# **SIEMENS**

**WinCC**

# **Руководство по конфигурации**

**Том 2**

Данное руководство является частью пакета документации с заказным номером: **6AV6392–1CA05–0AB0** C79000–G8276–C158–01

**Выпуск: Сентябрь 1999**

WinCC, SIMATIC, SINEC, STEP являются торговыми марками Siemens.

Другие использованные в данном руководстве названия могут быть торговыми марками; авторские права могут быть нарушены в случае их использования третьими сторонами в личных целях.

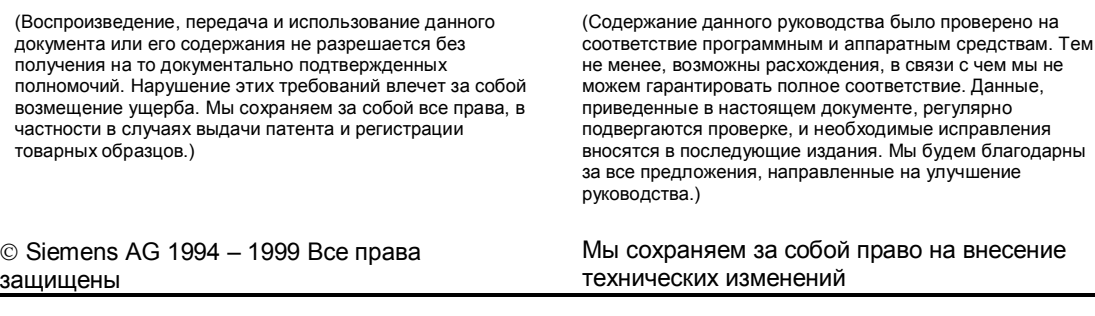

C79000–G8276–C158

Siemens Aktiengesellschaft

# **Содержание**

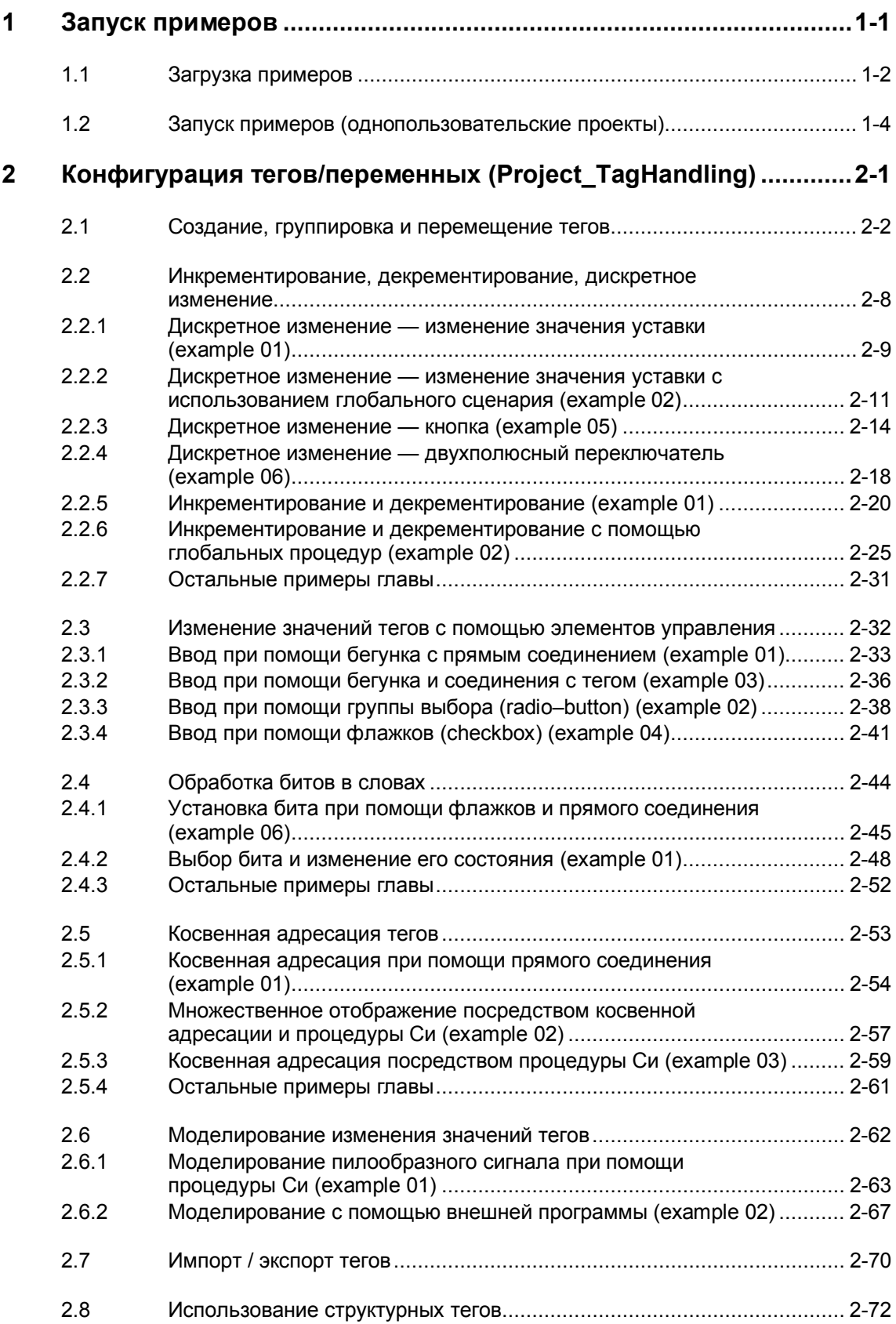

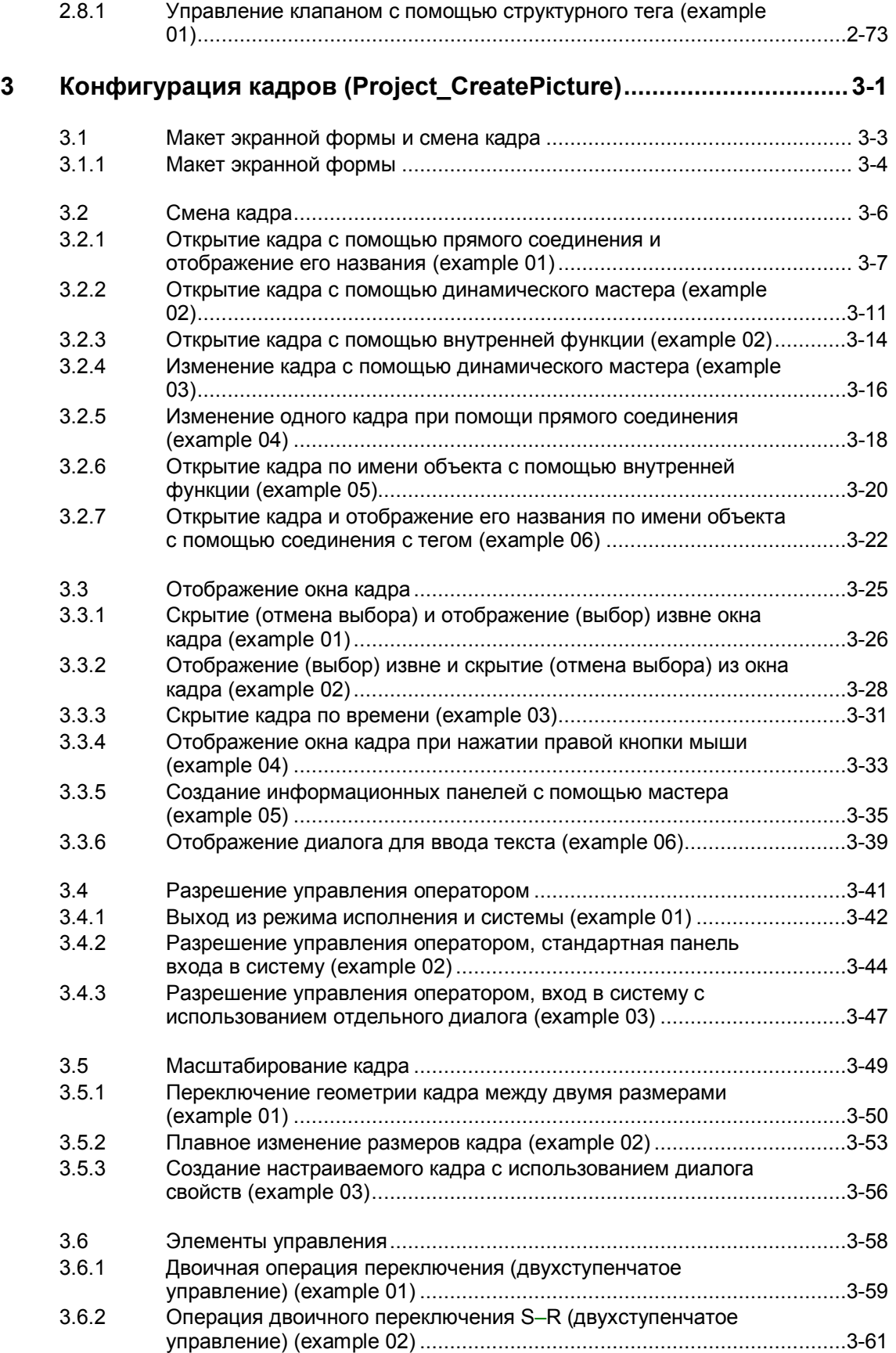

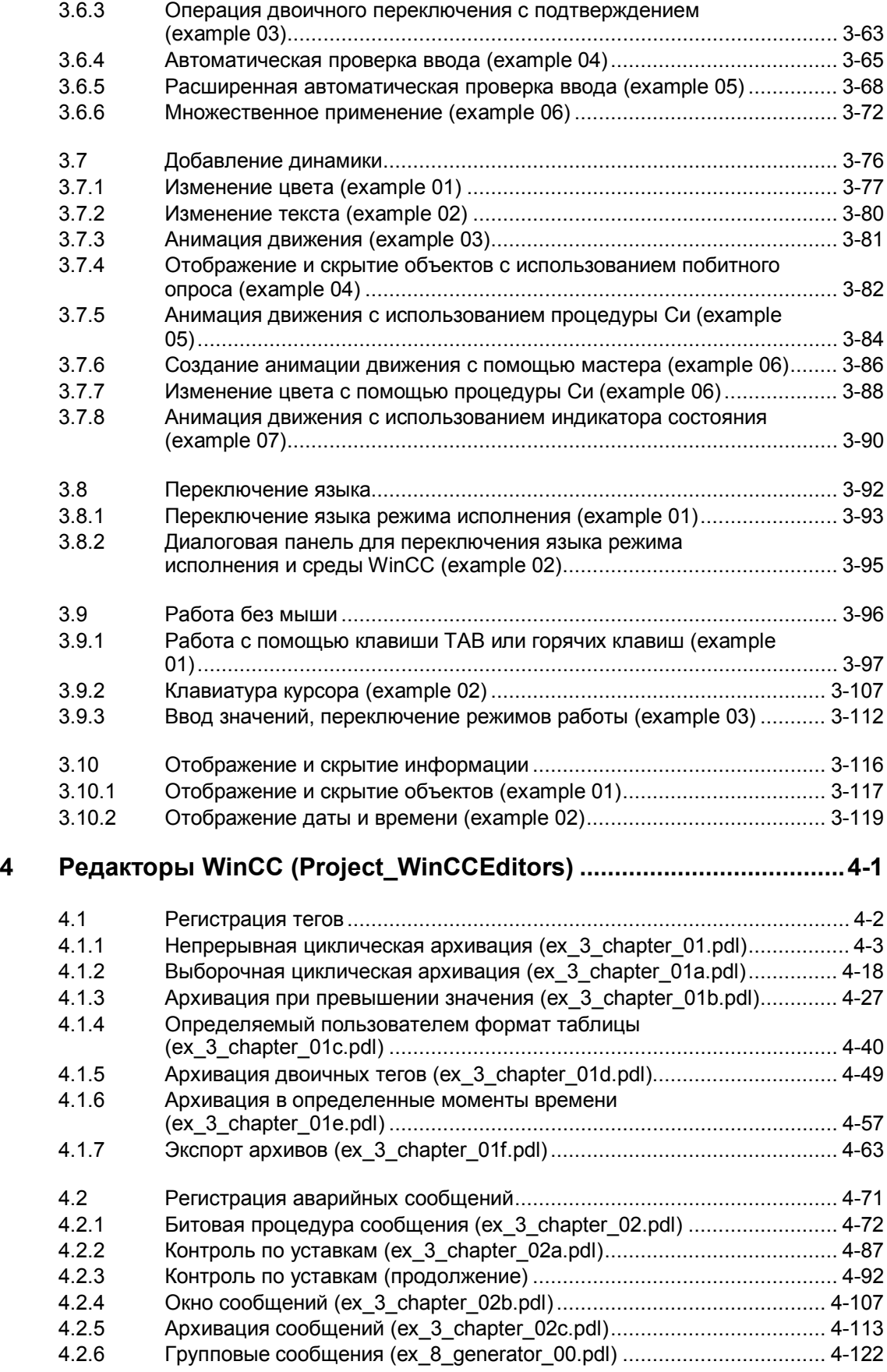

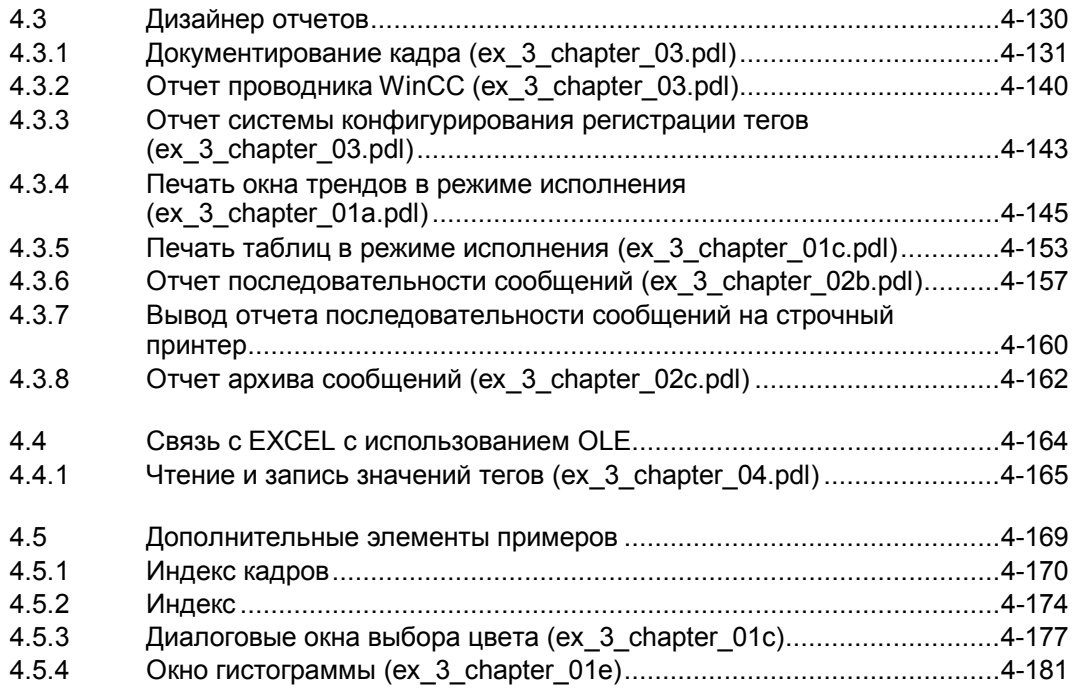

# Предисловие

#### Цель руководства

Данное руководство знакомит Вас с существующими опциями конфигурации WinCC, в частности с разделами:

Запуск примеров

Конфигурация тегов/переменных

Конфигурация кадров

Редакторы WinCC

Данное руководство можно получить как в печатном, так и в электронном виде.

Оглавление и предметный указатель помогут вам быстро найти необходимую информацию. В электронной версии предусмотрены расширенные возможности поиска.

#### Требования к пользователям данного руководства

Знание основ WinCC, например, на основе руководства для начинающих "Getting Started" или из практического опыта конфигурирования WinCC.

#### Дополнительная поддержка

По техническим вопросам обращайтесь в представительство компании Siemens в Вашем регионе.

Также вы можете воспользоваться нашей горячей линией:

 $+49(911) 895-7000$  (Fax -7001)

#### Информация о продуктах SIMATIC

Актуальную информацию о продуктах SIMATIC можно найти в каталоге CA01. Данный каталог расположен в Internet по адресу:

http://www.ad.siemens.de/ca01online/

Кроме того, служба поддержки пользователей SIMATIC предоставляет клиентам текущую информацию и загружаемые программы. Подборка часто задаваемых вопросов находится в Internet по адресу:

http://www.ad.siemens.de/support/html 00/index.shtml

# **1 Запуск примеров**

В этом разделе руководства мы опишем приемы работы в WinCC на примере типовых проектов. Принимая во внимание широкий спектр потенциальных приложений WinCC, описанные ниже проекты должны рассматриваться только как демонстрация возможностей WinCC.

Проекты WinCC, созданные для этого раздела руководства, могут быть скопированы непосредственно из онлайнового документа на ваш жесткий диск. По умолчанию они будут записаны в папку *C:\Configuration\_Manual*. Действия, которые необходимо выполнить для запуска проектов WinCC, описаны в приведенной ниже таблице.

# **1.1 Загрузка примеров**

# **Загрузка примеров**

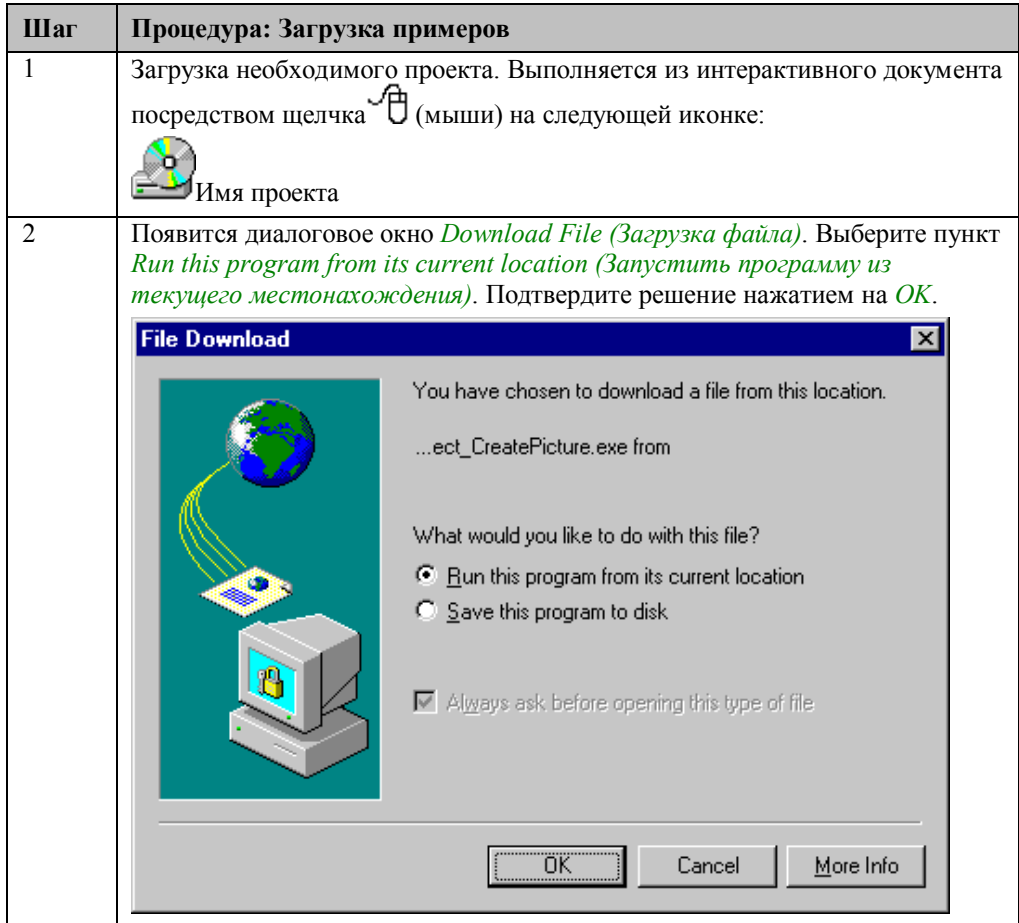

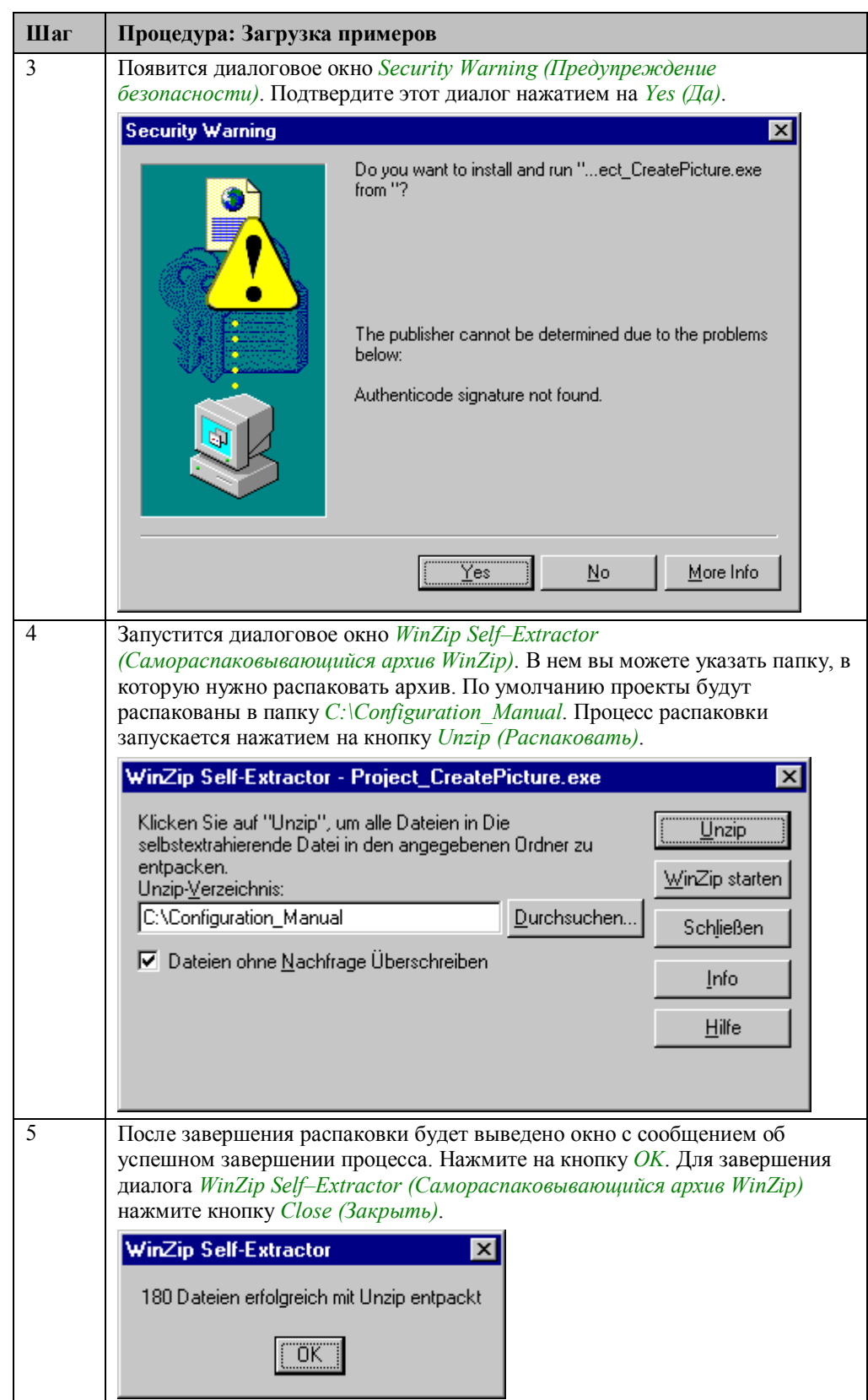

# **1.2 Запуск примеров (однопользовательские проекты)**

# **Запуск примеров (однопользовательские проекты)**

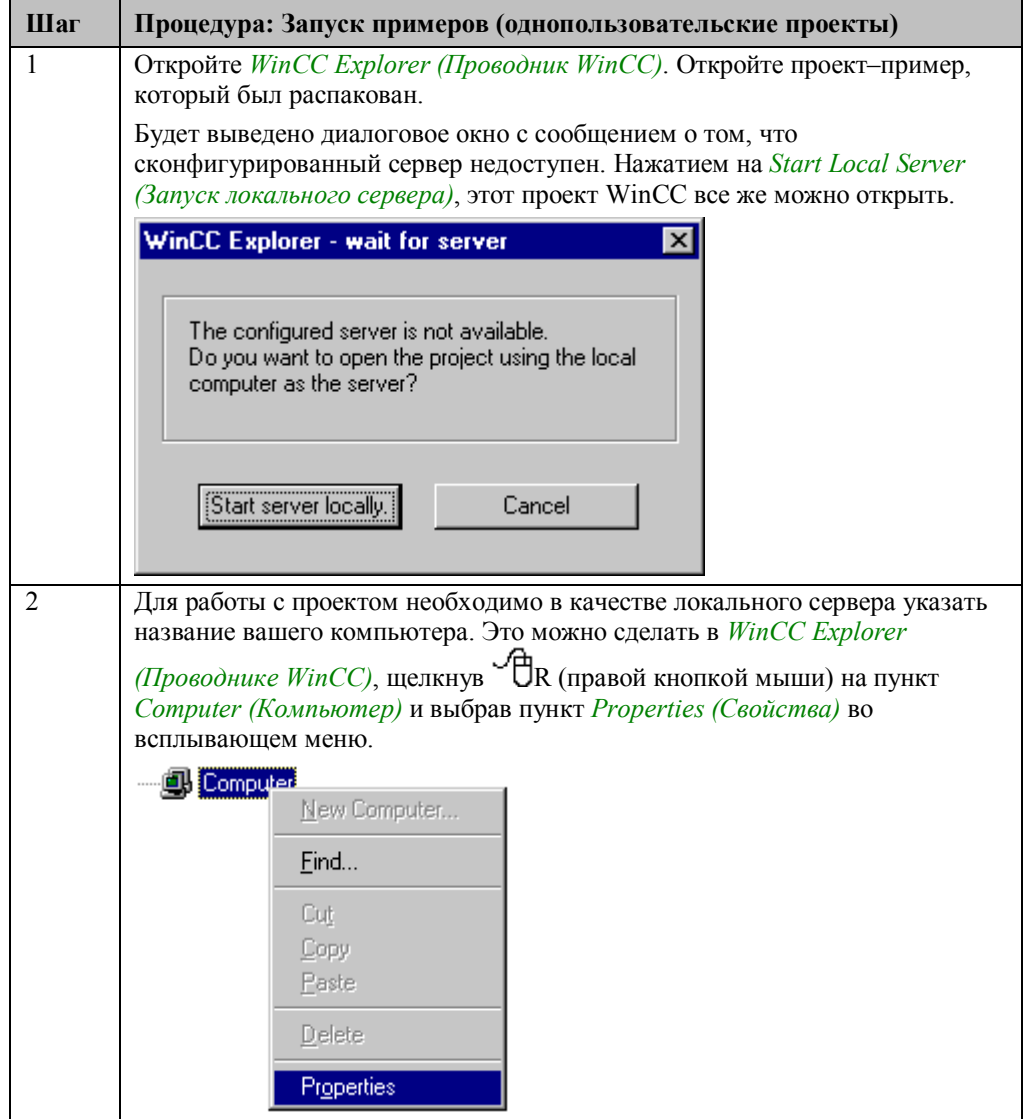

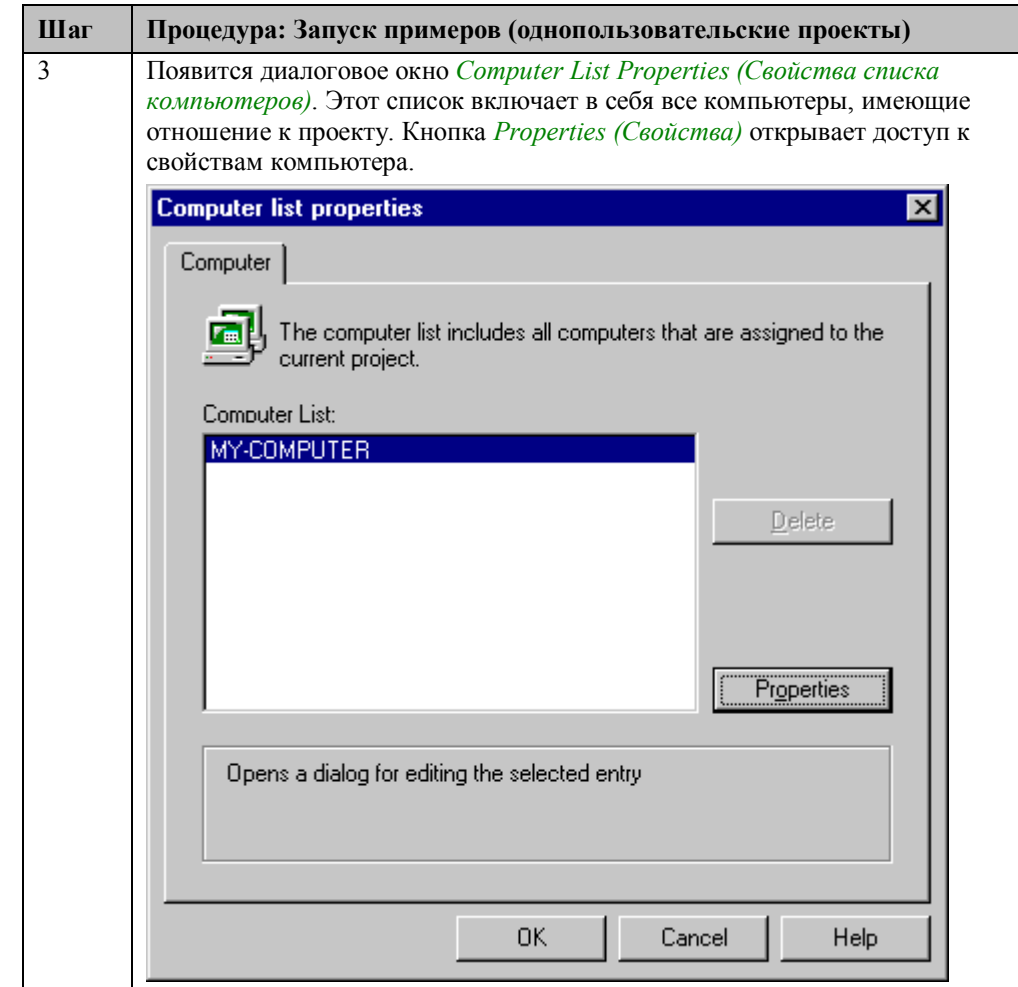

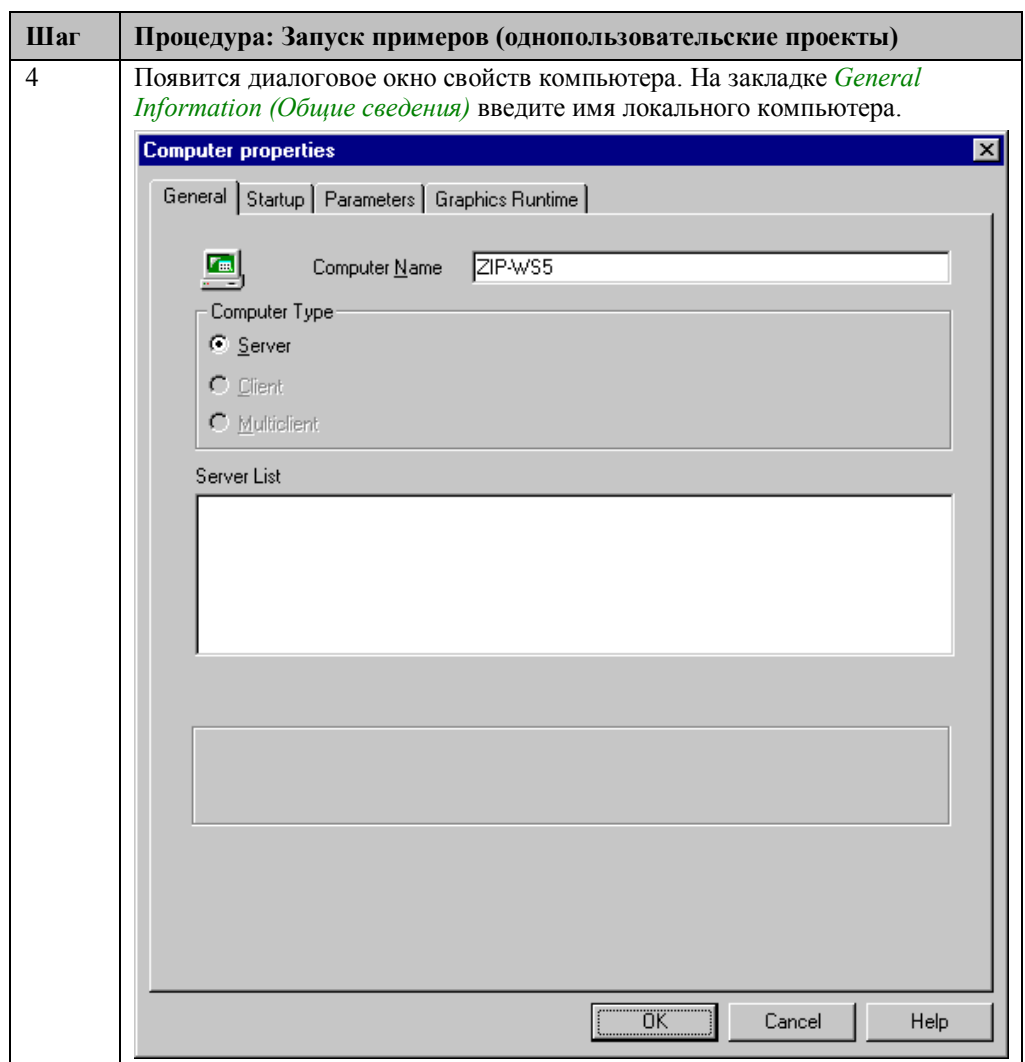

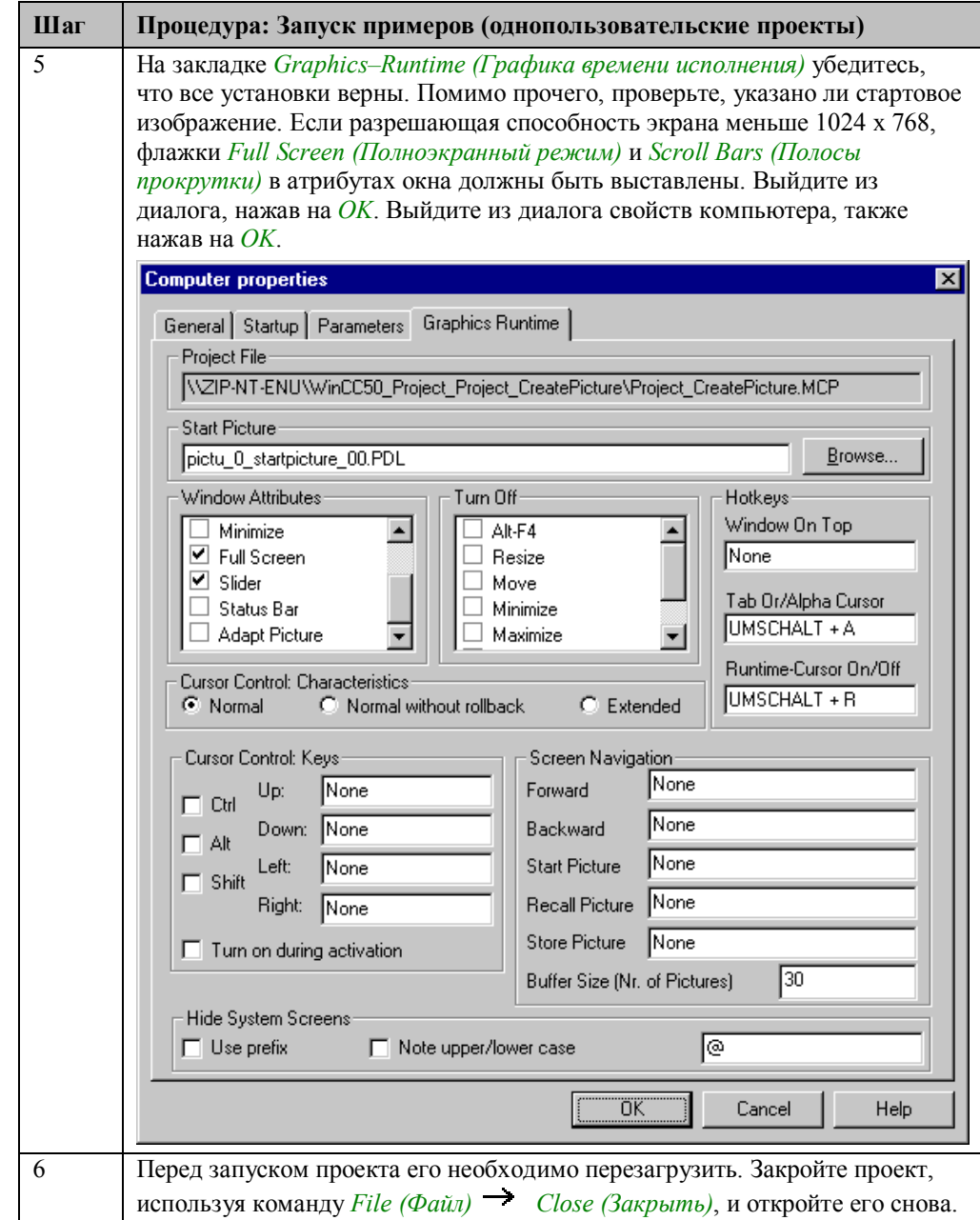

#### **Примечание:**

Описанные действия относятся к однопользовательским проектам. Они же могут быть выполнены и для многопользовательских проектов, описанных в руководстве, однако, для таких проектов требуются некоторые дополнительные действия. Они будут описаны в последующих примерах.

# **2 Конфигурация тегов/переменных (Project\_TagHandling)**

Проект WinCC, созданный в этой главе, можно скопировать непосредственно из online–документа на ваш жесткий диск. По умолчанию он будет записан в папку *C:\Configuration\_Manual*.

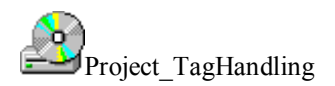

В этом проекте вы найдете указания, которые облегчат работу с тегами/переменными в WinCC. В целом, в WinCC имеется три различных типа тегов. Это внутренние теги, не подключенные к драйверу процесса, теги WinCC (также называемые внешними тегами), связанные с драйвером процесса, и переменные *Си* в коде программ и функций. Примеры, имеющие отношение к проекту *Project\_TagHandling*, в основном ориентированы на работу с внутренними тегами. В целом, обработка этих тегов незначительно отличается от обработки тегов WinCC.

Примеры для этого раздела приведены в проекте WinCC *Project\_TagHandling*. Вид его начальной страницы показан ниже.

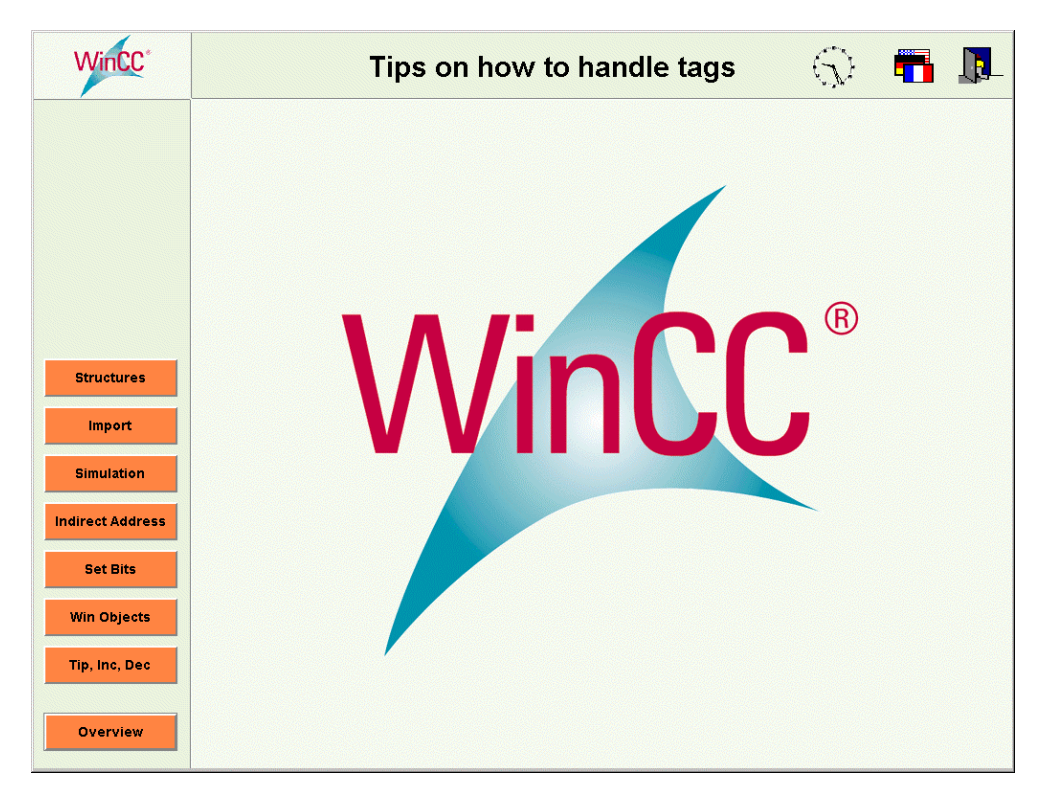

# **2.1 Создание, группировка и перемещение тегов**

В *WinCC Explorer (Проводнике WinCC)* теги создаются в *Tag Management (Менеджере тегов)*. Существует различие между не связанными с драйвером процесса тегами, называемыми *Internal Tags (Внутренними тегами)*, и тегами, связанными с драйвером процесса, называемыми *WinCC Tags (Тегами WinCC)*, или *External Tags (Внешними тегами)*. Для внутренних тегов нет ограничений на их количество. В то же время максимально возможное количество *тегов WinCC* зависит от приобретенной лицензии.

### **Группы Тегов и Теги**

При обработке большого количества данных и, следовательно, большого количества тегов, рекомендуется объединять эти теги в группы. Только таким образом можно отслеживать правильность конфигурации в крупномасштабных проектах. Тем не менее, группы тегов никак не гарантируют уникальность используемых тегов. Это делается исключительно посредством имен тегов.

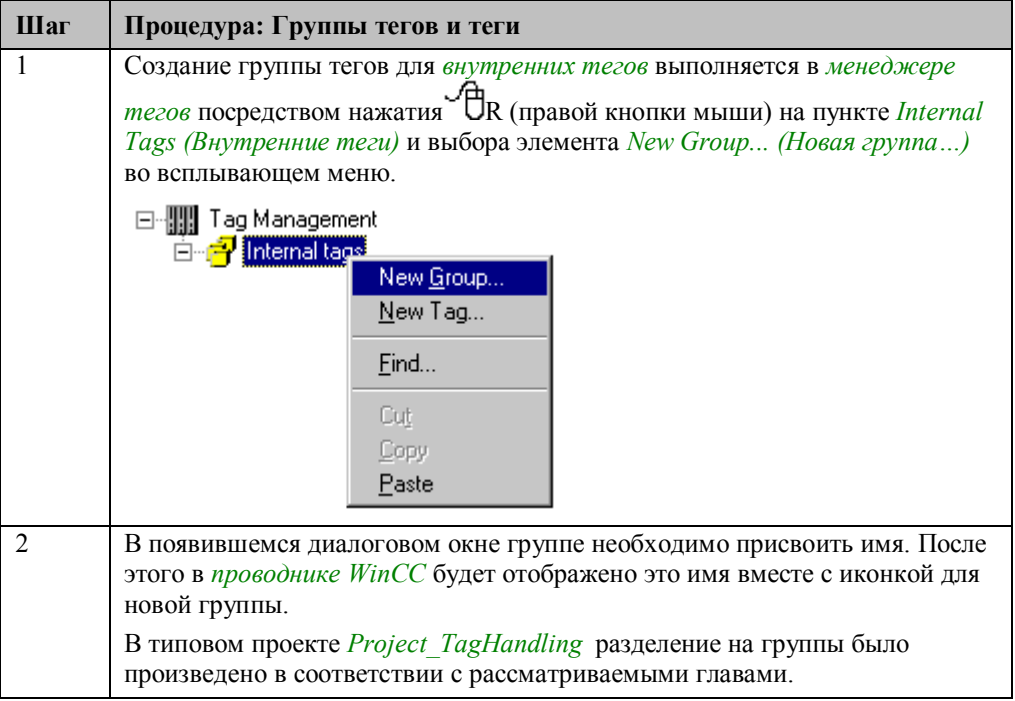

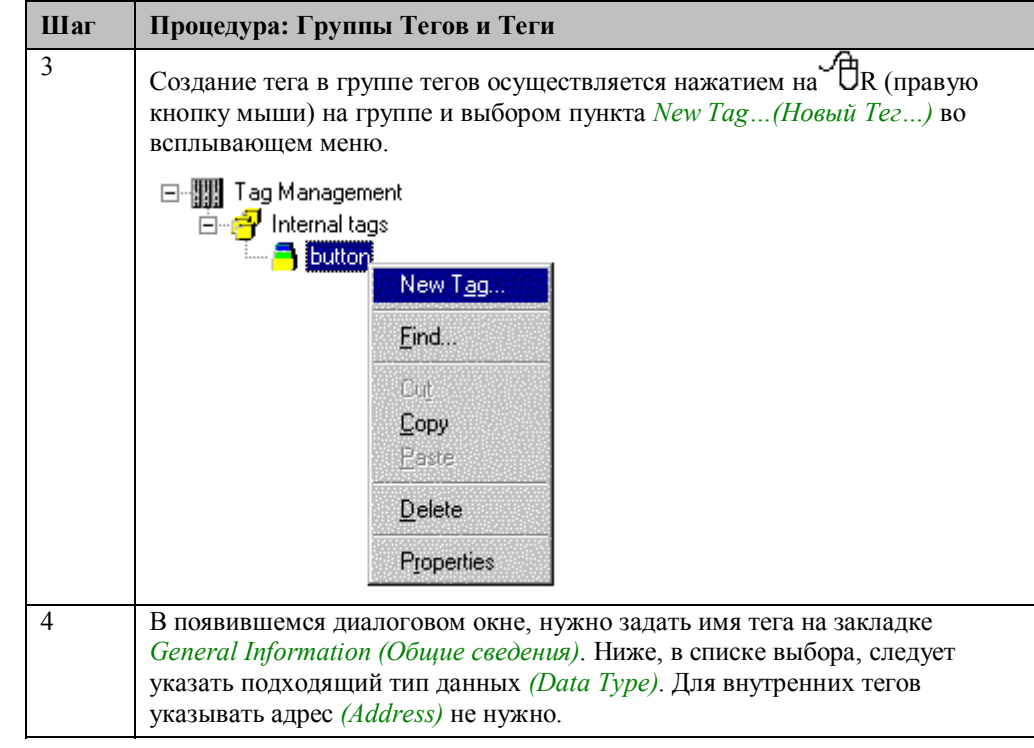

#### **Примечание:**

При запущенном проекте в проводнике WinCC используя всплывающую подсказку можно посмотреть текущее значение и статус тега в кадре процесса.

#### **Перемещение Тегов**

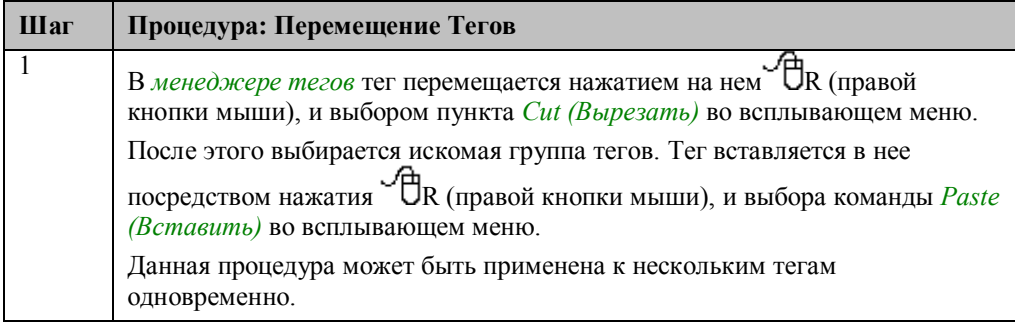

#### **Примечание:**

При перемещении или удалении тегов в *проводнике WinCC*, проект не должен находиться в режиме исполнения.

Если вам требуется большое количество одноименных, последовательно пронумерованных тегов, вам необходимо создать только один тег такого типа.

Этот тег можно скопировать в системный буфер обмена, нажав на <sup>H</sup>R (правую кнопку мыши) и выбрав *Copy (Копировать)* во всплывающем меню — тег можно будет вставлять любое количество раз. Теги будут пронумерованы автоматически по возрастанию. Вы должны иметь в виду эту возможность при задании имен тегов.

#### **Теги WinCC**

Для создания *тегов WinCC* в *менеджере тегов* предварительно необходимо установить связь с PLC. Однако для этого не требуется установка дополнительных аппаратных средств. Достаточно установить драйвер связи и настроить требуемое подключение.

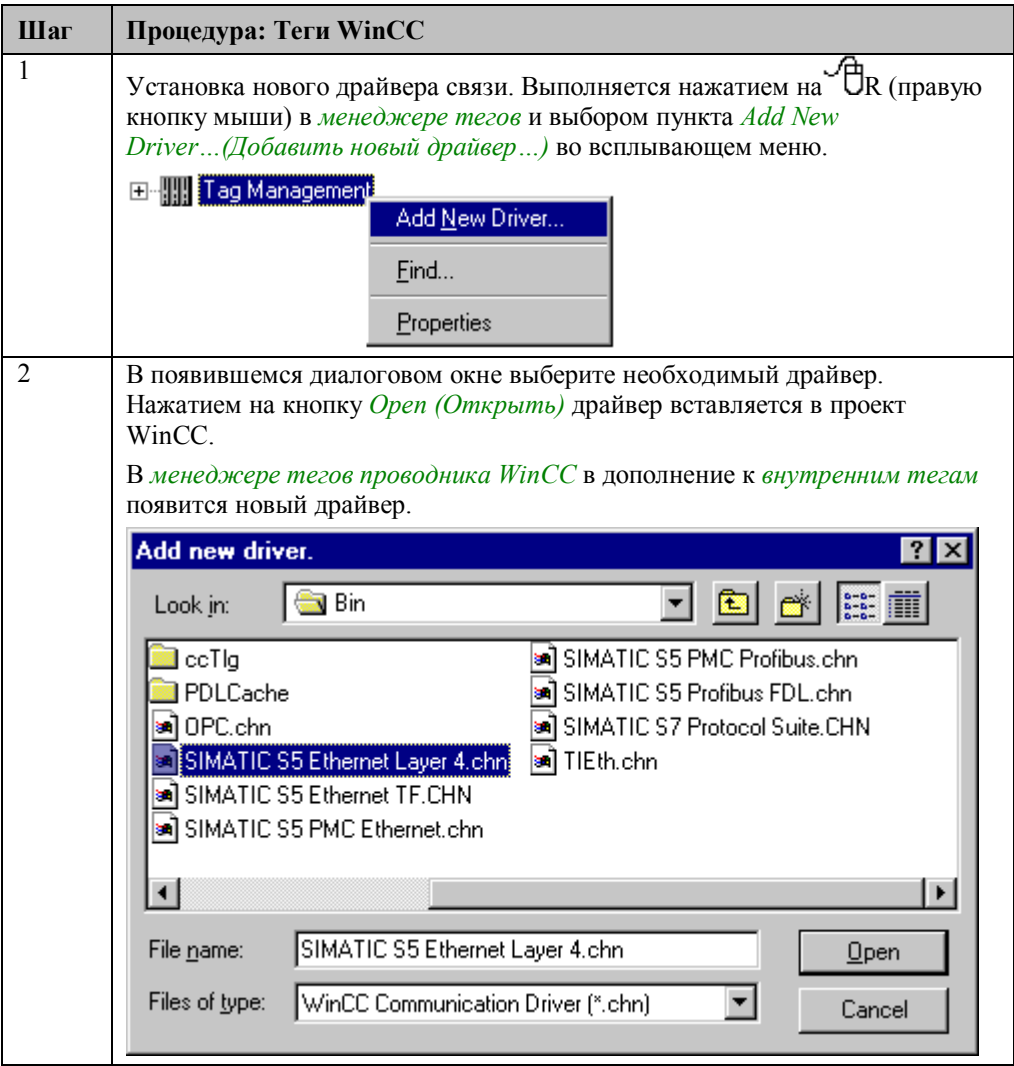

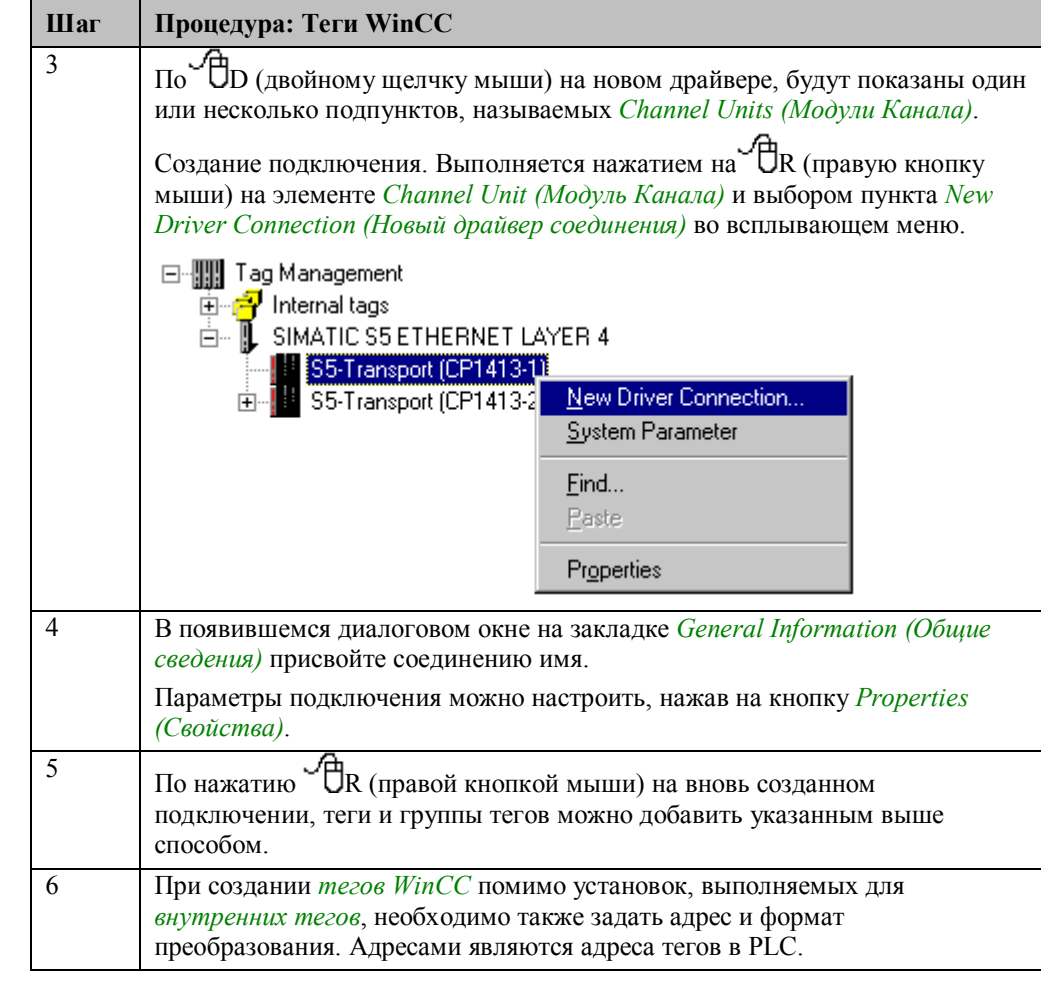

#### **Структурные теги**

Структурные теги используются для группировки большого количества различных тегов, образующих логическую единицу. При этом к самому тегу и к его элементам можно обращаться, используя одно и то же имя. Структурный тег состоит из ряда отдельных тегов, которые могут представлять различные типы данных.

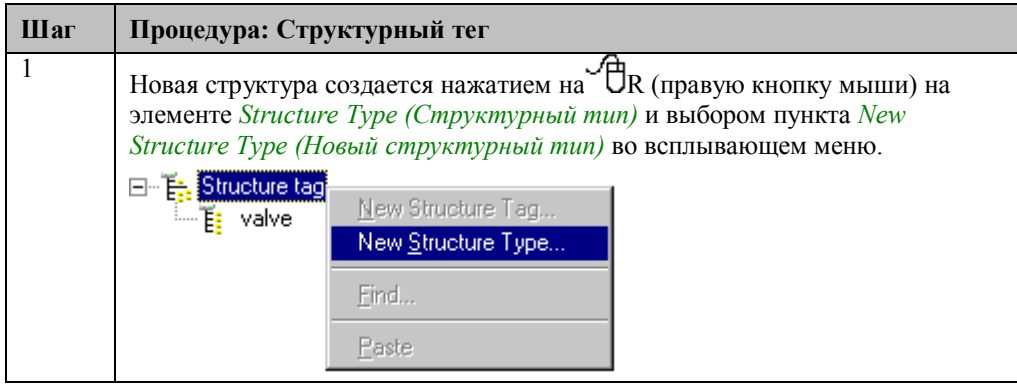

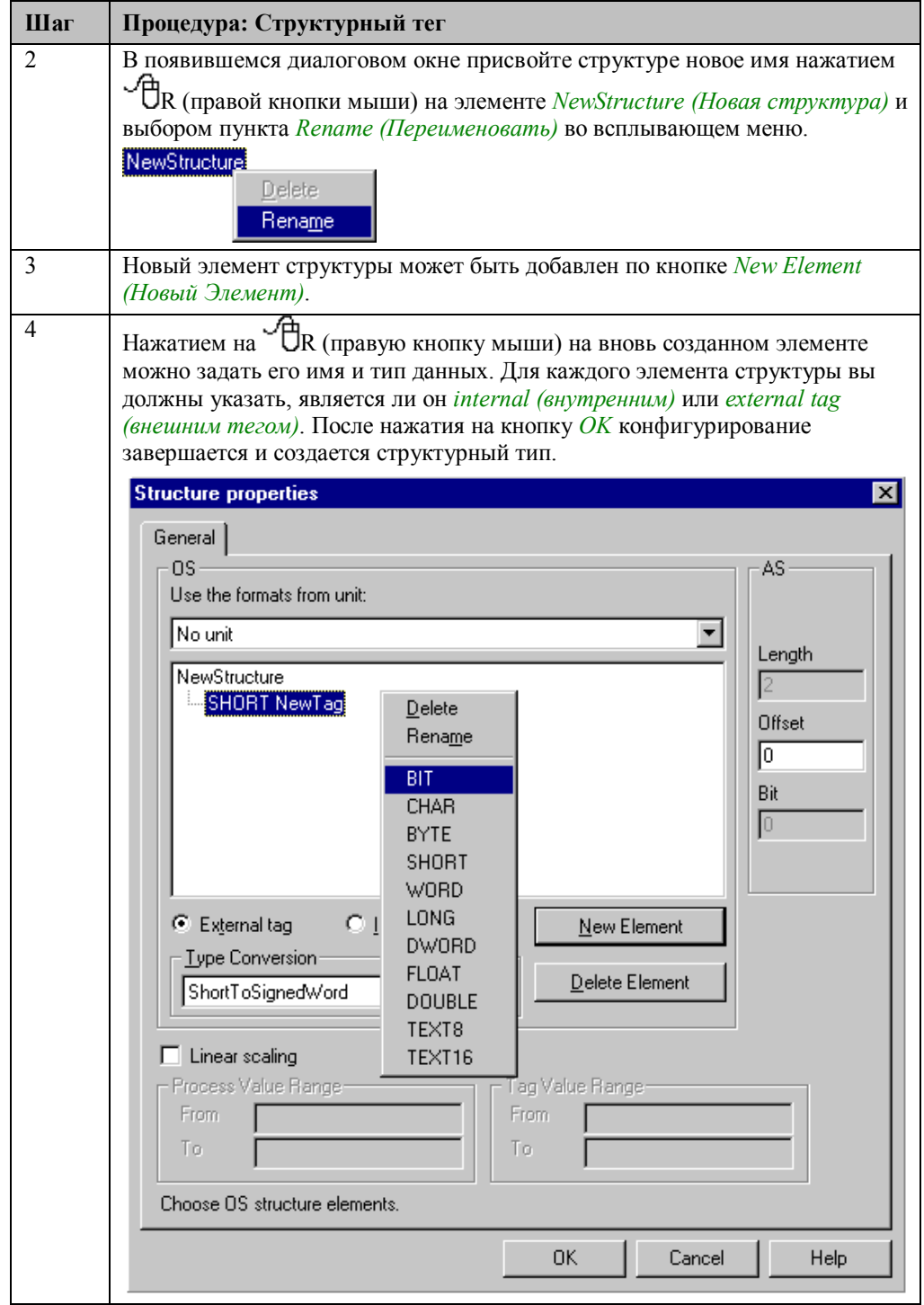

#### **Примечание:**

Однажды созданный структурный тип не может быть модифицирован в дальнейшем. Для этого необходимо повторно определить весь структурный тип.

Структура создается так же, как и все другие типы тегов, однако в качестве типа данных следует указать вновь созданный структурный тип. Имена отдельных элементов структуры тегов образуются из имени структуры, присваиваемого ей при создании, и имени элемента, задаваемого при создании типа. Эти две части разделяются в названии точкой.

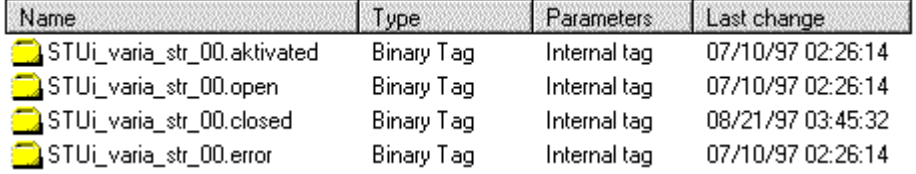

# **2.2 Инкрементирование, декрементирование, дискретное изменение**

Tip, Inc. Dec

В режиме исполнения примеры, имеющие отношение к этой теме, доступны в проекте *Project\_TagHandling* по нажатию (мышью) на *кнопке*, показанной выше. Примеры приведены в кадрах в *varia\_3\_chapter\_01.pdl* и *varia\_3\_chapter\_01a.pdl*.

#### **Определения**

Инкрементирование — это увеличение значения тега на фиксированное или переменное значение.

Декрементирование — это уменьшение значения тега на фиксированное или переменное значение.

Дискретное изменение — это выполнение определенного действия, например связанного с нажатием кнопки. В случае дискретных сигналов, как правило, осуществляется управление устройством. В случае аналоговых величин, производится пошаговое изменение заданного значения.

# 2.2.1 Дискретное изменение - изменение значения уставки (example 01)

#### Постановка задачи

Дискретное изменение параметра необходимо производить при помощи мыши. Изменение значения уставки на фиксированную величину должно производиться по нажатию кнопки. Изменение значения должно быть ограничено установленными пределами. Изменения должны быть реализованы локально в рамках экранной формы.

#### Концепция реализации

Для реализации используются два объекта Windows Object (Объект Windows)

Buttons (Кнопка), с помощью которых уставка изменяется по управляющему событию. При нажатии на кнолку  $\oplus$  (мышью) значение внутреннего тега изменяется на единицу инкремента. Единица инкремента задается заранее и не может быть изменена в режиме исполнения. Изменение уставки реализовано в C-Action (Процедуре Си). Изменение значения уставки отображается в Smart Object (Интеллектуальный объект)  $\rightarrow$  I/O Field (Поле ввода/вывода). Выходное значение поля

ввода/вывода связывается с внутренним тегом.

#### Реализация в графическом редакторе

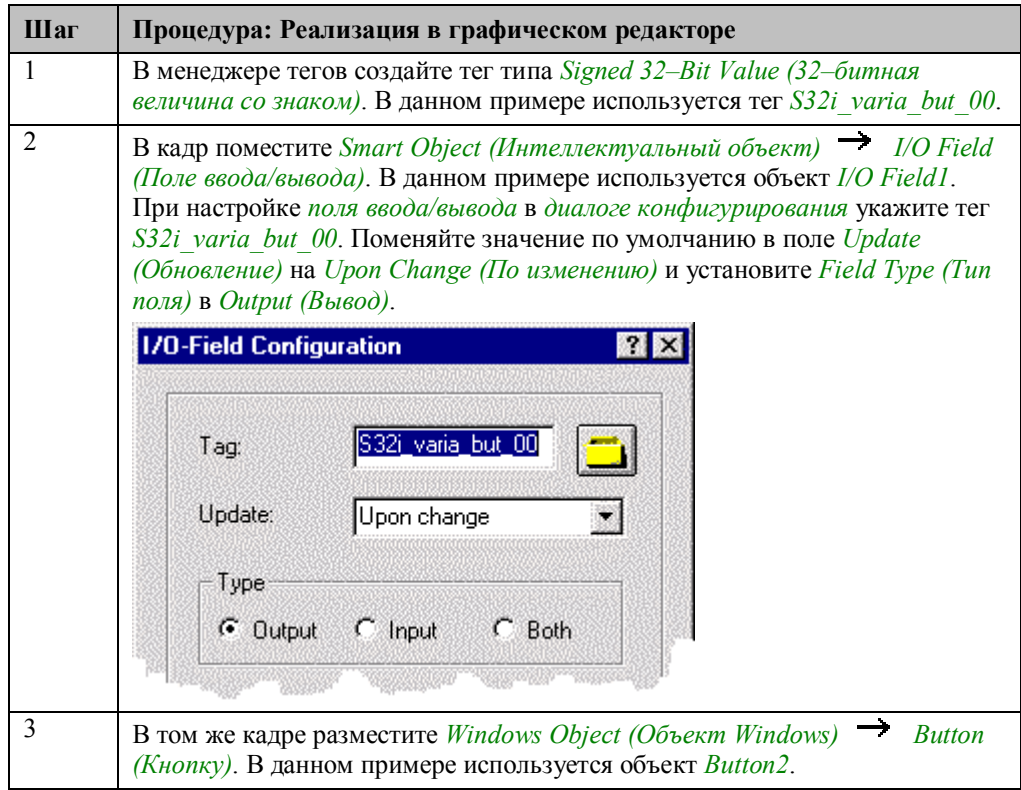

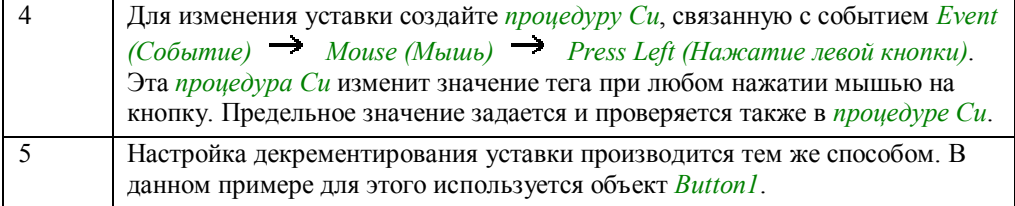

#### Процедура Си, связанная с кнопкой Button2

#include "apdefap.h"<br>void OnLButtonDown(char\* lpszPictureName, char\* lpszObjectName, char\* lpszP

.<br>DWORD value;

```
value=GetTagDWord("S32i_varia_but_00"); //get tag value<br>if (value>1300) (value=1400); //check limit<br>else value=value+100; ///inc value
else value-value+100;<br>SetTagDWord("S32i_varia_but_00", value); //set new value
}
```
Объявляется переменная Си.

Для получения текущего значения тега S32i varia but 00 используется внутренняя функция GetTagDWord.

В условном операторе *if* проверяется, превышает ли значение тега 1300. Если это так, то в качестве верхнего предела будет задано число 1400. Если значение тега меньше 1300, то в ветви *else* оно увеличивается на 100.

Внутренняя функция SetTagDWord записывает измененное значение обратно в Ter S32i varia but 00.

#### Замечание относительно основных применений

В общем случае перед применением описанных процедур необходимо указать требуемые теги и модифицировать инкремент и граничные значения.

### 2.2.2 Дискретное изменение - изменение значения уставки с использованием глобального сценария (example 02)

#### Постановка задачи

Реализовать дискретное изменение параметра при помощи мыши. Изменение значения уставки на фиксированную величину должно производиться по нажатию кнопки. Изменение значения должно быть ограничено установленными пределам. Изменения должны быть реализованы с использованием функции проекта.

#### Концепция реализации

Для реализации используются две *Windows Object (Объект окна)*  $\rightarrow$  *Buttons* (Кнопки), с помощью которых организовано событийно-ориентированное изменение уставки. При нажатии на кнопку  $\bigoplus$  (мышью) значение внутреннего тега изменяется на единицу инкремента. Единица инкремента задается предварительно, и не может быть изменена в режиме исполнения. Изменение уставки выполняется в рамках функции проекта.

Изменение значения уставки отображается в Smart Object (Интеллектуальный объект)  $\rightarrow$  I/O Field (Поле ввода/вывода). Выходное значение поля ввода/вывода связывается с внутренним тегом.

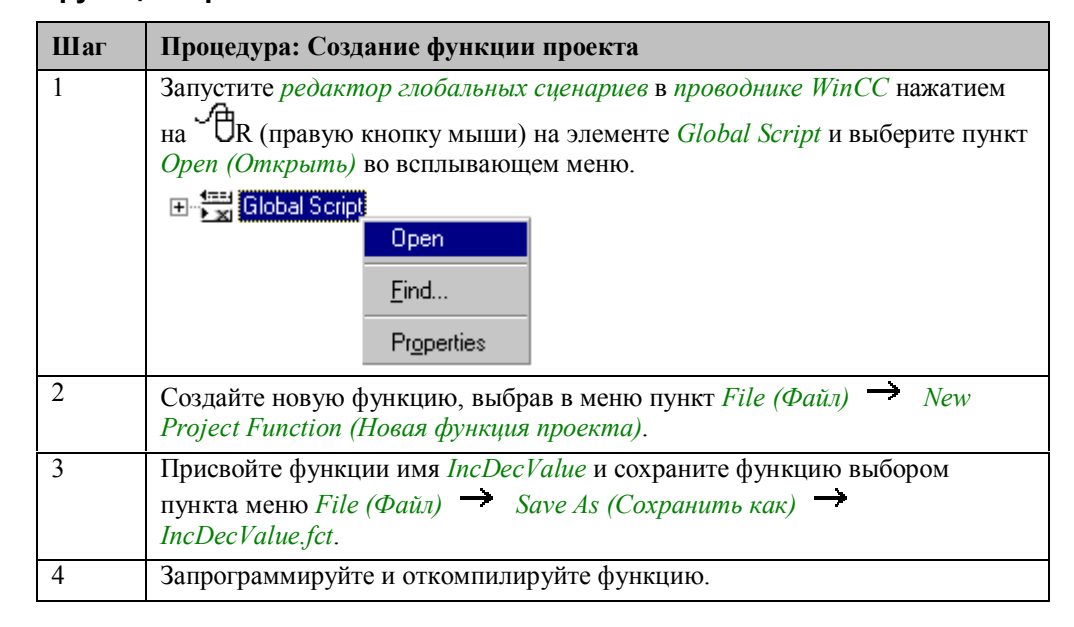

#### Создание функции проекта

#### Функция проекта IncDecValue

void IncDecValue(DWORD \*value,DWORD low,DWORD high,DWORD step,DWORD a)

```
DWORD v:
v = \text{value};
               //get current value
switch (a) {
   ttcn (a):<br>case 0: {<br>if (v<step) (v=0): //low limit<br>//decrement
             else v=v-step;
             \frac{1}{2} //case \frac{1}{2}break.
    case 1:(v=high);<br>else v=v+step;<br>\frac{1}{2} //increment<br>hms=1;<br>hms=1;
             if (v)(high-step))break.
    }//switch
*value=v; //return
J.
```
Функция имеет заголовок, содержащий название функции проекта IncDecValue и передаваемые параметры. Эта функция проекта используется для инкрементирования и декрементирования.

Объявляются переменные.

При вызове функции переменные передаются не по значению, а по указателю. Содержимое адреса считывается и помещается Си-переменную v.

При помощи оператора *switch* оценивается состояние переменной направления изменения а.

В соответствующей ветви сазе производится проверка граничных значений и определяется минимальное (максимальное) значение при выходе за границы.

Если выхода за граничные значения не было, то текущее значение изменяется.

Текущее значение уставки заносится по адресу переменной, подлежащей обработке.

#### Реализация в графическом редакторе

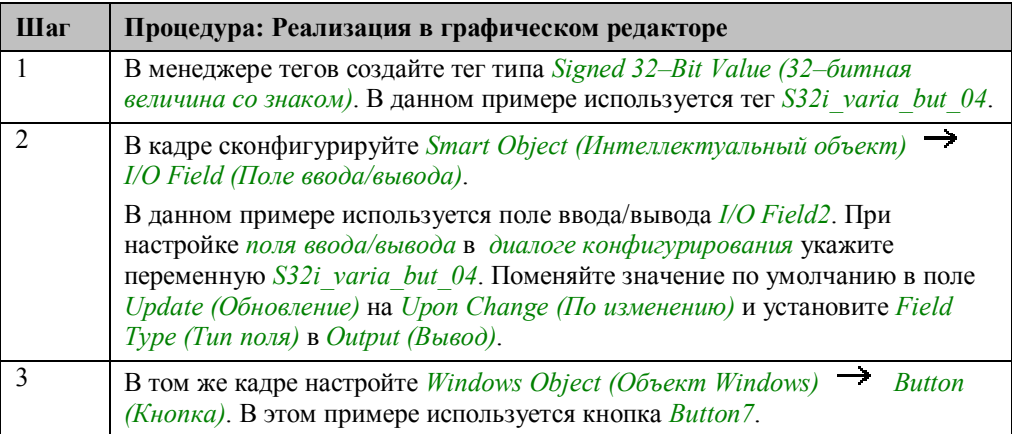

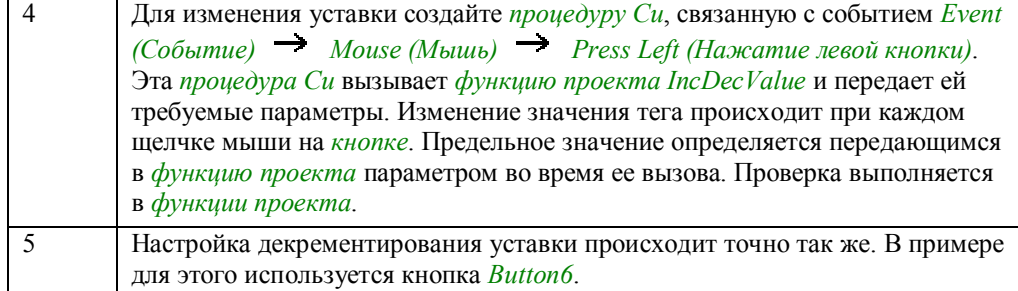

#### Процедура Си. связанная с кнопкой Button7

```
#include "apdefap.h"
void OnLButtonDown(char* lpszPictureName, char* lpszObjectName, char* lpszP
```
t<br>DWORD value:

value=GetTagDWord("S32i\_varia\_but\_04");

```
//IncDecValue(DWORD *value,DJORD low,DWORD high,DWORD step,DWORD a )
The Deciation (South Availation Company)<br>
IncDecValue(&value, 0, 1400, 100, 1);<br>
SetTagDWord("S32i_varia_but_04", value);
ι
```
Для чтения текущего значения внутреннего тега используется внутренняя функция GetTagDWord.

Вызывается функция проекта IncDecValue, ей передаются такие параметры, как указатель на переменную, верхняя и нижняя границы, инкремент, признак.

Для передачи нового значения во внутренний тег используется внутренняя функция SetTagDWord.

#### Замечание относительно основных применений

Функция проекта может использоваться сразу после ее создания, и не требовать каких либо доработок в дальнейшем. В процедуре Си, использующейся для вызова функции проекта, необходимо в соответствии с вашими требованиями сформировать список передаваемых параметров.

### 2.2.3 Дискретное изменение - кнопка (example 05)

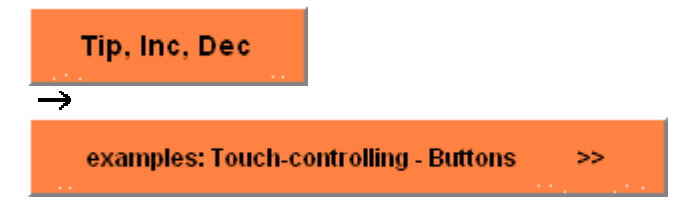

Приемы, описываемые в данной главе, доступны для изучения в проекте

*Project TagHandling* по нажатию  $\bigoplus$  (мышью) на изображенные выше кнопки. Они приведены в кадре *pictu 3 chapter 01a.pdl*.

#### Постановка задачи

Реализовать дискретное изменение с использованием мыши. Устройство (двигатель, задвижка) должно активизироваться по щелчку на кнопке. При отпускании кнопки устройство следует отключить.

#### Концепция реализации

Событийно-управляемая кнопка создается на основе элемента Windows Object  $(Obverm Windows)$   $\rightarrow$  *Button (Кнопка)*. Визуализация производится с использованием Direct Connection (Прямого соединения) и C-Action (Процедуры  $Cu$ ).

#### Примечание:

Настройка кнопки с использованием прямого соединения является наиболее эффективным методом с точки зрения производительности в режиме исполнения.

#### Реализация в графическом редакторе - прямое соединение

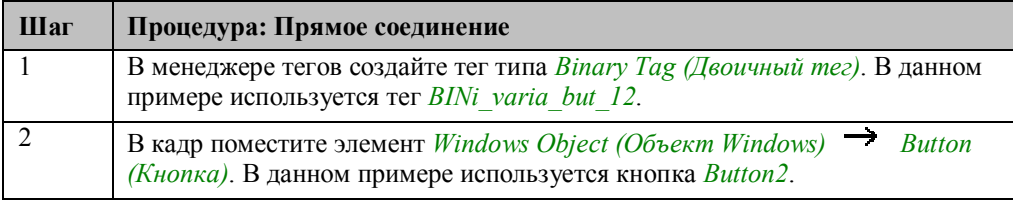

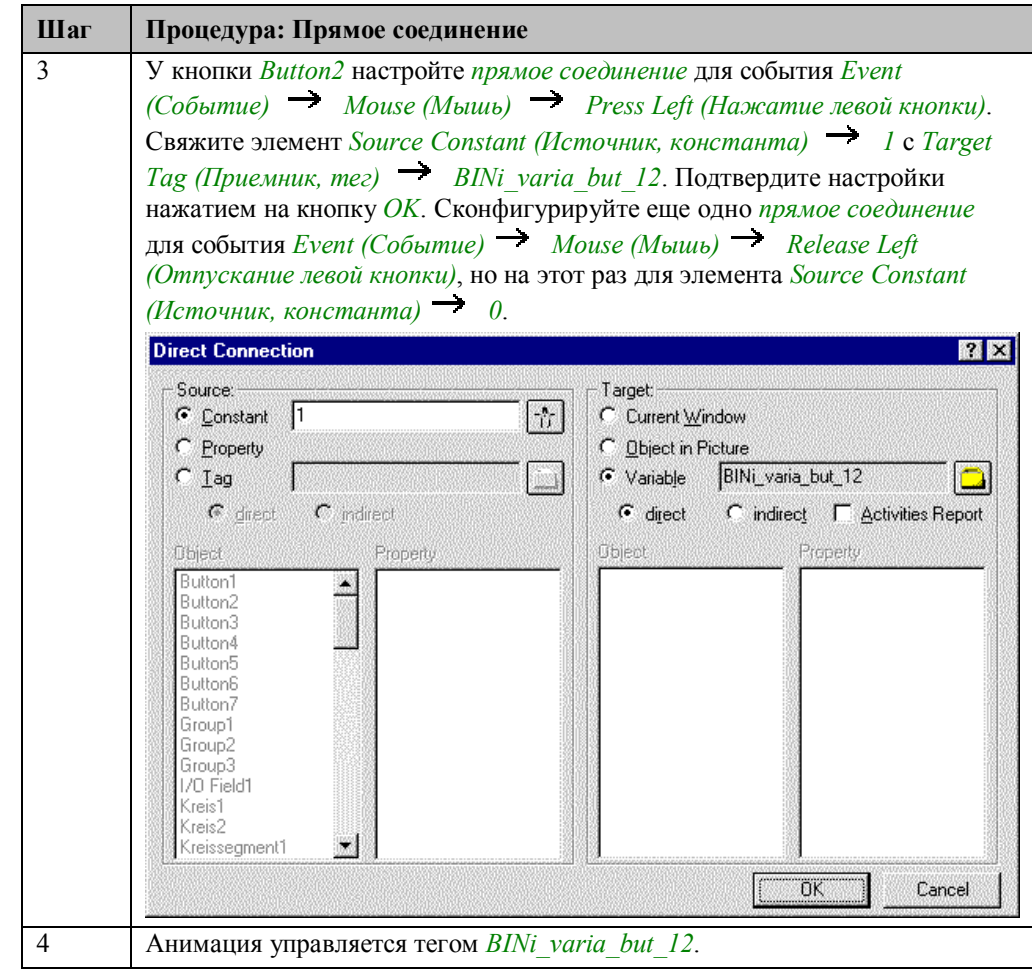

Ниже дополнительно приводится описание выполнения этого же задания с использованием процедуры Си. Однако, описанный выше метод с использованием прямого соединения работает лучше и быстрее.

# Реализация в графическом редакторе - процедура Си (C-Action)

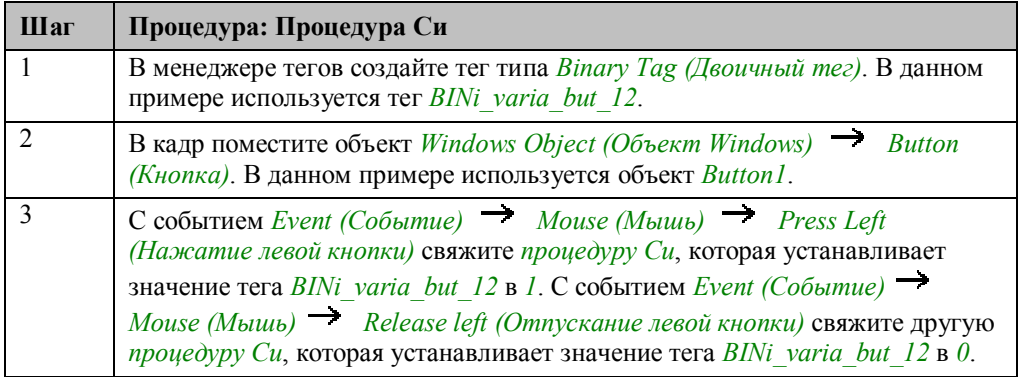

#### **Процедура Си (C–Action), связанная с кнопкой Button1**

```
#include "apdefap.h"
void OnLButtonDown(char* lpszPictureName, char* lpszObjectName, char* lpszP
SetTagWord("BINi_varia_but_12",1); //on
```
Для установки тега в *1* используется *внутренняя функция SetTagDWord*.

#### **Анимация на примере**

В данном примере, кнопка используется для анимации цветного круга.

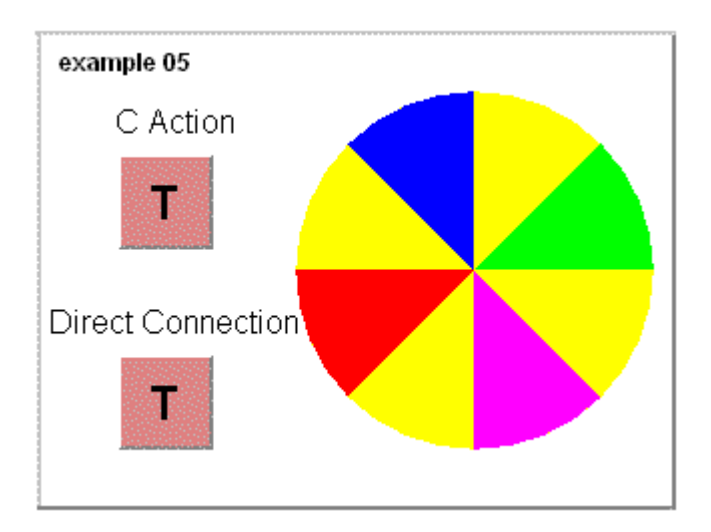

Цветной круг состоит из нескольких объектов *Standard Objects (Стандартные объекты) Pie Segments (Сегменты круга)*.

Динамические свойства придаются объектам при помощи *динамического диалога*, сконфигурированного для атрибутов *Properties (Свойства) Geometry (Геометрия) Start Angle (Начальный угол)* и *Properties (Свойства)*  $\rightarrow$  *Geometry (Геометрия)*  $\rightarrow$  *End Angle (Конечный угол*). Для решения задачи нам необходимо действие, модифицирующее значение угла поворота в определенные моменты времени. Для *Pie Segment4* мы описываем изменение значения с использованием *процедуры Си*, связанной с атрибутом *Property (Свойство) Colors (Цвета) Line Color (Цвет линии)*. Период срабатывания процедуры устанавливается равным *250 ms*. В этом случае мы не делаем *цвет линии* динамически изменяемым. Причиной использования *процедуры Си* для этого свойства является необходимость наличия триггера для изменения значения. Вместо этого свойства мы также могли бы использовать другие атрибуты объекта.

Текущий угол поворота изменяется во *внутреннем теге S32i\_vara\_but\_11*.

#### **Процедура Си (C–Action) для анимации**

```
#include "apdefap.h"<br>long _main(char* lpszPictureName, char* lpszObjectName, char* lpszPropertyN
{<br>Static DWORD i = 0:
//if button pressed<br>if (GetTagBit("BINi_varia_but_12")) {<br>i=i+10; //increment of rotation<br>if (i==360) (i=0); //high limit<br>SetTagDWord("S32i_varia_but_11",i);<br>}//if
}//if<br>return(0x0); //black<br>}
```
*Переменная Си i* объявляется как *static DWORD*, так как ее значение должно оставаться неизменным, пока открыта экранная форма.

Если *кнопка* нажата, круг вращается с шагом в 10 градусов, т.е. значение тега инкрементируется на 10.

Тег *i* инициализируется после каждого полного оборота (360°).

Новое значение угла поворота передается во *внутренний тег*.

Заданное значение цвета фона возвращается по команде *return*. Его не следует изменять.

#### **Замечание относительно основных применений**

В общем случае перед использованием описанной *кнопки* с *прямым соединением* необходимо указать нужный тег.

### **2.2.4 Дискретное изменение — двухполюсный переключатель (example 06)**

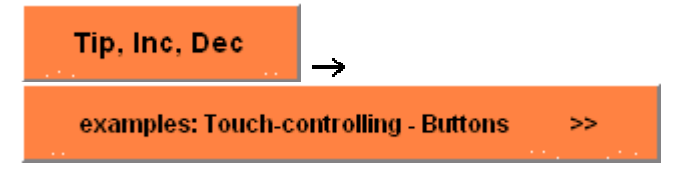

Пример, имеющий отношение к данной главе, приведен в проекте

*Project\_TagHandling* и доступен по нажатию  $\mathcal{F}(\theta)$  (мышью) на *кнопке*, показанной выше. Он приведен в кадре *pictu\_3\_chapter\_01a.pdl*.

#### **Постановка задачи**

Дискретное изменение необходимо реализовать с использованием мыши. Функцию двухполюсного переключателя следует реализовать с использованием кнопки.

Нажатие на кнопку должно включать устройство (двигатель, задвижку) и после отпускания кнопки оно должно оставаться включенным. Выключение устройства осуществляется повторным нажатием на кнопку.

#### **Концепция реализации**

Событийно–управляемый двухполюсный переключатель реализован на основе объекта *Windows Object (Объект Windows) Button (Кнопка)*.

#### **Примечание:**

Реализация ключа переключения посредством *прямого соединения* является более эффективной, но для этого требуются две кнопки.

#### **Реализация в графическом редакторе — прямое соединение**

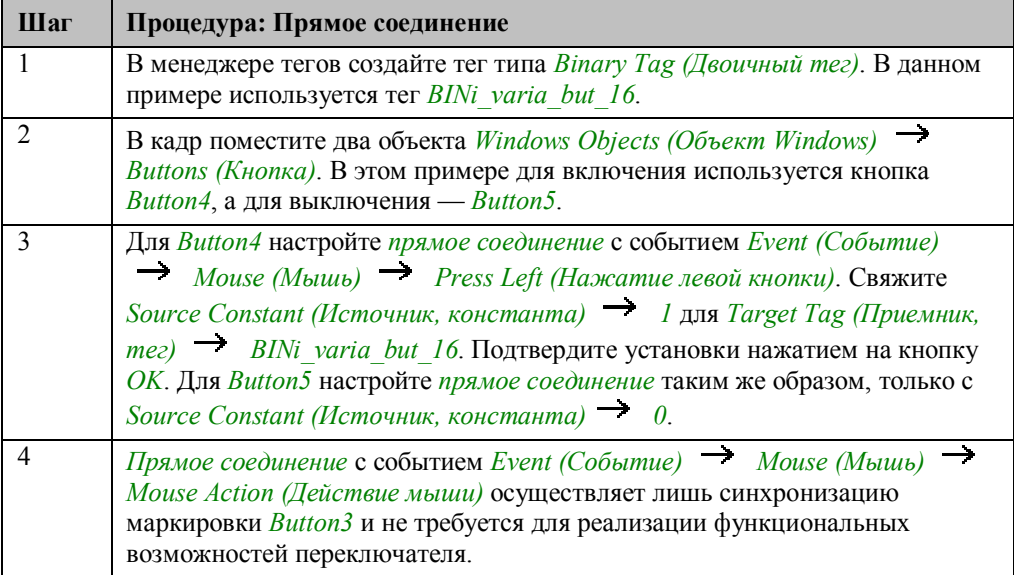

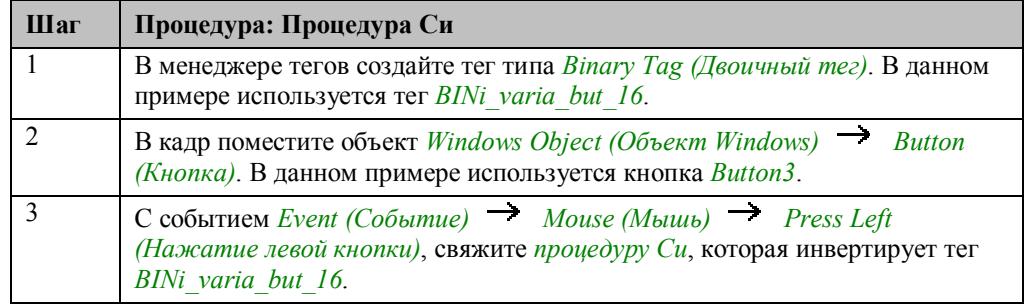

#### Реализация в графическом редакторе - процедура Си (C-Action)

#### Процедура Си (C-Action) для двухполюсного переключателя

#include "apdefap.h"<br>void OnLButtonDown(char\* lpszPictureName, char\* lpszObjectName, char\* lpszP i<br>BOOL state; //flip tag<br>state = !GetTagBit("BINi\_varia\_but\_16"),<br>SetTagBit("BINi\_varia\_but\_16",(SHORT)state);

Объявляется переменная state.

С помощью внутренней функции GetTagBit значение внутреннего тега считывается, инвертируется и возвращается посредством функции SetTagBit.

#### Замечание относительно основных применений

В общем случае перед использованием описанной кнопки с процедурой Си необходимо указать нужную переменную. Инверсия внутреннего тега может быть также выполнена без использования переменной Си, как показано ниже:

```
SetTagDWord("BINi_varia_but_16",<br>(SHORT)!GetTagBit("BINi_varia_but_16"));
```
### **2.2.5 Инкрементирование и декрементирование (example 01)**

Tip, Inc, Dec

Пример, имеющий отношение к данной главе, приведен в проекте

*Project\_TagHandling* и доступен по нажатию  $\Box$  (мышью) на *кнопке*, показанной выше. Он приведен в кадре *pictu\_3\_chapter\_01.pdl*.

#### **Постановка задачи**

Организовать изменение значения тега. Изменение значения должно производиться в определенных пределах и выполняться с использованием мыши. Значение тега должно изменяться по нажатию кнопки. Значение следует изменять только при нажатии кнопки. Установленное значение должно сохраняться при отпускании кнопки.

#### **Концепция реализации**

Для создания событийно–управляемой кнопки выберите объект *Windows Object*

*(Объект Windows) Button (Кнопка)*. При щелчке (мышью) на кнопке, значение *внутреннего тега* увеличивается на заданную единицу инкремента, а при щелчке на ней R (правой кнопкой мыши) его значение уменьшается на единицу инкремента. Значение изменяется, пока кнопка находится в нажатом состоянии. Инкремент задается предварительно и не может быть изменен в режиме исполнения.

Для отображения изменяющегося значения используется *Smart Object (Интеллектуальный объект) I/O Field (Поле ввода/вывода)*. Выходное значение в *поле ввода/вывода* связывается с *внутренним тегом*.

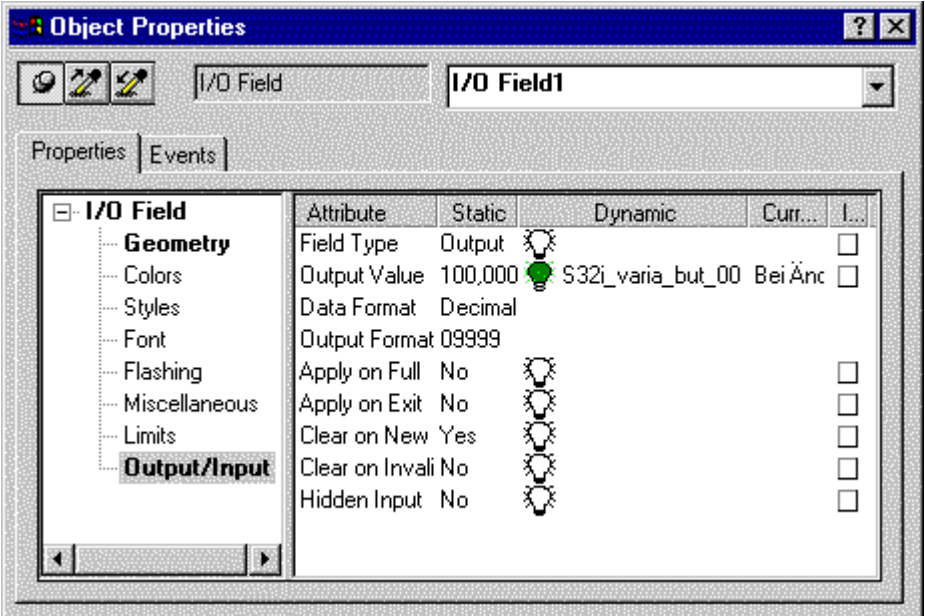
### Изменение значения

Для выполнения задачи необходимо, чтобы определенное действие, осуществляющее модификацию значения внутреннего тега, исполнялось в заданные моменты времени. Изменение значения выполняется в процедуре Си, связанной с атрибутом *Property (Свойство)*  $\rightarrow$  Geometry (Геометрия)  $\rightarrow$ Position X (Координата X) поля ввода/вывода. Время срабатывания устанавливается равным 250 ms. Мы не делаем положение поля ввода/вывода динамическим. Процедура Си связывается с этим свойством по той причине, что мы хотим реализовать изменение значения непосредственно в рамках самого объекта.

В данном демонстрационном проекте, эта проблема также решается с использованием глобальной процедуры (Global Action).

### Реализация в проекте WinCC

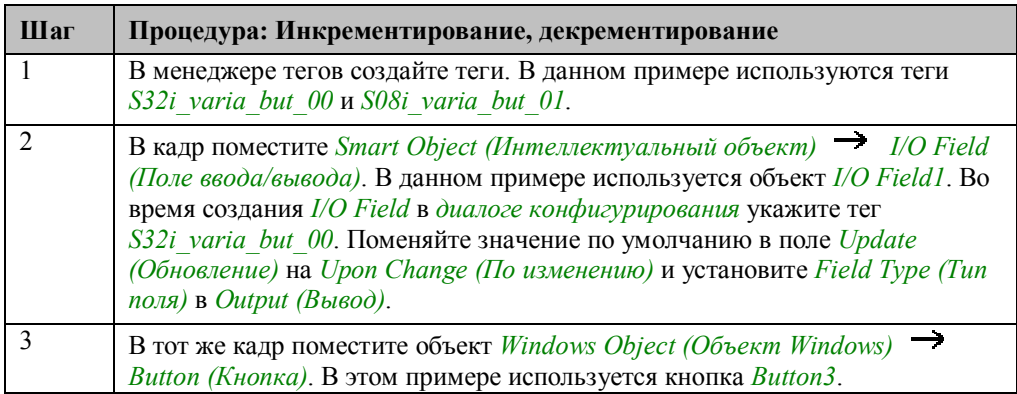

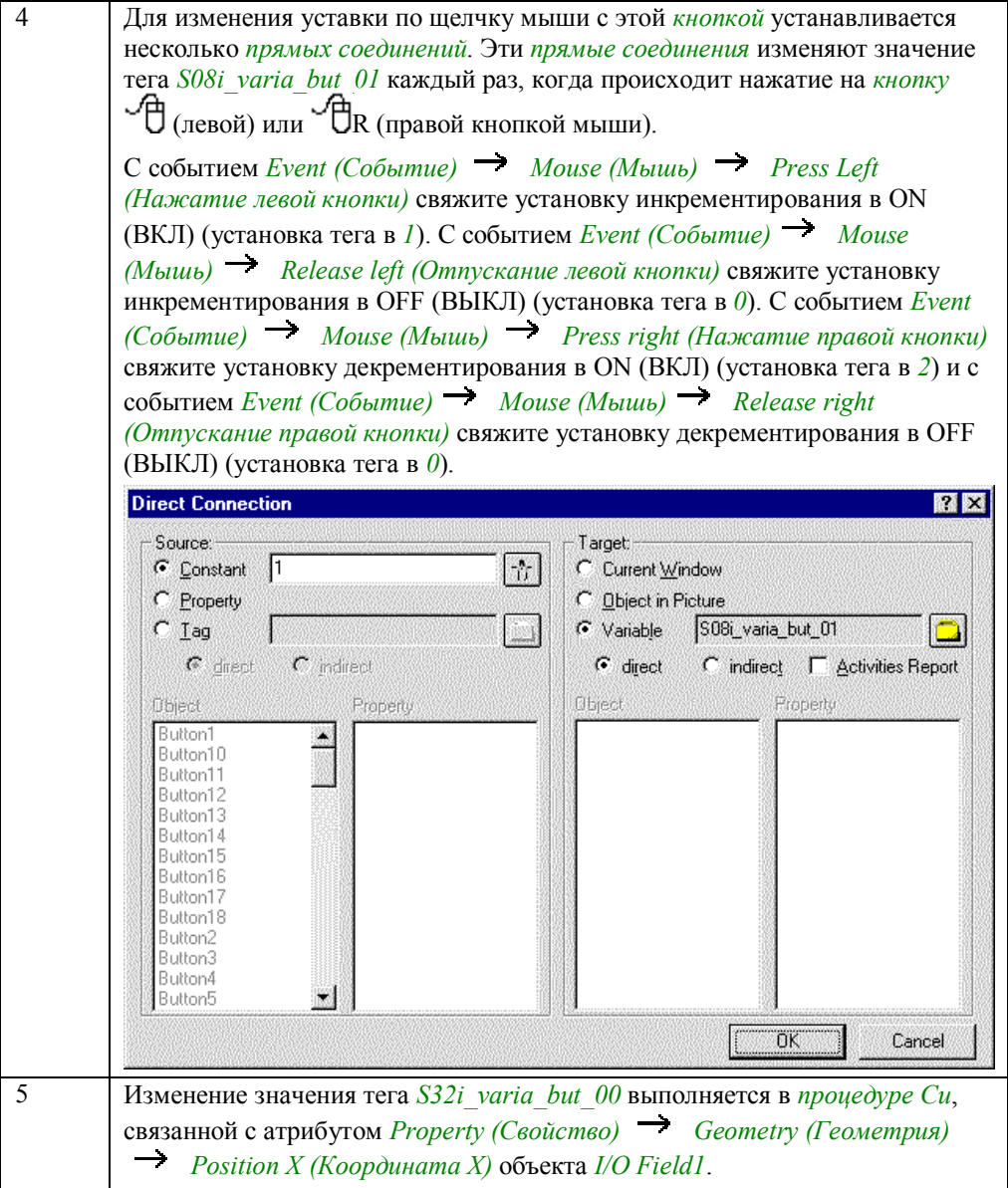

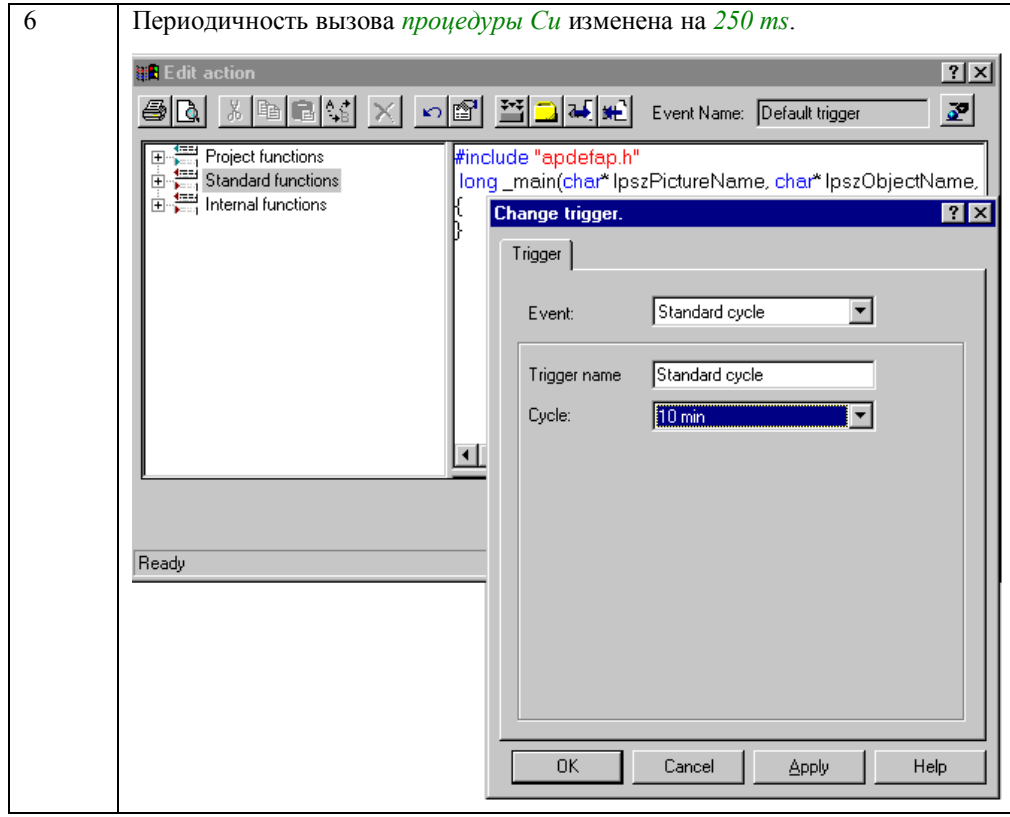

### **Процедура Си, связанная с изменением значения I/O Field**

```
#include "apdefap.h"<br>long _main(char* lpszPictureName, char* lpszObjectName, char* lpszPropertył
N<br>DWORD value;<br>SHORT count;
count = GetTagWord("S08i_varia_but_01"); //inc or dec<br>if ((count==1) || (count==2)){<br>//current value_
    value = GetTagDWord("S32i_varia_but_00");
    if (count==1){ //inc
          value++;<br>if (value>1400) (value=1400); //hi;<br>SetTagDWord("S32i_varia_but_00",value);
                                                          //high limit
          1//inc
    if (count==2) { \angle / dec
          value--
          \angle/low limit
    Jetiagb<br>}//dec<br>}//if count
}//if count<br>return(81); //x-pos<br>}
```
Объявляются *переменные Си value* и *count*.

Выясняется, нажата ли *кнопка*. Если *кнопка* не нажата, *процедура Си* завершается (во избежание ненужной загрузки системы).

Если *кнопка* нажата, процедура определяет, должно значение инкрементироваться или декрементироваться. В соответствии с полученным результатом производится изменение значения тега.

После изменения величины производится проверка граничного значения.

По команде *return* возвращается значение, заданное для координаты X. Оно не подлежит изменению.

#### **Замечание относительно основных применений**

В общем случае перед использованием описанной *кнопки* с *прямым соединением* необходимо указать нужную переменную и модифицировать *процедуру Си* для *поля ввода/вывода*. В *процедуре Си* необходимо произвести согласование предельных значений и переменных.

# 2.2.6 Инкрементирование и декрементирование с помощью глобальных процедур (example 02)

### Постановка задачи

Организовать изменение значения тега. Изменения должны производиться в заданных пределах и выполняться с помощью мыши.

Значение тега следует изменять при нажатии кнопки. Значение должно изменяться только по нажатию кнопки. Установленное значение должно быть сохранено при отпускании кнопки.

### Концепция реализации

Для создания событийно-управляемой кнопки используйте объект Windows Object (Объект Windows)  $\rightarrow$  Button (Кнопка). Реализация основана на использовании глобальной процедуры.

При нажатии на кнопку <sup>Ф</sup> (мышью), значение *внутреннего тега* увеличивается

на заданную единицу инкремента, а при нажатии  $\overleftrightarrow{\mathsf{UR}}$  (правой кнопкой мыши), значение уменьшается на ту же величину. Значение изменяется, пока кнопка находится в нажатом состоянии. Инкремент задается предварительно и не может быть изменен в режиме исполнения.

Для отображения изменяющегося значения используется Smart Object  $(M$ нтеллектуальный объект)  $\rightarrow$  I/O Field (Поле ввода/вывода). Выходное значение в поле ввода/вывода связывается с внутренним тегом.

### Изменение значения

Для выполнения задачи необходимо, чтобы определенное действие, осуществляющее модификацию значения внутреннего тега, исполнялось в заданные моменты времени. Для изменения значения мы будем использовать глобальную проиедуру.

Процедура активизируется при запуске режима исполнения WinCC и далее исполняется с заданной цикличностью. Действие программируется таким образом, что основная часть программы выполняется фактически только при нажатой кнопке.

Необычным моментом является использование внешних переменных Си. Внешние Си-переменные действительны в течение всего времени исполнения проекта WinCC, но они должны быть объявлены вне заголовка функции. В WinCC это возможно только в функции проекта, для объявления таких тегов создана отдельная функция проекта. Эта функция проекта должна выполняться один раз при запуске проекта.

### **Создание функции проекта**

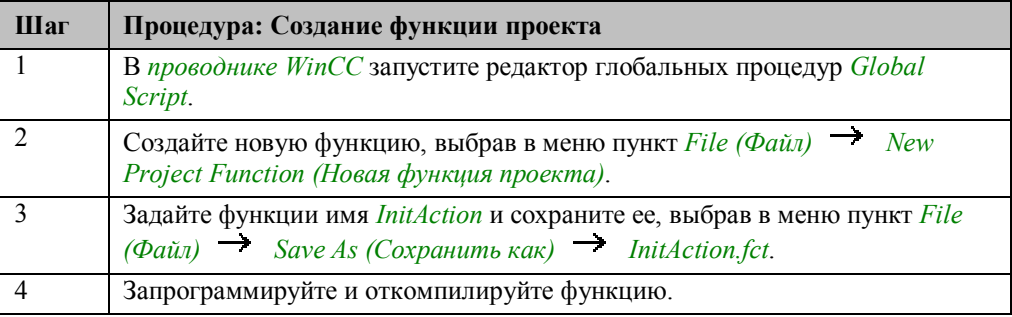

### **Функция проекта InitAction**

```
//declaration for counter.pas<br>extern char tagname[30] = " ";<br>extern SHORT count = 0;<br>extern DWORD low = 0;<br>extern DWORD high = 0;<br>extern DWORD step = 0;
 void InitAction()
{<br>//function is used to generate external tags }
```
Объявляются внешние *переменные Си*.

Данная функция должна быть выполнена только один раз при запуске проекта. Вызов функции рекомендуется производить в стартовом кадре, по событию *Event (Событие) Miscellaneous (Разные) Open Picture (Открытие кадра)*.

### **Создание глобальной процедуры**

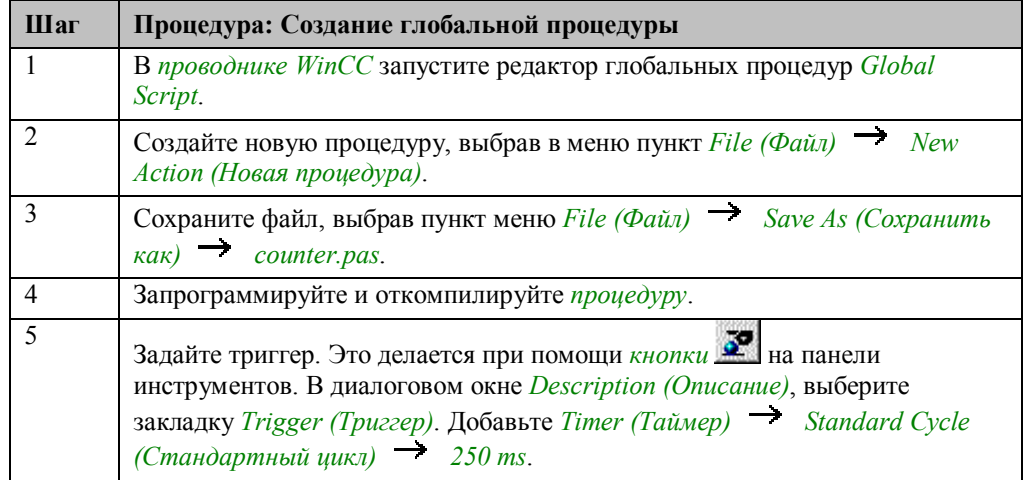

### Глобальная процедура counter.pas

```
#include "apdefap.h"
int gscAction( void )
extern char tagname[30];<br>extern SHORT count;<br>extern DWORD low;
extern DWORD 10w,<br>extern DWORD high;<br>extern DWORD step;
DWORD value;
if ((count==1) || (count==2)) {
             if (count==1){<br>if (count==1){<br>value = value+step;
                                                                        \frac{7}{\text{1nc}}while value=high); //high limit<br>if (value>high) (value=high); //high limit<br>if (count==2){<br>value=tep;<br>sale=step;<br>is (dependent) (class limit
                           xxxxs = value-step;<br>if (value<low) (value=low); //low limit<br>}//if
             SetTagDWord(tagname, value);
              \frac{1}{2}//if
return(0);
J.
```
Объявляется внешняя переменная Си.

Выясняется, нажата ли кнопка. Если кнопка не нажата, процедура Си завершается (во избежание ненужной загрузки системы).

Если кнопка нажата, процедура определяет, должно значение инкрементироваться или декрементироваться. В соответствии с полученным результатом производится изменение значения тега.

После изменения значения производится проверка граничного значения.

Для присвоения обрабатываемой переменной нового значения используется внутренняя функция SetTagDWord.

### Реализация в графическом редакторе

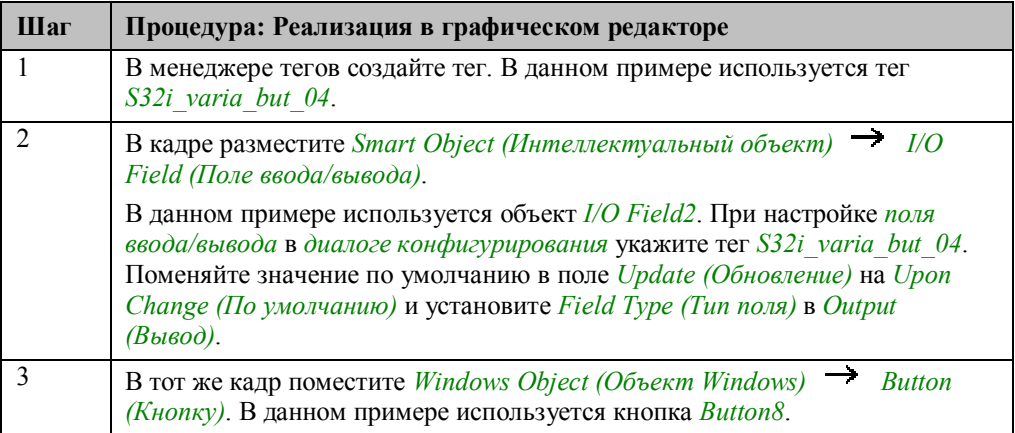

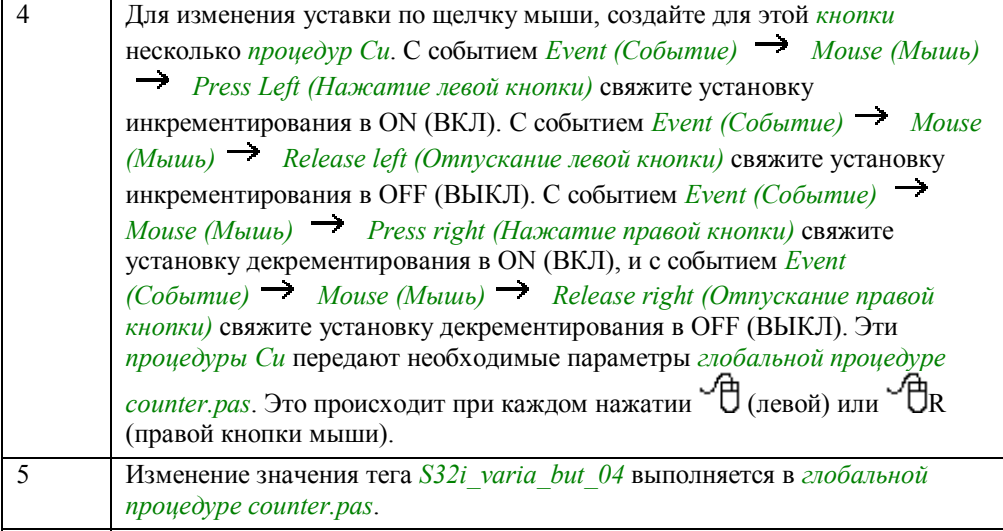

#### **Процедура Си, связанная с Button8 для включения инкрементирования**

```
#include "apdefap.h"<br>void OnLButtonDown(char* lpszPictureName, char* lpszObjectName, char* lpszP
\frac{1}{\sqrt{2}} inc on
% and only the same [30];<br>extern SHORT count;<br>extern SHORT count;<br>extern DWORD high;<br>extern DWORD step;
stropy(tagname, "S32i varia but 04");
strepy(tagn<br>count = 1;<br>low = 0;<br>high =1400;<br>step = 1;
```
### **Процедура Си, связанная с Button8 для отключения инкрементирования**

```
#include "apdefap.h"<br>void OnLButtonUp(char* lpszPictureName, char* lpszObjectName, char* lpszPrc
\frac{1}{\sqrt{2}}<br>extern SH
//inc off<br>extern SHORT count;<br>count=0;
Ą,
```
В *процедуре Си* объявляются внешние *переменные Си*. Эти переменные созданы в функции проекта *InitAction*.

В переменные заносятся необходимые значения. Это сопоставимо с передачей параметров *функции проекта*. Содержимое переменной *count* представляет результаты работы кода *глобальной процедуры*.

При выключении инкрементирования задавать значения всех тегов не обязательно.

### **Замечание относительно основных применений**

В общем случае для применения описанного подхода необходимо проделать следующее:

В *процедуре Си* изменить название тега и установить требуемые граничные значения и инкремент.

Если данная кнопка перенесена в другой проект, *функция проекта InitAction* и *глобальная процедура counter.pas* также должны быть скопированы вместе с ней.

# 2.2.7 Остальные примеры главы

### Example 03

Функционально этот пример похож на *example 01*. Основное отличие состоит в том, что инкремент может быть изменен в режиме исполнения. Другое отличие - динамическое изменение инкремента во время его установки. Если инкремент > 20, значение изменяется с шагом в 10 единиц; а если < 20, то значение изменяется по 1 единице.

### Example 04

Функционально этот пример является комбинацией example 01 и example 02. Значение изменяется с помощью глобальной процедуры counter.pas.

### **Example 07**

Функционально этот пример подобен *example 05*. Отличие заключается в режиме анимании

# **2.3 Изменение значений тегов с помощью элементов управления**

**Win Objects** 

Приемы, описываемые в данной главе, доступны для изучения в проекте

*Project\_TagHandling* по нажатию (мышью) на изображенной выше *кнопке*. Они приведены в кадре *varia\_3\_chapter\_02.pdl*.

# **2.3.1 Ввод при помощи бегунка с прямым соединением (example 01)**

### **Постановка задачи**

Реализовать изменение уставки с использованием бегунка. **Это изменение должно производиться в заданных пределах.**

### **Концепция реализации**

Для реализации изменения уставки мы будем использовать объект *Windows Object(Объект Windows) Slider Object (Бегунок)*. Значение *внутреннего тега* изменяется при перемещении бегунка посредством использования *прямого соединения*.

Изменение уставки отображается в *Smart Object (Интеллектуальный объект)*  $\rightarrow$  *I/O Field (Поле ввода/вывода)*.

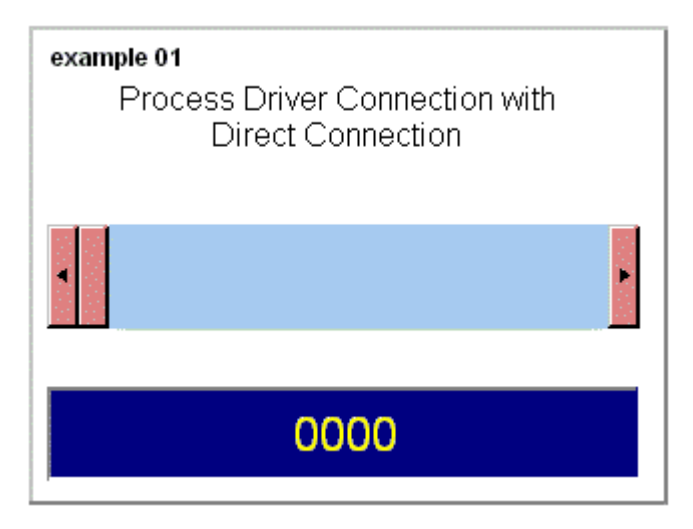

### **Реализация в графическом редакторе**

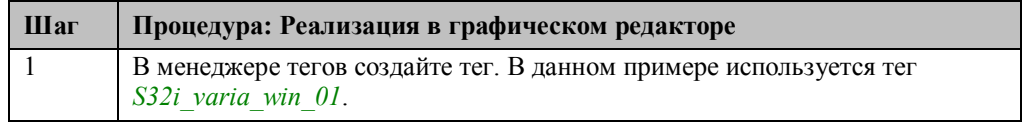

```
Шаг Процедура: Реализация в графическом редакторе
2 В кадр поместите Smart Object (Интеллектуальный объект) I/O Field
         (Поле ввода/вывода). В данном примере используется объект I/O Field1.
         При создании поля ввода/вывод в диалоге конфигурирования укажите тег
         S32i_varia_win_01. Поменяйте значение по умолчанию в поле Update
         (Обновление) на Upon Change (По изменению) и установите Field Type (Тип
         поля) в Output (Вывод).
          1/0-Field Configuration
                                                     7xS32i_varia_win_01
               Tag:
               Update:
                             Upon change
                                                   獙
                 Type
                 G Output
                             \cap Input
                                         \subset Both
3 В том же кадре поместите Windows Object (Объект Windows) Slider
         Object (Бегунок). В данном примере используется объект Slider Object1. Для
         события Event (Событие) Miscellaneous (Разные) Process Driver
         Connection (Соединение с драйвером процесса) создайте прямое соединение.<sup>1</sup> Object Properties
                                                                                 ?\frac{1}{2}Slider Object
                                           Slider Object1
                                                                                   \overline{\phantom{0}}Properties Events
                   由 Flashing
                                                  屬
                                                      Execute in the case of
                                                                         Action
                   E Miscellaneous
                                                     Change
                        Operator-Control Enable
                        User level
                        Display
                        Tooltip Text
                        Operator Activities Report
                        Operator Input Message
                        Extended Operation
                        Maximum Value
                        Minimum Value
                        Operation Steps
                        Process Driver Connection
                   ட்்⊢Filling
```
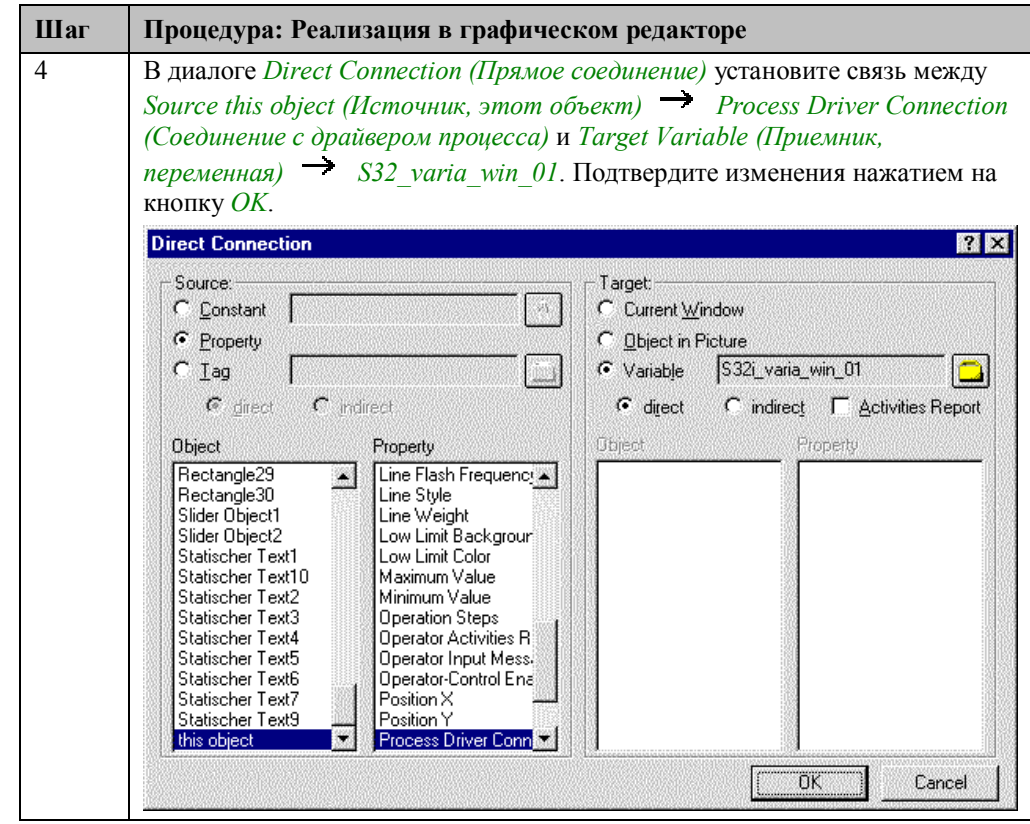

### **Замечание относительно основных применений**

В общем случае для применения описанного подхода необходимо проделать следующее:

Изменить тег для *прямого соединения*.

Изменить диапазон изменения значения *бегунка* в пунктах *Properties (Свойства) Miscellaneous (Разные) Maximum Value (Максимальное значение)* и

*Minimum Value (Минимальное значение)*. Это также можно сделать в *диалоге конфигурирования* бегунка.

# **2.3.2 Ввод при помощи бегунка и соединения с тегом (example 03)**

### **Постановка задачи**

Организовать изменение уставки с использованием бегунка. Это изменение должно производиться в заданных пределах.

### **Концепция реализации**

Для реализации изменения уставки мы будем использовать *Windows Object (Объект Windows) Slider Object (Бегунок)*. Значение *внутреннего тега* изменяется при перемещении бегунка посредством использования *соединения с тегом*. Значение тега записывается только при отпускании бегунка. Изменение уставки отображается в *Smart Object (Интеллектуальный объект) I/O Field (Поле ввода/вывода)*.

### **Реализация в графическом редакторе**

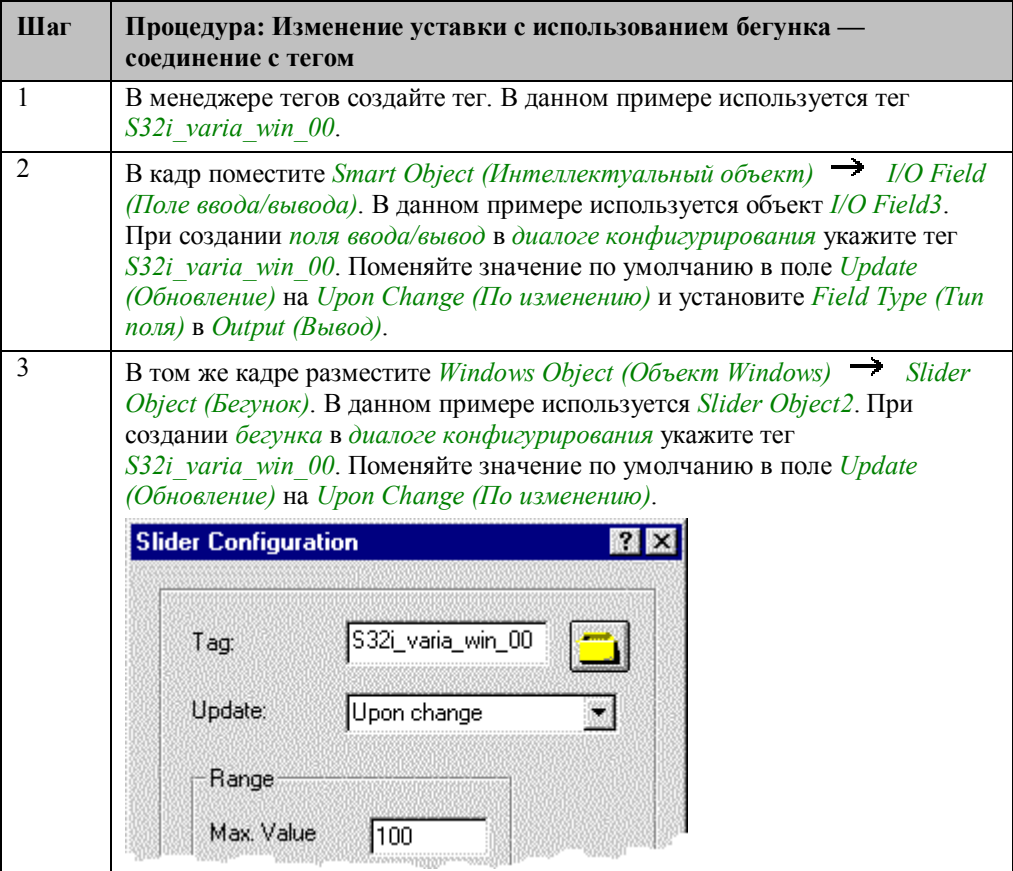

В общем случае для применения описанного подхода необходимо проделать следующее:

Изменить тег для *соединения*.

Изменить диапазон изменения значения *Slider Object (Бегунка)* в пункте *Properties (Свойства) Miscellaneous (Разные) Maximum Value (Максимальное значение)* и *Minimum Value (Минимальное значение)*. Это также можно сделать в *диалоге конфигурирования* бегунка.

# **2.3.3 Ввод при помощи группы выбора (radio–button) (example 02)**

### **Постановка задачи**

Организовать изменение уставки методом выбора элемента из списка фиксированных значений.

### **Концепция реализации**

Для реализации изменения уставки мы будем использовать объект *Windows Object (Объект Windows) Option Group (Группа выбора)*. Значение

*внутреннего тега* изменяется при выборе одной из заданных уставок (мышью). Список установочных значений задан заранее и не может быть изменен в режиме исполнения.

Изменение уставки отображается в *Smart Object (Интеллектуальный объект)*

 *I/O Field (Поле ввода/вывода)*. Выходное значение *поля ввода/вывода* связывается с *внутренним тегом*. Изменение уставки реализовано в рамках *процедуры Си*.

### **Реализация в проекте WinCC**

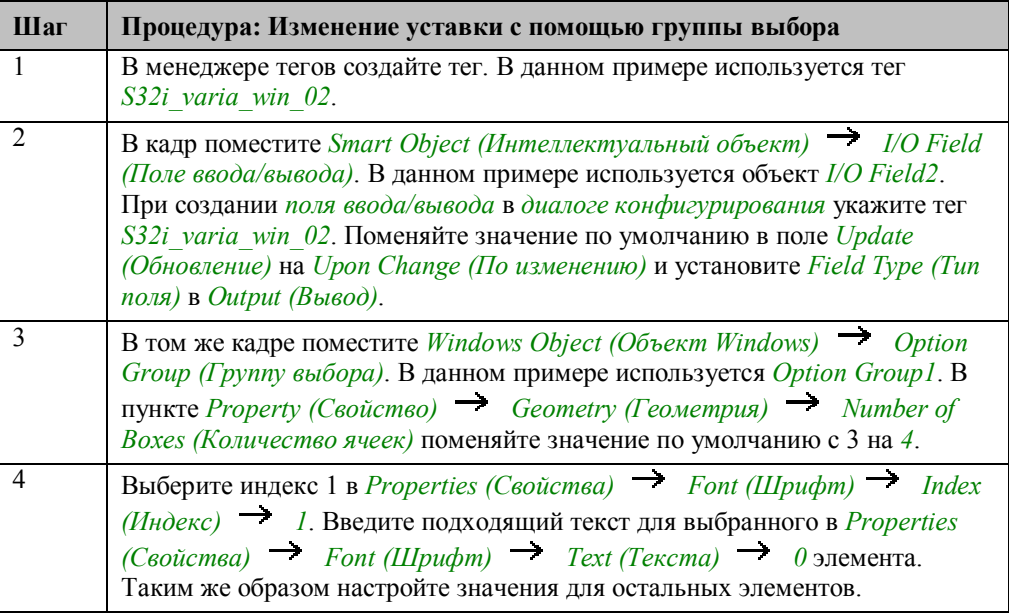

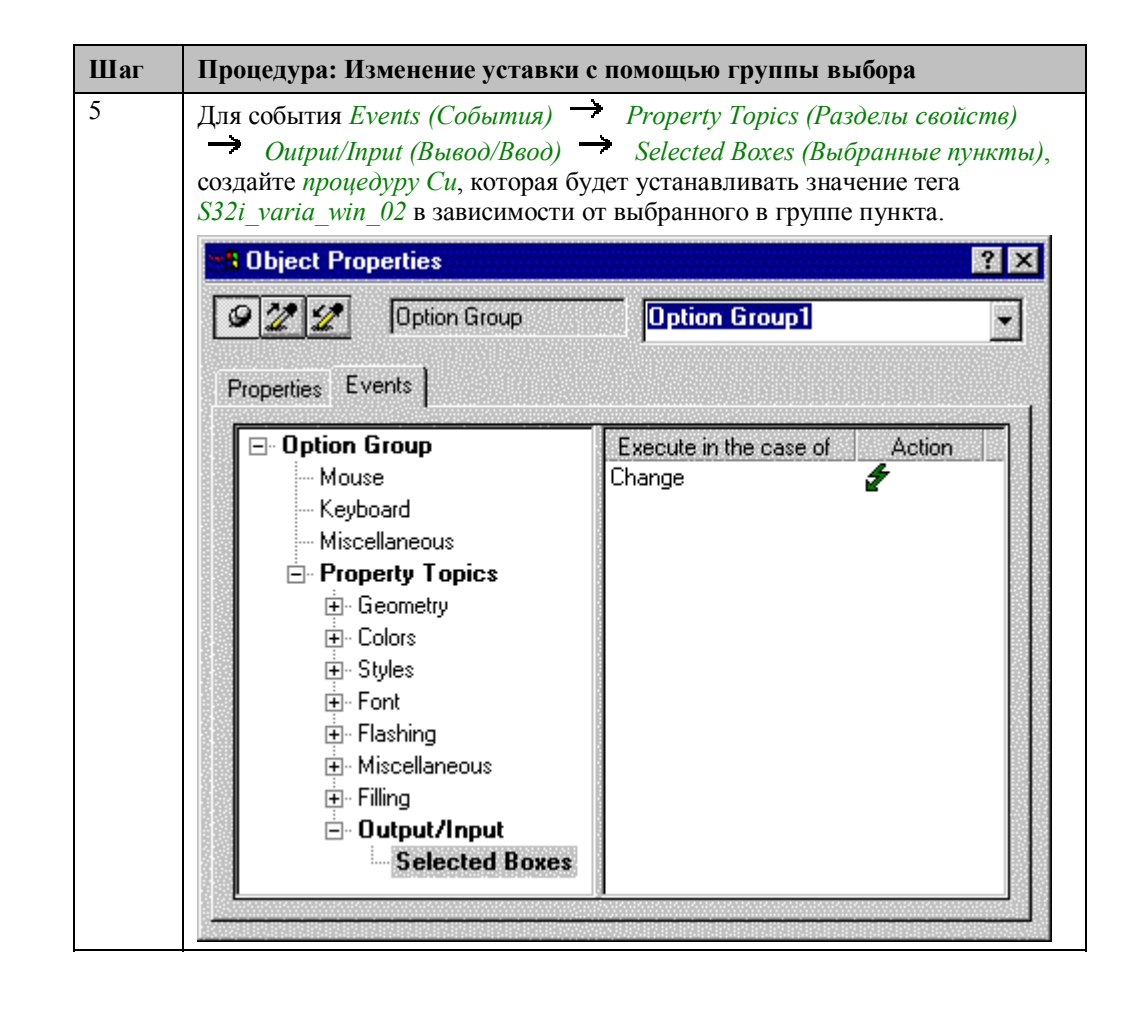

### **Процедура Си для группы выбора**

```
Void OnPropertyChanged(phar* luszPictureName, char* lpsz0bjectName, char* lpszI
.<br>//set tag according to selected box
switch(value){
  ntch(value);<br>case 1 : SetTagDWord("S32i_varia_win_02",C);<br>break; case 2 : SetTagDWord("S32i_varia_win_02",E0);
  break;case 4 : SetTagEWord("S32i_varia_win_02",100);
  break;
  case 8 : SetTagDWord("S32i_varia_win_02",150);
  break;
  }//switch
\overline{\mathbf{y}}
```
Значения присваиваются тегу *S32i\_varia\_win\_02*, в соответствии с состоянием входов. Это состояние хранится в предварительно описанной переменной *value*.

### **Замечание относительно основных применений**

В общем случае для применения *группы выбора* необходимо проделать следующее:

Указать требуемый тег в *процедуре Си* для события *Events (События) Property Topics (Разделы свойств) Output/Input (Вывод/ввод) Selected Boxes (Выбранные пункты)*.

# 2.3.4 Ввод при помощи флажков (checkbox) (example 04)

### Постановка задачи

При помощи набора флажков типа checkbox требуется динамически отображать и скрывать различные объекты.

### Концепция реализации

Для реализации используется объект Windows Object (Объект Windows)  $\rightarrow$ Спеск-Вох (Набор флажков), который устанавливает отдельные биты тега. Объекты Standard Objects (Стандартные объекты)  $\rightarrow$  Polygons (Многоугольники) отображаются или скрываются в зависимости от значений этих битов. Для отображения выходного двоичного значения набора флажков используется Smart Object (Интеллектуальный объект)  $\rightarrow$  I/O Field (Поле ввода/вывода).

### Реализация в проекте WinCC

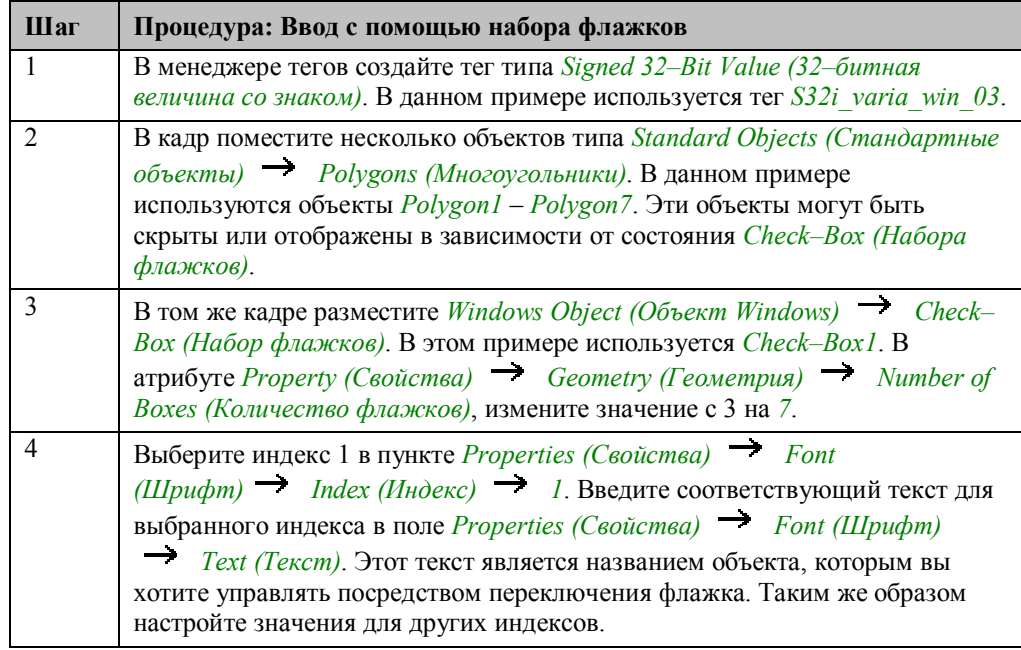

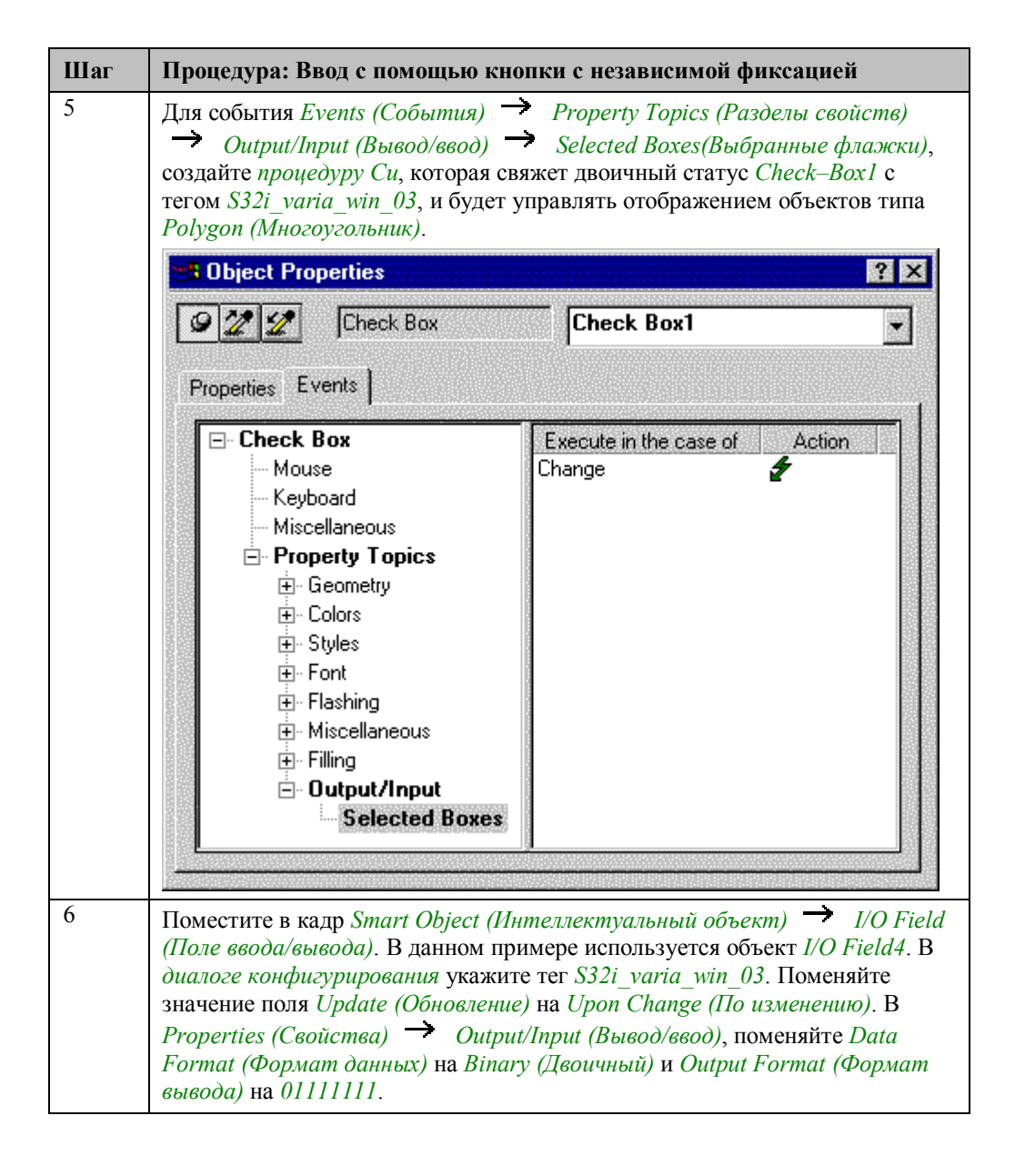

### Процедура Си для набора флажков

```
#include "apdefap.h"
void OnPropertyChanged(char* lpszPictureName, char* lpsz0bjectName, char* l
SetTagDWord("S32i_varia_win_03",value);
//first box selected<br>if (value&1) SetVisible(lpszPictureName,"Polygon1",1);
else SetVisible(lpszPictureName,"Polygon1",0);
//second box selected<br>if (value&2) SetVisible(lpszPictureName,"Polygon2",1);<br>else SetVisible(lpszPictureName,"Polygon2",0);
else SetVisible(1pszPictureName,"Polygon4",0);
//sixth box selected<br>if (value&32) SetVisible(lpszPictureName,"Polygon6",1);<br>else SetVisible(lpszPictureName,"Polygon6",0);
//seventh box selected<br>if (value&64) SetVisible(lpszPictureName,"Polygon7",1);<br>else SetVisible(lpszPictureName,"Polygon7",0);
```
В тег S32i varia win 03 заносится обновленная информация о состоянии объекта Check-Box (Набор флажков).

В соответствии с их состоянием производится управление видимостью объектов. Состояние записывается в предварительно созданный тег value. Для считывания отдельного бита вы должны применить процедуру маскирования.

### Примечание:

Похожий пример демонстрируется в проекте Project CreatePicture, в главе Adding Dynamics (Добавление динамических свойств), example4 (пример4). В этом случае, однако, управление видимостью производится для каждого объекта посредством Dynamic Dialog (Динамического диалога).

#### Замечание относительно основных применений

В общем случае для применения группы флажков необходимо проделать следующее:

Указать требуемые названия объектов и имя тега в процедуре Си для события Event (Cobumue)  $\rightarrow$  Property Topics (Pasoenu ceoucme)  $\rightarrow$  Output/Input  $(Bb1600/6600)$  Selected Boxes (Выбранные пункты).

# **2.4 Обработка битов в словах**

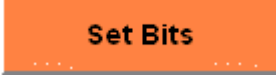

Приемы, описываемые в данной главе, доступны для изучения в проекте

*Project\_TagHandling* по нажатию (мышью) на изображенной выше *кнопке*. Они приведены в кадрах *varia\_3\_chapter\_03.pdl* и *varia\_3\_chapter\_03a.pdl*.

### **Определение**

Термин **обработка битов** относится к изменению состояния отдельных битов слова.

# 2.4.1 Установка бита при помощи флажков и прямого соединения (example 06)

### Постановка задачи

Необходимо изменять состояние выбранного бита в слове. Мы хотим иметь возможность выбирать несколько битов.

### Концепция реализации

Для реализации изменения состояния бита мы воспользуется объектом Windows National Corporation (Объект Windows) - Check-Box (Набор флажков). Если одно из полей

набора флажков выбрано с помощью Ф (мыши), то связанный с ним бит изменяется во внутреннем теге посредством механизма прямого соединения. Для отображения состояния битов используется Smart Object (Интеллектуальный объект)  $\rightarrow$  I/O Field (Поле ввода/вывода). Выходное значение поля ввода/вывода связывается с внутренним тегом.

### Реализация в проекте WinCC

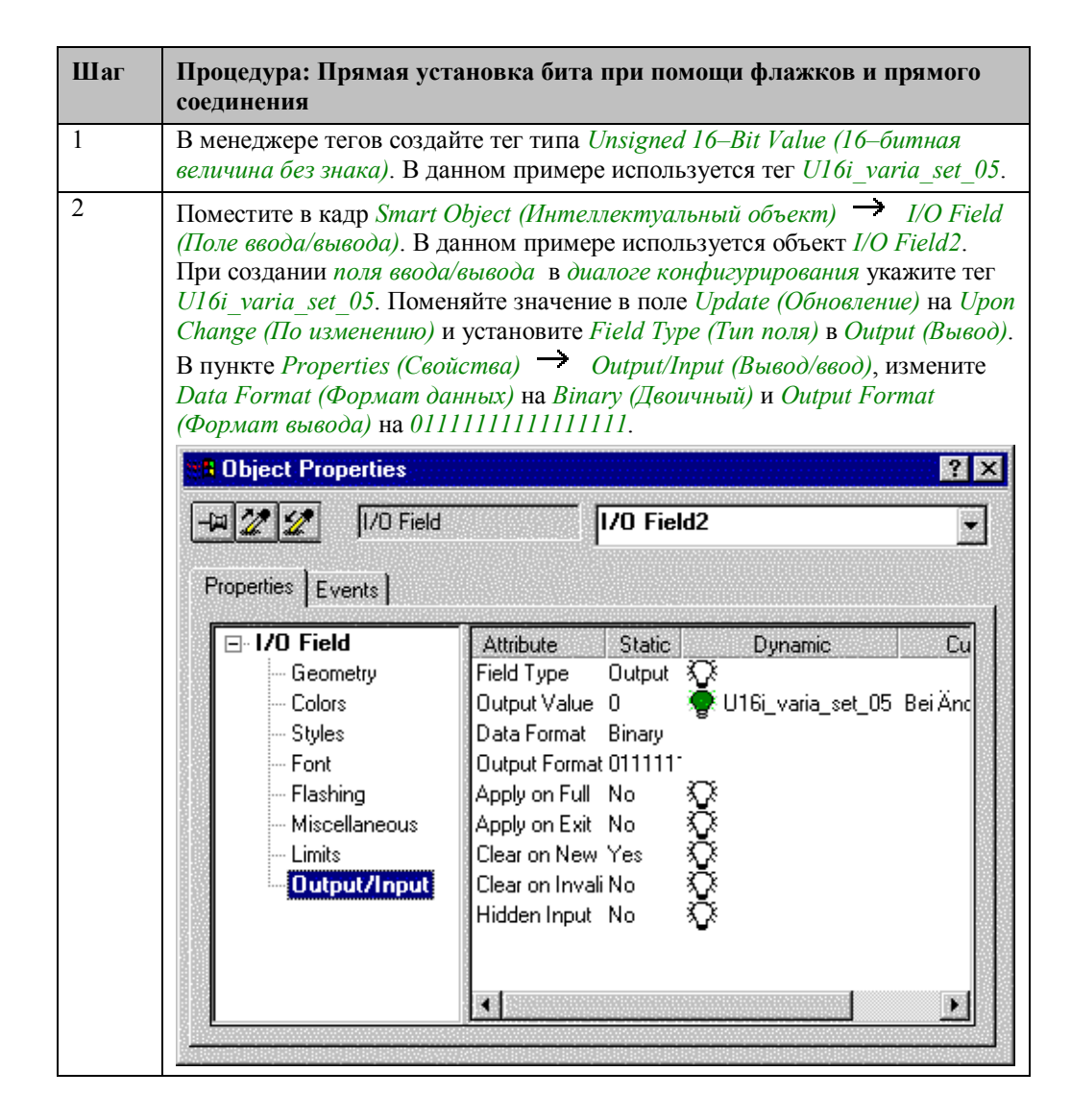

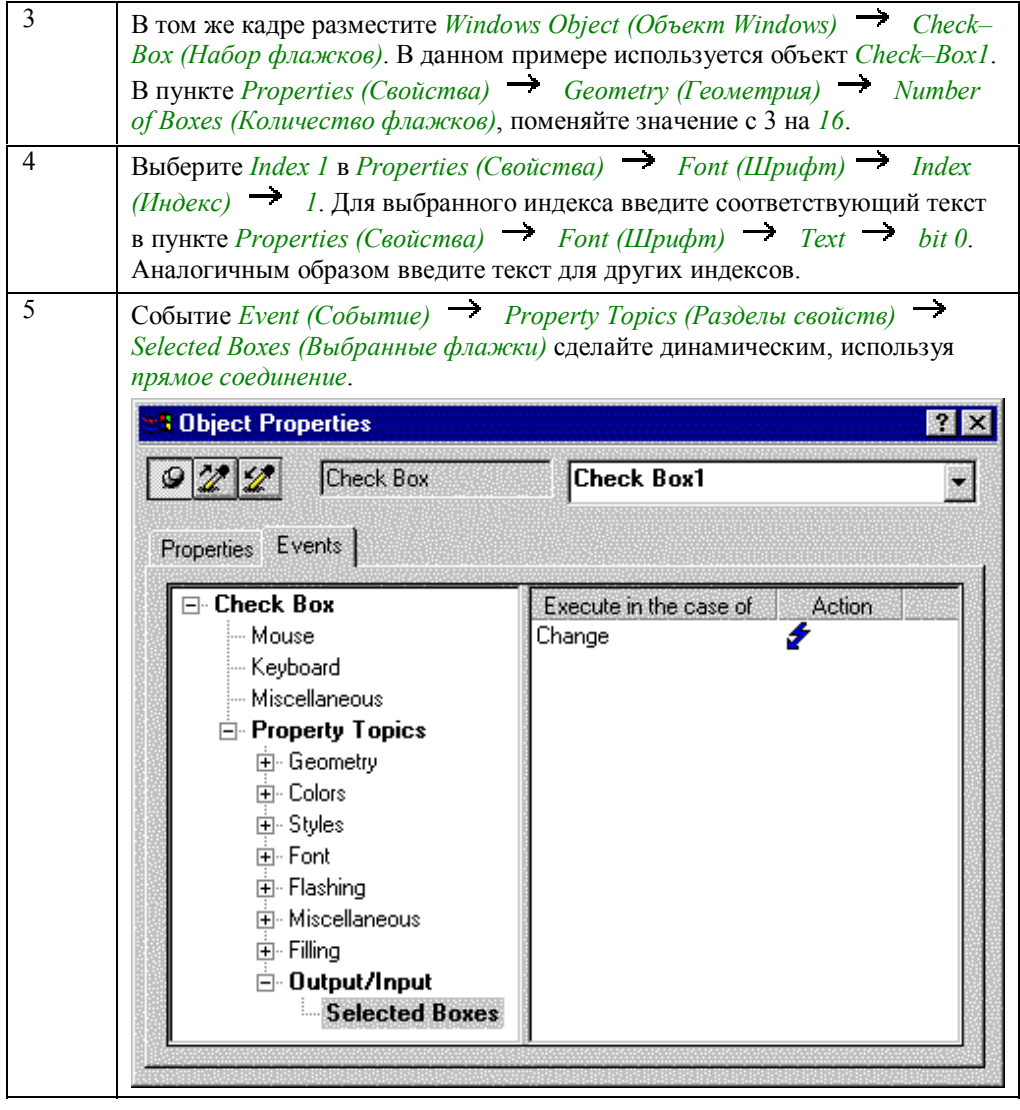

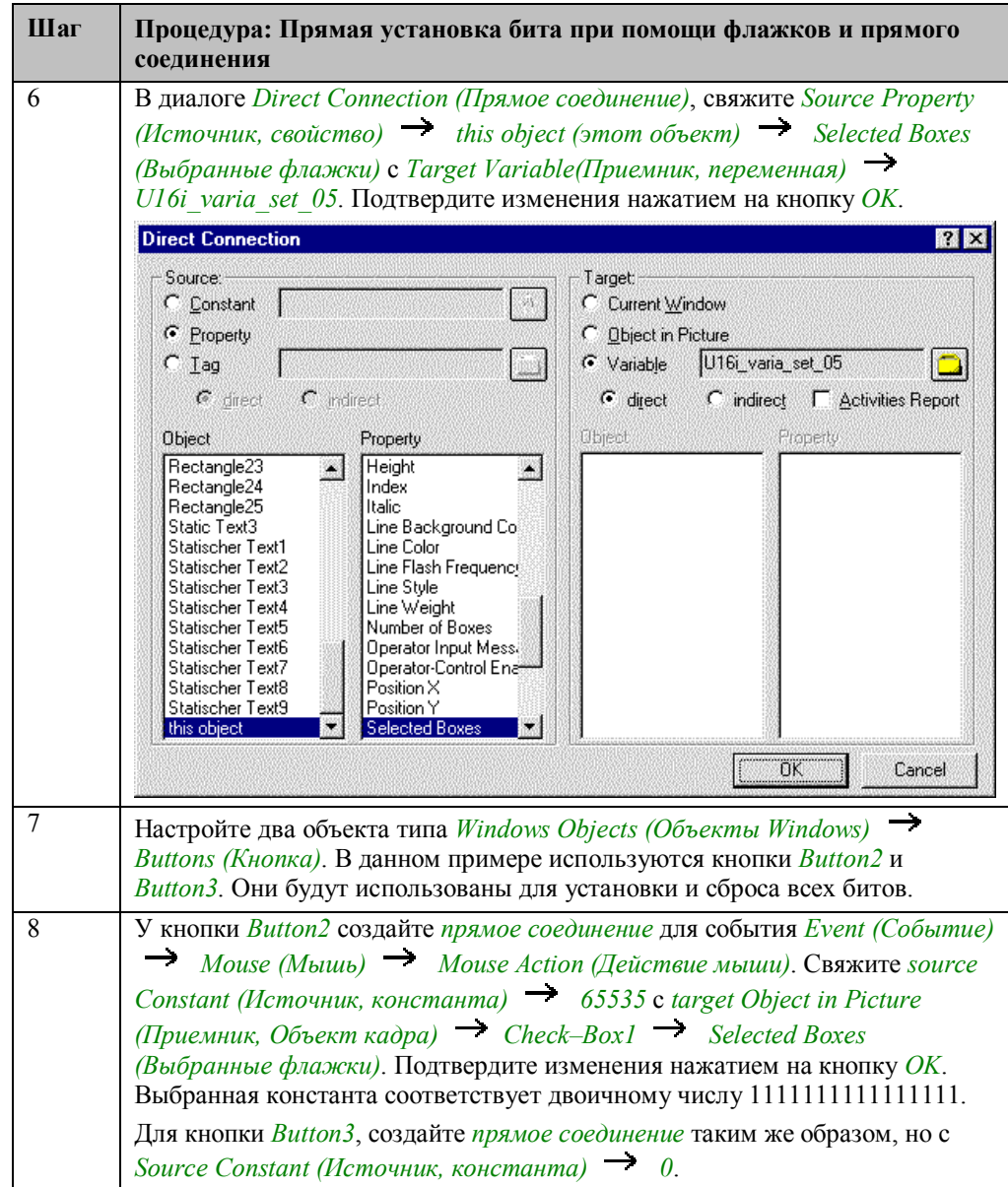

# Замечание относительно основных применений

В общем случае для применения описанного метода необходимо проделать следующее:

В настройках прямых соединений указать нужные теги.

# **2.4.2 Выбор бита и изменение его состояния (example 01)**

### **Постановка задачи**

Организовать изменение состояния бита в слове по вводу его номера и нажатию на *кнопку*. Переключение должно производится с 0 на 1 и наоборот.

### **Концепция реализации**

Для реализации изменения состояния бита используется *Windows Object (Объект Windows) Button (Кнопка)*.

Для ввода номера бита и отображения его статуса используется *Smart Object (Интеллектуальный объект)* I/O Field *(Поле ввода/вывода)*. При вводе

номера бита и нажатии на *кнопку* (мышью) производится изменение выбранного бита во внутреннем теге. Это изменение реализовано с использованием *процедуры Си*.

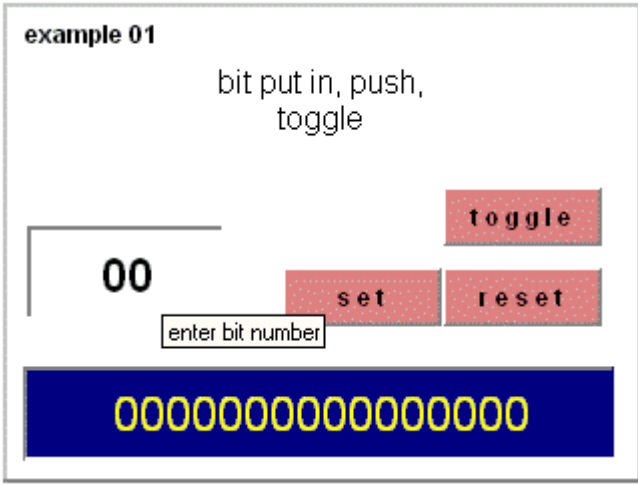

### Реализация в проекте WinCC

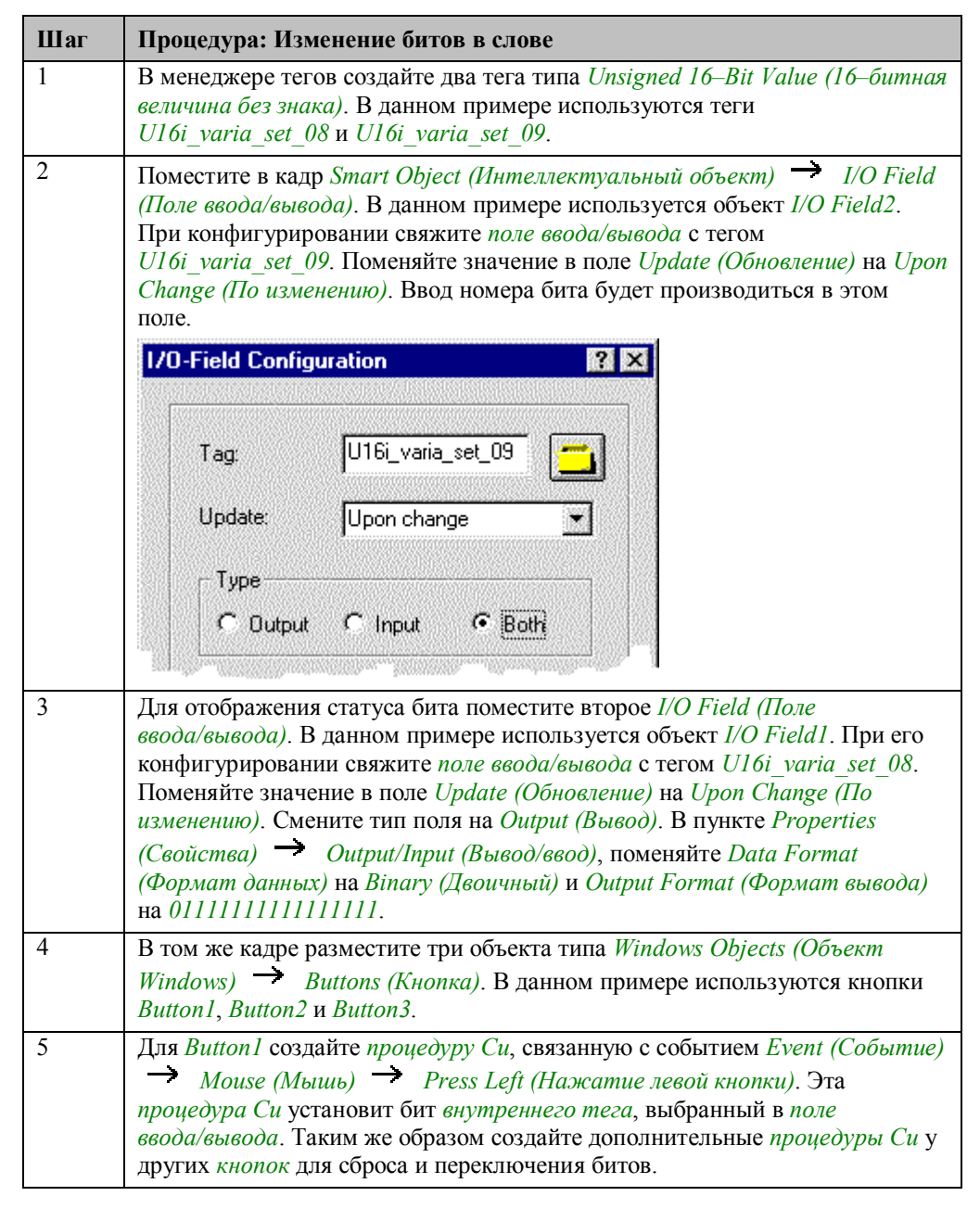

### **Процедура Си для кнопки установки (Set)**

```
#include "apdefap.h"
void OnLButtonDown(char* lpszPictureName, char* lpszObjectName, char* lpszP
WORD word, pos;
//get word and bit position<br>pos=GetTagWord("U16i_varia_set_09");<br>word=GetTagWord("U16i_varia_set_08");
word = (WORD)(word|1 \times pos):
SetTagWord("U16i_varia_set_08",word);
```
Объявляются *переменные Си*.

Для считывания введенного номера бита и текущего значения переменной используется *внутренняя функция GetTagWord*.

Используются операции побитового сдвига и сложения (ИЛИ).

Новое значение записывается во *внутренний тег*.

### **Процедура Си для кнопки сброса (Reset)**

```
#include "apdefap.h"
void OnLButtonDown(char* lpszPictureName, char* lpszObjectName, char* lpszP
WORD word, pos;
//get word and bit position<br>pos=GetTagWord("U16i_varia_set_09");<br>word=GetTagWord("U16i_varia_set_08");
word=(WORD)(word&^(1\langle \text{pos});
SetTagWord("U16i_varia_set_08", word);
```
Объявляются *переменные Си*.

Для считывания введенного номера бита и текущего значения переменной используется *внутренняя функция GetTagWord*.

Используются операции побитового сдвига, инверсии, и умножения (И).

Новое значение записывается во *внутренний тег*.

### **Процедура Си для кнопки переключения (Toggle)**

```
#include "apdefap.h"<br>void OnLButtonDown(char* lpszPictureName, char* lpszObjectName, char* lpszP
WORD word, pos;
//get word and bit position<br>pos=GetTagWord("U16i_varia_set_09");<br>word=GetTagWord("U16i_varia_set_08");
word = (WORD)(word^1 \times pos);\verb|SetTagWord("U16i\_varia_set_08", word);
```
Объявляются *переменные Си*.

Для считывания введенного номера бита и текущего значения переменной используется *внутренняя функция GetTagWord*.

Используются операции побитового сдвига и исключающего ИЛИ.

Новое значение записывается во *внутренний тег*.

### **2.4.3 Остальные примеры главы**

### **Example 02**

Функционально этот пример похож на *example 01*. Основное отличие заключается в том, что переключаемый бит можно выбирать. В этом примере бит переключается при выборе объекта, представляющего этот бит. Каждый объект по своему имени имеет возможность определить за вывод состояния какого бита он отвечает.

### **Example 04**

Функционально этот пример похож на *example 02*. Основное отличие

заключается в том, что бит переключается сразу после того, как его выбрали (мышью). Здесь тоже объекты ассоциируются с битами по именам.

### **Example 05**

Функционально этот пример похож на *example 06*. Отличие состоит в том, что используется группа выбора *(радио–кнопка)*. Применение этого типа объектов дает возможность изменить только один бит в каждом слове.

# **2.5 Косвенная адресация тегов**

**Indirect Address** 

Приемы, описываемые в данной главе, доступны для изучения в проекте *Project\_TagHandling* по нажатию (мышью) на изображенной выше *кнопке*. Они приведены в кадре *varia\_3\_chapter\_04.pdl*.

# 2.5.1 Косвенная адресация при помощи прямого соединения (example 01)

### Постановка задачи

Отобразить в поле ввода/вывода параметры процесса. Выбор отображаемых параметров должен осуществляться при помощи кнопок.

### Концепция реализации

Для реализации выбора отображаемых параметров процесса мы будем использовать объект типа Windows Object (Объект Windows)  $\rightarrow$  Button (Кнопка).

Для отображения параметров процесса выберем Smart Object (Интеллектуальный  $\sigma$ бъект)  $\rightarrow$  I/O Field (Поле ввода/вывода) и метод косвенной адресации WinCC. Три дополнительных Smart Objects (Интеллектуальный объект) <sup>></sup> I/O Fields (Поля ввода/вывода) создаются для организации прямого ввода параметров процесса.

### Реализация в проекте WinCC

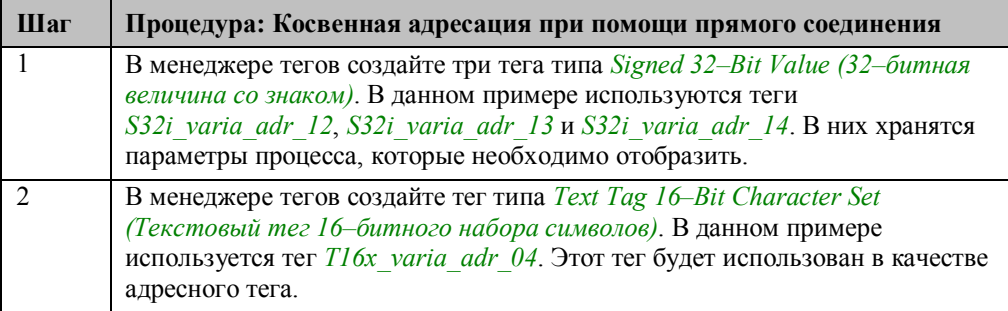

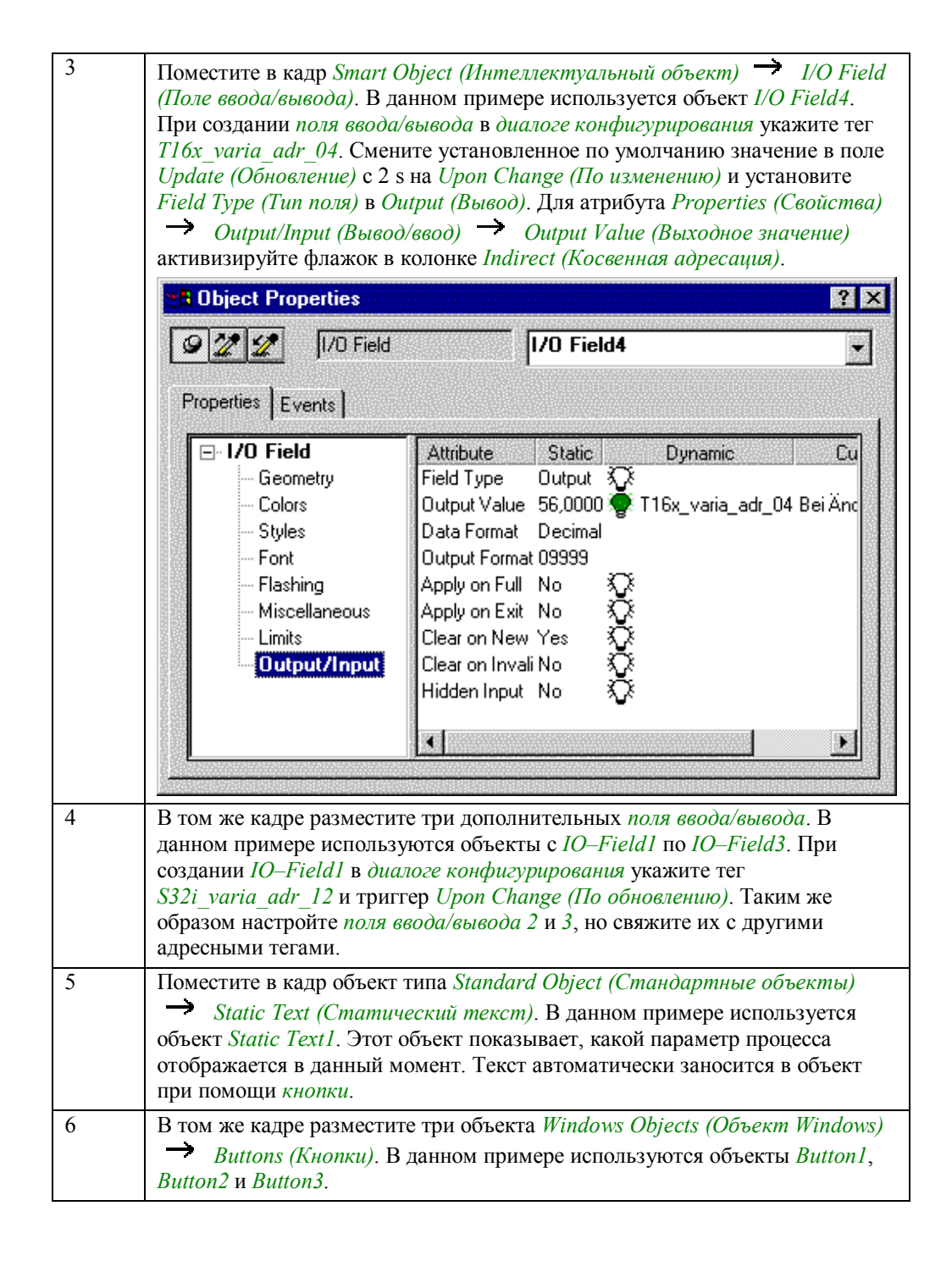

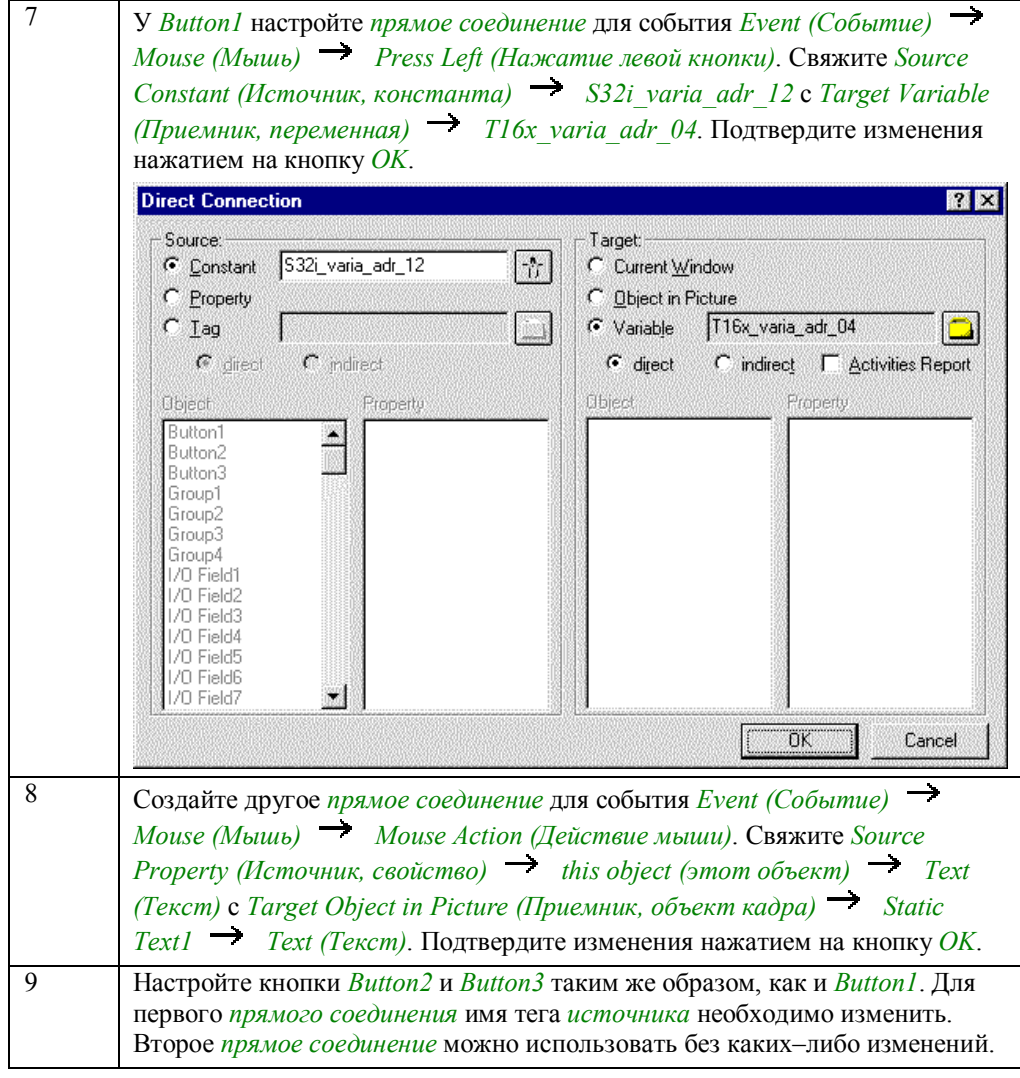

### Замечание относительно основных применений

В общем случае для применения описанного метода необходимо проделать следующее:

Указать названия нужных тегов.
# 2.5.2 Множественное отображение посредством косвенной адресации и процедуры Си (example 02)

## Постановка задачи

Отобразить три различных параметра контейнера. Необходимо иметь возможность использовать копии одного и того же визуального объекта для отображения параметров различных контейнеров. При выборе контейнера следует отображать его параметры.

## Концепция реализации

Для реализации выбора необходимого контейнера используется Windows Object (Объект Windows)  $\rightarrow$  Option Group (Группа выбора). Для отображения параметров используются *Smart Objects (Интеллектуальные объекты)*  $\rightarrow$  *I/O* Fields (Поля ввода/вывода) и механизм косвенной адресации WinCC. Контейнеры с соответствующими параметрами отображаются в example 04.

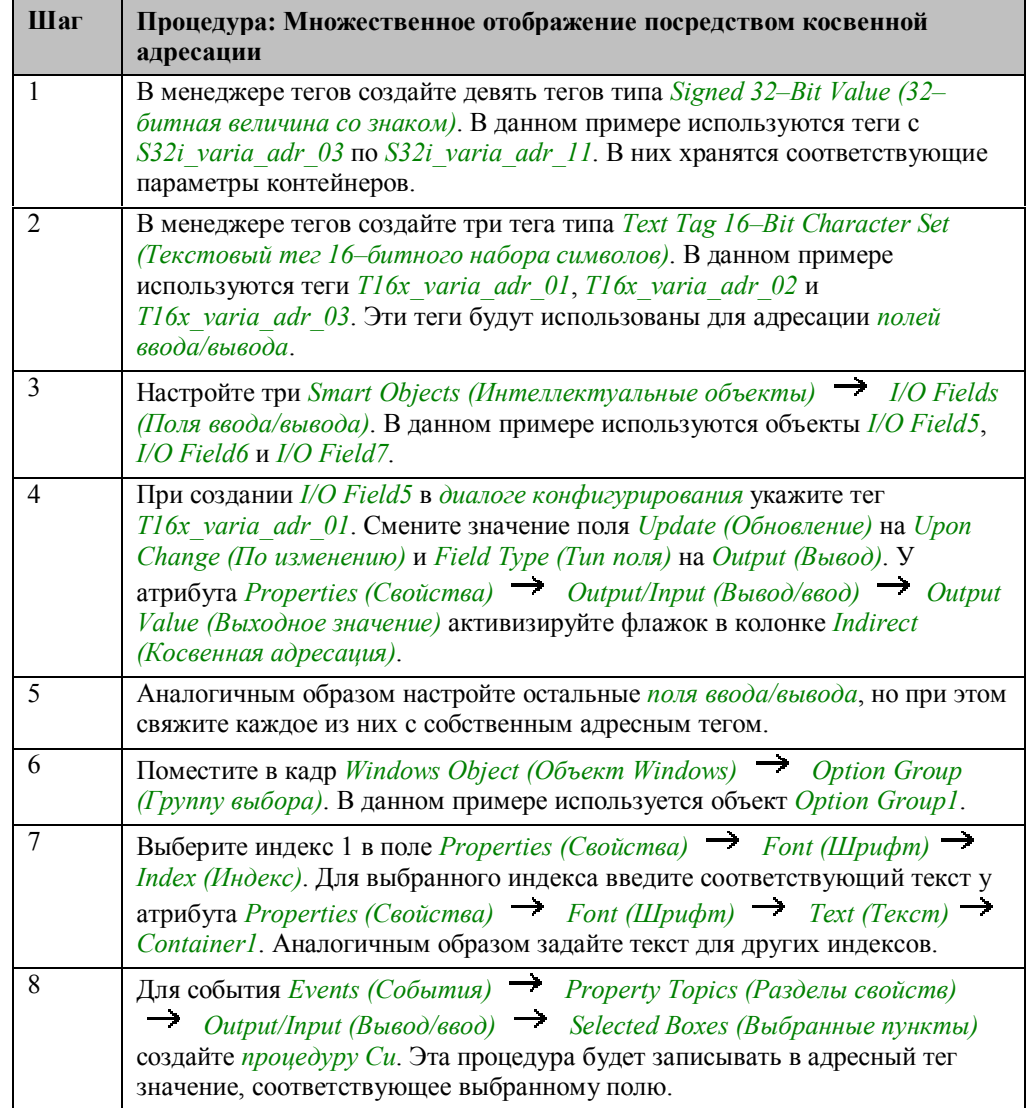

## **Процедура Си для группы выбора**

```
#include "apdefap.h"
void OnPropertyChanged(char* lpszPictureName, char* lpszObjectName, char* l
char address1[20], address2[20], address3[20];
switch(value) {\n  case 2:}ิง
                               stropy(address1,"S32i_varia_adr_03");<br>stropy(address2,"S32i_varia_adr_06");<br>stropy(address3,"S32i_varia_adr_09");
                              \frac{1}{2} //case 2
               case 4: {
                              stropy(address1,"S32i_varia_adr_04");<br>stropy(address2,"S32i_varia_adr_07");<br>stropy(address3,"S32i_varia_adr_10");
                               17case 4
                               break.
               break;<br>default:{<br>strcpy(address1,"S32i_varia_adr_05");<br>strcpy(address2,"S32i_varia_adr_08");<br>strcpy(address3,"S32i_varia_adr_11");<br>}//default
                               break.
                }//switch
SetTagChar("T16x_varia_adr_01",address1);<br>SetTagChar("T16x_varia_adr_02",address2);<br>SetTagChar("T16x_varia_adr_03",address3);
þ
```
Объявляются три *переменные Си* — символьные массивы.

Имена переменных копируются в соответствии с входными значениями в ранее объявленные теги. Состояние входных параметров хранится в предварительно описанной переменной *value*.

Соответствующие имена переменных заносятся в адресные теги.

#### **Замечание относительно основных применений**

В общем случае для применения описанного метода необходимо проделать следующее:

Указать названия нужных тегов.

# 2.5.3 Косвенная адресация посредством процедуры Си (example  $03)$

## Постановка задачи

В поле ввода/вывода необходимо отображать параметры процесса. Отображаемые параметры должны выбираться с использованием группы выбора.

#### Концепция реализации

Для реализации выбора отображаемых параметров процесса используется  $Windows$  Option Group (Группа выбора). Для отображения параметров используется Smart Object (Интеллектуальный объект)  $\rightarrow$  I/O Field (Поле ввода/вывода) и механизм косвенной адресации WinCC.

# Исполнение в проекте WinCC

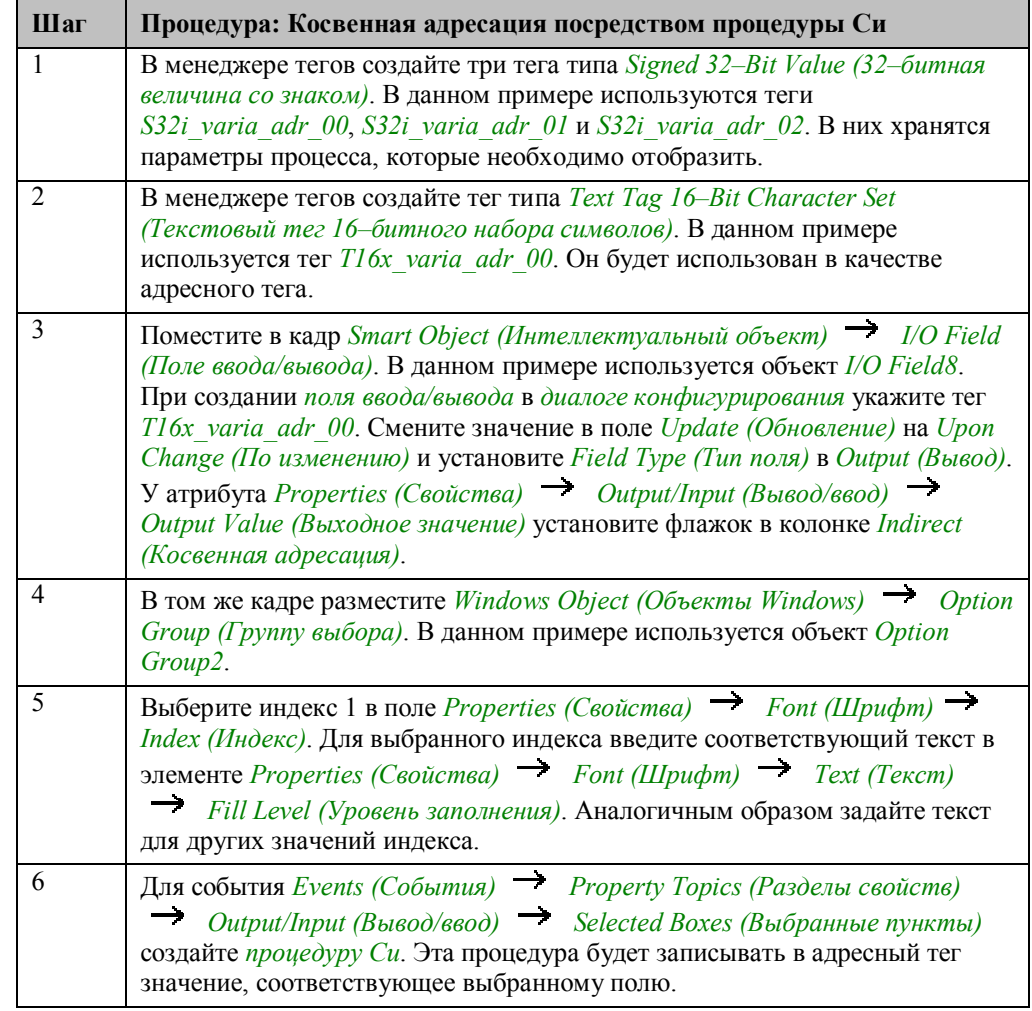

# **Процедура Си для группы выбора**

```
#include "apdefap.h"<br>void OnPropertyChanged(char* lpszPictureName, char* lpszObjectName, char* l
\frac{1}{2} char address[40];
//set tag according to input value
switch(value) {
   tten(value) {<br>case 2: strepy(address,"S32i_varia_adr_01");<br>break;
    case 4: strcpy(address,"S32i_varia_adr_02");
    break;
    default: strcpy(address, "S32i_varia_adr_00");
    }//switch
\texttt{SetTagChar("T16x\_varia\_adr\_00", address)}:}
```
В адресную переменную *T16x\_varia\_adr\_00* заносятся имена тегов, соответствующие состоянию входных параметров. Состояние входных параметров хранится в предварительно описанной переменной *value*..

#### **Замечание относительно основных применений**

В общем случае для применения описанного метода необходимо проделать следующее:

Указать названия нужных тегов.

# **2.5.4 Остальные примеры главы**

# **Example 04**

Этот пример должен отображать значения параметров процесса, используемые в *example 02*.

# **2.6 Моделирование изменения значений тегов**

**Simulation** 

Приемы, описываемые в данной главе, доступны для изучения в проекте

*Project\_TagHandling* по нажатию (мышью) на изображенной выше *кнопке*. Они приведены в кадре *varia\_3\_chapter\_05.pdl*.

#### **Определение**

Термин моделирование относится к изменению содержимого тега без соединения с драйвером процесса. Моделирование производится с помощью специальной утилиты.

# 2.6.1 Моделирование пилообразного сигнала при помощи процедуры Си (example 01)

# Постановка задачи

Необходимо смоделировать пилообразный сигнал с изменяемыми минимальным и максимальным значениями. Корректность задаваемых значений необходимо проверять при вводе. Моделирование нужно запускать и останавливать по нажатию кнопки. Другая кнопка должна использоваться для сброса значения тега в ноль.

## Концепция реализации

Для реализации запуска/останова и инициализации моделирования используются две Windows Objects (Объекты Windows) - Buttons (Кнопки). Для отображения значения тега и ввода максимального и минимального значений используются Smart Objects (Интеллектуальный объект)  $\rightarrow$  I/O Fields (Поля ввода/вывода). При попытке запуска моделирования с одинаковыми значениями минимума и максимума, будет выведено сообщение.

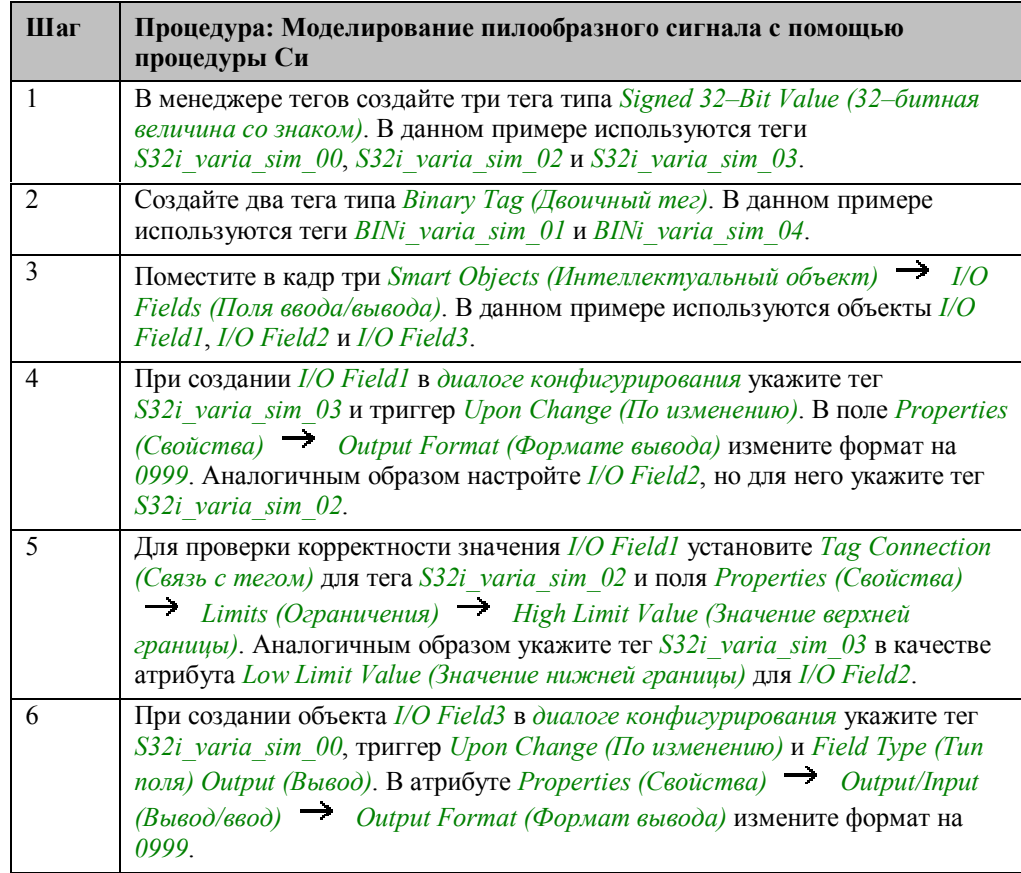

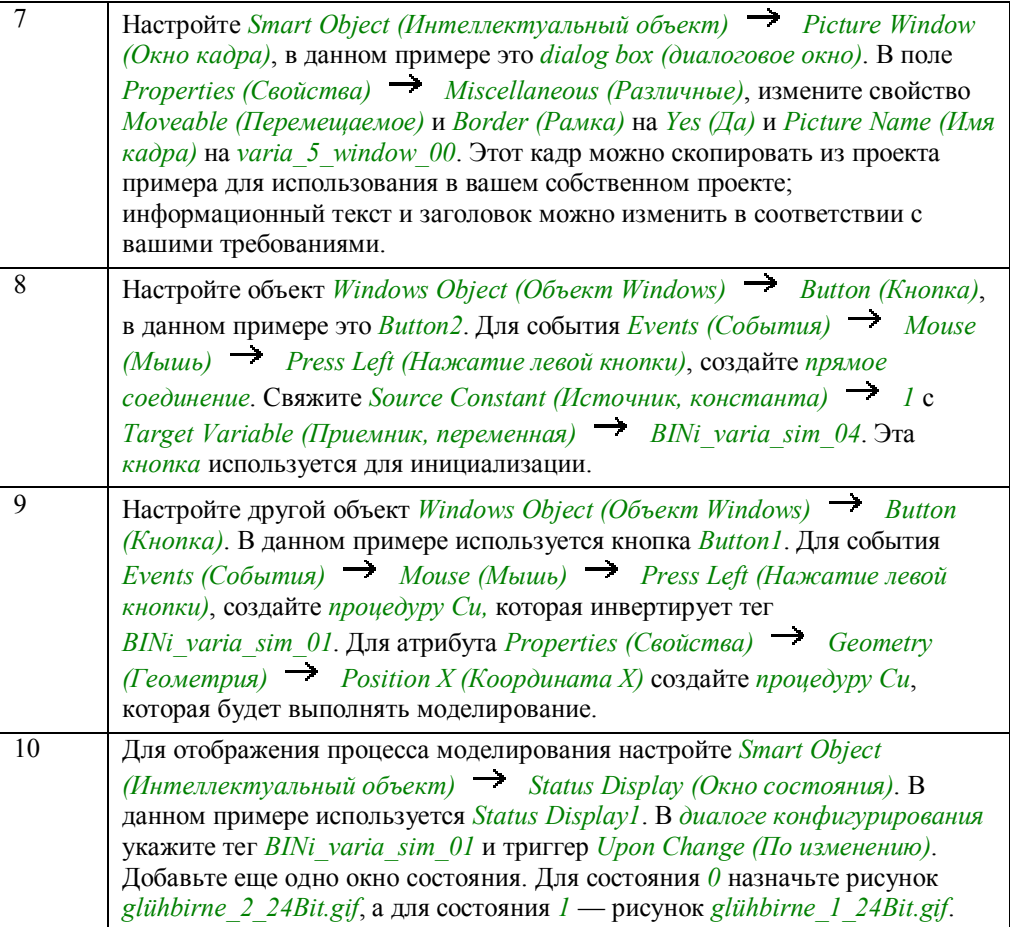

# **Процедура Си для моделирования тегов**

```
#include "apdefap.h"<br>long _main(char* lpszPictureName, char* lpszObjectName, char* lpszPropertyName)
{<br>BOOL state;<br>static DWORD lowstore = 0;<br>static BOOL statestore = 0;<br>static DWORD r = 1;<br>static DWORD i = 0;<br>static DWORD box = 0;
int high, low;
//if button init was pressed<br>if (GetTagBit("BINi_varia_sim_04")) {
              (i = lowestore);<br>(r=1);(r-1),<br>SetTagDWord("S32i_varia_sim_00",i);<br>SetTagDWord("BINi_varia_sim_04",0);
//get simulator state<br>state=GetTagBit("BINi_varia_sim_01");
if (\text{state}!=\text{states} (box=0);
statestore=state;
//get_limits<br>high=GetTagDWord("S32i_varia_sim_02");<br>low=GetTagDWord("S32i_varia_sim_03");
i = 1ow;
                 177if
//if limits different<br>if (high!=low) {
                h(x) = 0: //set and international<br>
if (i==high) (r=0):<br>
if (i==low) (r=1):<br>
//init simulator if limit overflow<br>
if ((i>high)||(i<low)){
                                 (i=1ow)<br>(r=1):
                  ⁄⁄set new value
                \verb|SetTagDWord("S32i\_varia\_sim_00", i)|;\frac{1}{2}<br>\frac{1}{2}<br>\frac{1}{2}//set visible message box<br>if ((high==low)&&(state==1)&&(box==0)){
                 .<br>box+
                {\tt SetVisible("varia_3{\_}chapter\_05{\,.PDL}''} , "dialog {\tt box} ", 1) ;
return 80;//x-pos
```
Производится объявление тегов.

Если кнопка *Button2* (инициализационная) нажата, счетчик изменяется на возрастание, во *внутренний тег S32i\_varia\_sim\_00* заносится сохраненное значение минимума, и моделирование отключается.

Считывается состояние моделирования.

Если состояние изменилось, выводится окно сообщения.

Сохраняется состояние.

Считываются максимальное и минимальное значения.

Если изменилось минимальное значение, обновляется значение соответствующей переменной.

Если максимум и минимум различны, выводится окно сообщения и, если процесс запущен, производится моделирование. Счетчик увеличивается или уменьшается в соответствии со значением тега; при достижении граничных значений производится реверс счетчика; если граничные значения превышены, производится инициализация и тег *S32i\_varia\_sim\_00* устанавливается в минимальное значение.

Если моделирование запущено, отображение окна разрешено, и минимум и максимум согласуются друг с другом, окно сообщений становится видимым. Возвращается значение, которое является координатой X кнопки *Button1*.

# 2.6.2 Моделирование с помощью внешней программы (example  $02)$

WinCC предоставляет собственную программу имитации, которая может моделировать поведение тегов различными способами. Этот имитатор должен быть установлен при помощи программы Setup.exe из папки *SmartTools* СС Simulator на WinCC CD-ROM.

## Постановка задачи

Необходимо произвести имитацию изменения тегов с использованием имитатора WinCC.

### Концепция реализации

Для реализации мы воспользуемся несколькими тегами, содержимое которых будет отображаться в объектах типа Smart Objects (Интеллектуальный объект)

 $\rightarrow$  I/O Fields (Поля ввода/вывода). Значения этих тегов будут задаваться имитатором.

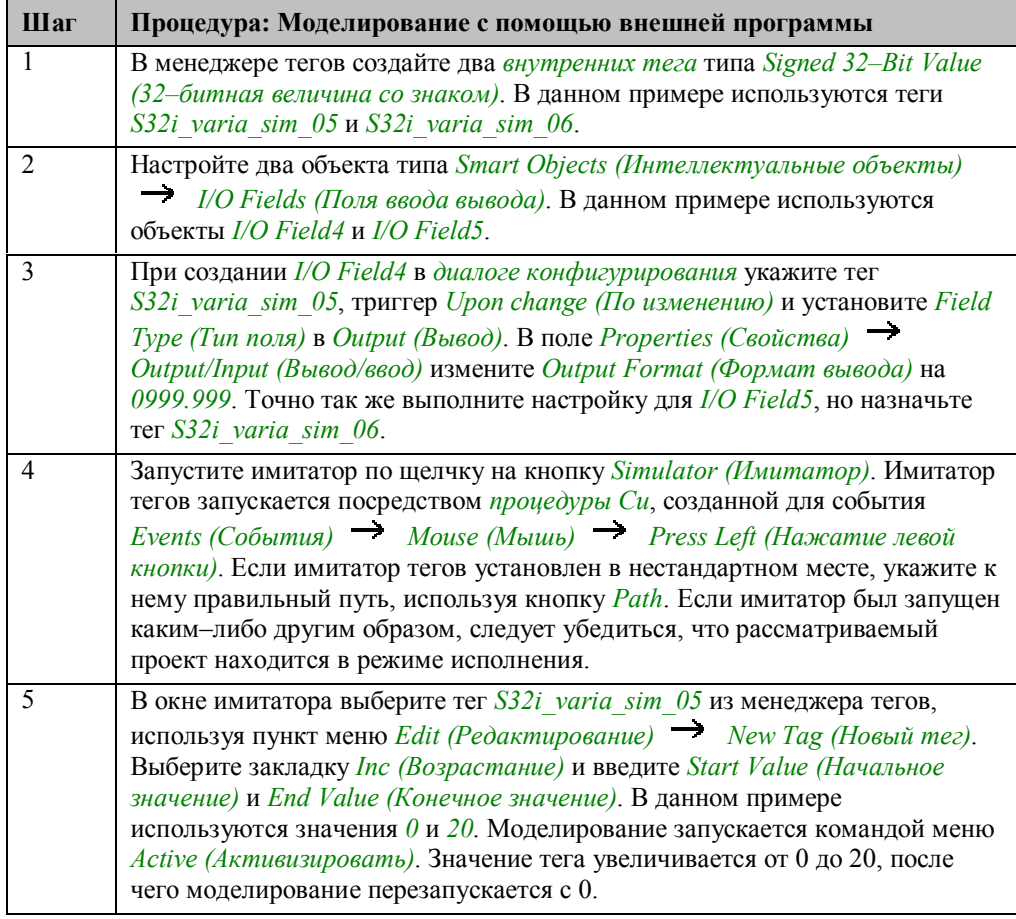

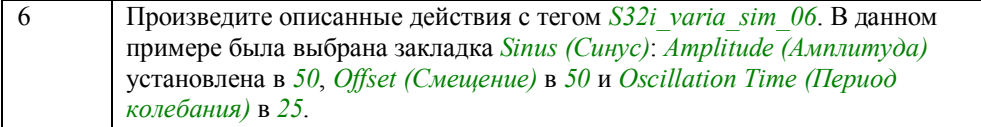

#### **Процедура Си для кнопки моделирования**

```
#include "apdefap.h"
void OnLButtonDown(char* lpszPictureName, char* lpszObjectName, char* lpsz
char simdeupath[200];
char program[15];<br>int result;
if (GetTagBit("BINi_varia_sim_10")) strcpy(program,"\\simeng.exe"); else strcpy(program,"\\simdeu.exe");
//build path to simdeu<br>stropy(simdeupath,GetTagChar("T16x_varia_sim_07"));<br>stroat(simdeupath,program);
//execute simdeu
result=ProgramExecute(simdeupath);
//if not able to execute simdeu set visible message box if (result<32) {
        SetVisible("varia_3_chapter_05.PDL","error message",1);
        λ
P
```
Производится объявление тегов.

Если переменная *BINi\_varia\_sim\_10* установлена, имя английской версии имитатора записывается в переменную программы. В противном случае туда записывается имя немецкой версии программы.

С использованием встроенной функции *GetTagChar* считывается путь к файлу имитатора.

К пути добавляется стартовый файл.

Запускается имитатор.

Если путь ошибочен, выводится сообщение об ошибке.

#### **Примечание:**

В проекте примера для выбора английской или немецкой версии имитатора можно использовать иконку флага.

#### **Замечание относительно основных применений**

В общем случае для применения описанного метода необходимо проделать следующее:

Моделируемые теги и метод моделирования должны быть выбраны в соответствии с вашими требованиями.

# 2.7 Импорт / экспорт тегов

Import

Приемы, описываемые в данной главе, доступны для изучения в проекте

*Project\_TagHandling* по нажатию  $\bigoplus$  (мышью) на изображенной выше кнопке.<br>Они приведены в кадре varia 3\_chapter\_06.pdl.

#### Постановка задачи

Содержимое менеджера тегов необходимо прочитать какой-либо программой и отредактировать в MS Excel (электронной таблице). Необходимо иметь возможность импортировать модифицированные данные обратно в проект WinCC. Эта процедура позволяет создавать большое количество тегов без значительных усилий.

### Концепция реализации

В реализации используются два объекта типа Windows Objects (Объекты  $W$ indows)  $\rightarrow$  Buttons (Кнопки), применяемые для запуска программы импорта/экспорта var imex.exe и редактора электронных таблиц excel.exe. Путь к каждой из этих программ может быть задан при помощи двух объектов Smart Objects (Интеллектуальные объекты)  $\rightarrow$  I/O Fields (Поля ввода/вывода).

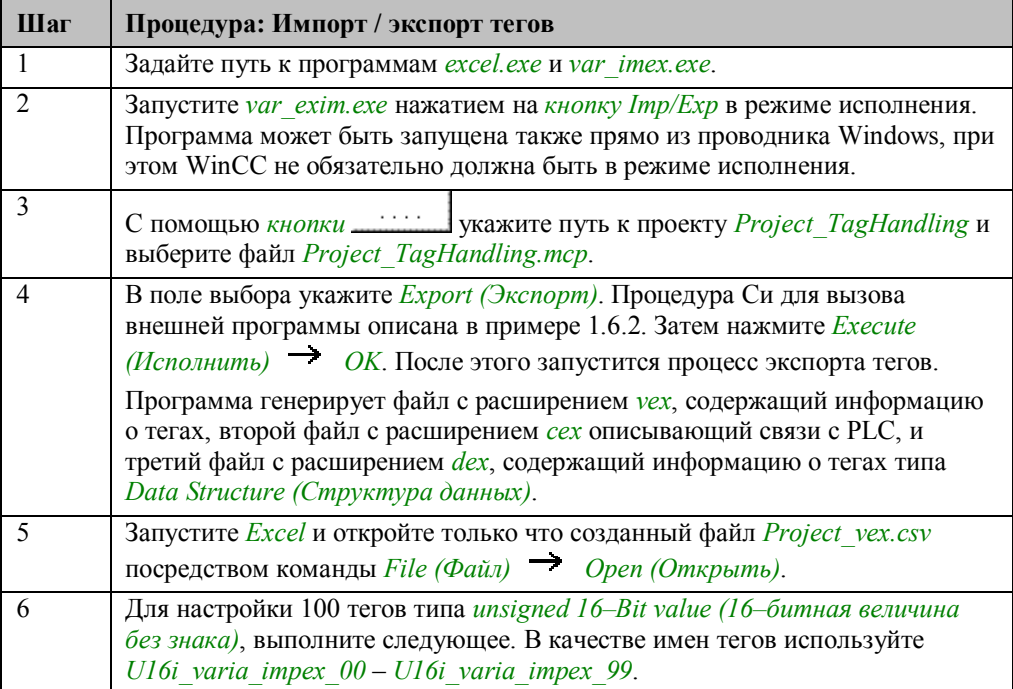

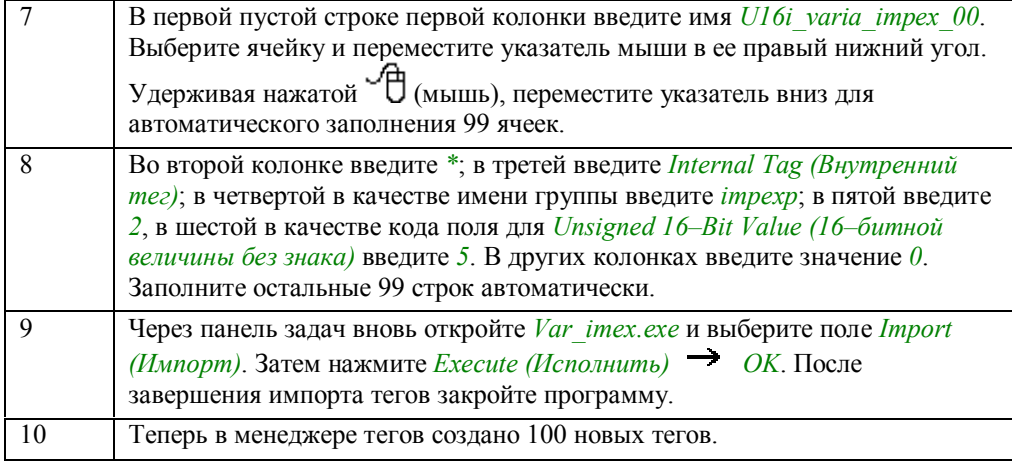

## **Примечание:**

При импорте и экспорте тегов режим исполнения не должен быть запущен.

# **2.8 Использование структурных тегов**

**Structurs** 

Приемы, описываемые в данной главе, доступны для изучения в проекте

*Project\_TagHandling* по нажатию (мышью) на изображенной выше *кнопке*. Они приведены в кадре *varia\_3\_chapter\_07.pdl*.

#### **Определение**

Этот тип данных позволяет создавать структуры данных, образующие логические единицы. Структурные теги составляются из стандартных типов данных.

# **2.8.1 Управление клапаном с помощью структурного тега (example 01)**

## **Постановка задачи**

Организовать отображение различных состояний клапана с использованием структурных тегов.

#### **Концепция реализации**

В реализации мы используем два объекта типа *Windows Objects (Объекта окна) Buttons (Кнопки)*, при помощи которых производится включение и выключение клапана, а также моделируется его неисправность. Для отображения клапана мы используем *Standard Objects (Стандартные объекты) Polygons (Многоугольники)*.

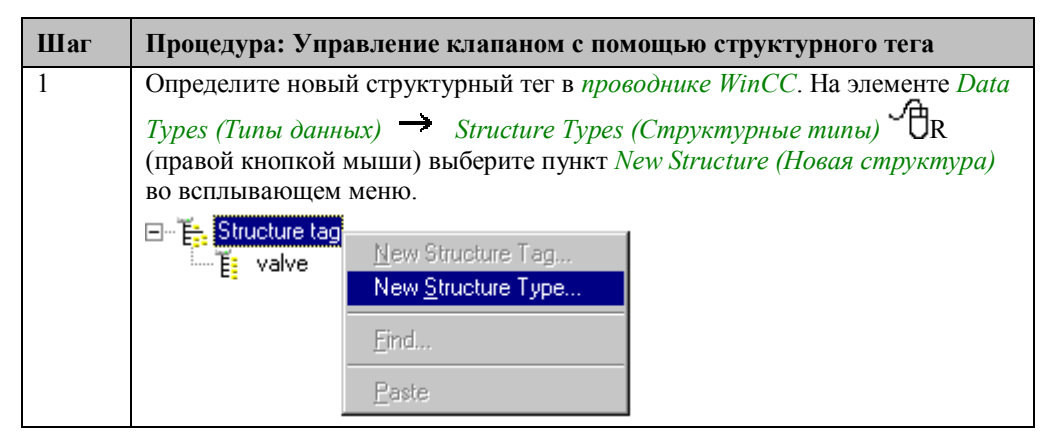

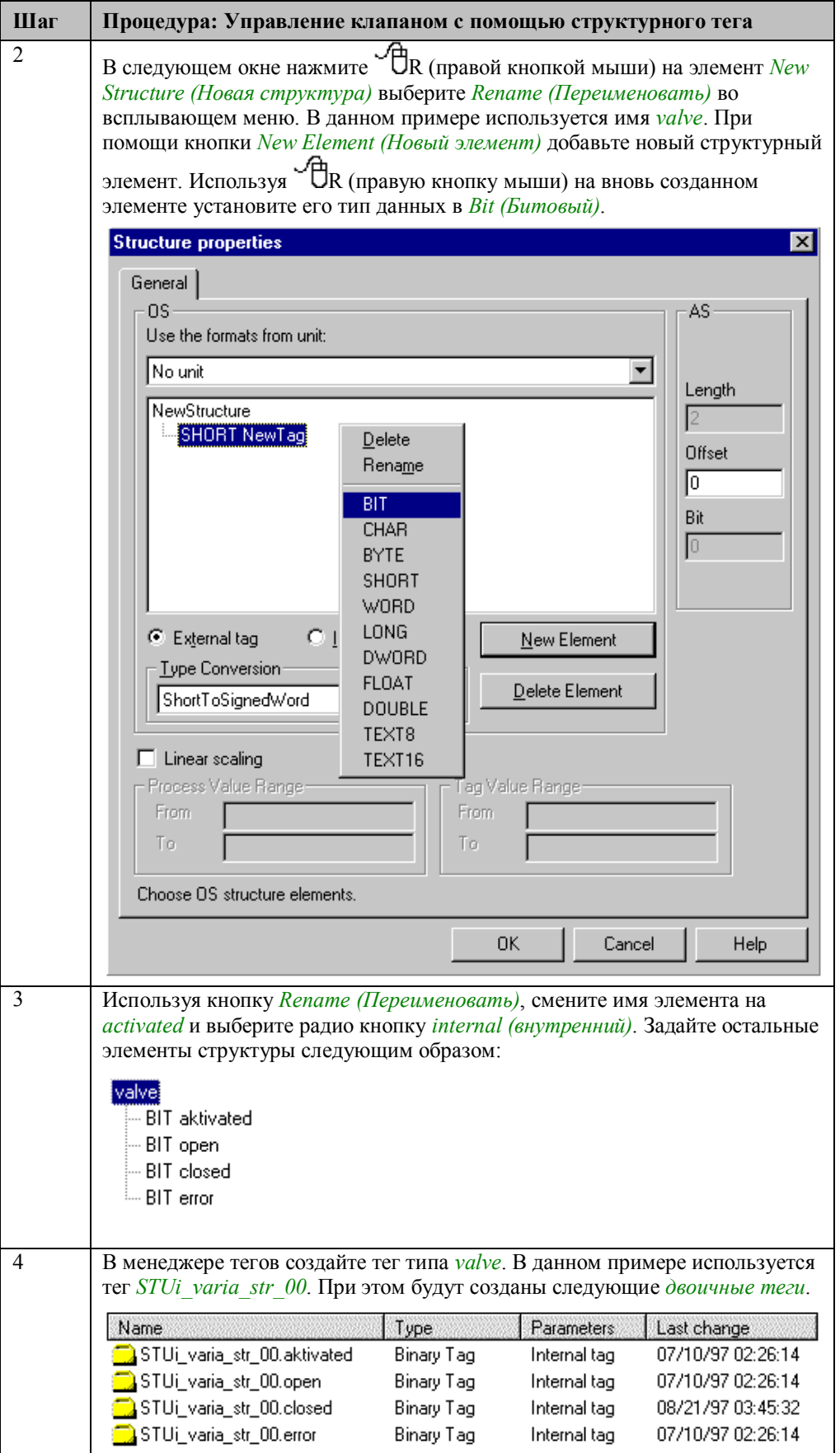

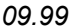

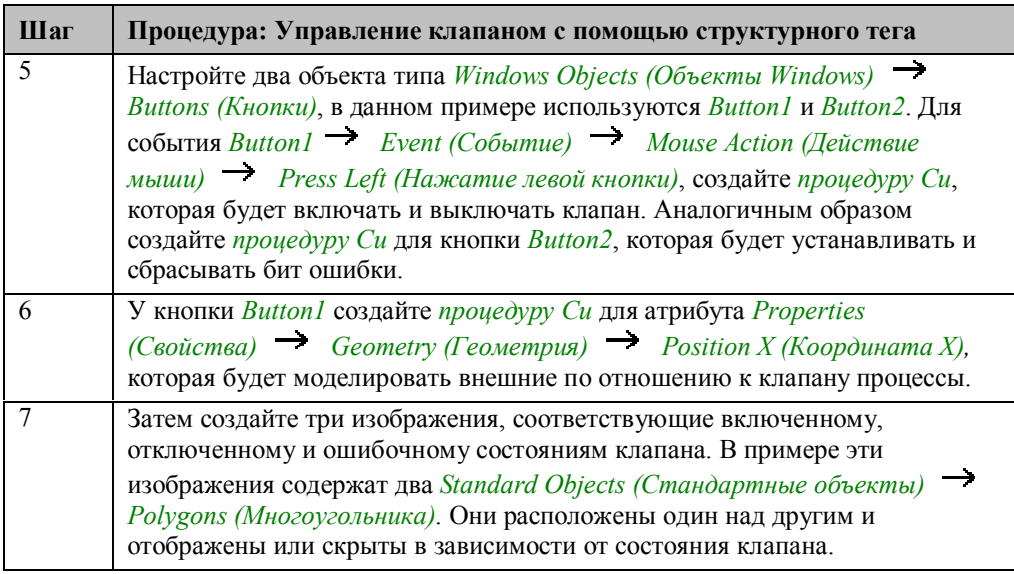

### Замечание относительно основных применений

В общем случае для применения описанного метода необходимо проделать следующее:

Указать подходящее имя структурного типа и названия его составных элементов.

Процедуры Си для моделирования внешних процессов клапана не нужны в реальных приложениях.

# **3 Конфигурация кадров (Project\_CreatePicture)**

Проект, созданный в этой главе, можно скопировать непосредственно из online– документа на ваш жесткий диск. По умолчанию он будет записан в папку *C:\Configuration\_Manual*. .

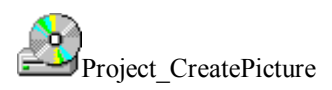

## **Детали проекта**

Данный проект представляет различные способы структурирования и открытия кадров в WinCC. Структура кадра и процедура ее открытия зависят от двух факторов: от используемого аппаратного обеспечения (промышленного компьютера в форме панели оператора с интегрированной клавиатурой – ОР47, или компьютера в зале управления с мышью и стандартной клавиатурой), и от приложения. К примеру, требования, предъявляемые к системе HMI машиностроительной и химической компаниями, могут существенно отличаться.

### **Какие возможности предлагает WinCC?**

WinCC поддерживает все разрешения экрана, предусмотренные в Windows (т.е. 640x480, 800x600, 1024x768, 1280x1024). Иногда обзорные кадры должны отображаться с более высоким базовым разрешением (т.е. 1600x1028, 2000x1500, и т.д.).

WinCC позволяет вам создавать кадры с максимальным разрешением 4096х4096. Если эти параметры превышают максимальное разрешение используемой графической системы (видеоадаптера и монитора), кадры могут прокручиваться с использованием полос прокрутки.

#### **Замечание**

Предполагается, что разрешение графической системы установлено в 1024х768. Это разрешение соответствует рекомендациям с учетом эргономики для системы с 17–дюймовым монитором.

Примеры для данного раздела приведены в проекте WinCC *Project\_CreatePicture*.

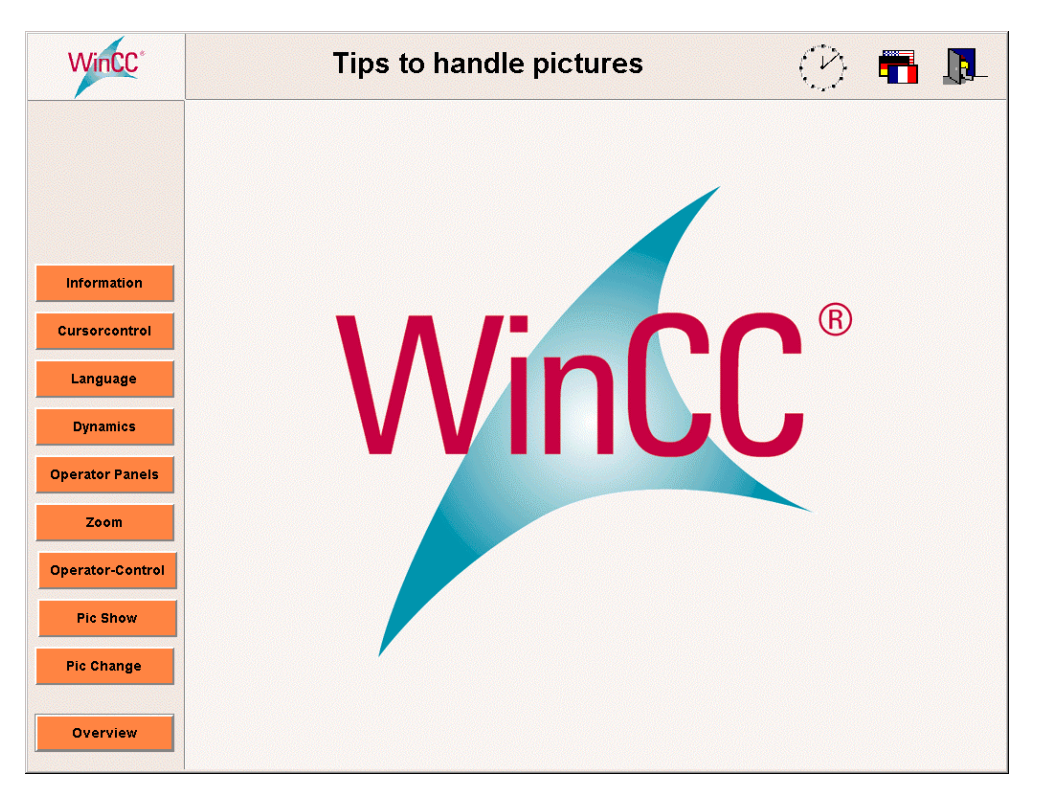

#### **Примечание:**

Пароль для входа — pictu\_00. Просто щелкните на слове *Login (Регистрация)* в заголовке окна, введите пароль в поле ввода *Password (Пароль)*, после чего подтвердите ввод.

# **3.1 Макет экранной формы и смена кадра**

В данной главе демонстрируется ряд различных способов структурирования и открытия кадров. Базовые элементы (стартовый кадр, обзорная секция и секция кнопок) макета экранной формы используются и в других проектах.

# **3.1.1 Макет экранной формы**

#### **Постановка задачи**

### **Динамический набор кнопок и секция обзора**

Экран должен быть разделен на три секции: секция обзора, секция кнопок и секция кадров оборудования. Секции обзора и кнопок должны быть настраиваемыми. Система расположена в операторском зале и управляется мышью и клавиатурой.

#### **Концепция реализации**

Разрешение экрана установлено в 1024х768. Мы разделим экранную форму на три секции. Будем использовать два различных макета для этих трех секций.

## **Макет 1**

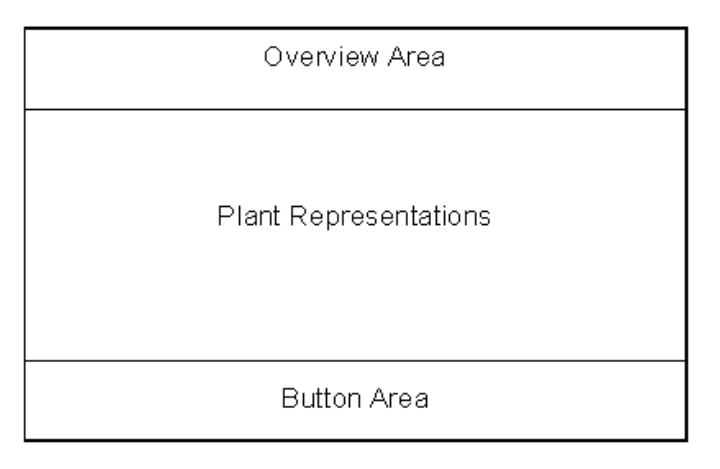

### **Макет 2**

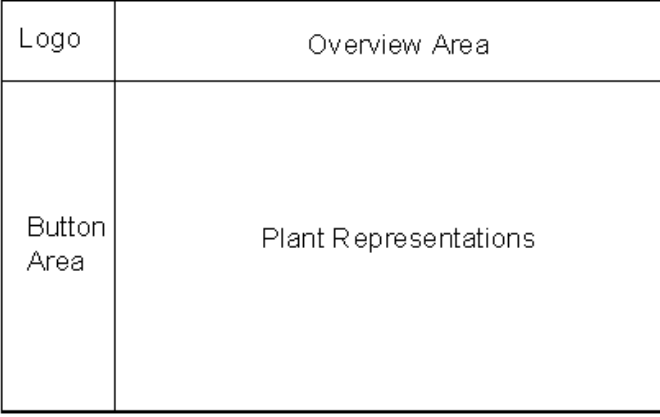

## **Принцип макетирования**

Мы используем пустой стартовый кадр, в котором затем создадим 3 окна (обзор, кнопки, оборудование). Кадры, отображаемые в этих окнах, могут при необходимости переключаться во время выполнения. Это дает нам гибкое и легко модифицируемое решение.

# **Секция обзора**

В секции обзора мы создаем логотип, заголовок кадра, часы с датой и временем, и строку аварийных сообщений.

### **Секция кнопок**

В секции кнопок мы создаем постоянные кнопки, которые будут отображаться во всех кадрах, и кнопки, которые будут отображаться в зависимости от типа кадра оборудования.

### **Секция оборудования**

В секции оборудования мы создаем соответствующие кадры оборудования.

# **3.2 Смена кадра**

# **Pic Change**

В режиме исполнения примеры, имеющие отношение к этой теме, доступны в

проекте *Project CreatePicture* по нажатию <sup> $\sim$ </sup> Q (мышью) на *кнопке*, изображенной выше. Примеры приведены в кадрах *pictu\_3\_chapter\_01.pdl* и *pictu\_3\_chapter\_01a.pdl*.

# **3.2.1 Открытие кадра с помощью прямого соединения и отображение его названия (example 01)**

### **Постановка задачи**

Организовать смену кадров в окне при помощи *кнопки*, управляемой мышью, и прямого соединения.

#### **Концепция реализации**

При реализации мы будем использовать объект типа *Windows Object (Объект Windows) Button (Кнопка)*, который будет производить смену кадра, отображаемого в *Smart Object (Интеллектуальный объект) Picture Window (Окно кадра)* при щелчке (мыши). Название отображается в кадре при помощи объекта *Standard Object (Стандартный объект) Static Text (Статический текст)*.

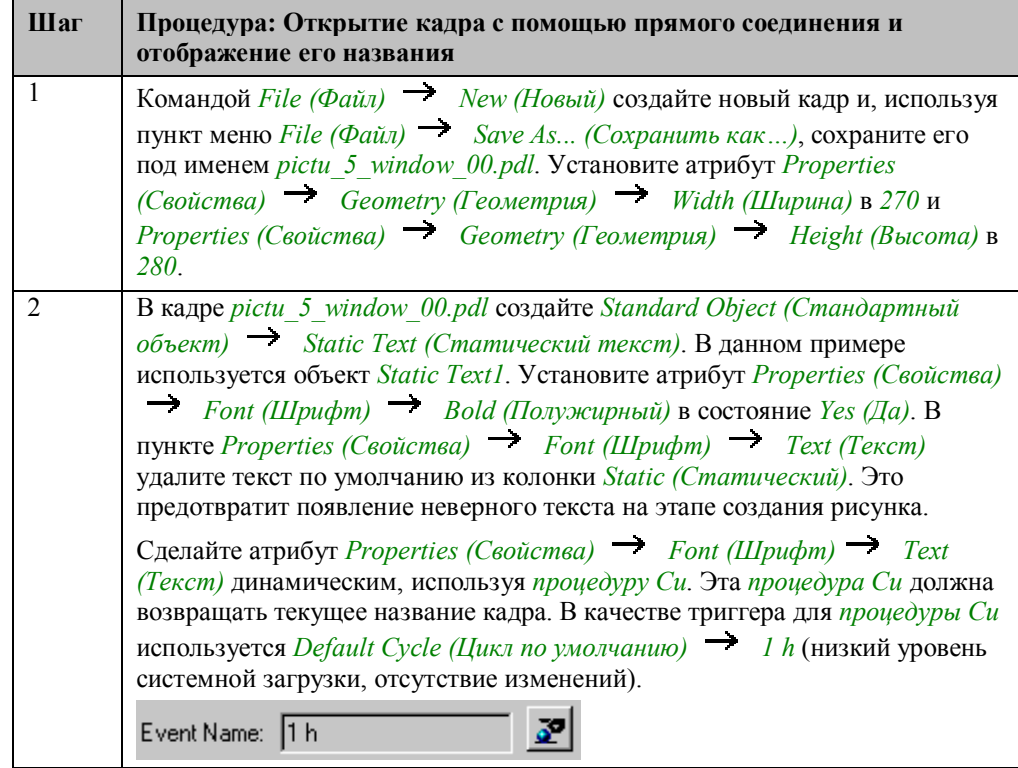

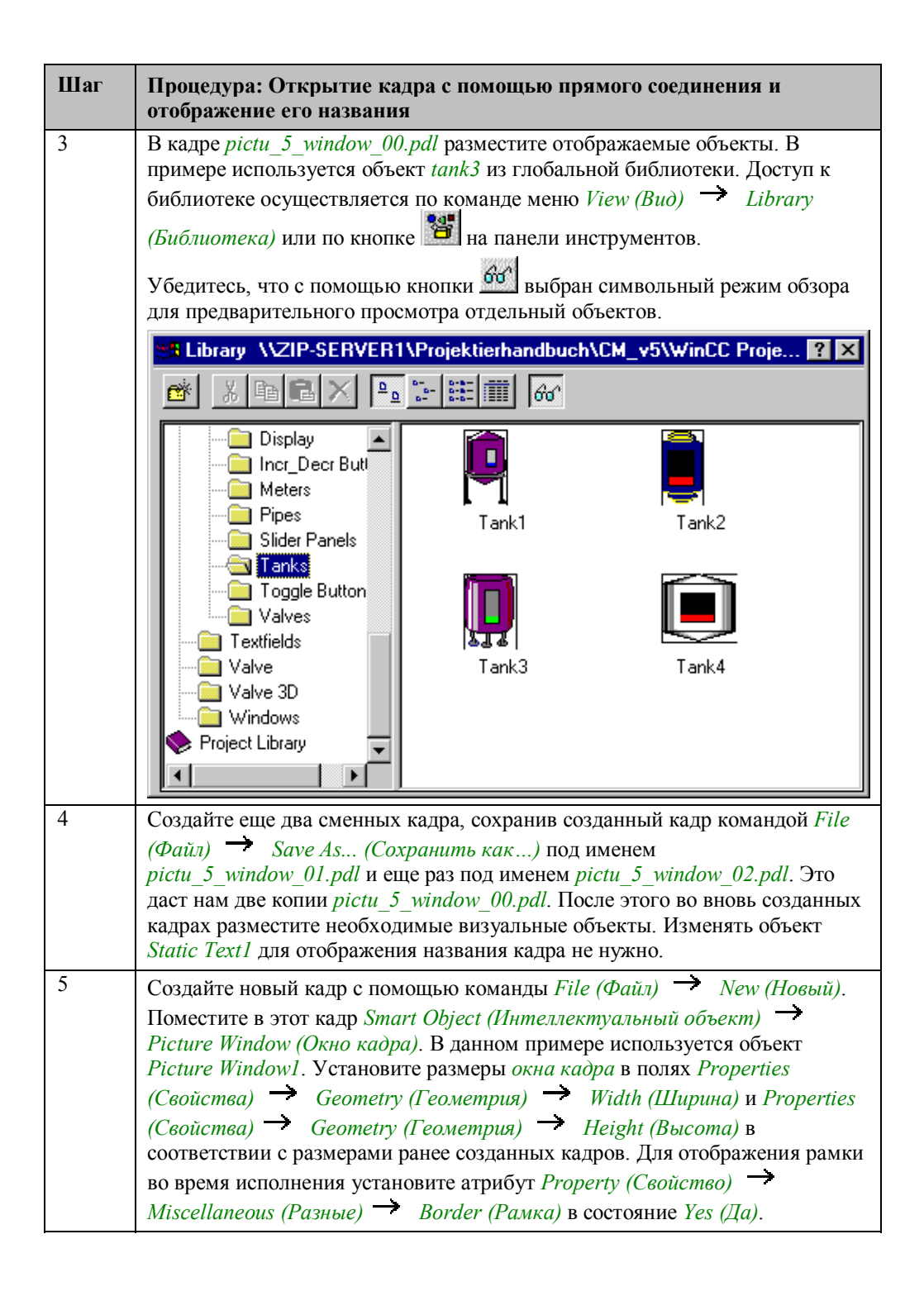

C79000-G8276-C158-01

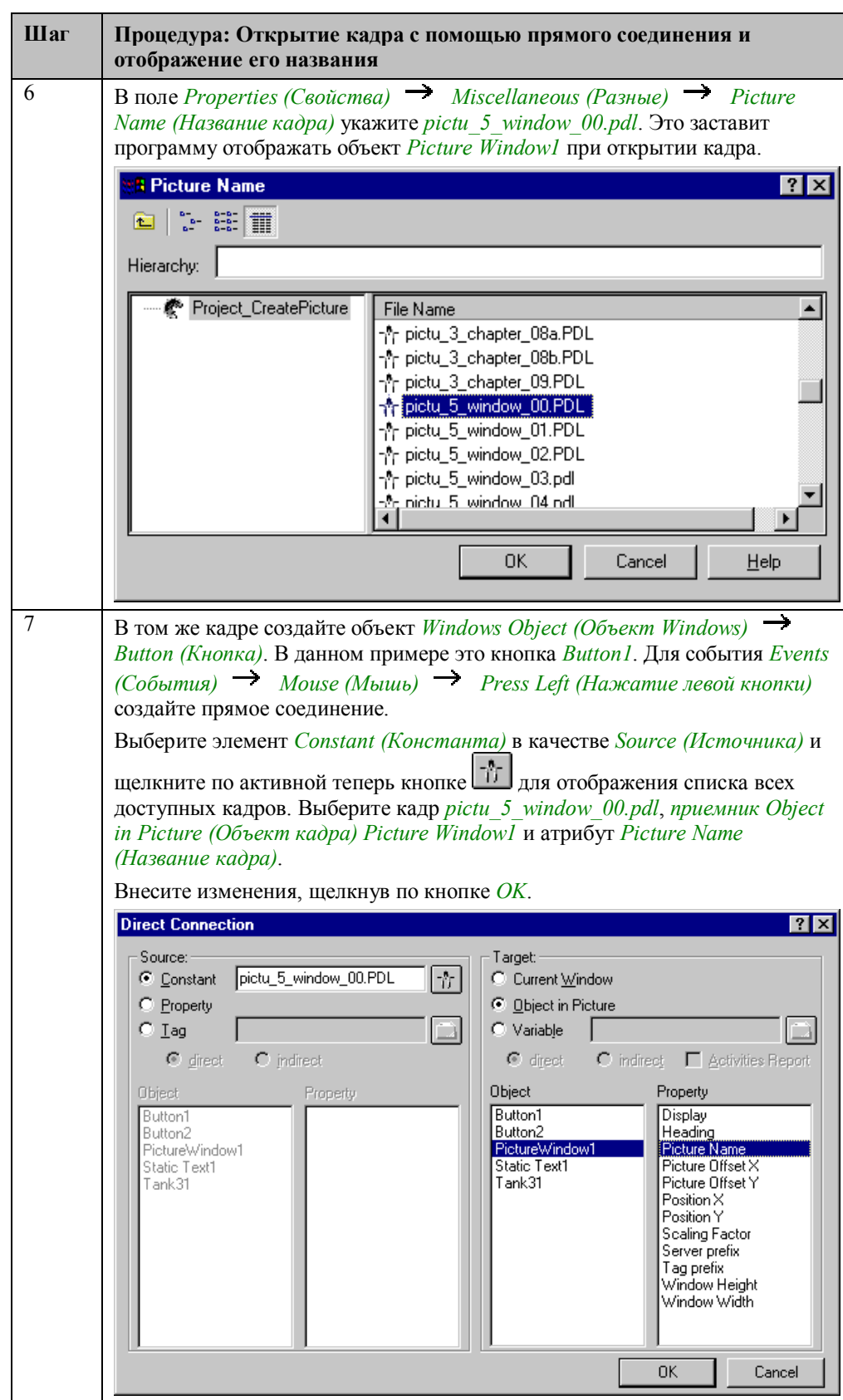

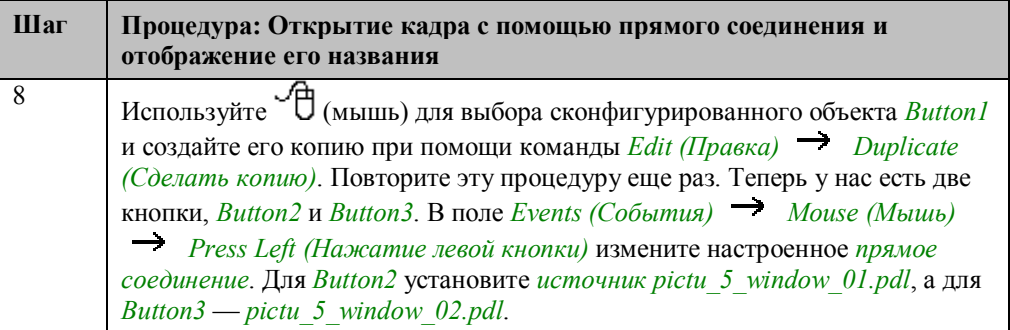

## **Процедура Си для Static Text1**

```
#include "apdefap.h"
char* main(char* lpszPictureName, char* lpszObjectName, char* lpszProperty
\frac{1}{\text{char}}*name = lpszPictureName;
          *name = 1<br>*pdest;<br>ch = ':';
charint
//check if picture path contains char
pdest = strrchr( lpszPictureName, ch );
place of contrary point is also without path<br>if (pdest == NULL ) return lpszPictureName;
else (
          name = \text{strong}(\text{name}, \text{strrchr}(\text{name}, \text{``})+1);
           return name;
           }//else
\mathcal{Y}
```
Объявляются *переменные Си*.

Производится проверка, что *lpszPictureName* содержит только название кадра. Это делается при помощи функции *strrchr*. Эта функция просматривает *lpszPictureName*. Если кадр отображается в *окне кадра*, *lpszPictureName* содержит его название, включая полный путь.

В первом случае в качестве возвращаемой величины используется непосредственно *lpszPictureName*.

Во втором случае из полного пути выделяется только название кадра, которое и используется в качестве возвращаемой величины.

#### **Замечание относительно основных применений**

В общем случае перед использованием описанных приемов необходимо учесть следующее:

Объект *Static Text1* может быть перенесен в любое другое *окно кадра*. Этот объект также подходит для хранения в библиотеке проекта. В этом случае он легко может быть вставлен в любой кадр перетаскиванием мышью.

Для прямой связи в объекте *Button1*, имя отображаемого рисунка и имя объекта в *окне кадра* должны соответствовать друг другу.

Отображаемые кадры, содержимое кадров и *окна кадров* должны быть сконфигурированы в соответствии с вашими требованиями. Высота и ширина кадра и *окна кадра* должны быть согласованы.

# **3.2.2 Открытие кадра с помощью динамического мастера (example 02)**

## **Постановка задачи**

Организовать смену кадров в окне при помощи *кнопки*, управляемой мышью. Реализовать с использованием *Dynamic Wizard (Динамического мастера)*.

#### **Концепция реализации**

При реализации мы будем использовать объект типа *Windows Object (Объект Windows) Button (Кнопка)*, который будет производить смену кадра, отображаемого в *Smart Object (Интеллектуальный объект) Picture Window (Окно кадра)* при щелчке на нем  $\mathcal{A}_R$  (правой кнопкой мыши). Мы будем использовать кадры, сконфигурированные в предыдущем примере.

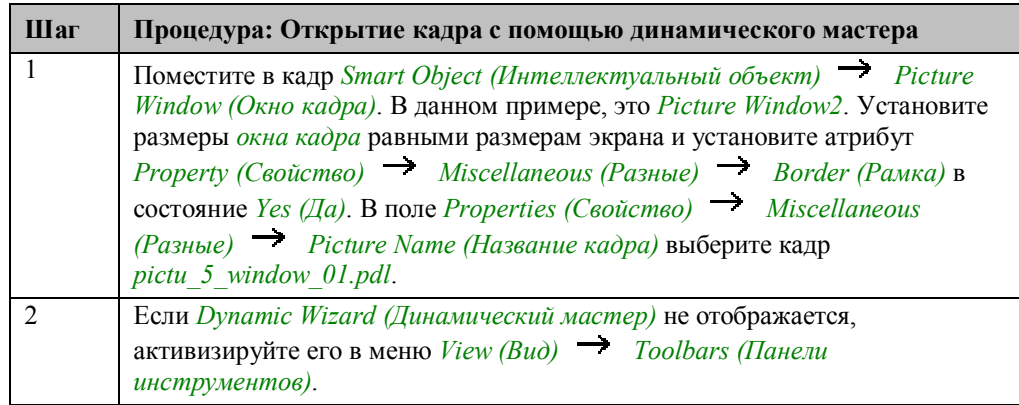

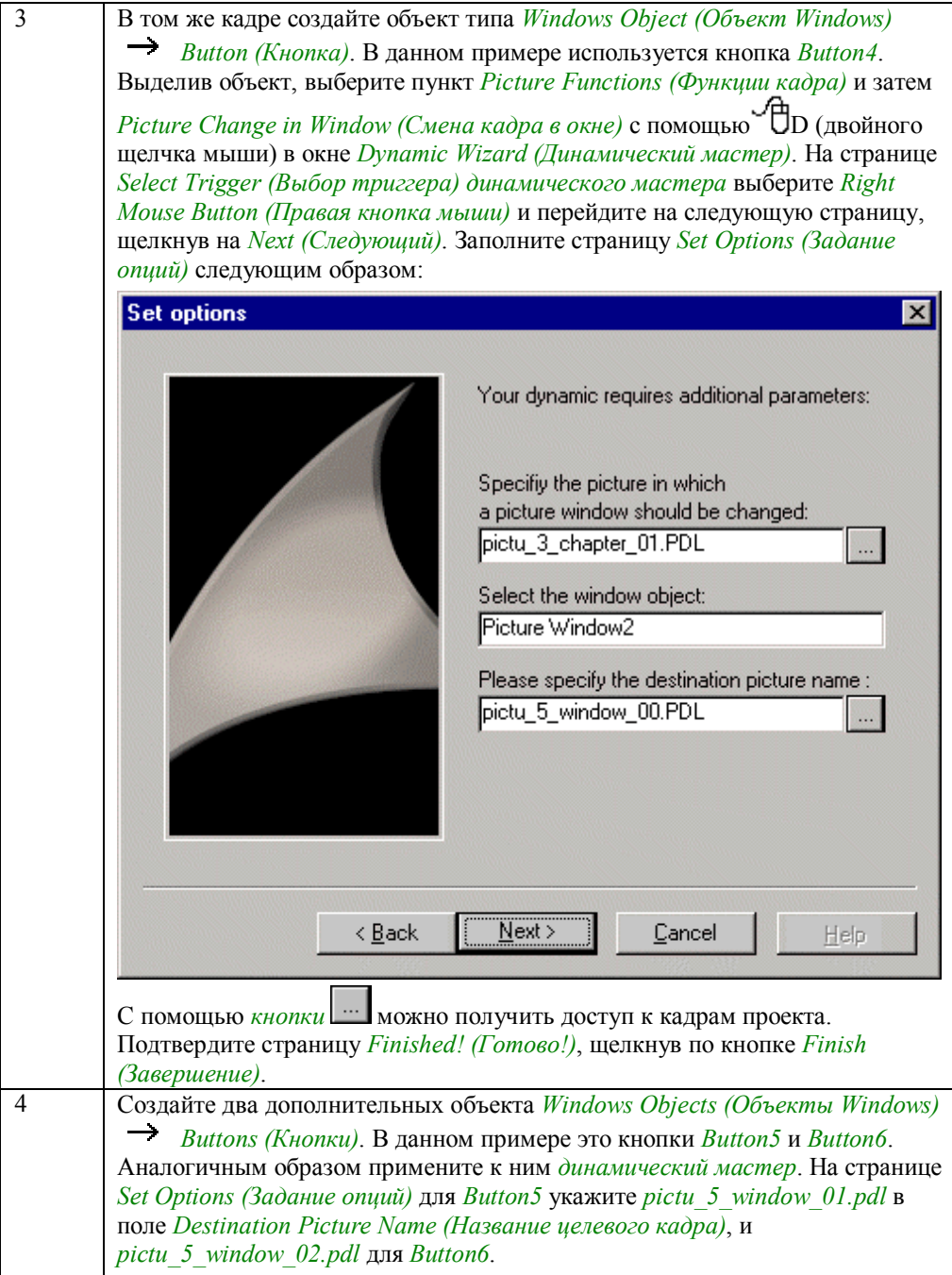

# **Процедура Си, сгенерированная динамическим мастером**

```
#include "apdefap.h"<br>void OnRButtonDown(char* lpszPictureName, char* lpszObjectName, char* lpszP
"Picture Window2"<br>"Picture Window2"<br>"PictureName", VT_LPSTR, &tmp, NULL, NULL, 0, NULL, NULL);
\mathcal{Y}
```
#### **Замечание относительно основных применений**

В общем случае перед использованием описанных приемов необходимо учесть следующее:

Настройки *динамического мастера* должны быть выполнены в соответствии с вашими требованиями.

# **3.2.3 Открытие кадра с помощью внутренней функции (example 02)**

#### **Постановка задачи**

Организовать смену кадров в окне при помощи *кнопки*, управляемой мышью. Реализовать с использованием *процедуры Си* для кнопки.

#### **Концепция реализации**

Для реализации используем объект типа *Windows Object (Объект Windows) Button (Кнопка)*, который изменяет кадр, отображаемый в *Smart Object*

*(Интеллектуальный объект) Picture Window (Окно кадра)* при нажатии (мыши). Используем кадры из предыдущего примера.

#### **Концепция проекта WinCC**

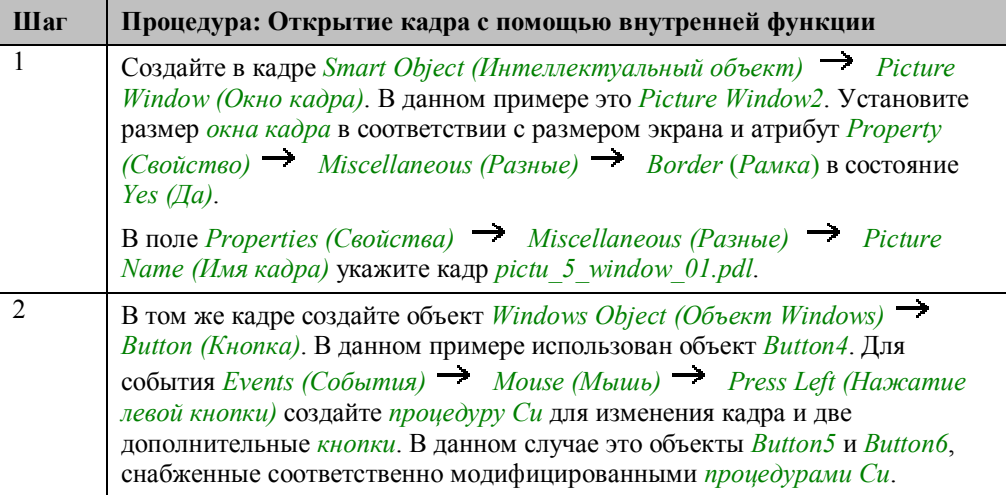

### **Процедура Си для Button4**

```
#include "apdefap.h"
void OnLButtonDown(char* lpszPictureName, char* lpszObjectName, char* lpszP
SetPictureName("pictu_3_chapter_01.PDL",<br>"Picture Window2",<br>"pictu_5_window_00");
\overline{\phantom{a}}
```
С помощью *внутренней функции SetPictureName (Установка имени кадра)* включите кадр *pictu5\_window\_00.pdl* в объект *Picture Window2*. *pictu\_3\_chapter\_01.pdl* — имя кадра, в котором находится *окно кадра*.

#### **Замечание относительно основных применений**

В общем случае перед использованием описанных приемов необходимо учесть следующее:

Параметры *внутренней функции SetPictureName* должны быть изменены в соответствии с вашими требованиями.

# **3.2.4 Изменение кадра с помощью динамического мастера (example 03)**

# **Постановка задачи**

Организовать смену кадров в окне при помощи *кнопки*, управляемой мышью. Реализовать с использованием *динамического мастера*.

## **Концепция реализации**

При реализации мы будем использовать объект типа *Windows Object (Объект Windows) Button (Кнопка)*, который будет производить смену кадра при щелчке на нем (мышью).

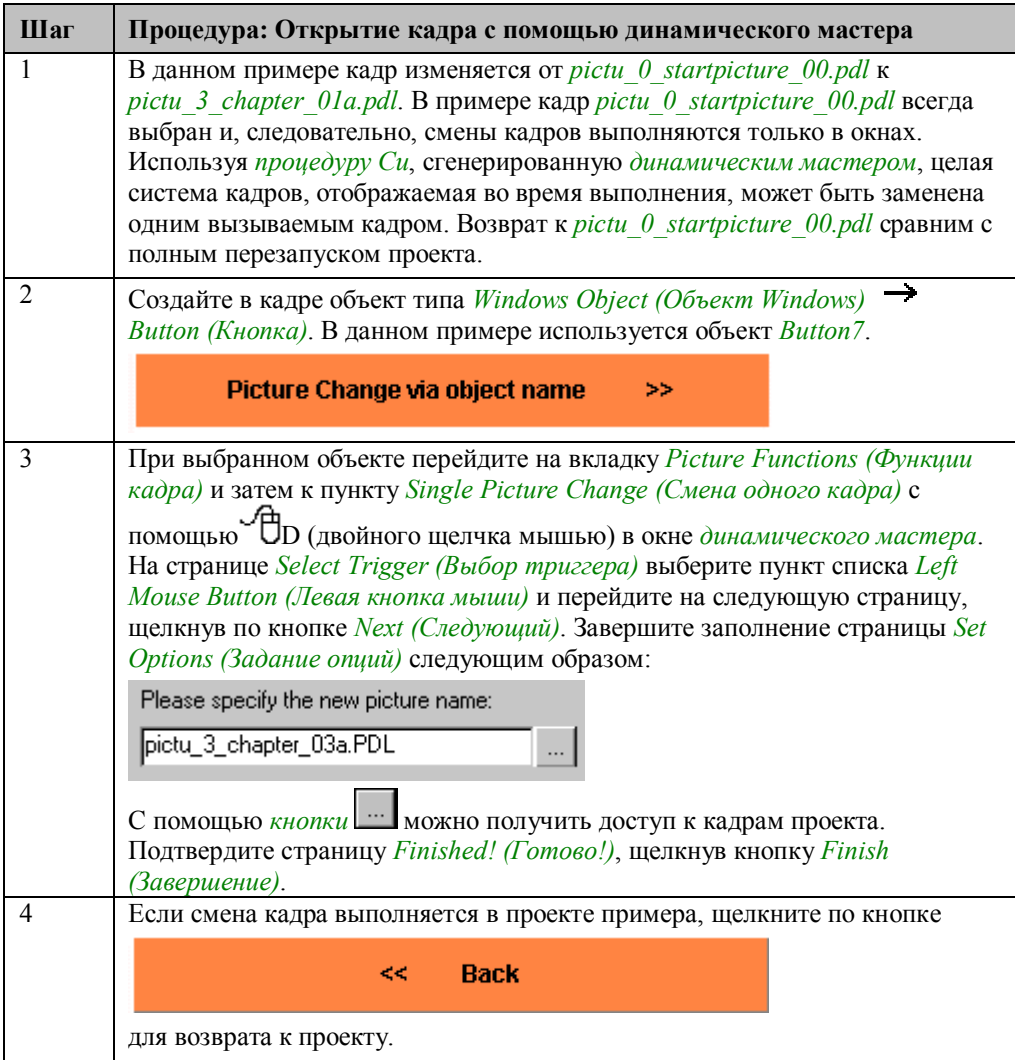
#### **Процедура Си, созданная динамическим мастером**

```
#include "apdefap.h"<br>void OnLButtonDown(char* lpszPictureName, char* lpszObjectName, char* lpszF
\texttt{OpenPicture("pictu_3{\_}chapter{\_}01a.PDL");}D
```
Динамический мастер создает процедуру Си. Эта процедура использует *стандартную функцию OpenPicture* для вызова кадра *pictu\_3\_chapter\_01a.pdl* в процессе выполнения. Созданная процедура может также быть перепрограммирована пользователем.

#### **Замечание относительно основных применений**

В общем случае перед использованием описанных приемов необходимо учесть следующее:

Параметры *динамического мастера* должны быть изменены в соответствии с вашими требованиями.

# **3.2.5 Изменение одного кадра при помощи прямого соединения (example 04)**

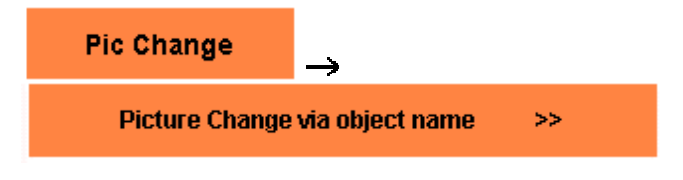

Данный пример проекта *Project\_CreatePicture* доступен по щелчку на изображенных выше кнопках.

### **Постановка задачи**

В отличие от предыдущих примеров, щелчок на *кнопке*, управляемой мышью, сменит весь кадр. При этом не просто сменится содержимое окна кадра, а будет открыт новый кадр

#### **Концепция реализации**

Для реализации используем объект типа *Windows Object (Объект Windows)*

*Button (Кнопка)*, который будет осуществлять смену кадра по щелчку (мыши). Конфигурирование осуществляется с использованием *прямого соединения*.

# Реализация в проекте WinCC

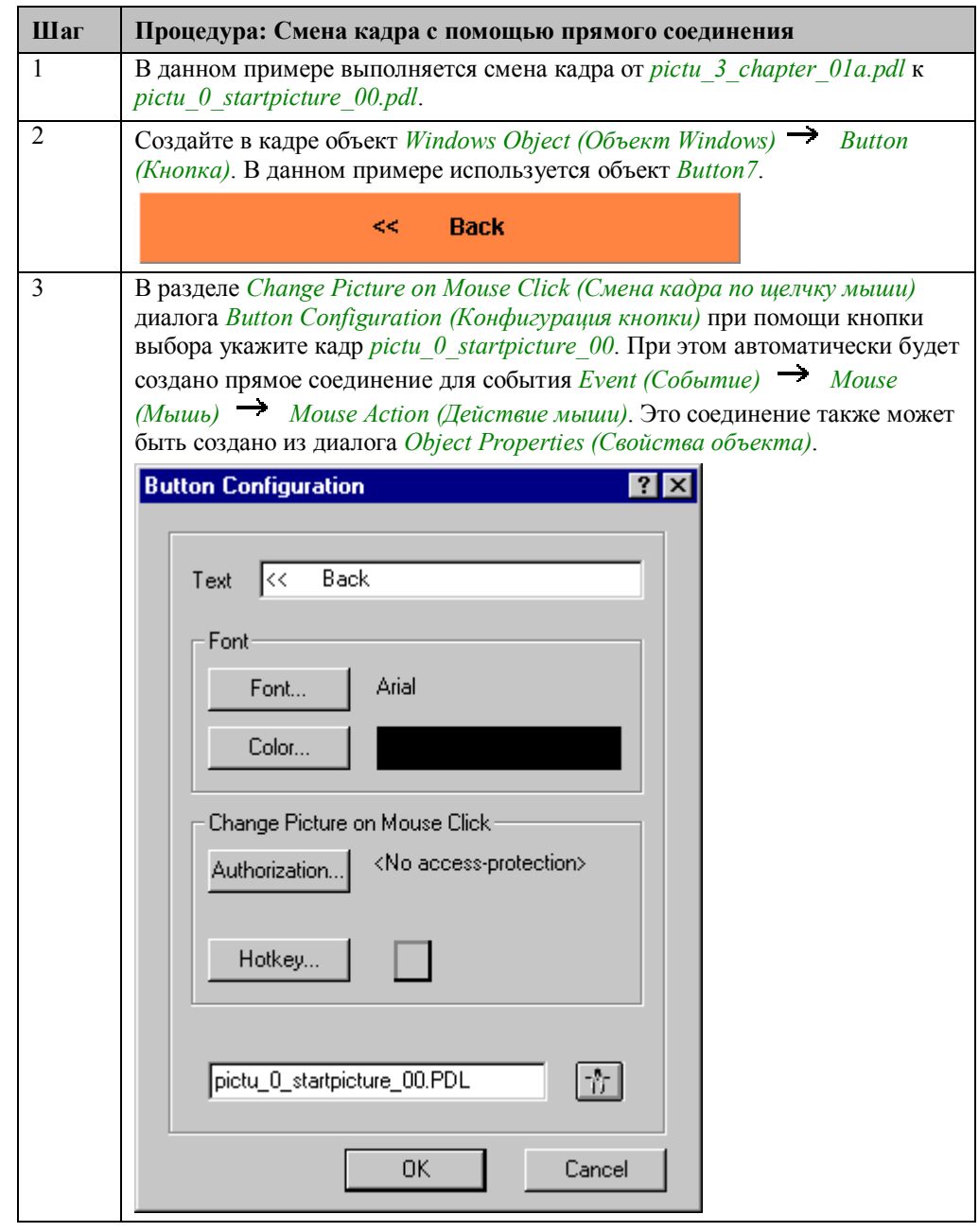

#### Замечание относительно основных применений

В общем случае перед использованием описанных приемов необходимо учесть следующее:

В прямом соединении для объекта **Button**7 должны быть установлены соответствующие имена кадра и окна кадра.

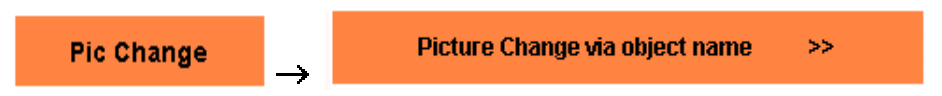

Данный пример проекта *Project\_CreatePicture* доступен по щелчку на изображенных выше кнопках.

### **Постановка задачи**

Организовать смену кадров в окне при помощи *кнопки*, управляемой мышью. Кнопка должна определять, какой кадр необходимо открыть по имени своего объекта. Следовательно, кнопку можно использовать повторно только после копирования и смены ее имени.

### **Концепция реализации**

Для реализации используем объект типа *Windows Object (Объект Windows) Button (Кнопка)*, который изменяет кадр, отображаемый в *Smart Object*

*(Интеллектуальный объект) Picture Window (Окно кадра)* при нажатии (мыши). Используем кадры из предыдущего примера. Имена этих кадров состоят из двух частей — текстовой строки и номера кадра.

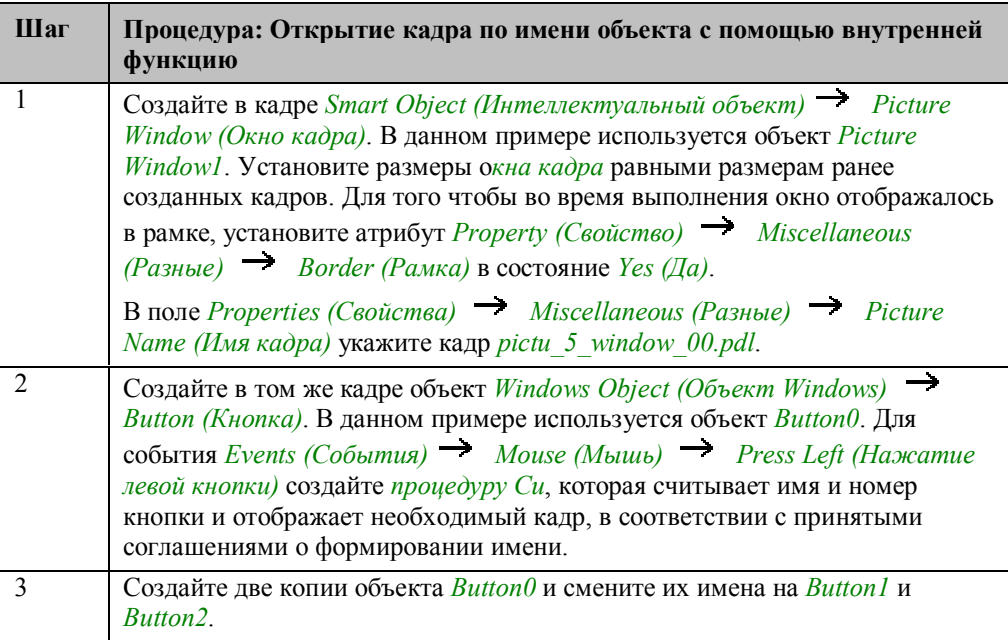

### Процедура Си для Button0

```
#include "apdefap.h"
void OnLButtonDown(char* lpszPictureName, char* lpszObjectName, char* lpszP
        name[30];char
        number:<br>ch = 'n':int
int
        *pdest:
char
//check if object name contains character
pdest = strrchr( lpsz?bjectName, ch );<br>if ( pdest == NULL )(printf("ObjectNameError"));
else {<br>//read object_number
   number = atoi(strrchr(lpszObjectName,'n')+1);
   \sqrt{3}et picture name
   SetPictureName("pictu_3_chapter_01a.PDL',"Picture Window1", name);
\overline{\phantom{a}}
```
Объявляются переменные Си.

Производится проверка, что имя объекта соответствует принятым соглашениям. Объектам присваиваются имена вида [button]+[номер вызываемого кадра].

Выводится сообщение об ошибке, если символ перед номером, а именно 'n', не найден.

Считывается номер, содержащийся в имени кнопки. Функция strrchr сканирует имя в обратном направлении в поисках символа n. Символьная строка, следующая за *n*, преобразуется к целому числу с помощью функции atoi.

Функция sprintf использует имя и номер кадра для получения полного имени кадра, вызываемого кнопкой.

С помощью внутренней функции SetPictureName вызываемый кадр включается в объект Picture Window1.

#### Замечание относительно основных применений

В общем случае перед использованием описанных приемов необходимо учесть следующее:

Процедура Си для кнопки и способ именования объектов должны быть приведены в соответствие с принятыми соглашениями о структуре имен. Убедитесь, что эти соглашения строго соблюдаются как для имен кадров, так и для имен объектов, чтобы гарантировать отсутствие проблем при доступе к нужным кадрам.

# **3.2.7 Открытие кадра и отображение его названия по имени объекта с помощью соединения с тегом (example 06)**

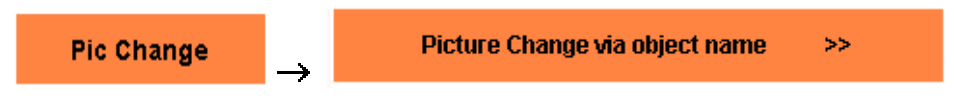

Данный пример проекта *Project\_CreatePicture* доступен по щелчку на изображенных выше кнопках.

#### **Постановка задачи**

Организовать смену кадров в окне при помощи *кнопки*, управляемой мышью. Кнопка должна определять, какой кадр необходимо открыть по имени своего объекта. Следовательно, кнопку можно использовать повторно только после копирования и смены ее имени. Имя кадра сохраняется в текстовом теге и отображается в текстовом поле, отсутствующем в реальном кадре.

#### **Концепция реализации**

Для реализации используем объект типа *Windows Object (Объект Windows) Button (Кнопка)*, который изменяет кадр, отображаемый в *Smart Object*

*(Интеллектуальный объект) Picture Window (Окно кадра)* при нажатии (мыши). Используем кадры из предыдущего примера. Имена этих кадров состоят из двух частей — текстовой строки и номера кадра. Дополнительно будем использовать *Standard Object (Стандартный объект) Static Text (Статический текст)* для отображения имени кадра*.*

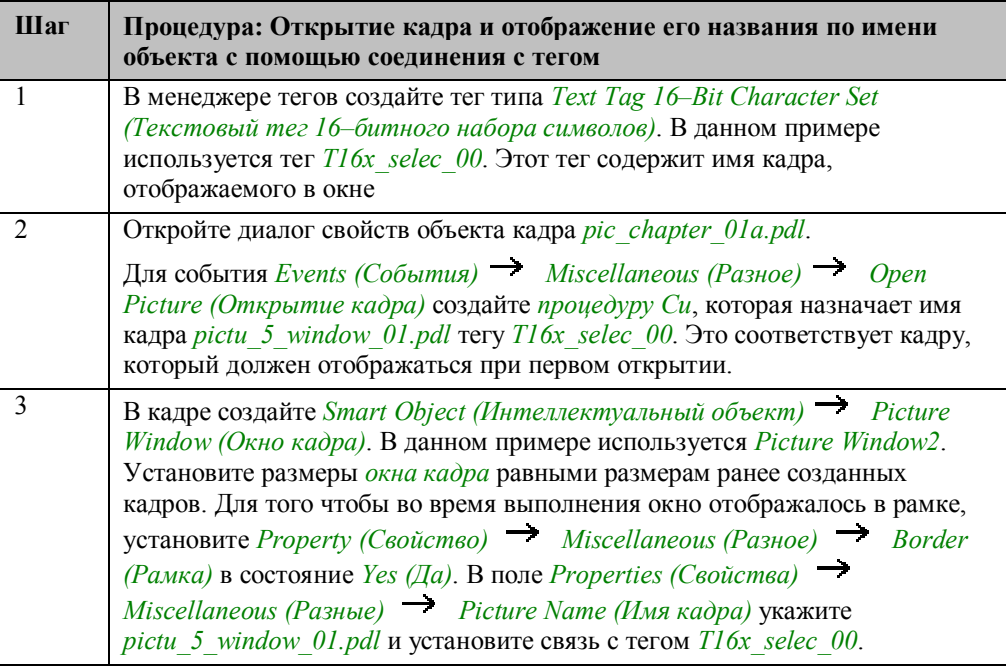

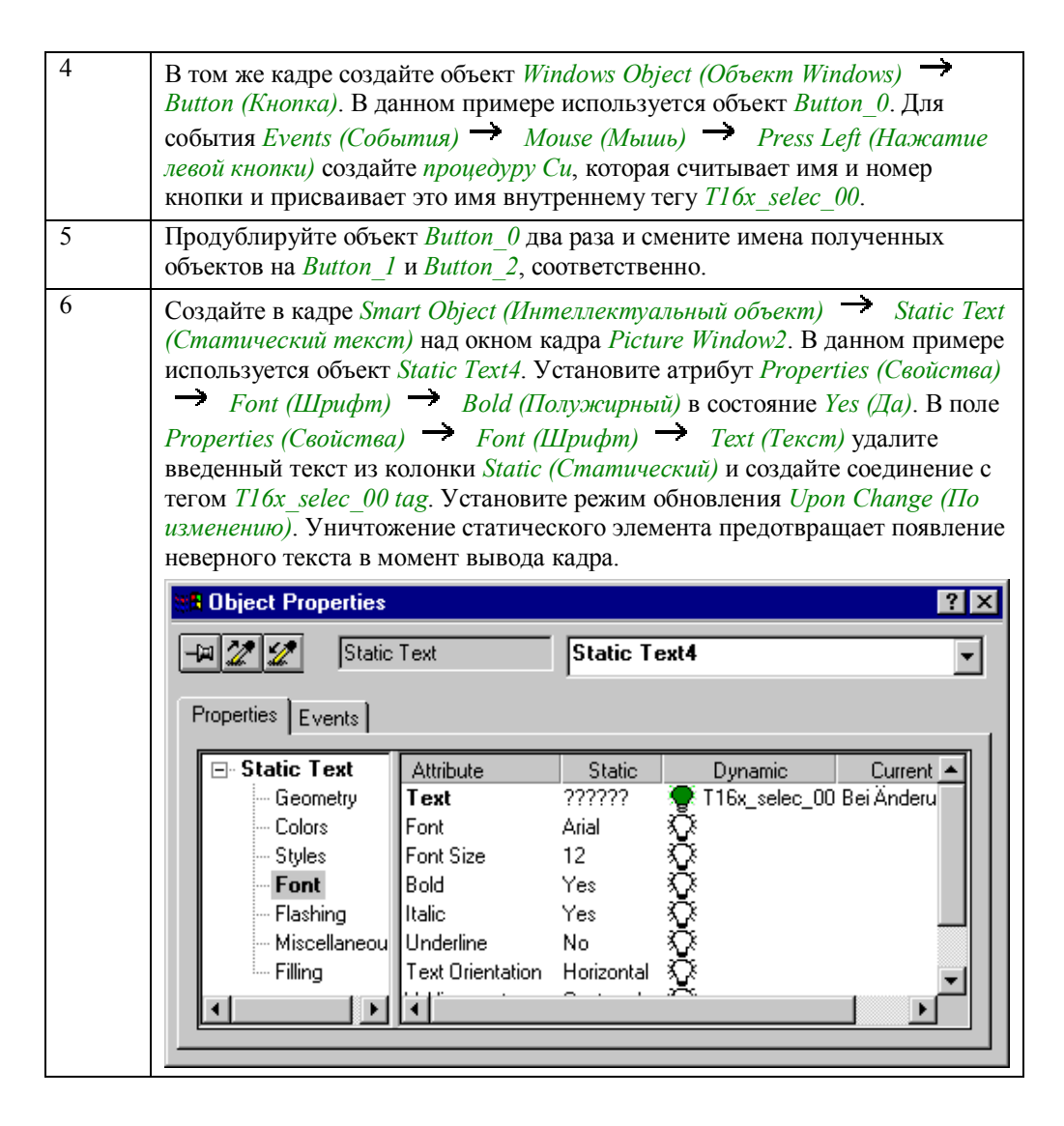

#### **Процедура Си для открытия кадра**

```
\#include "apdefap.h"
void OnOpenPicture(char* lpszPictureName, char* lpszObjectName, char* lpszPi
\texttt{SetTagChar}("T16x\_selec\_00", "pic\_window\_01.pdf");
```
Имя кадра формируется при помощи *внутренней функции SetTagChar*.

### Процедура Си для Button 0

```
#include "apdefap.h"
void OnLButtonDown(char* lpszPictureName, char* lpszObjectName, char* lpszP
char name[30];
int number;<br>int ch = 1char *pdest;
//check if object name contains character
pdest = strrchr( lpszObjectName, ch );<br>if ( pdest == NULL )(printf("ObjectNameErrcr"));
else {<br>//read object_number
    number = atoi(strrchr(lpsz0bjectName,'_')+1);
    number - adol(structure name<br>
//generate picture name<br>
sprintf(name, "pictu_5_vindow_%02d.PDL", number);<br>
//set tag which contains picture name<br>
SetTagChar("T16x_selec_00", name);
     ٦
\mathcal{F}
```
Объявляются переменные Си.

Производится проверка, что имя объекта соответствует принятым соглашениям. Объектам присваиваются имена вида [button]+[номер вызываемого кадра].

Выводится сообщение об ошибке, если символ перед номером, а именно 'n', не найлен.

Считывается номер, содержащийся в имени кнопки. Функция strrchr сканирует имя в обратном направлении в поисках символа n. Символьная строка, следующая за *n*, преобразуется к целому числу с помощью функции atoi.

Функция sprintf использует имя и номер кадра для получения полного имени кадра, вызываемого кнопкой.

С помощью внутренней функции SetTagChar имя вызываемого кадра записывается в тег T16x selec 00.

#### Замечание относительно основных применений

В общем случае перед использованием описанных приемов необходимо учесть следующее:

Процедура Си для кнопки и способ именования объектов должны быть приведены в соответствие с принятыми соглашениями о структуре имен. Убедитесь, что эти соглашения строго соблюдаются как для имен кадров, так и для имен объектов, чтобы гарантировать отсутствие проблем при доступе к нужным кадрам.

# **3.3 Отображение окна кадра**

Zoom

Примеры, имеющие отношение к этой теме, доступны в проекте

*Project CreatePicture* по нажатию  $\sqrt{\ }$  (мышью) на *кнопке*, изображенной выше. Примеры приведены в кадре *pictu\_3\_chapter\_03.pdl*.

# **3.3.1 Скрытие (отмена выбора) и отображение (выбор) извне окна кадра (example 01)**

### **Постановка задачи**

Организовать динамическое отображение и скрытие *окна кадра* с использованием двух кнопок, управляемых мышью.

### **Концепция реализации**

Для реализации будем использовать два объекта типа *Windows Objects (Объекты Windows) Buttons (Кнопка)*, которые будут отображать и скрывать кадр в *Smart Object (Интеллектуальный объект) Picture Window (Окно кадра)* при шелчке  $\bigoplus$  (мыши).

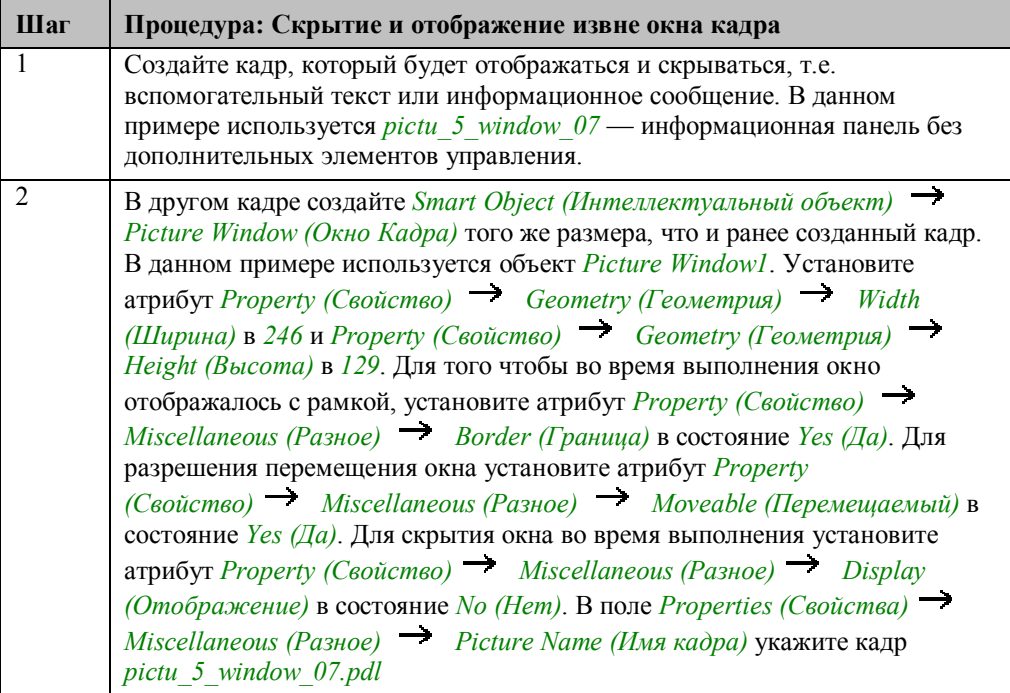

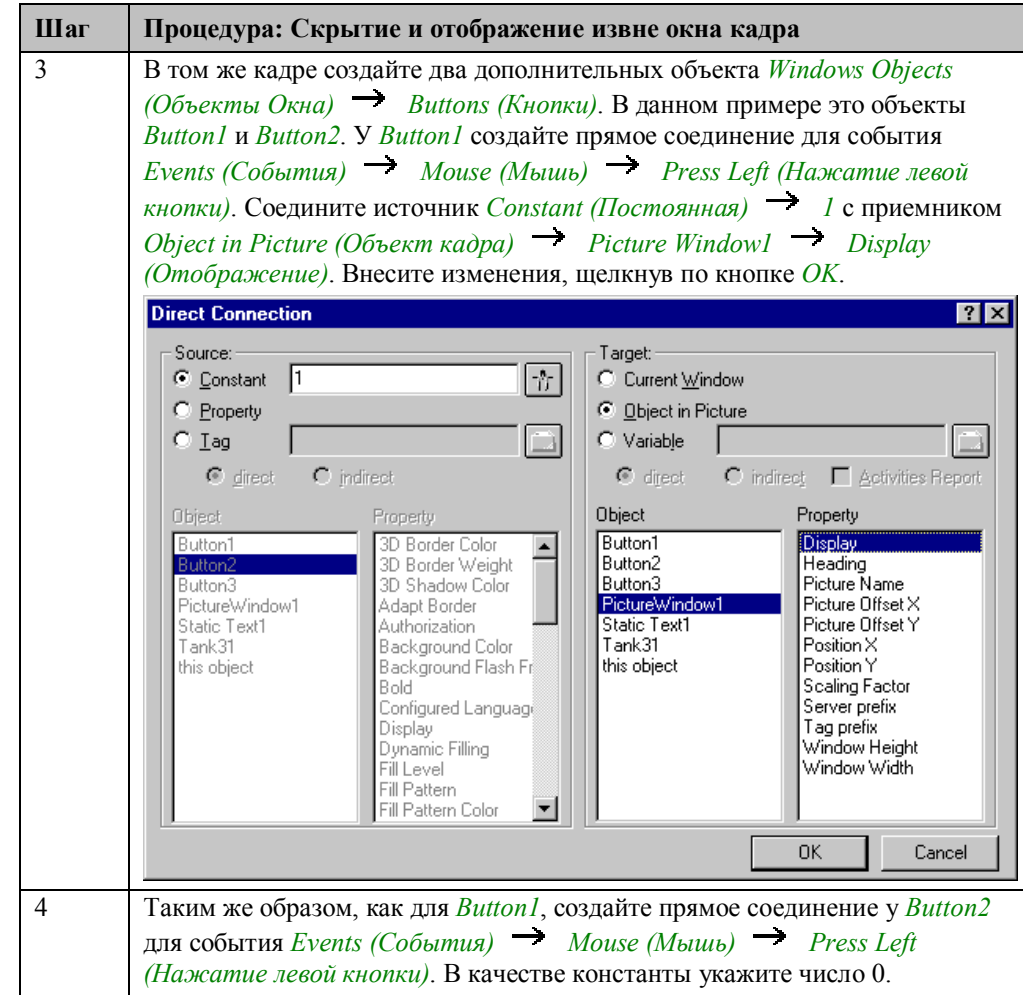

#### **Замечание относительно основных применений**

В общем случае перед использованием описанных приемов необходимо учесть следующее:

Для *прямых соединений* объектов *Button1* и *Button2* необходимо скорректировать отображаемое имя кадра и имя *окна кадра*.

Прилагаемый кадр *pictu\_5\_window\_07* можно просто перенести в другой проект, предварительно изменив заголовок и информационный текст.

# **3.3.2 Отображение (выбор) извне и скрытие (отмена выбора) из окна кадра (example 02)**

### **Постановка задачи**

Динамически отображать *окно кадра* по щелчку мышью на кнопке. Динамически скрывать окно кадра по щелчку на кнопке в *окне кадра*.

### **Концепция реализации**

Для реализации используем два объекта *Windows Objects (Объекты Windows)*

 *Buttons (Кнопки)*, которые будут отображать и скрывать кадр в *Smart Object (Интеллектуальный объект) Picture Window (Окно Кадра)* при щелчке (мыши).

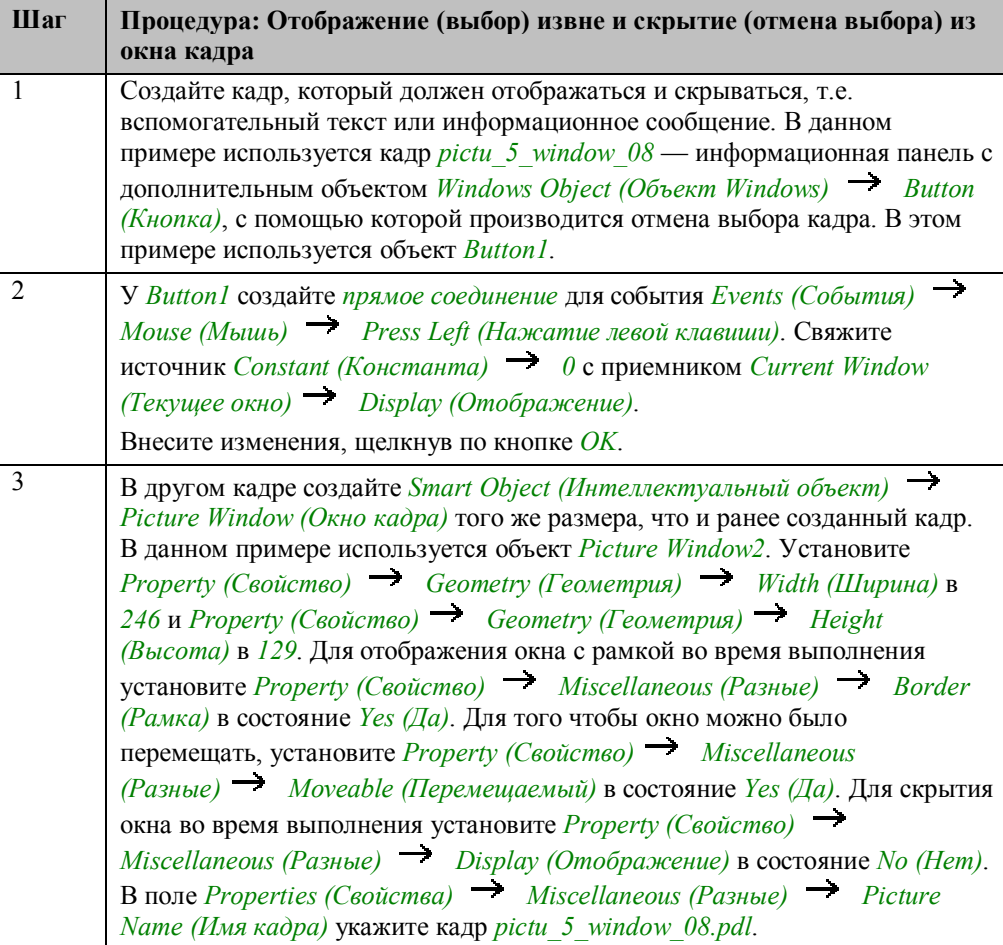

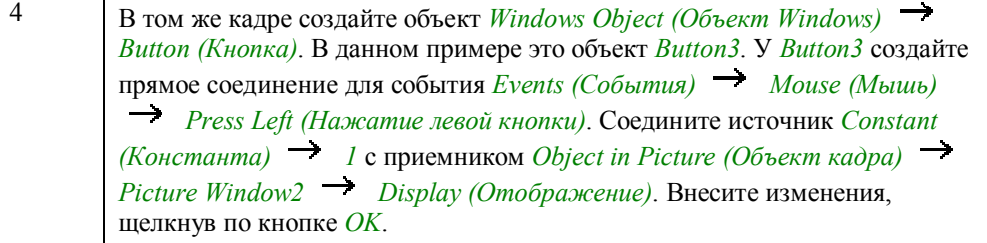

#### **Замечание относительно основных применений**

В общем случае перед использованием описанных приемов необходимо учесть следующее:

Для *прямого соединения* объекта *Button3* необходимо скорректировать отображаемое имя кадра и имя *окна кадра*.

Прилагаемый кадр *pictu\_5\_window\_08* можно просто перенести в другой проект, предварительно изменив заголовок и информационный текст. *Прямое соединение* для *Button1* модифицировать не нужно.

# **3.3.3 Скрытие кадра по времени (example 03)**

#### **Постановка задачи**

Организовать динамическое отображение и скрытие *окна кадра* с использованием двух кнопок, управляемых мышью. По истечении определенного времени окно кадра должно автоматически скрываться.

#### **Концепция реализации**

Для реализации будем использовать объект *Windows Object (Объект Windows) Button (Кнопка)*, который отображает и прячет *Smart Object (Интеллектуальный объект) Picture Window (Окно кадра)* при нажатии кнопки  $\bigoplus$  (мыши).

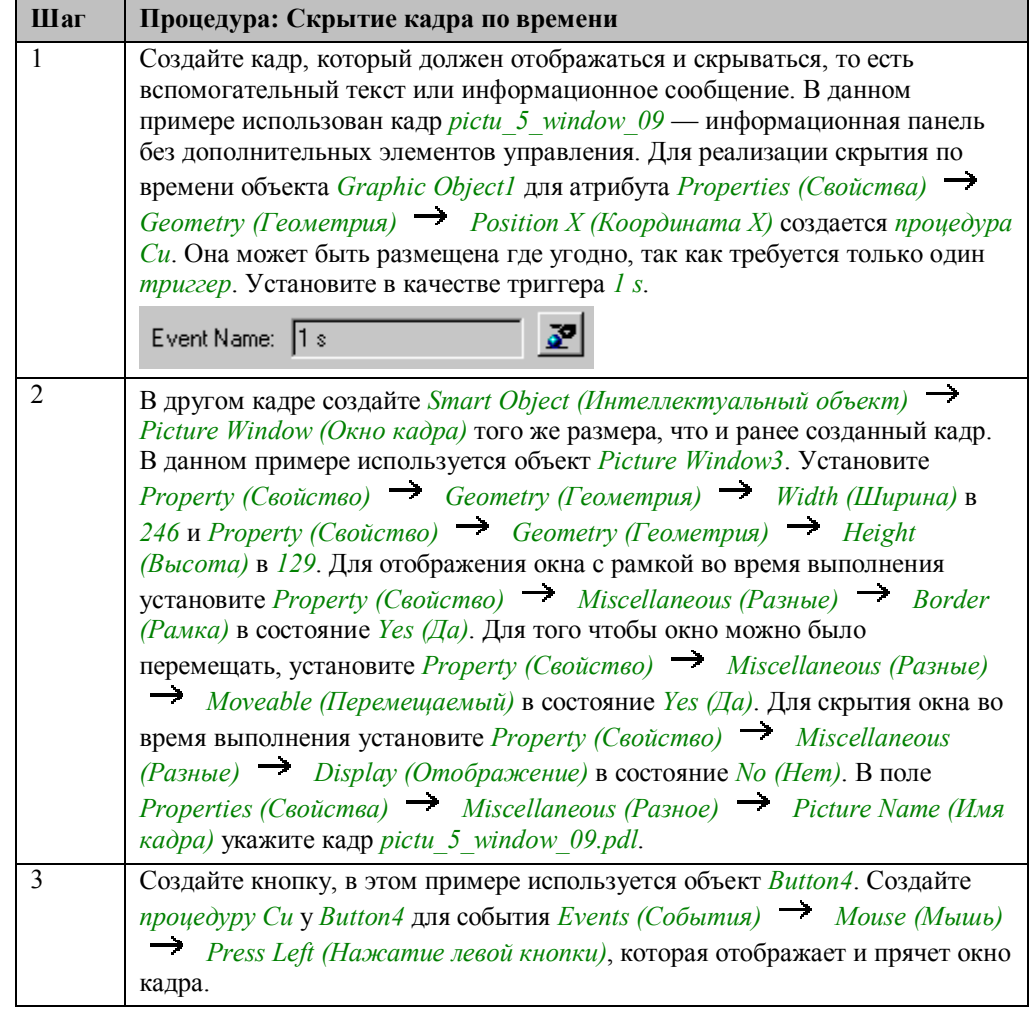

# Процедура Си для Graphic Object1

```
#include "apdefap.h"
 long _main(char* lpszPictureName, char* lpszObjectName, char* lpszProperty
static int i = 0;
//count time
if (i>S) SetVisible("pictu_3_chapter_03.PDL","Picture Window3",0);<br>if (i>S) SetVisible("pictu_3_chapter_03.PDL","Picture Window3",0);
ī
```
Объявляется статическая переменная Си. Эта переменная сохраняет свое значение в течение всего времени, пока открыт калр.

При каждом вызове процедуры инкрементируется статическая переменная Си.

Если і превышает 5, т.е., для односекундного триггера через 5 с., окно кадра скрывается.

Возвращаемая величина — координата X Graphic Object1, так как процедура Си создана для этого атрибута, но само значение атрибута не меняется.

#### Процедура Си для Button4

```
#include "apdefap.h"
void OnLButtonDown(char* lpszPictureName, char* lpszObjectName, char* lps:
//set visibility in complement state
SetVisible(1pszPictureName,"Picture Window3",<br>SetVisible(1pszPictureName,"Picture Window3"));<br>(SHORT)!GetVisible(1pszPictureName,"Picture Window3"));
)
```
Признак видимости *окна кадра Picture Window3* изменяется на противоположный с помощью внутренней функции  $SetVisible$ . Текущее состояние запращивается внутренней функцией GetVisible.

#### Замечание относительно основных применений

В общем случае перед использованием описанных приемов необходимо учесть следующее:

Для процедуры Си объекта Button4 необходимо скорректировать отображаемое имя калра и имя окна кадра.

Прилагаемый кадр *pictu 5 window 09* можно просто перенести в другой проект, предварительно изменив заголовок и информационный текст. В процедуре Си для Graphic Object1 время до скрытия кадра может определяться пользователем путем изменения триггера или условия в конструкции условного перехода.

# **3.3.4 Отображение окна кадра при нажатии правой кнопки мыши (example 04)**

#### **Постановка задачи**

Отображать окно кадра должно при нажатии *кнопки* R (правой кнопкой мыши) и скрывать при отпускании R (правой кнопки мыши).

### **Концепция реализации**

Для реализации используем *Windows Object (Объект Windows) Button (Кнопка)*, с помощью которой *Smart Object (Интеллектуальный объект) Picture Window (Окно кадра)* делается видимым во время нажатия <sup>H</sup>R (правой кнопки мыши).

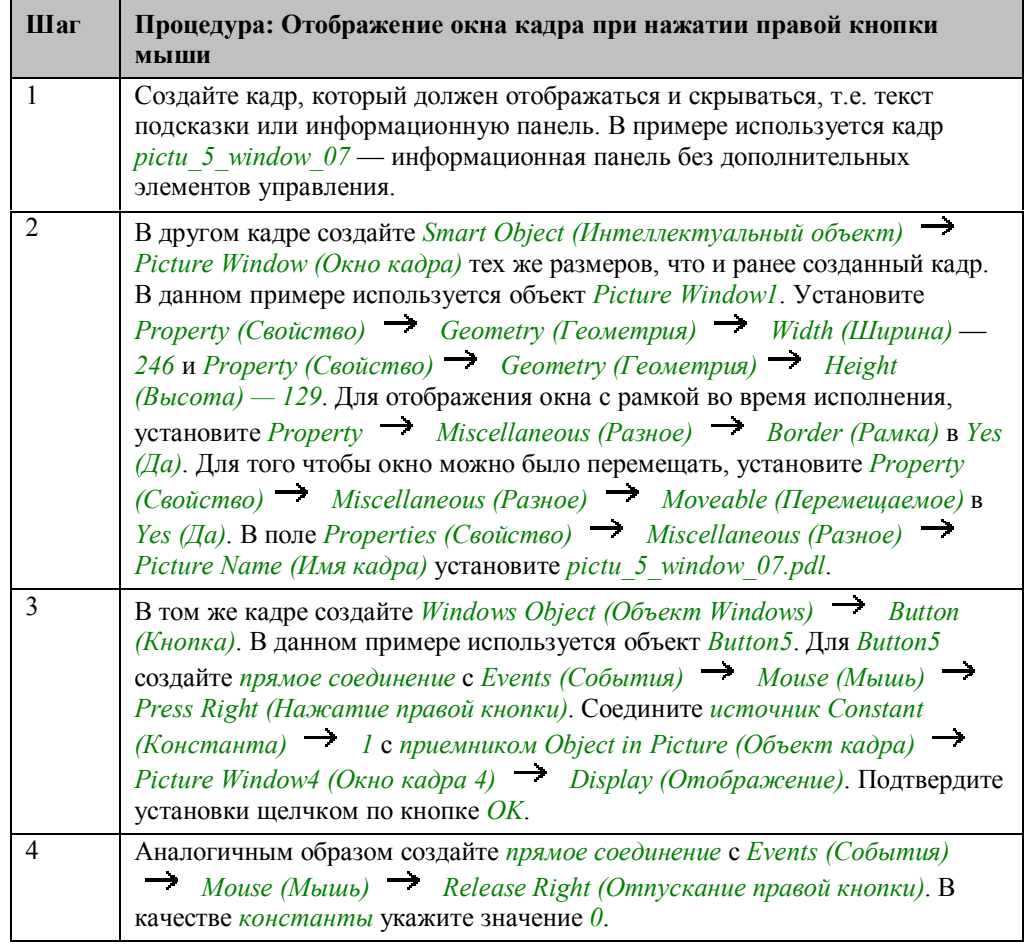

#### **Замечание относительно основных применений**

В общем случае перед использованием описанных приемов необходимо учесть следующее:

Необходимо скорректировать отображаемое имя кадра и имя *окна кадра* для *прямого соединения* в *Button5*.

Прилагаемый кадр *pictu\_5\_window\_07* можно непосредственно перенести в другой проект после модификации заголовка и информационного текста.

# **3.3.5 Создание информационных панелей с помощью мастера (example 05)**

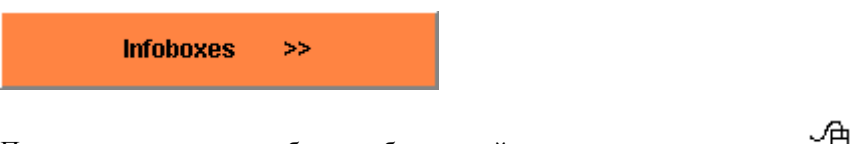

Пример доступен при выборе изображенной выше кнопки с помощью (мыши).

Пример приведен в кадре *pictu\_3\_chapter\_03a.pdl*.

### **Постановка задачи**

Отображать информационную панель, если значение тега превышает 100, и аварийную панель, если значение тега превышает 150.

### **Концепция реализации**

Для реализации используем *Windows Object (Объект Windows) Slider Object (Бегунок)* для ввода тега и *Smart Object (Интеллектуальный объект) I/O Field (Поле ввода/вывода)* для отображения значения тега.

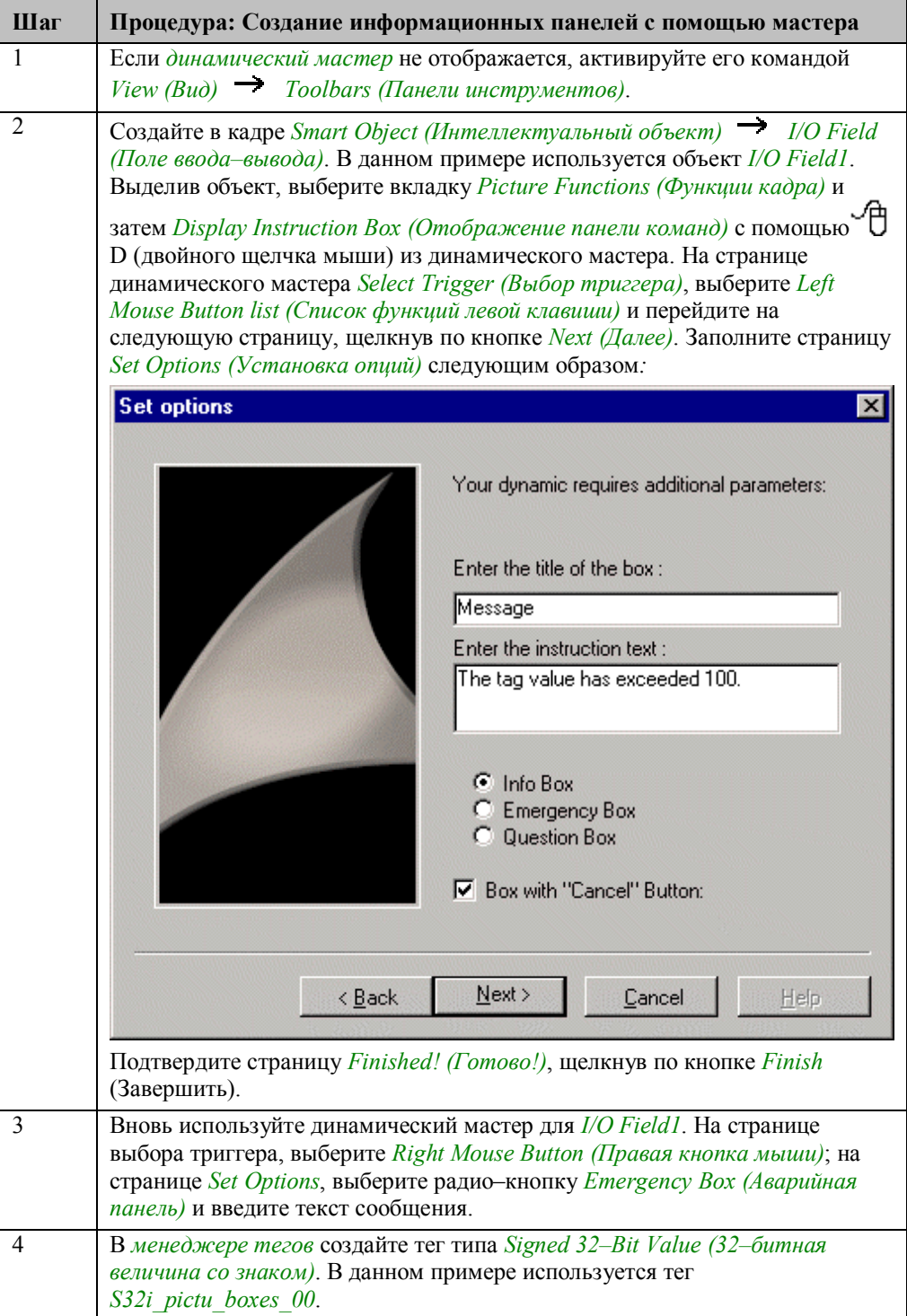

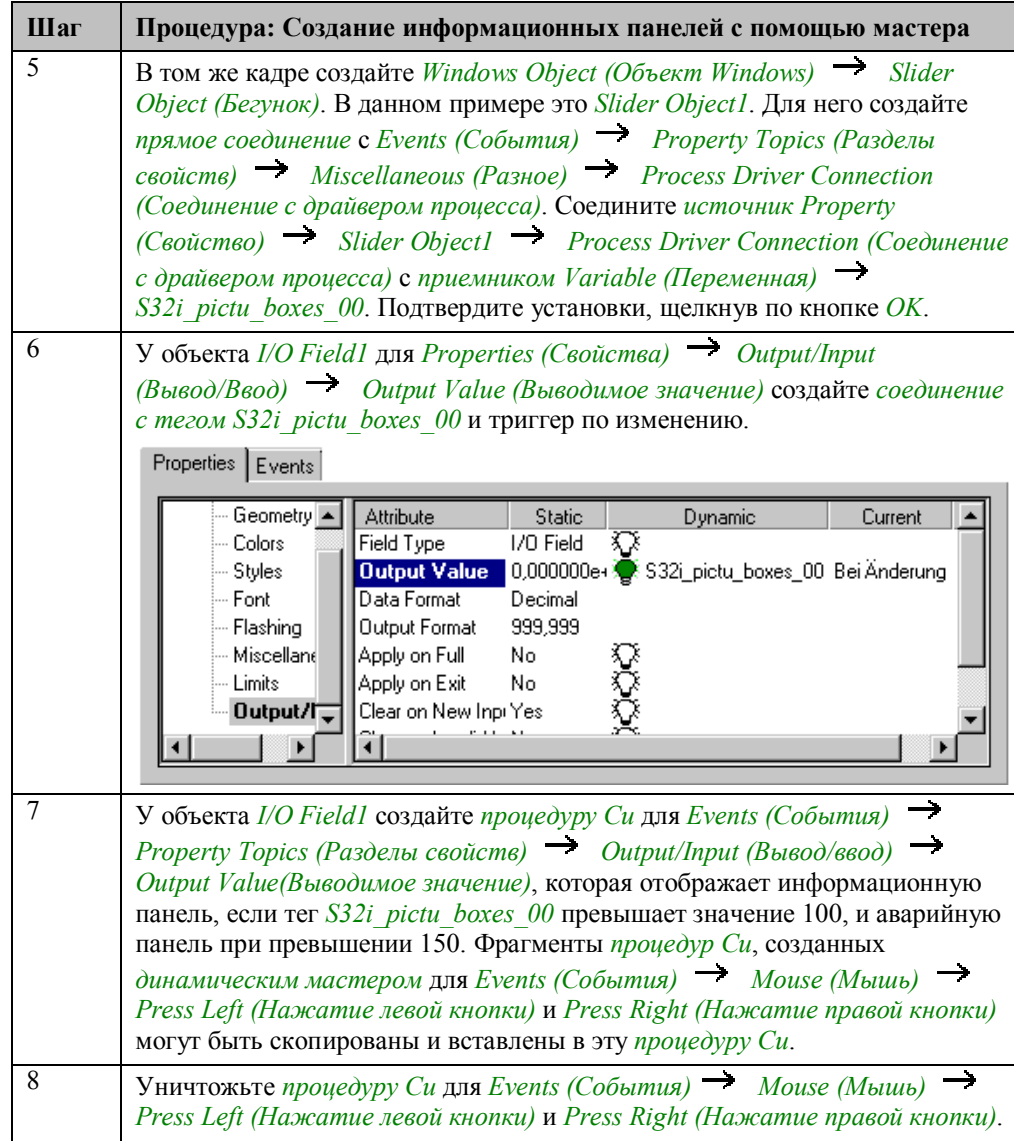

# **Процедура Си для I/O Field1**

```
#include "apdefap.h"<br>void OnPropertyChanged(char* lpszPictureNane, char* lpszObjectName, char* l
int a;
static int i = 0, j = 0;
//get tag value<br>a=GetTagDWord("S32i_pictu_boxes_00");
 /set visible info box
if ((a>100)\&(i == 0)) {
            i = 1;
            ---,<br>MessageBox(NULL,"Der Variablenwert hat\r\n100 überschritten",<br>"Hinweis", MB_OK|MB_ICONEXCLAMATION|MB_SETFOREGROUND);
            \frac{1}{2}if (a<-100) (i=0):
\frac{1}{3} visible emergency box<br>if ((a)150)\&(j==0)) {
            1997<br>j=1;<br>MessageBox(NULL,"Der Variablenwert hat\r\n150 überschritten",<br>"Achtung!!!", MB_OK|MB_ICONSTOP|MB_BETFOREGROUND);<br>}//if
if (a < 150)^{11} (j=0);
```
Считайте значение тега, используя *внутреннюю функцию GetTagDWord*.

Если значение превышает 100, при помощи *процедуры Си*, созданной *динамическим мастером*, отображается информационная панель. После превышения значения 100, информационная панель будет закрыта только после того, как значение станет меньше 100, т.е. после обнуления статической переменной Си.

Если значение превышает 150, при помощи *процедуры Си*, созданной *динамическим мастером*, отображается аварийная панель. После превышения значения 150, аварийная панель будет закрыта только после того, как значение станет меньше 150, т.е. после обнуления статической переменной Си.

#### **Замечание относительно основных применений**

В общем случае перед использованием описанных приемов необходимо учесть следующее:

Для *процедуры Си* в поле *I/O Field1* имя переменной должно быть скорректировано.

Текст, отображаемый в информационной и аварийной панелях, должен быть приведен в соответствие с вашими требованиями.

# 3.3.6 Отображение диалога для ввода текста (example 06)

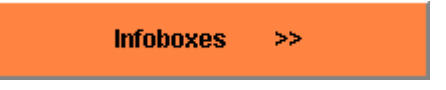

Пример доступен при выборе изображенной выше кнопки с помощью (мыши).

Пример приведен в кадре *pictu 3 chapter 03a.pdl*.

### Постановка задачи

Отображать диалог ввода текста при нажатии кнопки Ф (мышью). Отображать вводимый текст в кадре.

### Концепция реализации

В реализации используем *Windows Object (Объект Windows)*  $\rightarrow$  *Button* (Кнопка) для открытия диалога, и Standard Object (Стандартный объект)  $\rightarrow$ Static Text (Статический текст) для отображения текста. Для ввода текста в диалоге используем *Smart Object (Интеллектуальный объект)*  $\rightarrow$  I/O Field (Поле ввода/вывода) и два объекта Windows Objects (Объекты Windows)  $\rightarrow$ Buttons (Кнопки) для подтверждения или отказа от введенного текста.

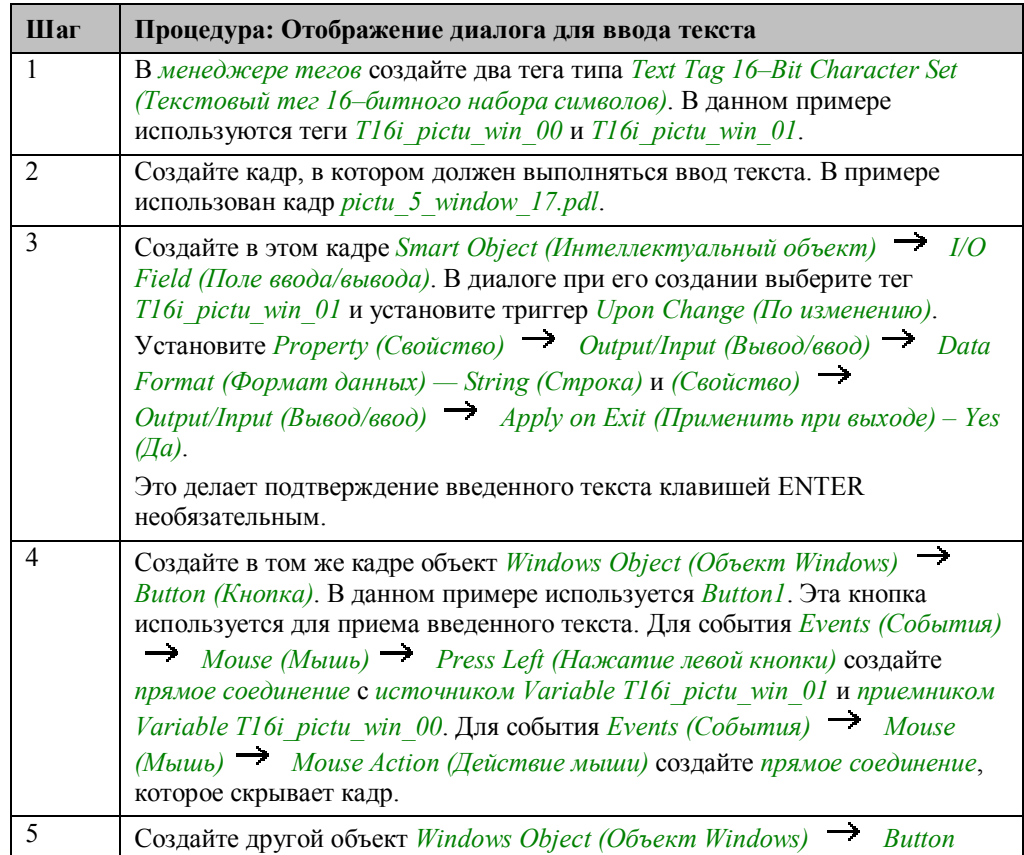

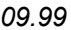

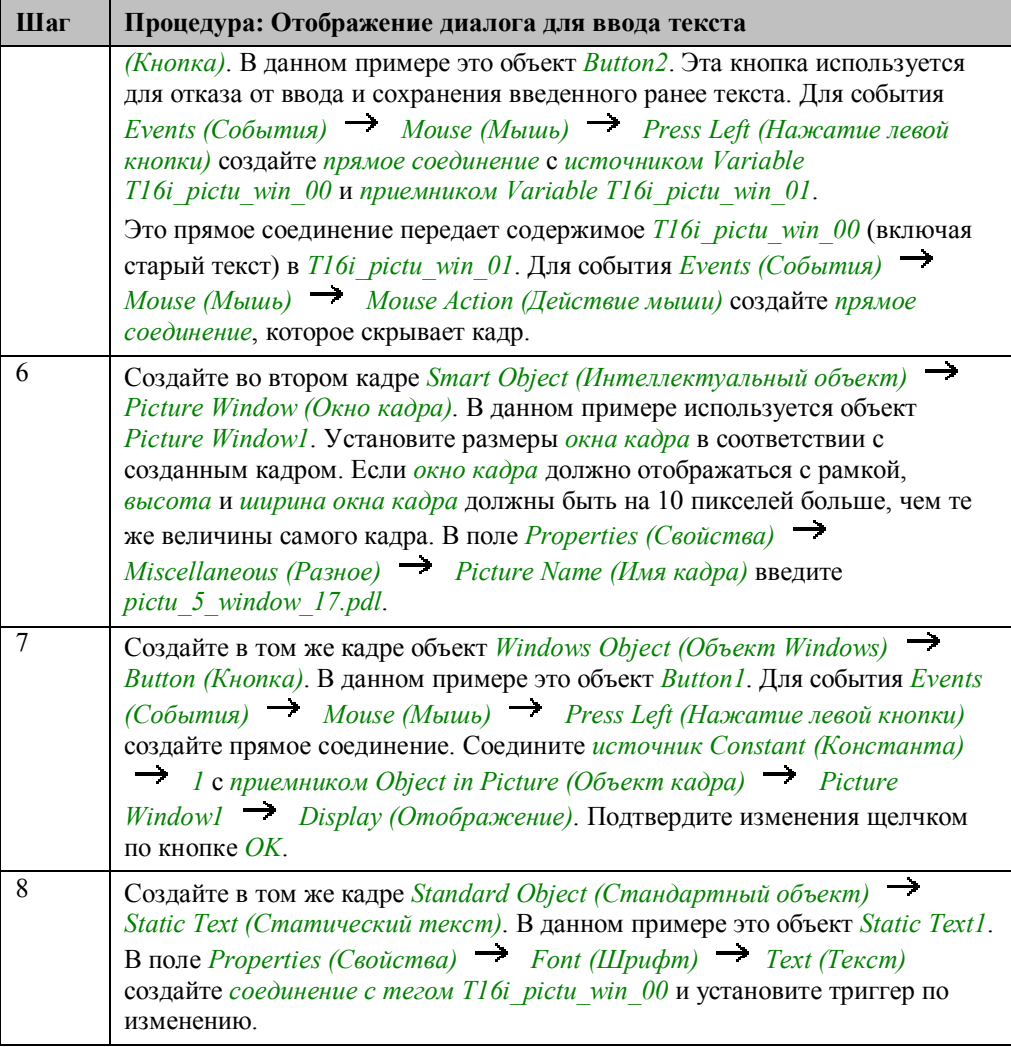

### **Замечание относительно основных применений**

В общем случае перед использованием описанных приемов необходимо учесть следующее:

Кадр *pictu\_5\_window\_17.pdl* может использоваться для ввода текста, однако *процедуры Си* для *кнопок* должны быть приведены в соответствие с вашими именами переменных.

# **3.4 Разрешение управления оператором**

**Operator Panels** 

К примерам, относящиеся к этой теме, можно получить доступ в проекте

*Project\_CreatePicture*, выбрав изображенную выше *кнопку* с помощью (мыши). Примеры приведены в кадре *pictu\_3\_chapter\_02.pdl*.

### **3.4.1 Выход из режима исполнения и системы (example 01)**

#### **Постановка задачи**

Использовать две управляемые мышью кнопки для выбора диалоговых окон, позволяющих выйти из режима исполнения или из системы в целом.

#### **Концепция реализации**

Для реализации используем два объекта *Windows Objects (Объекты Windows) Buttons (Кнопки)*, каждый из которых отображает кадр в *Smart Object (Интеллектуальный объект) Picture Window (Окно кадра)*, при щелчке (мыши). В отдельных кадрах два объекта *Windows Objects (Объекты*  $W$ *indows*)  $\rightarrow$  *Buttons (Кнопки)* позволяют либо вызвать соответствующую системную функцию, либо отменить действие.

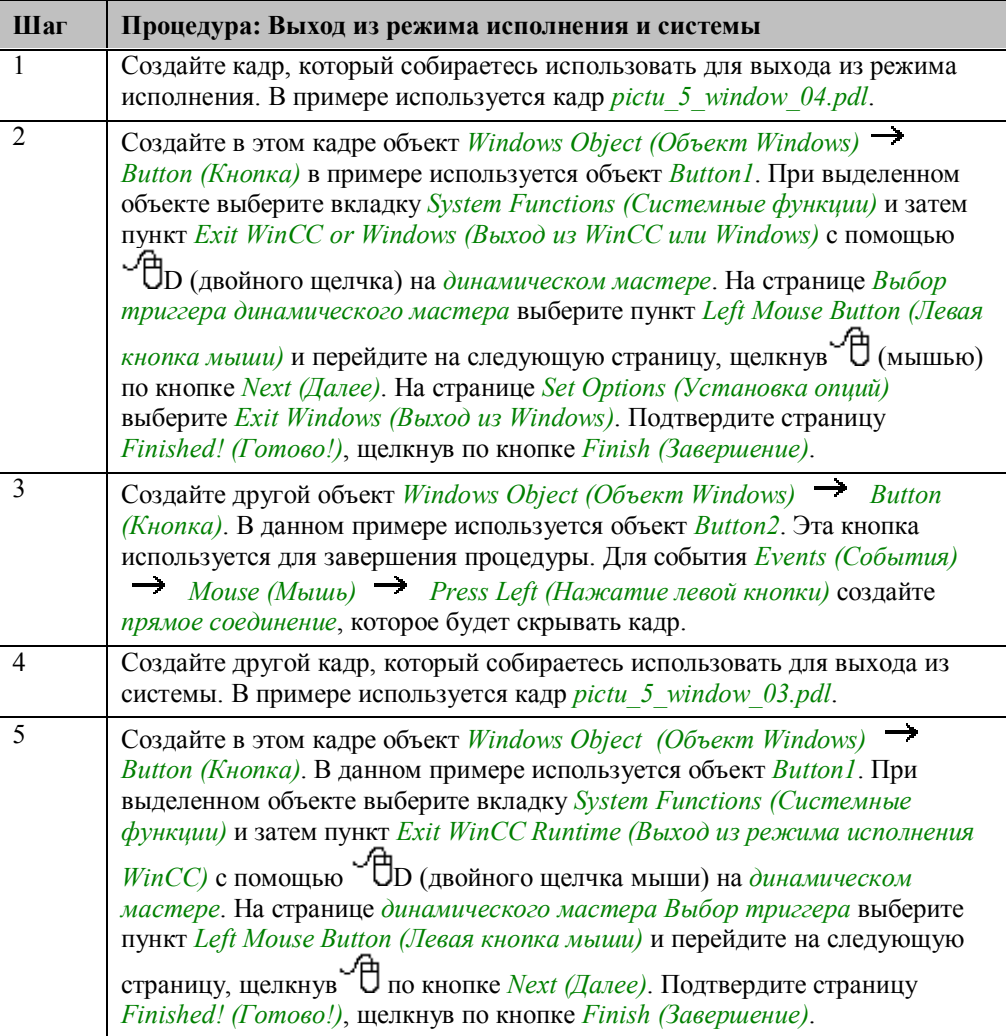

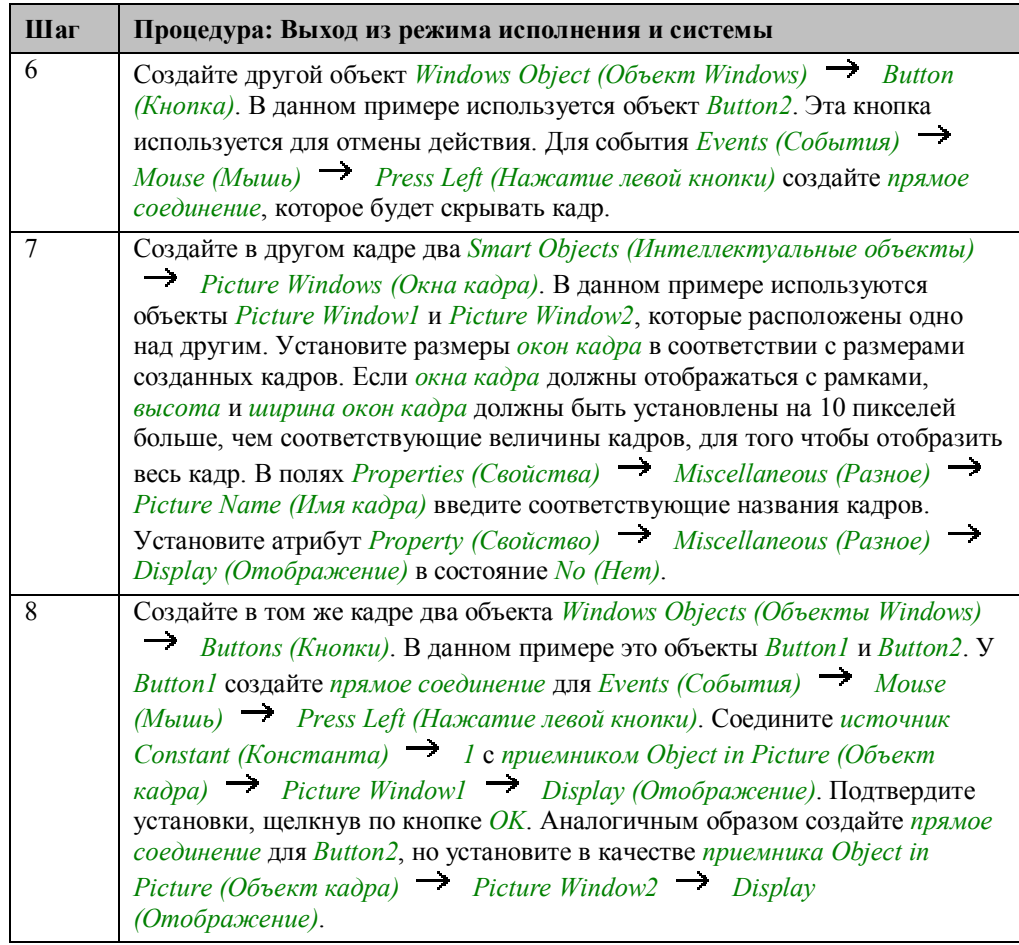

#### **Замечание относительно основных применений**

В общем случае перед использованием описанных приемов необходимо учесть следующее:

Кадры для выхода из системы и режима исполнения могут непосредственно использоваться в других проектах.

У *кнопок* для вызова *окон кадра* должны быть скорректированы названия объектов в прямом соединении.

# **3.4.2 Разрешение управления оператором, стандартная панель входа в систему (example 02)**

### **Постановка задачи**

С помощью двух *кнопок* производить изменение кадра , только в том случае, если пользователь имеет соответствующую авторизацию.

### **Концепция реализации**

Для реализации используем два объекта *Windows Objects (Объекты Windows)*

 *Buttons (Кнопка)*, которые отображают различные кадры в *Smart Object (Интеллектуальный объект) Picture Window (Окно кадра)* при щелчке (мыши). Настройки прав пользователей выполняются в редакторе *User Administrator (Администратор пользователей)*.

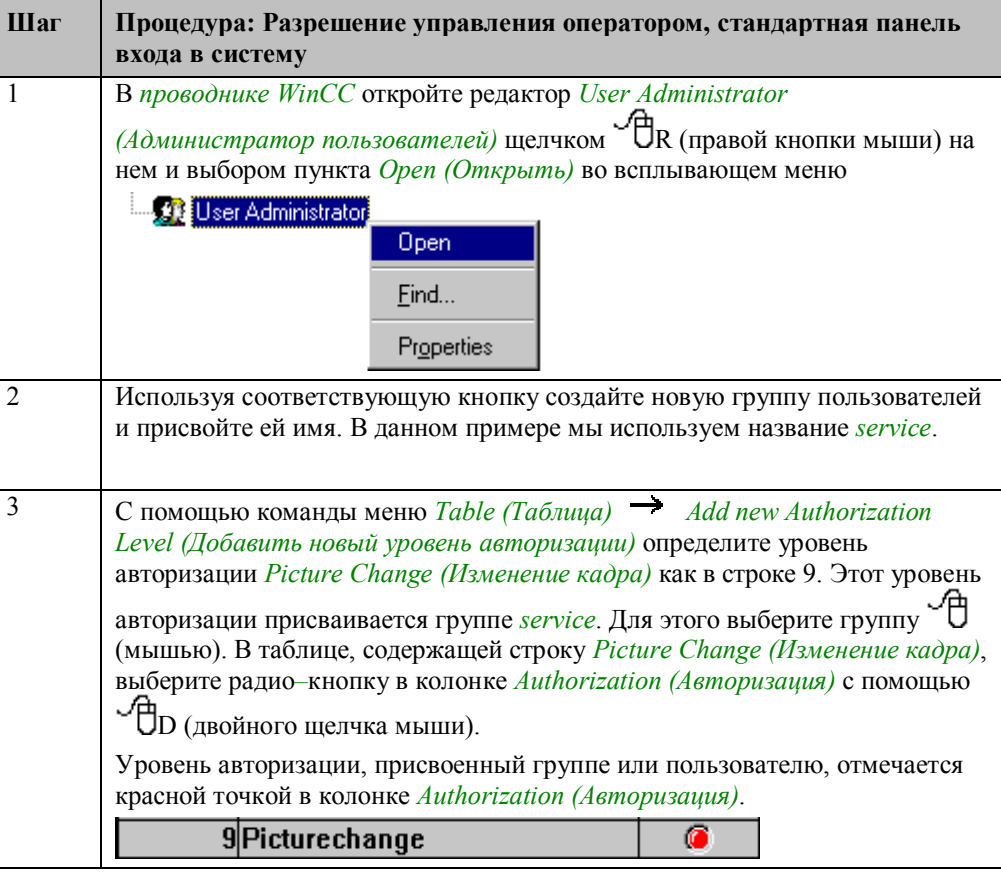

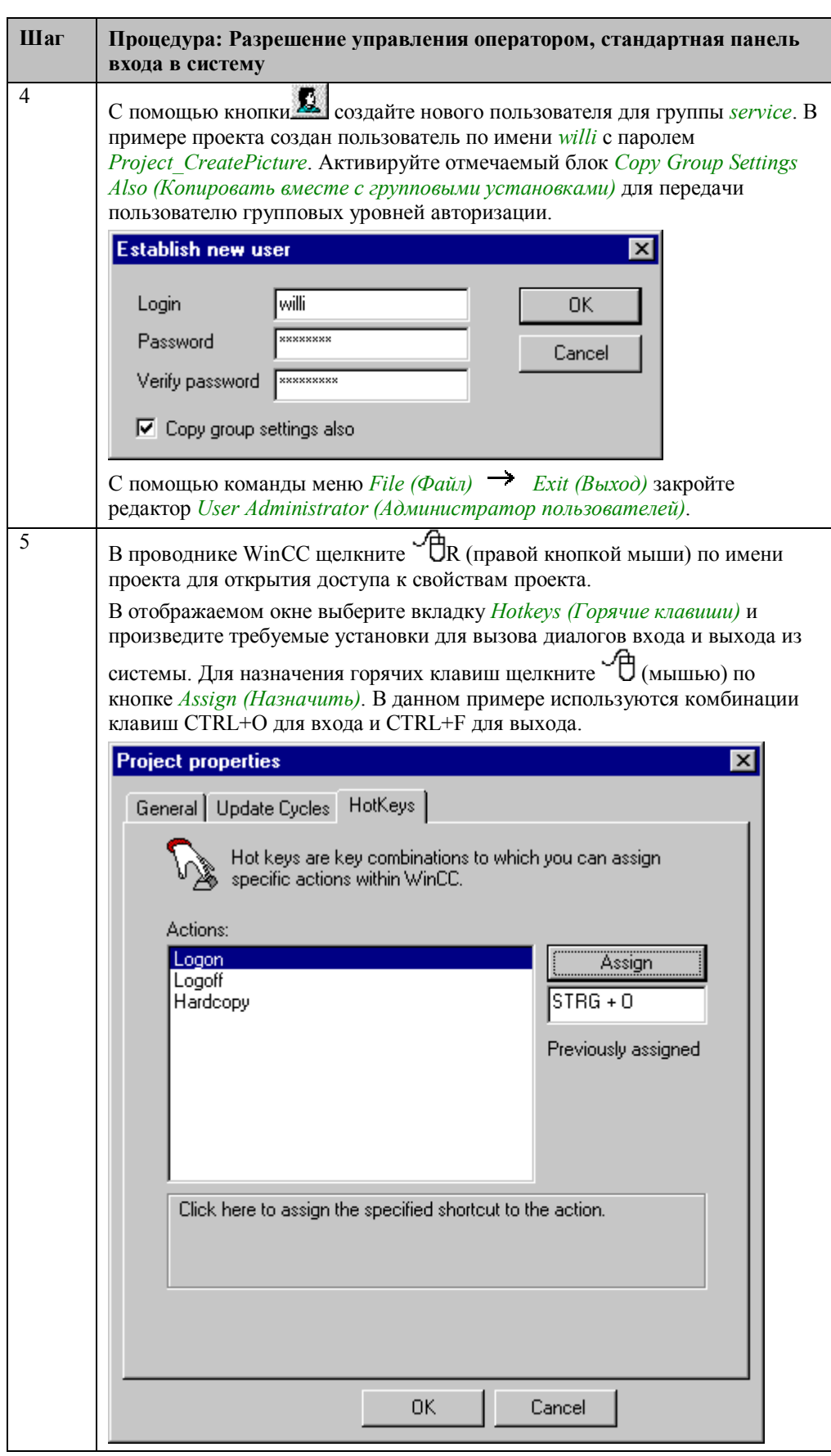

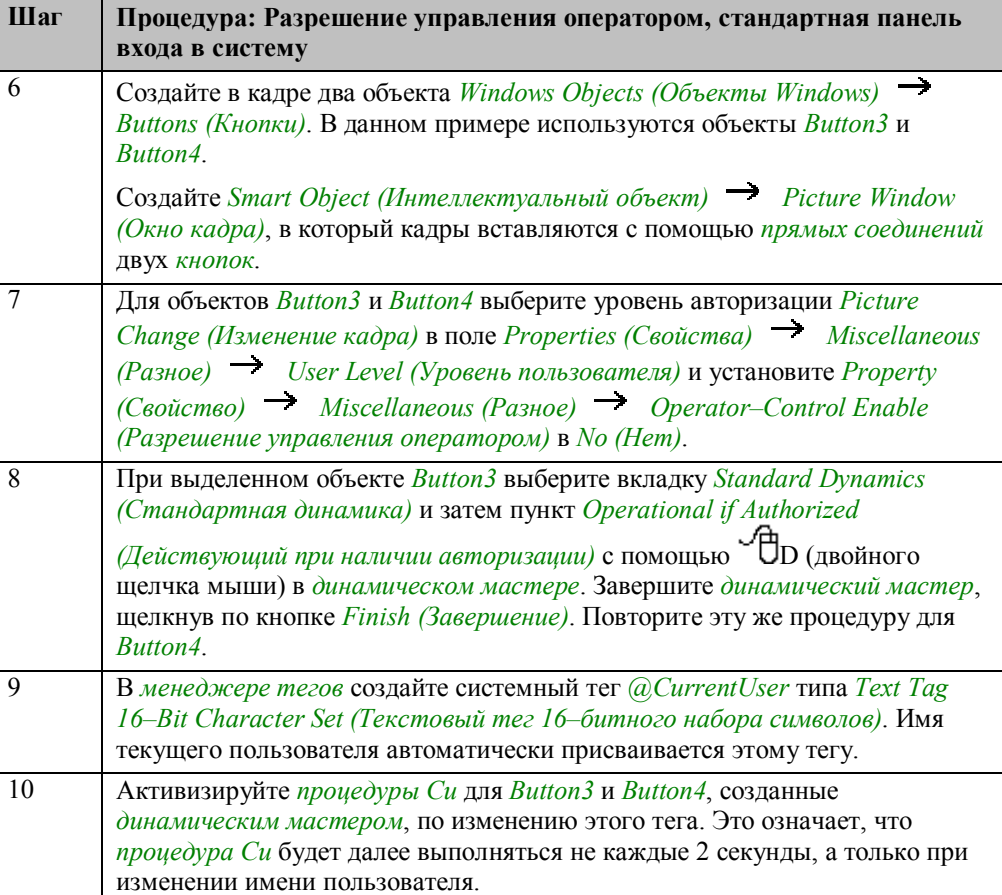

#### Процедура Си, созданная динамическим мастером

```
#include "apdefap.h"<br>BOOL _main(char* lpszPictureName, char* lpszObjectName, char* lpszPropertyN
{<br>#pragma code ("UseAdmin.DLL")<br>#include "pwrt_api.h"<br>#pragma code ()<br>#define NO_MESSAGEBOX 1<br>CMM_ERROR err:<br>DWORD pwlevel = 0;<br>pwlevel = (DWORD) GetPasswordLevel(lpszPictureName,lpszObjectName);<br>if (pwlevel==0)<br>return (TR
return(PWRTCheckPermissionOnPicture(pwlevel,lpszPictureName,NO_MESSAGEBOX,&
 \mathcal{Y}
```
#### Замечание относительно основных применений

В общем случае перед использованием описанных приемов необходимо учесть следующее:

Необходимо скорректировать имена групп, пользователей и пароли.

# **3.4.3 Разрешение управления оператором, вход в систему с использованием отдельного диалога (example 03)**

#### **Постановка задачи**

Разрешить выход из режима исполнения по кнопке должен, только если пользователь имеет соответствующую авторизацию. По нажатию кнопки должен отображаться диалог входа в систему.

#### **Концепция реализации**

Для реализации будем использовать два объекта *Windows Objects (Объекты*

 $W$ *indows*)  $\rightarrow$  *Buttons (Кнопки)*. С помощью первой кнопки при щелчке (мышью) должно отображаться *Smart Object (Интеллектуальный объект) Picture Window (Окно кадра)* для входа в систему. Вторая кнопка используется для выхода из режима исполнения.

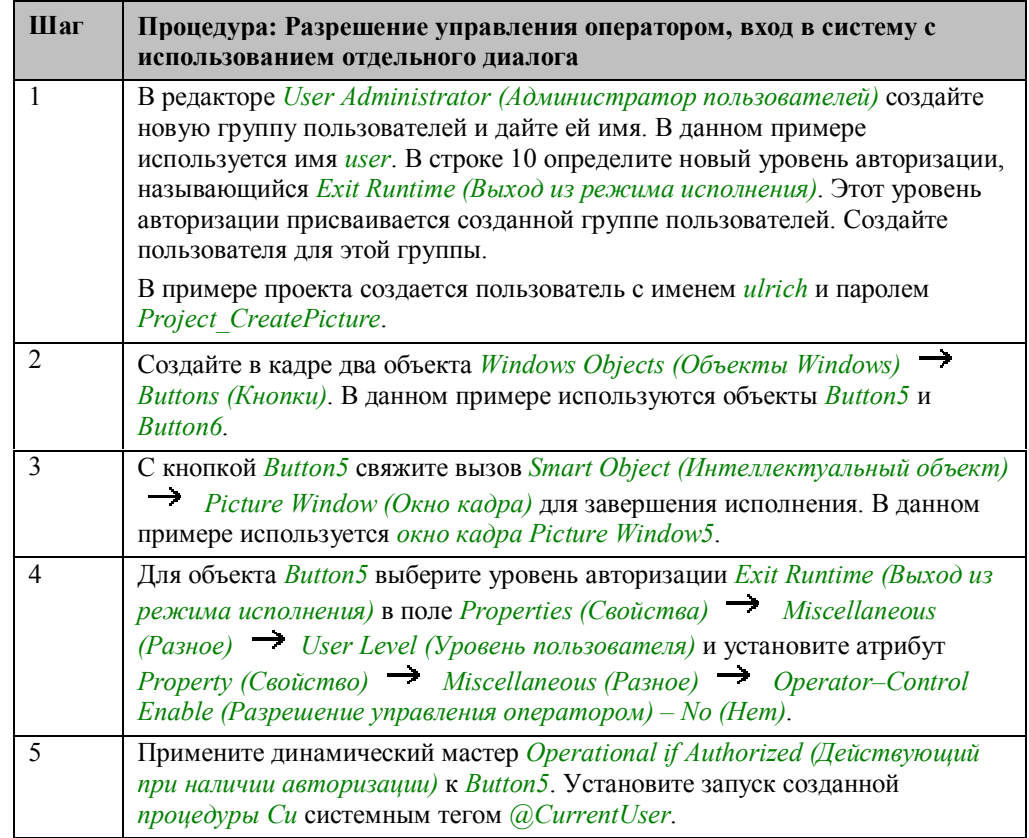

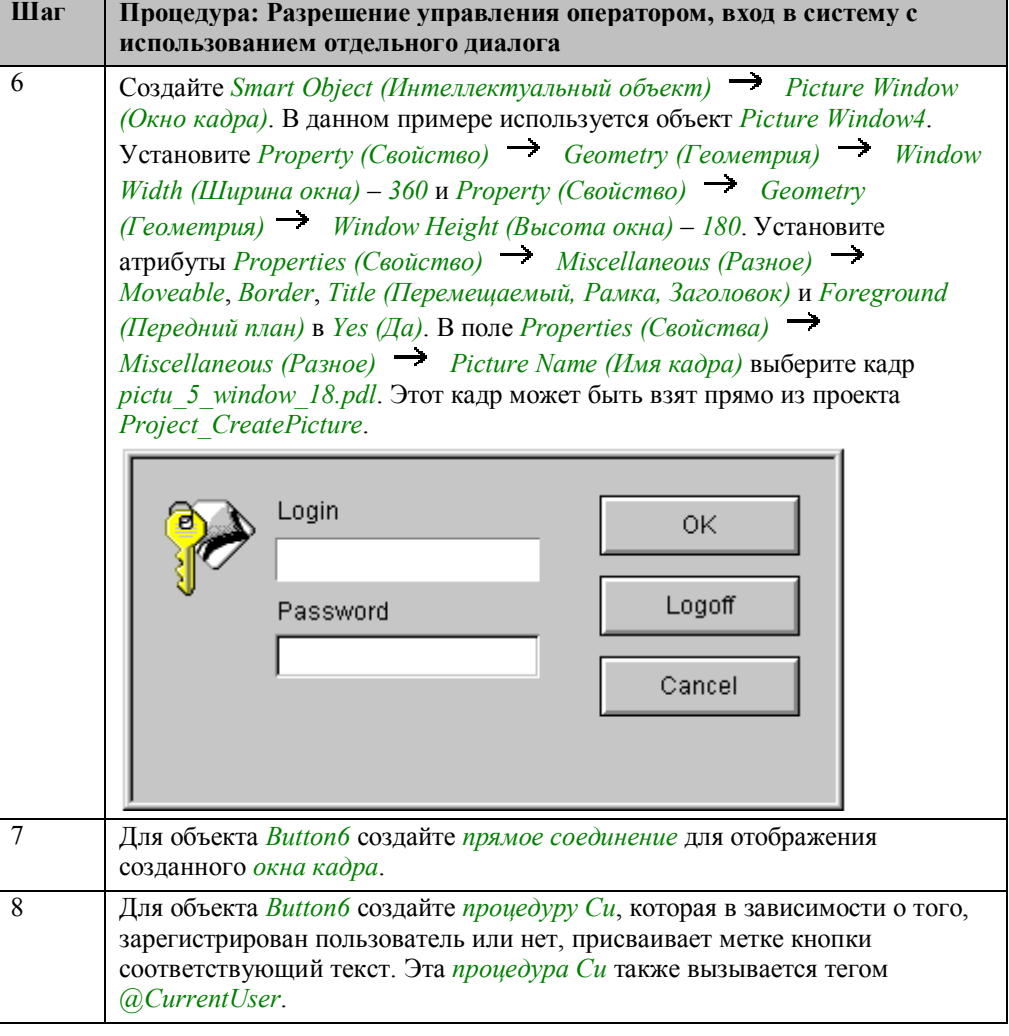

### Процедура Си для Button6

```
#include "apdefap.h"<br>char*_main(char* lpszPictureName, char* lpszObjectName, char* lpszPropert
{<br>if (stromp(GetTagChar("@CurrentUser"),""))
          return "Logoff";<br>return "Logoff";
else<br>}
```
Если тег @CurrentUser содержит имя, т.е. сравнение двух текстов дает результат TRUE (Истинно), возвращается текст Logoff (Выход из системы), в противном случае возвращается текст Logon (Вход в систему).

#### Замечание относительно основных применений

В общем случае перед использованием описанных приемов необходимо учесть следующее:

Необходимо скорректировать имена групп, пользователей и пароли.

# **3.5 Масштабирование кадра**

Zoom

Примеры, относящиеся к этой теме доступны в проекте *Project\_CreatePicture* по

щелчку  $\check{\phantom{\phi}}\Box$  (мыши) на изображенной выше кнопке. Примеры приведены в кадре *pictu\_3\_chapter\_04.pdl*.

# **3.5.1 Переключение геометрии кадра между двумя размерами (example 01)**

### **Постановка задачи**

Отображать и скрывать окно кадра с помощью двух кнопок, управляемых мышью. При открытии размер кадра должен быть минимальным. Размер кадра должен регулироваться с помощью двух дополнительных кнопок.

### **Концепция реализации**

Для реализации используем два объекта *Windows Objects (Объекты Windows) Buttons (Кнопки)*, которые будут отображать и скрывать кадр в *Smart Object (Интеллектуальный объект) Picture Window (Окне кадра)* при нажатии (мыши). Два дополнительных объекта *Windows Objects (Объекты*  $Windows) \rightarrow Buttons (Knowku)$  увеличивают и уменьшают кадр.

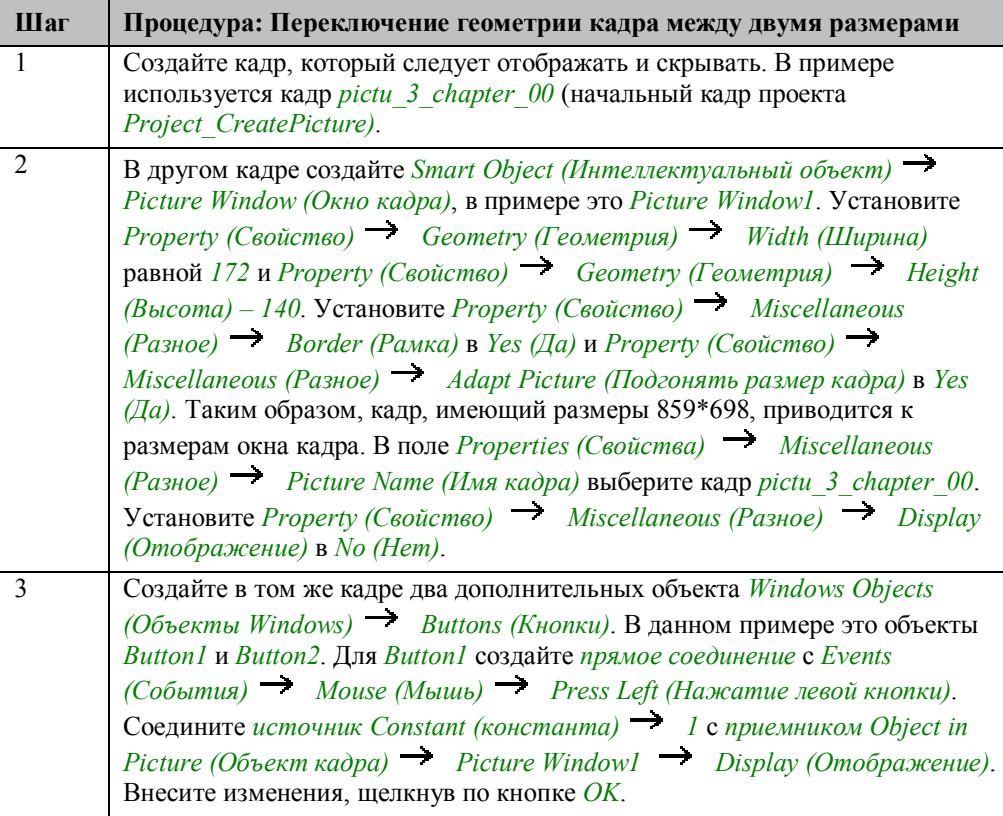

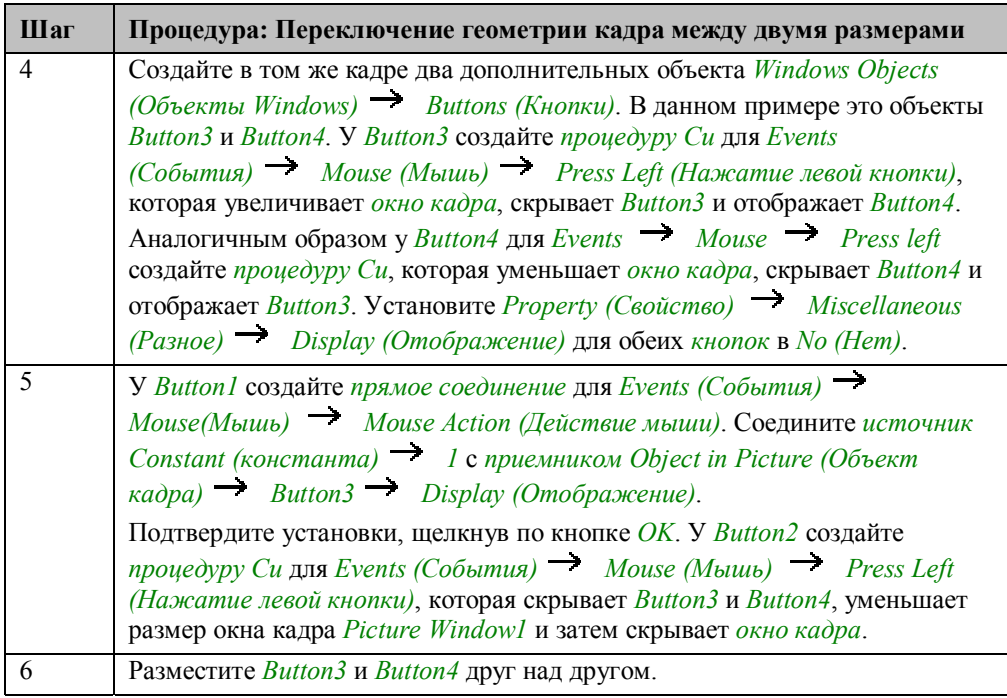

#### **Процедура Си для Button3**

```
#include "apdefap.h"<br>void OnLButtonDown(char* lpszPictureName, char* lpszObjectName, char* lpszP
<sup>1</sup><br>SetHeight(lpszPictureName,"Picture Window1",420);<br>SetWidth(lpszPictureName,"Picture Window1",516);<br>SetWisible(lpszPictureName,"Button<sup>3"</sup>,0);<br>SetWisible(lpszPictureName,"Button4",1);
J.
```
Измените высоту и ширину *окна кадра Picture Window1* с помощью *внутренних функций SetHeight* и *SetWidth*.

Скройте *кнопку* увеличения (*Button3*).

Отобразите *кнопку* уменьшения (*Button4*).

#### **Процедура Си для Button4**

```
#include "apdefap.h"
void OnLButtonDown(char* lpszPictureName, char* lpszObjectName, char* lpszP
{<br>SetHeight(lpszPictureName,"Picture Window1",140);<br>SetWidth(lpszPictureName,"Picture Window1",172);<br>SetWisible(lpszPictureName,"Button3",1);<br>SetVisible(lpszPictureName,"Button4",0);<br>}
```
Измените высоту и ширину *окна кадра Picture Window1* с помощью *внутренних функций SetHeight* и *SetWidth*.

Отобразите *кнопку* увеличения (*Button3*).

Скройте *кнопку* уменьшения (*Button4*).

### **Процедура Си для Button2**

```
#include "apdefap.h"<br>void OnLButtonDown(char* lpszPictureName, char* lpszObjectName, char* lpszP
{<br>SetVisible(lpszPictureName,"Button3",0);<br>SetVisible(lpszPictureName,"Button4",0);<br>SetHeight(lpszPictureName,"Picture Window1",140);<br>SetHeight(lpszPictureName,"Picture Window1",172);<br>SetVisible(lpszPictureName,"Picture Wi
<sup>}</sup>
```
Спрячьте кнопки увеличения (*Button3*) и уменьшения (*Button4*).

Измените высоту и ширину *окна кадра Picture Window1* с помощью *внутренних функций SetHeight* и *SetWidth*.

Скройте *окно кадра Picture Window1*.

#### **Замечание относительно основных применений**

В общем случае перед использованием описанных приемов необходимо учесть следующее:

Для *прямых соединений* у *Button1* должны быть правильно настроены имена объектов.

В *процедурах Си* для объектов *Button2*, *Button3* и *Button4* необходимо указать имена объектов и устанавливаемые размеры кадров.
## **3.5.2 Плавное изменение размеров кадра (example 02)**

#### **Постановка задачи**

Отображать и скрывать окно кадра при помощи двух кнопок, управляемых мышью. Кроме того, размер кадра должен плавно регулироваться с помощью бегунка.

#### **Концепция реализации**

Для реализации будем использовать два объекта *Windows Objects (Объекты Windows) Buttons (Кнопки)* для отображения и сокрытия кадра в *Smart Object (Интеллектуальный объект) Picture Window (Окне кадра)* при щелчке (мыши) и *Windows Object (Объект Windows) Slider Object (Бегунок)* для изменения размера кадра.

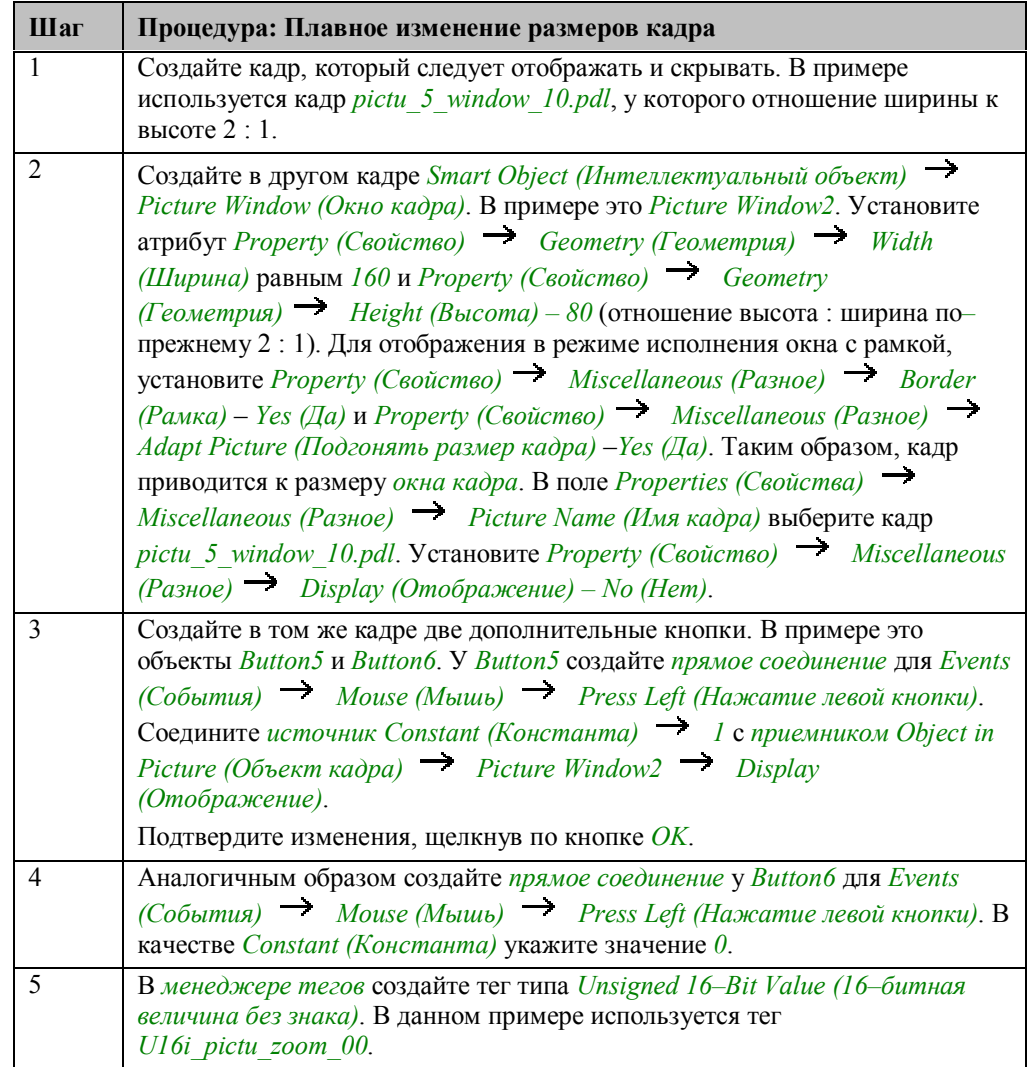

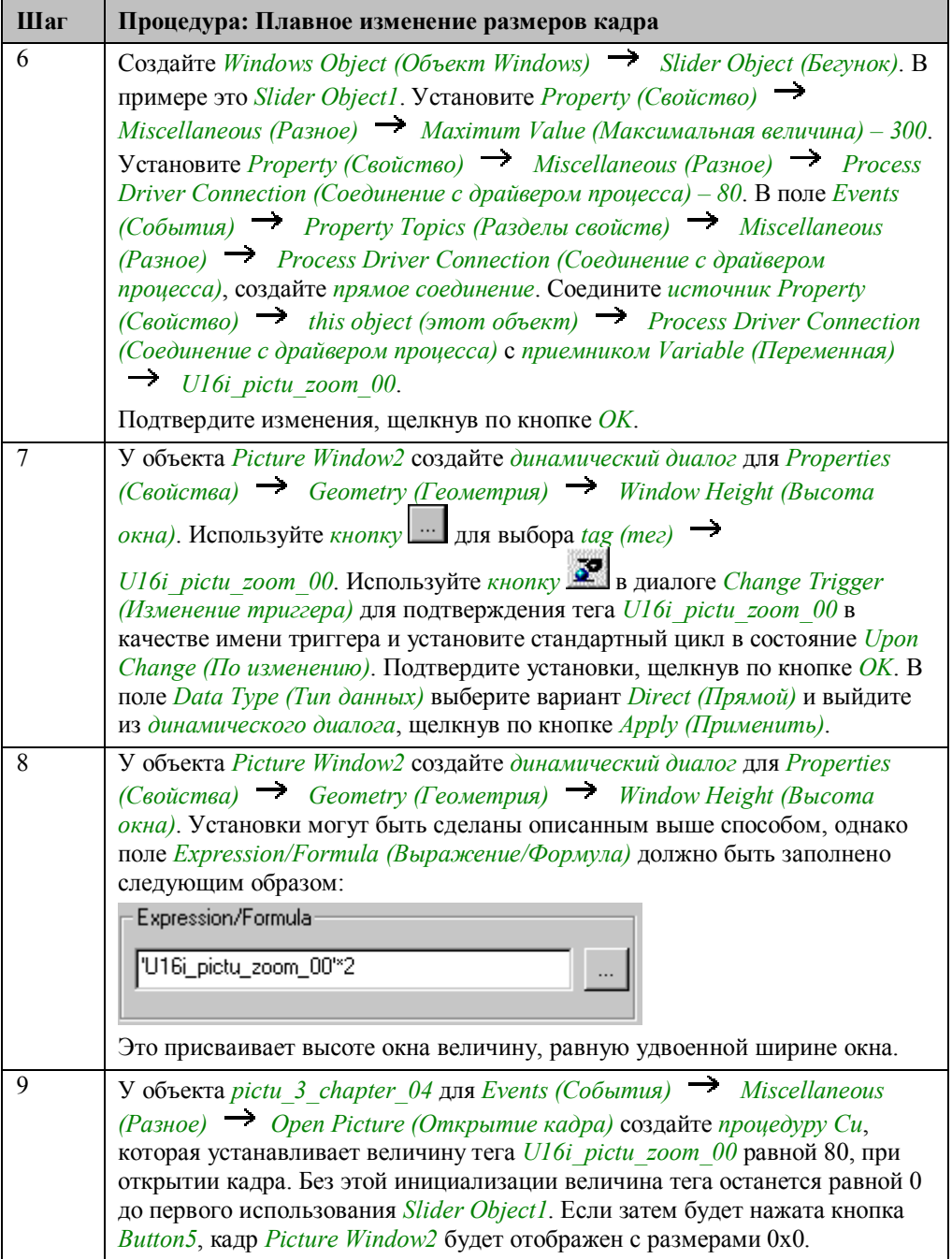

## **Процедура Си для открытия кадра**

```
#include "apdefap.h"<br>void OnOpenPicture(char* lpszPictureName, char* lpszObjectName, char* lpszPr
{<br>//init_tag<br>SetTagWord("U16i_pictu_zoom_00",80);<br>}
```
Установите величину тега *U16i\_pictu\_zoom\_00* равной *80*.

#### **Замечание относительно основных применений**

В общем случае перед использованием описанных приемов необходимо учесть следующее:

Для *прямого соединения* в *Slider Object1* следует задать соответствующее имя тега.

Для *динамических диалогов* в объекте *Picture Window2* следует указать соответствующие имена тегов. Для используемого отношения ширина : высота должен быть задан соответствующий множитель.

## **3.5.3 Создание настраиваемого кадра с использованием диалога свойств (example 03)**

#### **Постановка задачи**

Предоставить возможность растягивания *окна кадра* мышью до любого размера. Кроме этого кадр должен перемещаться в любое положение на экране. Необходимо обеспечить возможность увеличения размеров кадра до максимума и его сокрытия с помощью *кнопки*.

#### **Концепция реализации**

Для реализации используем два объекта *Windows Objects (Объекты Windows) Buttons (Кнопки)*, которые будут отображать и прятать кадр в *Smart Object (Интеллектуальный объект) Picture Window (Окно кадра)*, по

щелчку (мыши). Необходимые свойства кадра задаются в диалоговом окне свойств.

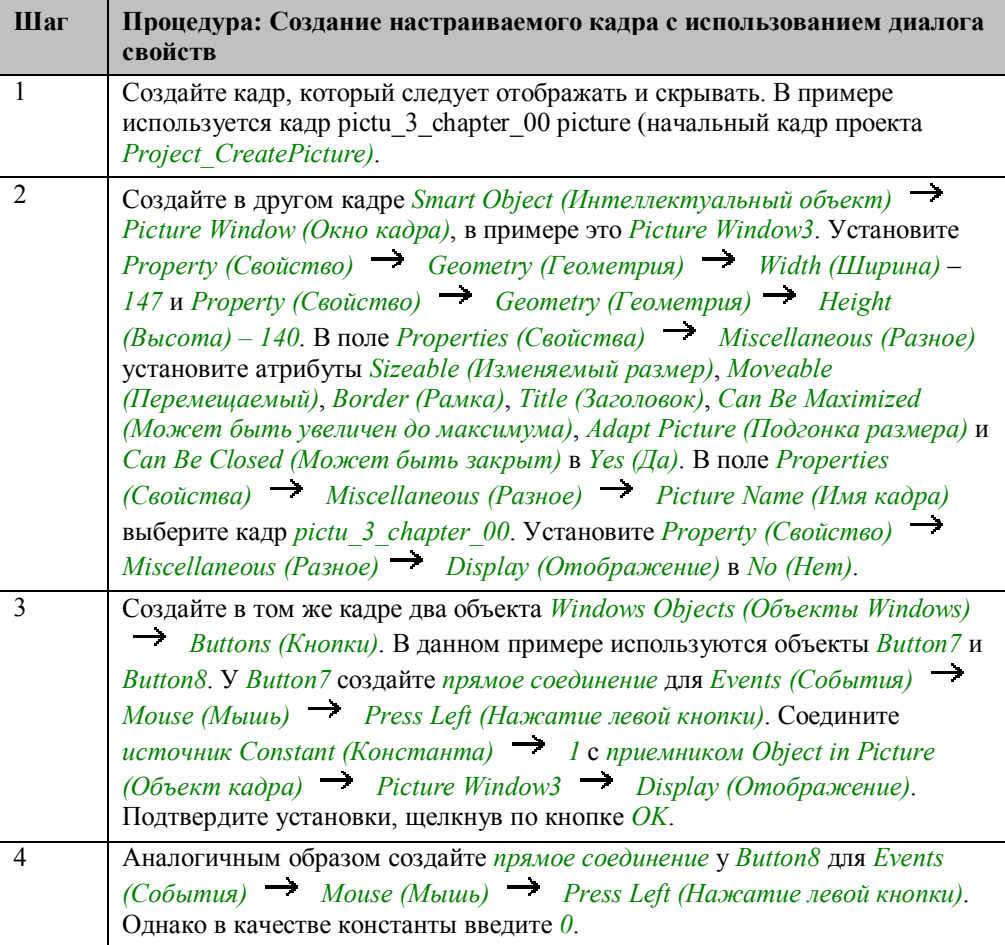

#### **Замечание относительно основных применений**

В общем случае перед использованием описанных приемов необходимо учесть следующее:

Для *прямых соединений* в объектах *Button7* и *Button8* должны быть установлены соответствующие имена отображаемого кадра *окна кадра*.

Кадр, отображаемый в *окне кадра Picture Window3*, следует модифицировать.

# **3.6 Элементы управления**

**Operator Panels** 

Примеры, относящиеся к данной теме доступны в проекте *Project\_CreatePicture* по щелчку  $\check{\phantom{\phi}}\Box$  (мыши) на изображенной выше кнопке. Примеры приведены в кадре *pictu\_3\_chapter\_05.pdl*.

## 3.6.1 Двоичная операция переключения (двухступенчатое управление) (example 01)

### Постановка задачи

Организовать доступ к панели управления с помощью кнопки, управляемой мышью. Одна кнопка панели должна включать и выключать клапан, а другая закрывать панель.

#### Концепция реализации

Для реализации будем использовать объект Windows Object (Объект Windows)  $\rightarrow$  Button (Кнопка), который будет отображать кадр в Smart Object

(Интеллектуальный объект)  $\rightarrow$  Picture Window (Окно кадра), при щелчке  $\mathcal{F}_{\theta}$ (мыши) и две дополнительные кнопки, выполняющие операцию переключения и закрытие панели.

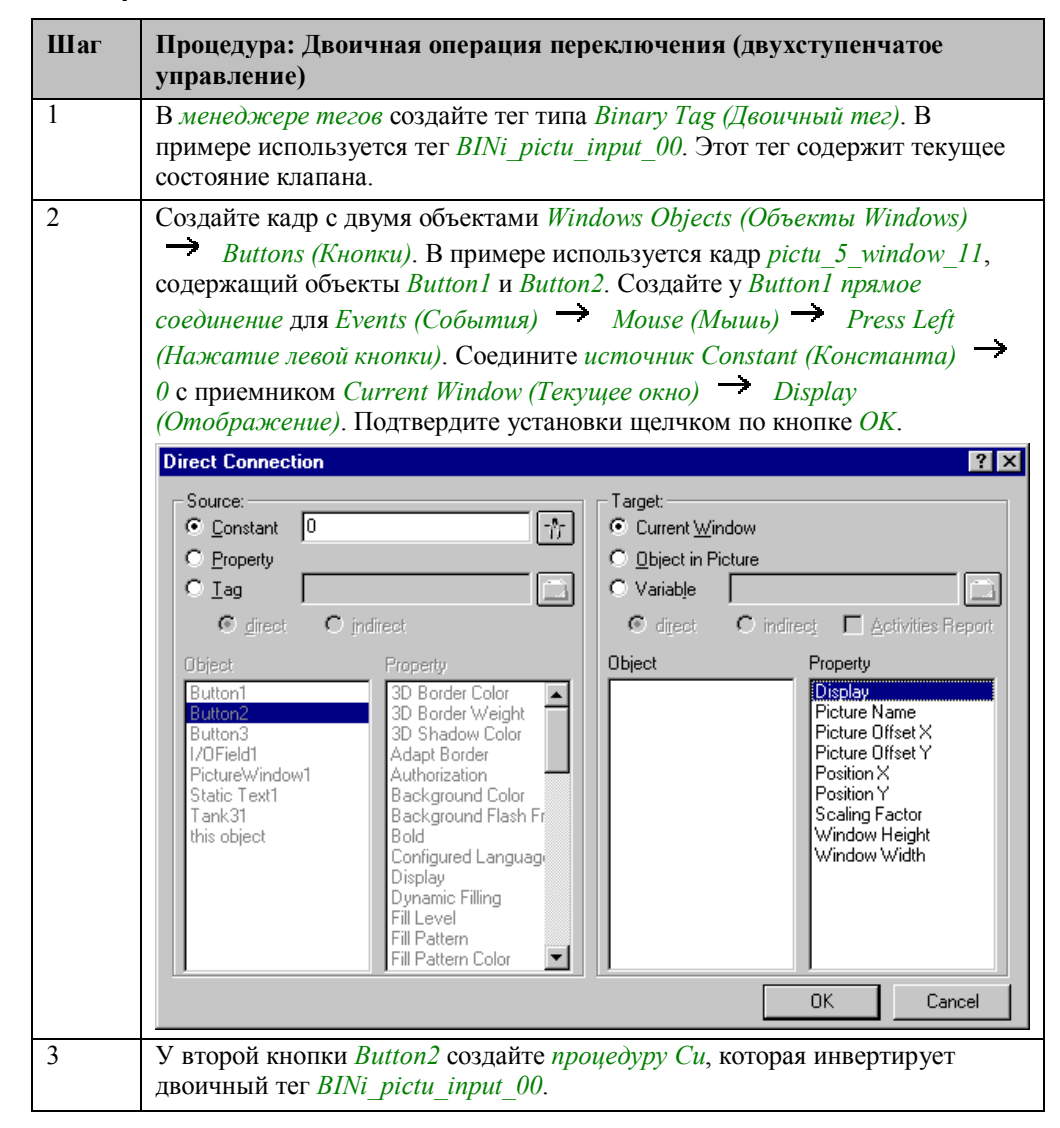

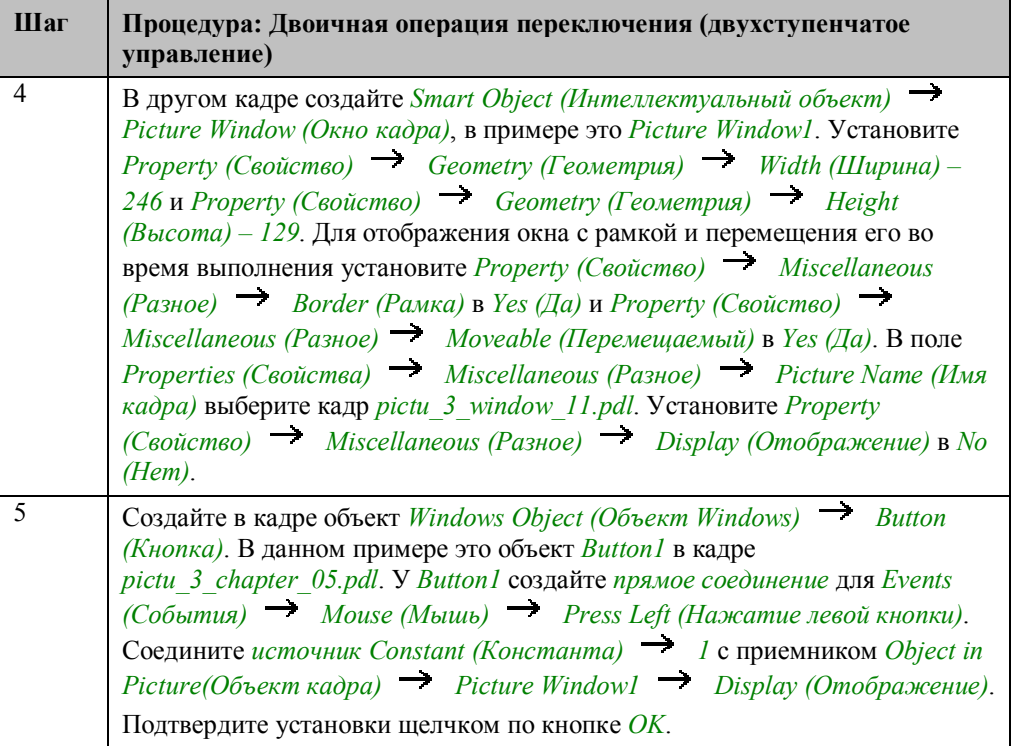

## **Процедура Си для Button2**

```
\# \text{include} "apdefap.h"
void OnLButtonDown(char* lpszPictureName, char* lpszObjectName, char* lpszP
d<br>SetTagBit("BINi_pictu_input_00", (SHORT)!GetTagBit("BINi_pictu_input_00"));<br>}
-3
```
Состояние тега *BINi\_pictu\_input\_00* считывается и инвертируется при помощи *внутренней функции GetTagBit*, после чего повторно устанавливается *внутренней функцией SetTagBit*.

#### **Замечание относительно основных применений**

В общем случае перед использованием описанных приемов необходимо учесть следующее:

Для *прямого соединения* в *Button1* следует скорректировать имя открываемого *окна кадра*.

В *процедуре Си* у *Button2* панели оператора необходимо изменить имя тега.

## 3.6.2 Операция двоичного переключения S-R (двухступенчатое управление) (example 02)

#### Постановка задачи

Организовать доступ к панели управления с помощью кнопки, управляемой мышью. Одна кнопка панели должна включать клапан, а другая — выключать его. Панель должна закрываться щелчком по отдельной кнопке.

### Концепция реализации

Для реализации будем использовать объект Windows Object (Объект Windows) Button (Кнопка), который будет отображать кадр в Smart Object

(Интеллектуальный объект)  $\rightarrow$  Picture Window (Окно кадра) при щелчке (мыши) и три дополнительные кнопки, выполняющие операции переключения и закрытия панели.

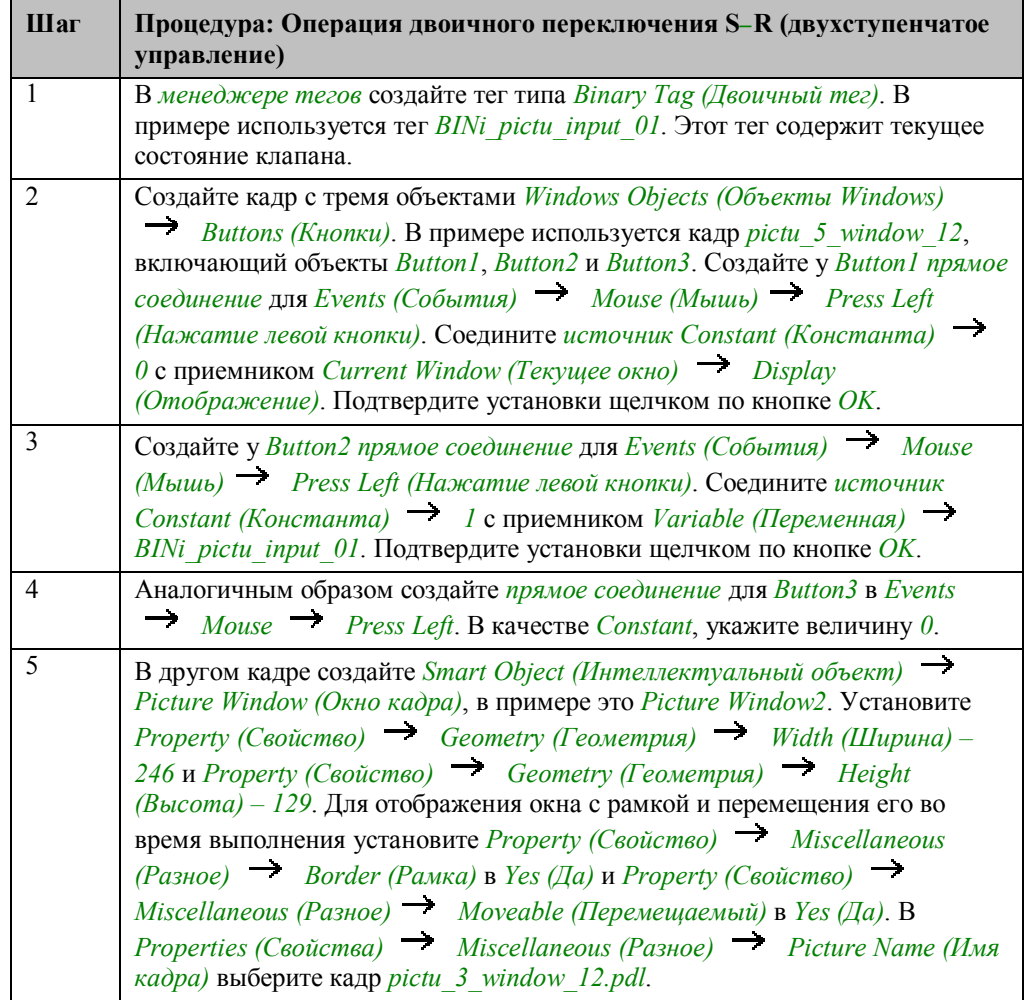

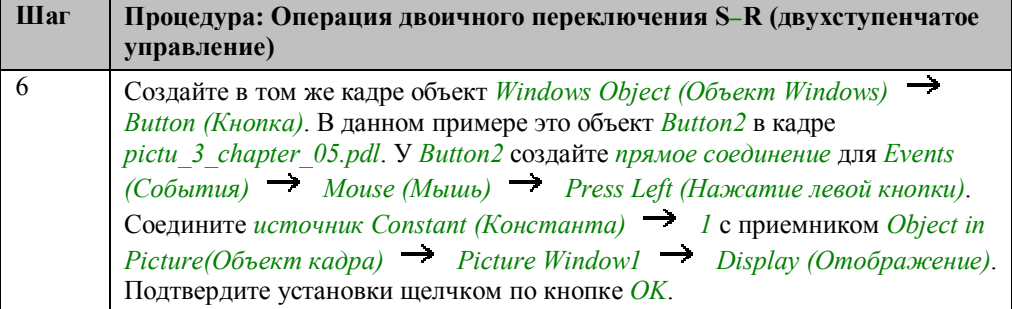

### **Замечание относительно основных применений**

В общем случае перед использованием описанных приемов необходимо учесть следующее:

У *прямого соединения* для *Button2* следует изменить имя открываемого *окна кадра*.

У *прямых соединений* для *Button1* и *Button2* панели оператора необходимо модифицировать имена тегов.

## 3.6.3 Операция двоичного переключения с подтверждением (example 03)

#### Постановка задачи

Организовать доступ к панели управления с помощью кнопки, управляемой мышью. Одна кнопка панели должна включать клапан, а другая — выключать его. Фактическая операция переключения должна происходить только после нажатия отдельной кнопки ОК, закрывающей управляющую панель.

#### Концепция реализации

Для реализации будем использовать объект Windows Object (Объект Windows) Button (Кнопка), который будет отображать кадр в Smart Object

(Интеллектуальный объект)  $\rightarrow$  Picture Window (Окно кадра) при щелчке (мыши) и две дополнительные кнопки, выполняющие операцию переключения и закрытие панели.

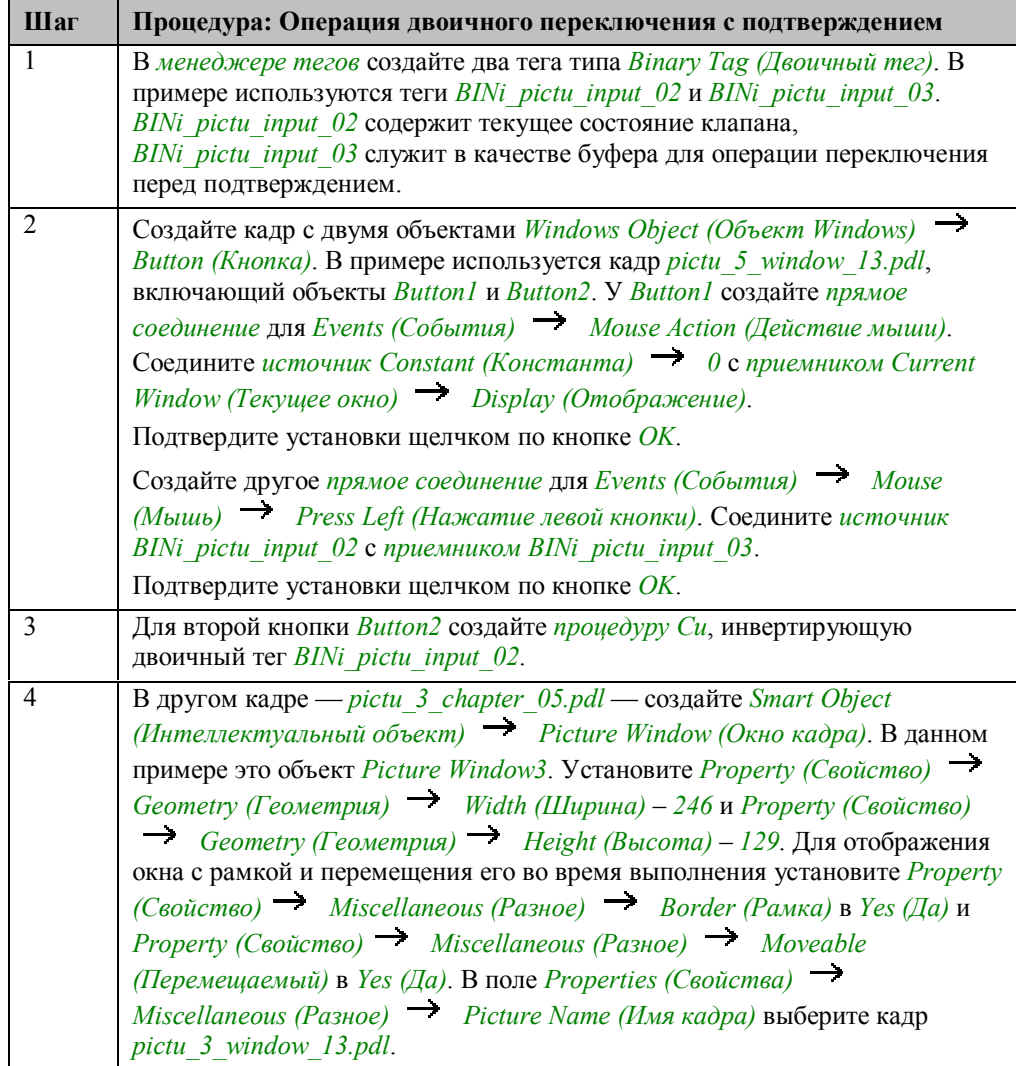

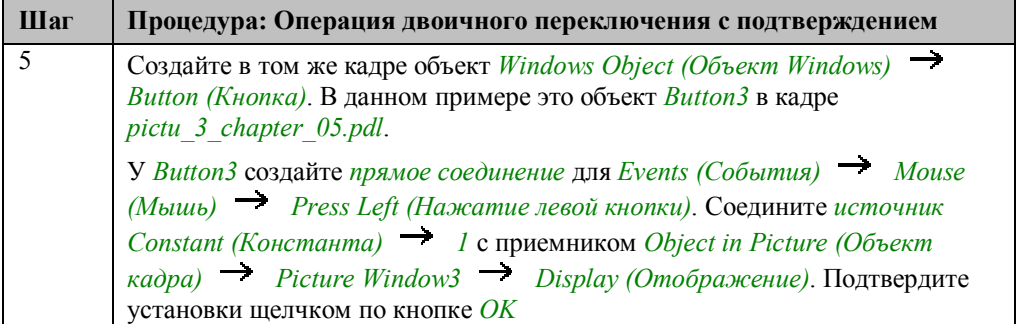

## Процедура Си для Button2

#include "apdefag.h"<br>void OnLButtonDown(char\* lpszPictureName, char\* lpszObjectName, char\* lpszP

 $\stackrel{1}{\texttt{SetTagBit}}(\texttt{"BINi\_picture\_input\_02", (SIORT))!GetTagBit}(\texttt{"BINi\_picture\_input\_02"));\nonumber$ 

Состояние тега BINi pictu input 02 считывается и инвертируется при помощи внутренней функции GetTagBit, после чего повторно устанавливается внутренней функцией SetTagBit.

#### Замечание относительно основных применений

В общем случае перед использованием описанных приемов необходимо учесть следующее:

У прямого соединения в Button3 спедует изменить имя открываемого окна кадра.

У прямых соединений в Button1 панели оператора необходимо модифицировать имена тегов.

В процедуре Си для Button2 следует изменить имя тега.

## **3.6.4 Автоматическая проверка ввода (example 04)**

Примеры, относящиеся к данной теме, доступны в проекте *Project\_CreatePicture* по шелчку  $\mathcal{A}(\mathcal{D})$  (мыши) на изображенной выше кнопке. Пример приведен в кадре *pictu\_3\_chapter\_05a.pdl*.

#### **Постановка задачи**

Организовать доступ к панели управления с помощью *кнопки*, управляемой мышью. Панель должна использоваться для задания количества жидкости, заполняющей контейнер. Вводимая величина должна автоматически проверяться на предмет превышения максимального уровня заполнения контейнера.

#### **Концепция реализации**

Для реализации будем использовать объект *Windows Object (Объект Windows) Button (Кнопка)*, который будет отображать кадр в *Smart Object*

*(Интеллектуальный объект) Picture Window(Окно кадра)*, при щелчке (мыши). Кроме того, будем использовать три объекта *Windows Objects (Объекты Windows) Buttons (Кнопки)* для включения и выключения клапана и закрытия панели оператора. Объект *Smart Object (Интеллектуальный объект) I/O Field (Поле ввода/вывода)* будем использовать для ввода уровня заполнения.

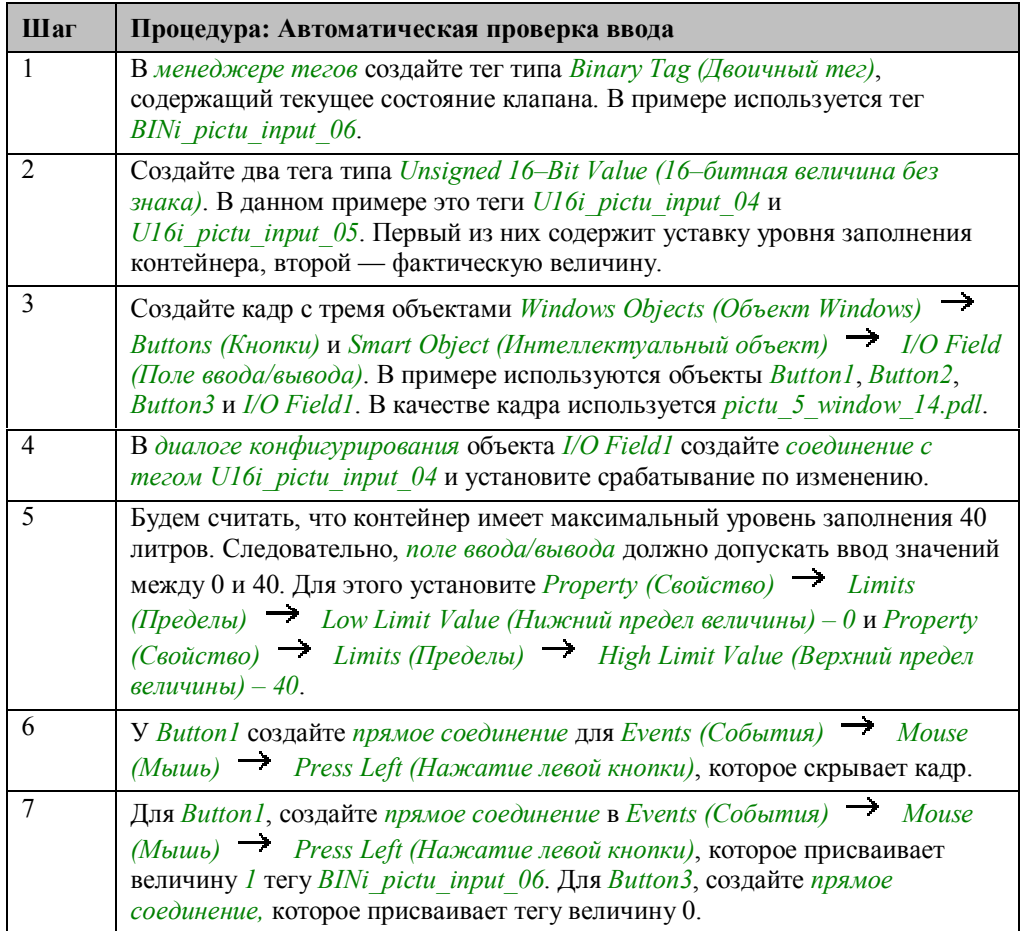

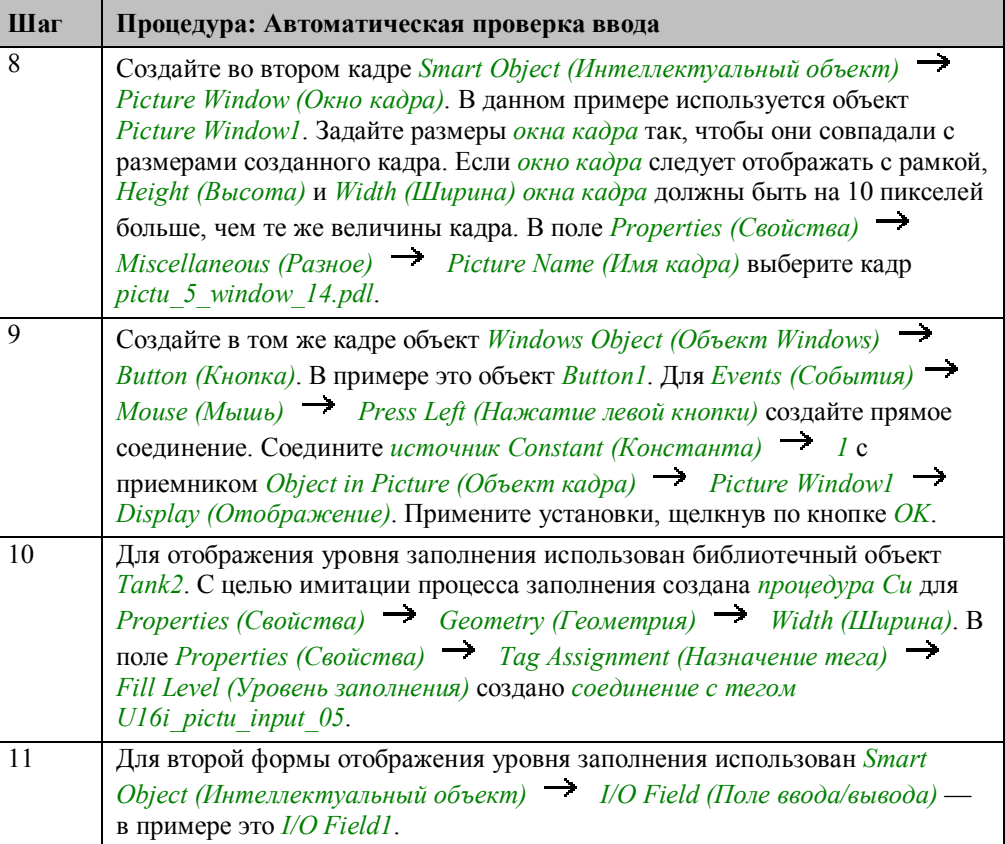

#### **Процедура Си для имитации процесса заполнения**

```
#include "apdefap.h"<br>long _main(char* lpszPictureName, char* lpszObjectName, char* lpszProperty
BOOL state;
SHORT level1, level2;
\mathcal{V} get valve state<br>state=GetTagBit("BINi_pictu_input_06");
if (state==TRUE) {<br>level1=GetTagWord("U16i_pictu_input_04");<br>level2=GetTagWord("U16i_pictu_input_05");<br>level2++:
          level2++\frac{1}{2}if (level2<=level1) {<br>
SetTagWord("U16i_pictu_input_05",level2);<br>
N//if
                     1//if
          \frac{1}{2}return(80);}
```
Чтение состояния клапана.

Когда клапан открыт, считываются уставка и фактическая величина уровня заполнения. Инкрементируется фактическую величину. Когда она достигнет уровня уставки, клапан закрывается. Обновляется значение тега, содержащего фактическую величину.

Возвращаемая величина — ширина объекта.

#### **Замечание относительно основных применений**

В общем случае перед использованием описанных приемов необходимо учесть следующее:

В кадре *pictu\_5\_window\_14.pdl* имена тегов и пределы *поля ввода/вывода* должны быть установлены в соответствие с вашими требованиями.

## **3.6.5 Расширенная автоматическая проверка ввода (example 05)**

Примеры, относящиеся к данной теме, доступны в проекте *Project\_CreatePicture* по шелчку  $\mathcal{H}$  (мыши) на изображенной выше кнопке. Пример приведен в кадре *pictu\_3\_chapter\_05a.pdl*.

#### **Постановка задачи**

Организовать доступ к панели управления с помощью *кнопки*, управляемой мышью. Панель должна использоваться для, заполнения контейнера двумя жидкостями в определенной пропорции. Сумма двух вводимых величин должна автоматически проверяться на предмет превышения максимального уровня заполнения контейнера.

#### **Концепция реализации**

Для реализации будем использовать объект *Windows Object (Объект Windows) Button (Кнопка)*, который будет отображать кадр в *Smart Object*

*(Интеллектуальный объект) Picture Window (Окно кадра)*, при щелчке (мыши). Три объекта *Smart Objects (Интеллектуальный объект) I/O Fields (Поля ввода/вывода)* используются для ввода величин заполнения. Кроме того, будем использовать два объекта *Windows Object (Объект Windows) Button (Кнопка)* для принятия сделанных в *полях ввода/вывода* установок или отказа от них.

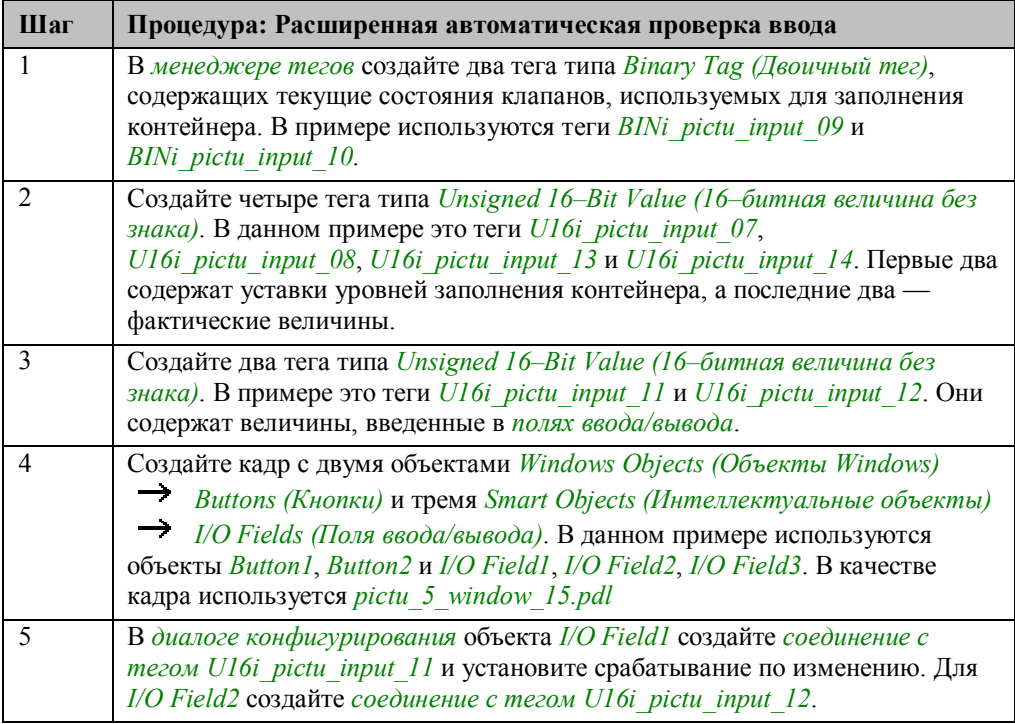

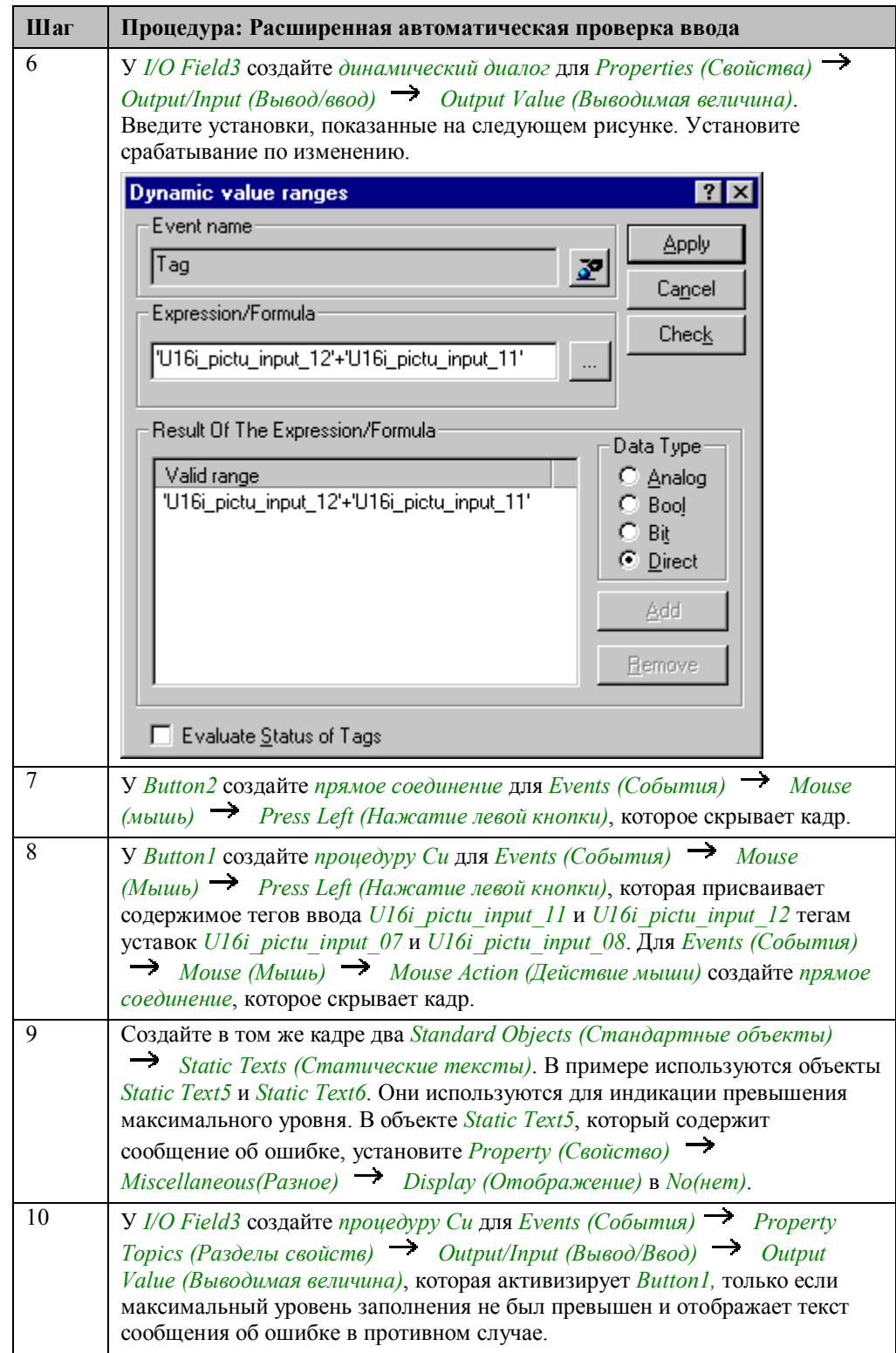

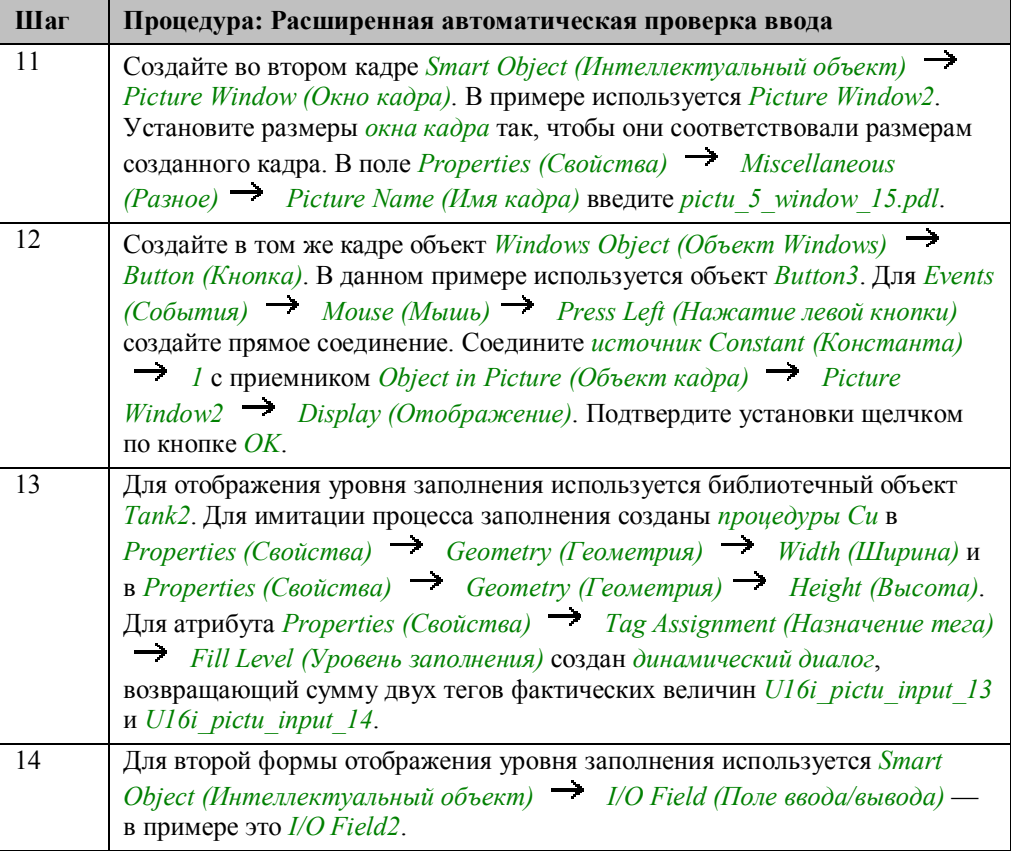

## **Процедура Си для Button1**

```
#include "apdefap.h"<br>void OnLButtonDown(char* lpszPictureName, char* lpszObjectName, char* lpszF
SHORT tmp1, tmp2;
\verb!tmp1=GetTagWord("U16i_pictu_input_11");\verb!tmp2=GetTagWord("U16i_pictu_input_12");if (tmp1>GetTagWord("U16i_pictu_input_07")){<br>SetTagWord("U16i_pictu_input_07",tmp1);<br>SetTagBit("BINi_pictu_input_09",TRUE);
SetTagBit("BINi_pictu_input_09",TRUE);<br>
)//if (tmp2/SetTagWord("U16i_pictu_input_08")){<br>
SetTagWord("U16i_pictu_input_08",tmp2);<br>
SetTagBit("BINi_pictu_input_10",TRUE);<br>
)//if
\mathcal{Y}
```
Чтение величин тегов, которые были ведены в *полях ввода/вывода*.

Если веденное значение превышает величину текущей уставки, оно запоминается в качестве уставки и включается клапан.

### **C-Action at I/O Field3**

```
#include "apdefap.h"
void OnPropertyChanged(char* lpszPictureName, char* lpszObjectName, char*
int a:
a=GetTagWord("U16i_pictu_input_11")+GetTagWord("U16i_pictu_input_12");
if (a < 40) {
          SetOperation(lpszPictureName,"Button1",1);<br>SetVisible(lpszPictureName,"Static Text5",0);<br>SetVisible(lpszPictureName,"Static Text6",1);
          177if
else {
          SetOperation(lpszPictureName,"Button1",0);<br>SetVisible(lpszPictureName,"Static Text5",1);<br>SetVisible(lpszPictureName,"Static Text6",0);
          \frac{1}{2}\mathcal{Y}
```
Чтение величин тегов, которые были ведены в полях ввода/вывода.

Если сумма введенных величин превышает максимальный уровень заполнения контейнера, Button1 становится неактивной и отображается объект Static Text5, содержащий сообщение об ошибке.

#### Замечание относительно основных применений

В общем случае перед использованием описанных приемов необходимо учесть следующее:

В кадре *pictu 5 window 15.pdl* имена тегов и пределы поля ввода/вывода должны быть установлены в соответствии с вашими требованиями.

## **3.6.6 Множественное применение (example 06)**

**Multiple operation** 55

Примеры, относящиеся к данной теме, доступны в проекте *Project\_CreatePicture*

по щелчку (мыши) на изображенной выше кнопке. Пример приведен в кадре *pictu\_3\_chapter\_05b.pdl*.

#### **Постановка задачи**

Организовать доступ к панели управления с помощью нескольких *кнопок*, управляемых мышью. *Окно кадра*, открытое определенной *кнопкой*, должно управлять соответствующим ей клапаном. По умолчанию окно оператора открывается рядом с кнопкой, использованной для вызова. Однако оно может быть привязано к любой другой точке.

#### **Концепция реализации**

Для реализации будем использовать объекты *Windows Objects (Объекты Windows) Buttons (Кнопки)*, которые будут отображать кадр в *Smart Object (Интеллектуальный объект) Picture Window (Окно кадра)* при щелчке (мыши). Два объекта *Windows Objects (Объекты Windows) Buttons (Кнопки)* используются для управления клапаном, дополнительная кнопка — для закрытия окна. Имя клапана и его состояние отображаются с помощью двух объектов *Standard Objects (Стандартные объекты) Static Texts (Статические тексты)*. Привязка кадра осуществляется посредством *Smart Object*

*(Интеллектуальный объект) Status Display (Индикатор состояния)*.

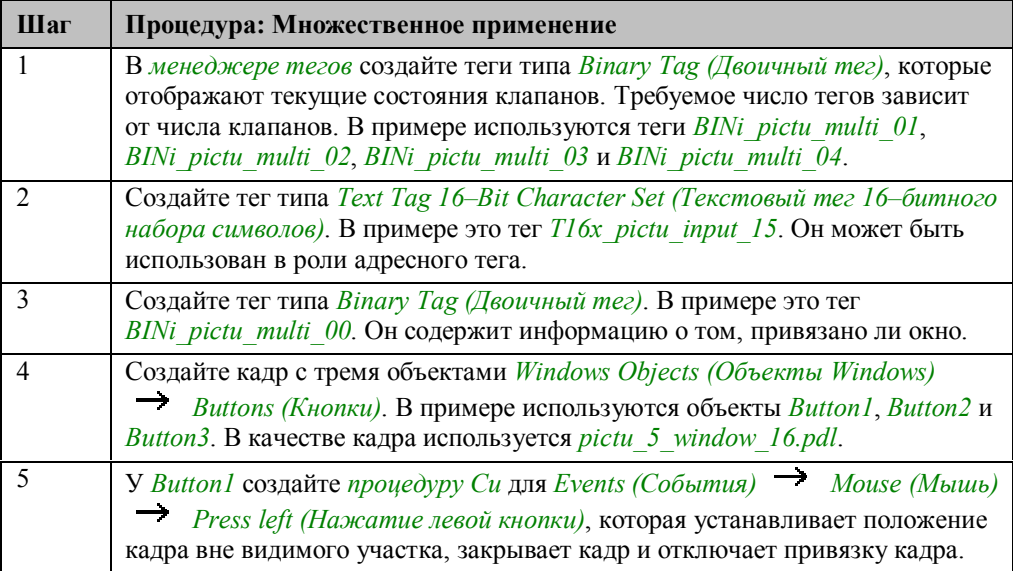

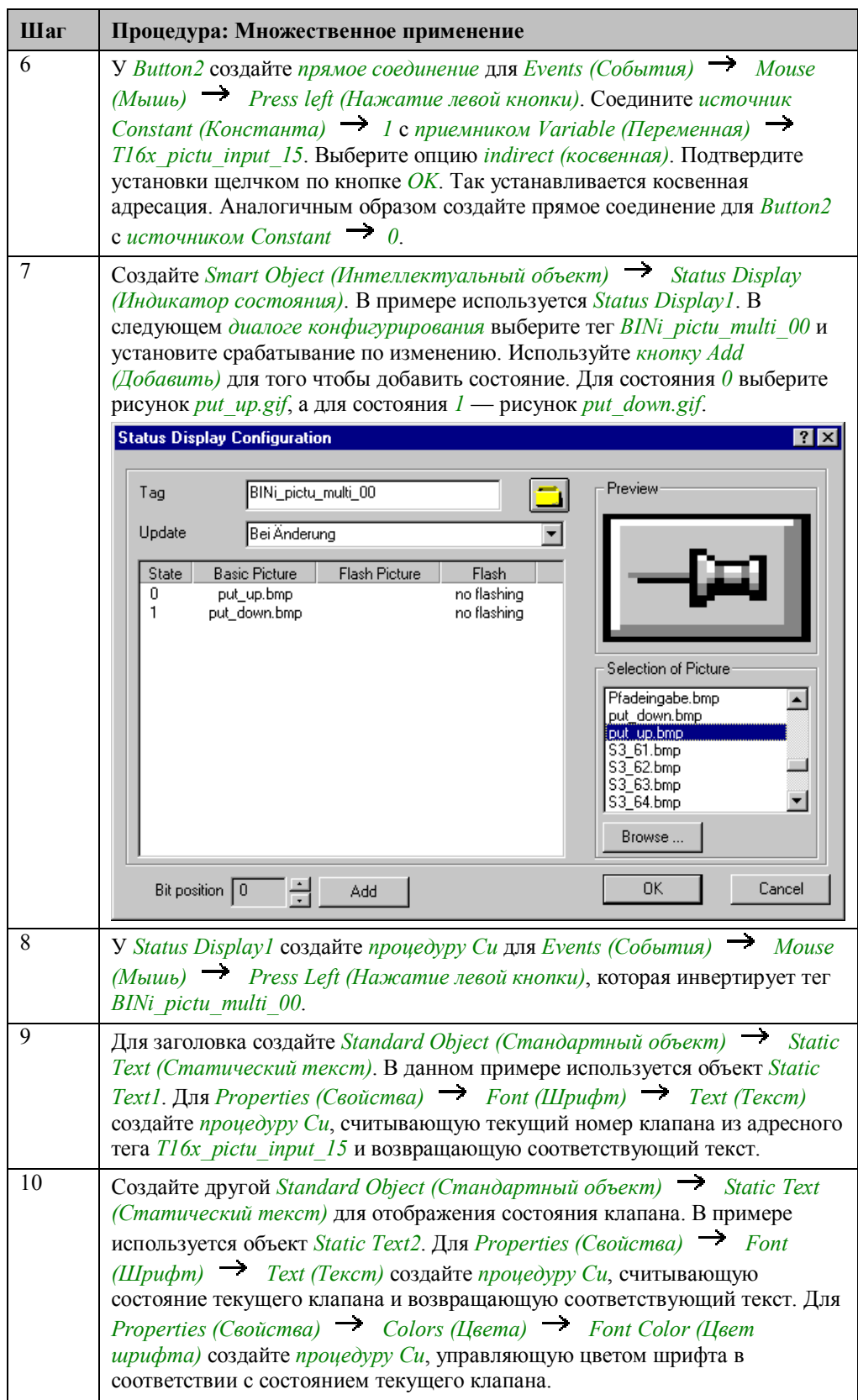

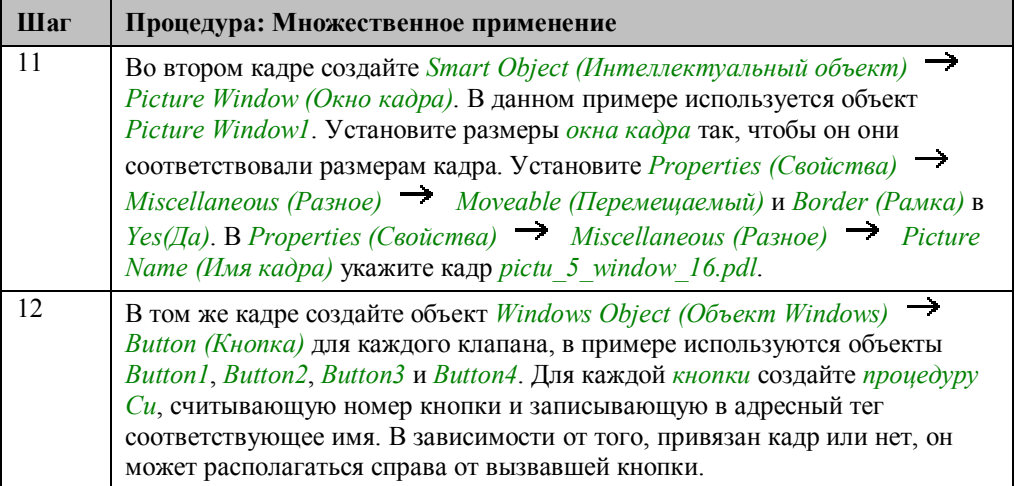

#### **Процедура Си для кнопки закрытия (Button1)**

```
#include "apdefap.h"<br>void OnLButtonDown(char* lpszPictureName, char* lpszObjectName, char* lpszP
{<br>SetLeft("pictu_3_chapter_05b","Picture Windowl",-1000);<br>SetVisible("pictu_3_chapter_05b","Picture Windowl",0);<br>SetTagBit("BINi_pictu_multi_00",FALSE);<br>}
\}
```
Установите положение кадра вне видимого участка.

Спрячьте кадр.

Отключите привязку рисунка.

## **Процедура Си для Status Display1**

```
#include "apdefap.h"<br>void OnLButtonDown(char* lpszPictureName, char* lpszObjectName, char* lpszP
、<br>SetTagBit("BINi_pictu_multi_00",(SHORT)!GetTagBit("BINi_pictu_multi_00"));<br>)
þ
```
Инвертируйте состояние тега для привязки кадра.

#### **Процедура Си для кнопок управления клапаном**

```
#include "apdefap.h"
void OnLButtonDown(char* lpszPictureName, char* lpszObjectName, char* lpszP
int x.y;
char name[20];
int number;
int ch = n;<br>char *pdest;
" and "puest"<br>
//check if odject name contains caracter n<br>
pdest = strrchr( lpszObjectName, ch );<br>
if ( pdest == NULL )(printf("ObjectNameError"));
//read object number
else {
      number = atoi(strrchr(lpszObjectName, n)+1);
      sprintf(name,"BINi_pictu_multi_%02d",number);
      //generate tac name<br>SetTagChar("T16x_pictu_input_15",name);
Set<br>Visible(lpszPictureName,"Picture Window1",1);<br>if (GetTagBit("BINi_pictu_multi_00")==FALSE){<br>//get_object_position<br>y=GetTop(lpszPictureName,lpszObjectName);<br>c=tTop(lpszPictureName,lpszObjectName);
               x=GetLeft(lpszPictureName,lpszObjectName);
              x-set position of picture window<br>
//set position of picture window<br>
SetLeft(lpszPictureName, "Picture Window1",-1000);<br>
SetLeft(lpszPictureName, "Picture Window1",y);<br>
SetLeft(lpszPictureName, "Picture Window1",(x+22));
               ŀ
3
```
Прочитайте номер объекта в имени объекта.

Сгенерируйте имя тега текущего состояния.

Установите адресный тег в соответствии с тегом текущего состояния.

Отобразите *окно кадра*.

Если *окно кадра* не было привязано, определите положение *кнопки* и установите положение кадра справа от *кнопки*. *Окно кадра* устанавливается вне видимого участка для того чтобы избежать непродолжительного отображения кадра при первом изменении положения.

#### **Замечание относительно основных применений**

В общем случае перед использованием описанных приемов необходимо учесть следующее:

Установите имена тега и объекта в соответствии с вашими требованиями. Убедитесь в соблюдении соглашений в отношении имен. Номер кнопки должен быть должен быть однозначно связан с именем переключаемого тега.

# **3.7 Добавление динамики**

**Dynamics** 

Примеры, относящиеся к данной теме доступны в проекте *Project\_CreatePicture* по щелчку  $\check{\phantom{\phi}}\Box$  (мыши) на изображенной выше кнопке. Примеры приведены в кадре *pictu\_3\_chapter\_06.pdl*.

## 3.7.1 Изменение цвета (example 01)

### Постановка задачи

Изменять цвет текста в зависимости от значения тега.

### Концепция реализации

Для реализации будем использовать Windows Object (Объект Windows)  $\rightarrow$ Slider Object (Бегунок), изменяющий значение тега. Отображение текста реализуется с использованием Standard Object (Стандартный объект)  $\rightarrow$ Static Text (Статический текст).

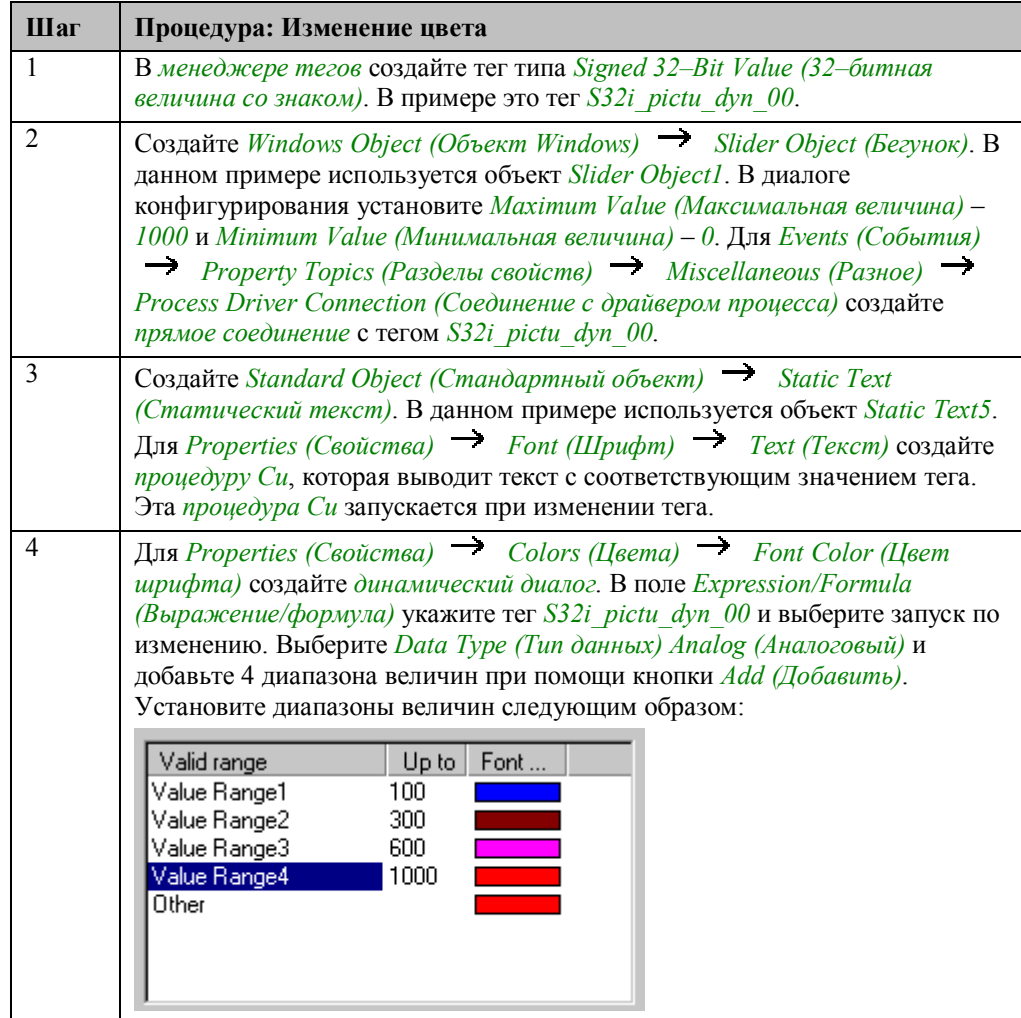

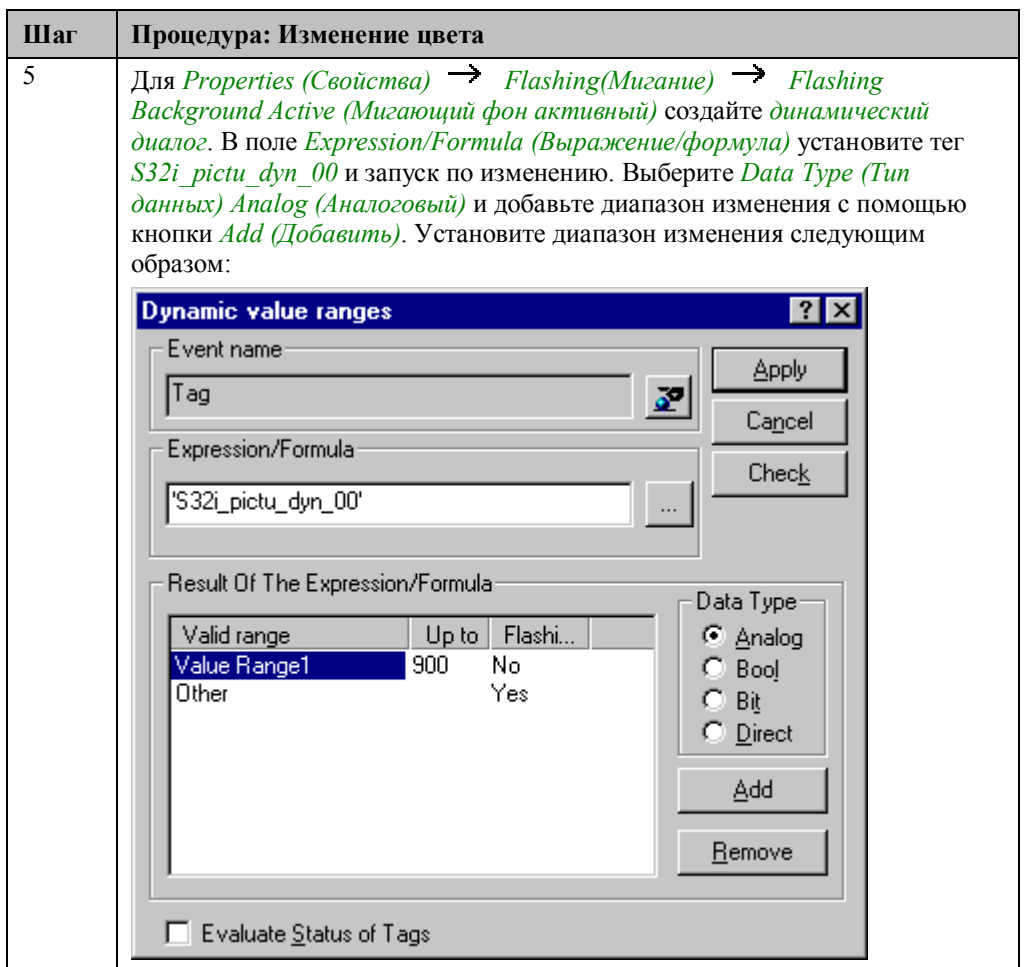

#### Процедура Си для статического текста

```
#include "apdefap.h"<br>char*_main(char* lpszPictureName, char* lpszObjectName, char* lpszProper
€
char text[100];
DWORD temp;
//get tag value<br>temp = GetTagDWord("S32i_pictu_dyn_00");<br>//generate text
switch (GetLanguage())
-9
case 0x407:
      sprintf(text,"Die Kesseltemperatur beträgt\r\n%d Grad", temp);
       return text;
case 0x409:sprintf(text,"Container Temperature is\r\n%d degree",temp);
return text;<br>case 0x40C:
      sprintf(text, "La température de chaudière est\r\nde %d degré", temp);
       return text;
default:
       sprintf(text,"Container Temperature is\r\n%d degree",temp);
      return text;
```
Считайте значение тега.

С помощью функции sprintf создайте строку, состоящую из текстовой части и числовой величины. Это делается в соответствии с установленным в настоящий момент языком среды исполнения.

Возвращаемая величина - сформированный текст.

#### **Замечание относительно основных применений**

В общем случае перед использованием описанных приемов необходимо учесть следующее:

В *динамических диалогах* следует скорректировать используемые диапазоны величин и теги.

## 3.7.2 Изменение текста (example 02)

#### Постановка задачи

Автоматически в соответствии со значением тега изменять тексты, привязанные к различным объектам. Аналогичным образом необходимо изменять текст подсказки.

#### Концепция реализации

Для реализации будем использовать объект Windows Object (Объект Windows) Button (Кнопка), который включает и выключает клапан. Standard Object  $(Cm$ андартный объект)  $\rightarrow$  Static Text (Статический текст) используется для отображения включенного или выключенного состояния клапана.

#### Реализация в проекте WinCC

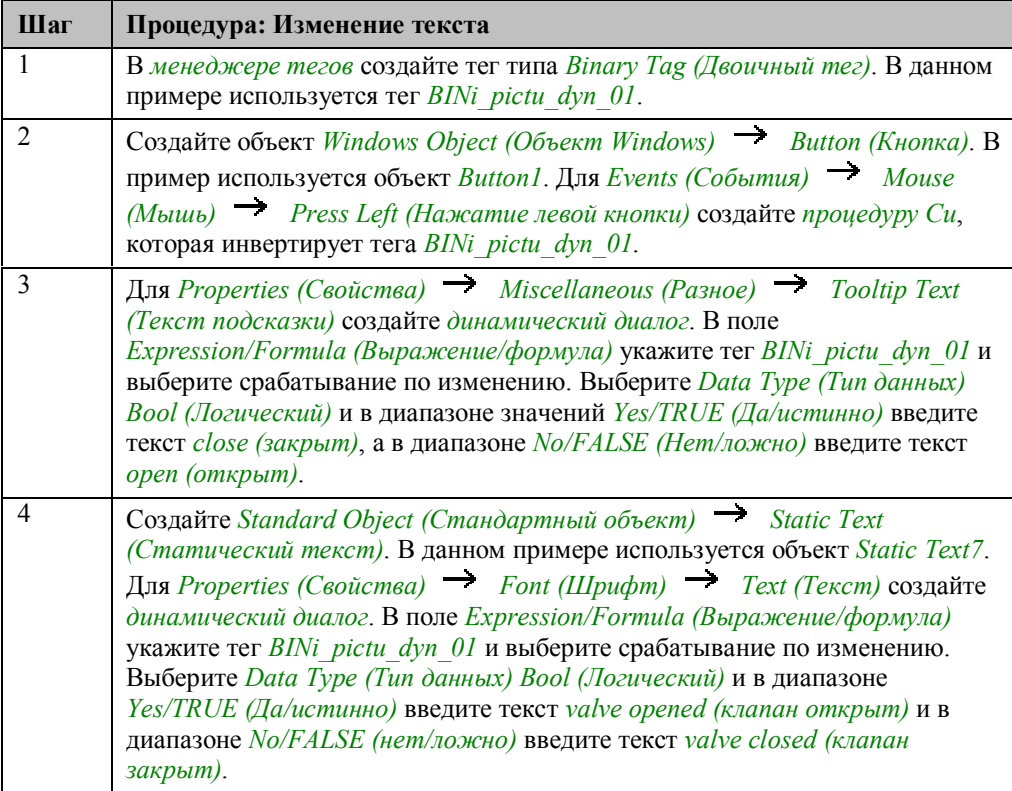

#### Замечание относительно основных применений

В общем случае перед использованием описанных приемов необходимо учесть следующее:

В динамических диалогах необходимо скорректировать используемые диапазоны значений и теги.

## 3.7.3 Анимация движения (example 03)

#### Постановка задачи

Перемещать объект в определенную позицию на экране в зависимости от значения тега.

#### Концепция реализации

Для реализации будем использовать объект Smart Object (Интеллектуальный  $\sigma$ объект)  $\rightarrow$  Picture Window (Окно кадра), положение которого управляется тегом. Объект Windows Object (Объект Windows)  $\rightarrow$  Slider Object (Бегунок) используется для изменения значения тега.

## Реализация в проекте WinCC

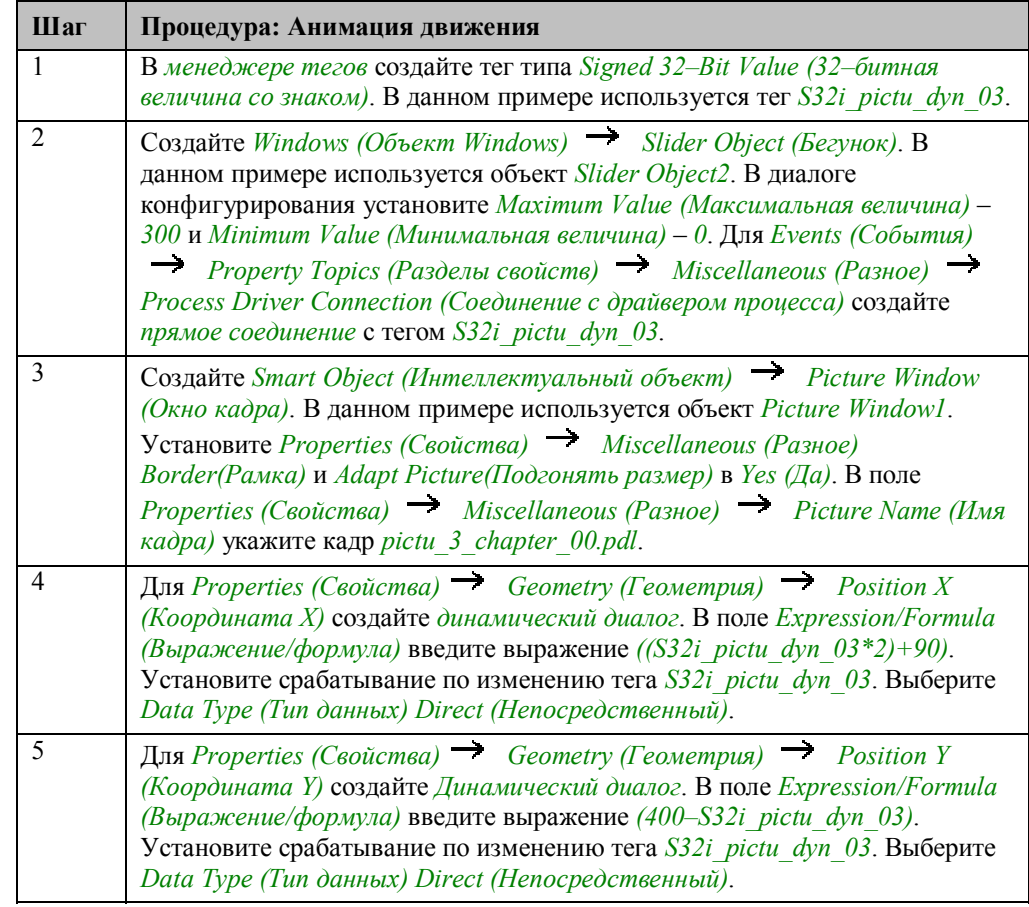

#### Замечание относительно основных применений

В общем случае перед использованием описанных приемов необходимо учесть следующее:

В динамических диалогах в соответствии с вашими требованиями следует скорректировать выражения для вычисления номера битах.

Также необходимо изменить имя тега.

## **3.7.4 Отображение и скрытие объектов с использованием побитного опроса (example 04)**

### **Постановка задачи**

Отображать и скрывать объекты в зависимости от положения определенного бита в теге.

#### **Концепция реализации**

Для реализации используется *Windows Object (Объект Windows) Check–Box (Набор флажков)*, который устанавливает отдельные биты в теге. В зависимости от этих битов некоторое количество объектов *Standard Objects (Стандартные объекты) Polygons (Многоугольники)* отображается или скрывается.

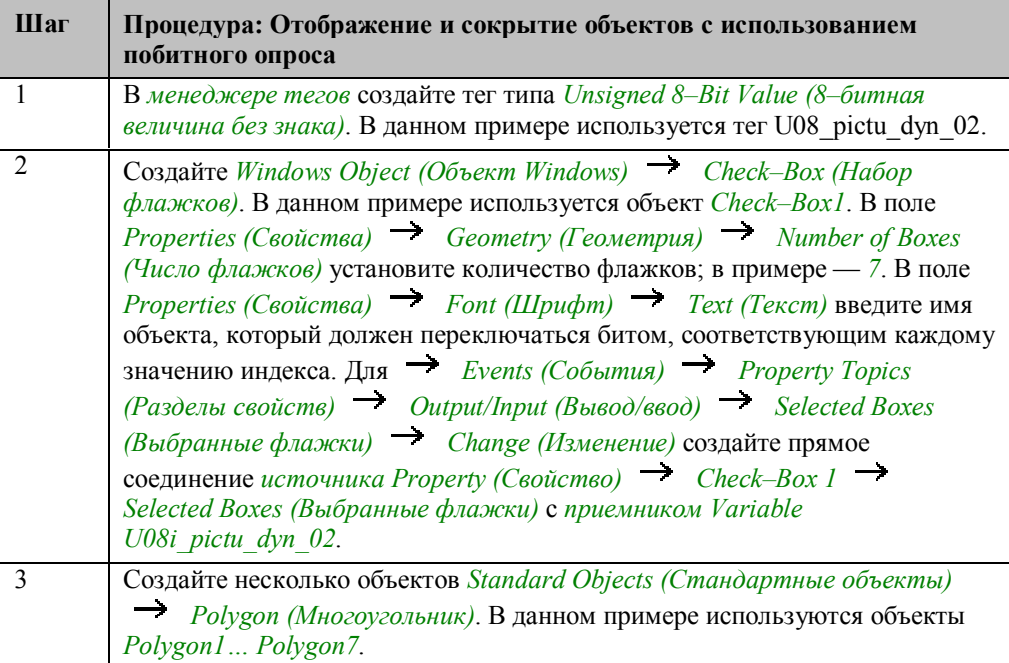

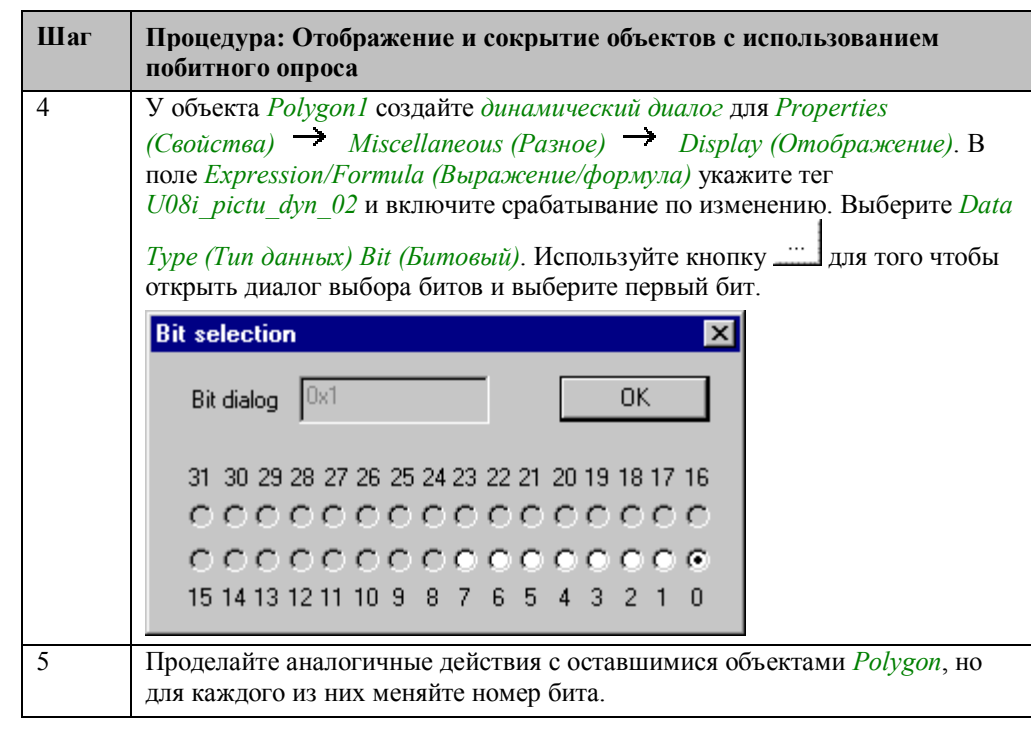

#### Замечание относительно основных применений

В общем случае перед использованием описанных приемов необходимо учесть следующее:

В динамических диалогах в соответствии с вашими требованиями следует скорректировать имена тегов и положение кадра.

## **3.7.5 Анимация движения с использованием процедуры Си (example 05)**

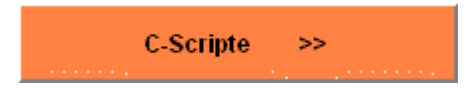

Приведенные ниже примеры главы Добавление динамики доступны в проекте *Project\_CreatePicture* по щелчку  $\bigoplus$  (мыши) на кнопке, изображенной выше. Примеры приведены в кадре *pictu\_3\_chapter\_06a.pdl*.

### **Постановка задачи**

Перемещать объект в одном направлении при щелчке по одной *кнопке* и в другом направлении при щелчке по другой.

#### **Концепция реализации**

Для реализации будем использовать *Smart Object (Интеллектуальный объект) Status Display (Индикатор состояния)* для отображения двух кадров. Два объекта *Windows Objects (Объекты Windows) Buttons (Кнопки)* используются для перемещения этого индикатора в двух разных направлениях.

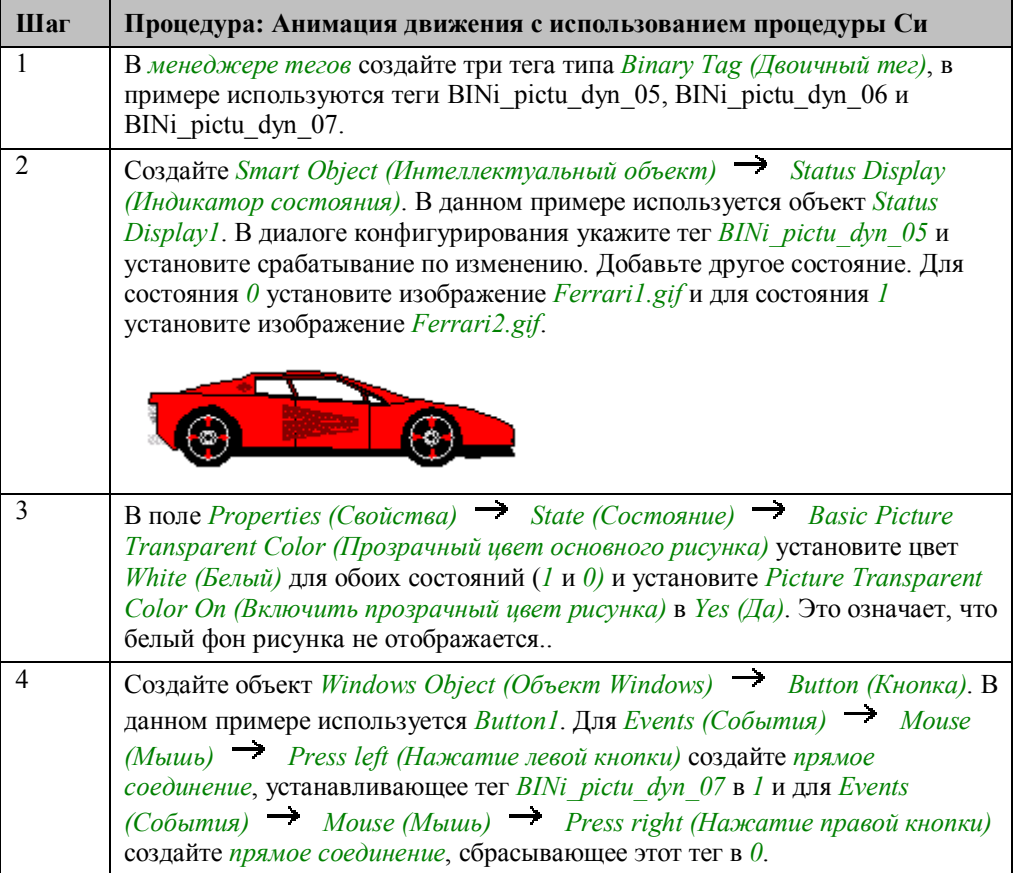

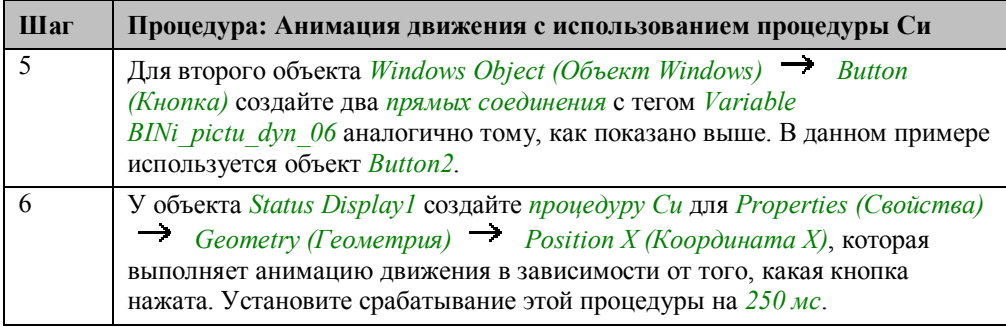

## Процедура Си для анимации движения

```
#include "apdefap.h"<br>long _main(char* lpszPictureName, char* lpszObjectName, char* lpszPropertyN
\{static int a = 90;
//forward
if (GetTagBit("BINi_pictu_dyn_07")&&(a<652)) {
        a+=20;<br>SetTagBit("BINi_pictu_dyn_05",(SHORT)!GetTagBit("BINi_pictu_dyn_05")
//rewind
if (GetTagBit("BINi_pictu_dyn_06")&&(a>-0)) {
        a = 10;
        SetTagBit("BINi_pictu_dyn_05",(SHORT)!GetTagBit("BINi_pictu_dyn_05")
        P,
\sqrt{r}eturn x-position
return a:
```
Опишите тег типа static int и инициализируйте его текущей координатой X объекта.

Проверьте, какая кнопка нажата и не меньше ли координата Х, чем 652. Если это так, то увеличьте переменную, содержащую координату Х, на 20. Затем измените рисунок, отображаемый в Status Display1.

Проверьте, нажата ли *Button2* и не больше ли координата X чем -200. Если это так, то уменьшите переменную, содержащую координату Х, на 10. Затем измените рисунок, отображаемый в Status Display1.

Возвращаемая величина — новая координата Х.

#### Замечание относительно основных применений

В общем случае перед использованием описанных приемов необходимо учесть следующее:

Принцип анимации может быть перенесен без существенных изменений.

## **3.7.6 Создание анимации движения с помощью мастера (example 06)**

### **Постановка задачи**

Изменять положение объекта на экране при изменениях значения тега. Для координат Х и Y должны использоваться отдельные теги. Конфигурирование выполняется при помощи *динамического мастера*.

## **Концепция реализации**

Для реализации будем использовать *Standard Object (Стандартный объект) Circle (Круг)*, который должен перемещаться по экрану. Для ввода тега используются *Windows Objects (Объекты Windows) Slider Objects (Бегунки)*.

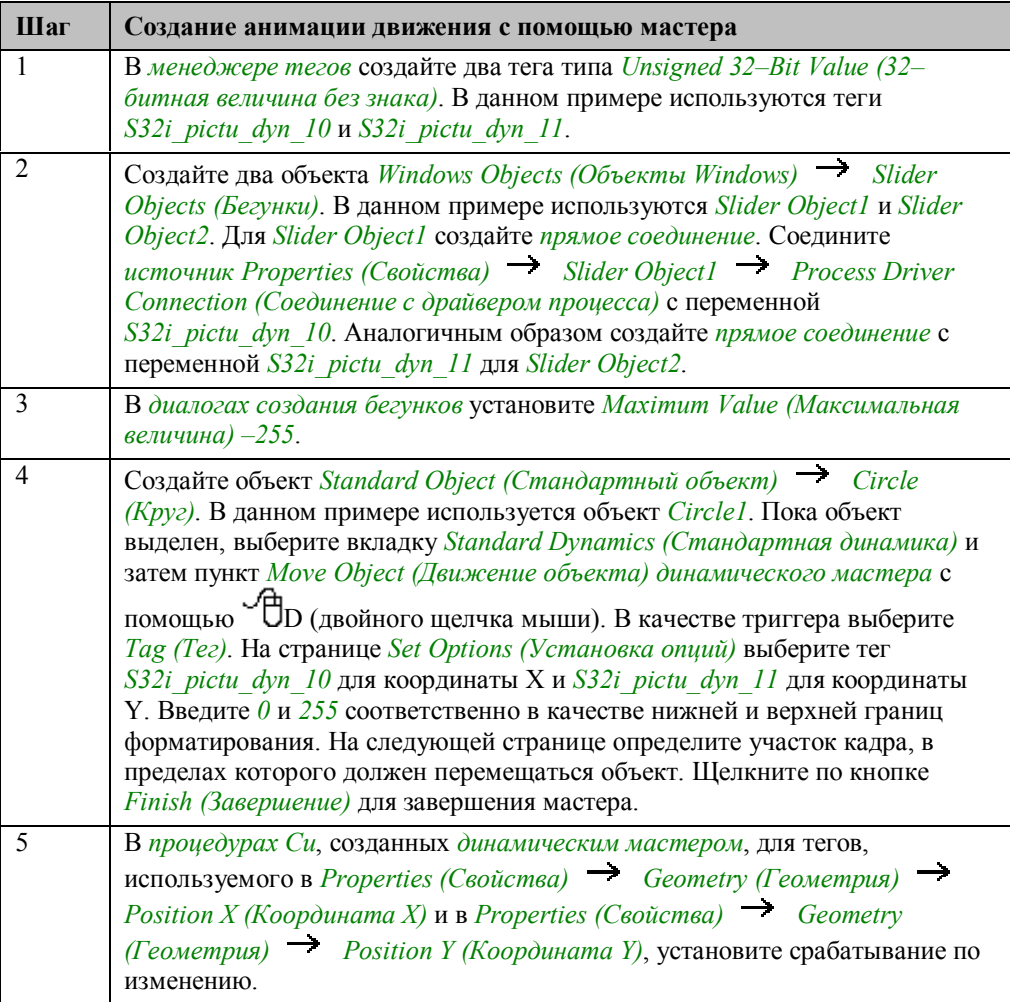

#### **Процедура Си, созданная мастером для координаты X**

```
#include "apdefap.h"<br>long _main(char* lpszPictureName, char* lpszObjectName, char* lpszPropertyN
{<br> \begin{array}{ll} \{ \\[-0.2em] {\text{long i}, j, k}; \\[-0.2em] i = \text{GetTagWord}("S32i\_picture\_dyn\_10"); \\[-0.2em] j = ((i - 0) * 100 / (255 - 0)); \\[-0.2em] k = \min(((j * (690 - 490)) / 100) + 490), 690); \\[-0.2em] {\text{return }} {\text{max}}(490, k); \end{array}\mathcal{Y}
```
### **Замечание относительно основных применений**

В общем случае перед использованием описанных приемов необходимо учесть следующее:

Настройки, сделанные в *динамическом мастере* для анимации движения, следует привести в соответствие с вашими требованиями.

## **3.7.7 Изменение цвета с помощью процедуры Си (example 06)**

### **Постановка задачи**

Плавно изменять цвет объекта от темного к светлому по мере изменения значения тега.

## **Концепция реализации**

Для реализации будем использовать объект *Standard Object (Стандартный объект) Circle (Круг)*, цвет которого меняется вместе со значением тега. Для ввода значения тега используем *Windows Object (Объект Windows) Slider Object (Бегунок)*.

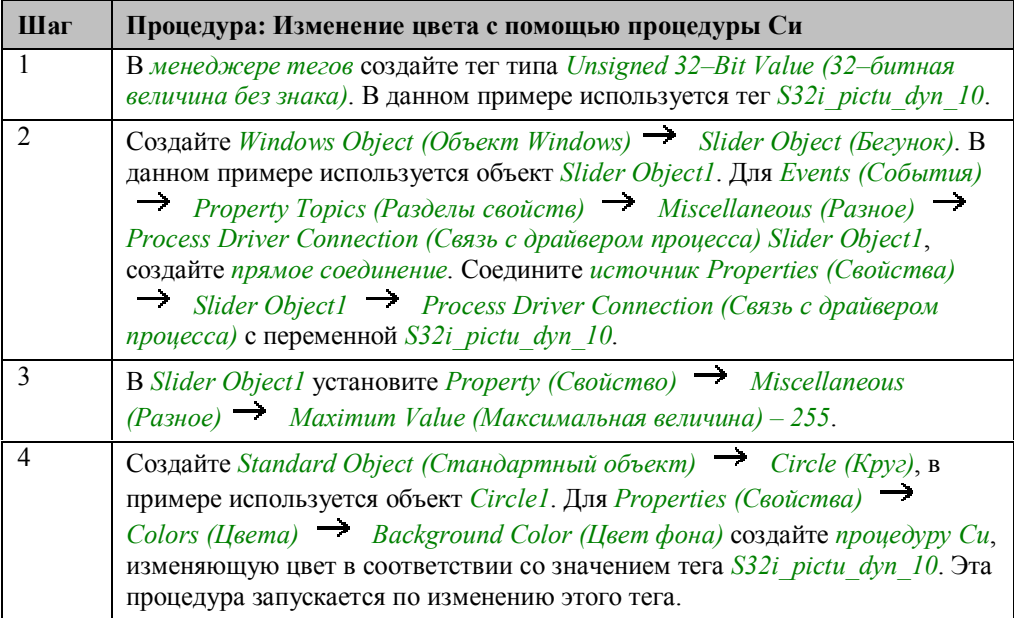
#### **Процедура Си для изменения цвета**

```
#include "apdefap.h"<br>long _main(char* lpszPictureName, char* lpszObjectName, char* lpszPropertyN
{<br>return (GetTagDWord("S32i_pictu_dyn_10")<<8);<br>}
```
Процедура возвращает тег *S32i\_pictu\_dyn\_10*, сдвинутый влево на 8 разрядов.

#### **Замечание относительно основных применений**

В общем случае перед использованием описанных приемов необходимо учесть следующее:

Цвета кодируются указанием значений для 3 основных составляющих: красного, зеленого и синего. В 24*–*разрядном коде для представления цвета под каждую составляющую отводится восемь бит. В данном примере значение тега сдвигается на 8 разрядов влево и, следовательно, описывает зеленую составляющую. Если сдвиг не производить, цвет будет меняться от черного к красному; если тег сдвигать на 16 разрядов, то от черного к синему.

## **3.7.8 Анимация движения с использованием индикатора состояния (example 07)**

#### **Постановка задачи**

Имитировать движение посредством чередования разных рисунков в *Smart Object (Интеллектуальный объект) Status Display (Индикатор состояния)*.

#### **Концепция реализации**

Для реализации будем использовать *Smart Object (Интеллектуальный объект) Status Display (Индикатор состояния)*, в котором при помощи еще одного объекта *Smart Object (Интеллектуальный объект) Status Display (Индикатор состояния)* будем чередовать рисунки после включения индикатора

### **Реализация в проекте WinCC**

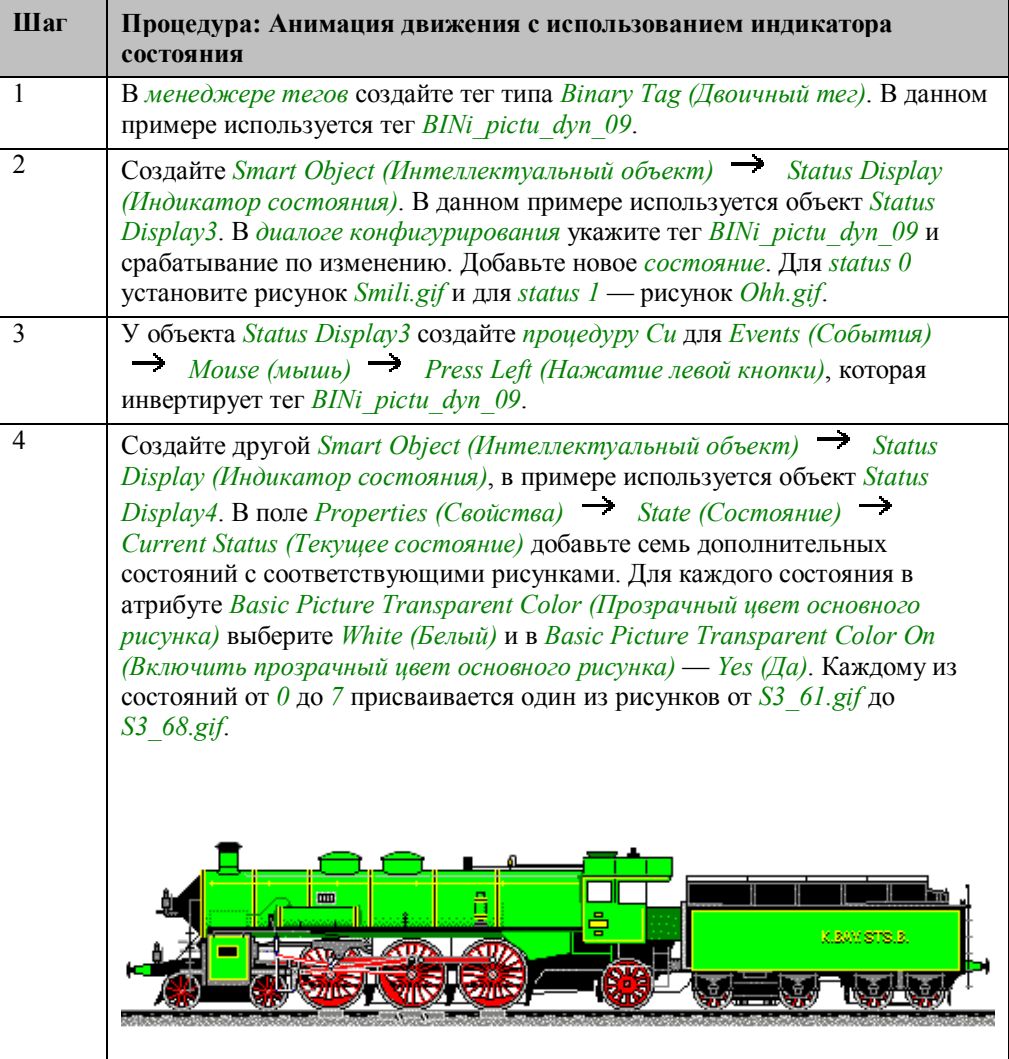

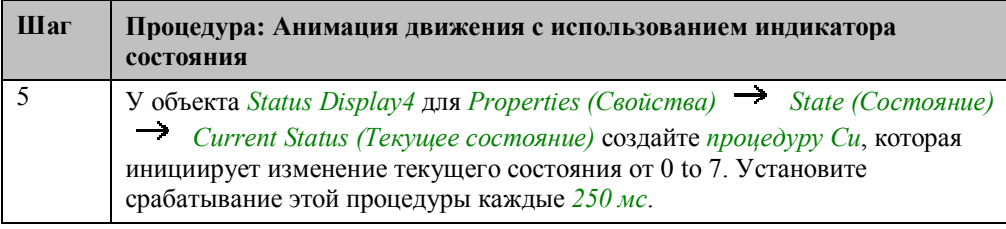

## Процедура Си для Status Display4

```
#include "apdefap.h"<br>long _main(char* lpszPictureName, char* lpszObjectName, char* lpszPropertyN
static int a = 0, b = 0;
if (GetTagBit("BINi_pictu_dyn_09")) {<br>
if (b == 0) a++;<br>
else a--;<br>
if (a == 7) b=1;<br>
if (a == 0) b=0;
             ŋ.
return a;
<sup>}</sup>
```
Объявите два тега типа static int и инициализируйте их нулем.

Если анимация запущена, двигайтесь по тегам от 0 до 7 и затем вновь с нуля. Возвращайте этот тег.

#### Замечание относительно основных применений

В общем случае перед использованием описанных приемов необходимо учесть следующее:

Принцип анимации может быть заимствован без существенных изменений.

Объект Status Display3 может использоваться в других проектах в качестве переключаемого объекта при соответствующей коррекции рисунков состояний и имен тегов.

 $3 - 91$ 

## **3.8 Переключение языка**

Language

Примеры, имеющие отношение к этой теме, доступны в проекте

*Project CreatePicture* по нажатию  $\sqrt{\ }$  (мышью) на *кнопке*, изображенной выше. Примеры приведены в кадре *pictu\_3\_chapter\_07.pdl*.

## 3.8.1 Переключение языка режима исполнения (example 01)

#### Постановка задачи

Язык режима исполнения должен переключаться посредством одной кнопки для каждого языка.

#### Концепция реализации

Для реализации будем использовать три объекта Windows Objects (Объекты  $W$ indows)  $\rightarrow$  Buttons (Кнопки), которые можно взять полностью готовыми из библиотеки.

#### Реализация в проекте WinCC

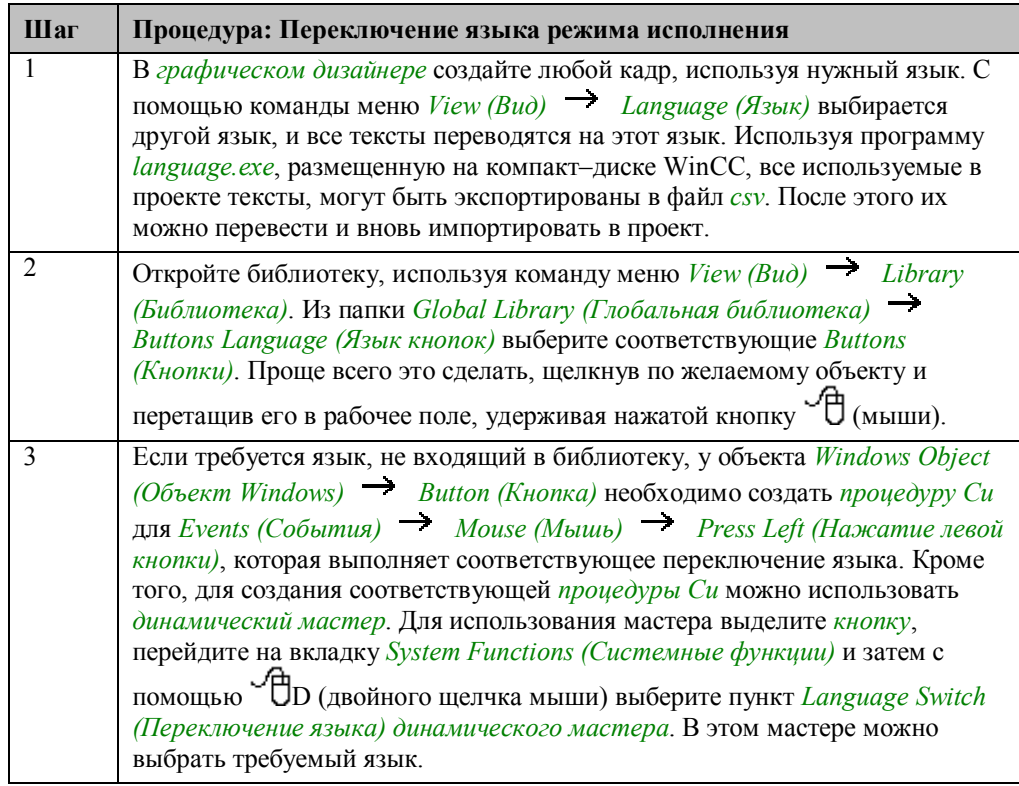

#### Процедура Си для кнопки на немецком языке

#include "apdefap.h" void OnLButtonDown(char\* lpszPictureName, char\* lpszObjectName, char\* lpszF SetLanguage(0x407); //Rückgabe-Typ :BOOL

Используйте функцию SetLanguage для смены настроенного языка, введя соответствующий код.

## **Замечание относительно основных применений**

В общем случае перед использованием описанных приемов необходимо учесть следующее:

В *динамическом мастере* произведите необходимые языковые установки.

## **3.8.2 Диалоговая панель для переключения языка режима исполнения и среды WinCC (example 02)**

#### **Постановка задачи**

По нажатию *кнопки* вызывать диалоговую панель, в которой можно выбрать один из языков.

#### **Концепция реализации**

Для реализации будем использовать объект *Windows Object (Объект Windows) Button (Кнопка)*, который отображает или скрывает *Smart Object (Интеллектуальный объект) Picture Window (Окно кадра)*. Диалоговая панель можно позаимствовать непосредственно из проекта *Project\_CreatePicture*.

#### **Реализация в проекте WinCC**

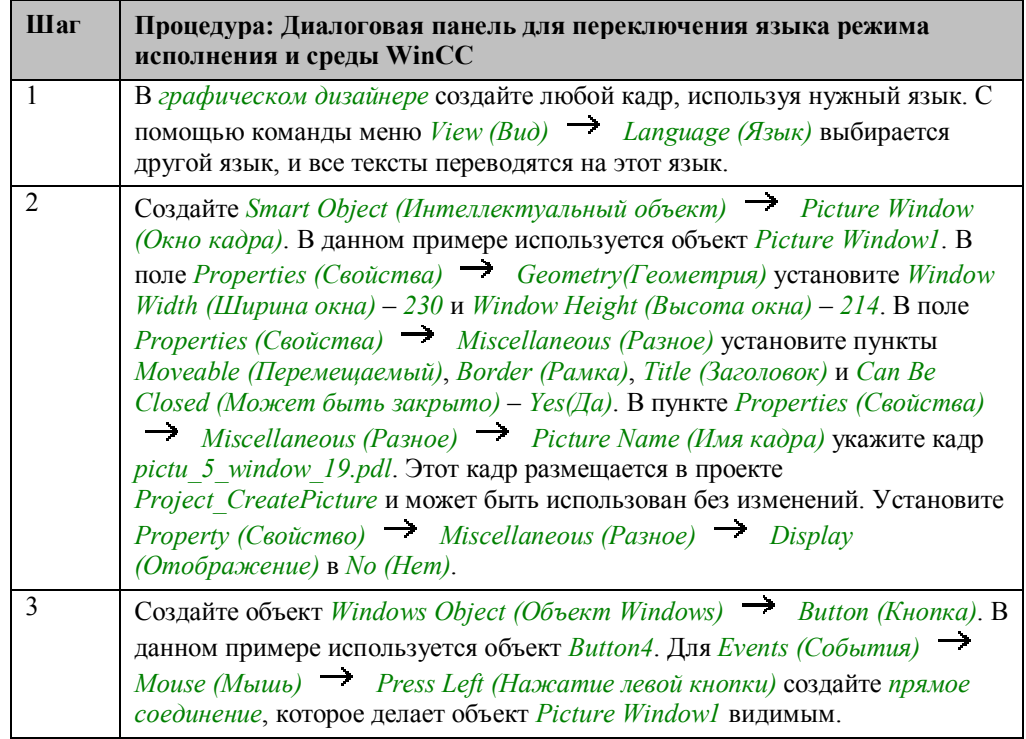

#### **Замечание относительно основных применений**

В общем случае перед использованием описанных приемов необходимо учесть следующее:

Кадр *pictu\_5\_window\_19.pdl* может быть повторно использован в другом проекте без изменений.

## **3.9 Работа без мыши**

**Cursorcontrol** 

Примеры, имеющие отношение к этой теме, доступны в проекте

*Project CreatePicture* по нажатию  $\sqrt{\ }$  (мышью) на *кнопке*, изображенной выше. Примеры приведены в кадре *pictu\_3\_chapter\_08a.pdl*.

## **3.9.1 Работа с помощью клавиши TAB или горячих клавиш (example 01)**

#### **Постановка задачи**

Произвести форматирование текста с помощью различных диалогов. Необходимо установить цвет и различные свойства шрифта, например, размер. Дополнительно следует иметь возможность возвращать сделанные установки к значениям по умолчанию.

Управление всеми элементами кадра должно выполняться исключительно при помощи клавиатуры.

#### **Концепция реализации**

Для реализации будем использовать четыре объекта *Windows Objects (Объекты*  $W$ *indows*)  $\rightarrow$  *Buttons (Кнопки)*. Они делают диалоги видимыми. Диалоги должны управляться клавиатурой, если включен курсор режима исполнения. Выбор кнопки осуществляется клавишей TAB. Кроме того, каждой кнопке назначается горячая клавиша. Для отображения диалогов используются три *Smart Objects (Интеллектуальные объекты) Picture Windows (Окна кадра)*.

#### **Конфигурирование управления курсором**

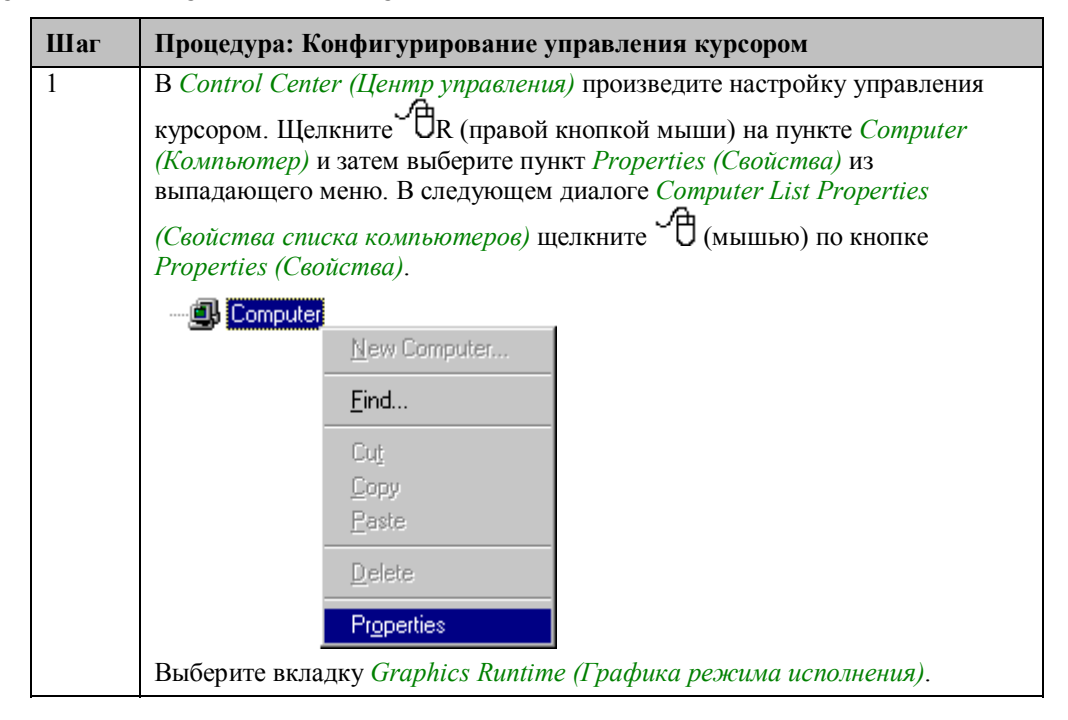

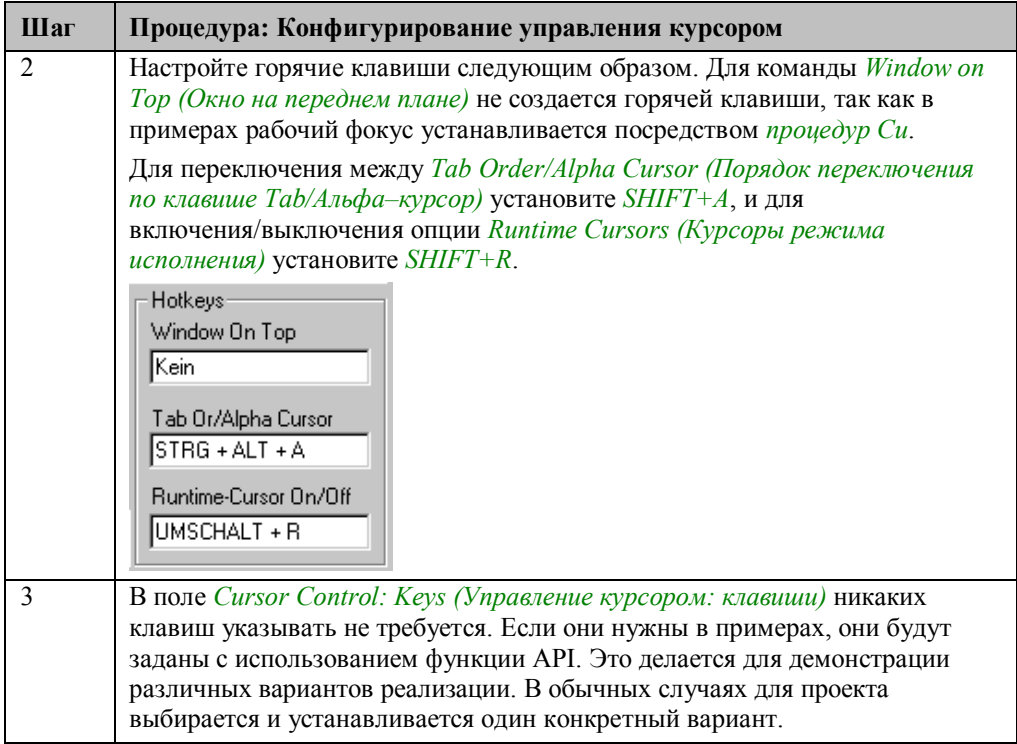

## Реализация в проекте WinCC

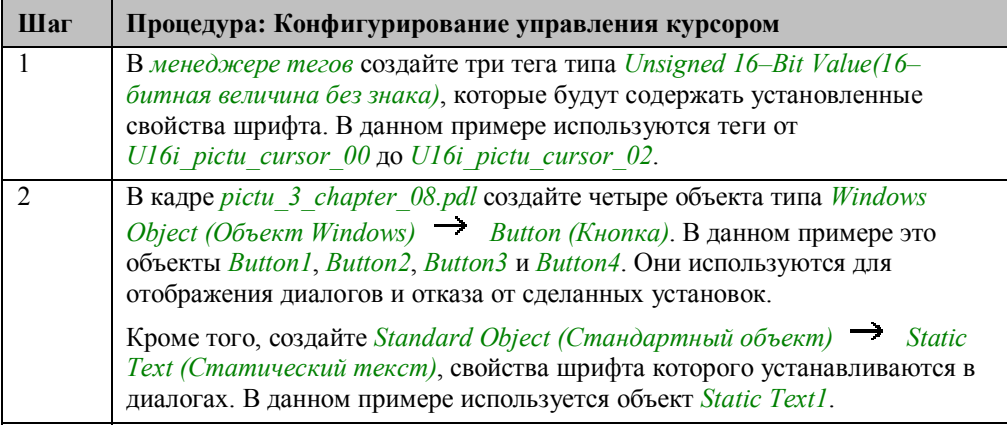

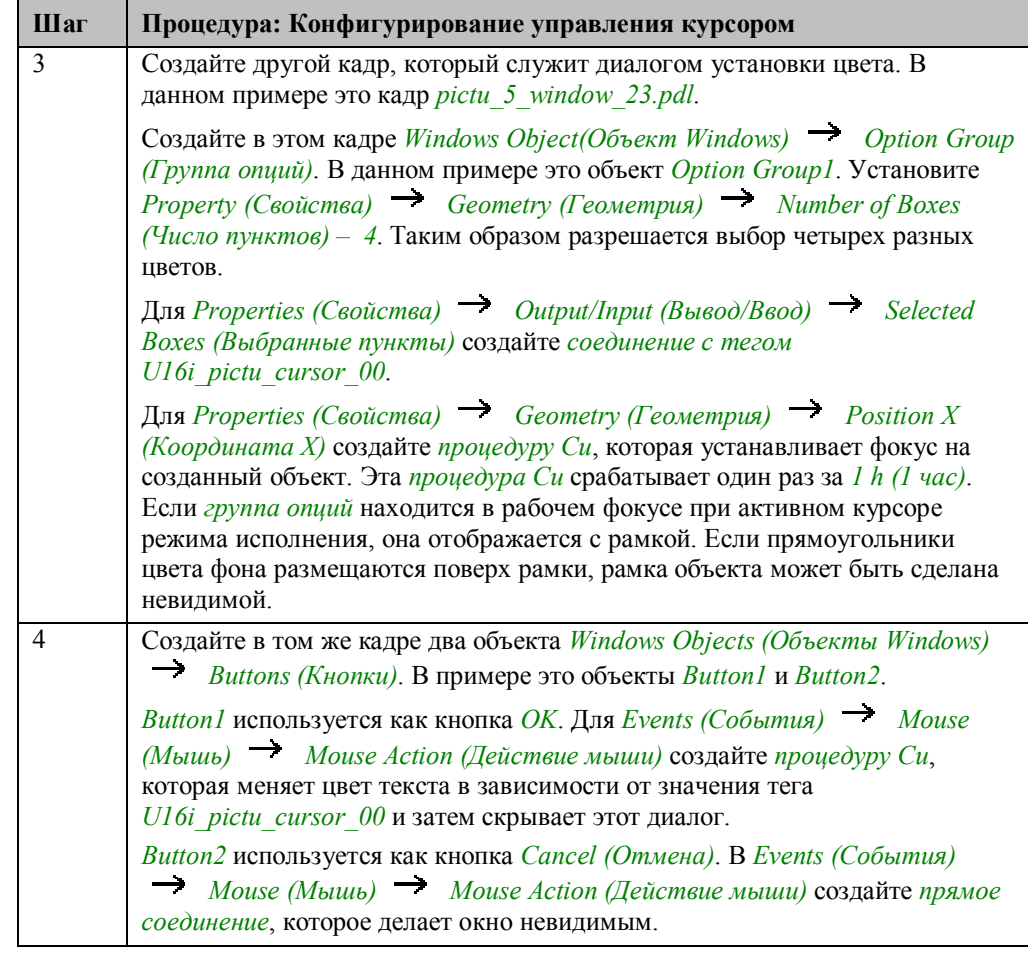

**Шаг Процедура: Конфигурирование управления курсором** 5 Сделайте установки для работы клавиатуры. Установите порядок выбора объектов клавишей *Tab*. Это делается с помощью команды меню *Edit (редактирование) TAB Sequence (Последовательность TAB) Tab Order (Порядок Tab) Sequence (Последовательность)*. Edit ■ Undo Ctrl+Z C<sup>M</sup> Redo Ctrl+A & Cut  $\mathbb{C}\text{tr}[\pm\!\times]$ he Copy  $Ctr|+C$ Duplicate **图 Paste** Ctrl+V **Delete** Del Select All Customized object  $\blacktriangleright$ Group object TAB Sequence Alpha Cursor ٠ Tab Order И Linking... Seguence  $\blacktriangleright$ Properties Settings... Каждый объект, которым можно управлять, теперь отображается с номером. Порядок номеров представляет порядок обхода по клавише TAB. Порядок можно изменить, щелкая мышью по индивидуальным номерам. Порядок устанавливается следующим образом:**Set Color** Black Red Green Blue 0K Cancel o.  $\mathfrak{p}$ 

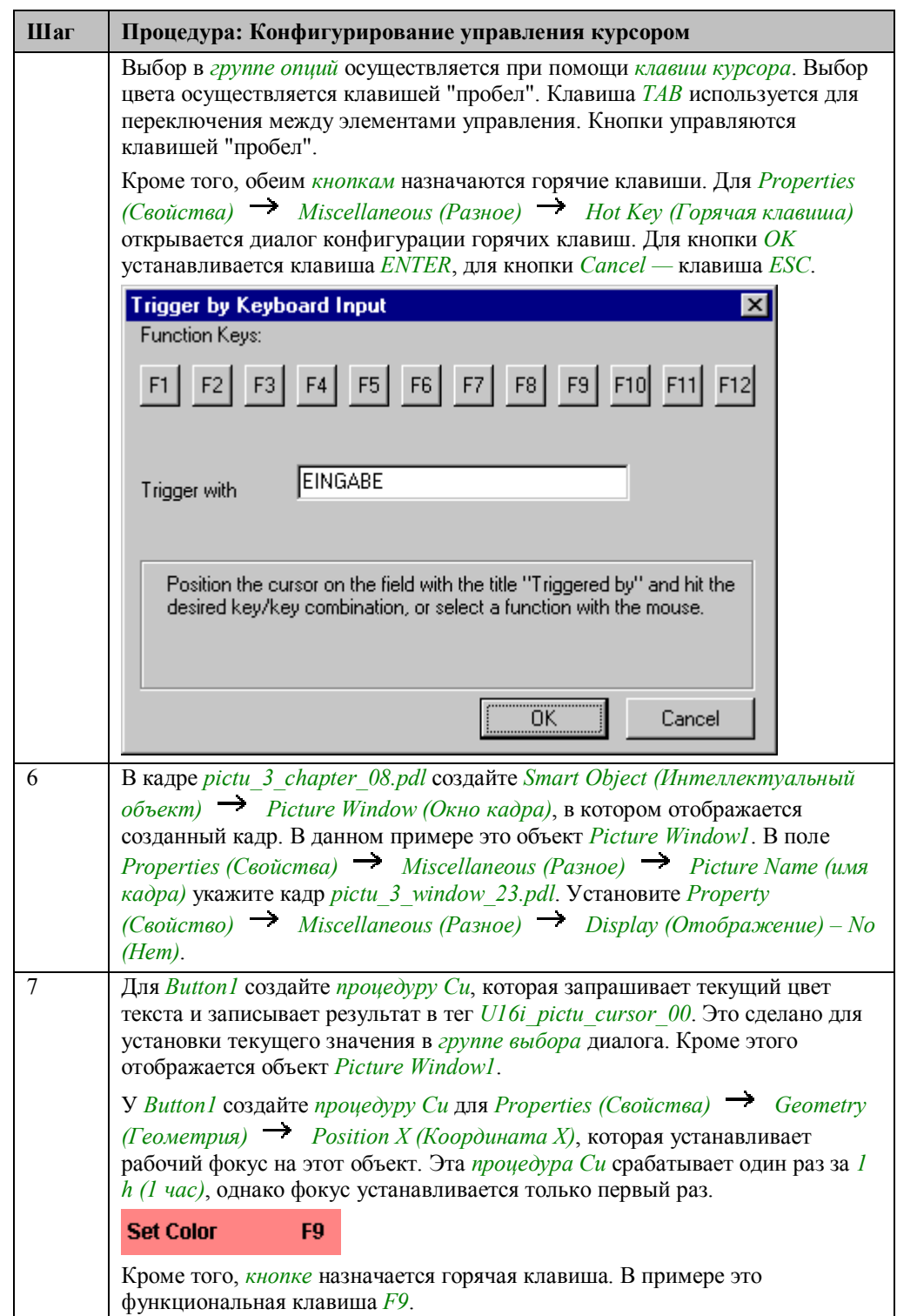

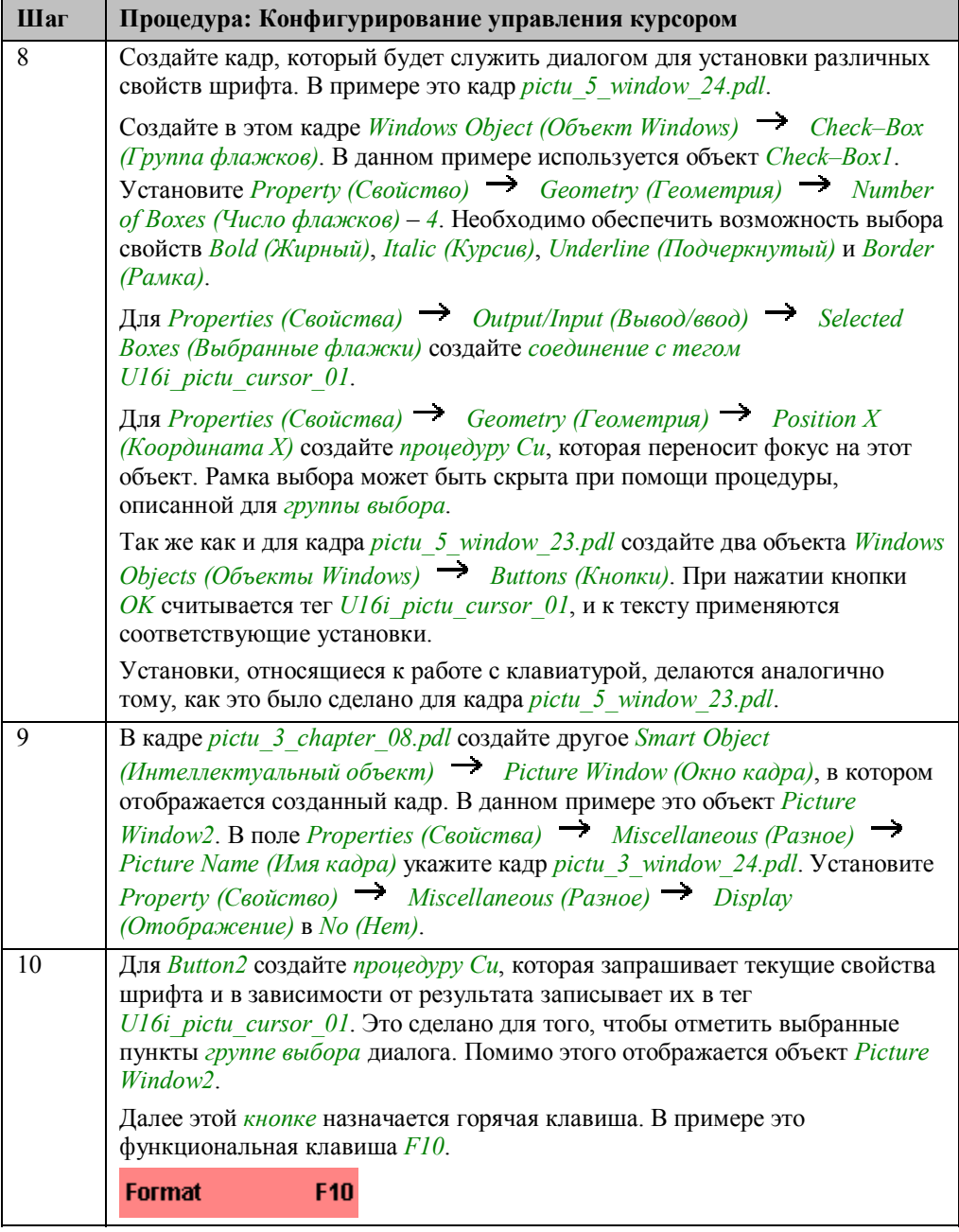

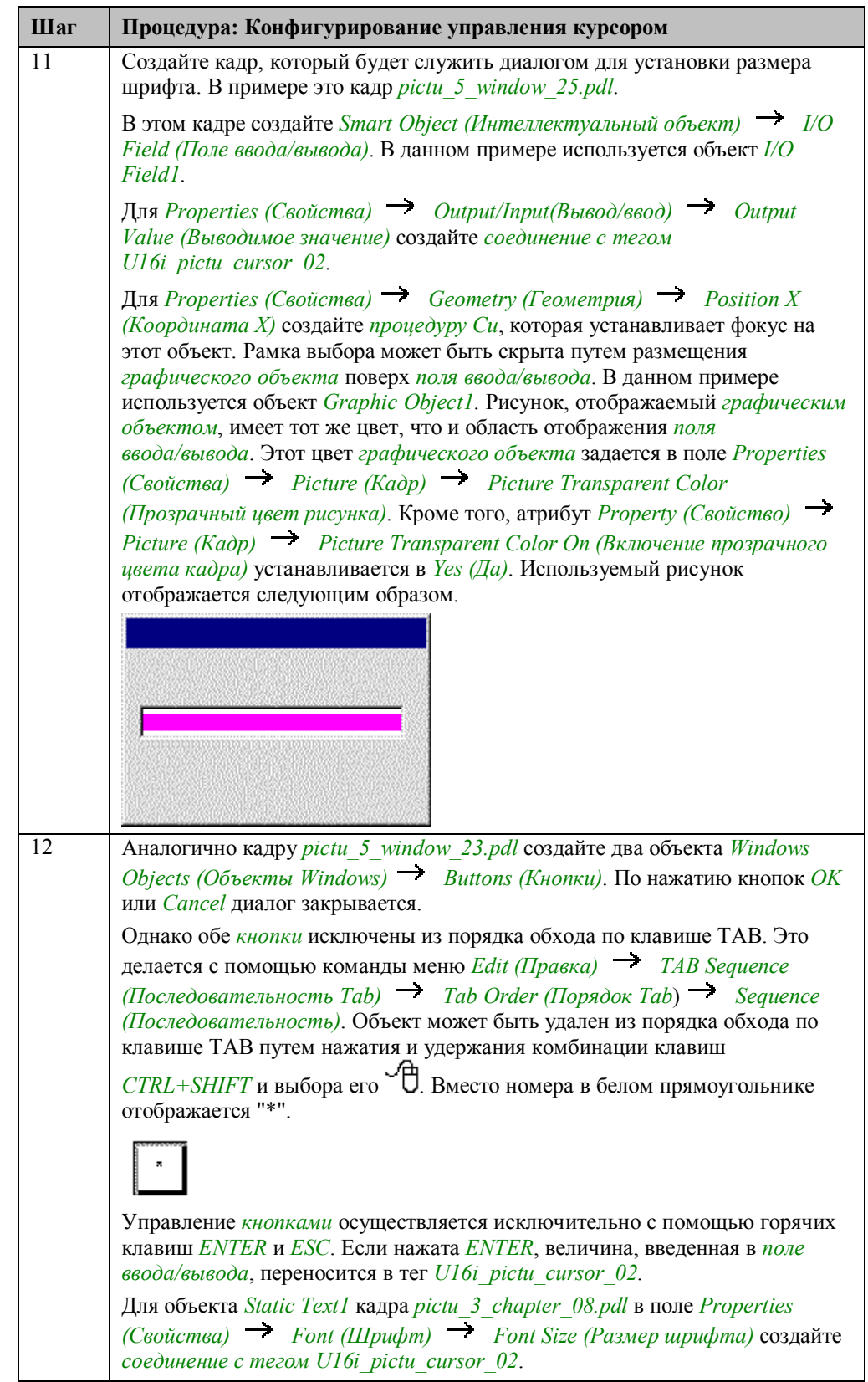

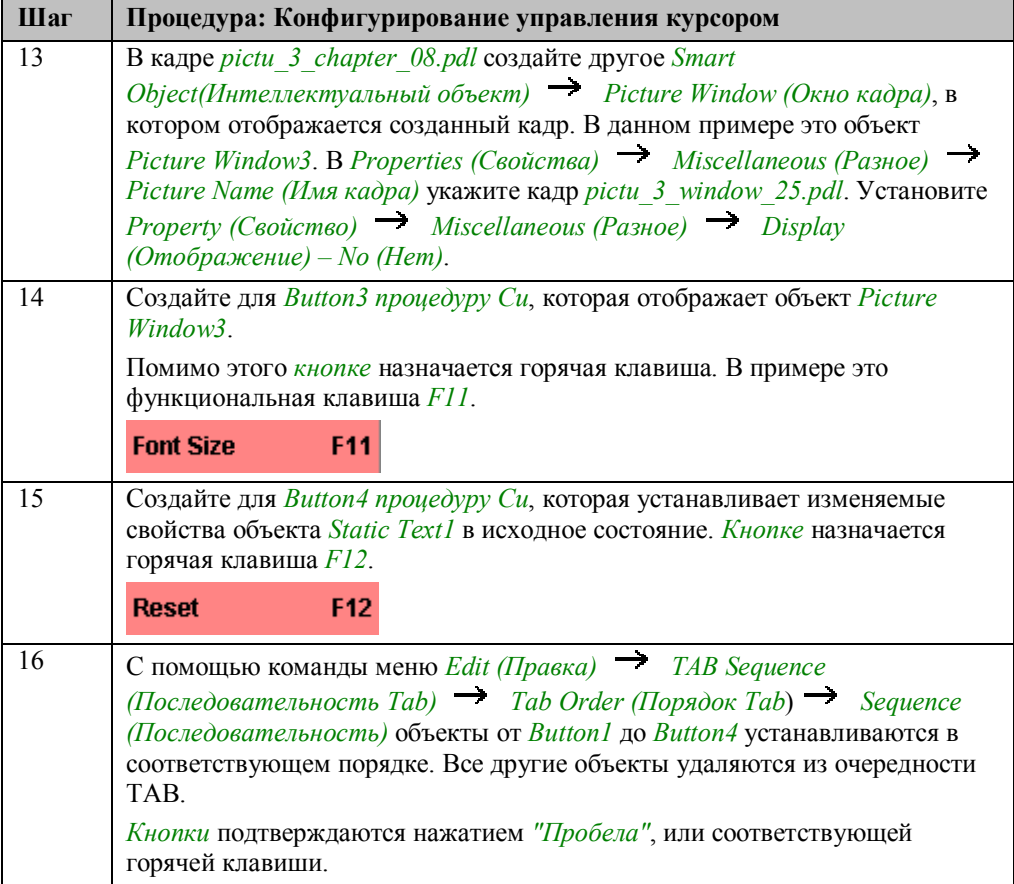

#### **Процедура Си для установки фокуса**

```
#include "apdefap.h"<br>long _main(char* lpszPictureName, char* lpszObjectName, char* lpszProperty
Static BOOL bFirst = FALSE;
//set focus in first run<br>if (bFirst==FALSE)<br>Set_Focus(lpszPictureName,lpszObjectName);
BFirst = TRUE;Return 100;
λ
```
При первом вызове функции фокус устанавливается на объект–владелец. *Процедура Си* вызывается один раз в течение каждого часа. Фокус, однако, устанавливается только один раз.

Эта *процедура Си* создается для *Property (Свойства) Geometry (Геометрия) Position X (Координата Х)* объекта *Option Group1* в кадре *pictu\_5\_window\_25.pdl*. Она выполняется в часовом цикле.

#### **Процедура Си для установки цвета шрифта**

```
#include "apdefap.h"
void OnClick(char* lpszPictureName, char* lpszObjectName, char* lpszProper
long int wValue;
//get text color
wValue=GetForeColor(lpszPictureName,"Static Text1");
//set tag whitch contains text color
switch (wValue)
₹
      case CO_BLACK: SetTagWord("U16i_pictu_cursor_00",1);
                      break
                  \sim \pmSetTagWord("U16i_pictu_cursor_00",2);
      case CO_RED
                      break
      case CO_GREEN: SetTagWord("U16i_pictu_cursor_00",4);
                      break
      case CO_BLUE : SetTagWord("U16i_pictu_cursor_00",8);
                     break;
3
//open dialoge box
SetVisible(lpszPictureName,"Picture Window1",TRUE);
₹
```
Свойство *Font Color (Цвет шрифта)* объекта *Static Text1* устанавливается в зависимости от значения тега *U16i\_pictu\_cursor\_00*.

Эта *процедура Си* выполняется по нажатию кнопки *OK* в кадре *pictu\_5\_window\_23.pdl*.

#### **Процедура Си при открытии кадра**

```
#include "apdefap.h"
void OnOpenPicture(char* lpszPictureName, char* lpszObjectName, char* lpszPi
€
\lambdaload DLL
#pragma code ("pdlrtapi.dll")
#include <pdlrtapi.h>
#pragma code ()
PDLRTSetCursorKeys(255,255,255,255,0,0,NULL, (LPVOID)1,NULL);
J.
```
Если выбран кадр *pictu\_3\_chapter\_08.pdl*, клавиши курсора устанавливаются функцией API *PDLRTSetCursorKeys*. Первые четыре параметра функции содержат коды желаемых клавиш для движения вверх/вниз и влево/вправо.

В данном примере используется клавиша WIN для всех направлений курсора с тем, чтобы отключить возможность управления курсором стрелками. Курсор режима исполнения может, следовательно, перемещаться только с помощью клавиши TAB в установленном порядке.

#### **Замечание относительно основных применений**

В общем случае перед использованием описанных приемов необходимо учесть следующее:

Если используется несколько окон, комбинации клавиш для переключения между ними должны быть определены в Control Center (Центре управления). В данном примере выбран вариант реализации, не предусматривающий переключение между отдельными диалогами с помощью клавиатуры.

Используемые горячие клавиши и комбинации клавиш должны быть настроены в соответствии с вашими требованиями.

Этот пример построен таким образом, что для перемещения курсора в режиме исполнения не требуется никаких специальных клавиш, кроме TAB. Однако для работы групп опций и флажков используются клавиши курсора, назначенные по умолчанию.

## **3.9.2 Клавиатура курсора (example 02)**

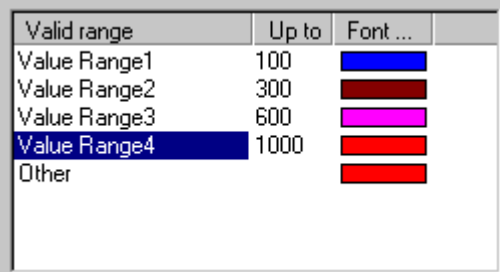

Доступ к примеру в кадре *pictu\_3\_chapter\_08.pdl* можно получить по нажатию комбинации клавиш *CTRL+W* или щелчку  $\bigoplus$  (мыши) на изображенной выше кнопке. Он приведен в кадре *pictu\_3\_chapter\_08a.pdl*.

#### **Постановка задачи**

Ввести текст с помощью клавиш курсора и клавиатуры, созданной в кадре. Выбор отдельных символов осуществляется с помощью клавиш курсора. Поведение курсора может быть задано в режиме исполнения с использованием диалога. Диалог отображается только после нажатия горячей клавиши.

#### **Концепция реализации**

Для реализации используется готовая клавиатура из библиотеки. Эта клавиатура может быть адаптирована в соответствии с вашими требованиями. Диалог отображается в *Smart Object (Интеллектуальный объект) Picture Window (Окно кадра)*. Для включения отображения диалога используется объект *Windows Object (Объект Windows) Button (Кнопка)*, которому назначается горячая клавиша. Сама кнопка в режиме исполнения не отображается.

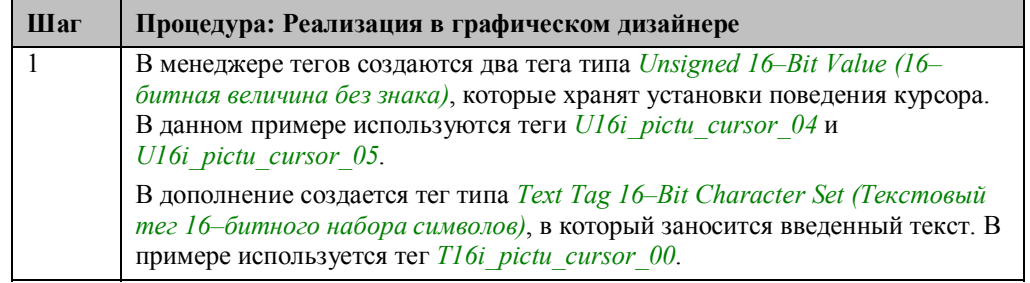

#### **Реализация в графическом дизайнере**

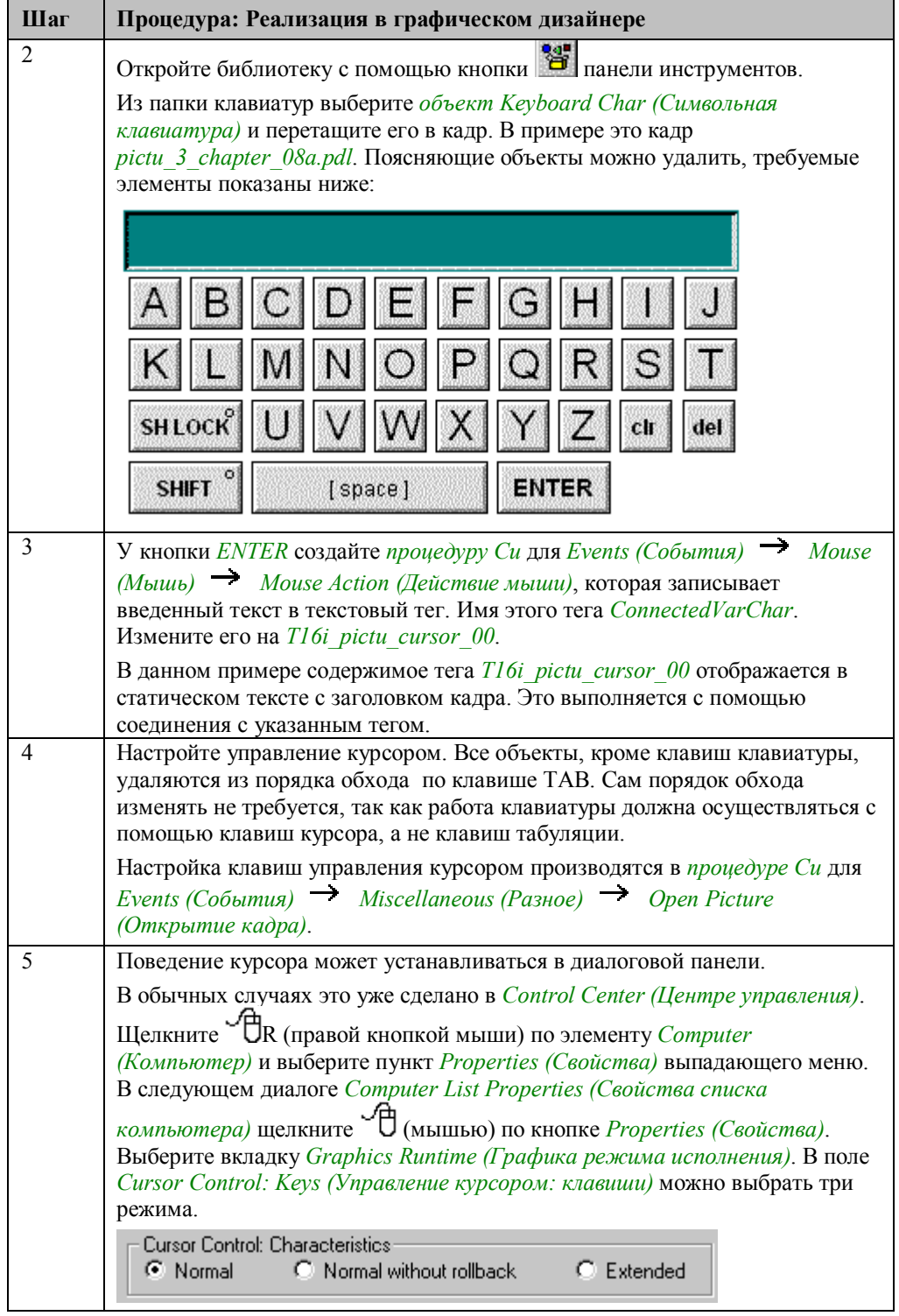

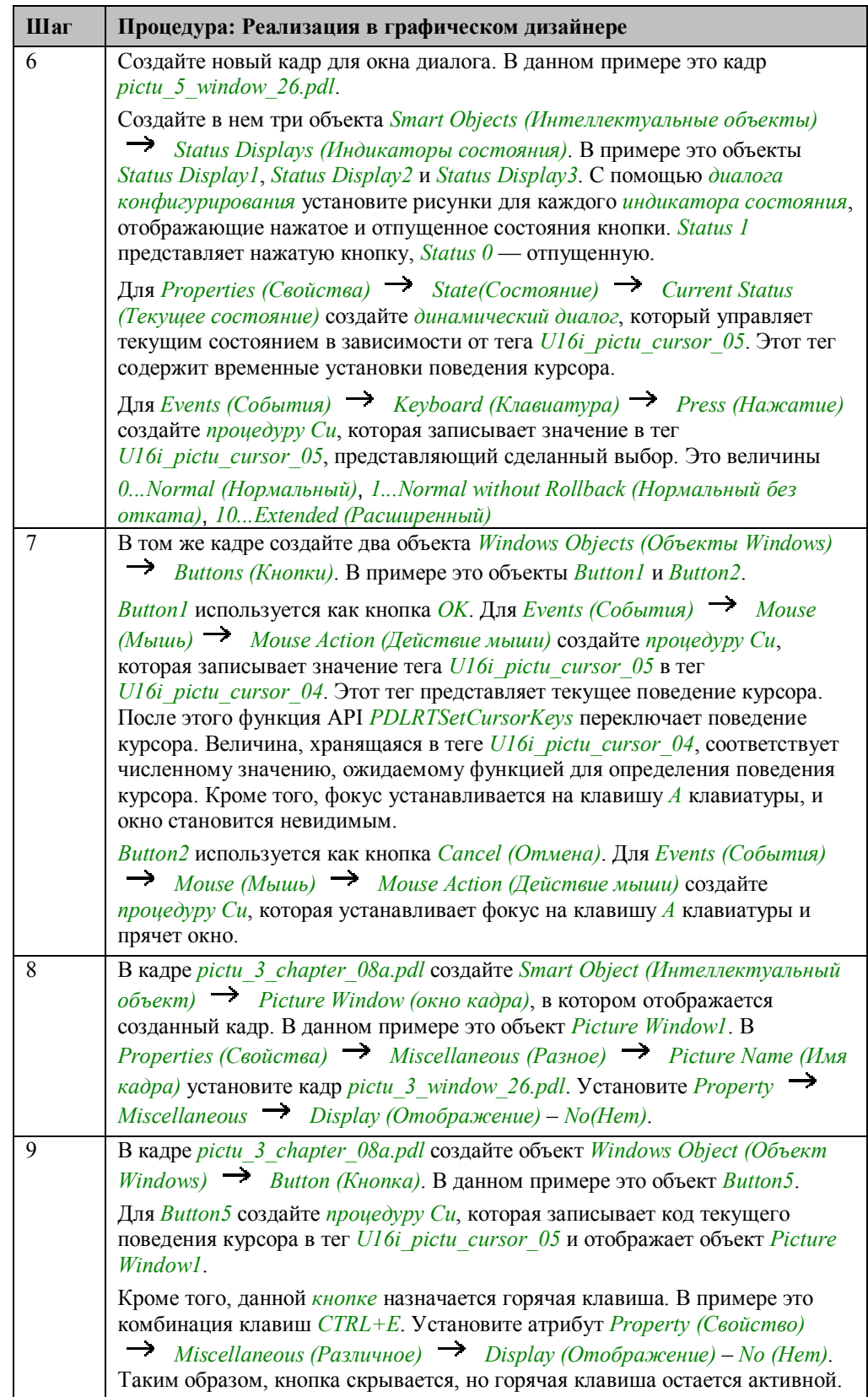

#### **Процедура Си для события нажатия клавиши**

```
#include "apdefap.h"
void OnKeyDown(char* lpszPictureName, char* lpszObjectName, char* lpszPrc
if (nChar==VK SPACE)
        SetTagWord("U16i_pictu_cursor_05",0);
\mathcal{P}
```
Если курсор режима исполнения находится поверх *индикатора состояния*, эта *процедура Си* будет выполняться при нажатии любой клавиши. Тег *nChar* содержит код соответствующей клавиши. Если это пробел, соответствующий код поведения курсора записывается в тег. В данном примере это код нормального поведения курсора.

Эту *процедуру Си* следует сконфигурировать для события "нажатие клавиши", так как объект не кнопка, а индикатор состояния. В противном случае можно использовать событие "действие мыши".

При конфигурировании объекта для работы с мышью следует создать другую *процедуру Си*, отвечающую за событие "действие мыши", для которого отсутствует запрос кода клавиши.

#### **Процедура Си для кнопки OK**

```
#include "apdefap.h"
void OnClick(char* lpszPictureName, char* lpszObjectName, char* lpszPropert
€
\lambda/load DLL
//Joan bill<br>#pragma code ("pdlrtapi.dll")<br>#include <pdlrtapi.h><br>#pragma code ()
//set selected cursor mode to tag<br>SetTagWord("U16i_pictu_cursor_04",<br>GetTagWord("U16i_pictu_cursor_05"));
//set cursor mode
PDLRTSetCursorKeys(VK_UP, VK_DOWN, VK_LEFT, VK_RIGHT, 0,<br>GetTagWord("U16i_pictu_cursor_04"), NULL,<br>ALDIONDMA WULL,
           (LPVOID)1, NULL ;
//set focus to A-button
Set_Focus("pictu_3_chapter_08a.PDL","Button92");
  close window
SetVisible("pictu_3_chapter_08a.PDL","Picture Window1" ,FALSE);
```
Загрузка DLL, содержащей функцию *PDLRTSetCursorKeys*.

Поведение курсора сохраняется в теге *U16i\_pictu\_cursor\_04*.

Установка курсора осуществляется с помощью функции API *PDLRTSetCursorKeys*. Первые четыре параметра функции содержат коды нужных клавиш для движения вверх/вниз и влево/вправо. Шестой параметр используется для передачи функции желаемого поведения курсора. Этот параметр уже содержится (в корректной кодировке) в теге *U16i\_pictu\_cursor\_04*.

Фокус устанавливается на клавишу *A* на клавиатуре и диалог закрывается.

Для события "Открытие кадра" также вызывается функция *PDLRTSetCursorKeys,* и поведение курсора приводится в нормальное состояние. В это время DLL уже загружена. Загружать ее повторно не нужно. Однако, ради завершенности, об этом упоминается еще раз.

#### **Замечание относительно основных применений**

В общем случае перед использованием описанных приемов необходимо учесть следующее:

Используемые клавиатурные комбинации и горячие клавиши должны быть приведены в соответствие с вашими требованиями.

Библиотека содержит две дополнительные клавиатуры: цифровую и символьно– цифровую. Они могут быть использованы так же, как описано в данном примере.

## **3.9.3 Ввод значений, переключение режимов работы (example 03)**

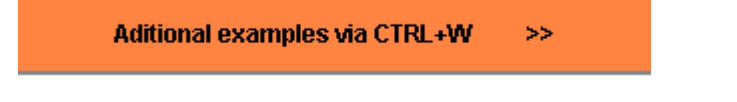

Пример доступен в кадре *pictu\_3\_chapter\_08a.pdl* по нажатию комбинации клавиш  $\textit{CTRL+W}$ или щелчку  $\textcolor{red}{\check{ }}\Box$  (мыши) на изображенной выше кнопке. Пример приведен в кадре *pictu\_3\_chapter\_08b.pdl*.

#### **Постановка задачи**

Генерировать в кадре оборудования различные управляющие воздействия без использования мыши. Должны вводиться значения величин и производиться ряд операций переключения.

#### **Концепция реализации**

Для реализации используются объекты *Windows Objects (Объекты Windows) Buttons (Кнопки)*, которым назначены горячие клавиши. В объектах *Smart Objects (Интеллектуальные объекты) I/O Fields (Поля ввода/вывода)* необходимо осуществлять ввод значений, а также открывать и закрывать клапаны.

#### **Реализация в графическом дизайнере**

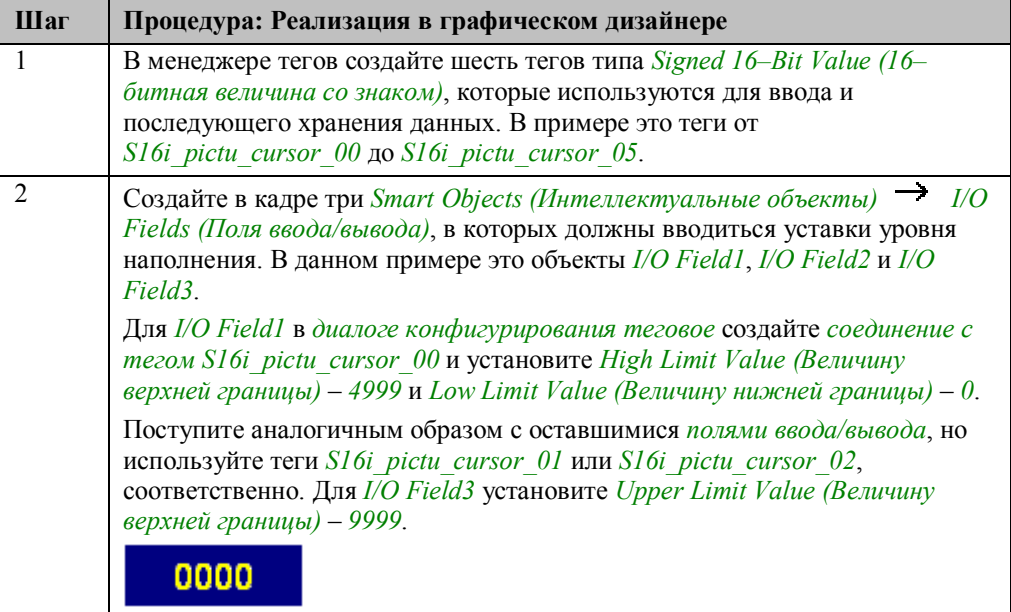

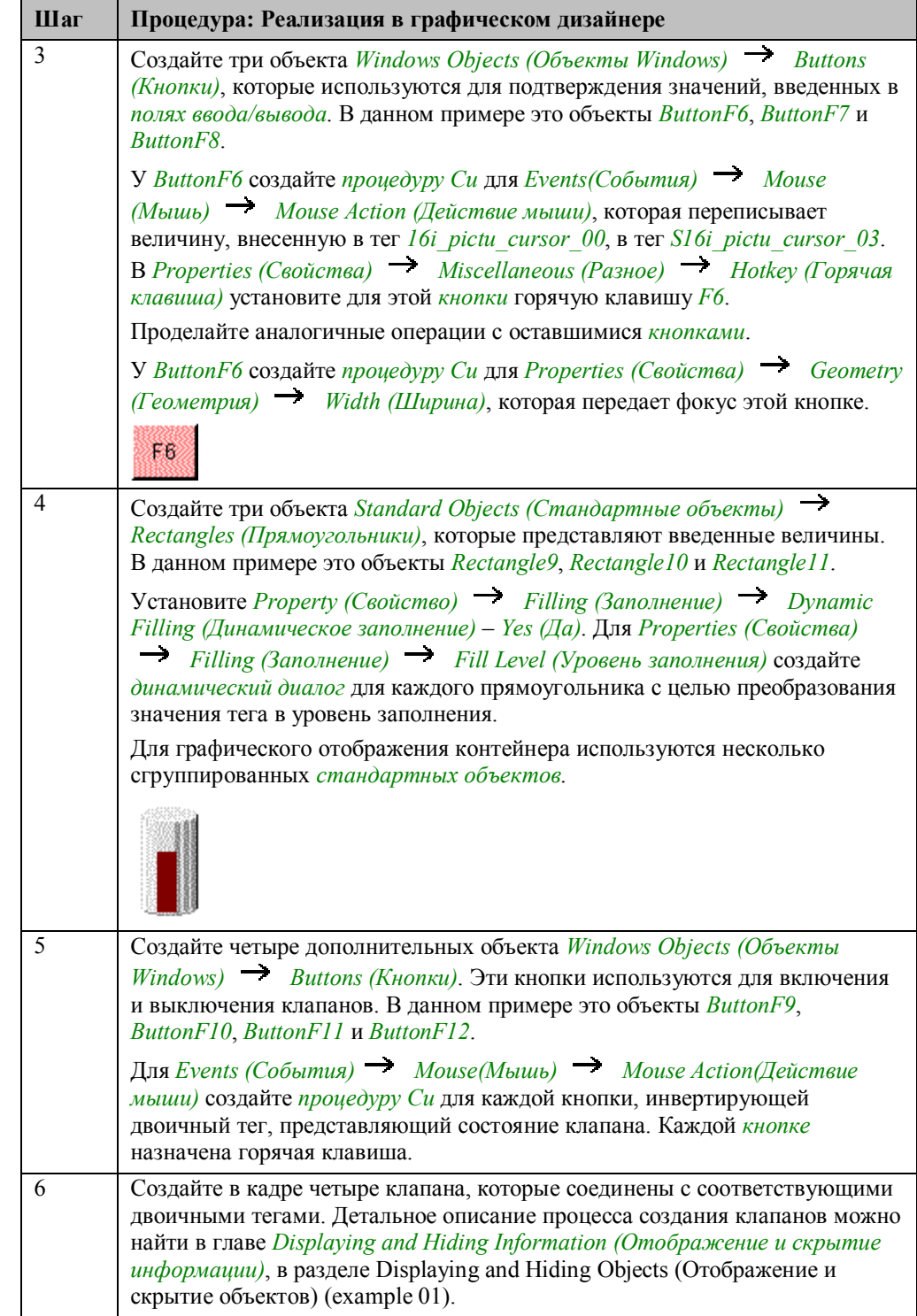

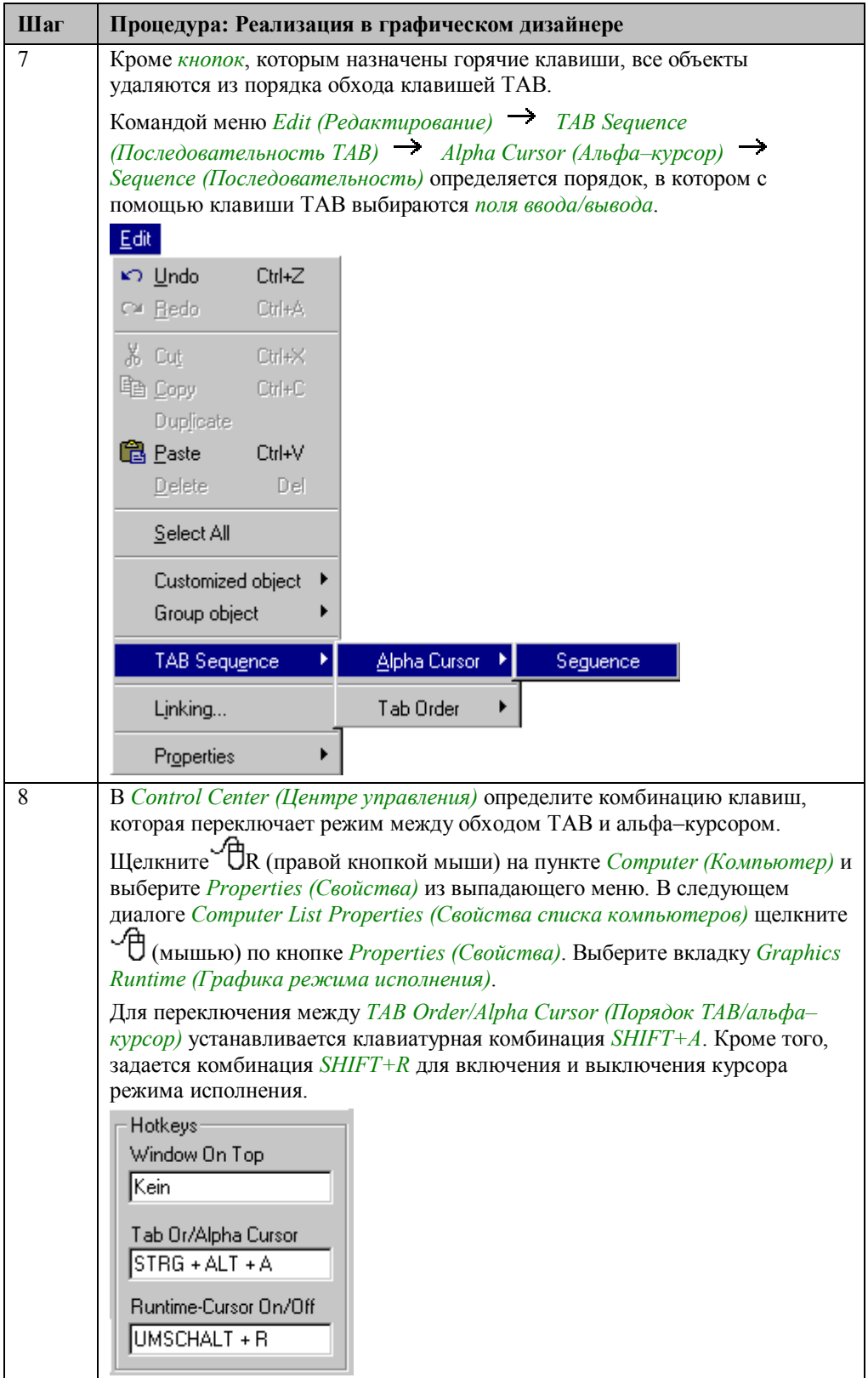

#### **Примечание:**

С помощью следующей кнопки или клавиши *ESC*, можно выйти из описанного примера:

ESC

#### **Замечание относительно основных применений**

В общем случае перед использованием описанных приемов необходимо учесть следующее:

Используемые клавиатурные комбинации и горячие клавиши должны быть приведены в соответствие с вашими требованиями.

Только окрашенные в красный цвет элементы управления обладают функциональностью. Все другие элементы не имеют функций. Вась кадр — это схематичное представление панели оператора *Simatic OP47*.

## **3.10 Отображение и скрытие информации**

### Information

Примеры, имеющие отношение к этой теме, доступны в проекте

*Project CreatePicture* по нажатию  $\sqrt{\ }$  (мышью) на *кнопке*, изображенной выше. Примеры приведены в кадре *pictu\_3\_chapter\_09.pdl*.

## 3.10.1 Отображение и скрытие объектов (example 01)

Во многих кадрах оборудования часто имеет смысл, не отображать постоянно некоторые информационные элементы, а показывать их только при необходимости или при наступлении определенного события.

#### Постановка задачи

Организовать скрытие пользователем отдельных объектов или групп объектов кадра.

#### Концепция реализации

Для осуществления этой операции мы используем кадр, в котором отображено несколько клапанов. Каждому клапану назначен объект Windows Object (Объект  $Windows) \rightarrow{} Button (Knonka)$  для управления клапаном, Standard Object (Стандартный объект) > Static Text (Статический текст) для отображения имени клапана и групповой объект, представляющий состояние клапана. Кроме того, кадр также содержит контейнеры, чьи уровни заполнения отображаются при помощи Smart Objects (Интеллектуальный объект)  $\rightarrow$  I/O Fields (Поля ввода/вывода). С помощью трех объектов Windows Objects (Объекты Windows)  $\rightarrow$  Buttons (Кнопки) все поля ввода/вывода, все кнопки и все статические

тексты могут быть отображены или скрыты.

#### Реализация в проекте WinCC

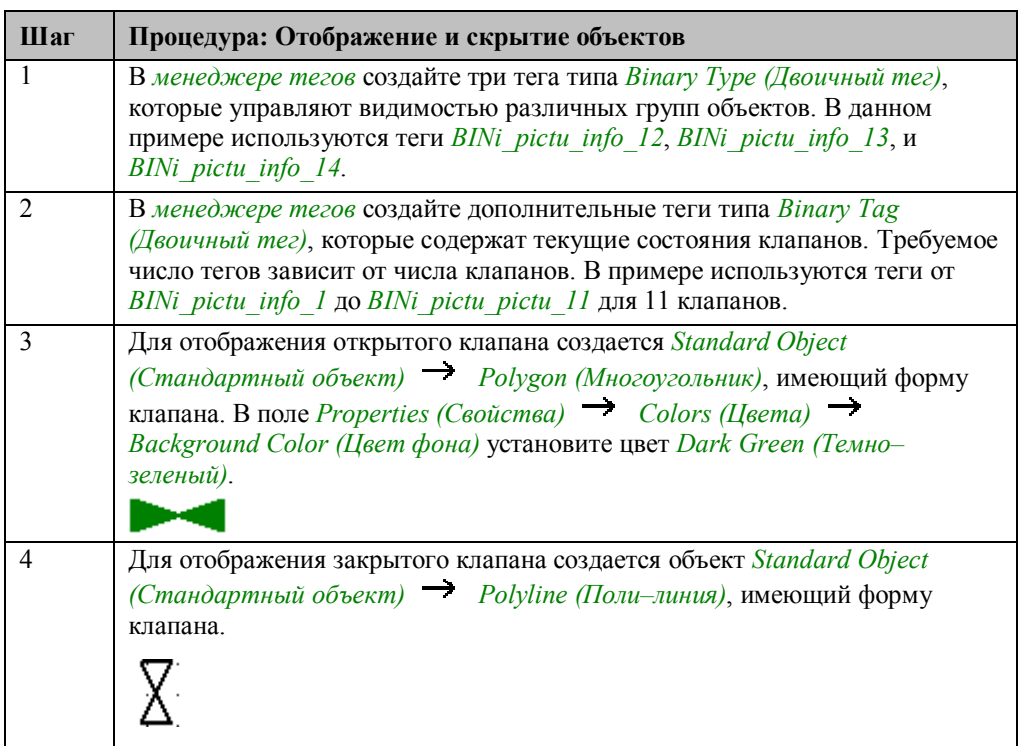

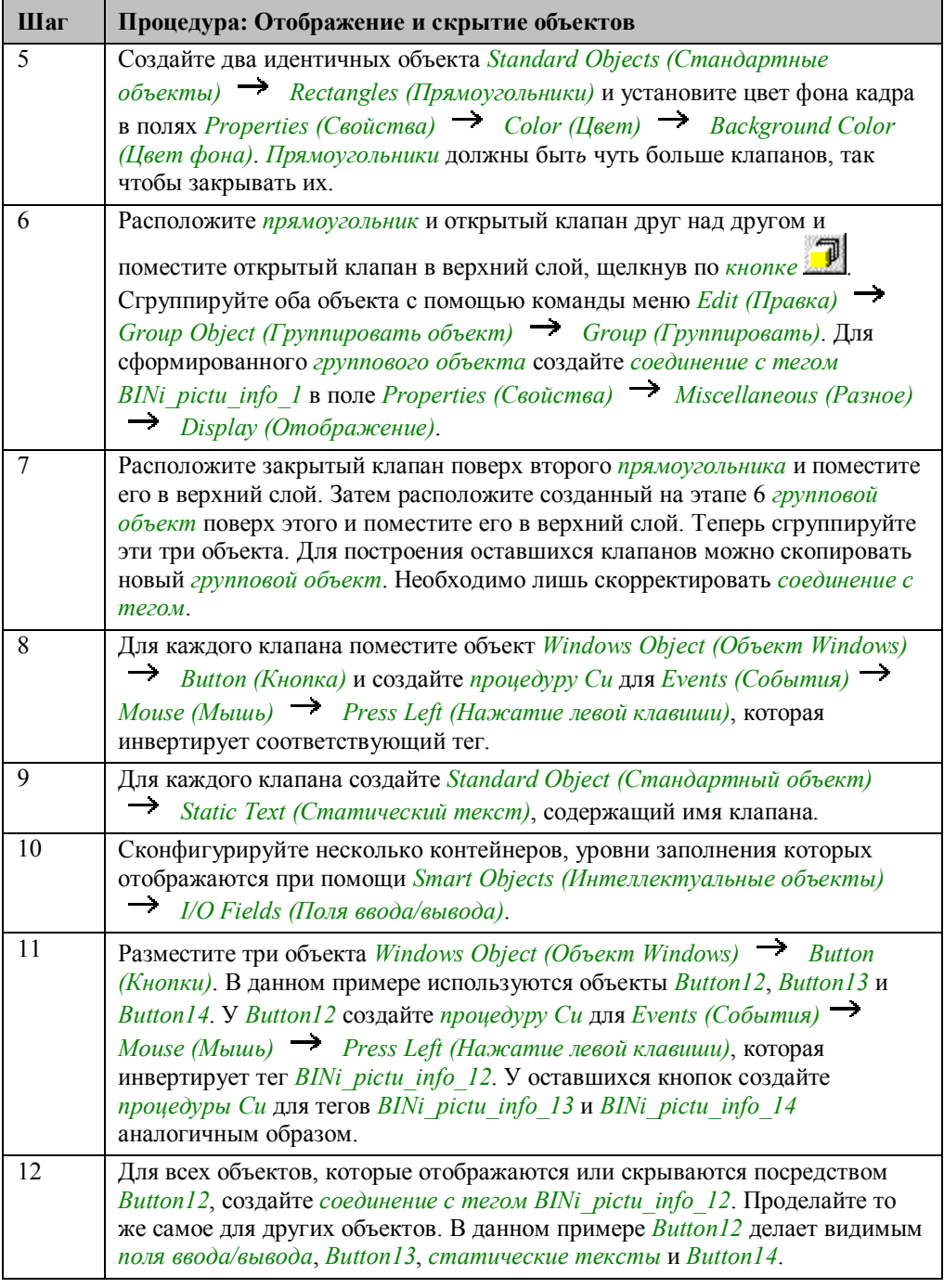

#### **Замечание относительно основных применений**

В общем случае перед использованием описанных приемов необходимо учесть следующее:

Принцип отображения и скрытия объектов может использоваться без изменений.

Способ отображения клапанов можно не менять.

## **3.10.2 Отображение даты и времени (example 02)**

#### **Постановка задачи**

Представить различные способы отображения даты и времени.

#### **Концепция реализации**

Для реализации будем использовать объекты OCX. Кроме этого используются два объекта *Standard Objects (Стандартные объекты) Static Texts (Статические тексты)*, отображающие дату и время.

#### **Реализация в проекте WinCC**

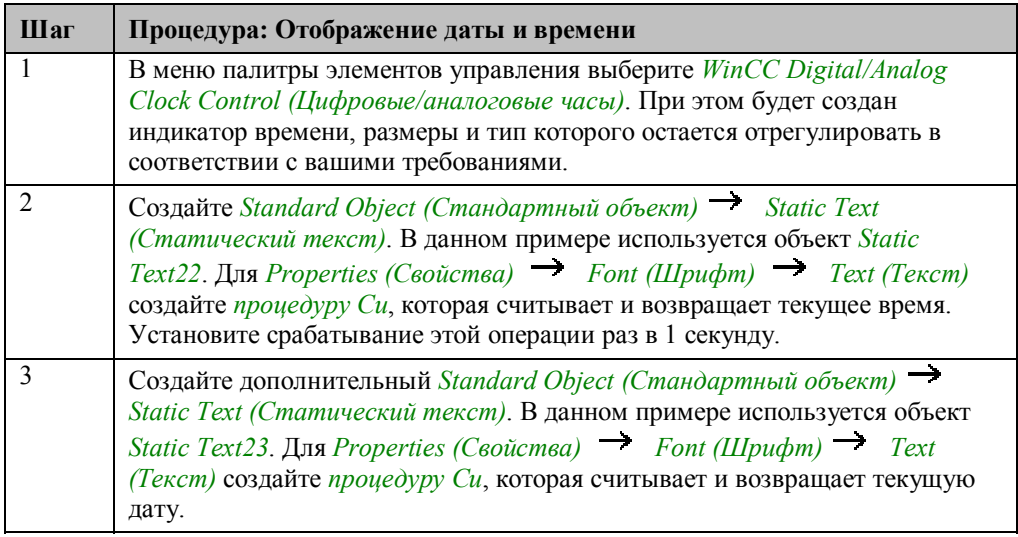

#### **Процедура Си для чтения времени**

```
#include "apdefap.h"
char* _main(char* lpszPictureName, char* lpszObjectName, char* lpszProperty
time_t timer;<br>struct tm *ptm;<br>char *p;
time(\&time);
ptm=localtime(&timer);
p=SysMalloc(9);<br>sprintf(p,"%02d:%02d:%02d",ptm->tm_hour,ptm->tm_min,ptm->tm_sec);
return(p);
```
*time(timer)* возвращает текущее системное время в миллисекундах.

*localtime(timer)* возвращает указатель на структуру системного времени.

SysMalloc резервирует область памяти.

sprintf создает текст, состоящий из статической части, и нескольких числовых фрагментов.

### **Процедура Си для чтения даты**

```
#include "apdefap.h"<br>char* _main(char* lpszPictureName, char* lpszObjectName, char* lpszProperty
time_t timer;<br>struct tm *ptm;<br>char *p;
time(&timer);<br>ptm=localtime(&timer);<br>p=SysMalloc(9);<br>sprintf(p,"%02d:%02d:%02d",ptm->tm_mday,ptm->tm_mon,ptm->tm_year);<br>return(p);
sprinti(p);<br>return(p);<br>}
```
#### **Замечание относительно основных применений**

В общем случае перед использованием описанных приемов необходимо учесть следующее:

Объект *WinCC Digital/Analog Clock Control* можно перенести в другой проект.

*Процедуры Си* для объектов *Standard Objects (Стандартные объекты) Static Texts (Статические тексты)* можно использовать в других проектах.

# **4 Редакторы WinCC (Project\_WinCCEditors)**

Проект, созданный в данной главе, можно скопировать непосредственно из online–документа на ваш жесткий диск. По умолчанию он будет записан в папку *C:\Configuration\_Manual*.

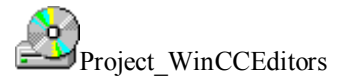

В данном проекте приводятся примеры, относящиеся к подсистемам WinCC (и соответствующим им редакторам) *Tag Logging (Архиватор тегов)*, *Alarm Logging (Регистратор аварийных сообщений)* и *Report Designer (Генератор отчетов)*. Примеры приведены в проекте WinCC *Project\_WinCCEditors*.

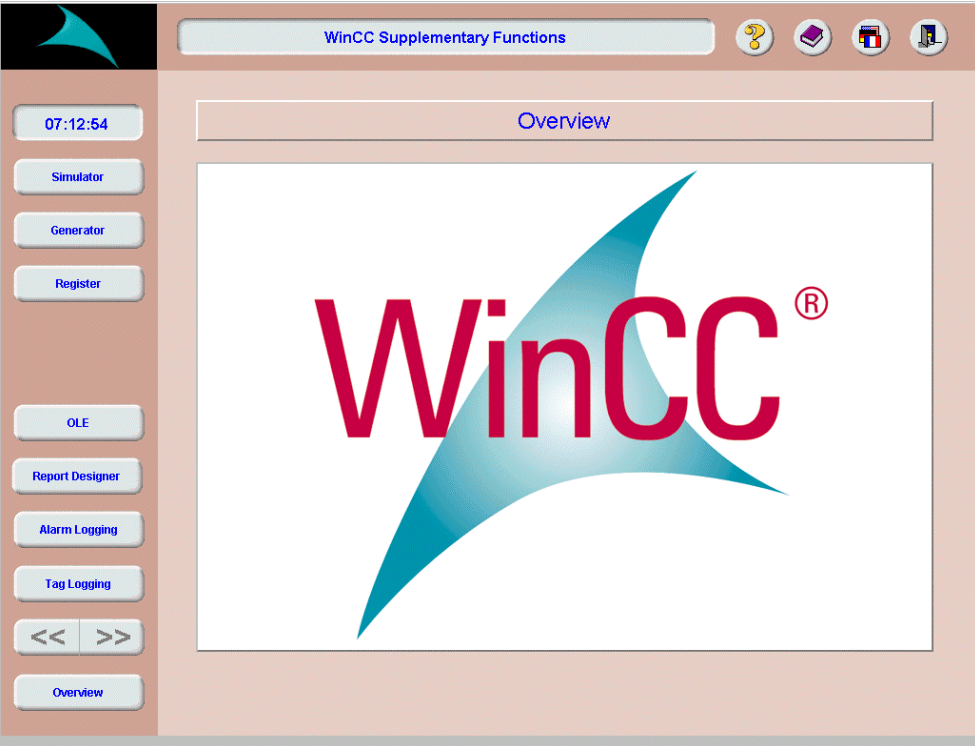

## 4.1 Регистрация тегов

**Tag Logging** 

В режиме исполнения примеры, относящиеся к данной теме, выбираются кнопкой, изображенной выше с использованием  $\bigoplus$  (мыши). Эти примеры сконфигурированы в кадрах с ех  $\beta$  chapter 01.pdl по ех  $\beta$  chapter 01f.pd.

#### Обшая информация

Подсистема регистрации тегов (Tag Logging) содержит функции для использования данных из внешних и внутренних тегов WinCC. Эти данные могут архивироваться различными способами. Отображение данных в режиме исполнения может производиться в виде тренда или таблицы.

#### Имитация значений процесса

Проект-пример содержит встроенный в проект имитатор для моделирования параметров процесса, архивируемых подсистемой Tag Logging. Этот имитатор запускается нажатием на приведенную ниже кнопку.

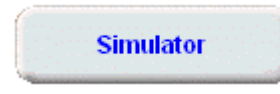

С помощью данного имитатора можно моделировать синусообразное изменение трех внутренних тегов. Еще один тег представляет собой сумму отдельных значений тегов. Значения тегов отображаются в небольшом окне с трендами.

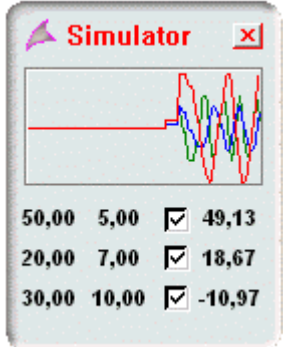

Ниже окна трендов находятся три строки, каждая из которых содержит поля ввода/вывода для трех тегов. В первом поле устанавливается амплитуда колебания, во втором — частота. Имитация соответствующего тренда останавливается с помощью соответствующего элемента управления. В последнем поле отображается текущее значение тренда. Значения устанавливаются для тегов G64 ex tlg 01, G64 ex tlg 02 и G64 ex tlg 03. Тег G64i ex tlg 04 tag представляет собой сумму этих трех тегов. Когда имитатор останавливается, все значения тегов устанавливаются в 0.

## 4.1.1 Непрерывная циклическая архивация (ex 3 chapter 01.pdl)

#### Постановка задачи

Сохранять значения процесса в архиве при каждом начале цикла. Сохраненные данные графически отображать в режиме исполнения с помощью трендов.

#### Концепция реализации

Для архивирования данных, которые должны отображаться, в редакторе Tag Logging создается Cyclic-Continuous Process Value Archive (Непрерывный циклический архив значений процесса).

В режиме исполнения архив отображается с помощью специального элемента управления. Этот элемент отображает данные в виде тренда.

#### Создание архива значений процесса

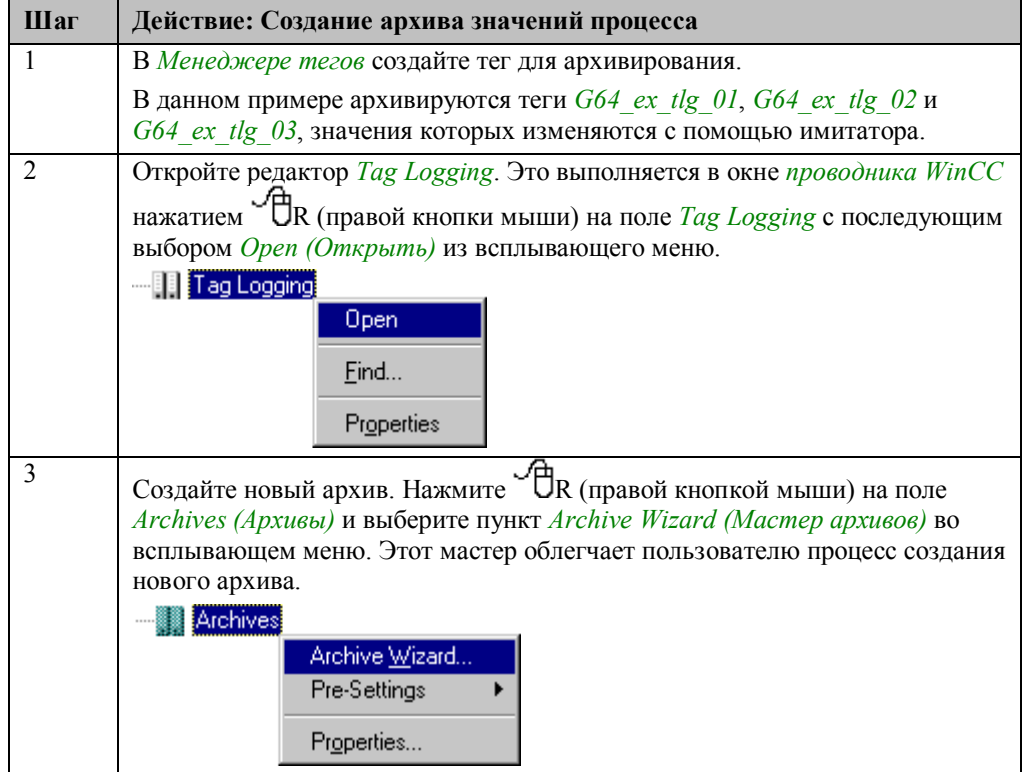

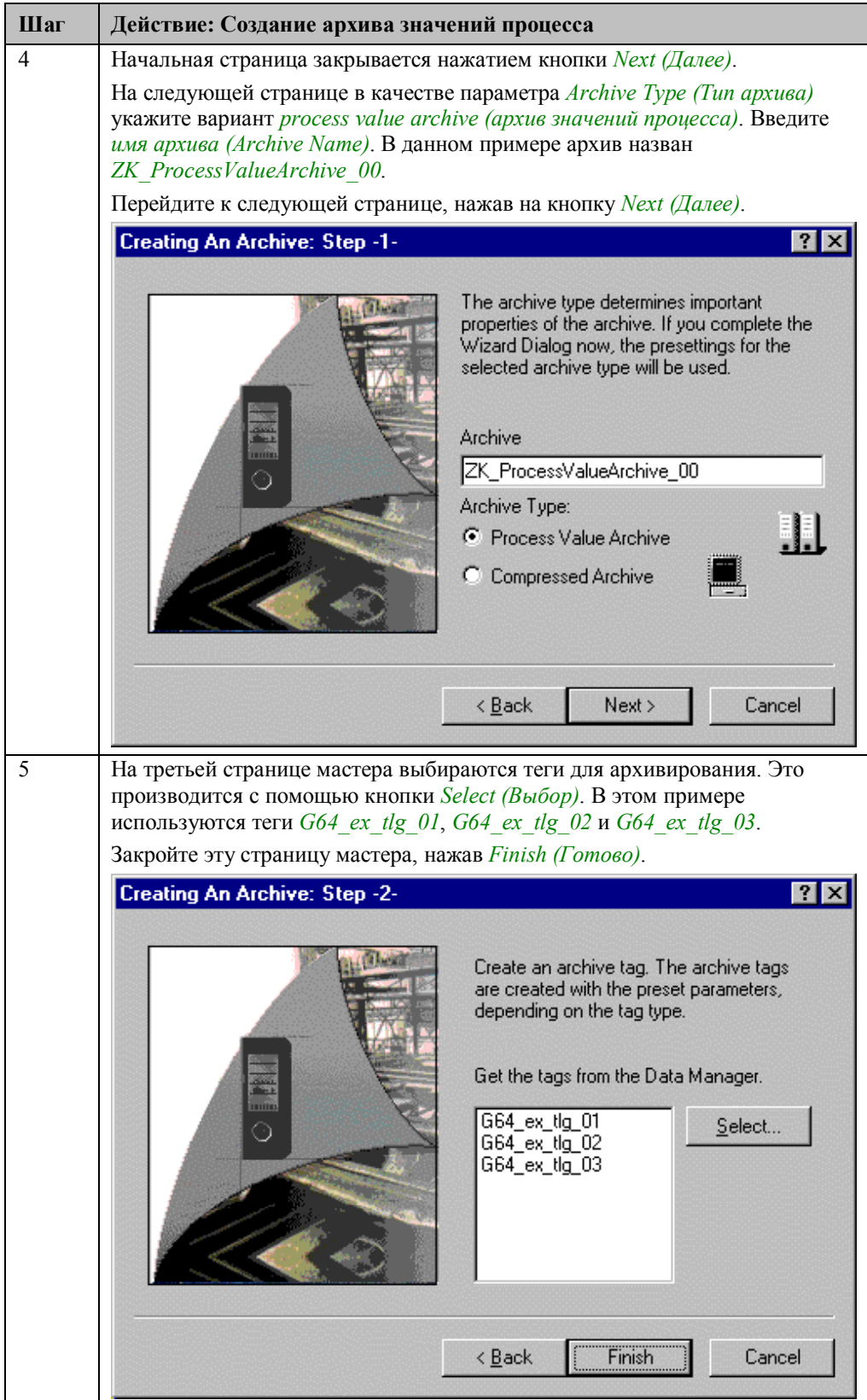
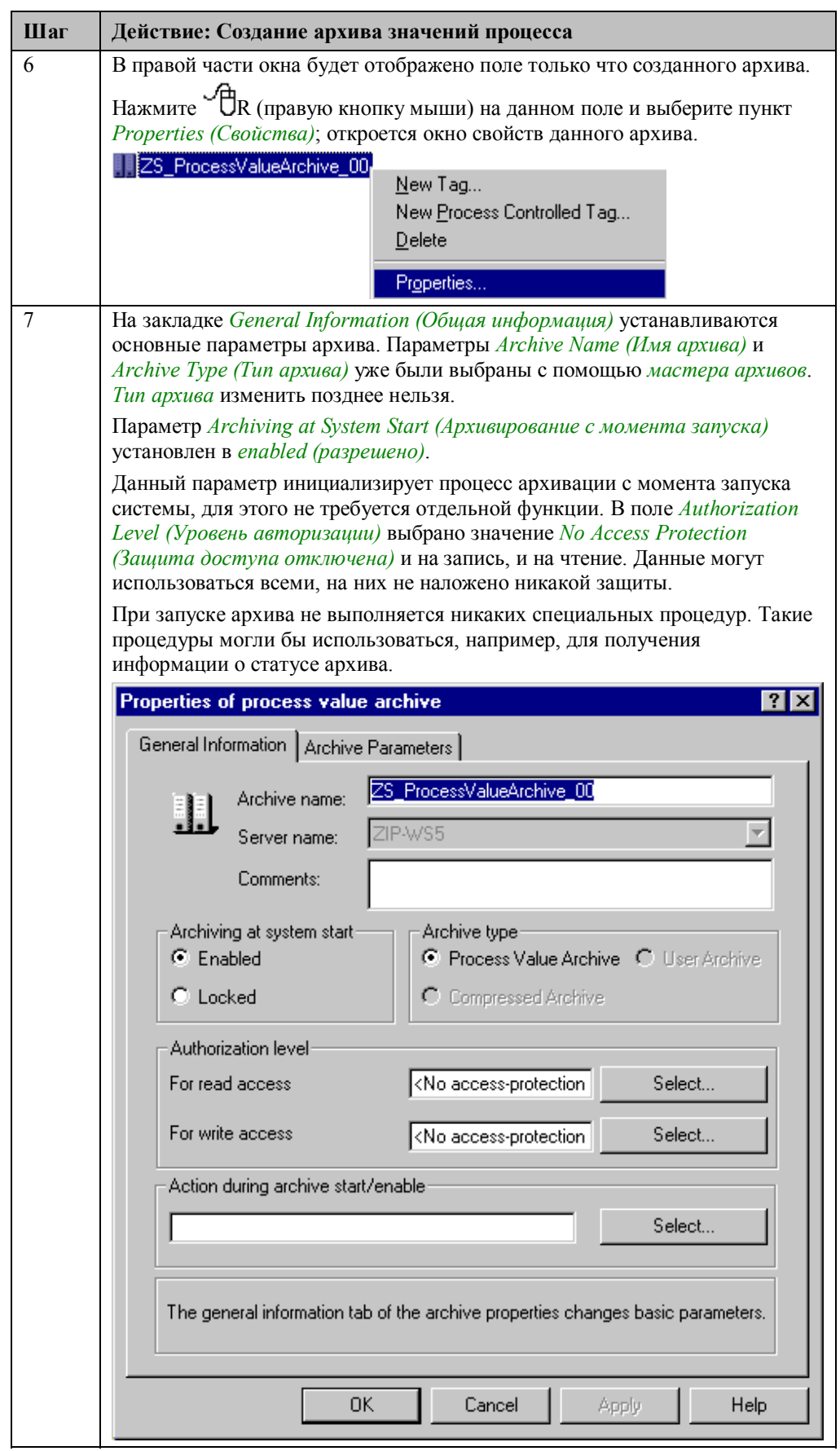

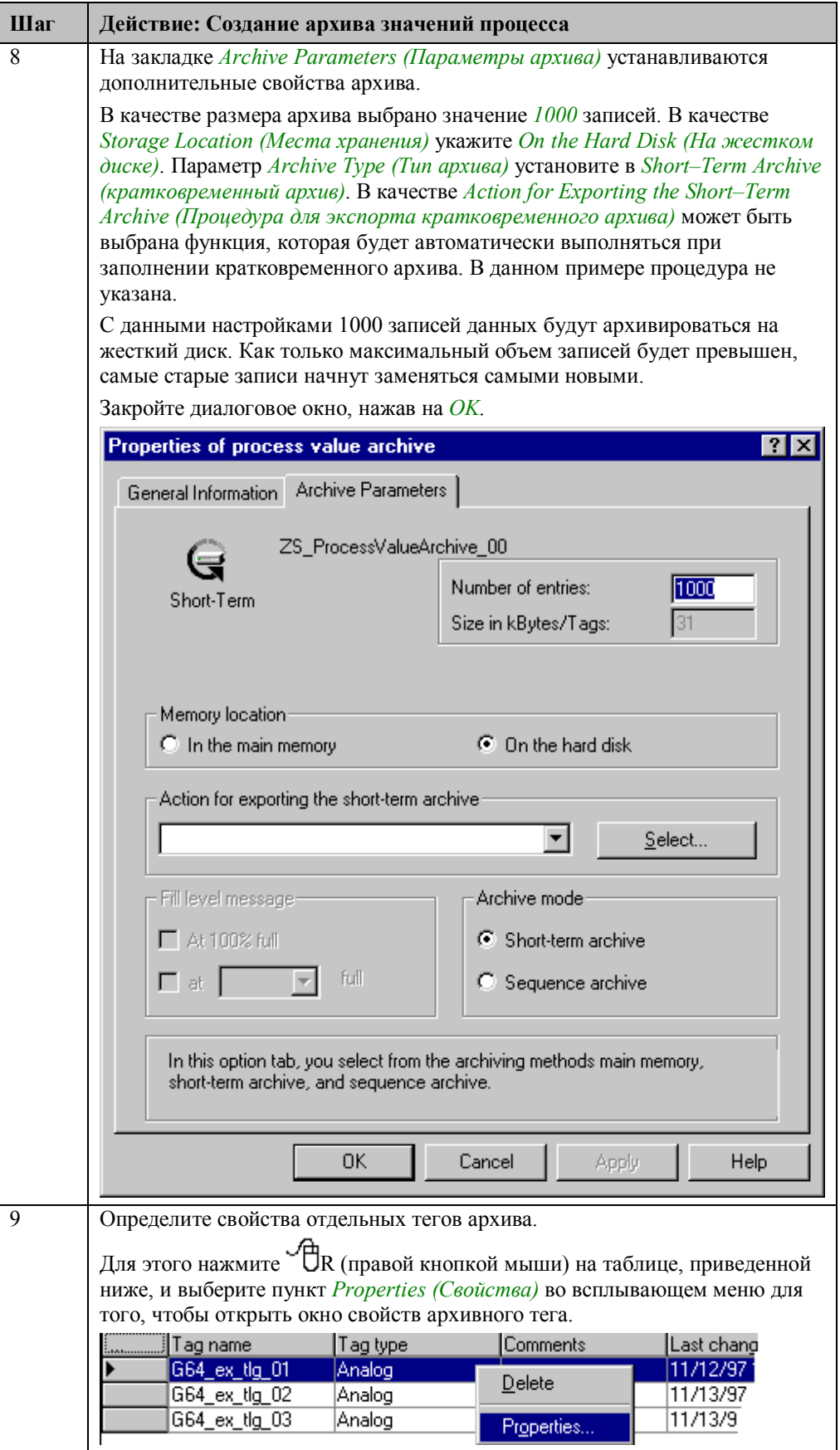

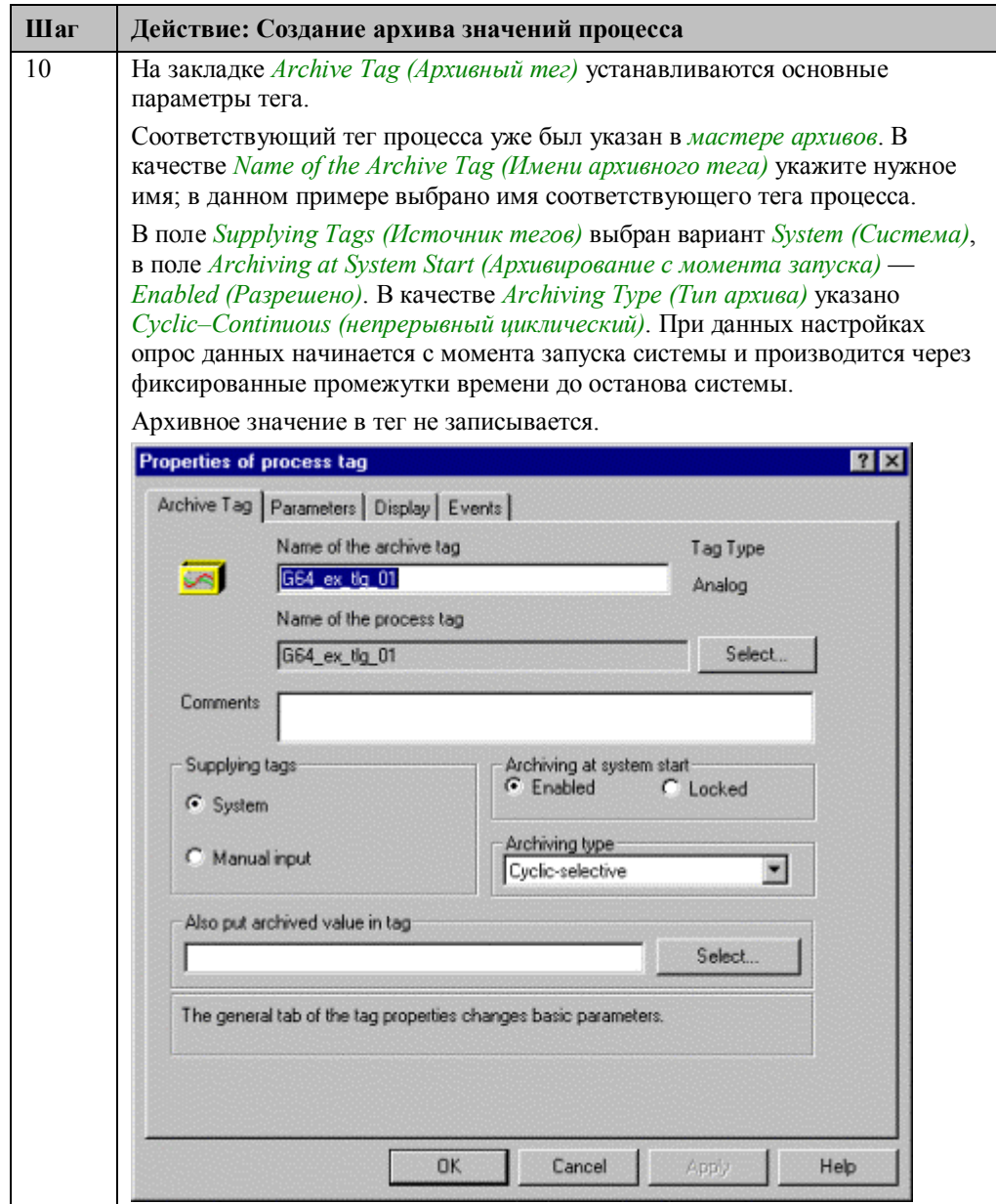

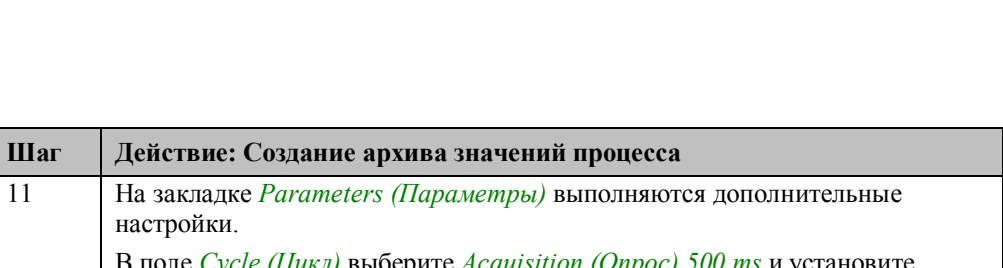

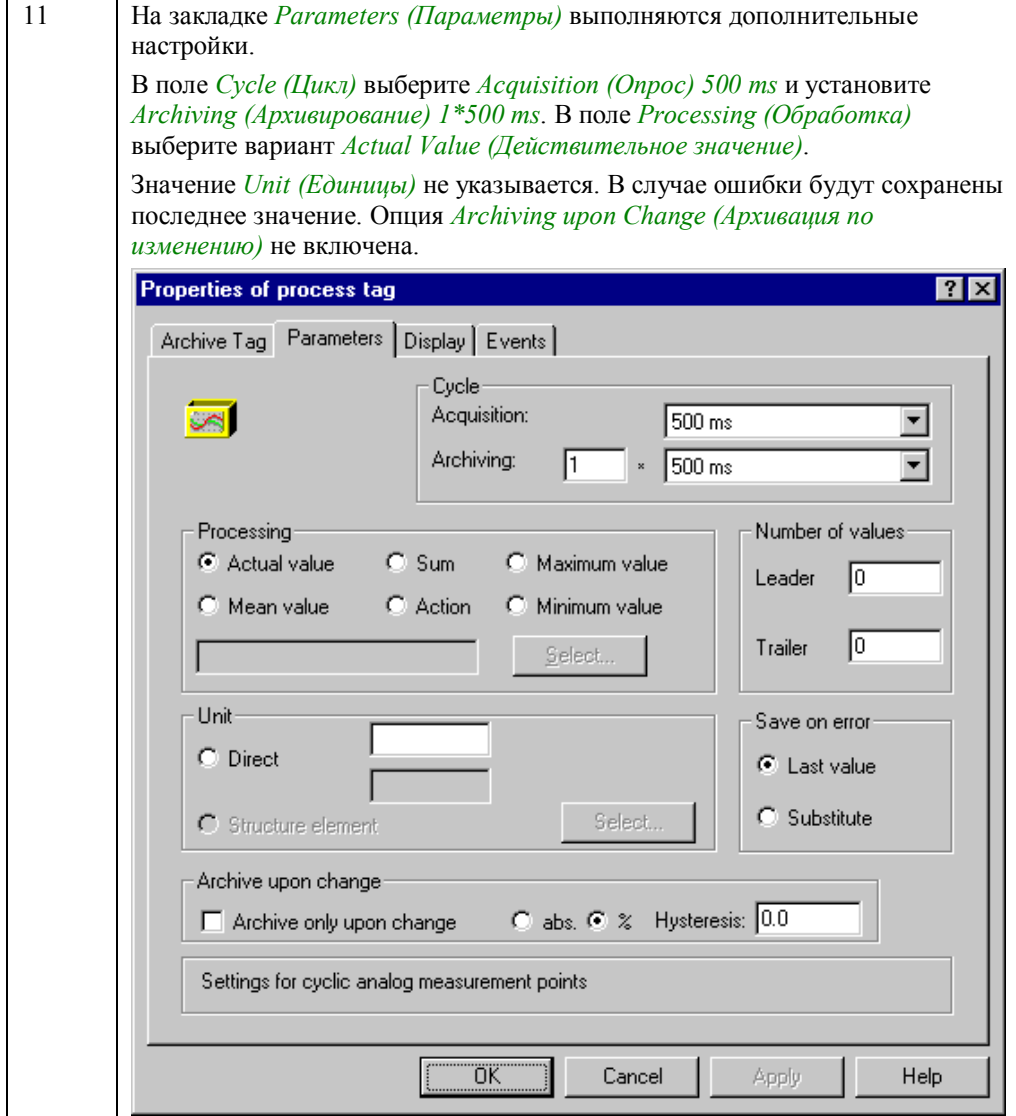

09.99

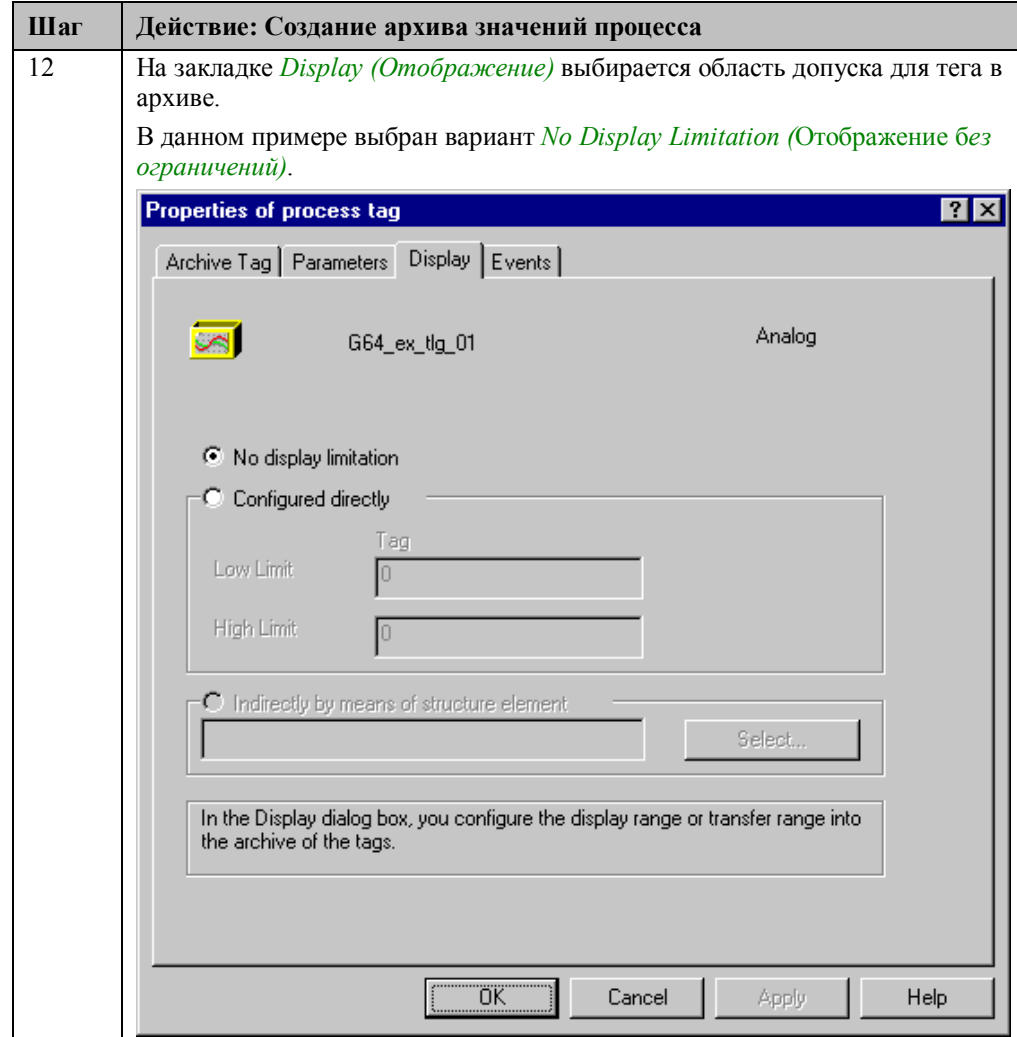

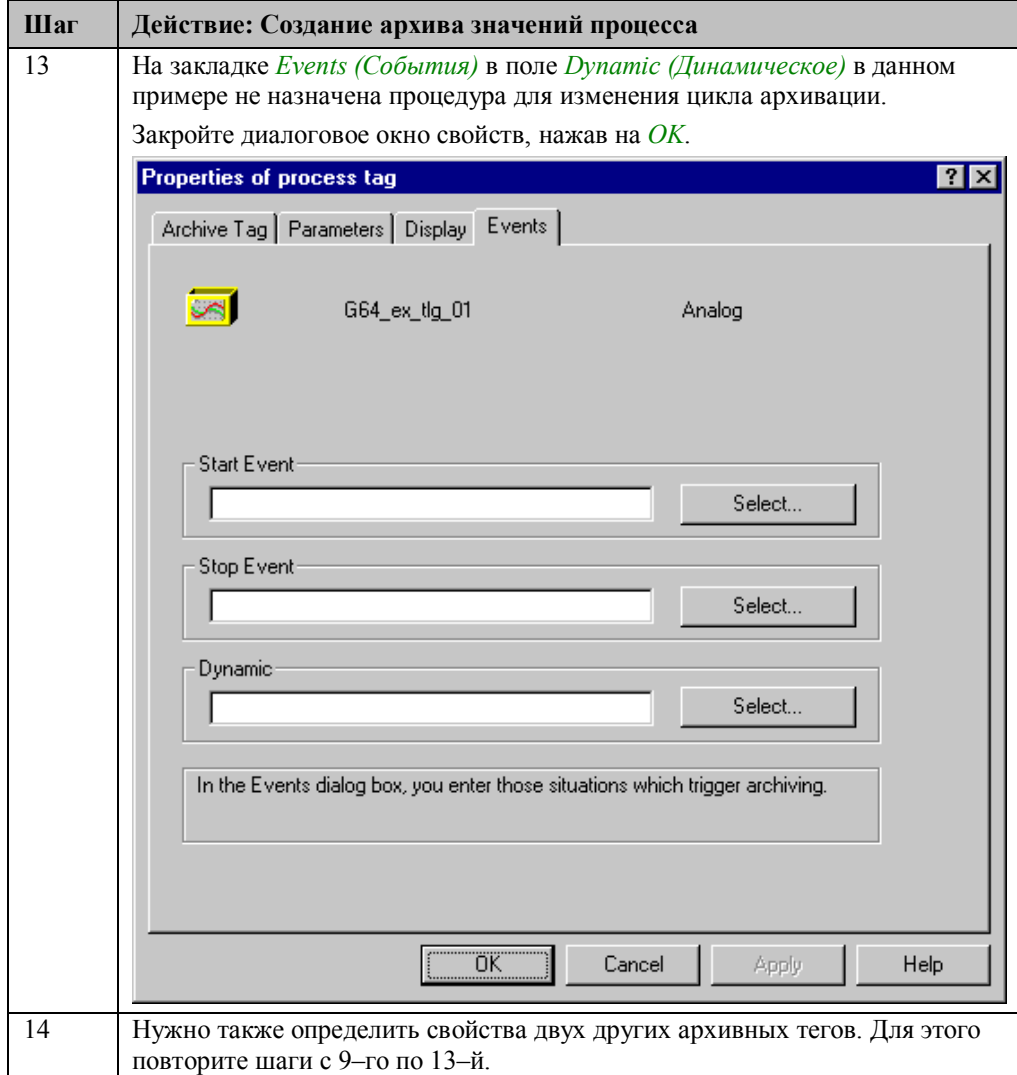

### Замечание:

Установки по умолчанию, произведенные мастером архивов при создании архива значений процесса и соответствующие архивные теги могут быть изменены пользователем в пунктах Archives (Архивы)  $\rightarrow$  Presettings (Предварительные установки) -> Process Archive (Архив процесса) и Archives (Архивы) -> Presettings (Предварительные установки) -> Analog Tag (Аналоговый тег). Это довольно удобно, если одновременно создается большое число похожих архивов.

# **Конфигурирование окна трендов**

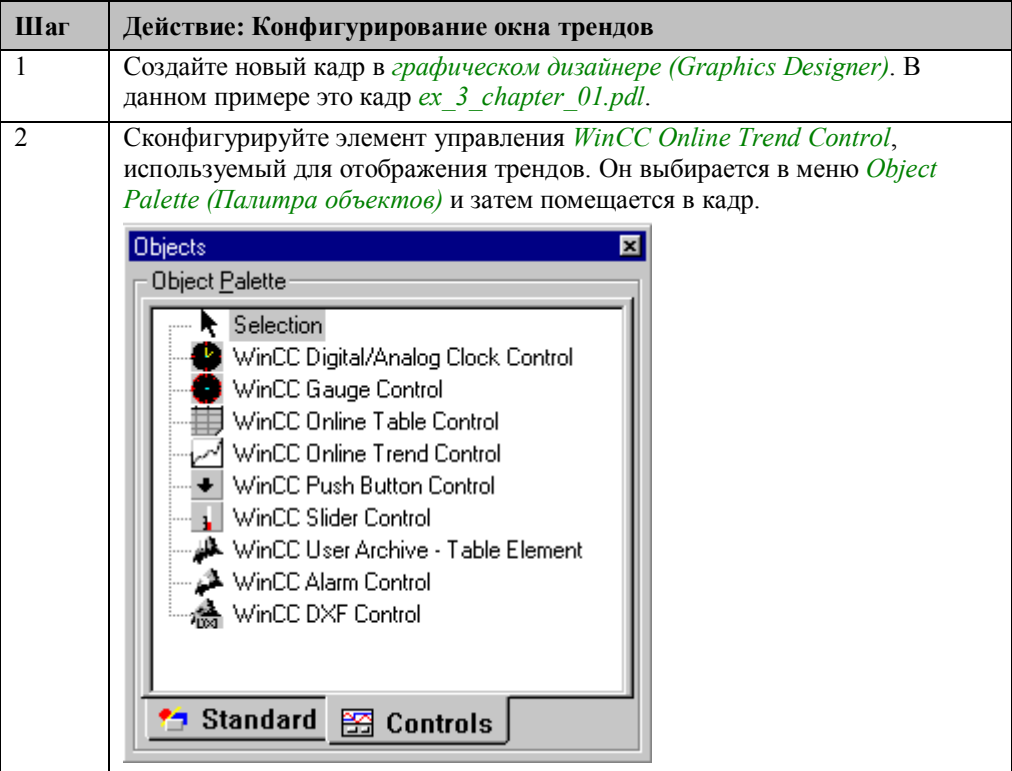

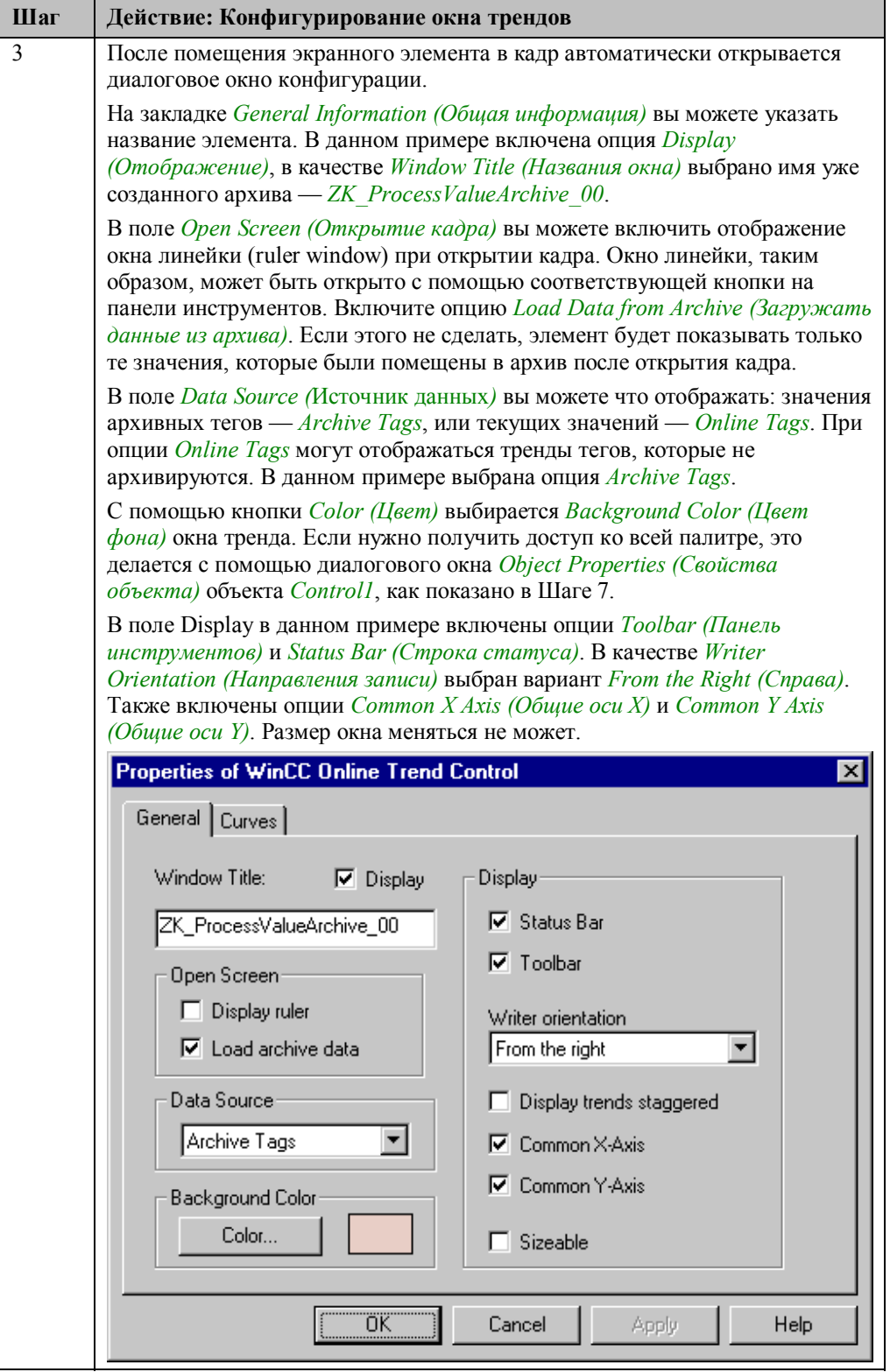

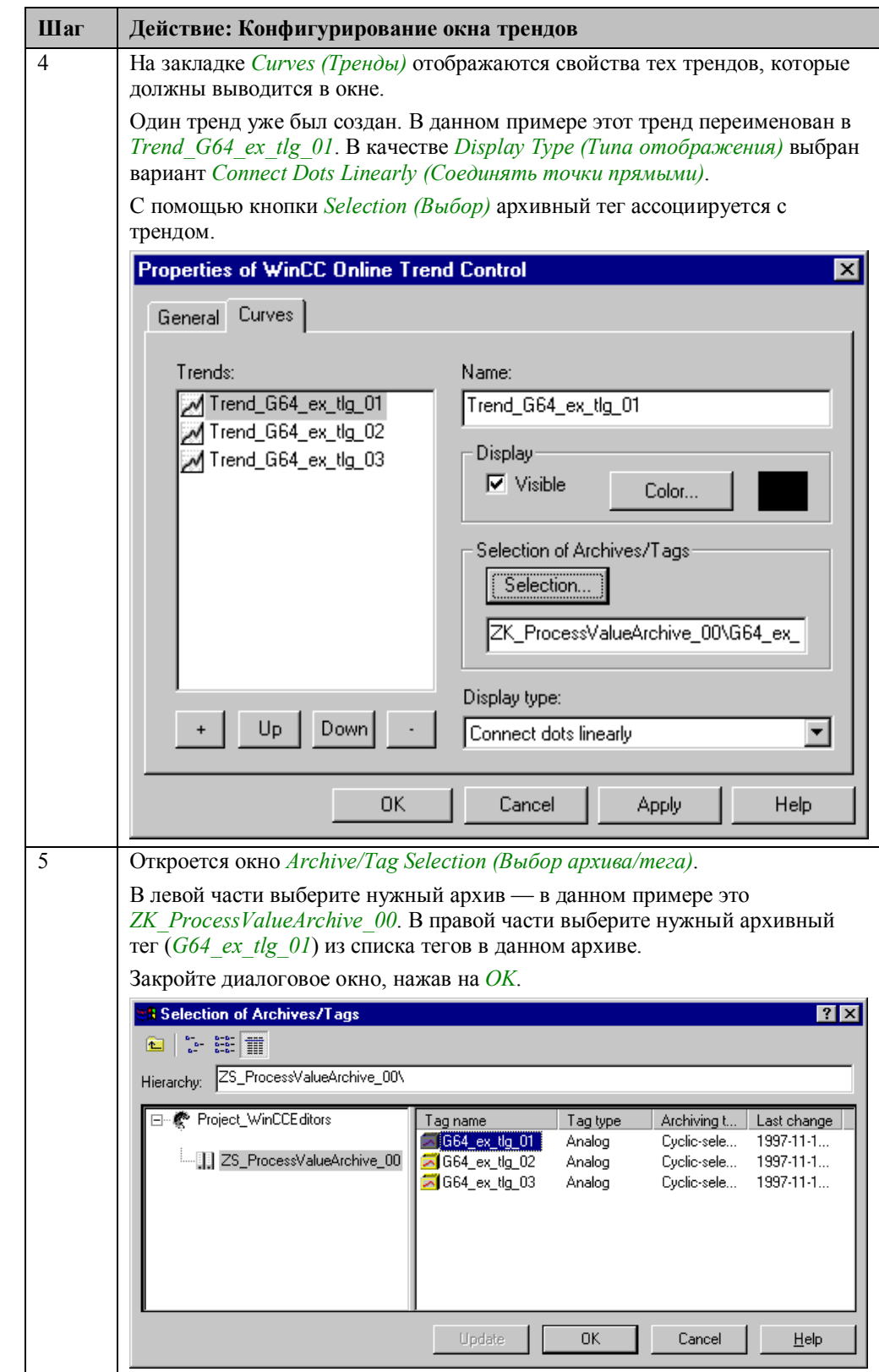

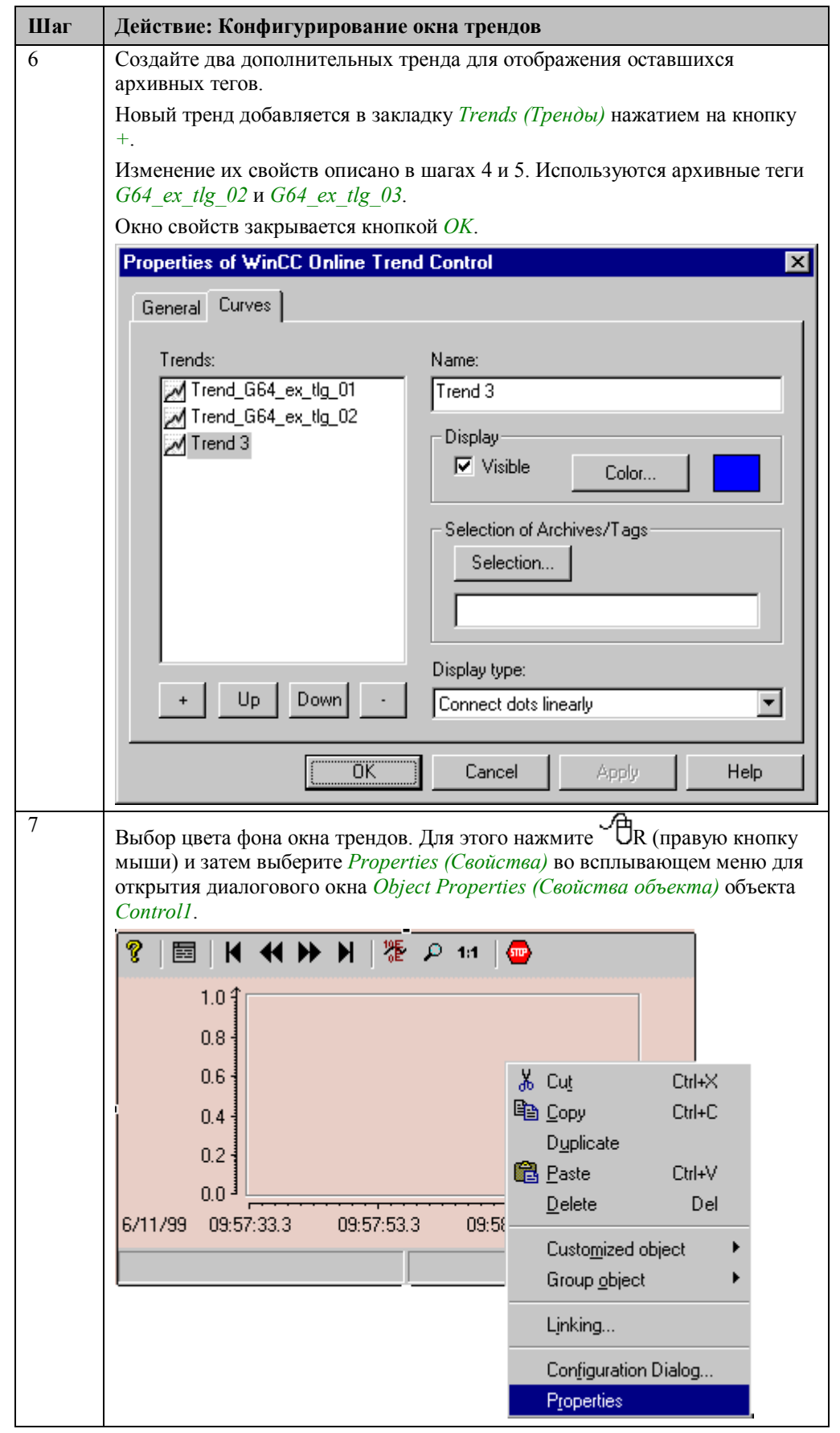

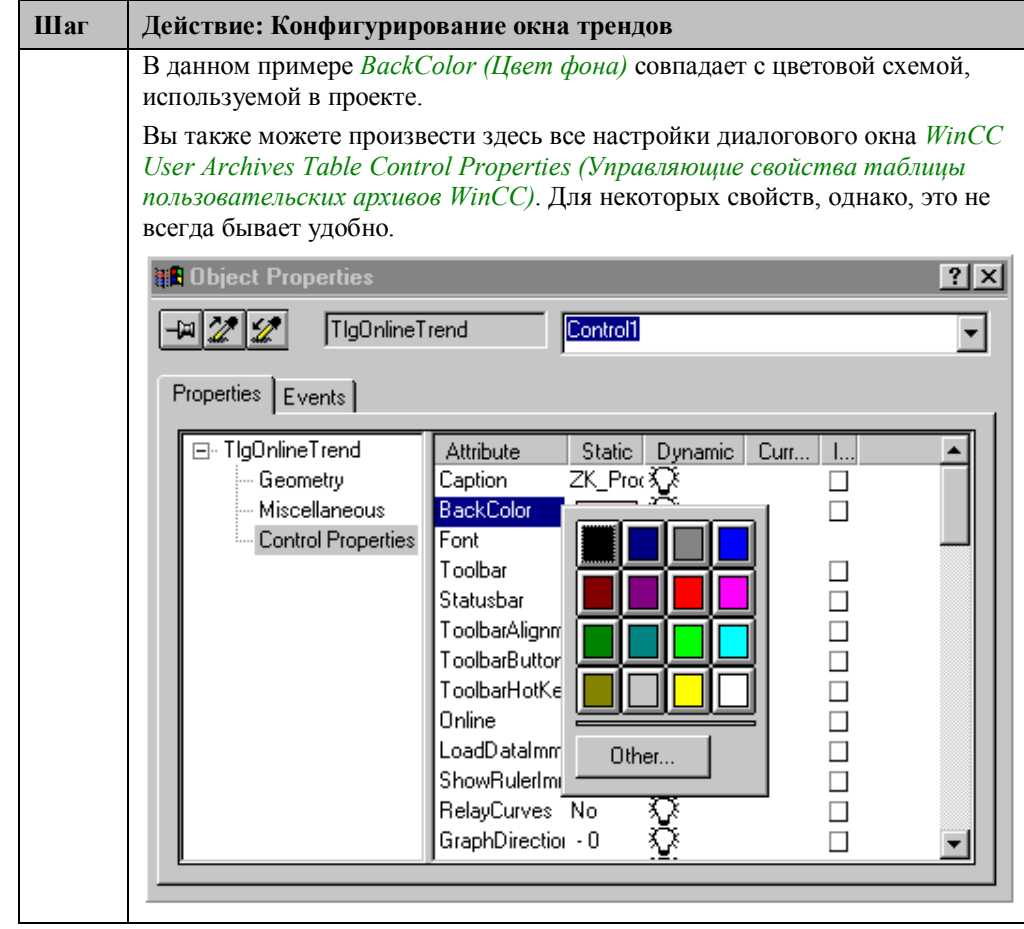

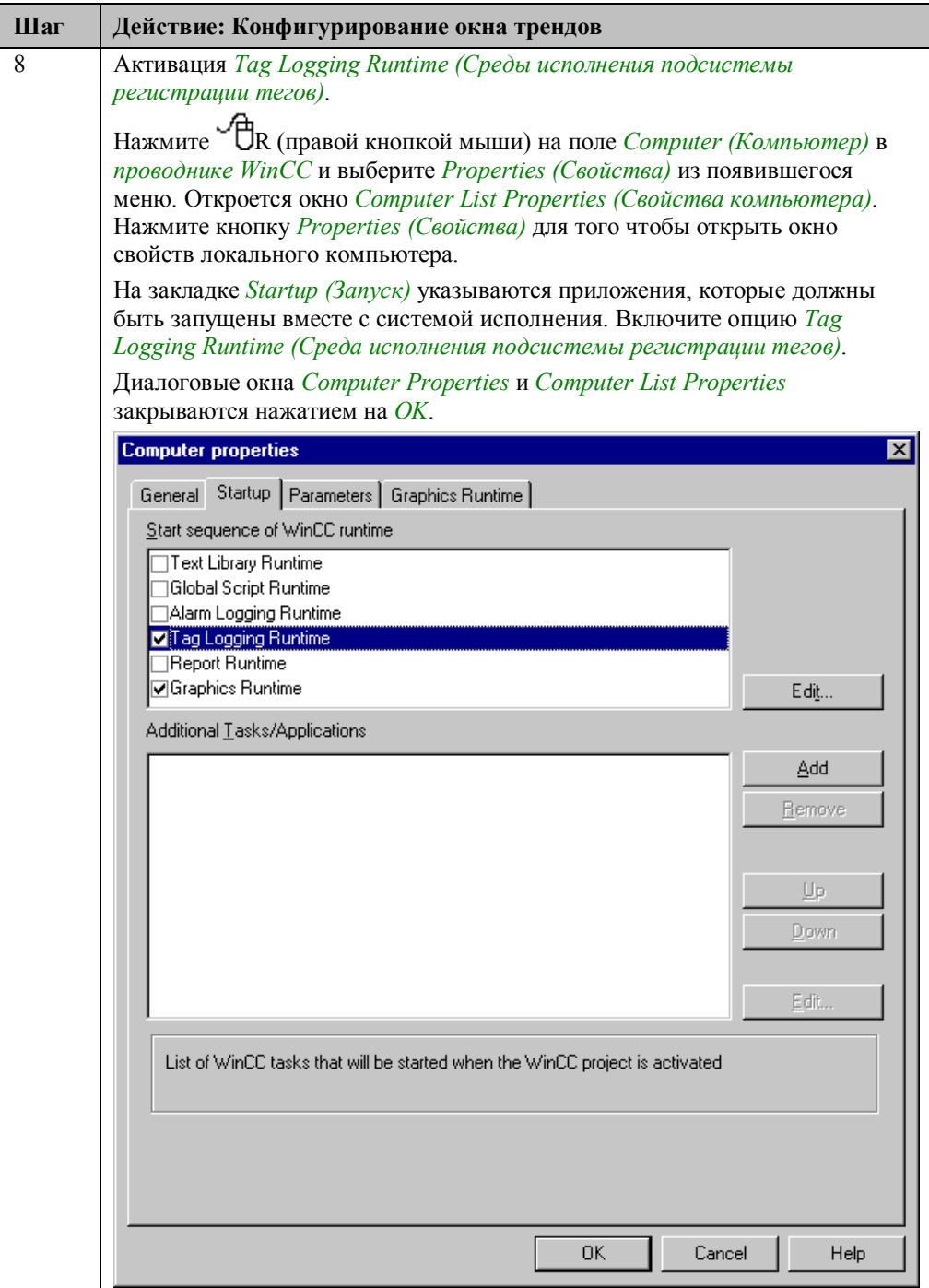

### **Замечание относительно диалоговых окон свойств (Properties):**

Для задания свойств объекта *WinCC Online Trend Control* можно использовать три диалоговых окна свойств.

**Configuration Dialog (Диалог конфигурирования):** Это окно открывается автоматически при создании элемента управления. Оно предоставляет пользователю возможность отредактировать основные свойства для быстрого

конфигурирования экранного элемента. Оно открывается  $\Box$  Д (двойным щелчком мыши) на экранном элементе с нажатой клавишей SHIFT.

**Properties Dialog (Диалог свойств):** Это окно предоставляет больше

возможностей по настройке экранного элемента. Оно открывается  $\text{``\textcircled{f}D}$ (двойным щелчком мыши) на элементе кадра.

**Object Properties Dialog (Диалог свойств объекта):** Это окно является окном по

умолчанию для *графического дизайнера*. Оно открывается нажатием  ${}^{\omega}\! \mathbb{C}$ R (правой кнопки) на экранном элементе с последующим выбором *Properties (Свойства)* во всплывающем меню.

### **Замечание относительно основных применений**

В общем случае для применения описанного метода необходимо внести следующие изменения:

Архивируемые теги должны быть настроены соответствующим образом.

Короткий (быстрый) цикл архивации, выбранный в данном примере, имеет смысл, только если должны отображаться быстро изменяющиеся значения. В большинстве случаев достаточен более медленный цикл обновления. Быстрый цикл архивации приводит к высокой загрузке системы.

# 4.1.2 Выборочная циклическая архивация (ex 3 chapter 01a.pdl)

### Постановка задачи

Непрерывно с заданной периодичностью фиксировать в архиве значения процесса. Архивирование должно запускаться и останавливаться по нажатию кнопки. Сохраненные данные должны представляться в режиме исполнения с использованием трендов. Соответствующим образом должны быть сконфигурированы панель инструментов и строка статуса.

### Концепция реализации

Для архивирования отображаемых данных в редакторе Tag Logging создается Cyclic-Selective Process Value Archive (Циклический выборочный архив). В режиме исполнения архив отображается с помощью специального элемента управления. Этот объект отображает данные в виде тренда. Требуемая панель инструментов реализуется с помощью объектов Buttons (Кнопки), Status Displays (Индикаторы состояния) и Graphic Objects (Графические объекты). Строка статуса выполняется в виде двух кнопок.

Для управления архивом необходимо создать функцию проекта, которая будет запускать и останавливать процесс.

### Создание архива значений процесса

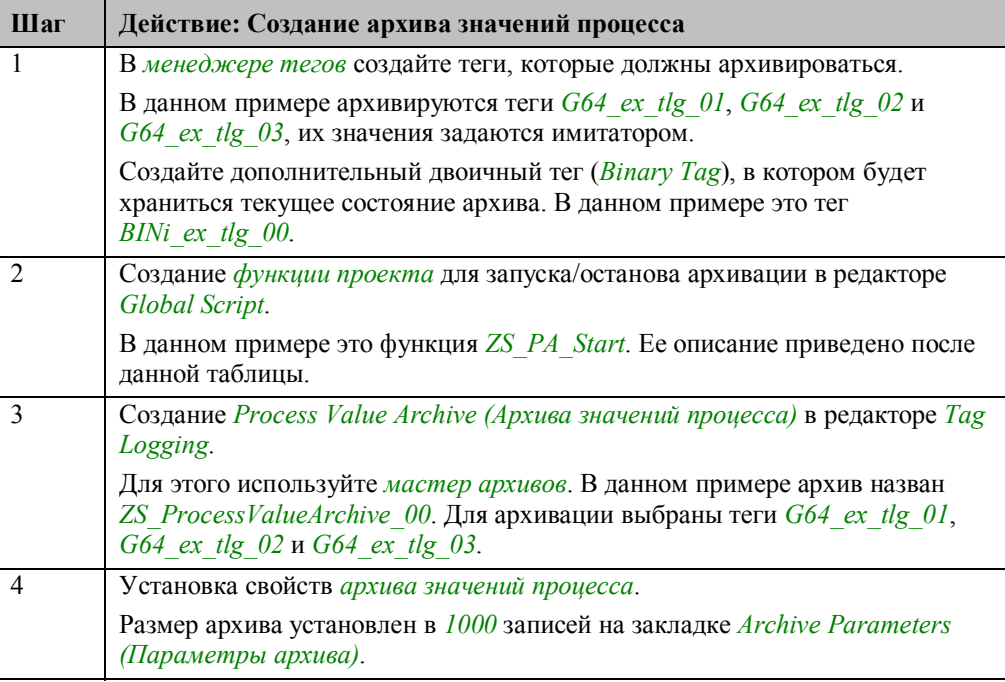

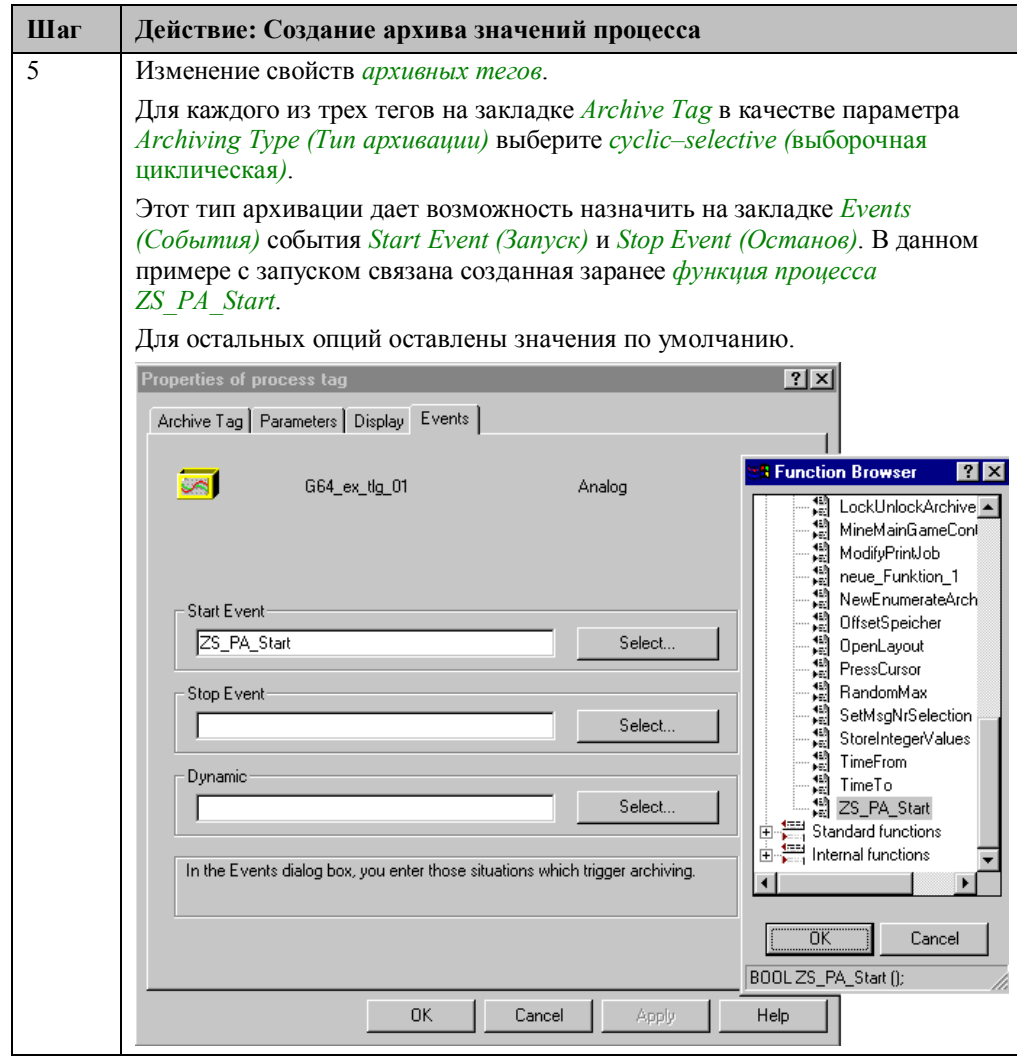

# Функция проекта ZS\_PA\_Start

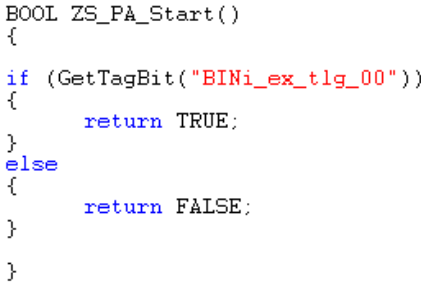

Эта функция возвращает значения TRUE (Истина) или FALSE (Ложь) в зависимости от статуса двоичного тега BINi\_ex\_tlg\_00.

Эта функция вызывается Tag Logging в каждом цикле архивации. С помощью возвращаемого значения проверяется, осуществляется архивация или нет. Возвращенное значение TRUE запускает архивацию.

# **Конфигурирование окна трендов**

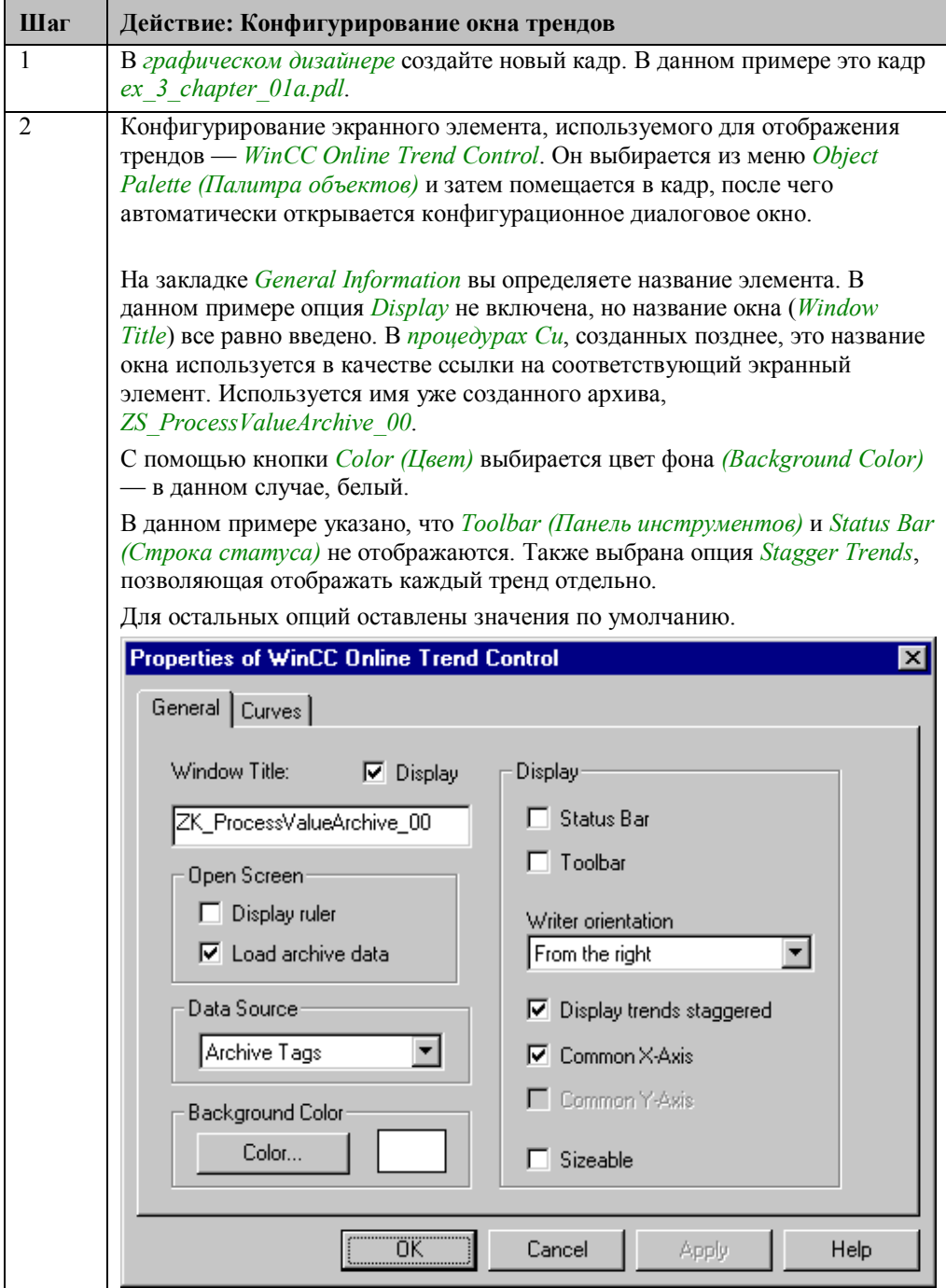

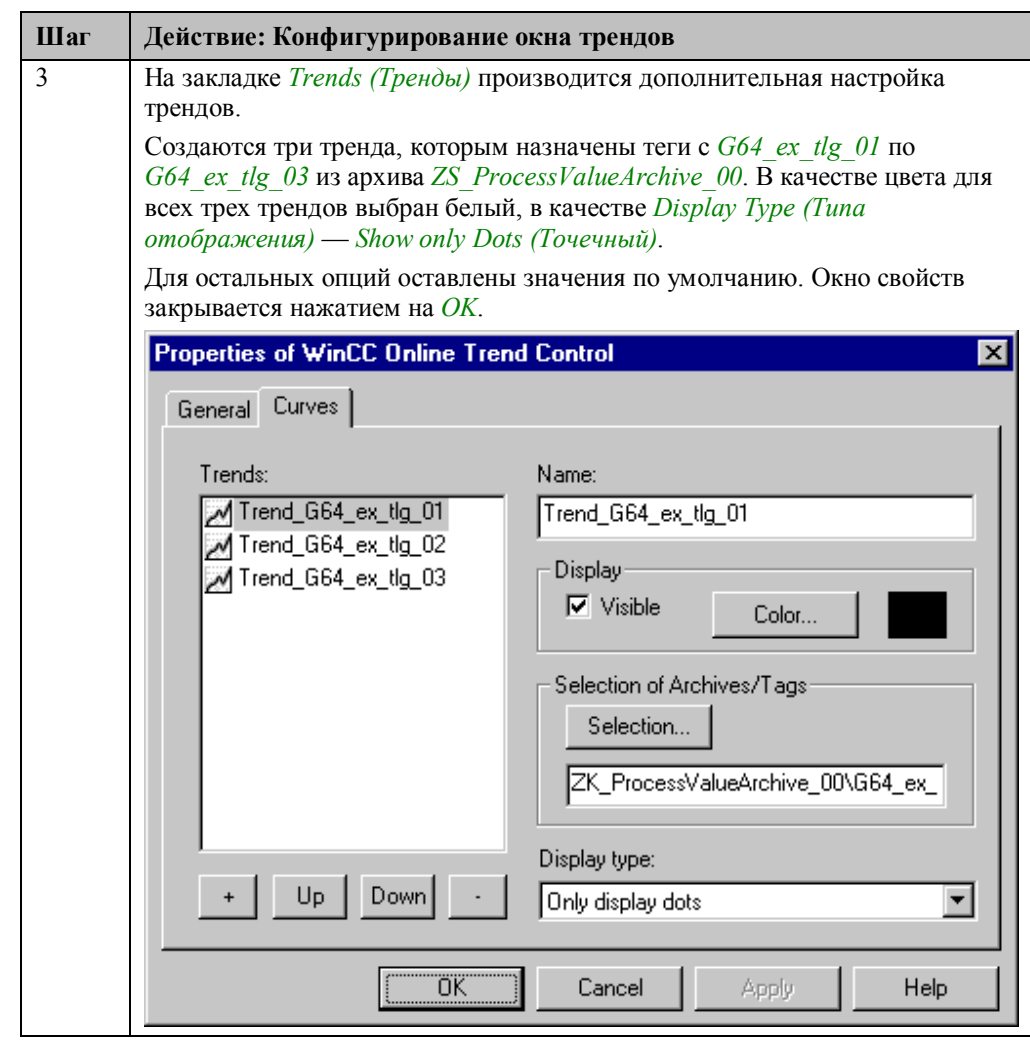

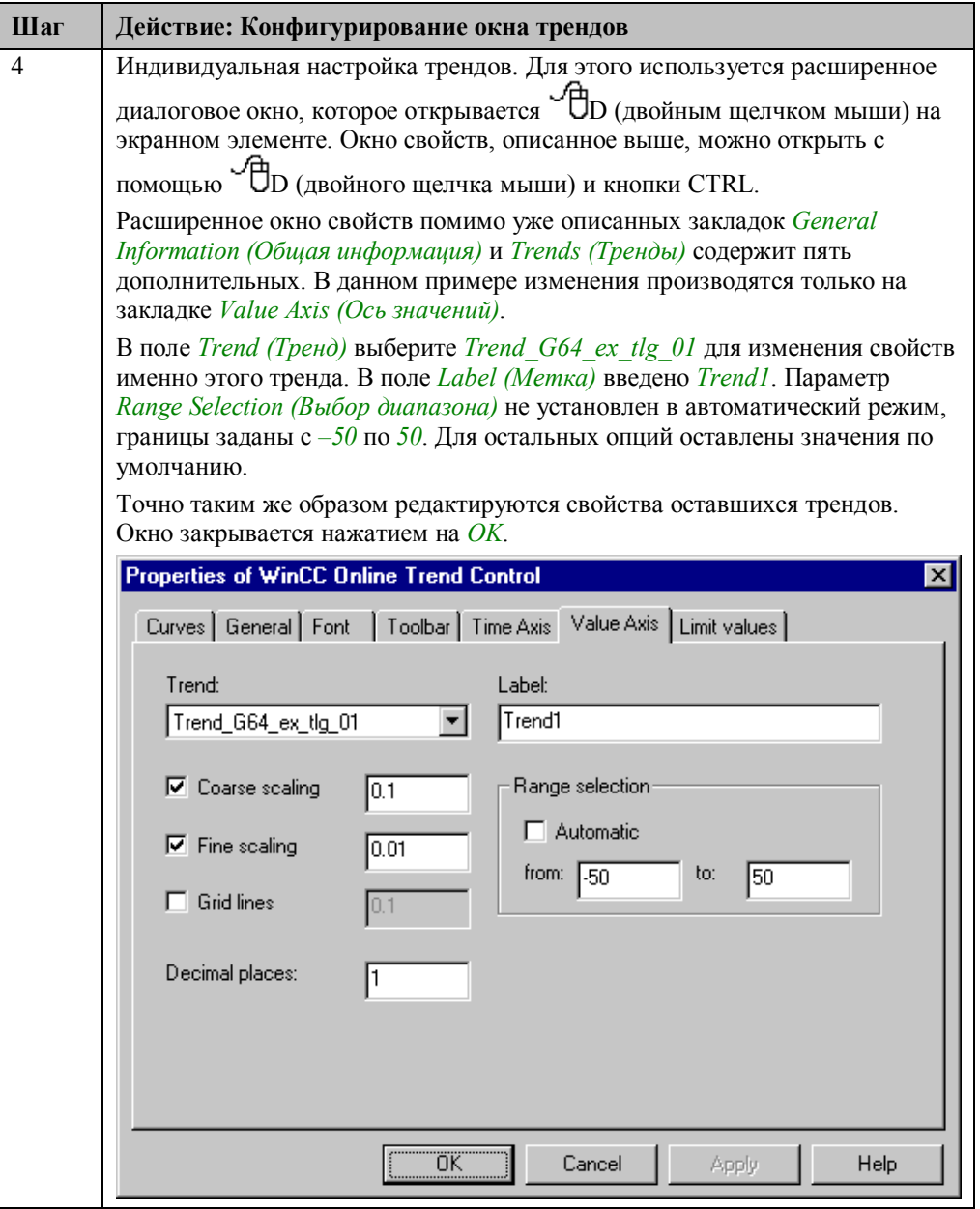

# Конфигурирование панели инструментов и строки статуса

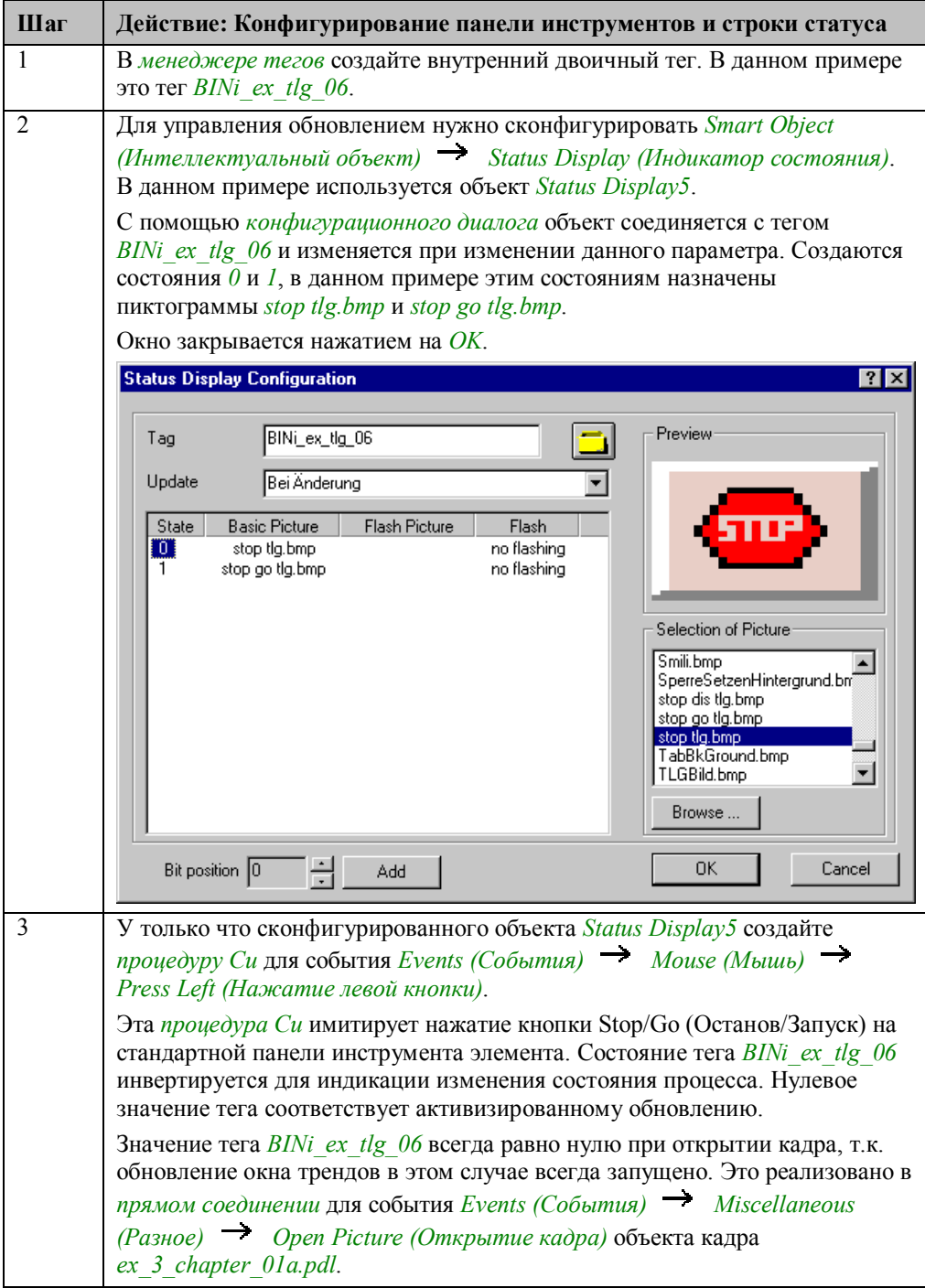

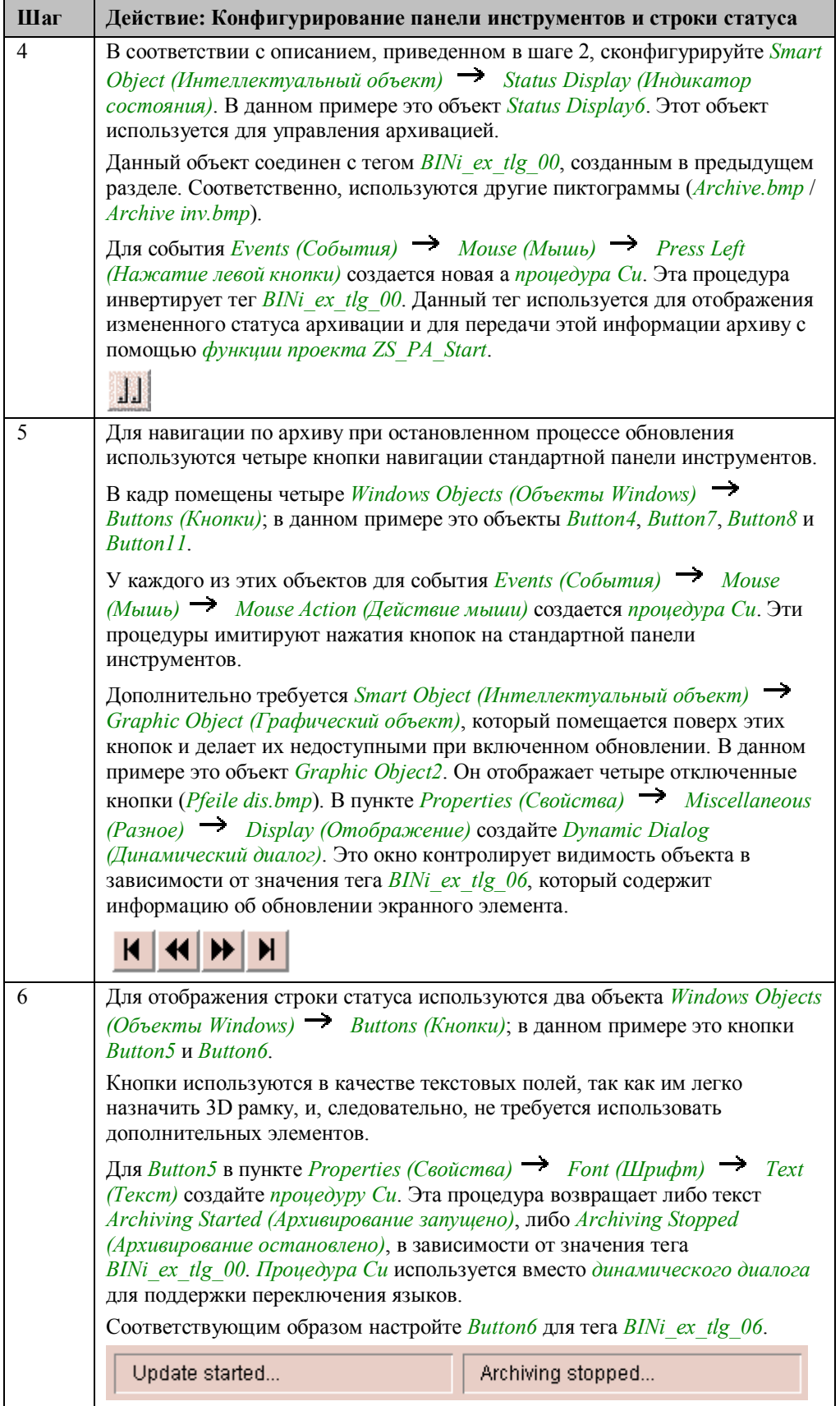

#### Замечание:

Реализация кнопок выбора времени и предварительного просмотра (print preview) подробно описана в разделе Печать окна трендов в режиме исполнения главы Report Designer (Дизайнер отчетов) (ex\_3\_chapter\_01a.pdl).

### Процедура Си для кнопки запуска/останова (Status Display5)

```
#include "apdefap.h"
void OnLButtonDown(char* lpszPictureName, char* lpszObjectName, char* lpszI
TlgTrendWindowPressStartStopButton("ZS_ProcessValueArchive_00");
SetTagBit("BINi_ex_tlg_06",(SHORT)!GetTagBit("BINi_ex_tlg_06"));
\mathcal{F}
```
Вызов стандартной функции TlgTrendWindowPressStartStopButton эквивалентен нажатию кнопки запуска/останова на стандартной панели инструментов. Для идентификации элемента управления функции передается текст. Этот текст представляет собой имя окна, которое было указано при конфигурировании объекта. В данном примере это текст ZS ProcessValueArchive 00.

Инвертирование тега BINi ex tlg 06 для запоминания текущего состояния обновления

### Процедура Си для навигационной кнопки запуска (Button4)

```
#include "apdefap.h"
void OnClick(char* lpszPictureName, char* lpszObjectName, char* lpszPropert
TlgTrendWindowPressFirstButton("ZS_ProcessValueArchive_00");
}
```
Вызов этой стандартной функции равнозначен нажатию кнопки First Data Record (Первая запись) на стандартной панели инструментов. Остальные кнопки используют следующие функции:

- $\bullet$  TlgTrendWindowPressPrevButton
- TlgTrendWindowPressNextButton
- TlgTrendWindowPressLastButton

#### Замечание:

Для каждой кнопки стандартной панели инструментов  $WincC$  Online Trend Control существует соответствующая стандартная функция, имитирующая нажатие кнопки.

### **Процедура Си для отображения текста строки статуса (Button5)**

```
#include "apdefap.h"
 char* _main(char* lpszPictureName, char* lpszObjectName, char* lpszPropert
Ł
\begin{array}{ll} \text{char start[40]} = \text{""};\\ \text{char stop [40]} = \text{""}; \end{array}switch(GetLanquage())
case 1031 : stropy(start,"
                                                           Archivierung gestartet...");<br>Archivierung gestoppt..."):
                         stropy(stop,
                                                            Archivierung gestoppt...
                                                           Archiving started... ")<br>Archiving stoped... ");
                         break
                                                                                                       ");
case 1033 : strcpy(start,"
                                                            Archiving stoped...
                        stropy(stop,
                        break
                                                           Archivage démarré...");<br>Archivage arrêté...");
\frac{1036}{1000} : \frac{1000}{1000} \times \frac{1000}{1000} \times \frac{1000}{1000} \times \frac{1000}{1000} \times \frac{1000}{1000} \times \frac{1000}{1000} \times \frac{1000}{1000} \times \frac{1000}{1000} \times \frac{1000}{1000} \times \frac{1000}{1000} \times \frac{1000}{1000} \times \frac{1000}{1000} \times \frac{1000}{1000} \times \frac{1000}{100stropy(stop,
                         hreak
                  \frac{1}{2}: stropy(start,"
                                                           Archivierung gestartet... ")<br>Archivierung gestoppt... ");
                                                                                                                  ") ;
default
                        stropy(stop,
                        break.
Ą.
if (GetTagBit("BINi_ex_tlg_00"))
    return start:
þ
élse
₹
    return stop;
\overline{\mathbf{r}}\mathcal{Y}
```
Создаются два текстовых тега. В данные теги, в зависимости от выбранного языка, копируется текст, соответствующий запуску или останову архивации. Выбранный в данный момент язык определяется функцией *GetLanguage()*.

В зависимости от значения тега *BINi\_ex\_tlg\_00* возвращается тег *start* или *stop*. Процедура выполняется при изменении тега *BINi\_ex\_tlg\_00*.

#### **Замечание:**

В следующем примере реализована строка статуса с отдельными объектами. В познавательных целях для управления строкой статуса вместо *процедуры Си* используется *динамический диалог*.

### **Замечание относительно основных применений**

В общем случае для применения описанного метода необходимо внести следующие изменения:

Архивируемые теги должны быть настроены соответствующим образом.

Короткий (быстрый) цикл архивации, выбранный в данном примере, имеет смысл, только если должны отображаться быстро изменяющиеся значения. В большинстве случаев достаточен более медленный цикл обновления. Быстрый цикл архивации приводит к высокой загрузке системы.

Запуск или останов архивации может производиться в зависимости от различных событий, это не обязательно должно быть нажатие кнопки.

Внешний вид элементов может быть настроен в соответствии с вашими требованиями. Это относится и к строке статуса.

Тип отображения был выбран для наилучшего отображения интервалов, в течение которых архивация не производилась. Во всех других типах отображения точки соединяются линиями. Это означает, что интервалы, в течение которых архивация не производилась, отмечаются прямыми.

# 4.1.3 Архивация при превышении значения (ex 3 chapter 01b.pdl)

### Постановка задачи

Фиксировать в архиве значения процесса при превышении определенной уставки. Сохраненные значения должны отображаться в виде таблицы. Хронологический процесс изменения этого значения процесса должен иллюстрироваться трендом. Должны быть сконфигурированы панель инструментов и строка статуса.

### Концепция реализации

Для архивирования данных в редакторе Tag Logging создается Acyclic Process Value Archive (Аииклический архив значений проиесса).

В режиме исполнения архив отображается с помощью специального экранного элемента, представляющего данные в виде таблицы. Тренд значения процесса отображается с помощью другого экранного элемента. Панель инструментов реализована с помощью объектов Button (Кнопка), Status Display (Индикатор состояния) и Graphic Object (Графический объект). Строка статуса реализована с помощью кнопки.

Для управления архивом создается функция проекта. Эта функция включает архивирование при выходе значения процесса за уставку.

### Создание архива значений процесса

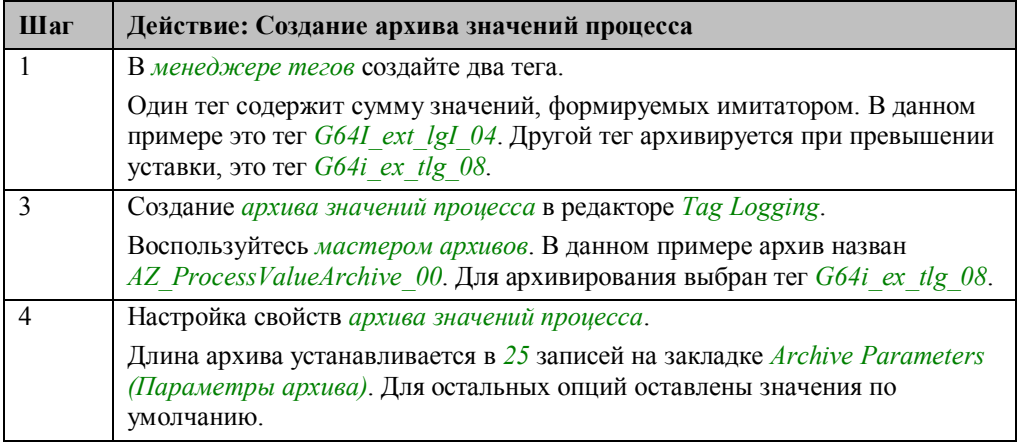

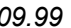

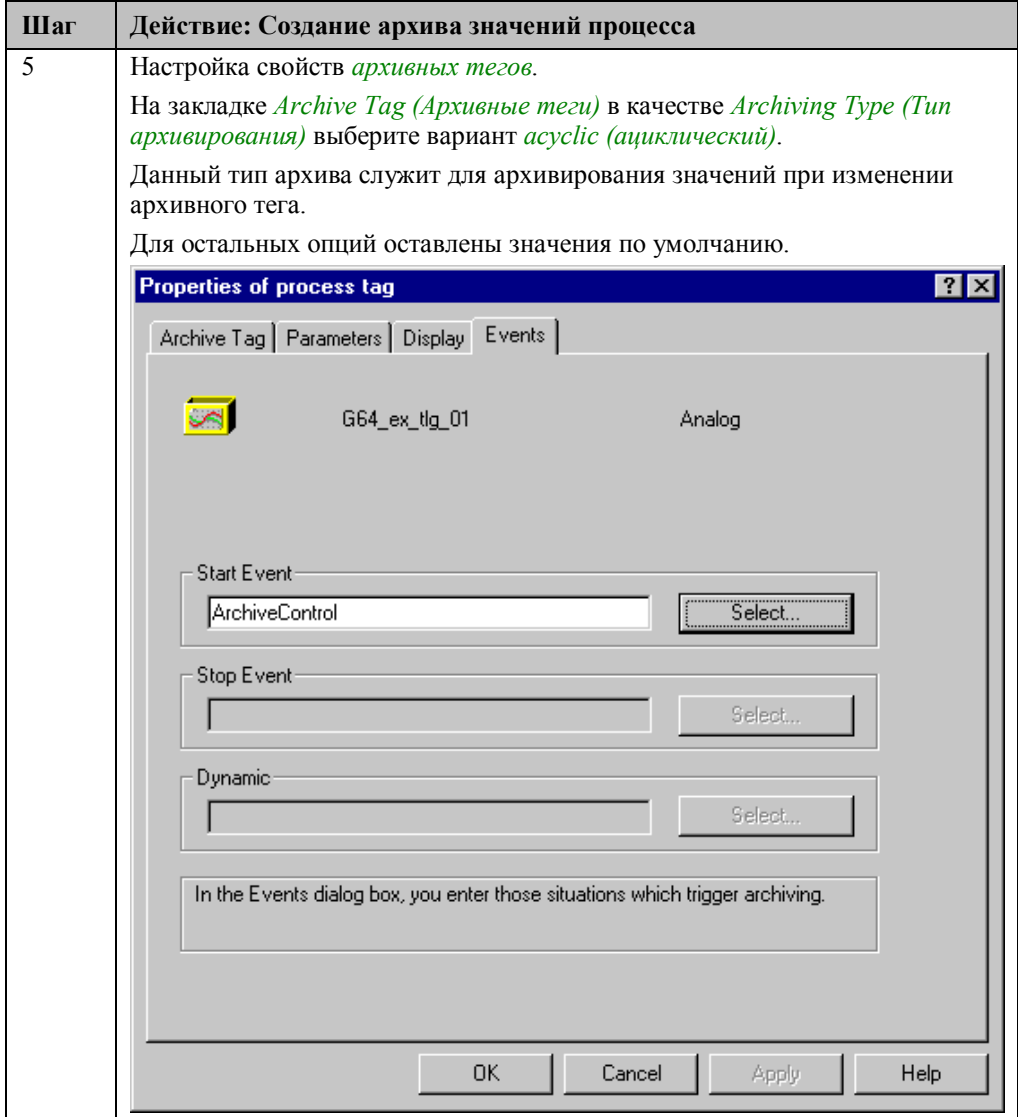

# **Конфигурирование окна таблицы**

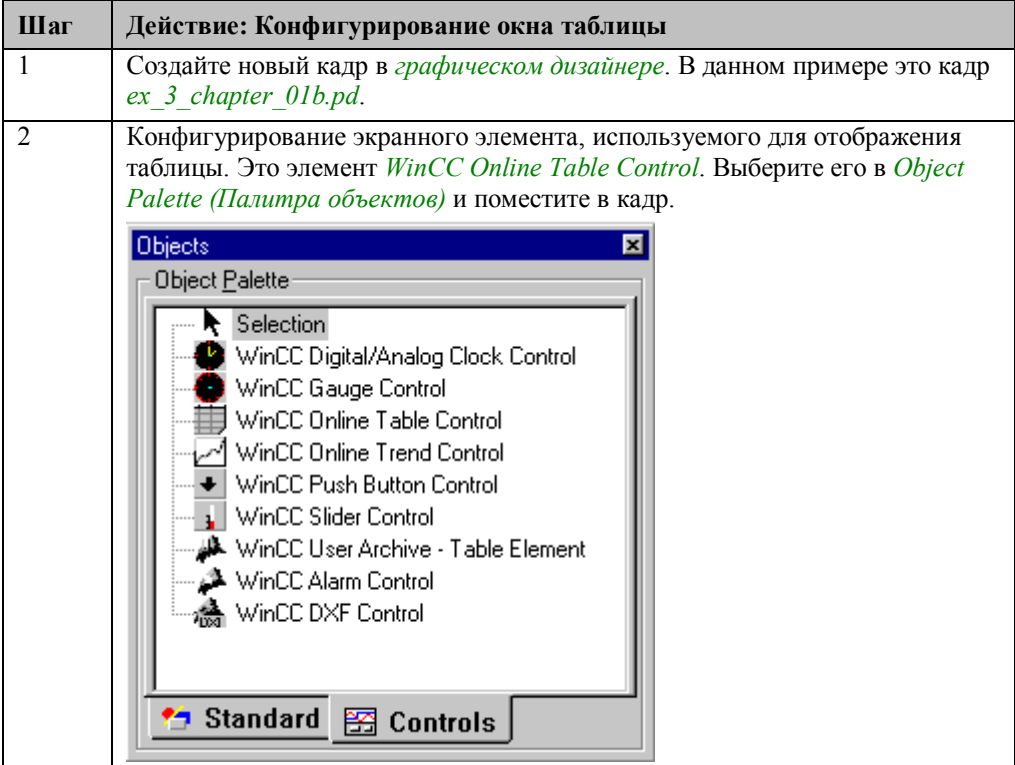

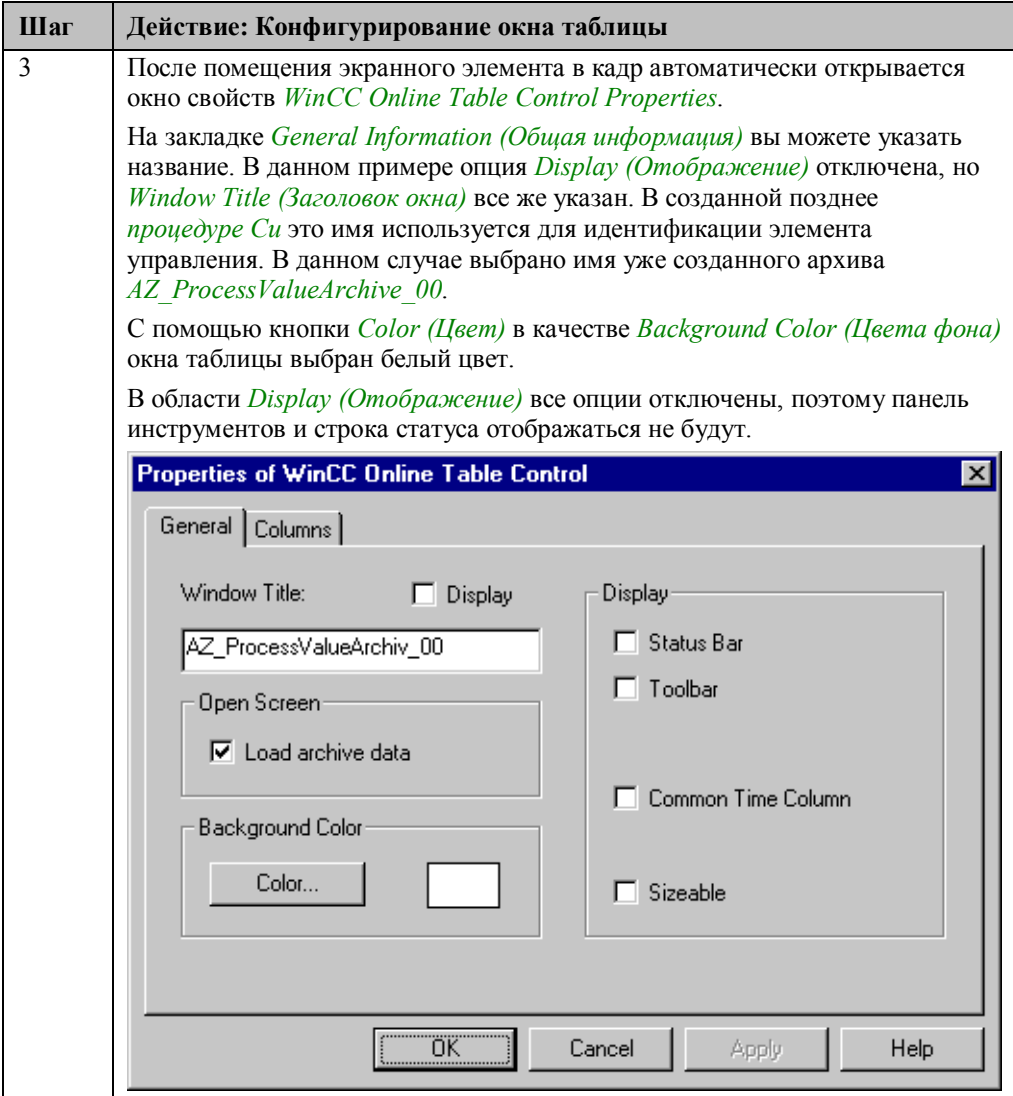

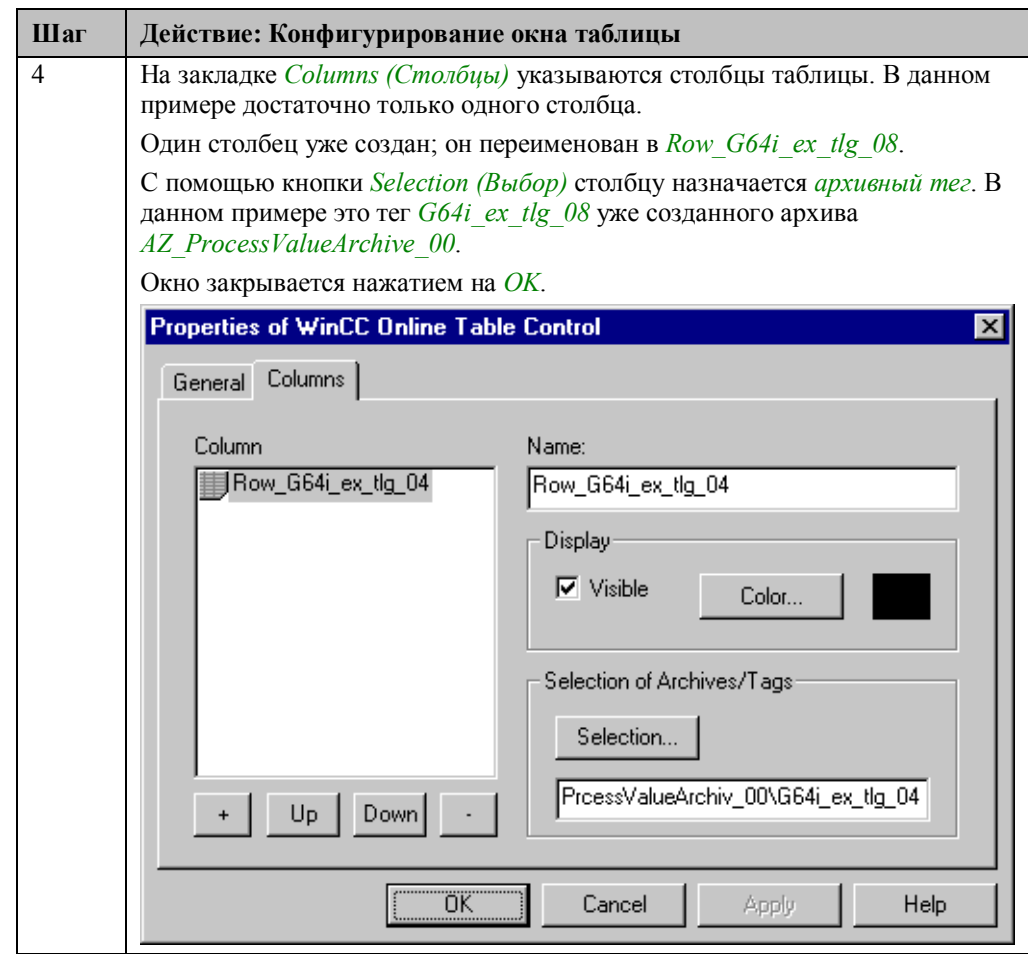

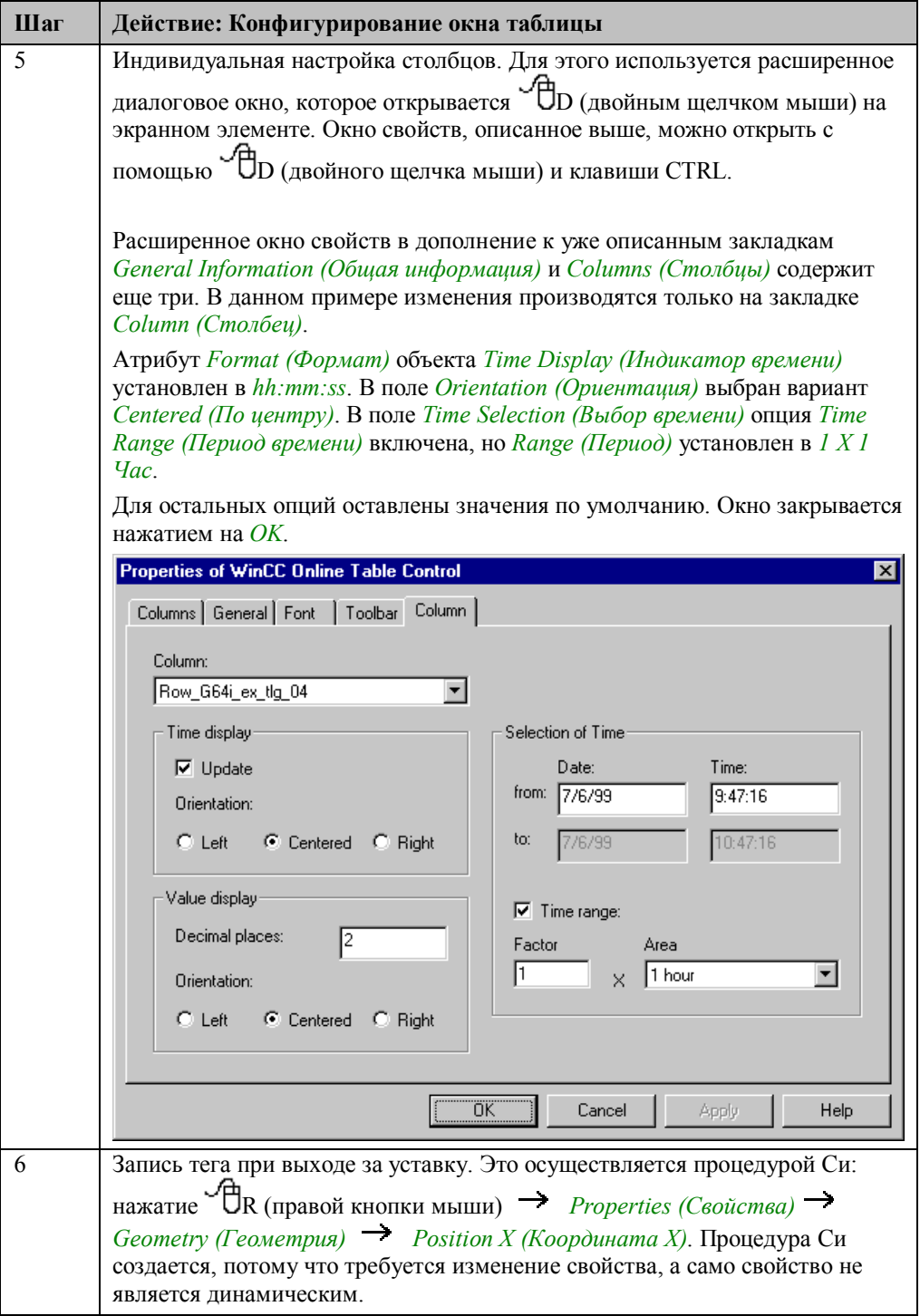

# **Конфигурирование окна трендов**

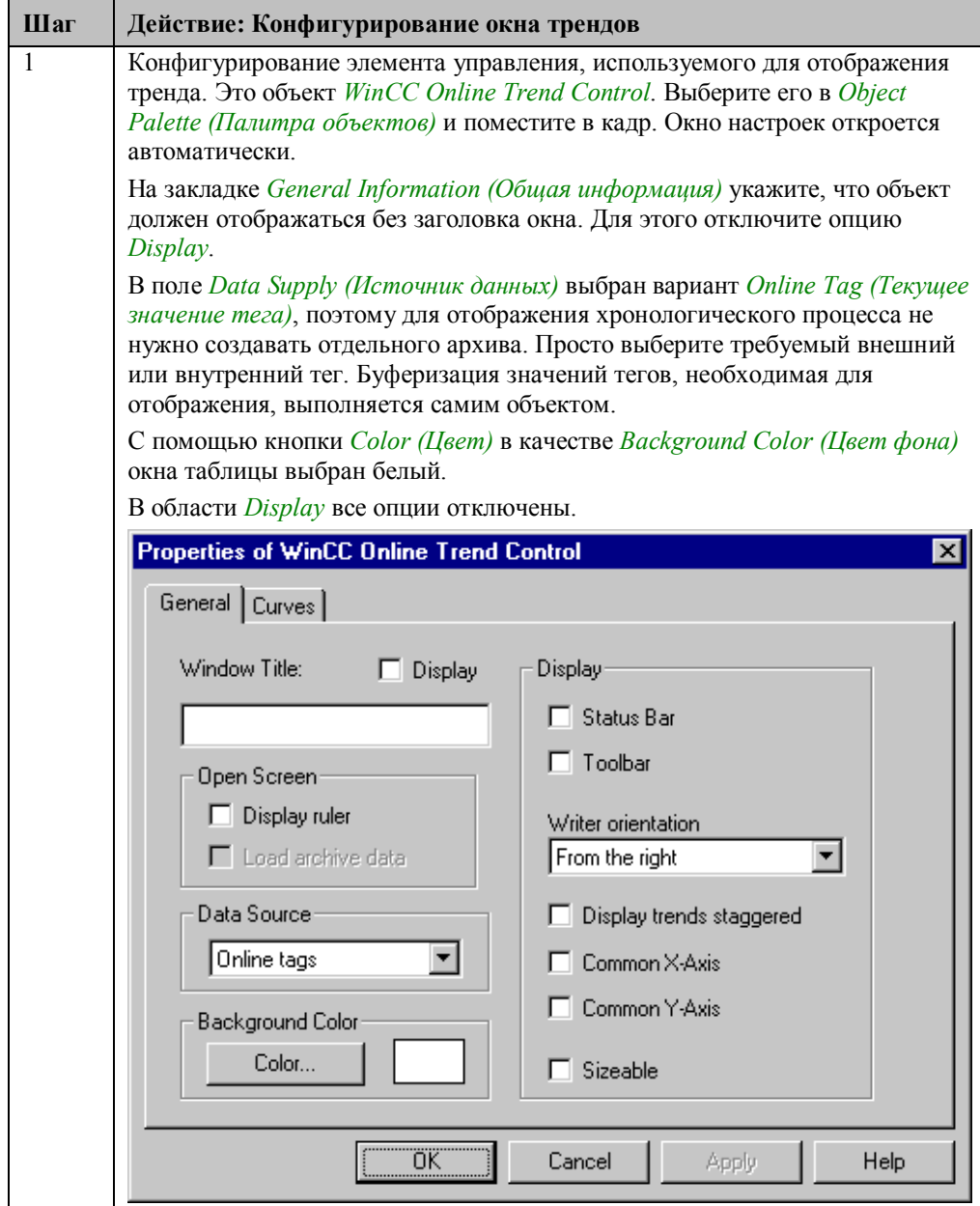

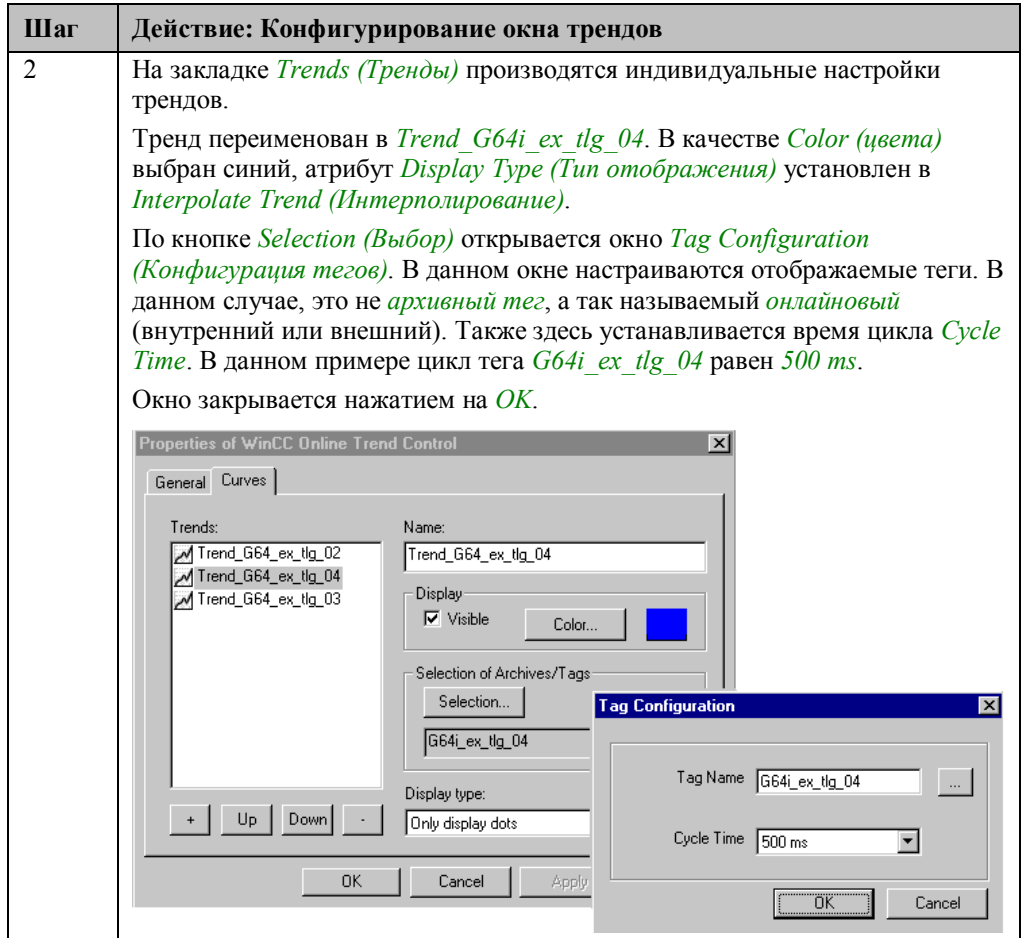

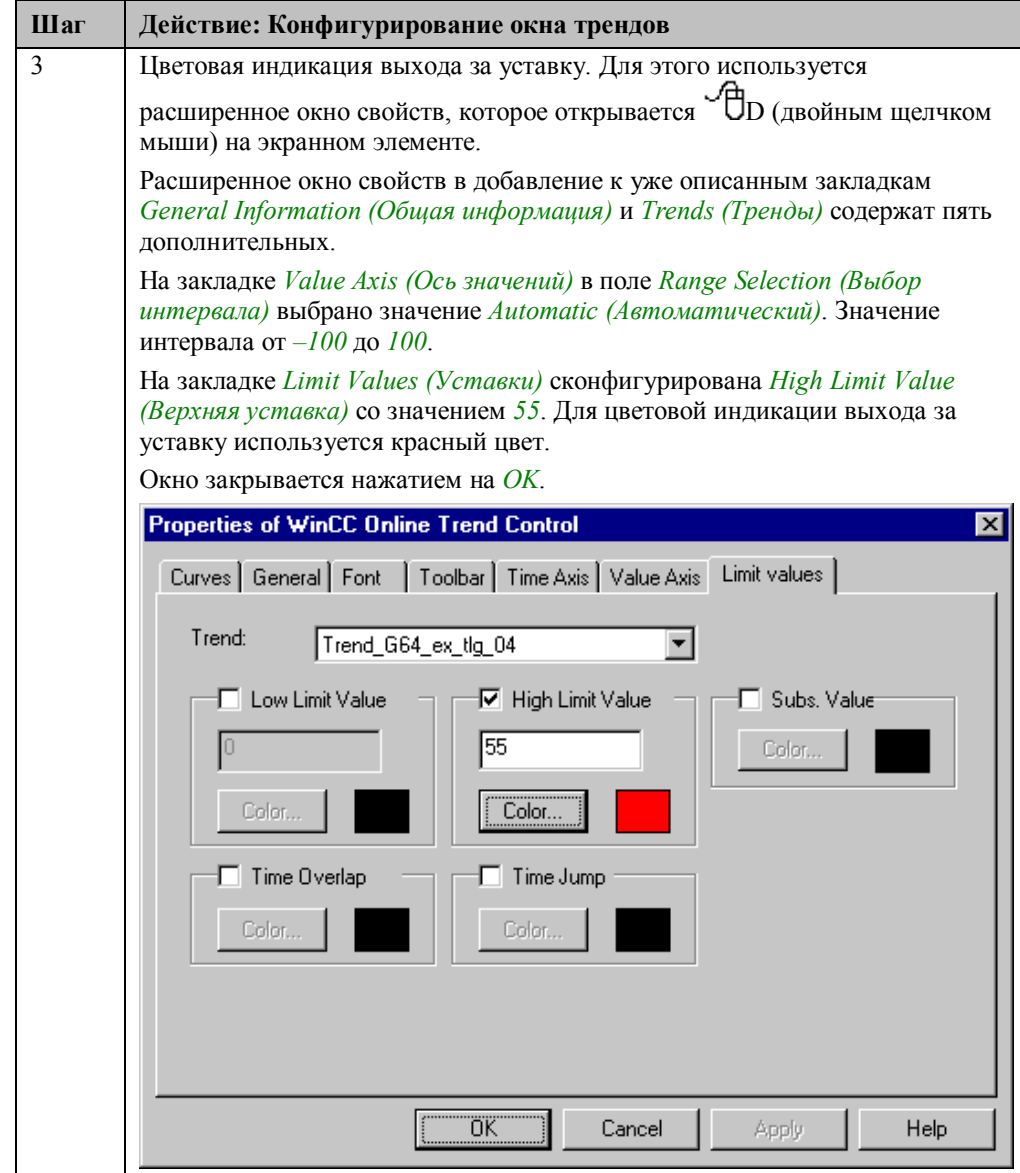

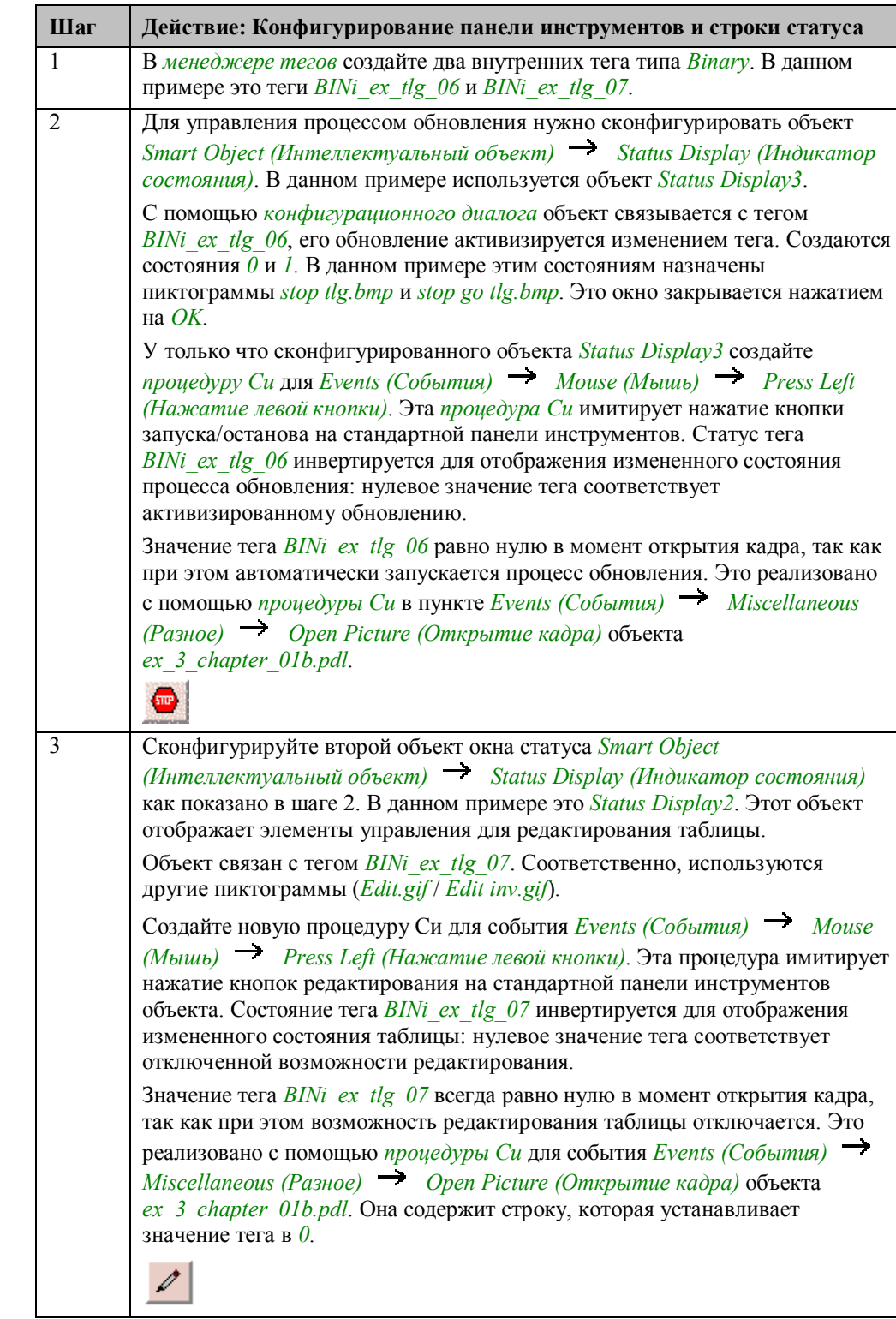

# Конфигурирование панели инструментов и строки статуса

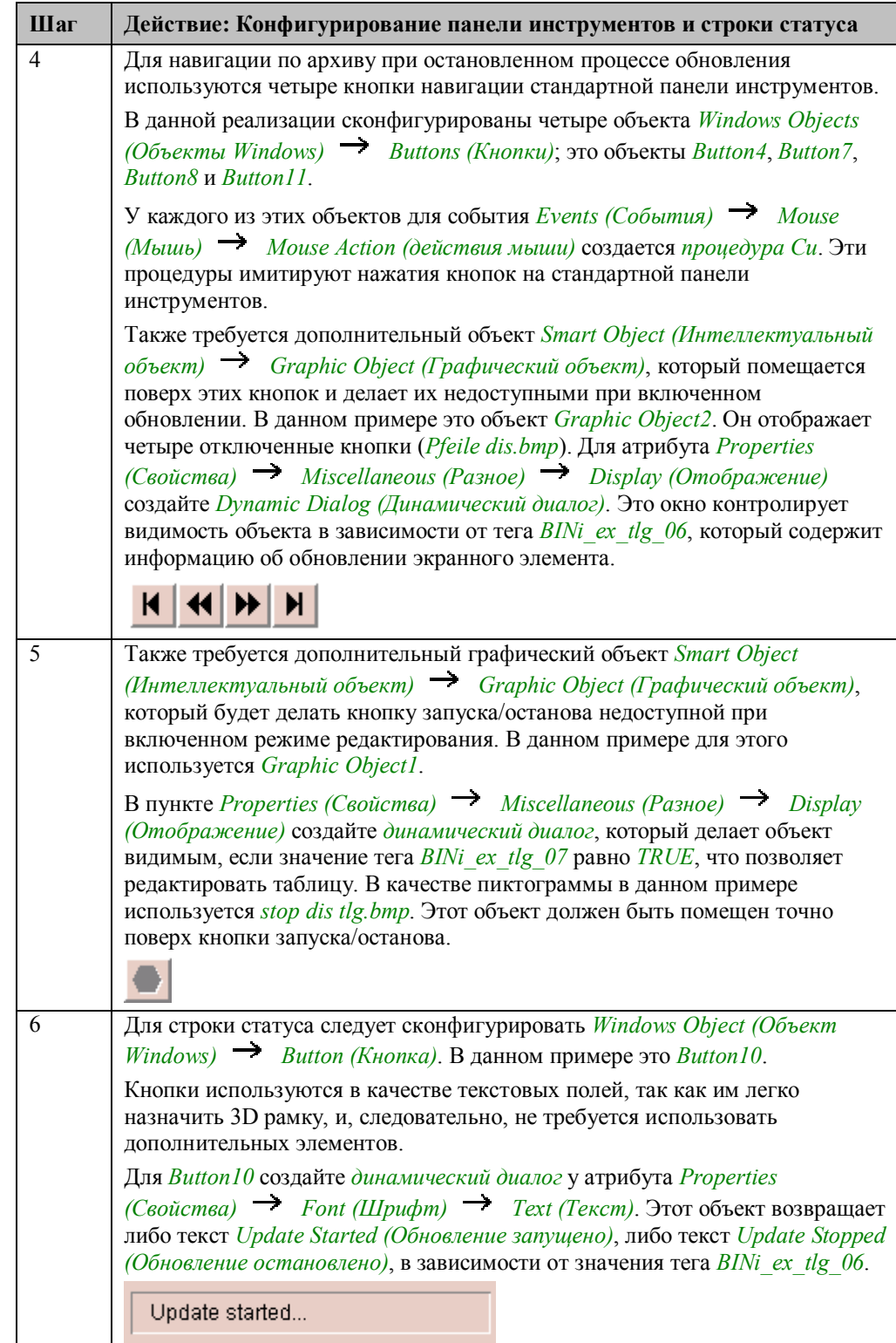

# **Процедура Си для WinCC Online Table Control (Control1)**

```
#include "apdefap.h"
#include "apdefap.h"<br>|long _main(char* lpszPictureName, char* lpszObjectName, char* lpszProperty<br>{
   \hbox{(GetTagDouble("G64i\_ex\_tlg\_04")~\texttt{~}=~55)}if
       SetTagDouble("G64i_exTlg_08",GetTagDouble("G64i_ex_tlg_04"));
return 50;<br>}
```
Считывание тега G64I\_ex\_tlg\_04 и проверка, не превосходит ли он 55. Если его значение больше 55, оно записывается в тег D64I\_ex\_tlg\_08.

### **Процедура Си для кнопки редактирования (Status Display2)**

```
#include "apdefap.h"
#include "apdefap.h"<br>void OnLButtonDown(char* lpszPictureName, char* lpszObjectName, char* lpszl<br>{
TlgTableWindowPressEditRecordButton("AZ_ProcessValueArchive_00");
SetTagBit("BINi_ex_tlg_07",(SHORT)!GetTagBit("BINi_ex_tlg_07"));
\texttt{SetTagBit("BINi\_ex\_tlg\_06", TRUE)}:Þ
```
Вызов стандартной функции *TlgTableWindowPressEditButton* эквивалентен нажатию кнопки редактирования на стандартной панели инструментов. Текст, назначенный функции, позволяет идентифицировать объект. Этот текст представляет собой имя окна, которое было задано при конфигурировании, в данном случае это строка *AZ\_ProcessValueArchive\_00*.

Инвертирование тега *BINi\_ex\_tlg\_07* для сохранения текущего статуса режима редактирования.

Установка в TRUE тега BINi\_ex\_tlg\_06 для остановки процесса обновления.

# **Процедура Си для навигационной кнопки запуска (Button4)**

```
#include "apdefap.h"
void OnClick(char* lpszPictureName, char* lpszObjectName, char* lpszPropert
TlgTableWindowPressFirstButton("AZ_ProcessValueArchive_00");
\overline{\phantom{a}}
```
Вызов этой стандартной функции эквивалентен нажатию кнопки *First Data Record (Первая запись)* стандартной панели инструментов. Другими кнопками используются следующие функции:

- *TlgTrendWindowPressPrevButton*
- *TlgTrendWindowPressNextButton*
- *TlgTrendWindowPressLastButton*
- *TlgTableWindowPressOpenTimeSelectDlgButton*
- *TlgTableWindowPressStartStopButton*

### **Замечание:**

Для каждой кнопки стандартной панели инструментов объекта *WinCC Online Table Control* существует соответствующая стандартная функция, которая имитирует ее нажатие.

### **Замечание относительно основных применений**

В общем случае для применения описанного метода необходимо внести следующие изменения:

Архивируемые теги должны быть настроены соответствующим образом.

Пользователем должно быть определено событие, которое будет инициировать архивацию. Для этого должна быть создана функция проекта.

Внешний вид элементов может быть настроен в соответствии с вашими требованиями. Это относится и к строке статуса.

# 4.1.4 Определяемый пользователем формат таблицы (ex\_3\_chapter\_01c.pdl)

# Постановка задачи

Непрерывно опрашивать значение процесса. За каждый 10-секундный период должны быть замерены среднее, максимальное и минимальное значения, которые затем должны сохраняться во внутреннем архиве проекта. Сохраненные значения должны отображаться в виде таблицы, созданной пользователем в графическом дизайнере. Определенный пользователем формат таблицы необходим, когда не подходят стандартные средства подсистемы Tag Logging.

### Концепция реализации

Для архивирования данных в редакторе Tag Logging создается непрерывный циклический архив значений процесса. Для реализации графического объекта используются Standard Object (Стандартный объект)  $\rightarrow$  Static Text (Статический текст) или Smart Object  $U$ нтеллектуальный объект)  $\rightarrow$  I/O Field (Поле ввода/вывода). Данные считываются из таблицы базы данных соответствующего архива с помощью АРІ функций.

## Создание архива значений процесса

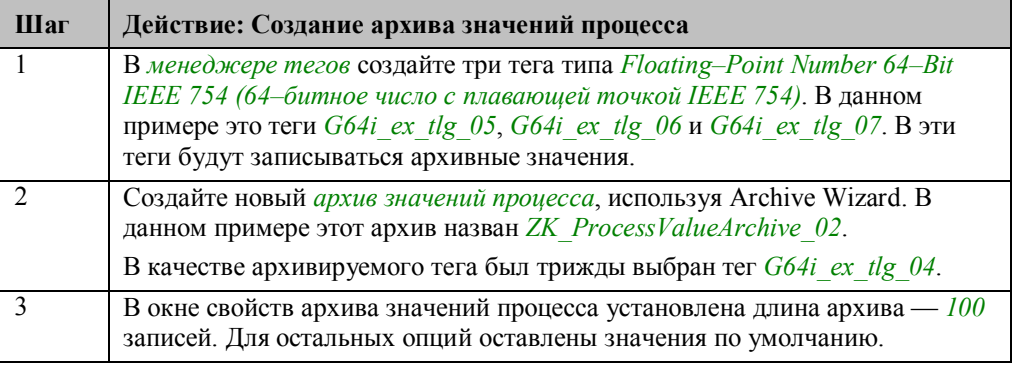
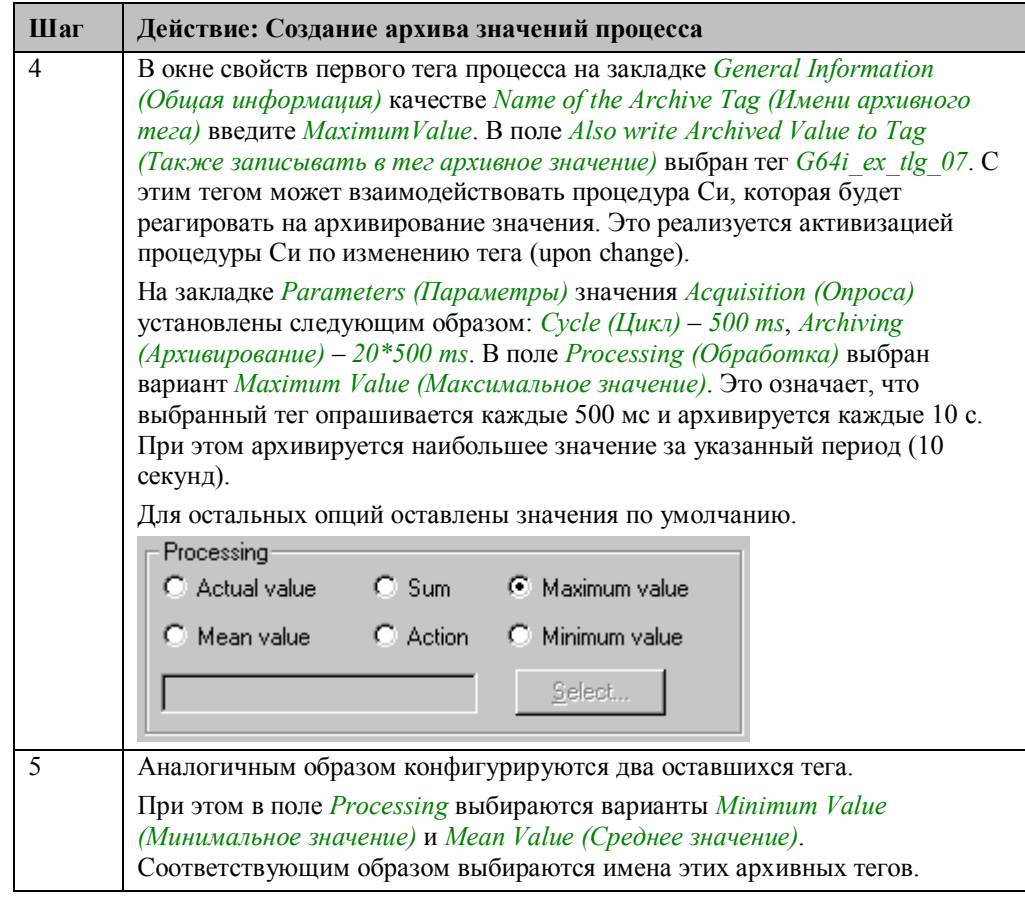

### Реализация в графическом дизайнере

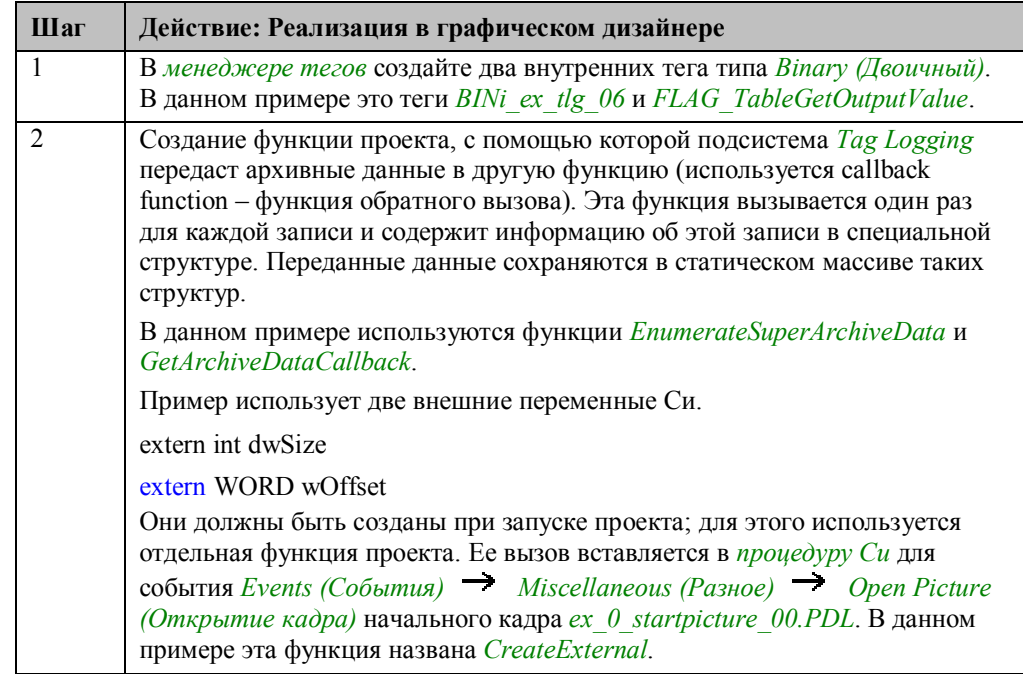

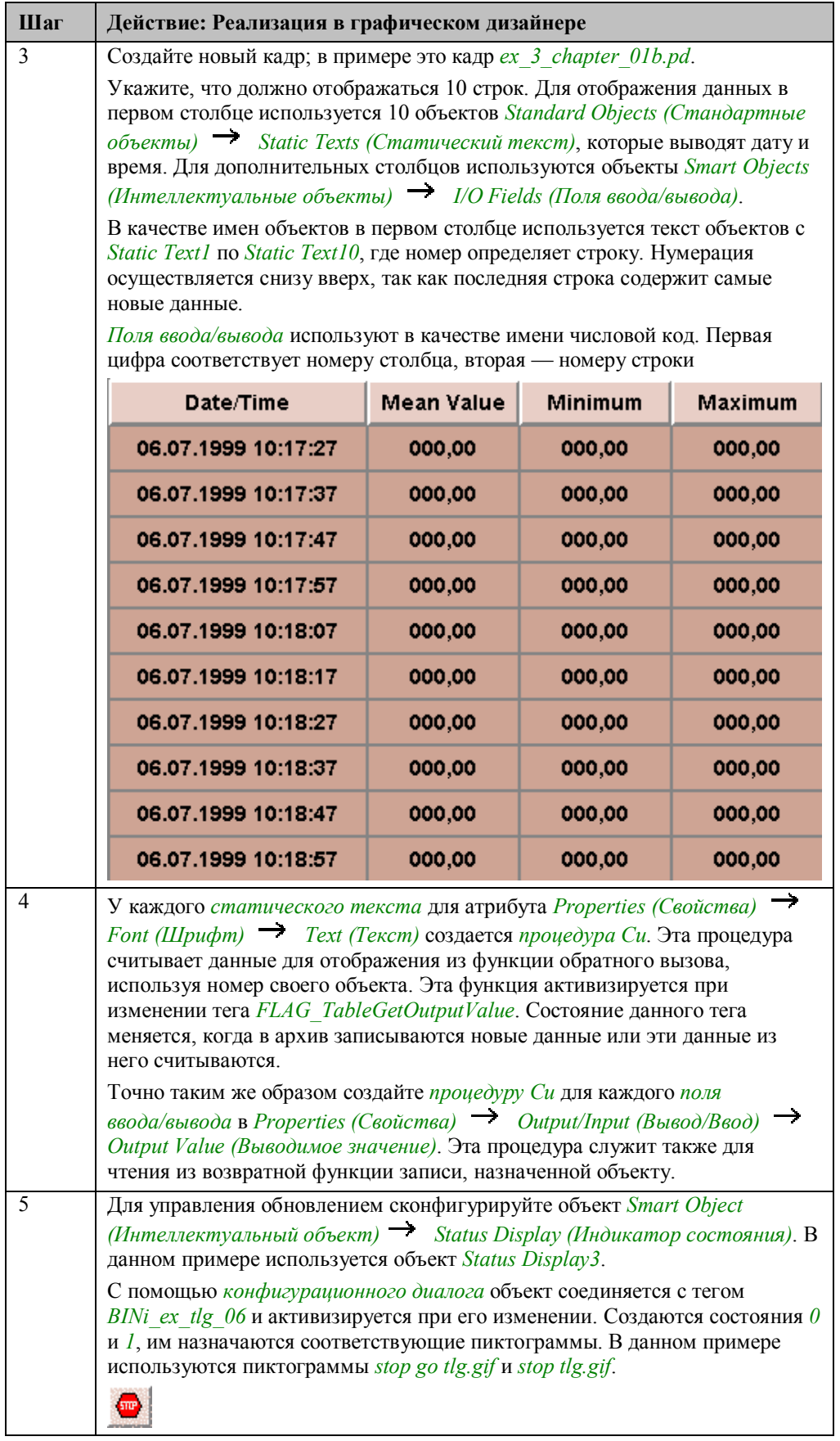

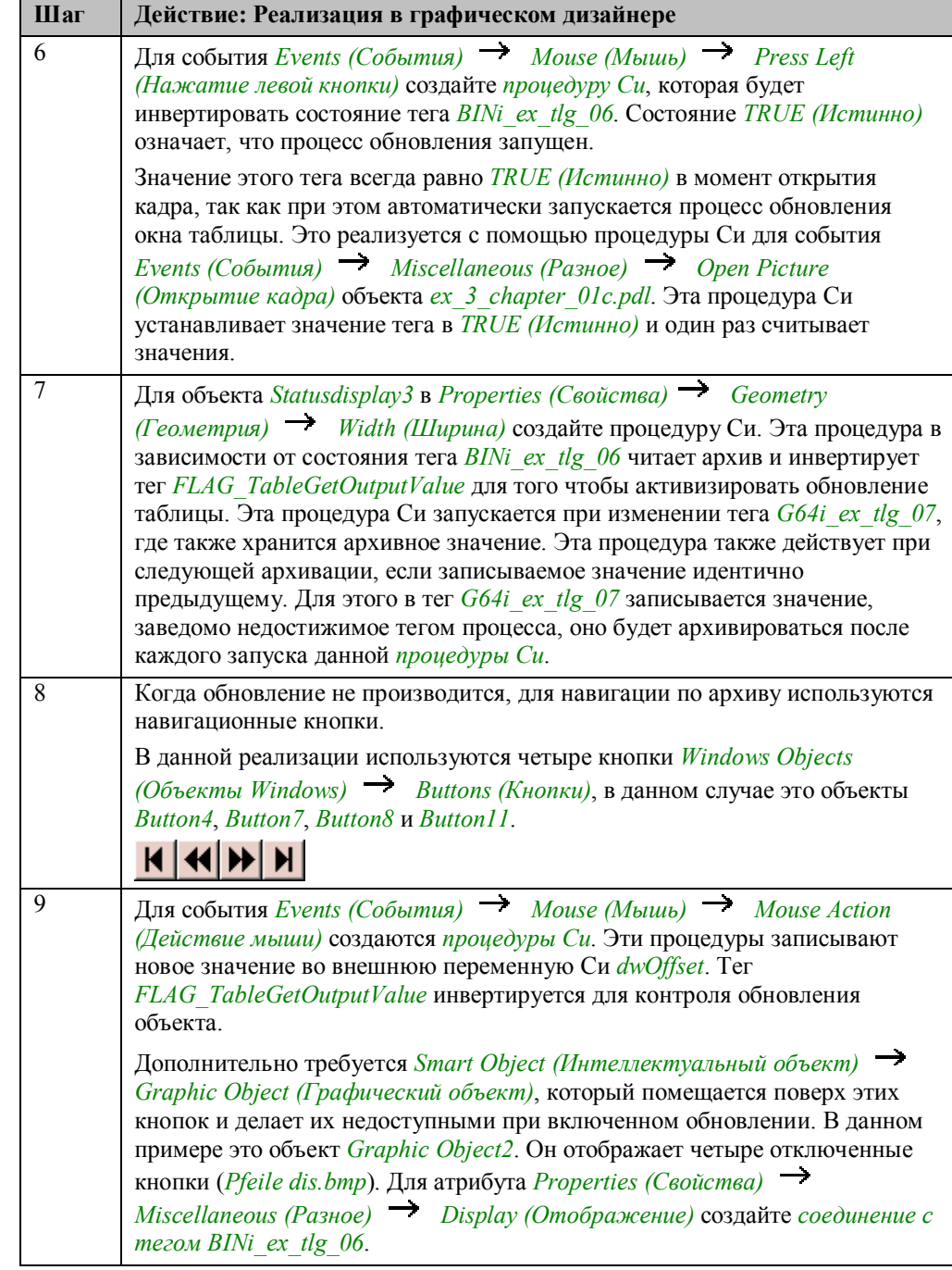

#### **Функция проекта для чтения из архива**

```
#include "apdefap.h"
BOOL EnumerateSuperArchiveData()
₹
extern DWORD
                              dwSize;
BOOL
                                fRet;BOOL<br>TLG_GETARCHIVDATA GAD;<br>CM_ERROR Error;<br>LPTSTR lpszArchivName = "ZK_ProcessValueArchive_02";<br>LPTSTR lpszVarName3 = "MaximumValue" ;<br>LPTSTR lpszVarName1 = "MinimumValue" ;<br>LPTSTR lpszVarName1 = "MeanValue" ;<br>LPTSTR lpsz
SYSTEMTIME
                              sysFrom;
SYSTEMTIME
                                sysTo;
time_t Time;<br>struct tm*
                                TimeStruct:
time(&Time);<br>TimeStruct = localtime(&Time);
\begin{tabular}{ll} sysTo.wYear & = (WORD)(TimeStruct-&gt;n_year+1900);\nsysTo.wMonth & = (WORD)(TimeStruct-&gt;n_mnon+1);\nsysTo.wDay & = (WORD)(TimeStruct-&gt;n_mday);\nsysTo.wHour & = (WORD)(TimeStruct-&gt;n_mbowr);\nsysTo.wFinite & = (WORD)(TimeStruct-&gt;n_mnn);\nsysTo.wSecond & = (WORD)(TimeStruct-&gt;n_msec);\n</math>\begin{array}{lll} \texttt{sysFrom.wYear} & = & 1997; \\ \texttt{sysFrom.wMonth} & = & 1; \end{array}= \overline{1}:
svsFrom.wDav
sysFrom.wHour
                                 = 0sysFrom.wMinute = 0;sysFrom.wSecond = 0)Call(&GAD,(PVOID)0);
if (TLGConnect( NULL , &Error )==FALSE) {<br> printf("Error: %s\r\n",Error.szErrorText);
                 return FALSE;
                J.
else ffRet=TLGGetArchivData(lpszArchivName,lpszVarName1,<br>sysFrom,sysTo,GetArchiveDataCallback,
                                 (\text{PVOLD})1, 0, \&\text{Error});
                if (fRet==FALSE)
                                printf("Error: %s\r\n", Error.szErrorText);
                {\small \texttt{fRet=TLGGetArchivData(lpszArchivName, lpszVarName2,\n         sysFrom, sysTo, GetArchiveDataCallback,\n         (FWOLD)2,0,\&Error);\nif (fRet==FALSE)
                                printf ("Error: %s\r\n", Error.szErrorText);
                {\small \texttt{fRet=TLGGetArchivData(1pszArchivName,1pszVarName3,\newline sysFrom, sysTo, GetArchiveDataCallback,\newline (PVOLD)3,0,\&Error);\newline}if (fRet = FALSE)printf ("Error: %s\r\n", Error.szErrorText);
                Call(&GAD,(PVOID)4);<br>dwSize=GAD.dwFlags;<br>TLGDisconnect( NULL );
                return TRUE;
                ī
\overline{\phantom{a}}
```
Определение времени запуска и останова процесса чтения данных из архива. В качестве начального времени берется фиксированное время, в качестве конечного — текущее время системы.

Инициализация функции обратного вызова с помощью функции *Call*. Эта функция вызывает функцию *GetArchiveDataCallback* со значением 0 в качестве параметра *lpUser*.

Установка соединения с подсистемой *Tag Logging*. Если это не удается, функция прекращает работу.

Чтение значений из архивных тегов *MaxValue*, *MinValue* и *MeanValue* с помощью функции *TLGGetArchiveData*.

Определение количества считанных значений. Это делается с помощью функции *Call*, которая вызывает функцию *GetArchiveDataCallback* со значением 4 в качестве параметра *lpUser*.

Разрыв соединения с подсистемой *Tag Logging*.

#### **Функция обратного вызова**

```
BOOL GetArchiveDataCallback (PTLG_GETARCHIVDATA
                                                                                         lpGAD, PVOID lpUser)
static int i1 = 0;
static int i2 = 0;
static int i3 = 0;
WORD wRecordNumber;
WORD wColumnNumber:
static TLG_GETARCHIVDATA GAD1[100];<br>static TLG_GETARCHIVDATA GAD2[100];<br>static TLG_GETARCHIVDATA GAD3[100];
int User;
User=(int) 1pUser;if ((User==1)||(User==2)||(User==3))switch(User)
₹.
\begin{tabular}{ll} case 1: if (i1<100) {GAD1[i1]}=\n    *1pGAD; i1++;} break; \\ case 2: if (i2<100) {GAD2[i2]}=\n    *1pGAD; i2++;} break; \\ case 3: if (i3<100) {GAD3[i3]}=\n    *1pGAD; i3++;} break; \end{tabular}1//switch
}//if ((User==1)||(User==2)||(User==3))
if (User=0)Æ
i1=0;12=0i \cdot 3 = 0memset(&GAD1[0],0,sizeof(TLG_GETARCHIVDATA)*100);<br>memset(&GAD2[0],0,sizeof(TLG_GETARCHIVDATA)*100);<br>memset(&GAD3[0],0,sizeof(TLG_GETARCHIVDATA)*100);
\frac{1}{2}//if (User==0)
if (User==4)lpGAD->dwFlags=i1;
\frac{1}{2} (User==4)
if (User==7)
₹.
wRecordNumber=1pGAD->stTime.wMonth;<br>wColumnNumber=1pGAD->stTime.wDay;
switch(wColumnNumber)
\mathcal{L}: lpGAD->stTime.wYear = GAD1[wRecordNumber].stTime.wYear;<br>lpGAD->stTime.wMonth = GAD1[wRecordNumber].stTime.wMonth;<br>lpGAD->stTime.wDay = GAD1[wRecordNumber].stTime.wDay;<br>lpGAD->stTime.wHour = GAD1[wRecordNumber].stTime.wHo
case 0case 1 : lpGAD->doValue=GAD1[wRecordNumber].doValue;
case 2 : lpGAD->doValue=GAD2[wRecordNumber].doValue;
case 3 : lpGAD->doValue=GAD3[wRecordNumber].doValue;
                  hreak
default
              : break;
}//switch
\frac{1}{2}//if (User==7)
return \texttt{TRUE} ;
Ā
```
Объявление трех статических счетчиков тегов: *i1*, *i2* и *i3*.

Объявление трех статических массивов, состоящих из структур типа TLG GETARCHIVEDATA. В данных массивах хранятся архивные значения.

Если параметр *lpUser* равен 1, 2 или 3, функция была вызвана подсистемой Tag Logging. В этом случае переданная структура  $lpGAD$  сохраняется в соответствующем массиве.

Если параметр *lpUser* равен 0, то производится инициализация. Счетчики тегов сбрасываются в 0, массивы очищаются.

Если параметр *lpUser* равен 4, то запрашивается число сохраненных значений. которое сохраняется в переданной структуре в поле dwFlags.

Если параметр *lpUser* равен 7, запрашивается значение тега в объектах *I/O Field* (Поле ввода/вывода) или Static Text (Статический текст). Позиция таблицы, в которой находится запрашиваемый тег, определяется полями *stTime.wMonth и* stTime.wDav переданной структуры.

### Процедура Си для статических текстов

```
#include "apdefap.h"<br>char*_main(char* lpszPictureName, char* lpszObjectName, char* lpszPropert
Ł
 int nRecordNumber;
WORD wColumnNumber
extern WORD wOffset;
char szObject[5];<br>TLG GETARCHIVDATA GAD;
PVOID lpUser7 = 7;<br>char szTime[20] = "";
int nObjectNumber;
extern DWORD dwSize;
wColumnNumber=0:
nObjectNumber=atoi(lpszObjectName+15)
nRecordNumber=(dwSize-nObjectNumber-wOffset);
if (nRecordNumber<0) return "";
GAD.stTime.wMonth=(WORD)nRecordNumber:
GAD.stTime.wDay=wColumnNumber;
GetArchiveDataCallback(&GAD, lpUser7);
sprintf(szTime,"%02d.%02d.%d %02d:%02d:%02d".
SAD.stTime.wDay.GAD.stTime.wMonth.GAD.stTime.wYear.GAD.stTime.wHour.<br>GAD.stTime.wDay.GAD.stTime.wMonth.GAD.stTime.wYear.GAD.stTime.wHour.
return szTime;
У
В поля stTime.wMonth и stTime.wDay передаваемой структуры GAD записываются
номера столбца или вычисленный номер записи. Информацию о номере записи
содержит имя объекта.
```
Функция GetArchiveDataCallback вызывается, если значение параметра lpUser равно 7, т.е. когда запрашивается значение.

Значение сохраняется в поле *stTime* передаваемой структуры GAD. В соответствии с этим формируется отображаемый текст, который возвращается посредством оператора return.

### **Процедура Си для полей ввода/вывода**

```
#include "apdefap.h"
double _main(char* lpszPictureName, char* lpszObjectName, char* lpszProper
¥
extern dwSize;
int nRecordNumber;
WORD wColumnNumber
extern WORD wOffset;
char szObject[5]
TLG_GETARCHIVDATA GAD;
PVOID lpUser = 7;
stropy(szObject,"");<br>sprintf(szObject,"%c",lpszObjectName[0]);
wColumnNumber=(WORD)atoi(szObject);
nRecordNumber=(dwSize-atoi(lpszObjectName+1)-wOffset);
if (nRecordNumber<0) return 0:
GAD.stTime.wMonth=(WORD)nRecordNumber;
GAD.stTime.wDay=wColumnNumber;
GetArchiveDataCallback(&GAD, lpUser);
return GAD.doValue:
J.
```
По имени объекта определяется номера строки и столбца. В поля *stTime.wMonth* и *stTime.wDay* передаваемой структуры *GAD* записываются номер столбца или вычисленный номер записи.

Функция *GetArchiveDataCallback* вызывается, если значение параметра *lpUser* равно 7, т.е. когда запрашивается значение тега.

Значение тега сохраняется в поле *doValue* передаваемой структуры *GAD* и используется в качестве возвращаемого значения.

#### **Замечание:**

Панель инструментов содержит кнопку, изображенную ниже, которая служит для изменения свойств таблицы. С помощью этой кнопки вызывается окно выбора цвета различных элементов таблицы. Короткое описание данного окна можно найти в примере Color Dialogs (Диалоги выбора цвета) (ex\_3\_chapter\_01c).

圉

#### **Замечание относительно основных применений**

В общем случае для применения описанного метода необходимо внести следующие изменения:

Отображаемые архивные данные должны быть настроены соответствующим образом.

Настройте формат таблицы в соответствии с вашими требованиями. Если необходимы дополнительные строки или столбцы, соответствующим образом должны быть изменены процедуры Си и функции проекта.

# 4.1.5 Архивация двоичных тегов (ex 3 chapter 01d.pdl)

### Постановка задачи

Фиксировать в архиве операции включения трех моторов. При выборе мотора с помощью Э (мыши) должна выводится таблица, содержащая операции включения за последние сутки. Таблица должна отображать состояния только выбранного мотора.

### Концепция реализации

Для архивирования отображаемых данных в редакторе Tag Logging создается непрерывный циклический архив. Каждый тег отображается в отдельной таблице.

Для реализации графического объекта, отображающего нужные столбцы в зависимости от выбранного мотора, используется объект WinCC Online Table Control.

# Создание архива значений процесса

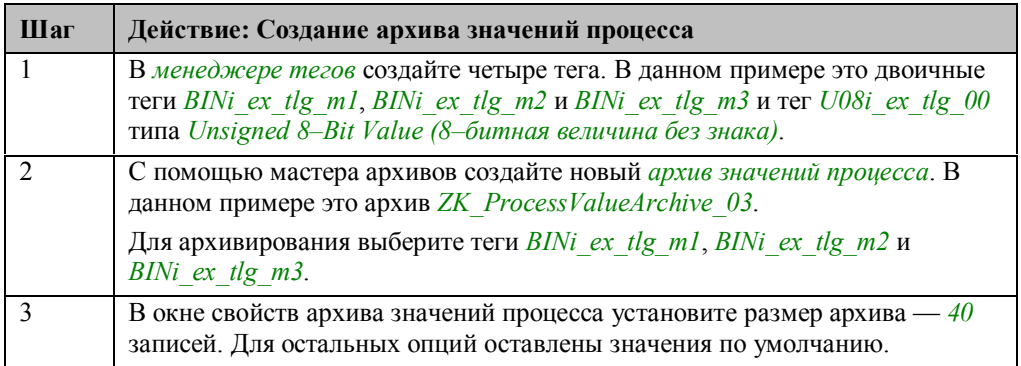

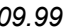

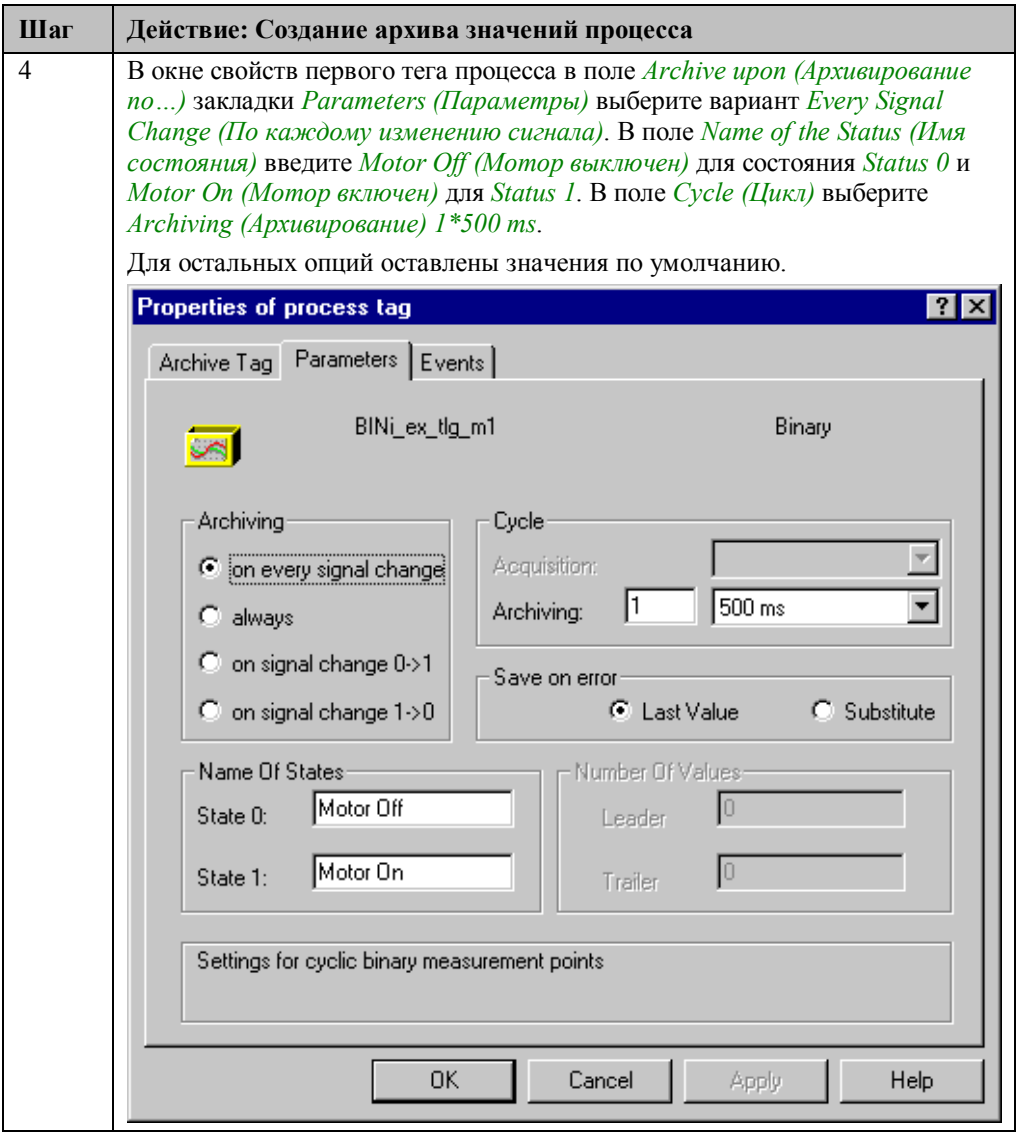

# **Конфигурирование окна таблицы**

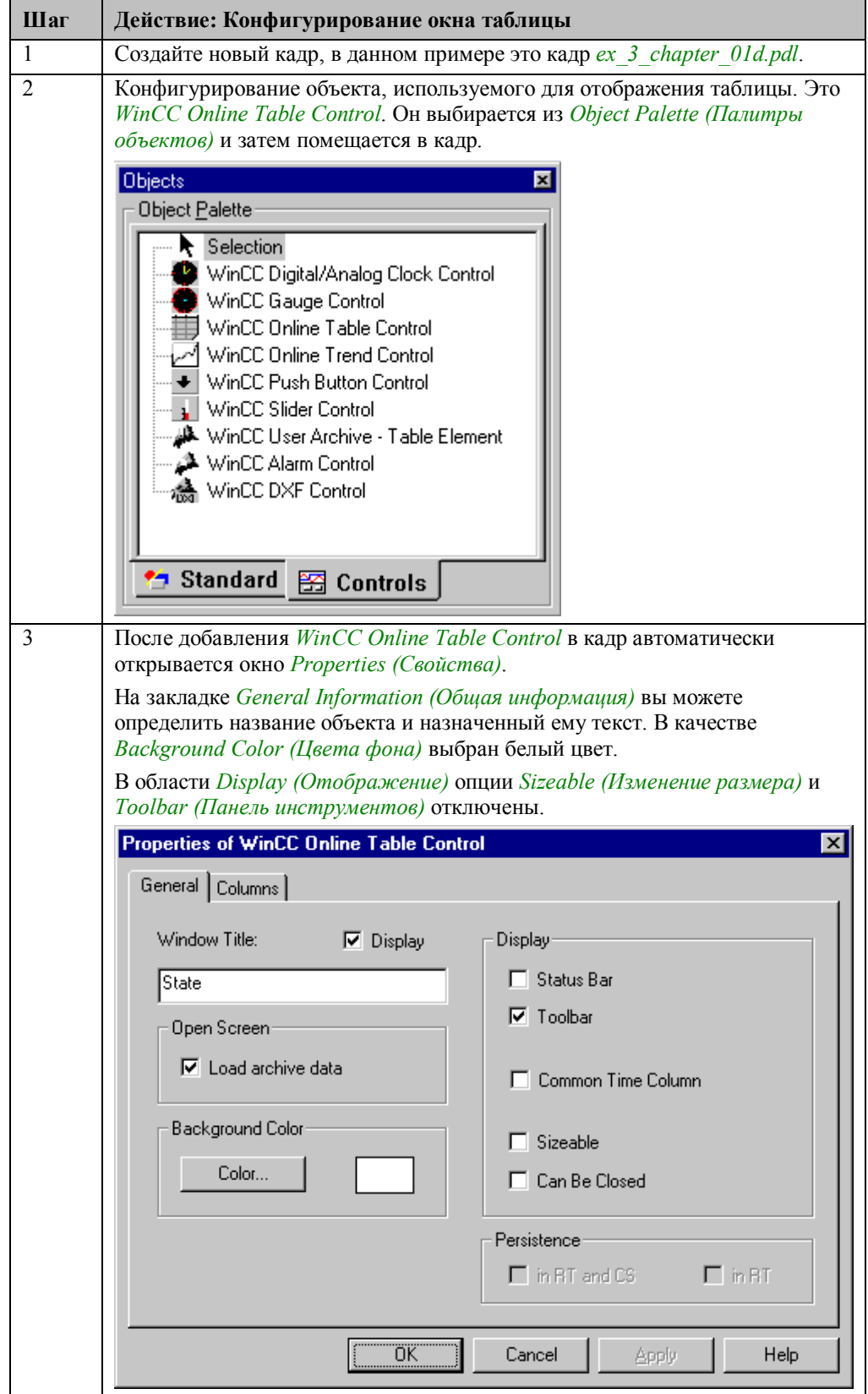

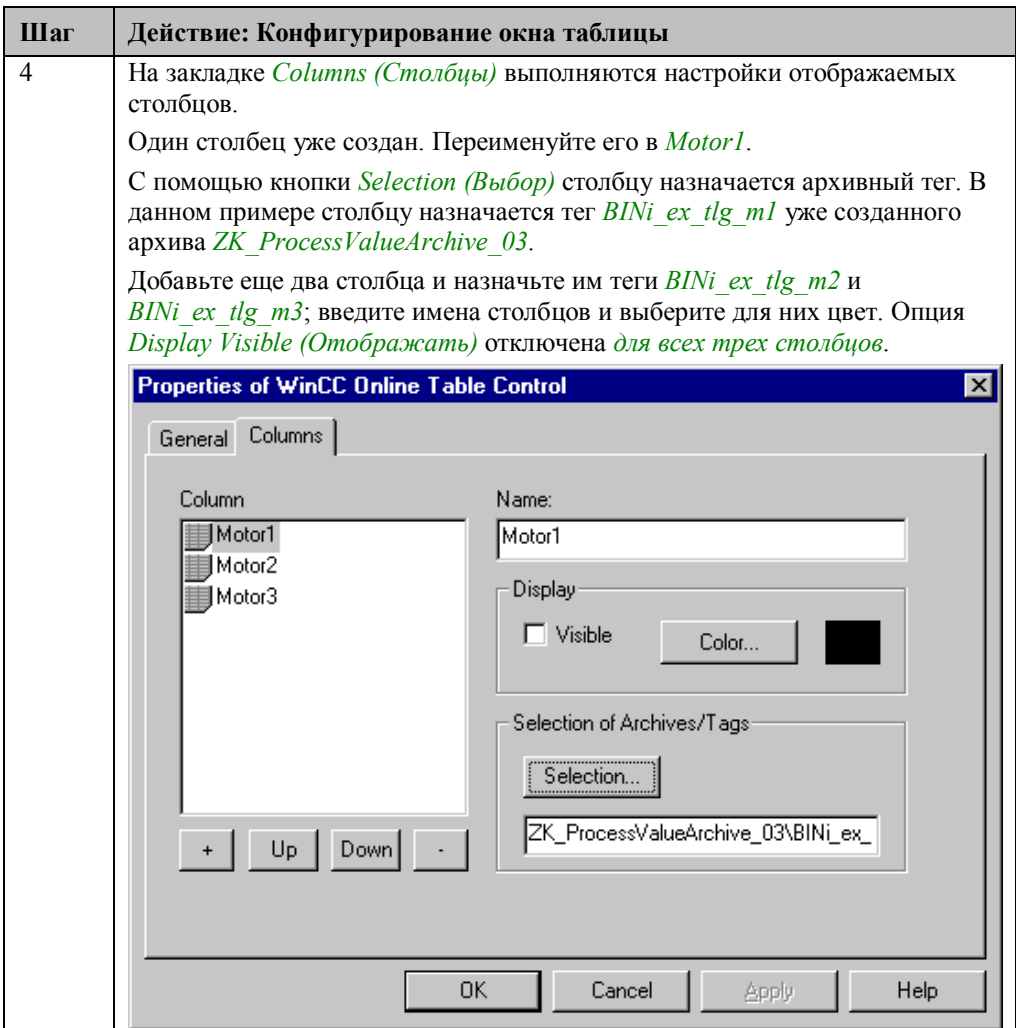

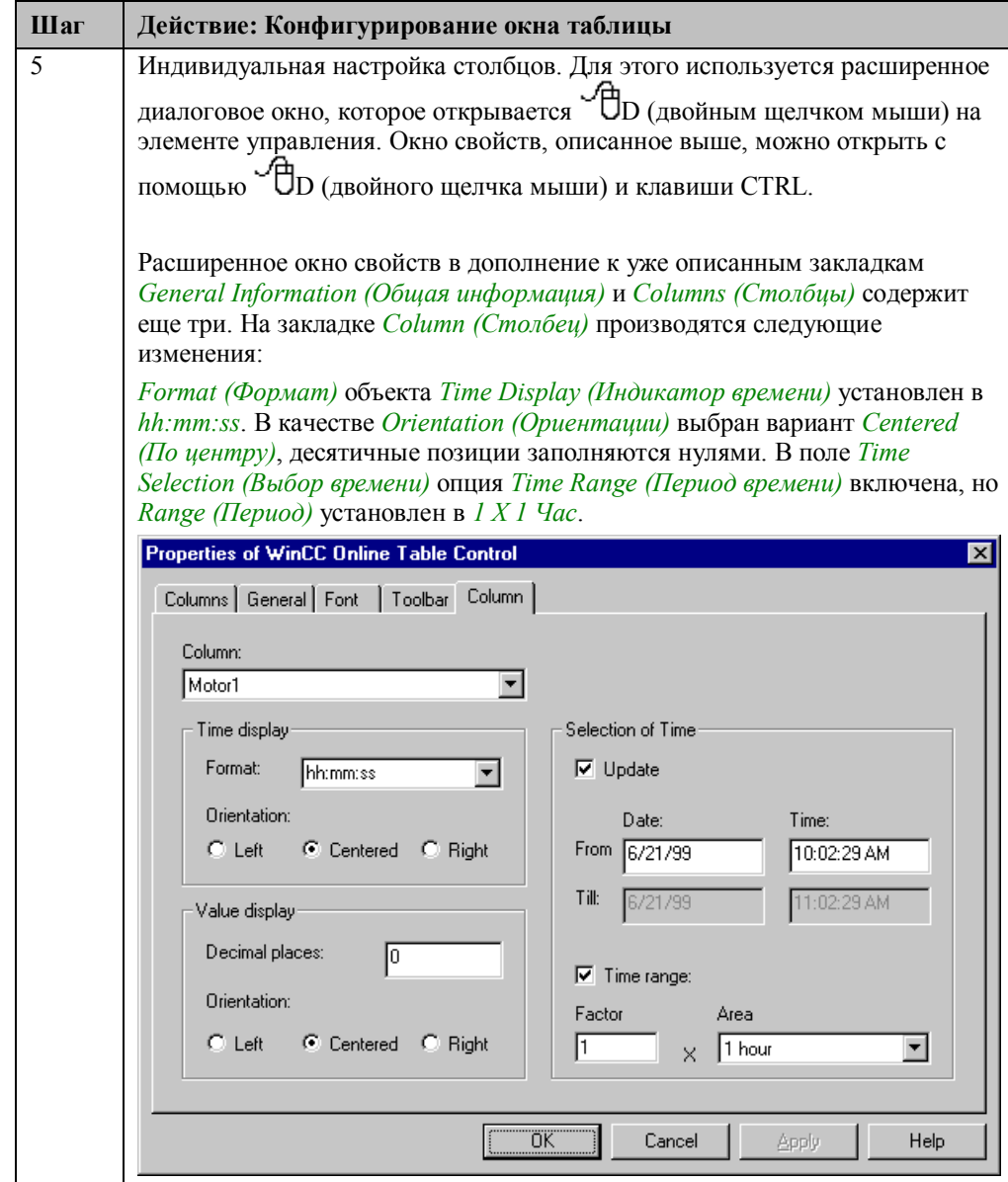

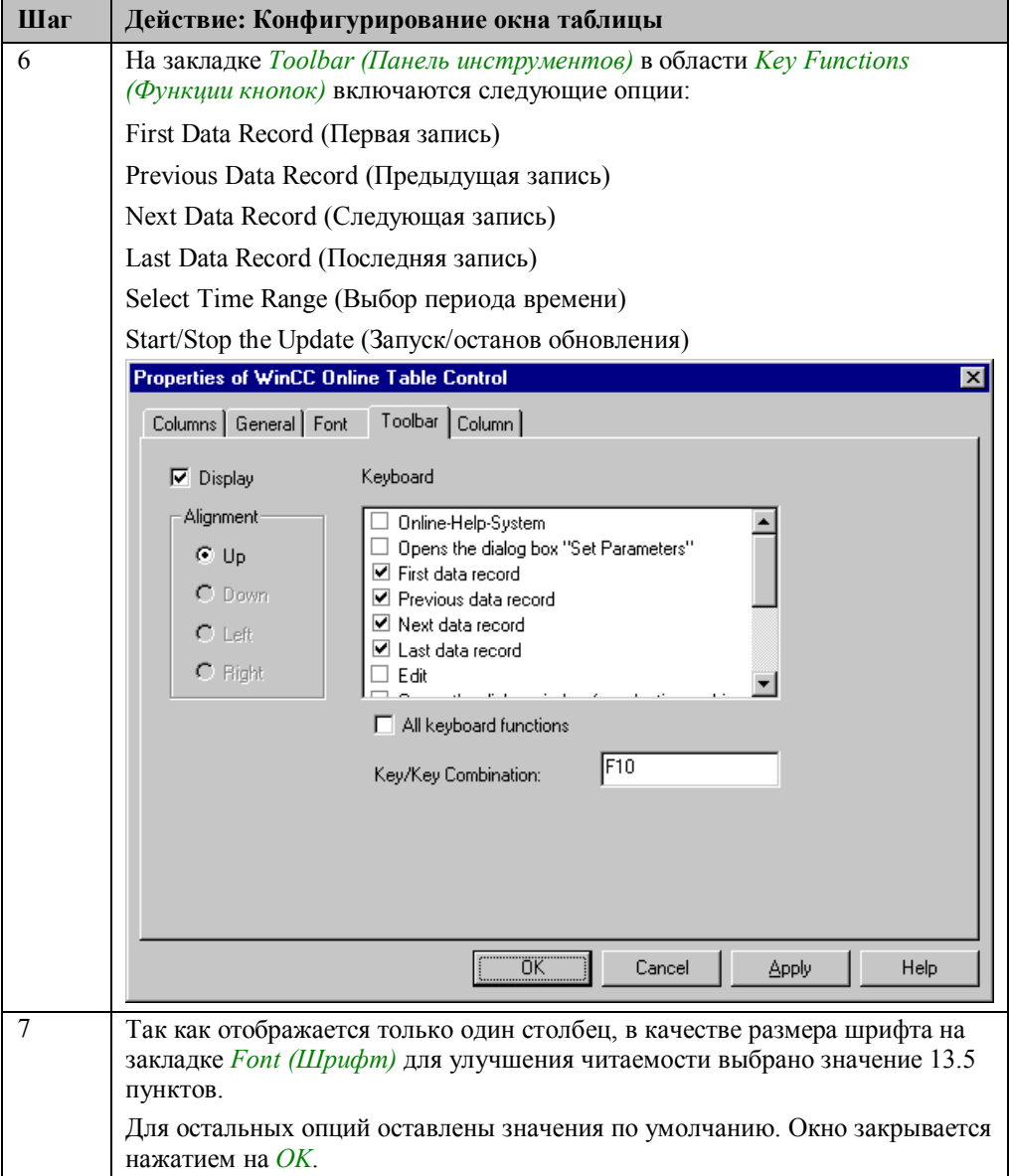

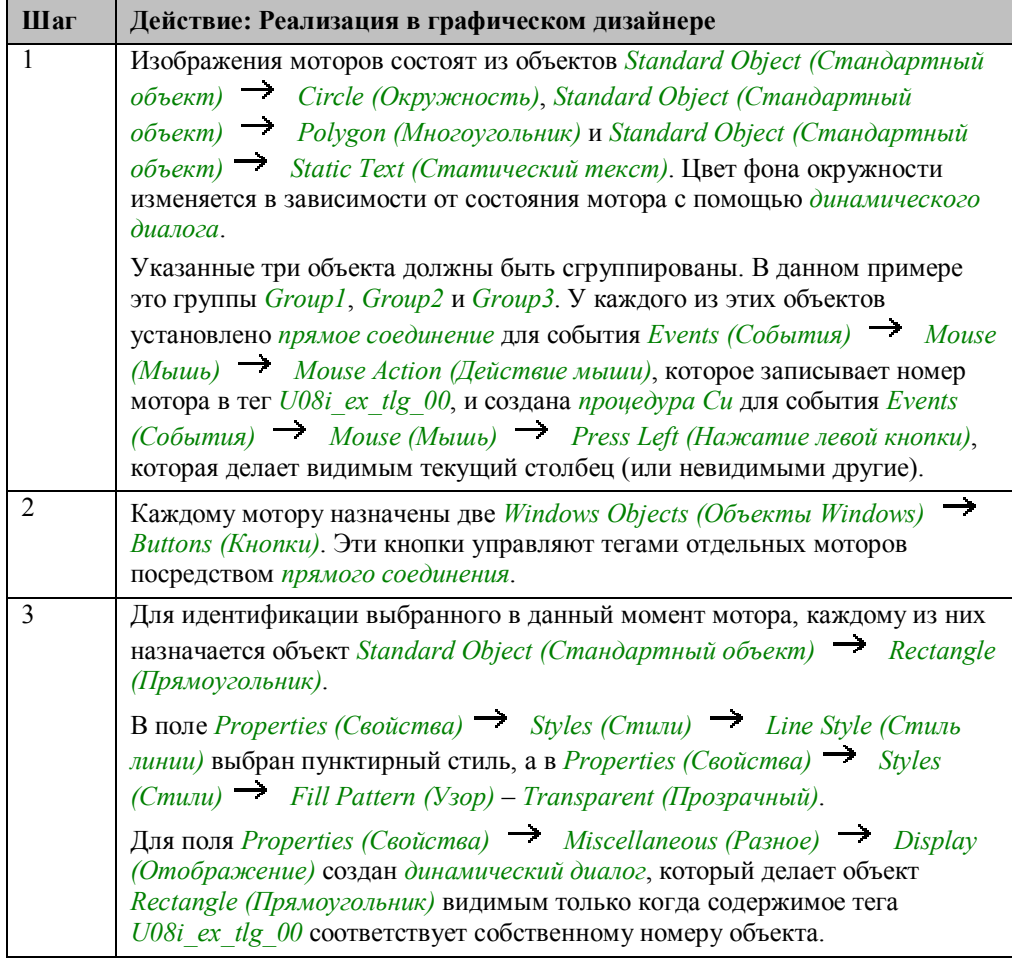

# **Реализация в графическом дизайнере**

# **Процедура Си для Motor1 (Group 1)**

```
#include "apdefap.h"<br>void OnLButtonDown(char* lpszPictureName, char* lpszObjectName, char* lpsz
//show_column_1<br>SetPropWord(lpszPictureName,"Control1","Index",0);<br>SetPropBOOL(lpszPictureName,"Control1","ItemVisible",TRUE);
//hide column 2<br>SetPropWord(lpszPictureName,"Control1","Index",1);<br>SetPropBOOL(lpszPictureName,"Control1","ItemVisible",FALSE);
  //hide column 3
SetPropWord(IpszPictureName,"Control1","Index",2);<br>SetPropBOOL(IpszPictureName,"Control1","ItemVisible",FALSE);
\overline{\phantom{a}}
```
С помощью функции *SetPropWord* нулевой индекс ассоциируется с объектом *Control1*. Это соответствует первому столбцу. С помощью *SetPropBOOL* этот столбец делается видимым.

Те же действия выполняются для выключения видимости остальных столбцов.

### **Замечание относительно основных применений**

В общем случае для применения описанного метода необходимо внести следующие изменения:

Архивные теги должны быть настроены соответствующим образом.

Внешний вид объектов может быть настроен в соответствии с вашими требованиями.

# 4.1.6 Архивация в определенные моменты времени (ex\_3\_chapter\_01e.pdl)

### Постановка задачи

Использовать непрерывный циклический архив значений процесса для опроса значений процесса с периодом 1 с. Каждую минуту должна архивироваться сумма данных значений.

Архивные значения должны отображаться в виде таблицы; посредством стандартных средств должны быть реализованы панель инструментов и строка статуса.

### Концепция реализации

Для архивирования отображаемых данных в редакторе Tag Logging создается непрерывный циклический архив значений процесса. Для поминутной архивации используется объект Timer (Таймер). Данный таймер запускается в определенное время, с которого начинается архивация.

Для отображения данных используется объект WinCC Online Table Control.

### Создание нового таймера

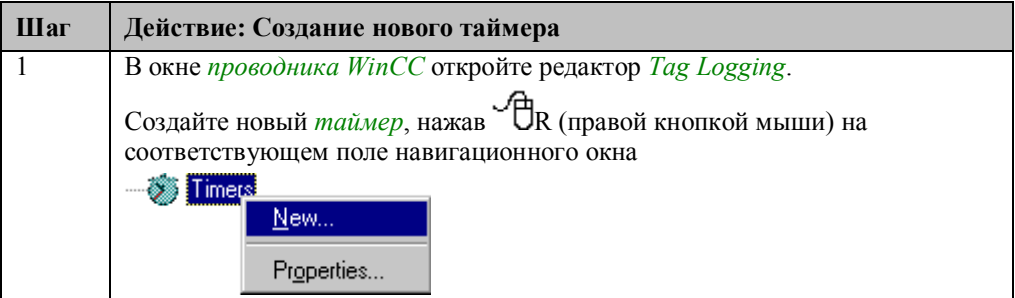

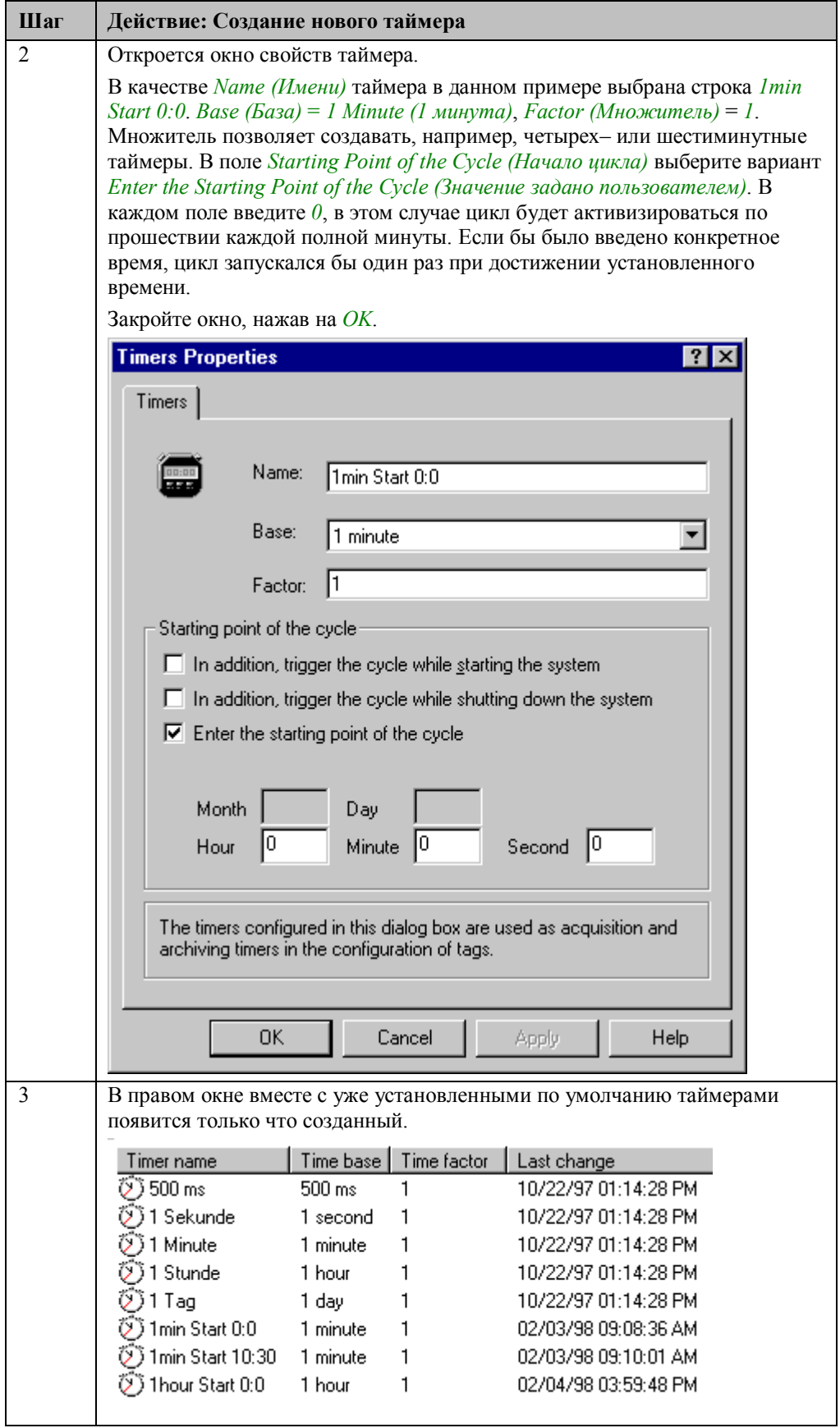

## **Создание архива значений процесса**

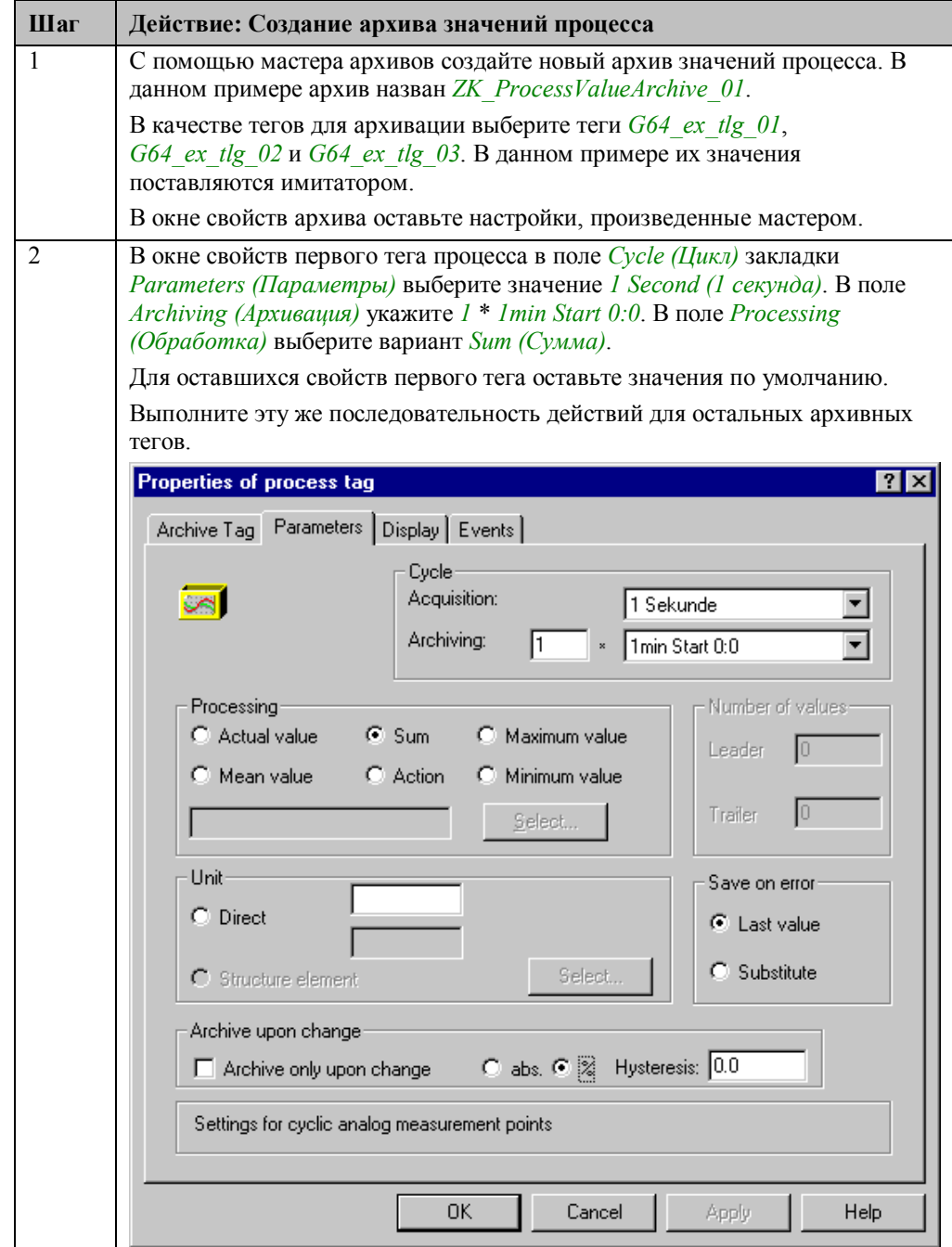

# Реализация в графическом дизайнере

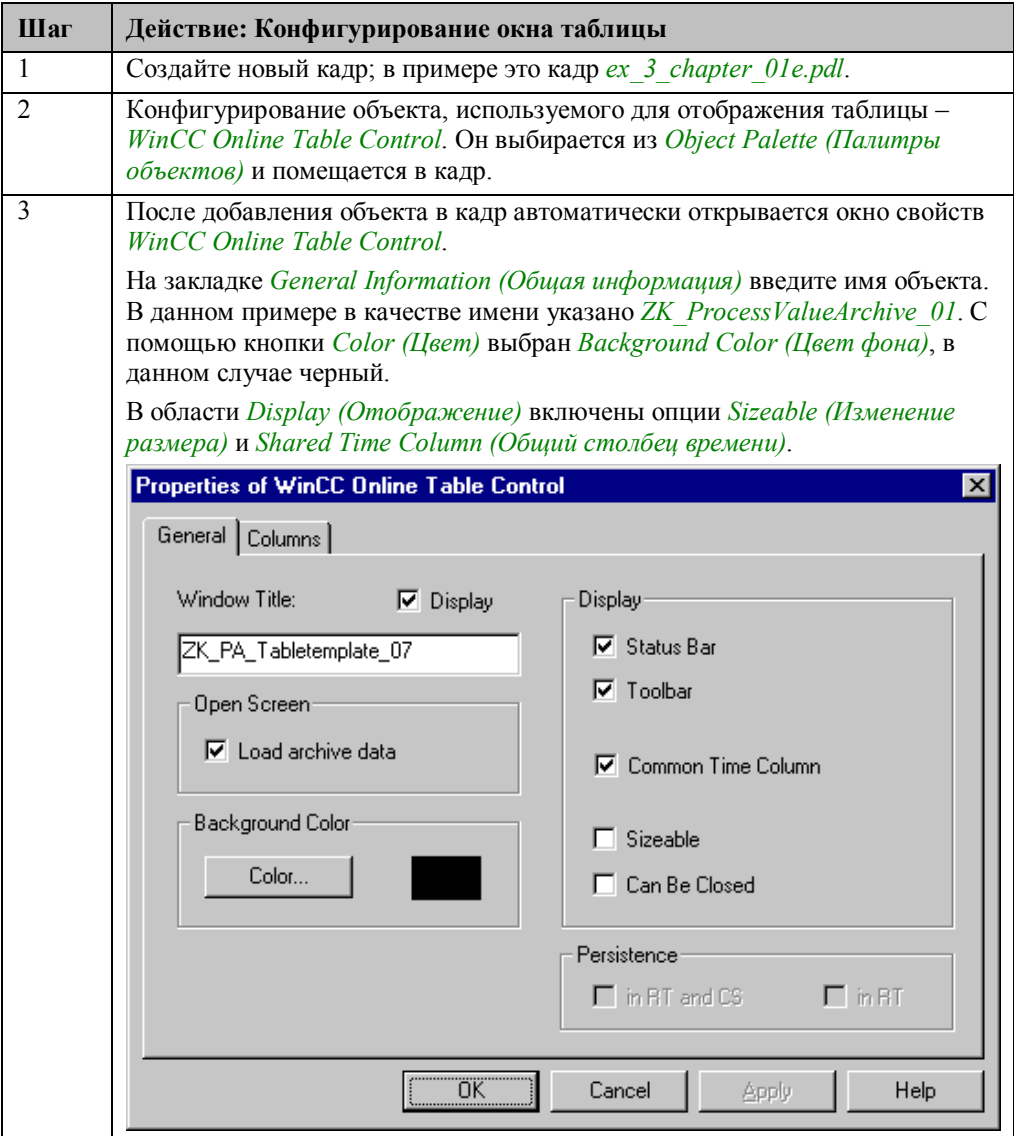

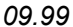

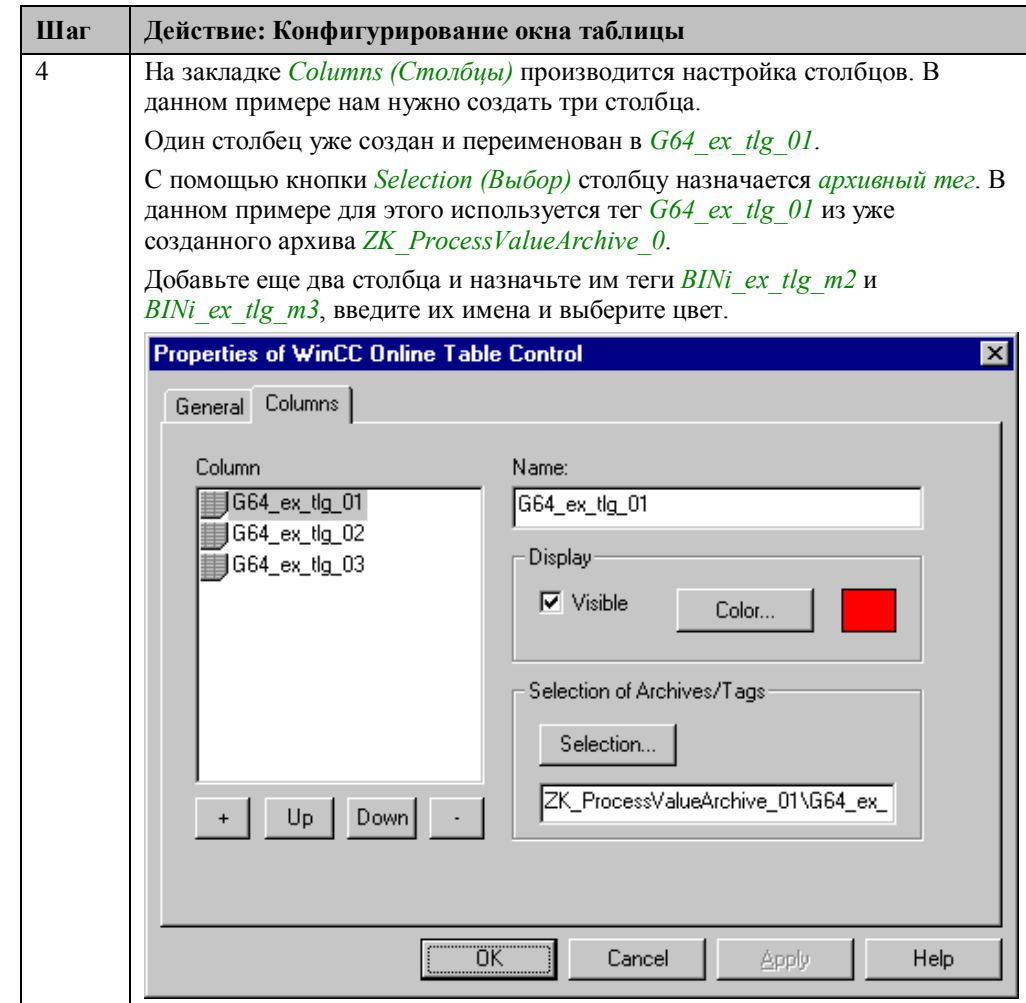

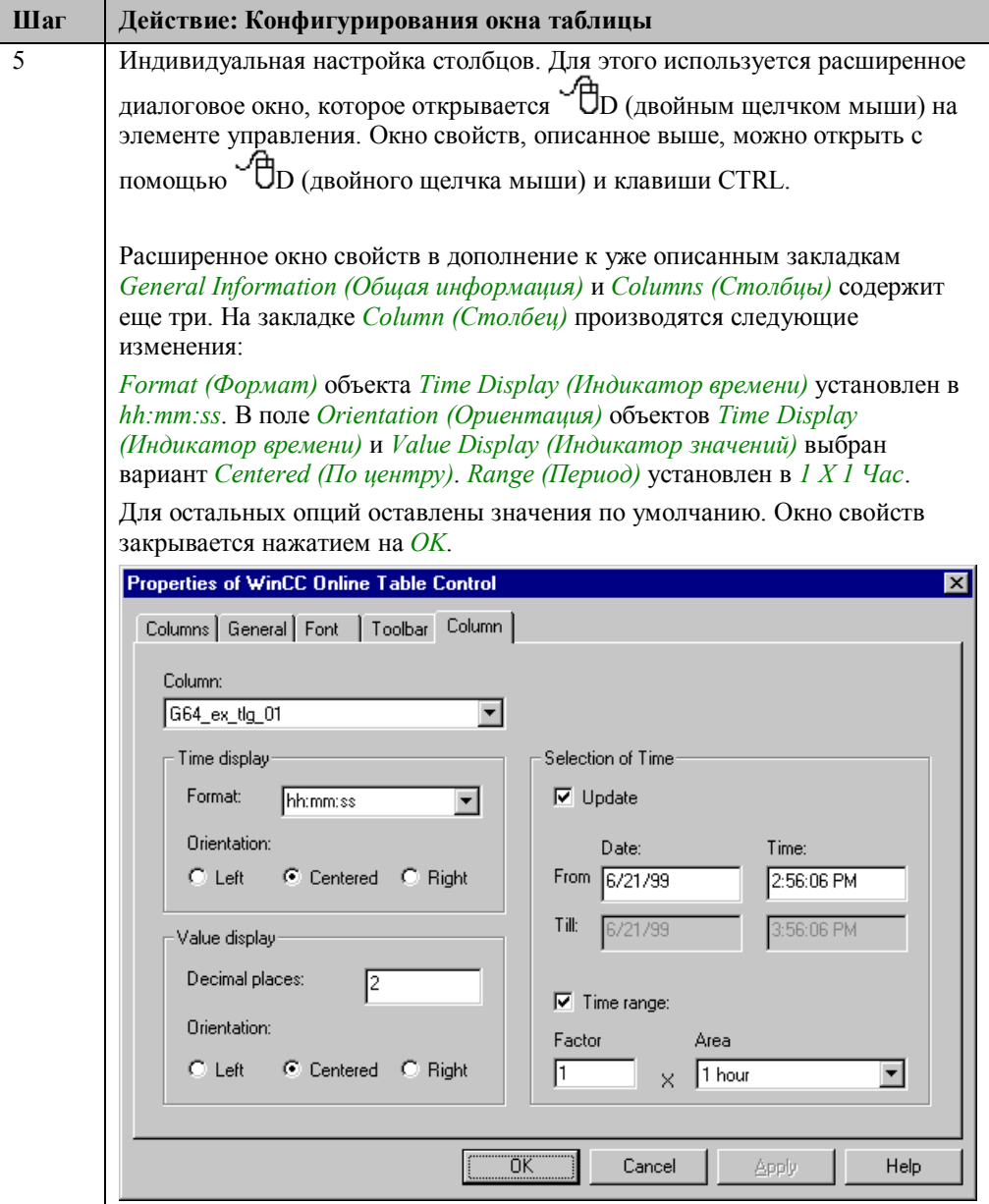

#### **Замечание:**

Краткое описание реализации подобной конфигурации в *графическом дизайнере* для кадра *ex\_3\_chapter\_01e.PDL* можно найти в главе Bar Display (Гистограммы) (ex\_3\_chapter\_01e).

### **Замечание относительно основных применений**

В общем случае для применения описанного метода необходимо внести следующие изменения:

Подобная реализация допускает запуск архивации в определенное время. Кроме того, значения могут сохраняться в архиве каждую минуту, каждый час и т.д.

Измените длину цикла архивации, учитывая начальное время и используемое базовое время.

# 4.1.7 Экспорт архивов (ex 3 chapter 01f.pdl)

### Постановка задачи

Непрерывный циклический архив значений процесса при достижении максимального числа записей нужно экспортировать в CSV-файл. Архив должен блокироваться при запуске системы и разблокироваться только по нажатию соответствующей кнопки.

Архивируемые значения должны отображаться в виде таблицы, должны быть созданы определенные пользователем панель инструментов и строка статуса. О времени экспорта пользователя должно уведомлять информационное окно.

### Концепция реализации

Для архивирования данных в редакторе Tag Logging создается непрерывный циклический архив значений процесса. Для экспортирования и его блокировки/разблокировки используются функции проекта. Для отображения данных используется объект WinCC Online Trend Control. Панель инструментов состоит из объектов Windows Objects (Объекты Windows)  $\rightarrow$  Buttons (Кнопки) и Smart Objects (Интеллектуальные объекты)  $\rightarrow$  Status Displays (Индикаторы состояния).

### Создание архива значений процесса

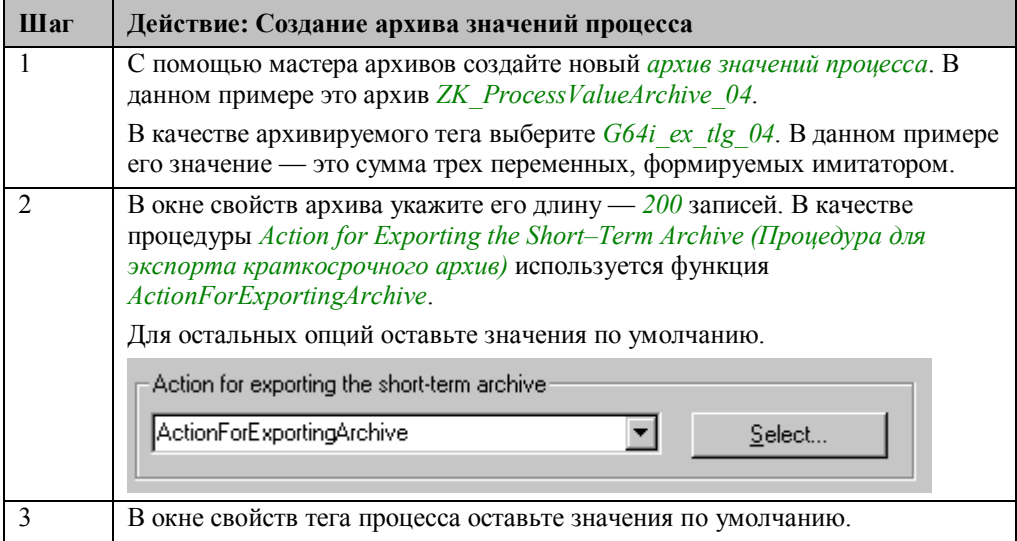

# **Конфигурирование окна трендов**

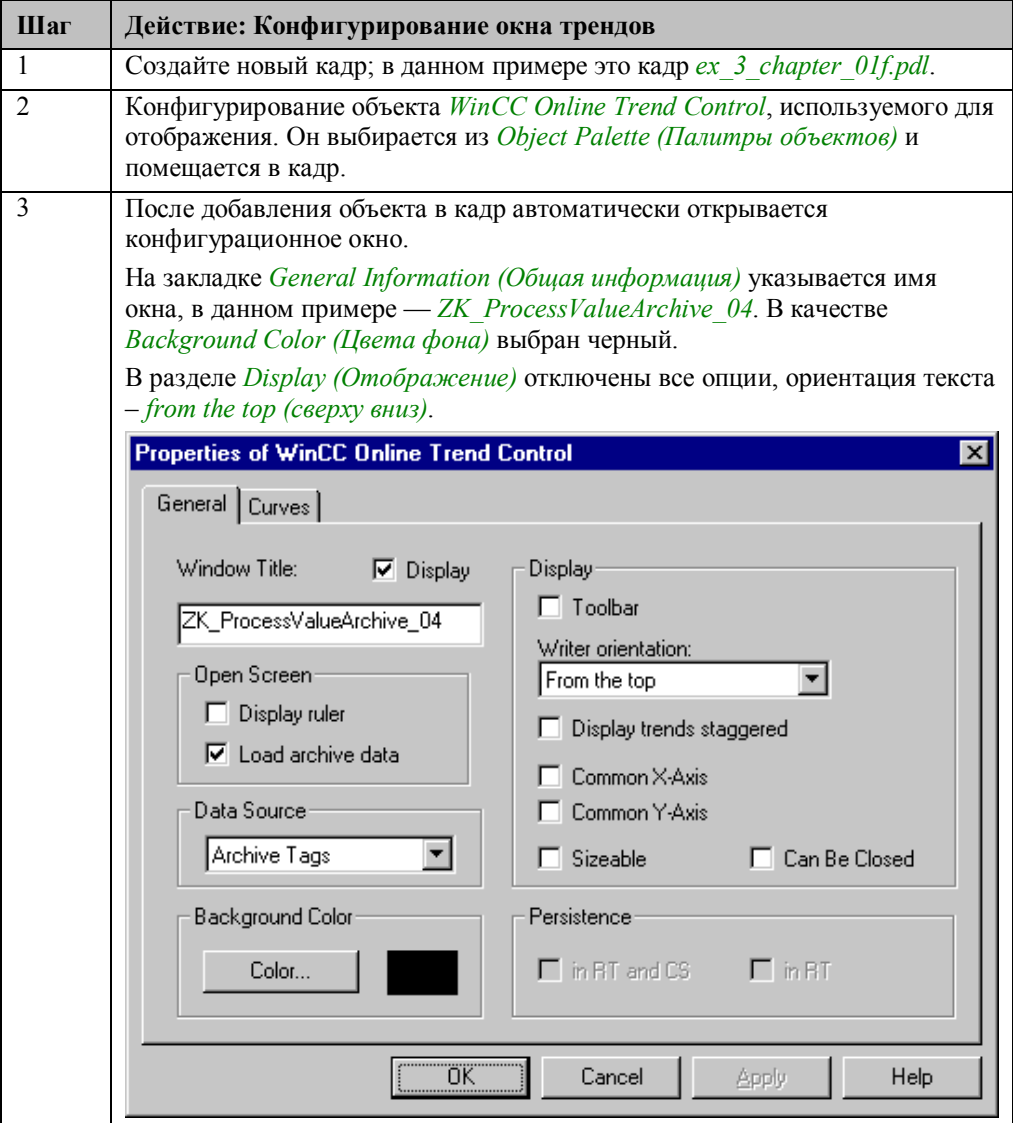

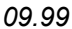

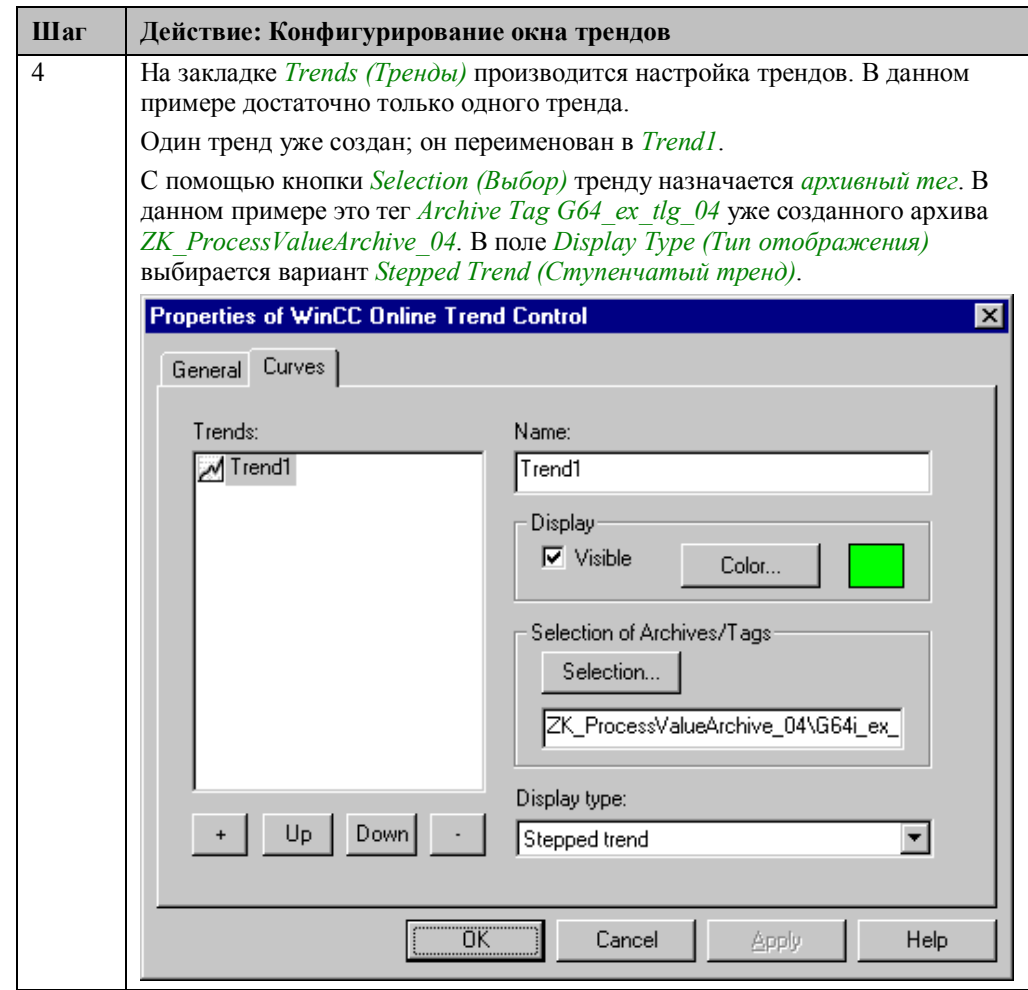

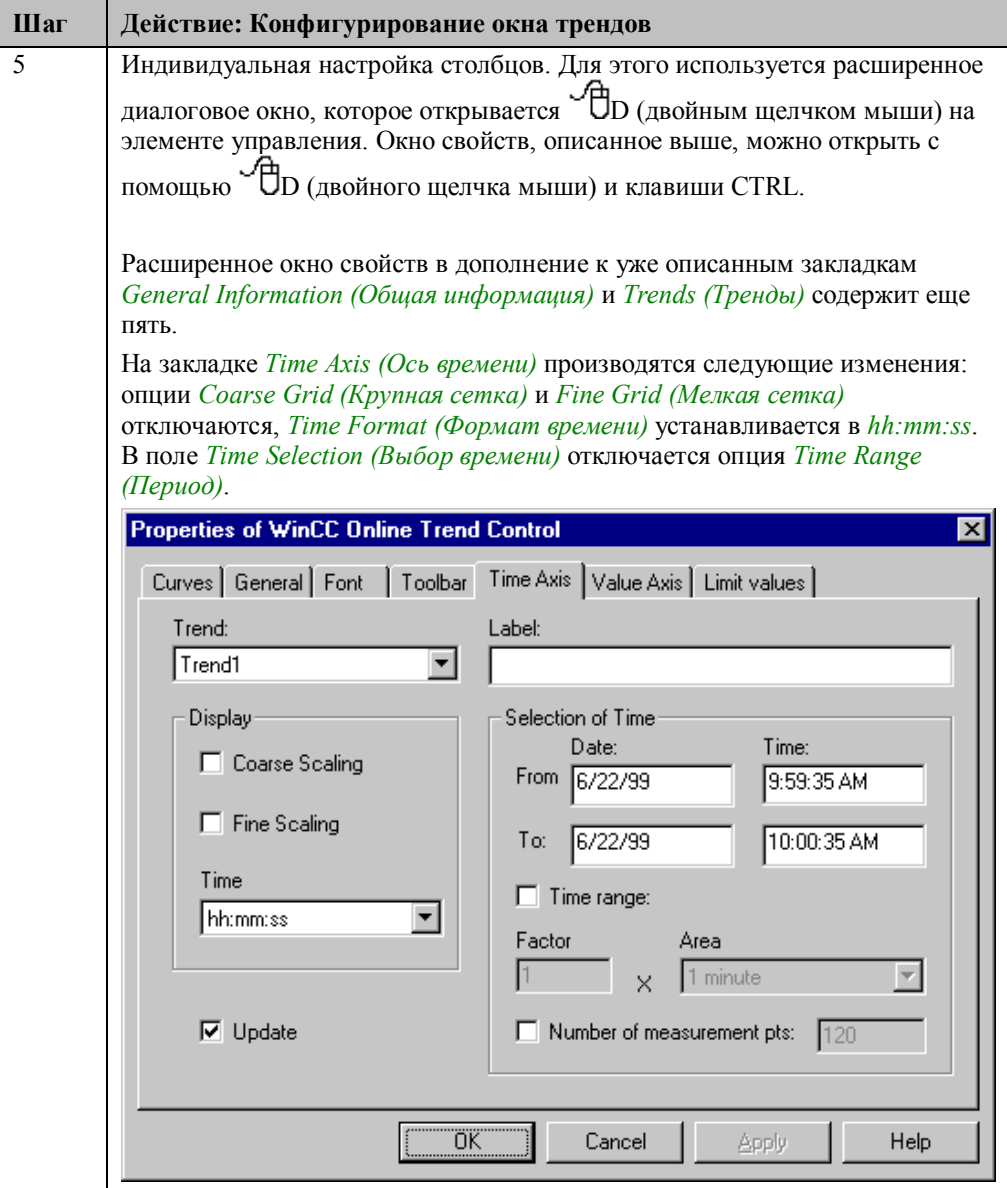

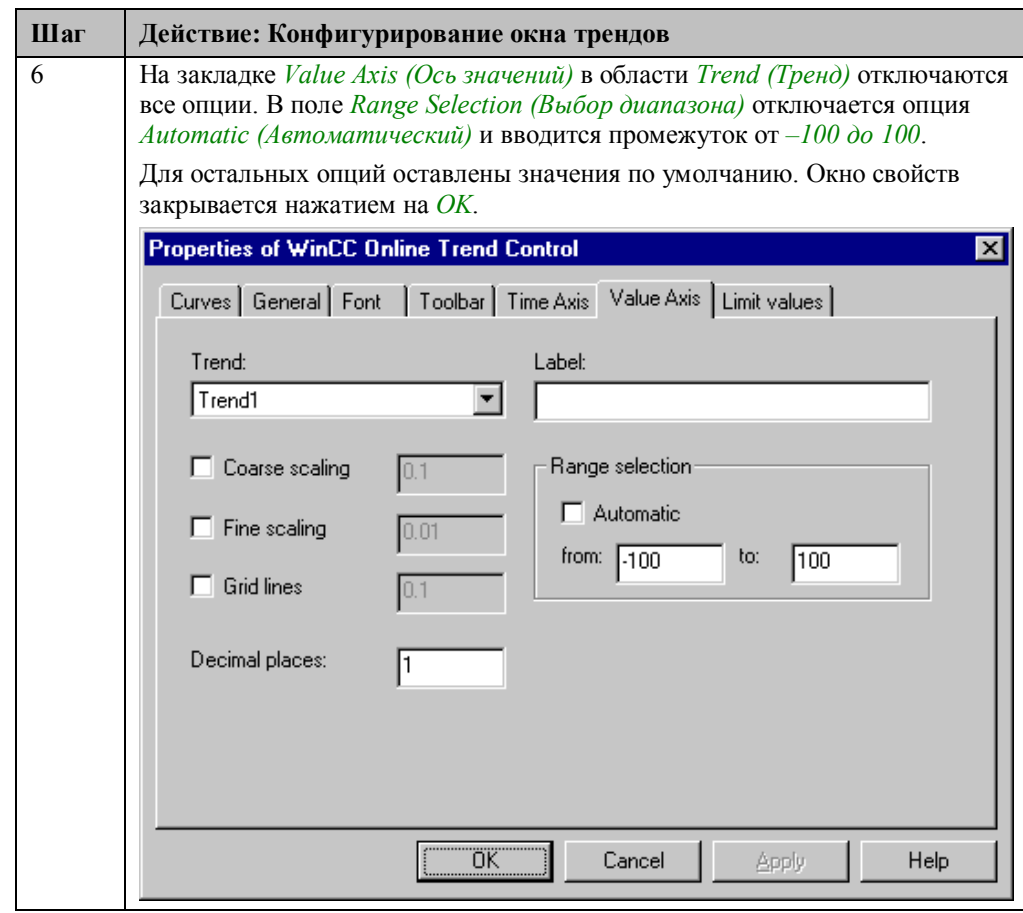

```
void ActionForExportingArchive (LPTSTR lpszArchivNameReturn, LPTSTR lpszVar
BOOL fRet;
int iTlgCon = 0<br>CMN_ERROR Error
       iTlgCon = 0;
CHN_ERROR EFFOF;<br>char szProj[MAX_PATH];<br>char szFile[MAX_PATH];
LPTSTR lpszArchivName =<br>"PDE#HD#ZK Process
                               essValueArchive_04#G64i_ex_tlg_04";<br>ABMINI
char szFileName[MAX_PATH] =<br>LPTSTR lpszFileName[MAX_PATH] =<br>TLG_IO_BACKUP_SELECT ibs;
DWORD dwSize;
time_t
                      Time:
struct tm*
                      TimeStruct;
int nPathLen, nFileLen;
DMGetRuntimeProject( szProj, MAX_PATH, &Error);
nPathLen=strlen(szProj);
nFileLen=strlen((strrchr(szProj, \n\N)+1));strncat(szFile,szProj,nPathLen-nFileLen);<br>sprintf(szFileName,"%s%s",szFile,"ArchiveBackUp.CSV");
lpszFileName=&szFileName[0];
time(&Time);<br>TimeStruct = localtime(&Time);
ibs.sysFrom.wYear
                            = 1997:
ibs.sysFrom.wMonth = 1;
                            = \overline{1};
ibs.sysFrom.wDay
ibs.sysFrom.wDay = 1;<br>ibs.sysFrom.wHour = 0;
ibs.sysFrom.wMinute = 0;
ibs.sysFrom.wSecond = 0;
ibs.sysTo.wYear = (WORD)(TimeStruct->tm_year+1900);
ibs.sysTo.wMonth = (WORD)(TimeStruct->tm_mon+1);<br>ibs.sysTo.wMonth = (WORD)(TimeStruct->tm_mon+1);<br>ibs.sysTo.wHour = (WORD)(TimeStruct->tm_mday);<br>ibs.sysTo.wHour = (WORD)(TimeStruct->tm_min);<br>ibs.sysTo.wSecond = (WORD)(Time
{\tt fRet} = {\tt TLGConnect(~NULL,~\&Error~)}if (fRet = = FALSE)
                                \texttt{printf}\left(\texttt{"Error in TLCOnect}( \dots)\texttt{\textbackslash} r\texttt{\textbackslash} n\texttt{'} \right);fRet=TLGGetBackupSize (lpszArchivName, &dwSize, &ibs, TLG_BACKUP_EVACUATE
if (fRet==FALSE) printf("Error in TLGGetBackupS<br>else SetTagWord("U16i_ex_tlg_00",(WORD)dwSize);
                                                     GGetBackupSize(...)[%s]\r\n",Error.szEr
fRet=TLGBackup (1pszArchivName, 1pszFileName, &ibs, TLG_BACKUP_EXPORT, TLG_if (fRet==FALSE) printf("Error in TLGBackup(...) [%s]\r\n",Error.szErrorTex else SetTagBit("BINi_ex_tlg_09",TRUE);
TLGDisconnect( NULL );
Определение пути проекта.
Создание файла с определенным именем для хранения архива. Имя также
включает в себя путь.
Определение системного времени.
Указание начальной и конечной временных меток, между которыми находятся
архивируемые значения.
Установка соединения с подсистемой Tag Logging с помощью функции
TLGConnect.
Определение размера экспортируемых данных с помощью функции
TLGBackupSize. Полученное значение сохраняется во внутреннем теге.
Экспорт архива с помощью функции TLGBackup и установка в 1 двоичного тега
```
*BINi\_ex\_tlg\_09*.

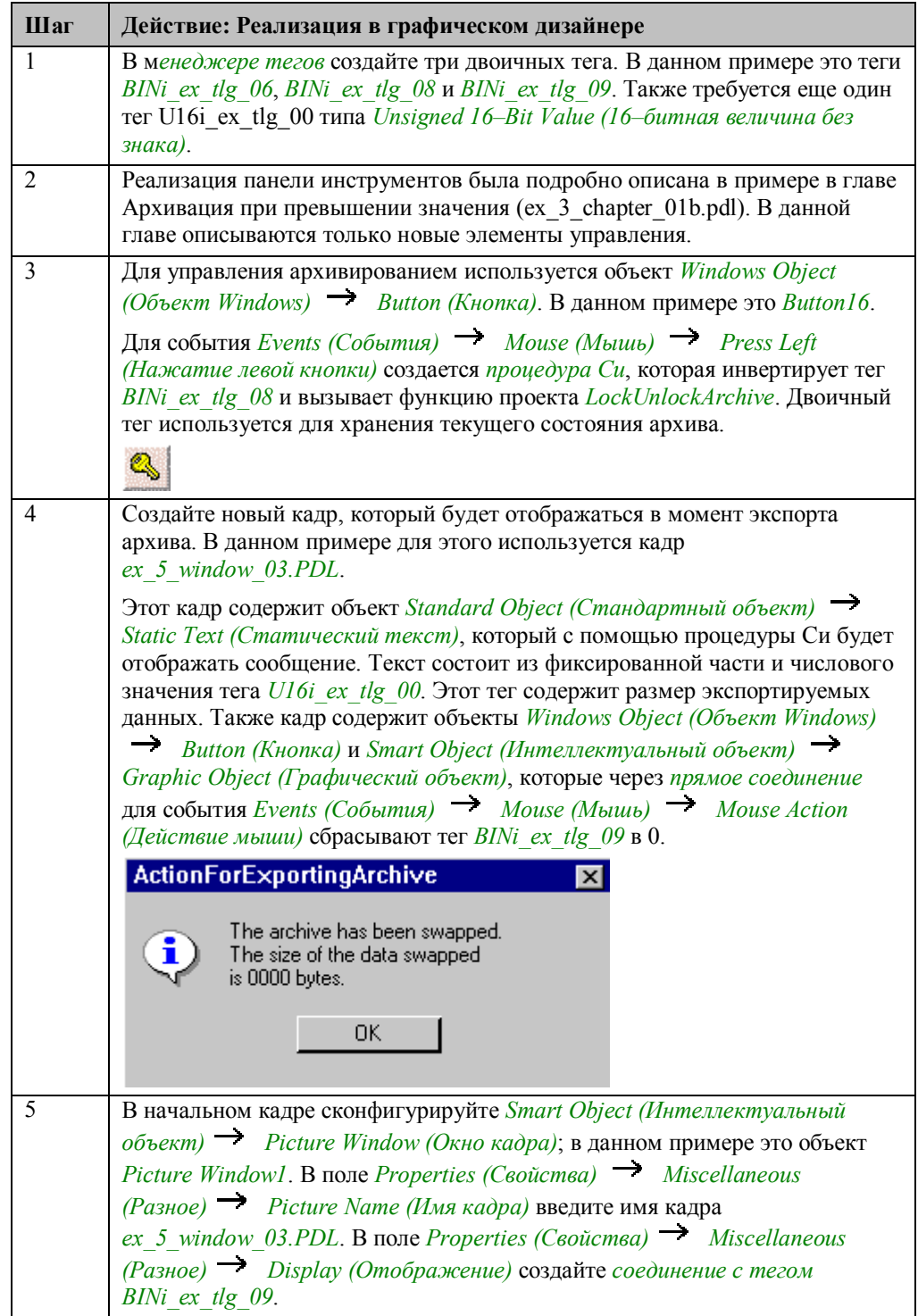

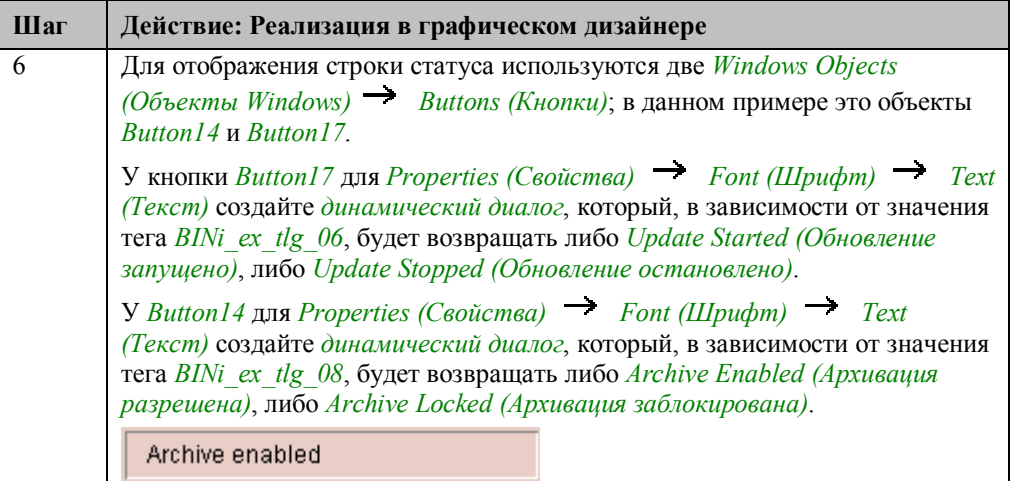

### Функция проекта для блокировки/разблокировки архива

```
void LockUnlockArchive (BOOL bLock)
  BOOL fRet:
  CMN_ERROR Error;
                   lpszArchivName = "ZK_ProcessValueArchive_04";
fRet = TLGConnect( NULL, &Error );
if (fRet == FALSE)
         print(f("Error in TLGConnect(...))^r\;
else
\{fRet=TLGLockArchiv (NULL,1pszArchivName,bLock,&Error );<br>if (fRet==FALSE) printf("Error in TLGLockArchive(...)[%s]\r\n",<br>Ennem exEnnemTeut\:
          Error.szErrorText)
          TLGDisconnect( NULL );
\mathcal{Y}}
Установка соединения с подсистемой Tag Logging.
```
Вызов функции TLGLockArchive. Переданный параметр bLock определяет, блокируется архив или разблокируется.

### Замечание относительно основных применений

В общем случае для применения описанного метода необходимо внести следующие изменения:

Архивируемые теги должны быть настроены соответствующим образом.

Должны быть указан максимальный размер архива, а также имя и путь к файлу, в который архив будет экспортироваться.

# **4.2 Регистрация аварийных сообщений**

**Alarm Logging** 

В режиме исполнения примеры, относящиеся к данной теме, выбираются щелчком (мыши) на изображенной выше кнопке. Эти примеры сконфигурированы в серии кадров от *ex\_3\_chapter\_02.pdl* до *ex\_3\_chapter\_02d.pdl*..

### **Общая информация**

*Подсистема регистрации аварийных сообщений (Alarm Logging)* отвечает за регистрацию и архивацию сообщений. Подсистема включает в себя функции для передачи сообщений технологического процесса, для их обработки, отображения, подтверждения и архивации.

Таким образом, система *Alarm Logging* помогает пользователю в определении причин ошибок.

# 4.2.1 Битовая процедура сообщения (ex\_3\_chapter\_02.pdl)

### Постановка задачи

Системой регистрации аварийных сообщений должны контролироваться четыре двигателя. Ошибки отображаются путем установки различных битов внутри тега, назначенного каждому двигателю. Статус сообщений для двигателей хранится во внутренних тегах. Изображение двигателя должно изменяться в зависимости от статуса сообщения.

Сообщения должны отображаться в окне сообщений.

### Концепция реализации

В системе регистрации аварийных сообщений необходимо создать несколько сообщений, относящихся к четырем контролируемым двигателям. Окно сообщений реализуется в графическом дизайнере с использованием элемента управления аварийными сообщениями WinCC Alarm Control. Отдельные двигатели отображаются при помощи нескольких Standard Objects (Стандартных объектов). Изменения изображений двигателей при различных статусах сообщений реализуются с помощью процедур Си.

### Создание необходимых тегов

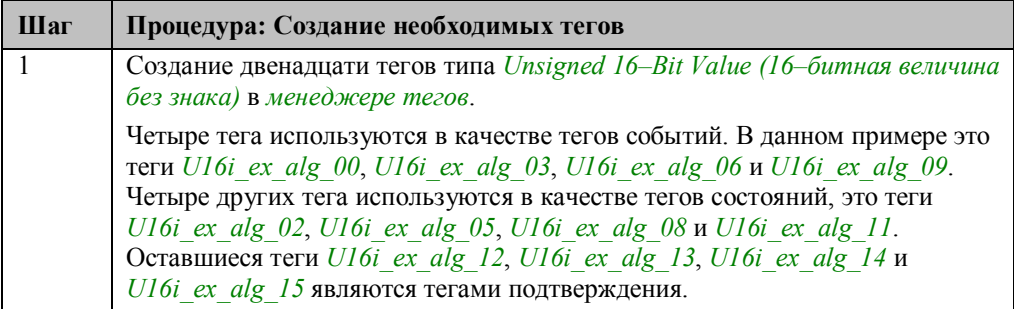

### Блоки сообщений

Сообщение состоит из различных блоков. Их можно разбить на три категории: Системные блоки (System Blocks): Они содержат системные данные, которые устанавливаются системой Alarm Logging. Это дата, время, отчетная идентификация и т.д.

Блоки значений процесса (Process Value Blocks): Они включают значения, возвращаемые технологическим процессом, например, критические уровни заполнения, температуры, и т.д.

Пользовательские текстовые блоки (User Text Blocks): Тексты, представляющие собой общую и справочную информацию, например, объяснения ошибок, причины сообщений, адреса ошибок и т.д.

# **Конфигурирование блока сообщений**

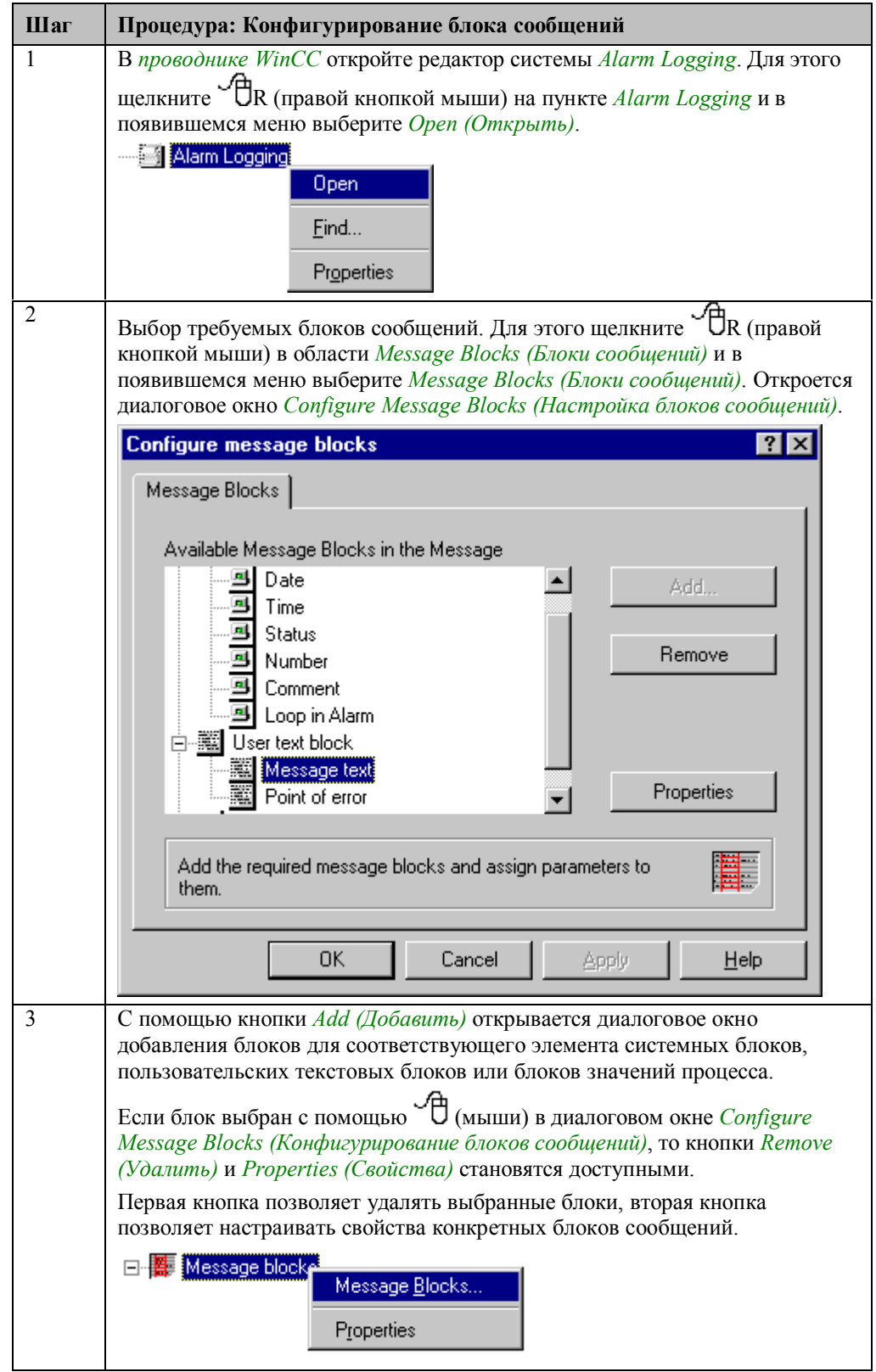

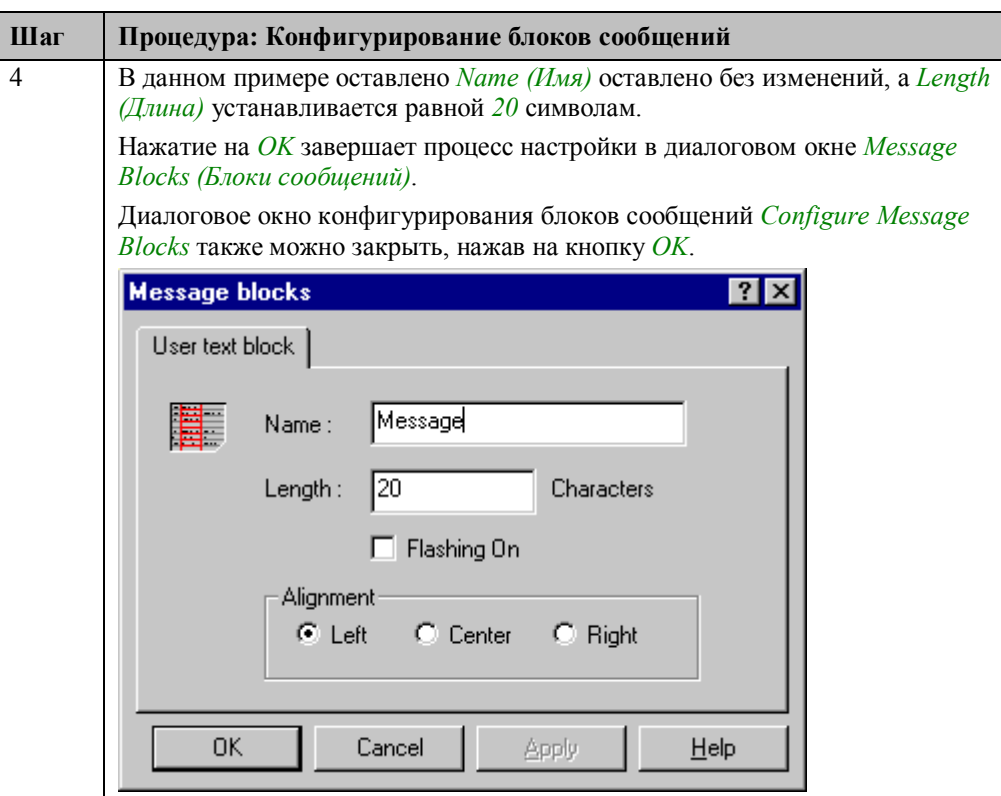

# **Создание одиночных сообщений**

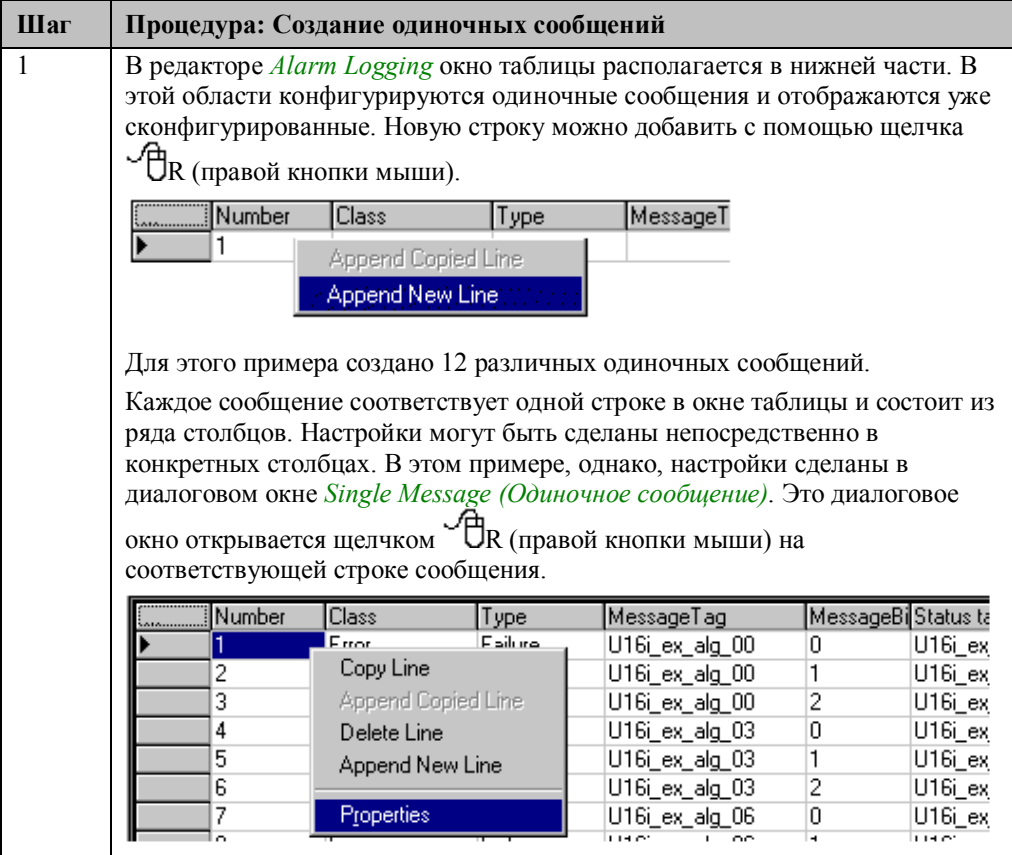

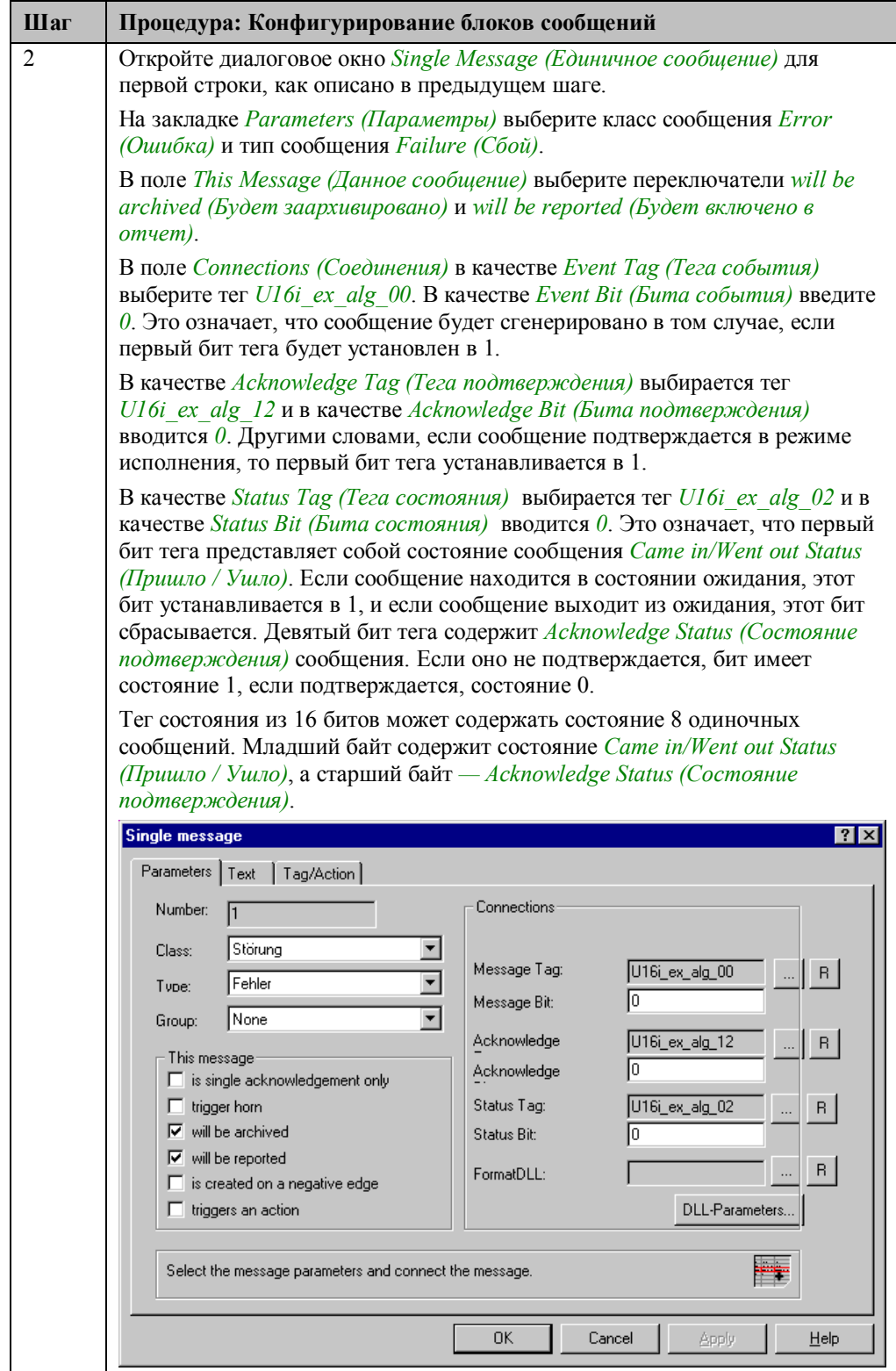

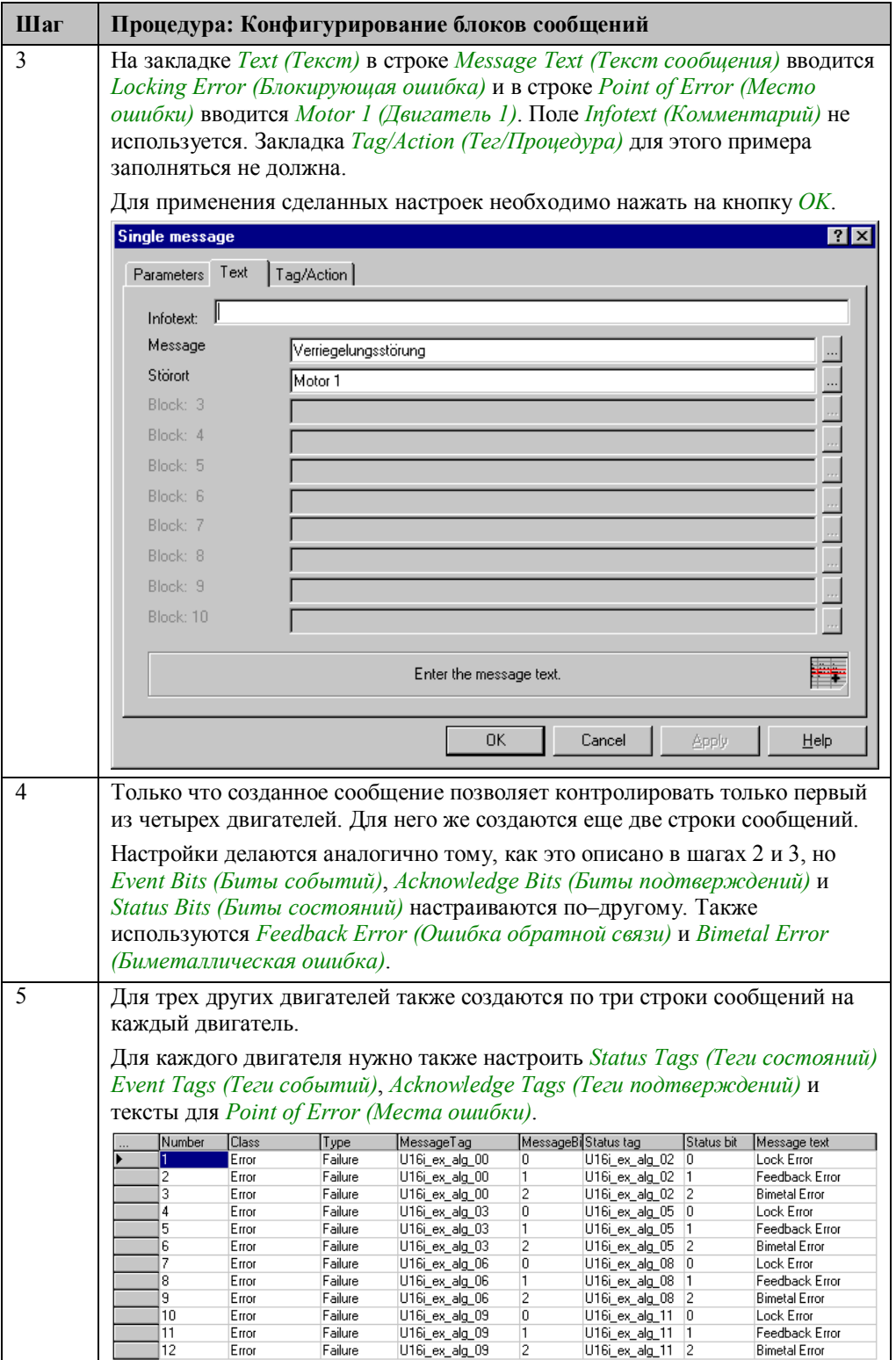
## **Конфигурирование цветовой схемы сообщений**

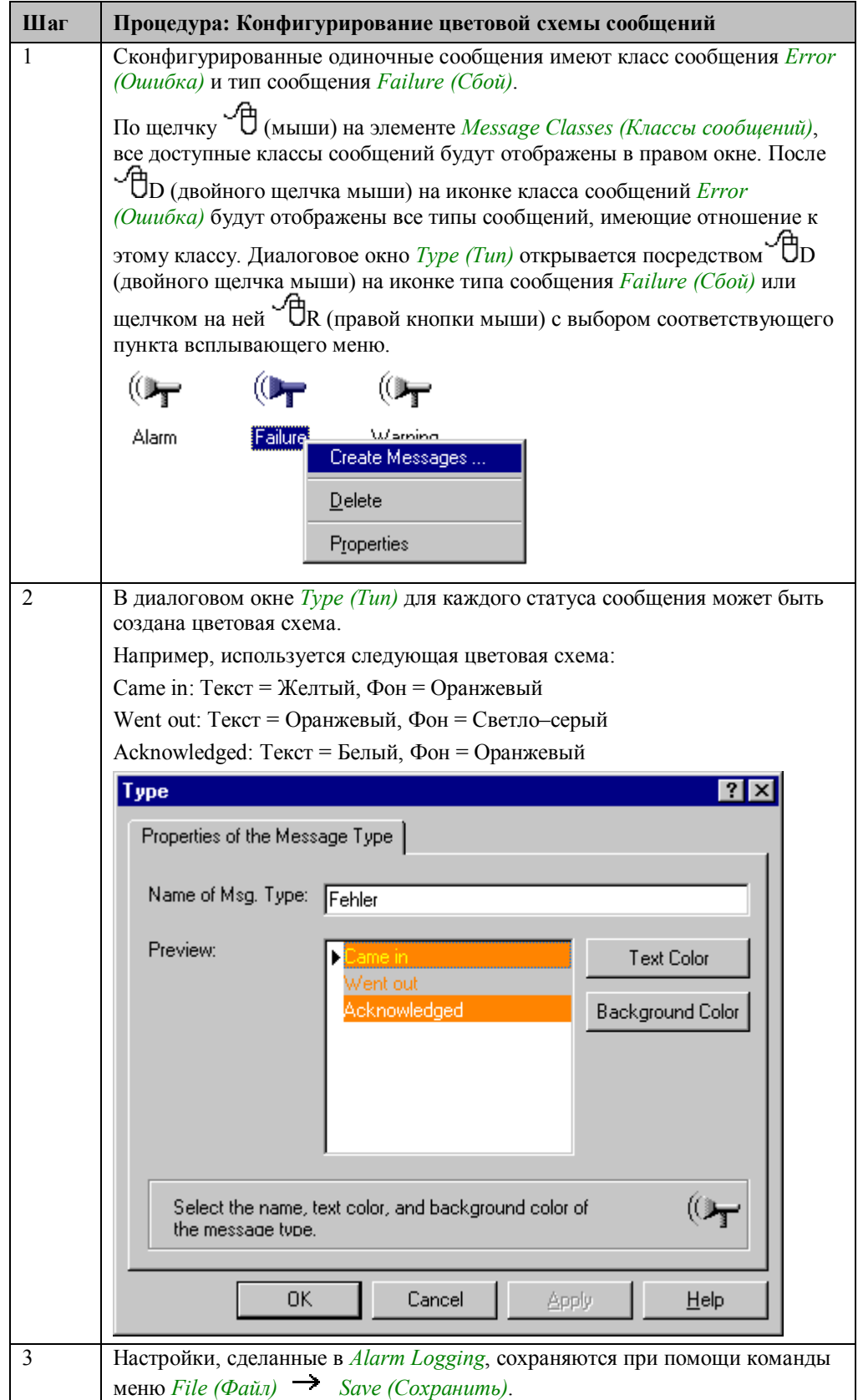

# **Реализация в графическом дизайнере**

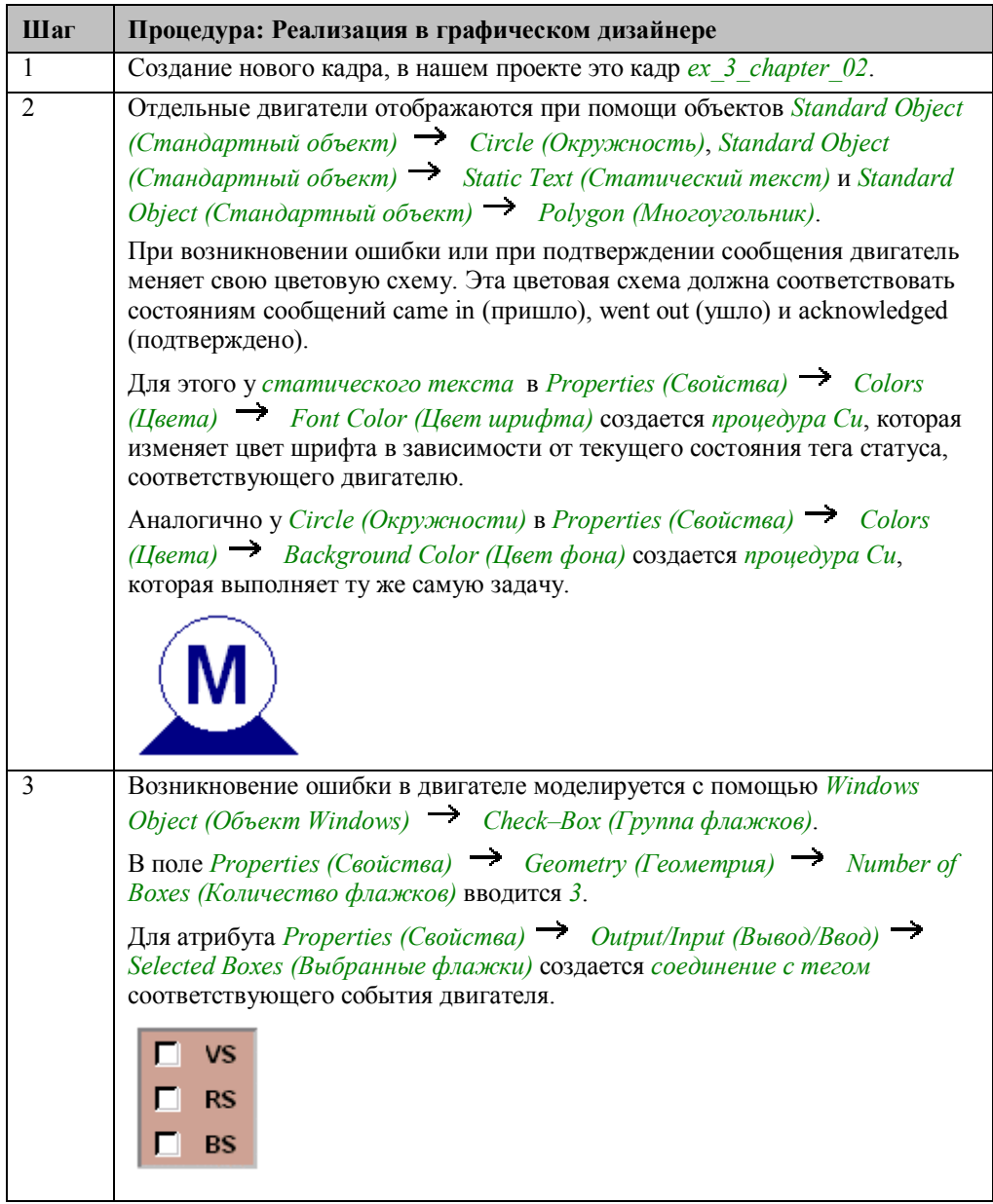

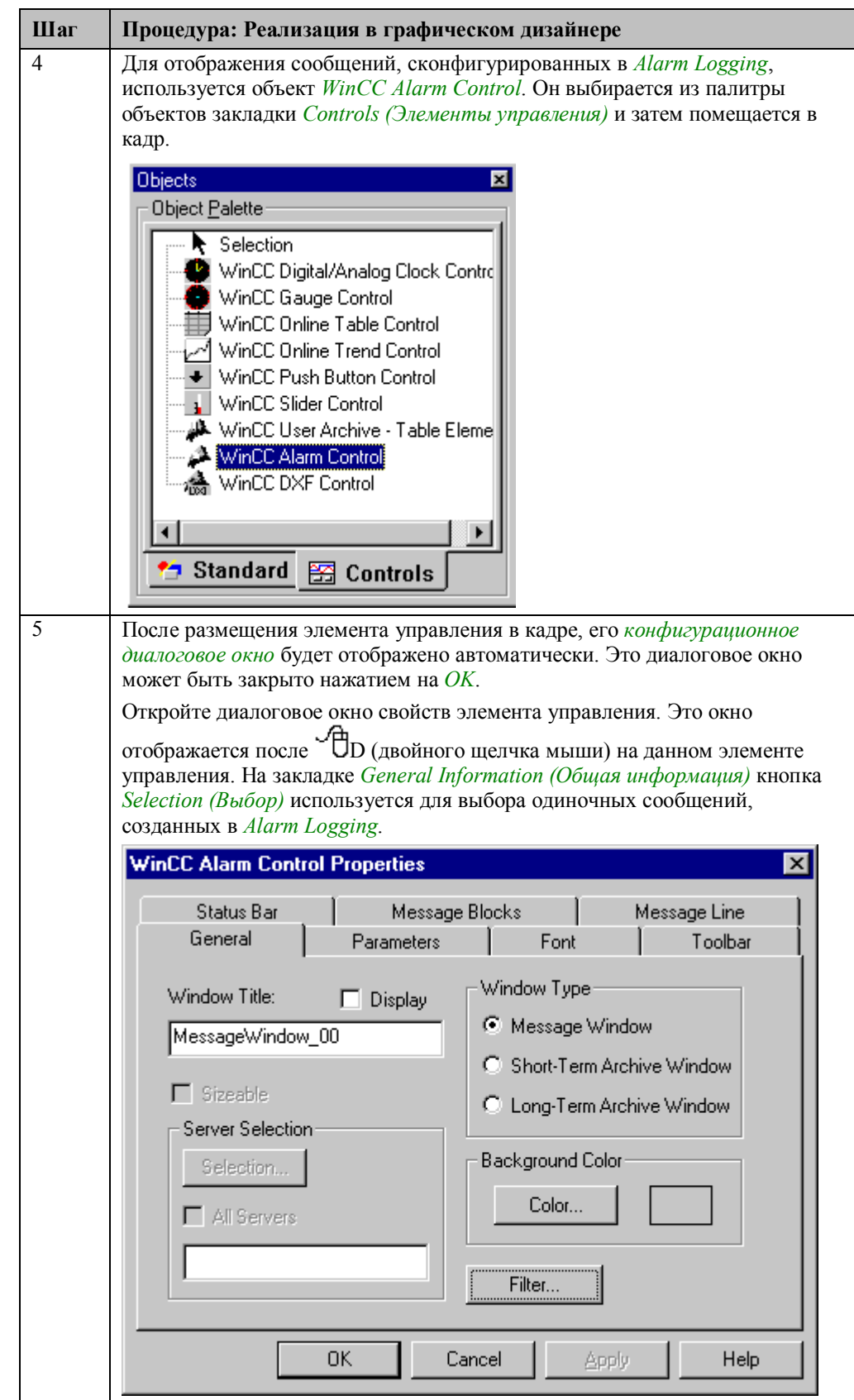

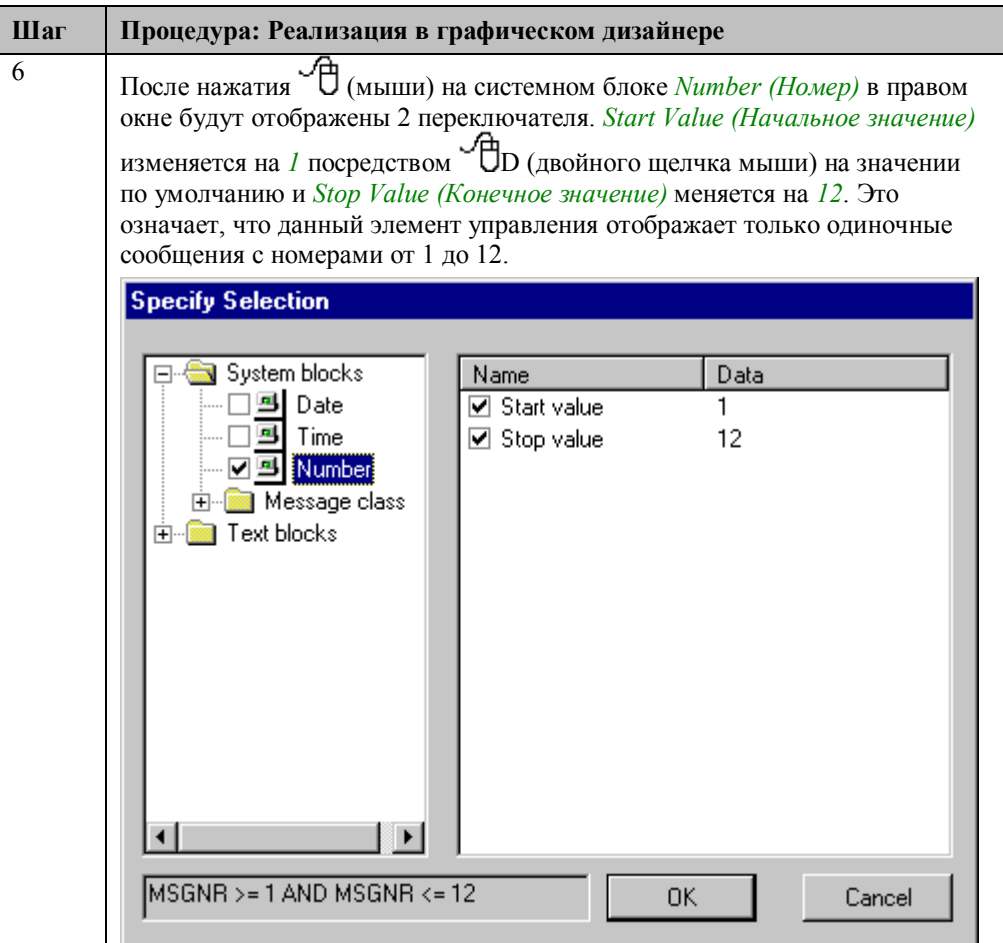

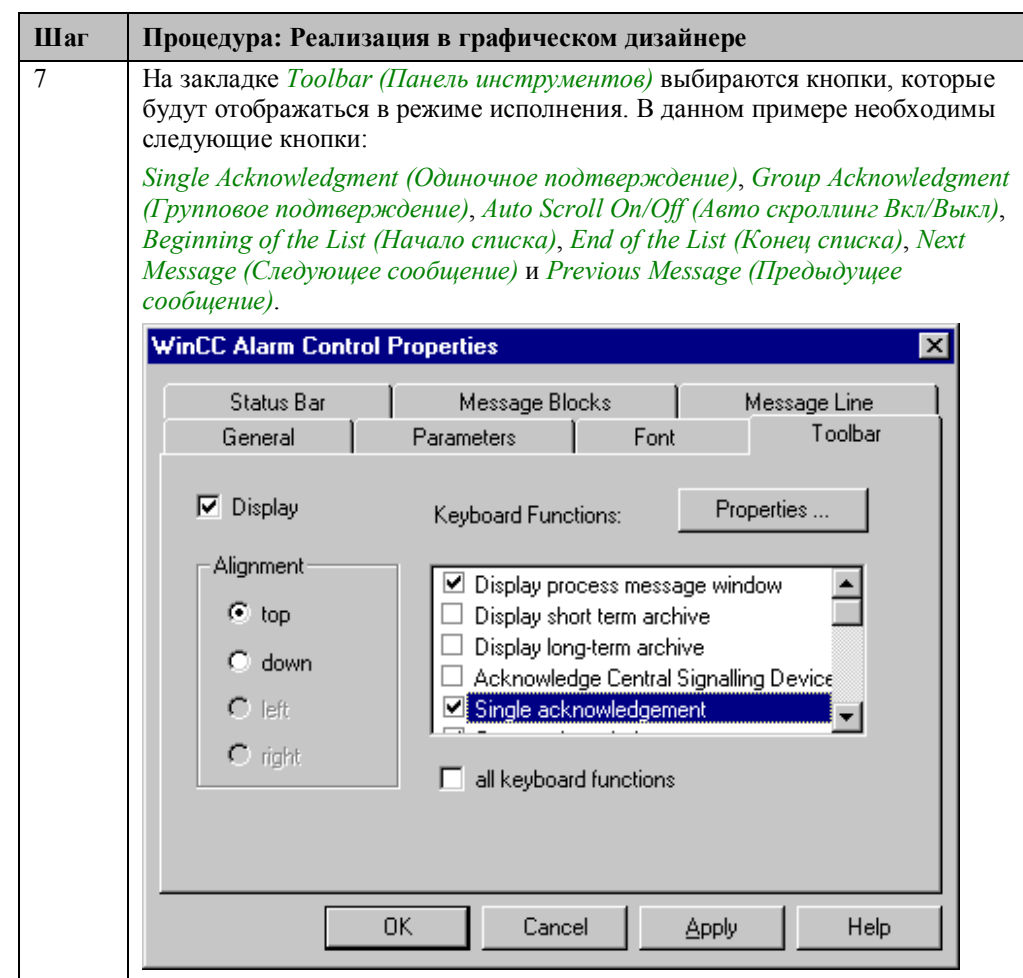

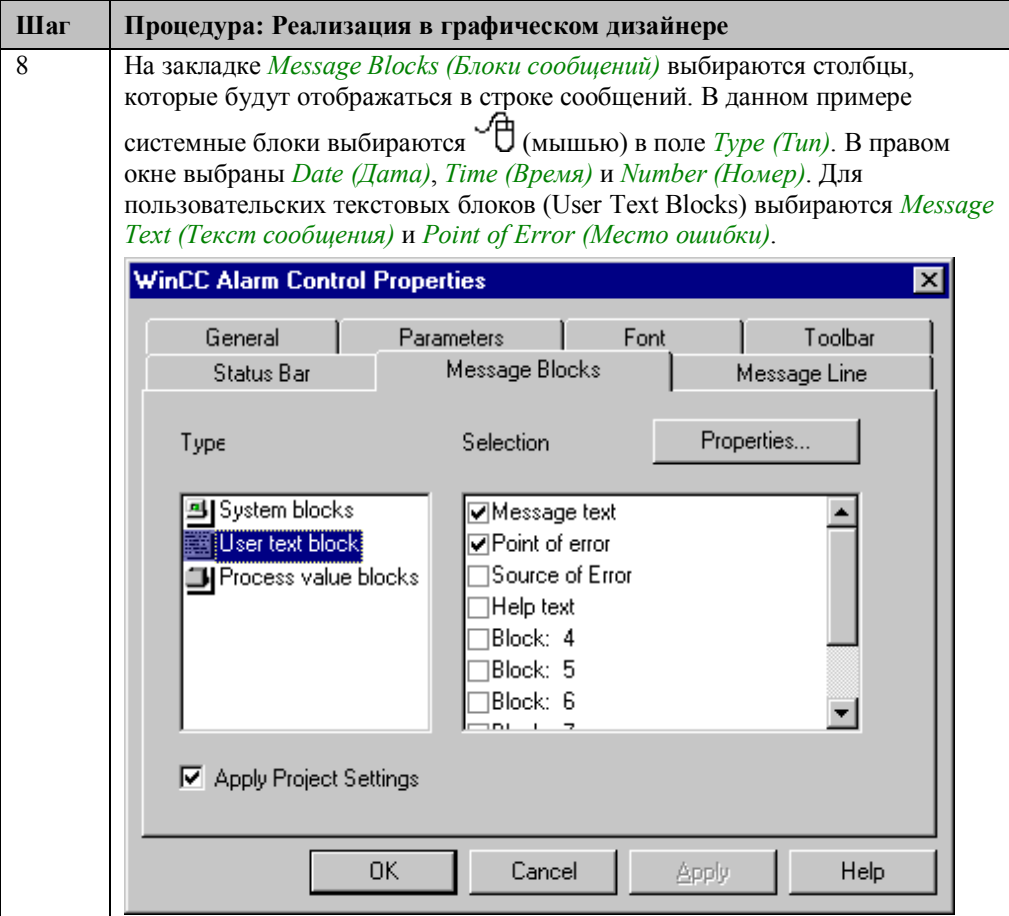

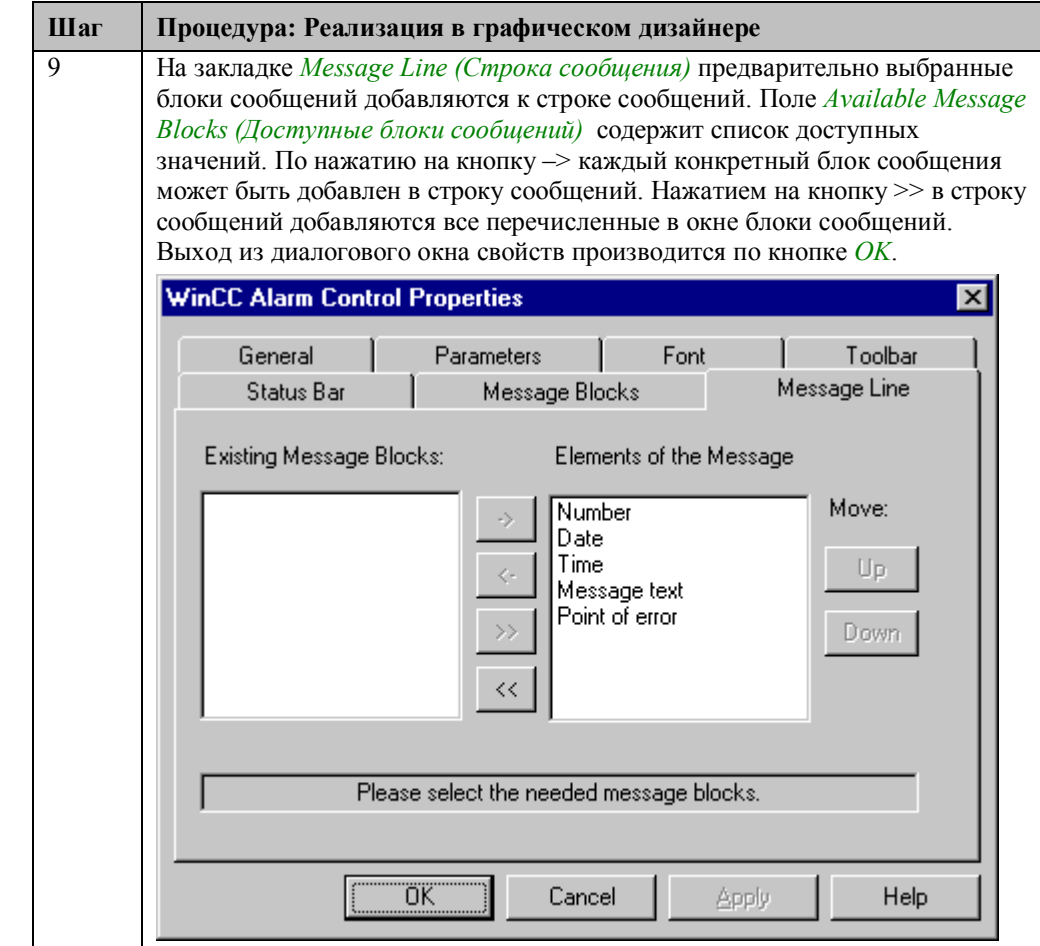

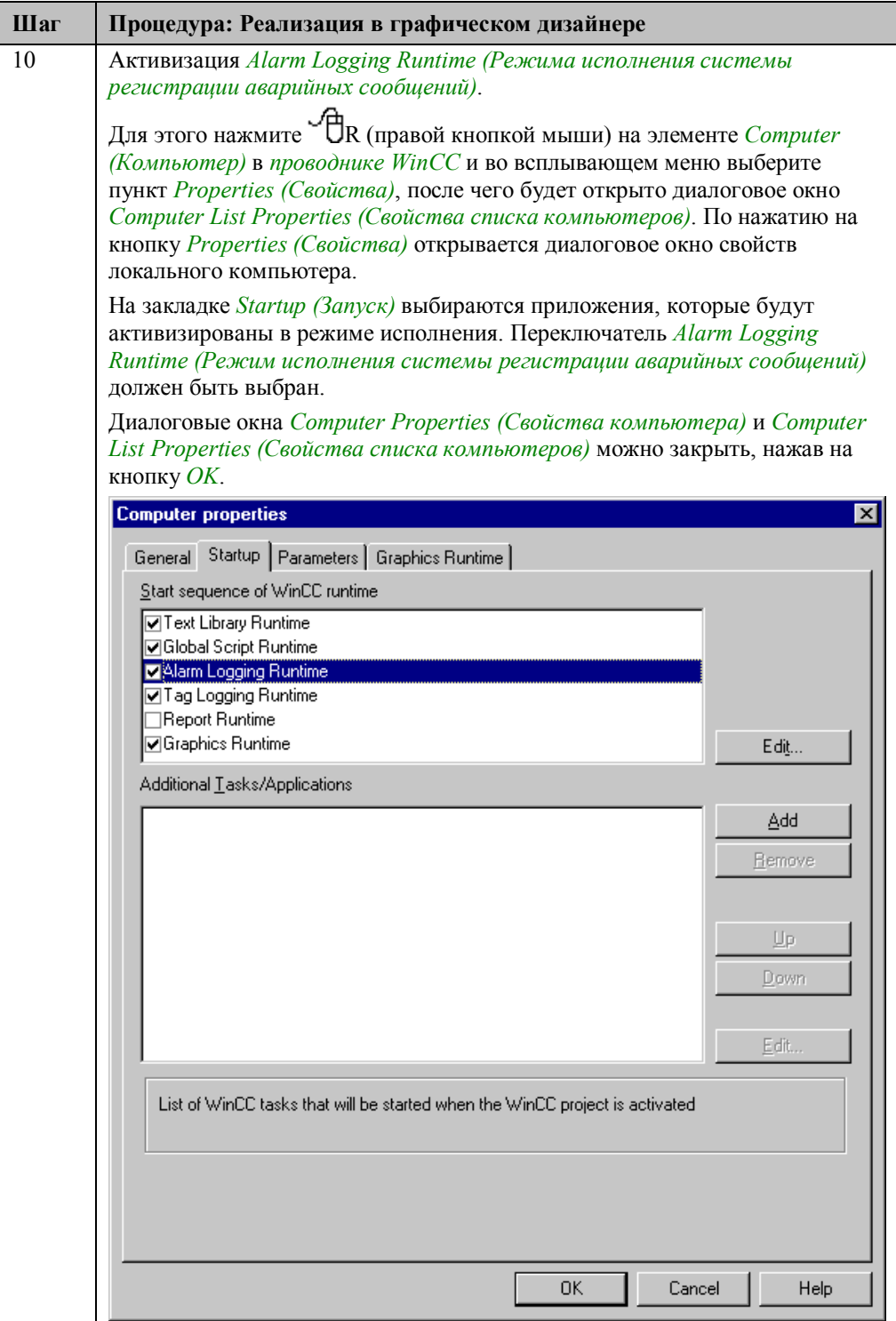

### **Процедура Си для Circle1**

```
#include "apdefap.h"
 inciude apderap.n<br>long _main(char* lpszPictureName, char* lpszObjectName, char* lpszProperty
DWORD state:
state=GetTagDWord ("U16i_ex_alg_02");
\begin{array}{rl} \texttt{if} & ((\texttt{state\&1}) || (\texttt{state\&2}) || (\texttt{state\&4})) \\ & \texttt{return } 0 \texttt{x80FF} \end{array}else
            return OxFFFFFF:
3
```
Эта *процедура Си* делает динамическим свойство "Цвет фона" для круга, назначенного первому двигателю.

Считывается тег состояния *U16i\_ex\_alg\_02*, назначенный первому двигателю. Младший байт этого тега содержит статус сообщения *came in/went out (пришло/ушло)*, т. е. если первый, второй или третий бит данного тега установлены в 1, то сообщение находится с состоянии ожидания и цвет фона круга будет оранжевым. (hex 80ff). Если сообщение выйдет из состояния ожидания, то будет установлен белый цвет фона (hex ffffff).

Данная *процедура Си* запускается по изменению тега состояния *U16i\_ex\_alg\_02*.

#### **Процедура Си для StaticText1**

```
#include "apdefap.h"
 long _main(char* lpszPictureName, char* lpszObjectName, char* lpszProperty
DWORD state;
State=GetTagDWord ("U16i_ex_alg_02");
if (((state&1)&&(state&256)) || ((state&2)&&(state&512)) ||((state&4)\&(state&1024))return OxFFFF
else if ((state&1)||(state&2)||(state&4))return OxFFFFFF
else if ((state&256)||(state&512)||(state&1024))return 0x80FF;<br>return 0x800000;
else
Ą,
```
Данная *процедура Си* делает динамическим свойство "Цвет шрифта" для статического текста, назначенного первому двигателю.

Считывается назначенный первому двигателю тег состояния *U16i\_ex\_alg\_02*. Младший байт этого тега содержит значение состояния *came in/went out (пришло/ушло)* для сообщения, старший байт — значение состояния *acknowledged (подтверждено)* для сообщения. Если неподтвержденное сообщение находится в состоянии ожидания, цвет шрифта устанавливается в желтый (hex ffff); в случае подтверждения сообщения цвет шрифта устанавливается в белый (hex ffffff); в случае неподтвержденного сообщения, но в состоянии *went out (ушло)* цвет шрифта устанавливается в оранжевый (hex 80ff). В нормальном случае цвет шрифта темно–синий (hex 800000).

Данная *процедура Си* запускается по изменению тега состояния *U16i\_ex\_alg\_02*.

### **Замечание относительно основных применений**

В общем случае перед использованием описанных приемов необходимо учесть следующее:

В общем случае перед использованием описанных приемов необходимо учесть следующее:

Требуемые блоки сообщений должны быть настроены в соответствии с вашими требованиями.

Теги события, состояния и подтверждения, также как и их биты, должны быть настроены в соответствии с вашими требованиями.

# 4.2.2 Контроль по уставкам (ex 3 chapter 02a.pdl)

### Постановка задачи

Система Alarm Logging (Регистрации аварийных сообщений) должна проверять значения давления и температуры в трех контейнерах. Если проверяемые аналоговые значения находятся близко к критическому диапазону, должны генерироваться предупреждения. Если они достигают критического диапазона, должны генерироваться аварийные сообщения. Возникновение аварийного сообщения должно сопровождаться световой и звуковой сигнализацией в графическом дизайнере.

Используется макет окна сообщений в значительной мере определяемый пользователем

### Концепция реализации

В Alarm Logging необходимо создать несколько сообщений, которые относятся к трем проверяемым контейнерам. Окно сообщений создается в графическом дизайнере с использованием объекта WinCC Alarm Control. Панель инструментов состоит из нескольких объектов Windows Objects (Объекты Windows)  $\rightarrow$  Buttons (Кнопки) и Smart Objects  $(Mn$ теллектуальные объекты)  $\rightarrow$  Status Displays (Индикаторы состояния).

### Создание необходимых тегов

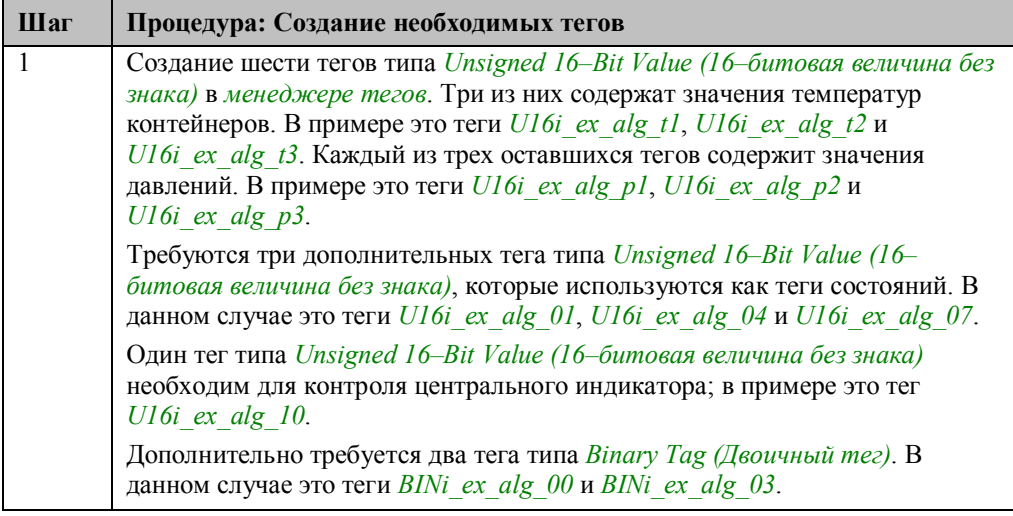

### Замечание:

Настройки, сделанные в таблице Configure Message Blocks (Конфигурирование блоков сообщений) предыдущего примера, считаются завершенными, и в дальнейшем повторно описываться не будут.

## **Создание нового шаблона окна сообщения**

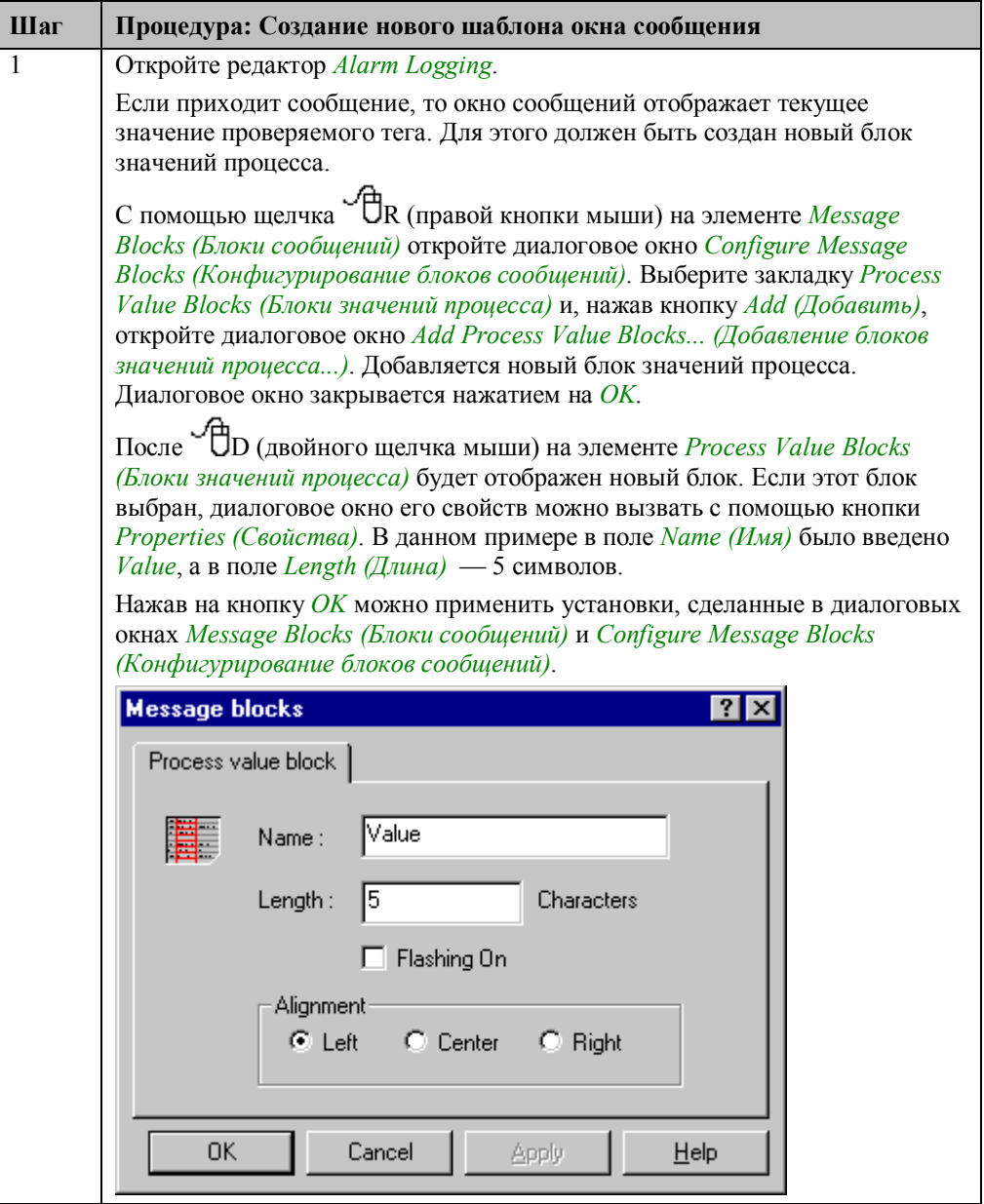

### **Общая информация**

С помощью классов сообщений для всех типов сообщений, принадлежащих данному классу, можно указать:

тип подтверждения

соответствующий текст состояния

звуковую/цветовую сигнализацию

## **Создание нового класса сообщений**

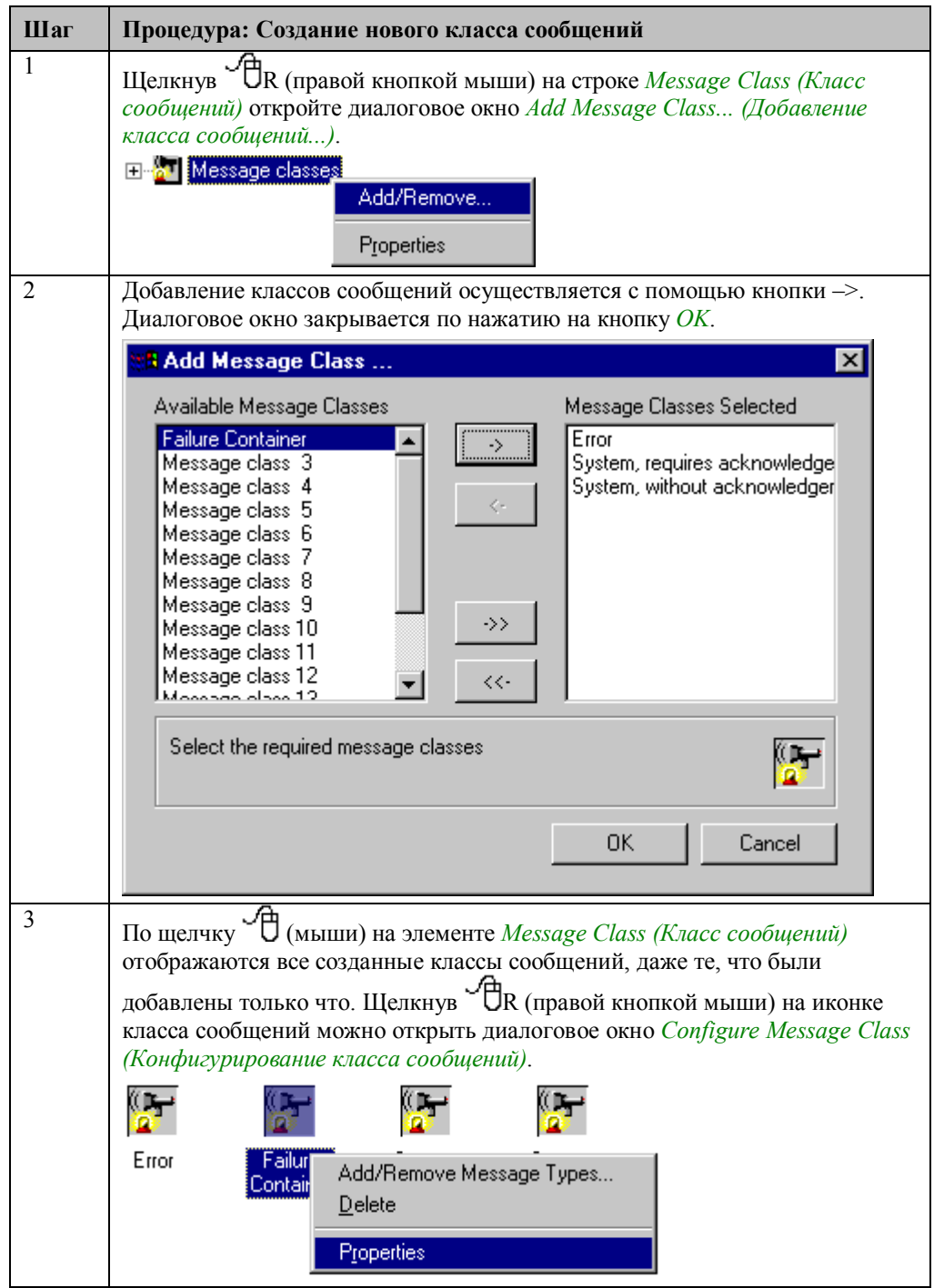

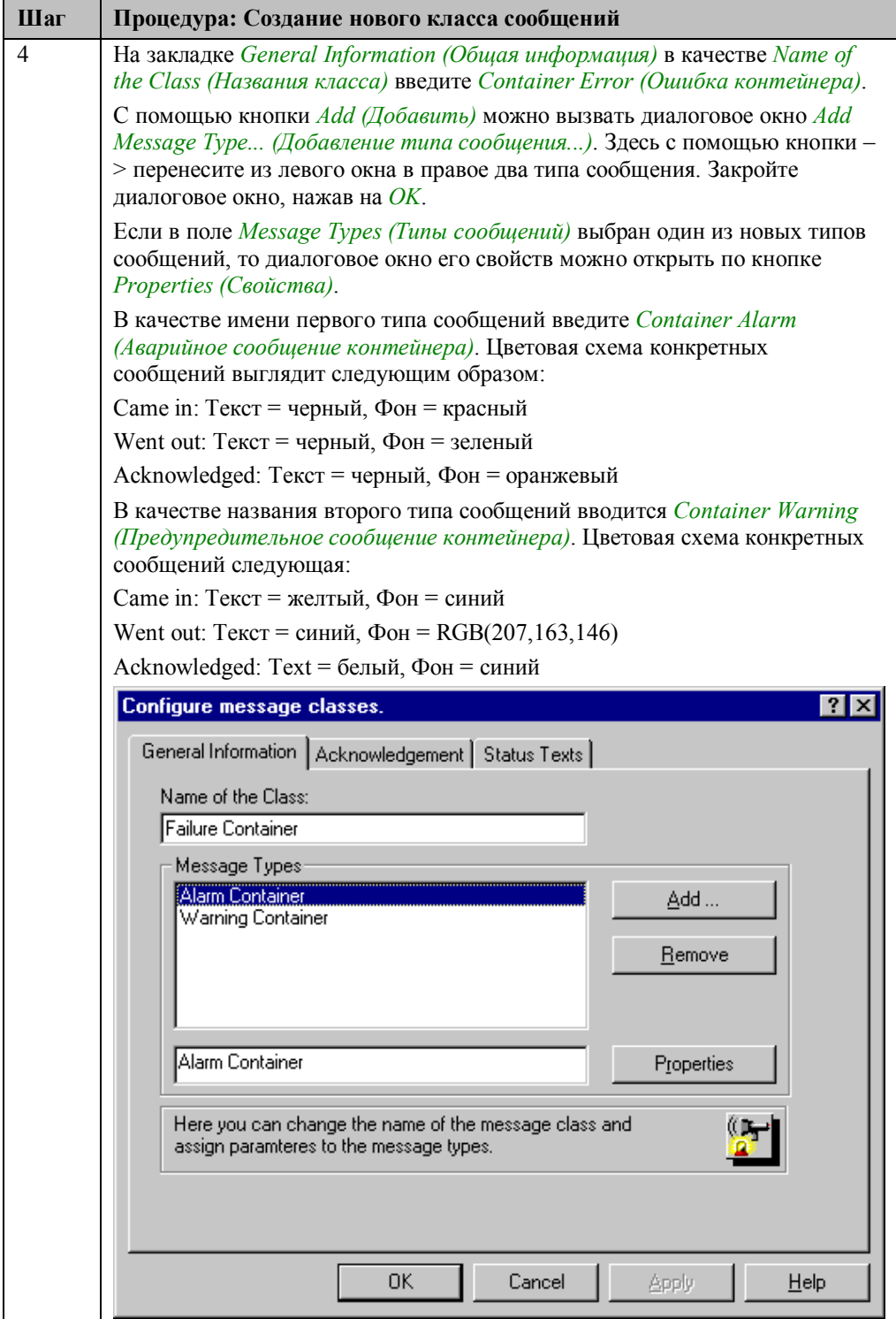

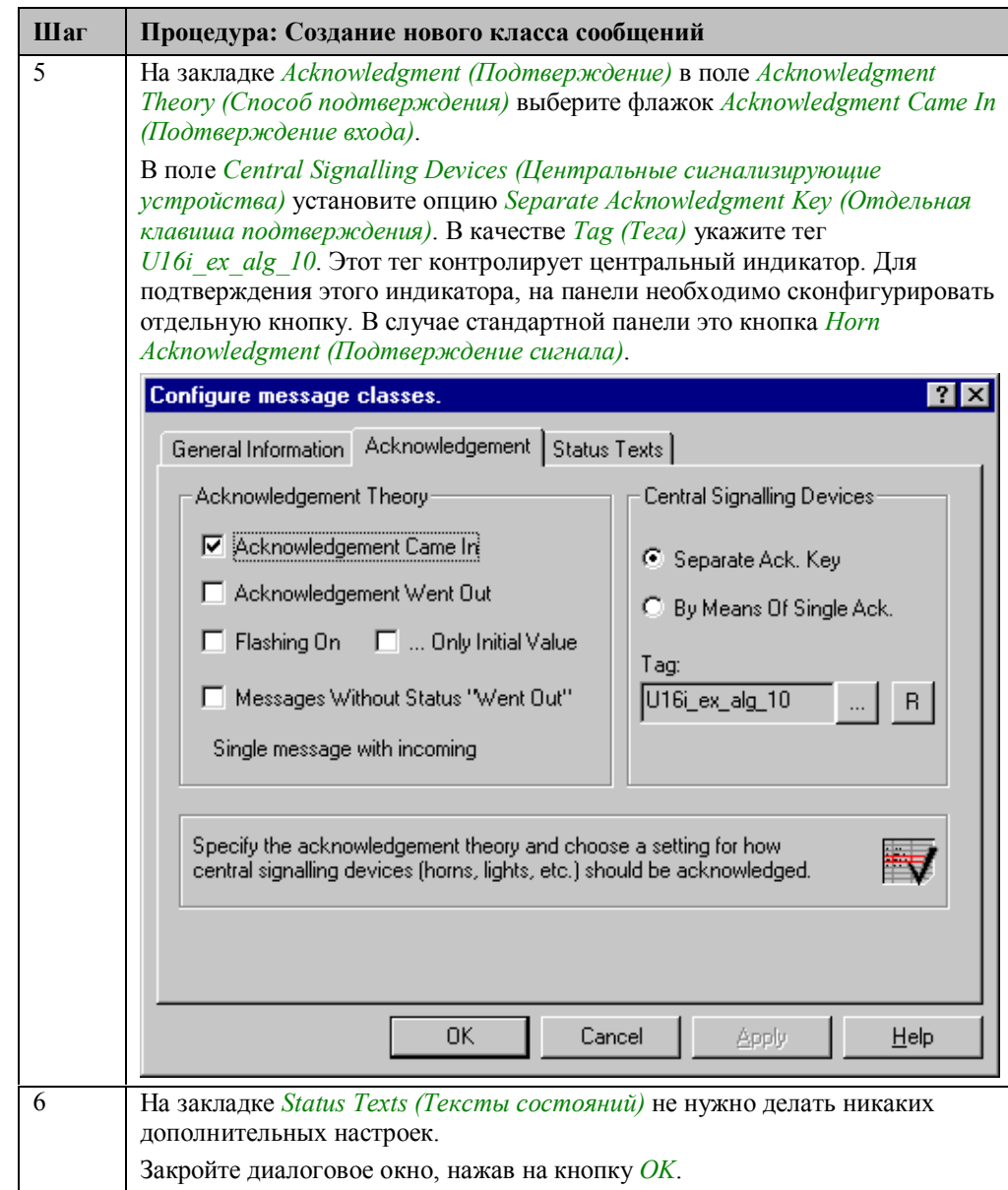

# **4.2.3 Контроль по уставкам (продолжение)**

### **Создание одиночных сообщений**

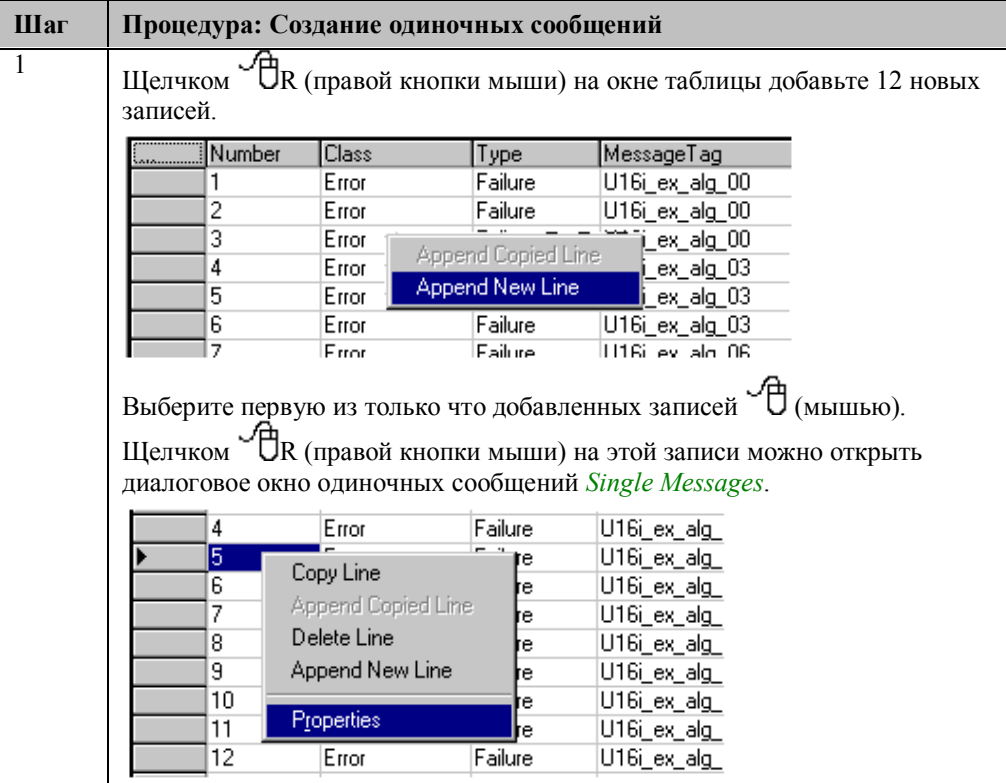

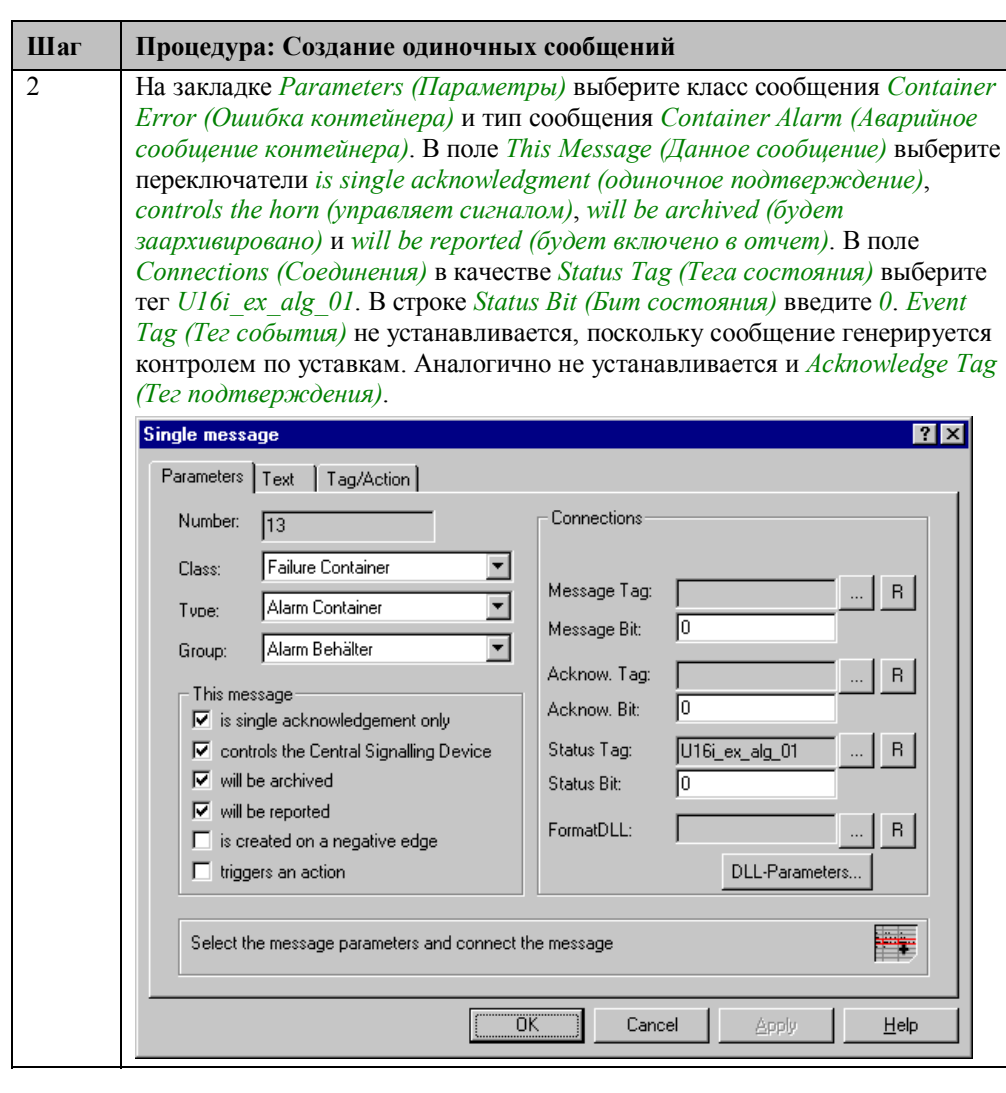

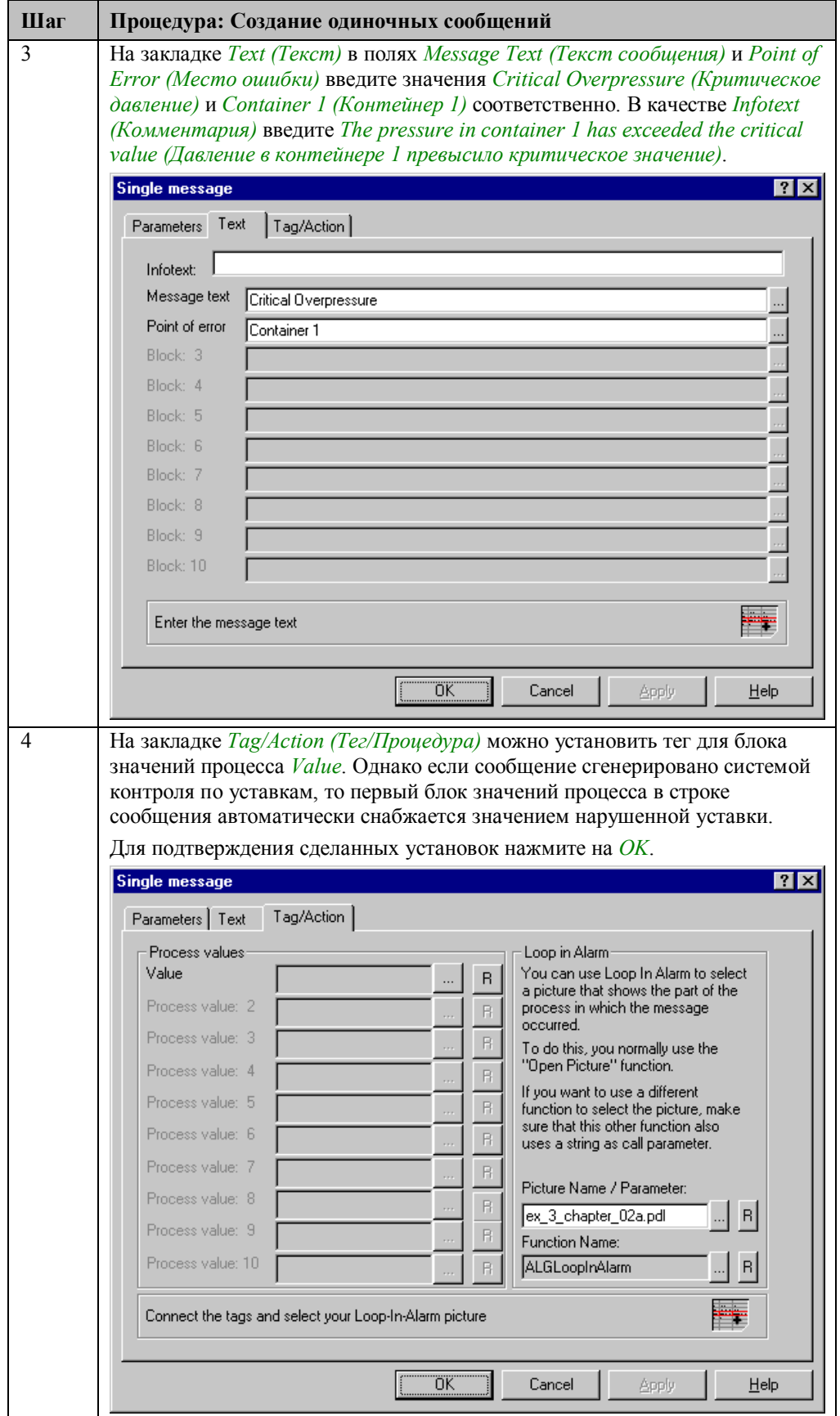

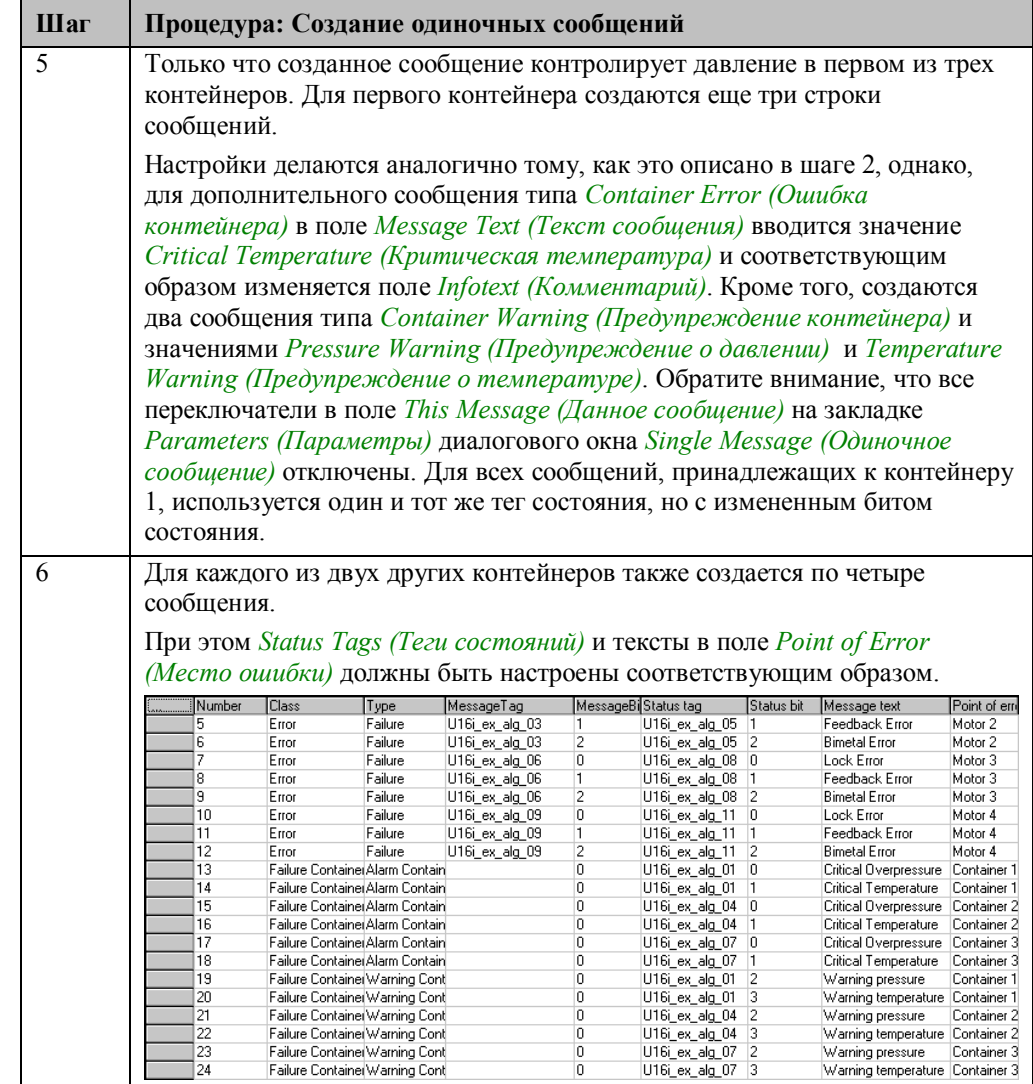

# **Конфигурация контроля по уставкам**

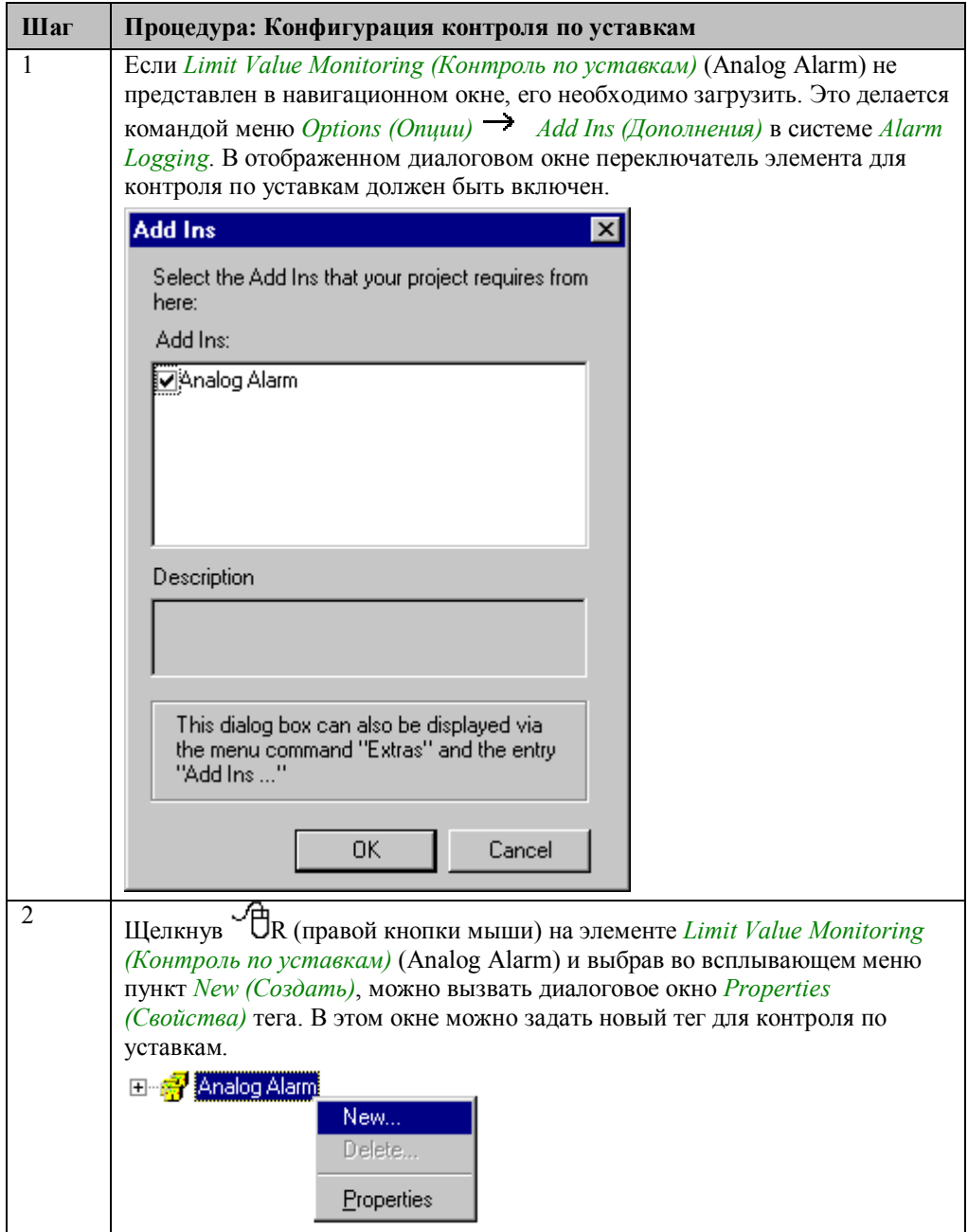

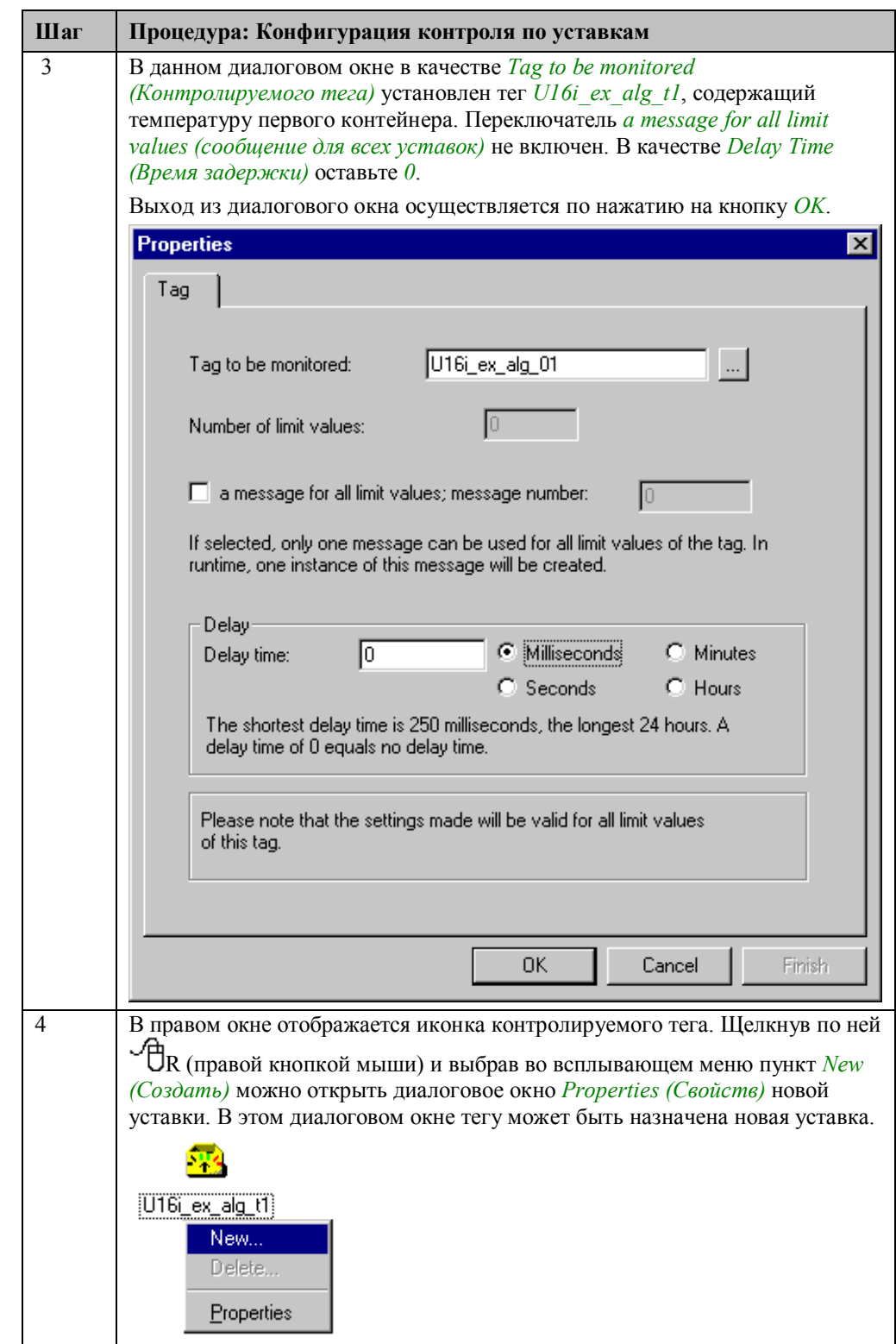

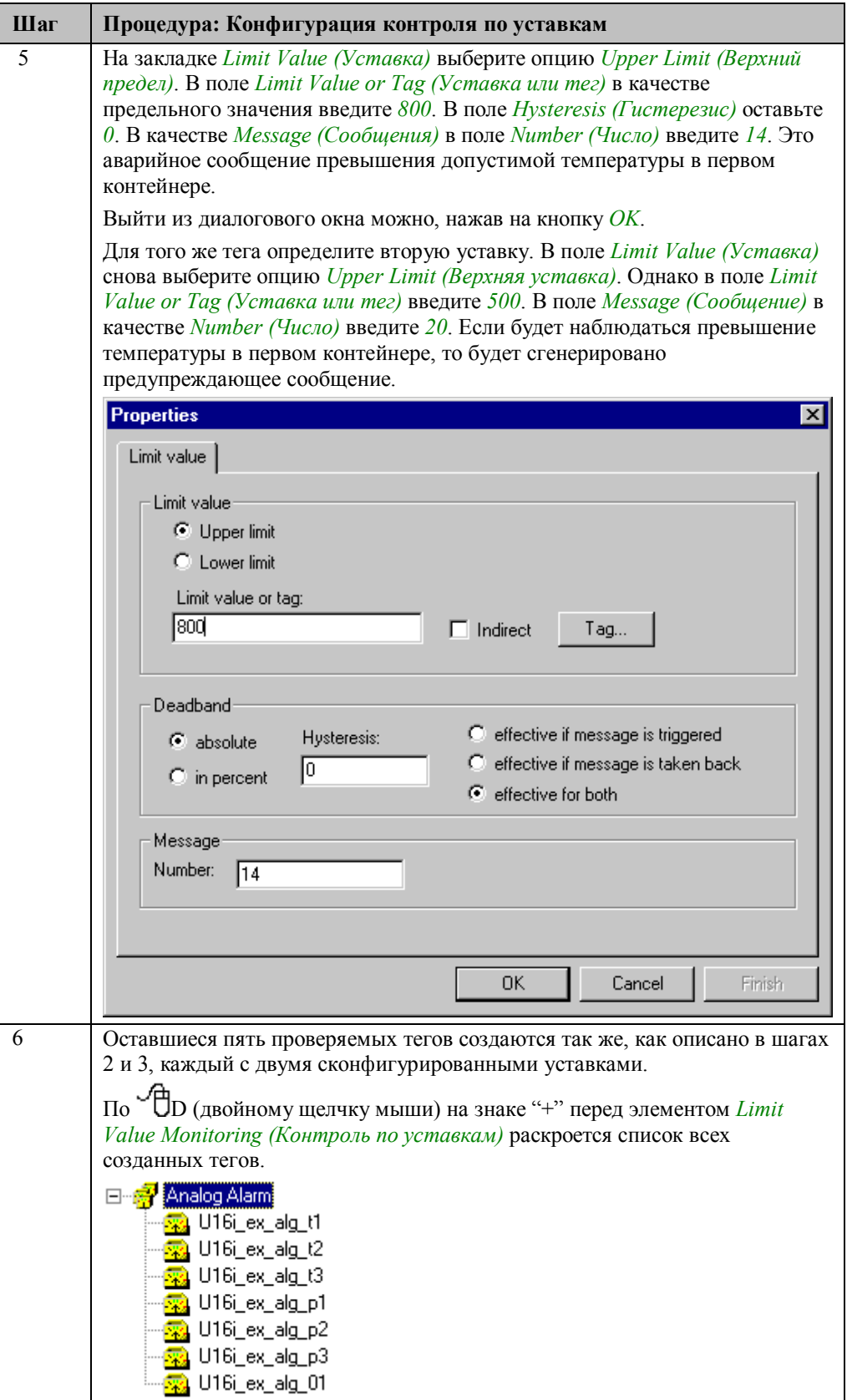

## Реализация в графическом дизайнере

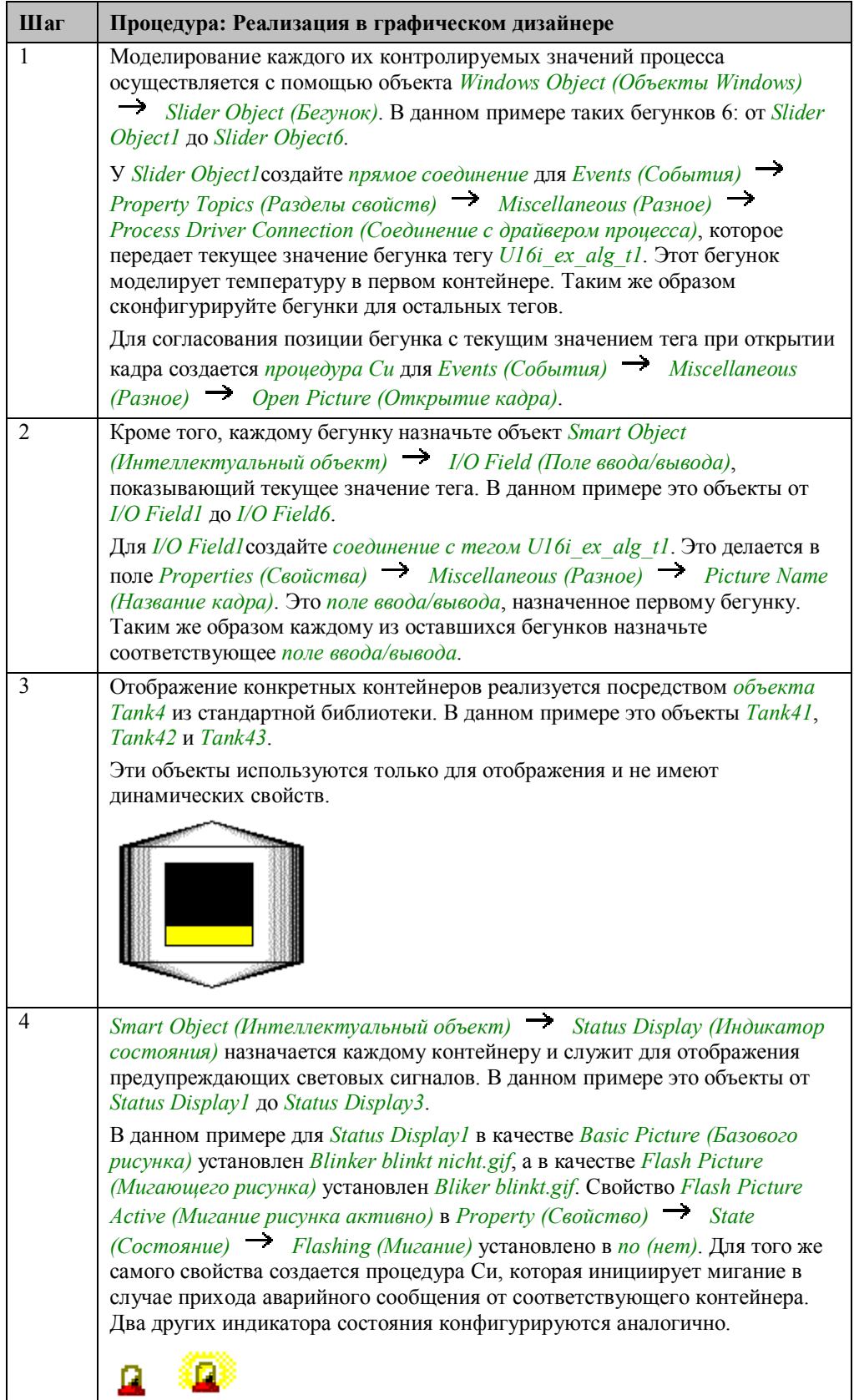

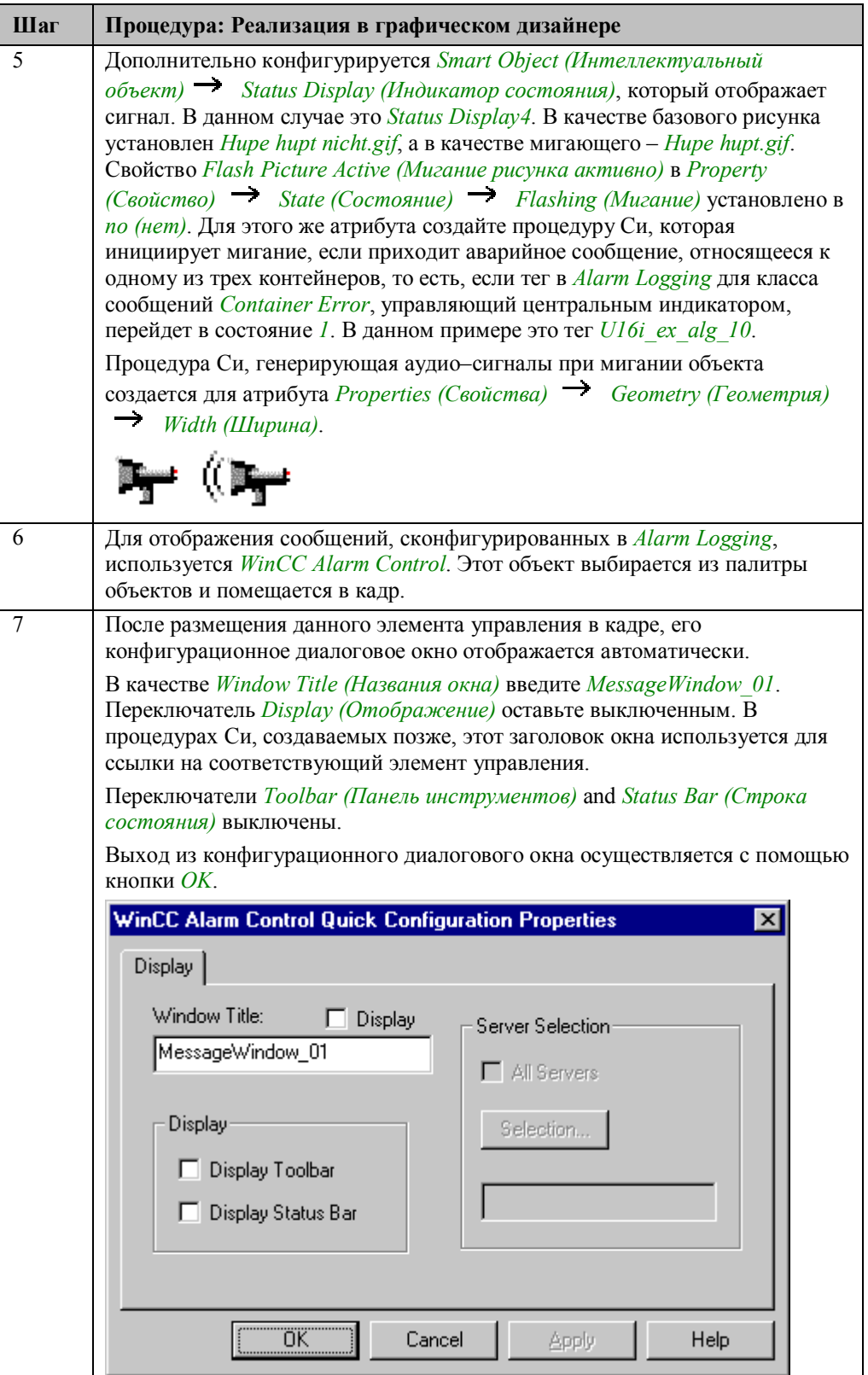

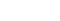

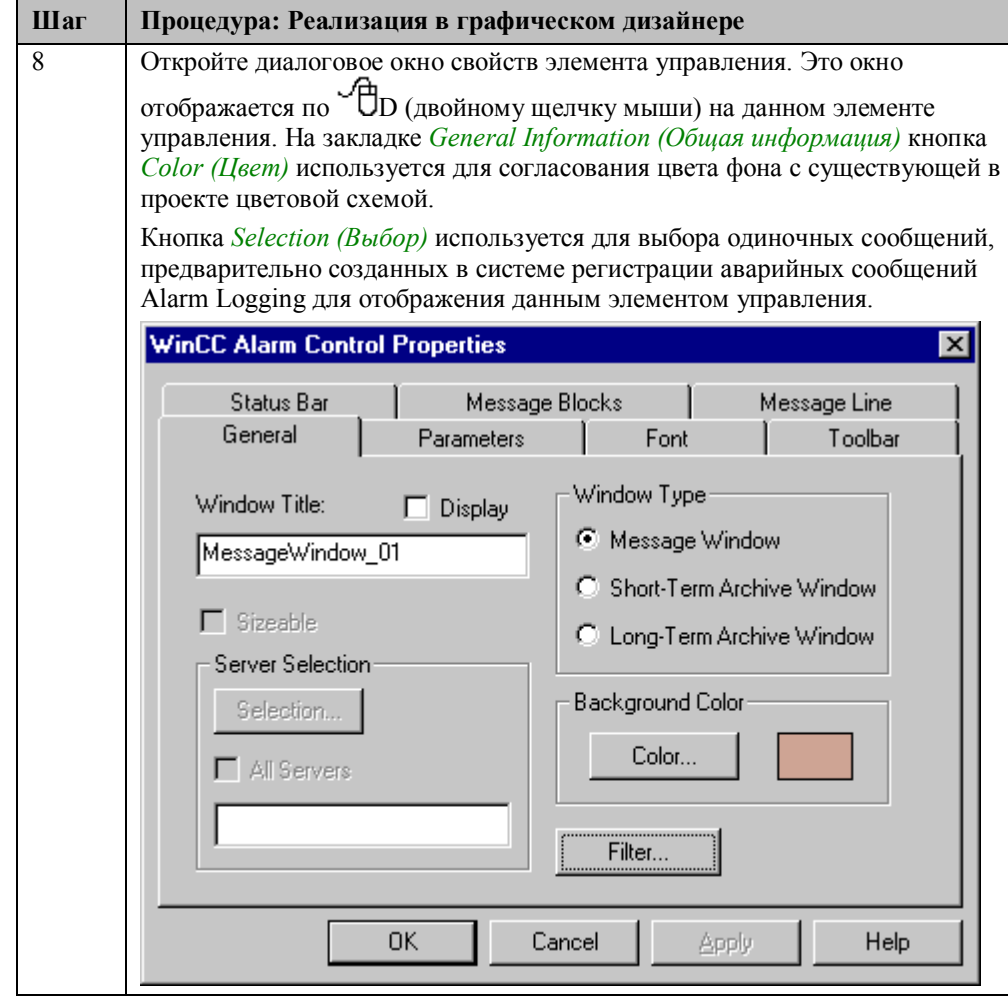

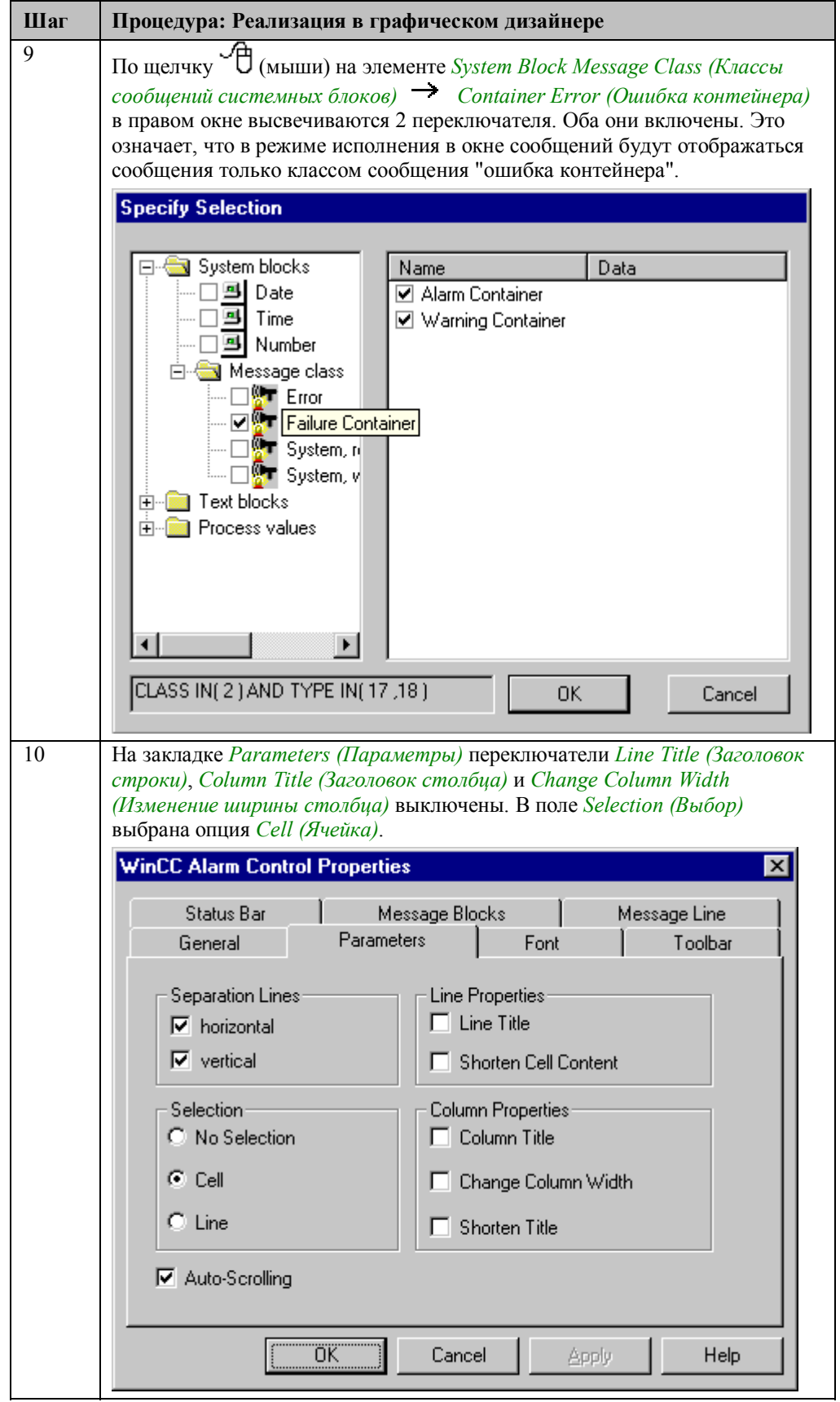

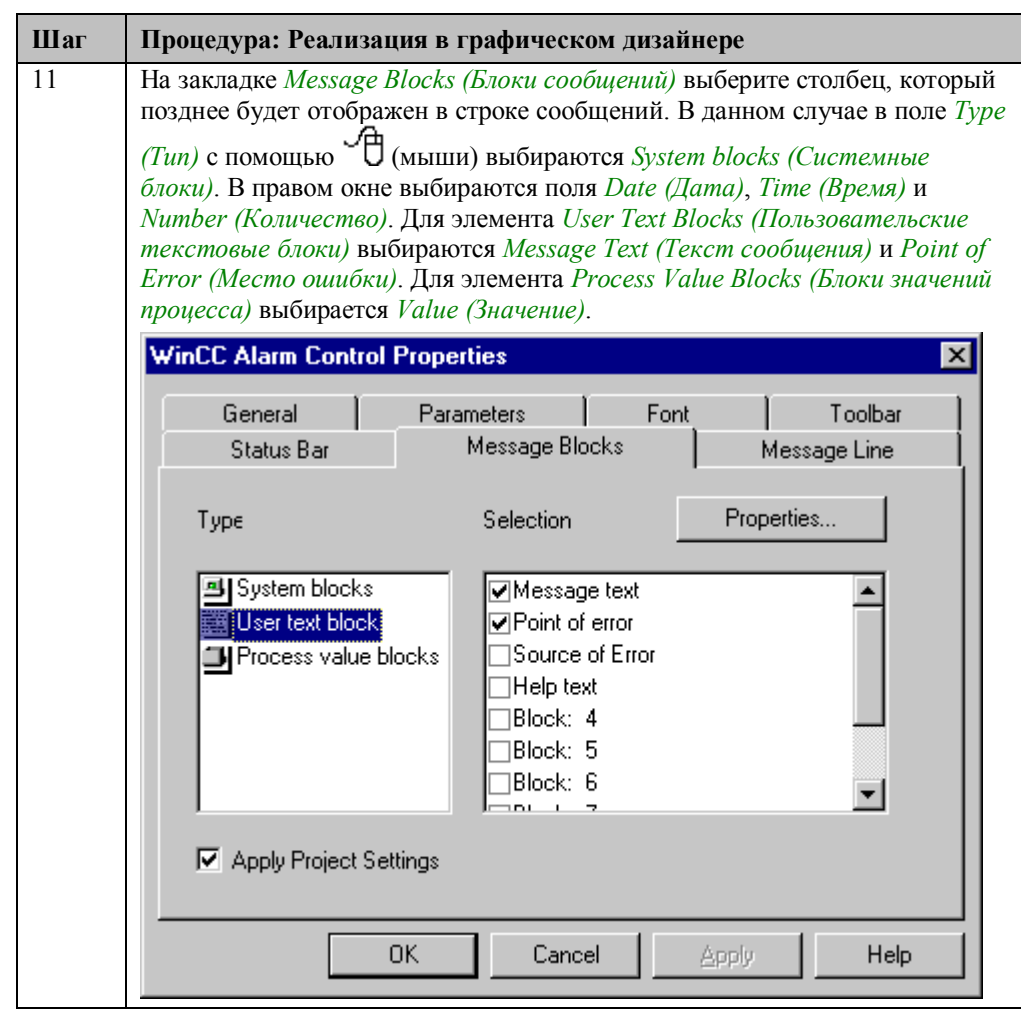

**Шаг** | Процедура: Реализация в графиче

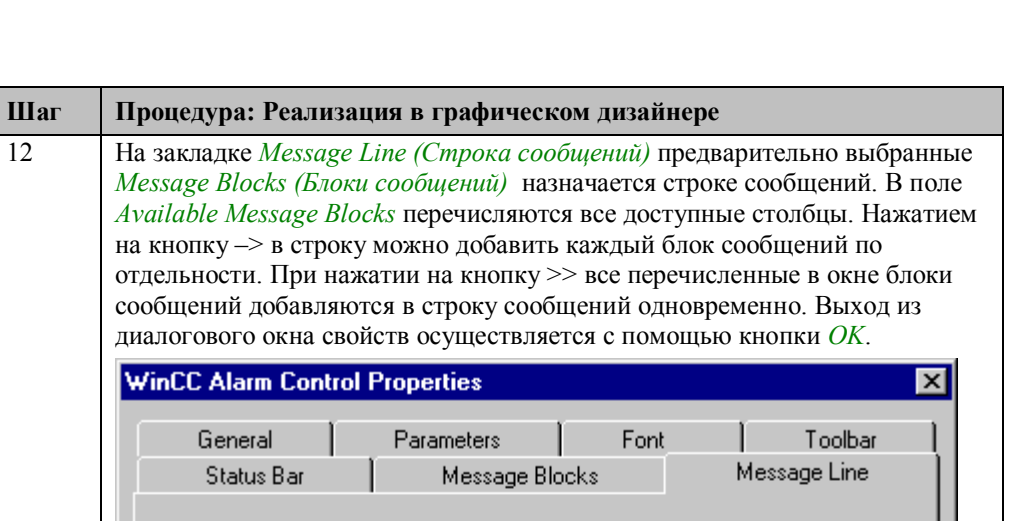

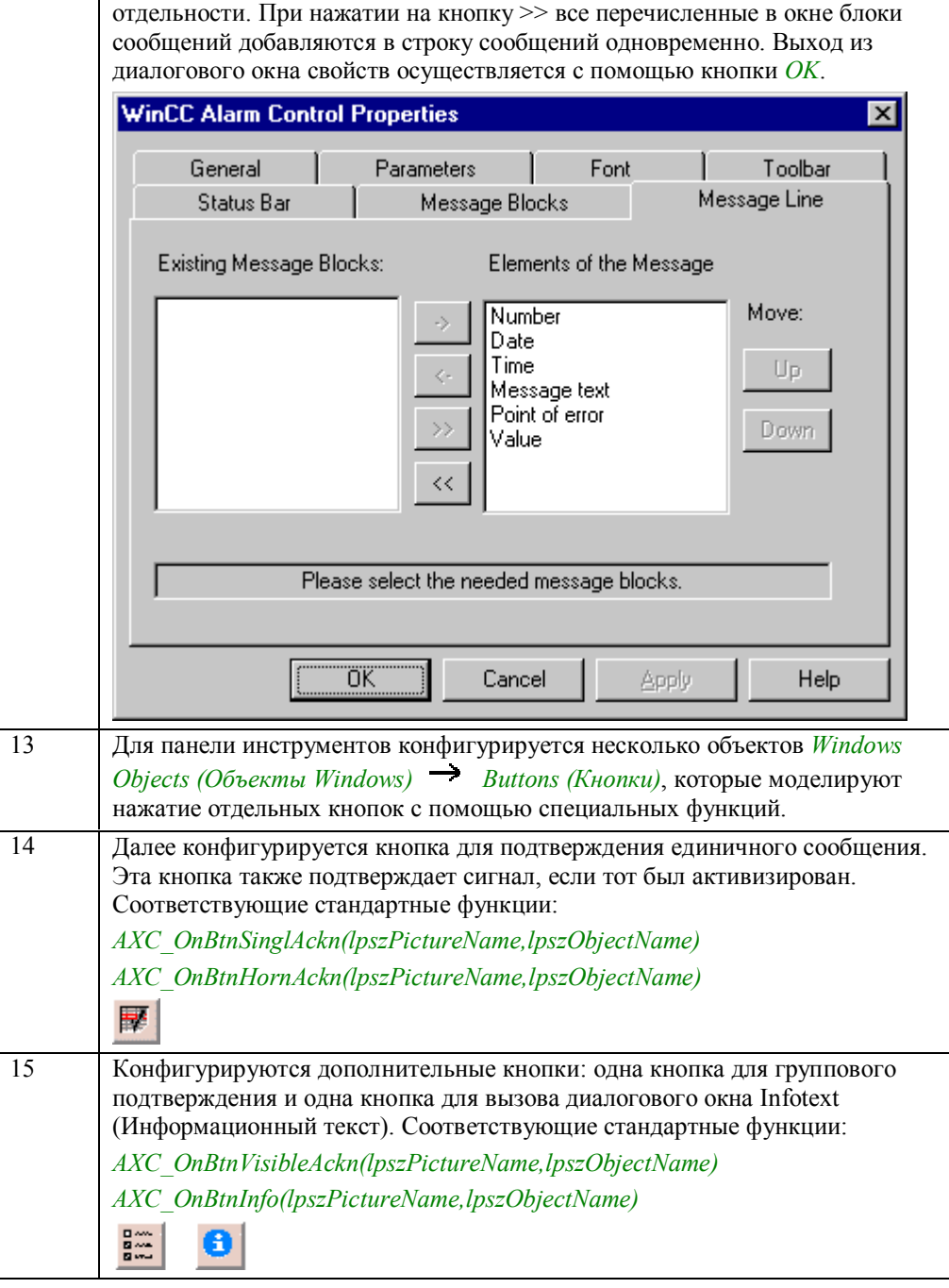

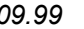

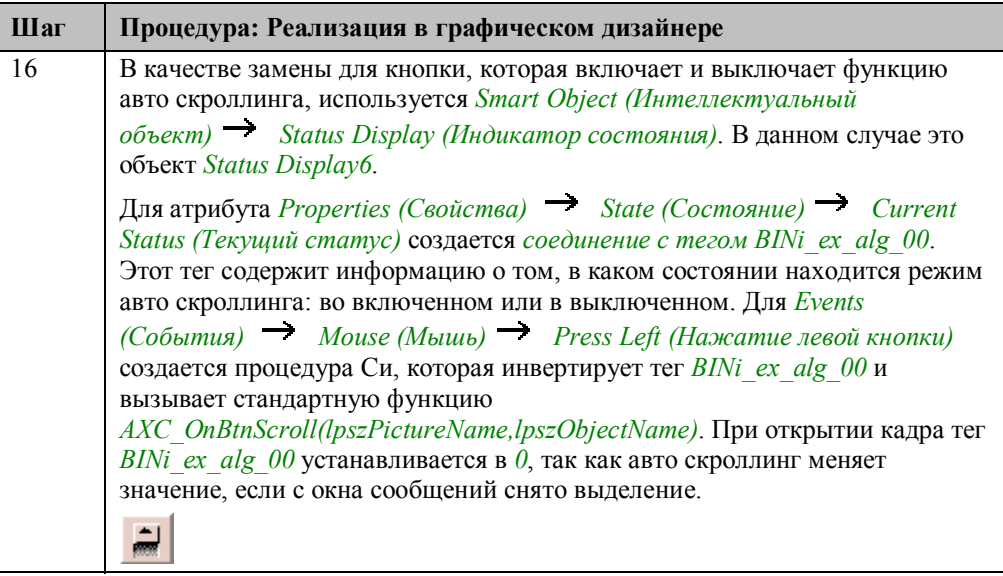

### **Процедура Си для Status Display1**

#include "apdefap.h" BOOL \_main(char\* lpszPictureName, char\* lpszObjectName, char\* lpszProperty WORD state; state=GetTagWord("U16i ex alg 01");  $if ((state \& 1) || (state \& 2)) return TRUE;$ else return FALSE; ŋ. Чтение тега состояния первого контейнера. Если аварийное сообщение находится

в состоянии ожидания, то свойству будет возвращено значение *TRUE* и замигает лампа сигнализации.

Данная *процедура Си* запускается при изменении тега состояния первого контейнера.

### **Процедура Си для Status Display4**

#include "apdefap.h"<br>BOOL \_main(char\* lpszPictureName, char\* lpszObjectName, char\* lpszProperty € if (GetTagWord("U16i\_ex\_alg\_10")&1) return TRUE;<br>else return FALSE; ŋ.

Если центральный индикатор активизирован, то свойству будет присвоено значение *TRUE (Истинно)* и будет отображен оптический сигнал.

Данная *процедура Си* запускается при изменении тега, управляющего центральным индикатором.

#### **Процедура Си для генерации звуковых сигналов**

```
#include "apdefap.h"<br>[long _main(char* lpszPictureName, char* lpszObjectName, char* lpszProperty
t<br>#pragma_code ("winmm.dll")<br>BOOL PlaySound(LPCSTR_pszSound,HMODULE_hMod,DWORD_fdwSound);<br>#define_SND_ASYNC_0x000100000001<br>#define_SND_ASYNC_0x0001
#pragma code ()
char szProjectName[MAX_PATH];<br>CMN_ERROR Error;<br>char szSoundFilePath[MAX_PATH] = "";<br>char szSoundFile[MAX_PATH] = "Hupe.wav";
if (GetFlashFlashPicture(1pszPictureName,1pszObjectName)) {<br>if (DMGetRuntimeProject( szProjectName, MAX_PATH, &Error)) {<br>strncat(szSoundFilePath,szProjectName,<br>strlen(szProjectName)-strlen(strrchr(szProjectName,\\)+1));
             strcat(szSoundFilePath,szSoundFile);
               //MessageBeep((WORD)-:
             PlaySound(szSoundFilePath, NULL, SND_FILENAME| SND_ASYNC);
             Ą,
D
return 56;
ī
Загрузка динамической библиотеки winmm.dll. Эта библиотека содержит
функции воспроизведения звуковых файлов.
```
При мигании объекта *Status Display4* проигрывается файл *Hupe.wav*, который располагается в папке проекта. Для этого необходимо определить папку проекта с помощью функции *DMGetRuntimeProject* и путь для этого файла.

Вызов функции *PlaySound*.

Данная *процедура Си* выполняется в односекундном цикле.

#### **Замечание относительно основных применений**

В общем случае перед использованием описанных приемов необходимо учесть следующее:

Созданный класс сообщения должен быть настроен в соответствии с вашими требованиями.

Тип окна сообщений должен быть также настроен в соответствии с вашими требованиями.

# 4.2.4 Окно сообщений (ex 3 chapter 02b.pdl)

### Постановка задачи

С помощью окна сообщений контролируется несколько процессов. Если приходит сообщение, то кнопка на панели инструментов должна давать возможность перехода к тому месту, где произошла ошибка. Окно сообщений создается с использованием стандартных инструментальных средств системы Alarm Logging, используются стандартная панель инструментов и стандартная строка состояния.

### Концепция реализации

Данный пример использует сообщения и кадры, созданные в предыдущих примерах. Необходима функция проекта, которая выполняет смену кадра, при нажатии кнопки Loop In Alarm на панели инструментов. Окно сообщений создается в графическом дизайнере с использованием элемента управления WinCC Alarm Control. Никакие дополнительные объекты не нужны.

#### Замечание:

Настройки, сделанные в таблице Configure Message Blocks (Конфигурирование блоков сообщений) предыдущего примера, считаются завершенными, и в дальнейшем повторно описываться не будут.

### Реализация примера

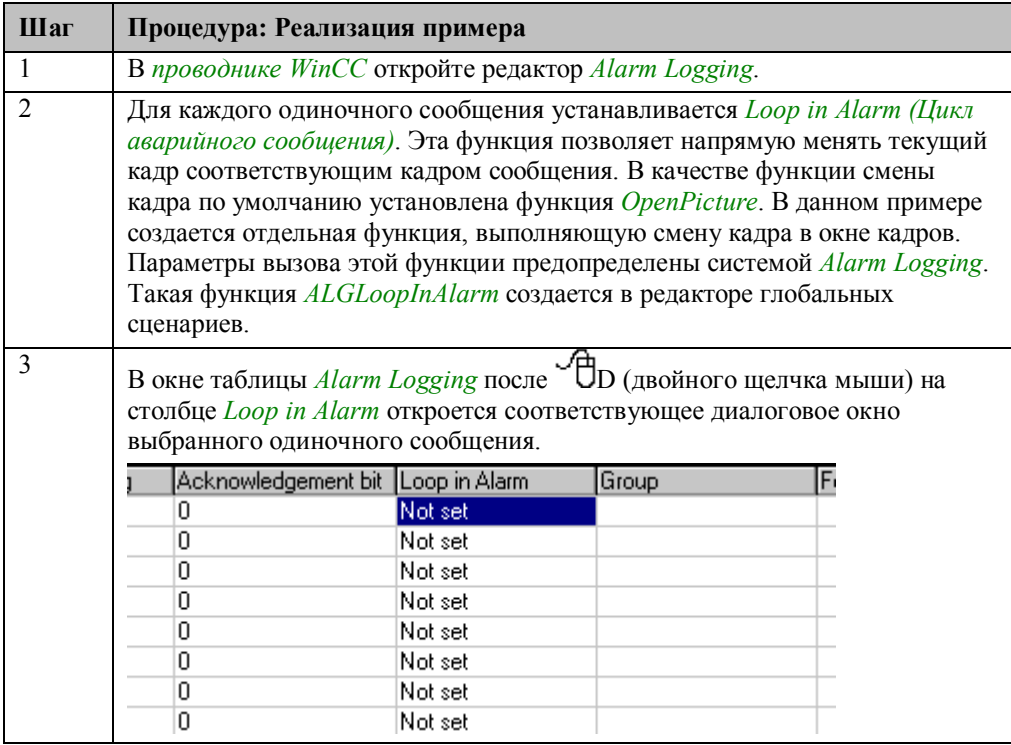

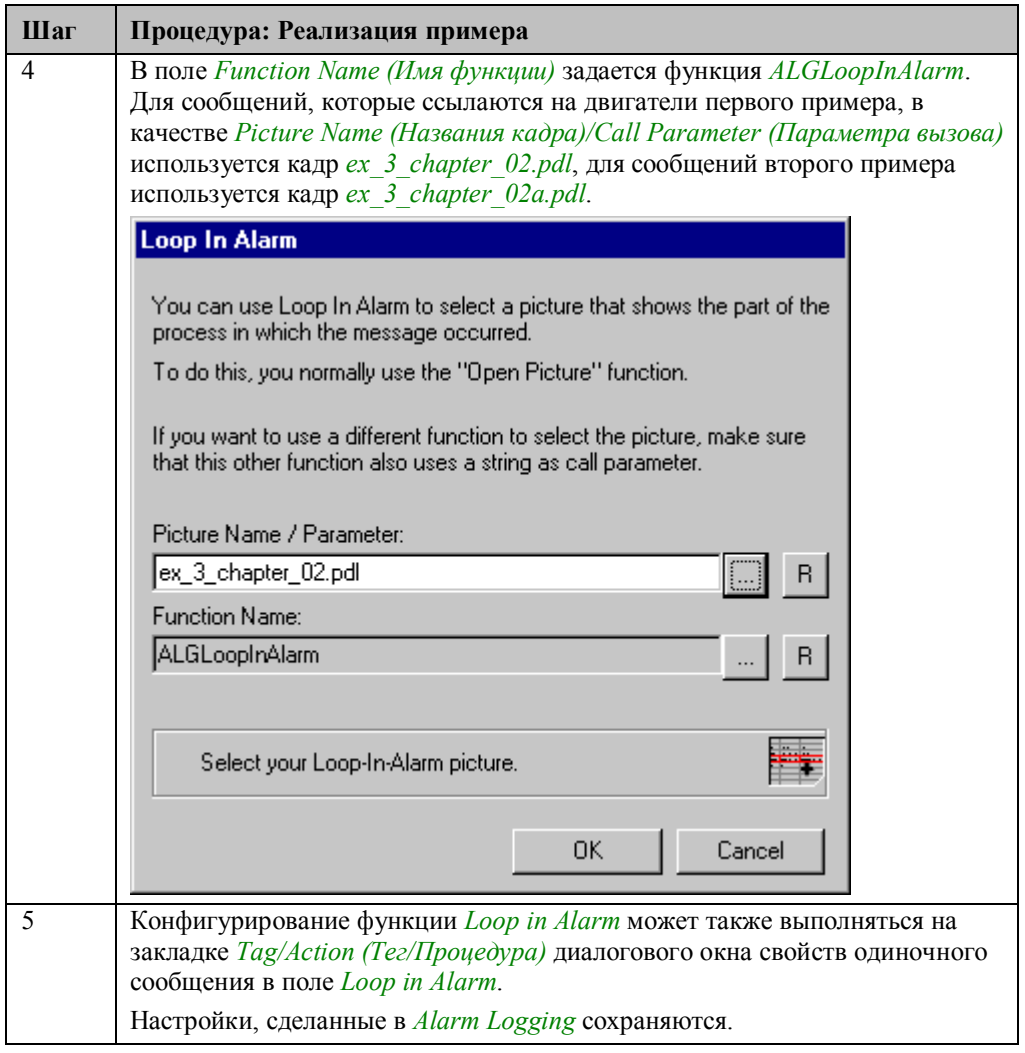

## Реализация в графическом дизайнере

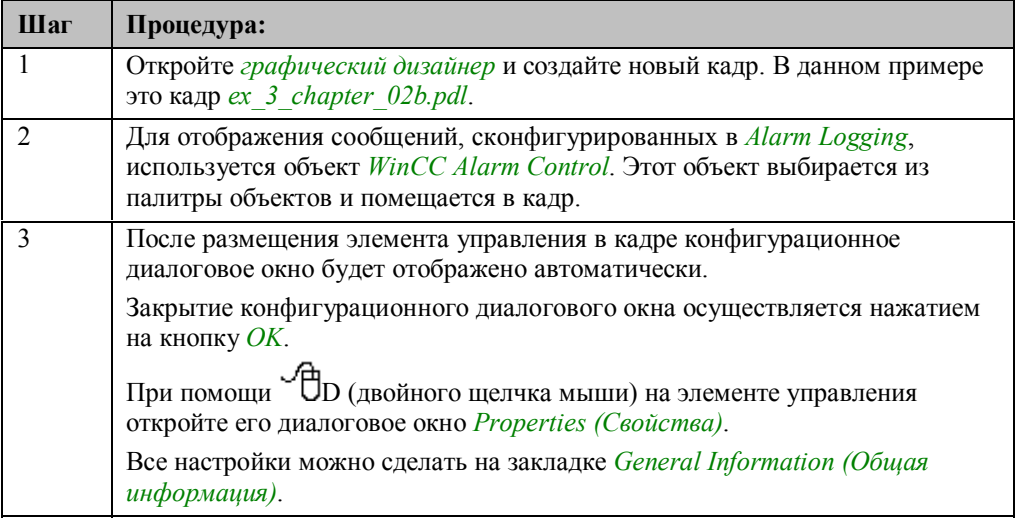

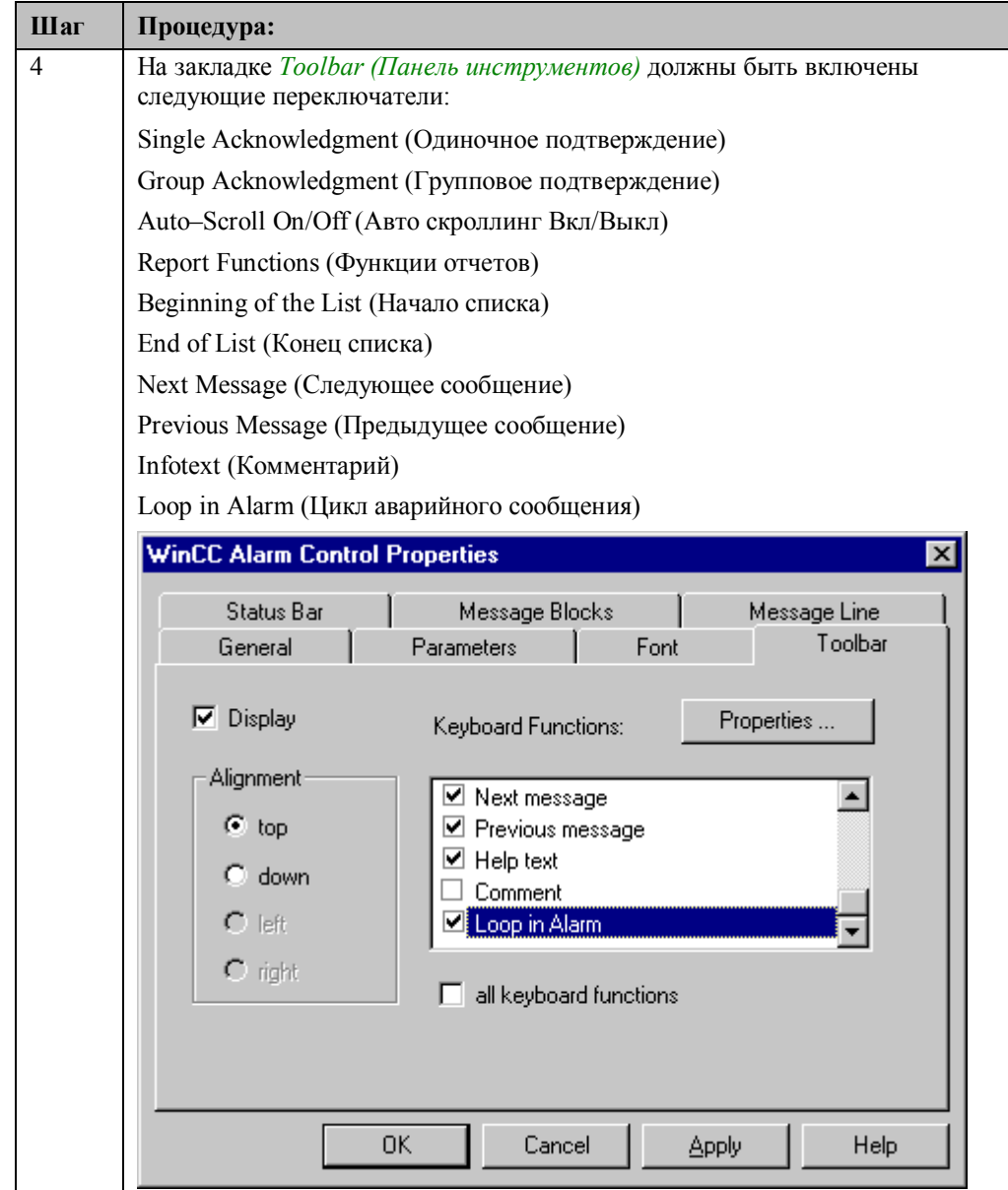

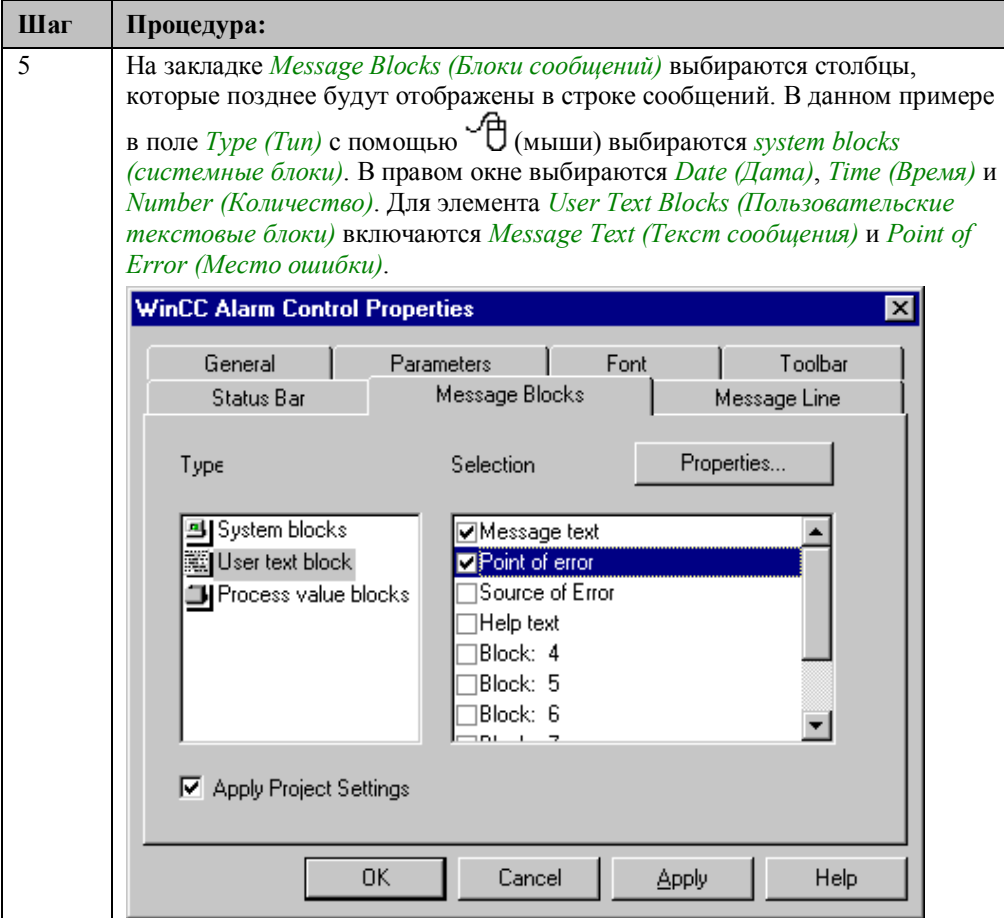

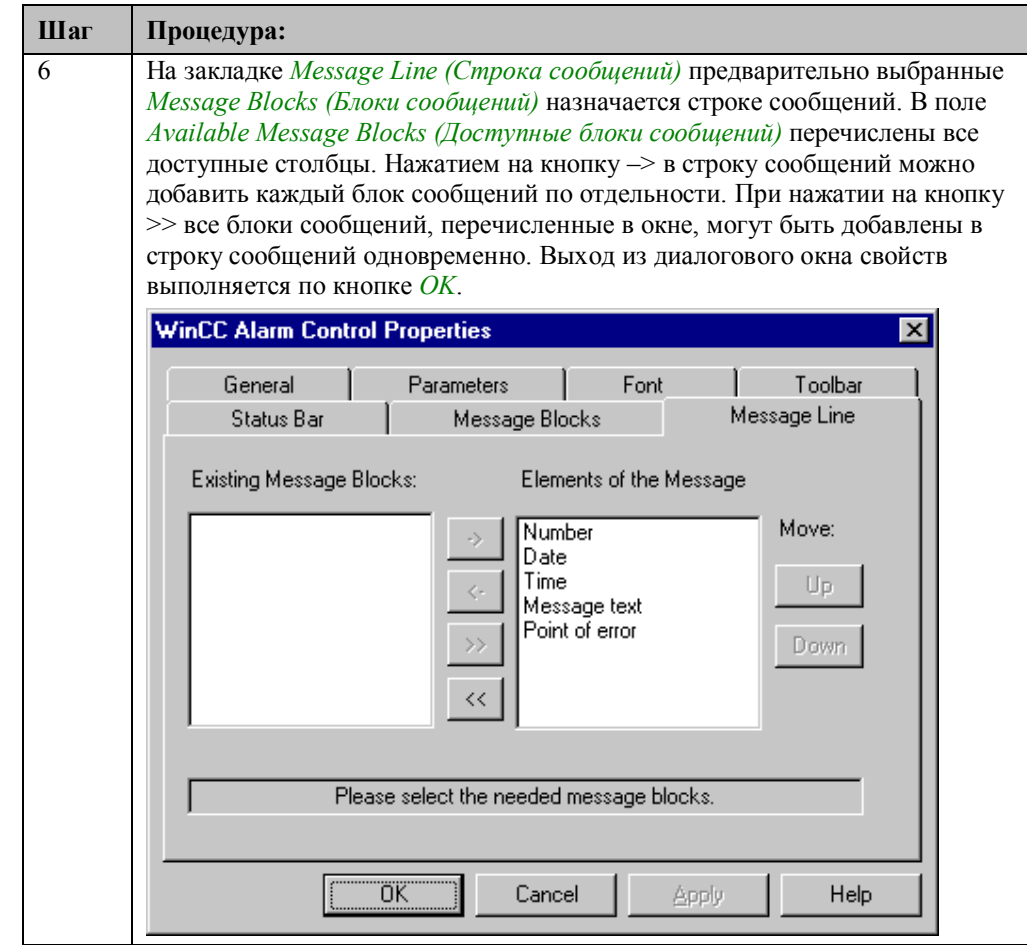

### Функция проекта ALGLoopInAlarm

```
void ALGLoopInAlarm(char* PictureName)
ž
SetPictureName("ex_0_startpicture_00.pdl","workspace", PictureName);
\}
```
Вызов функции SetPictureName для смены кадра. Эта функция не может использоваться непосредственно в Alarm Logging, так как количество и тип ее вызываемых параметров не согласуются с указанными.

#### Замечание:

В панели инструментов *WinCC Alarm Control* существует кнопка для функций отчетов. Реализация отчета последовательности сообщений и его активизация описывается в примере Message Sequence Report (Отчет последовательности сообщений) (ex\_3\_chapter\_02b.pdl) главы Report Designer (Дизайнер отчетов).

### **Замечание относительно основных применений**

В общем случае перед использованием описанных приемов необходимо учесть следующее:

Функции *Loop in Alarm*, сконфигурированные для конкретных сообщений, должны быть настроены в соответствии с вашими требованиями.

Тип отображения окна сообщений должен быть настроен в соответствии с вашими требованиями.
# 4.2.5 Архивация сообщений (ex 3 chapter 02c.pdl)

# Постановка задачи

Создаваться краткосрочный архив для 200 сообщений. Все сообщения должны отображаться в окне сообщений.

Окно сообщений должно управляться определяемой пользователем панелью инструментов. Эта панель инструментов должна содержать две специальные кнопки, которые позволяют пользователю отображать сообщения примера 1 или примера 2.

### Концепция реализации

Данный пример использует сообщения, созданные в предыдущих примерах. Дополнительно к этому конфигурируется архив сообщений.

Окно сообщений создается в графическом дизайнере с помощью WinCC Alarm Control.

Панель инструментов реализуется с помощью нескольких объектов Windows Objects (Объекты Windows)  $\rightarrow$  Buttons (Кнопки), Smart Objects  $(Mn$ нтеллектуальные объекты)  $\rightarrow$  Status Displays (Индикаторы состояния) и Smart Objects (Интеллектуальные объекты)  $\rightarrow$  Graphic Objects (Графические объекты).

Необходима функция проекта, которая осуществляет выбор в окне сообщений при нажатии кнопок выбора.

#### Создание необходимых тегов

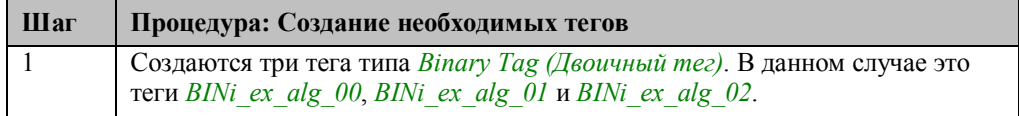

#### Замечание:

Настройки, сделанные в первом и втором примерах, считаются завершенными. Они не будут объясняться повторно, однако, данный пример базируется на них.

#### Реализация в системе регистрации аварийных сообщений

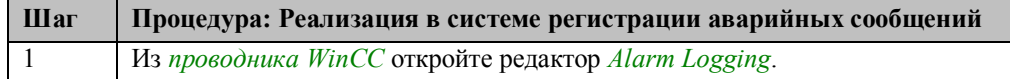

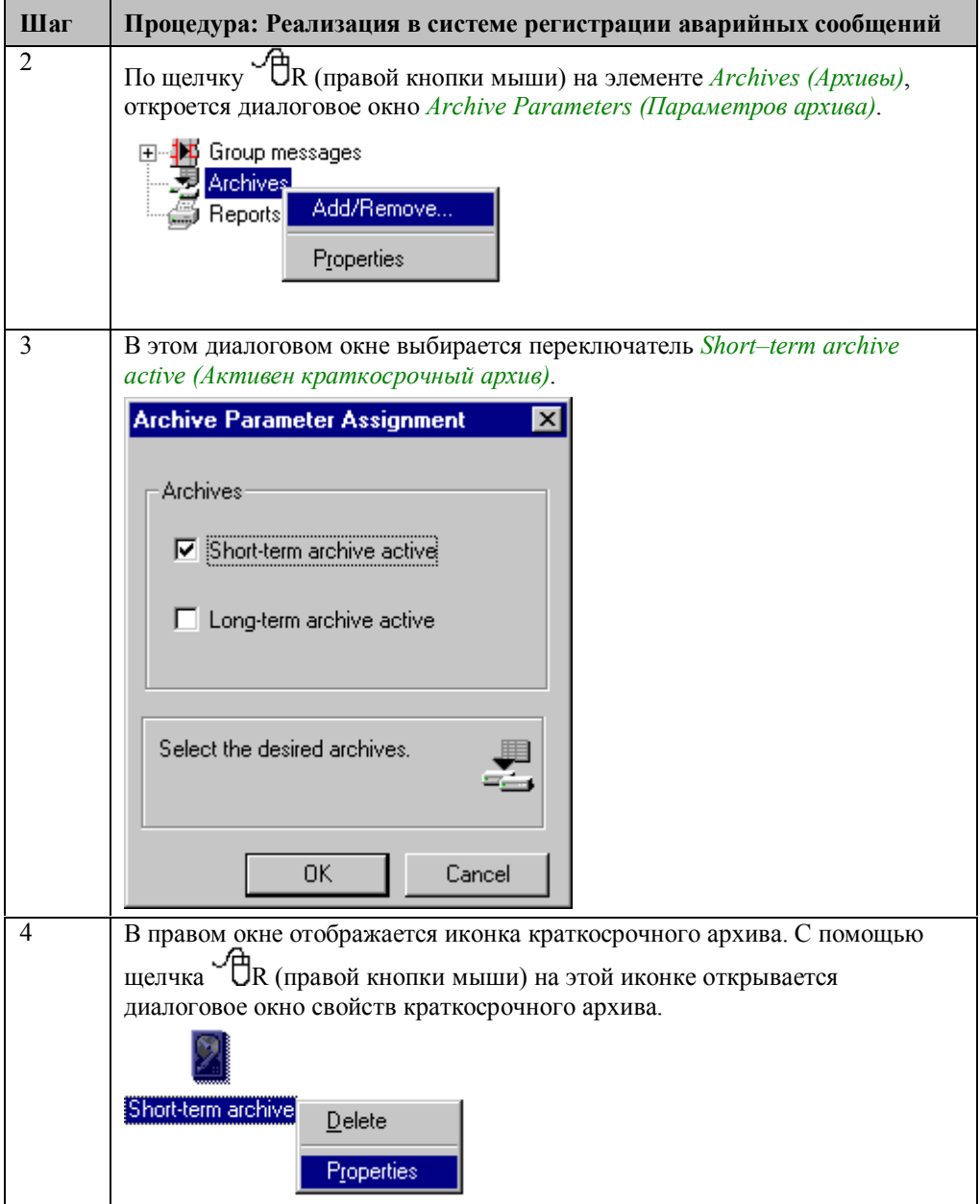

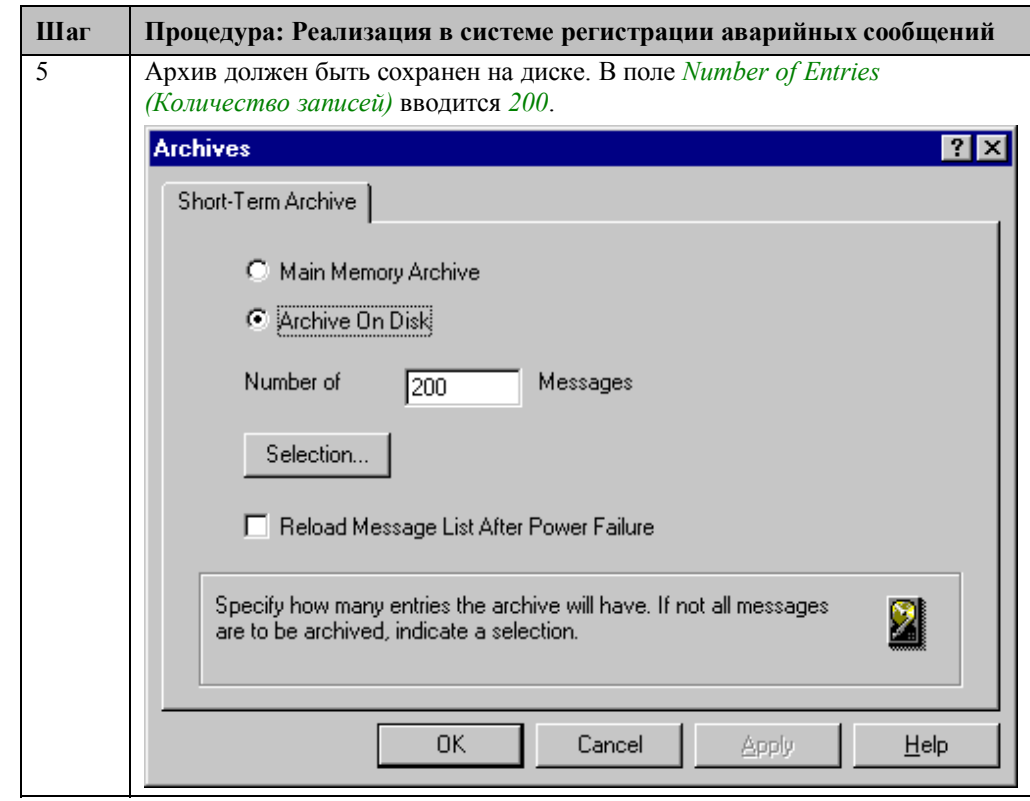

# **Реализация в графическом дизайнере**

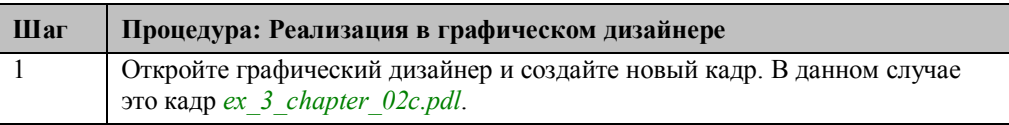

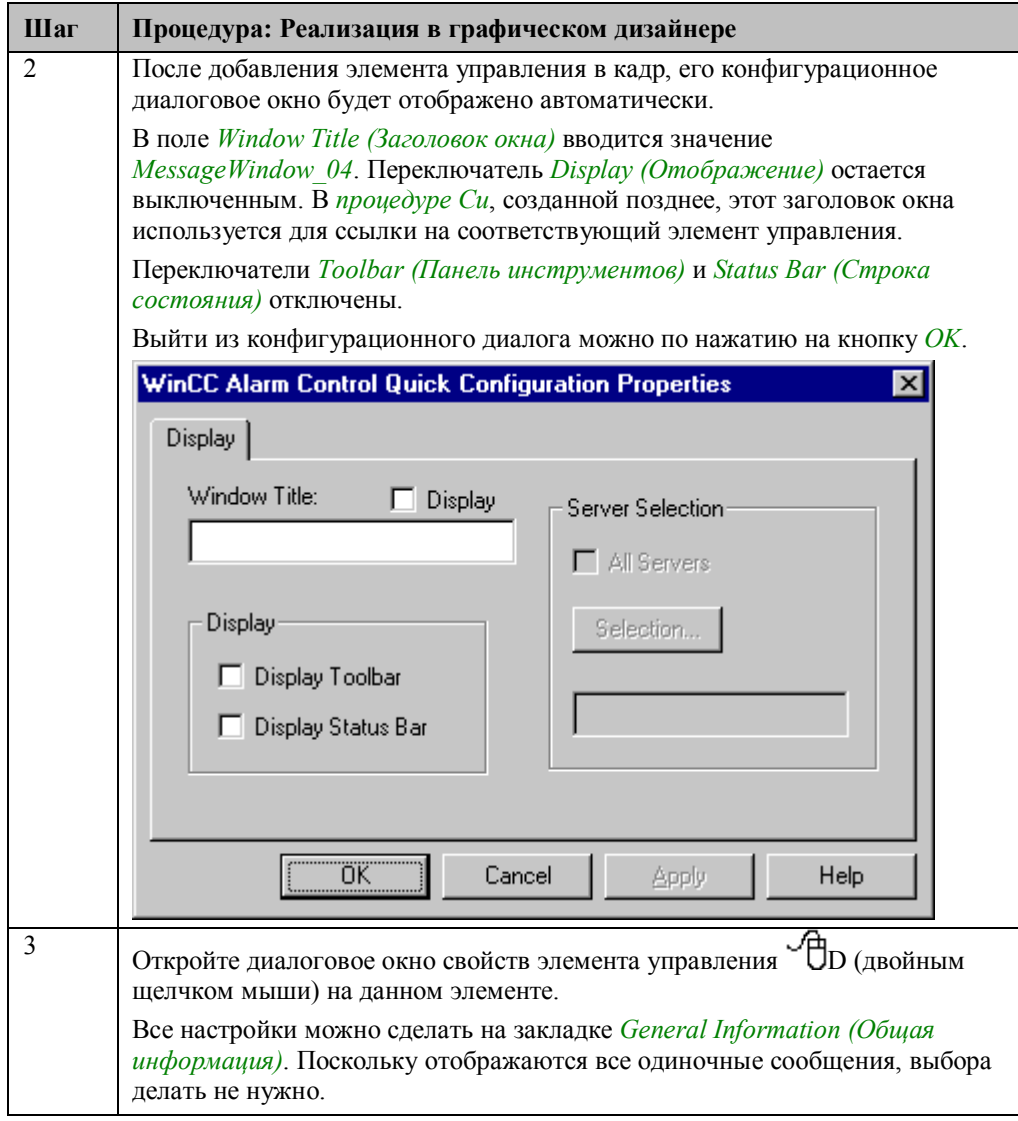

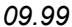

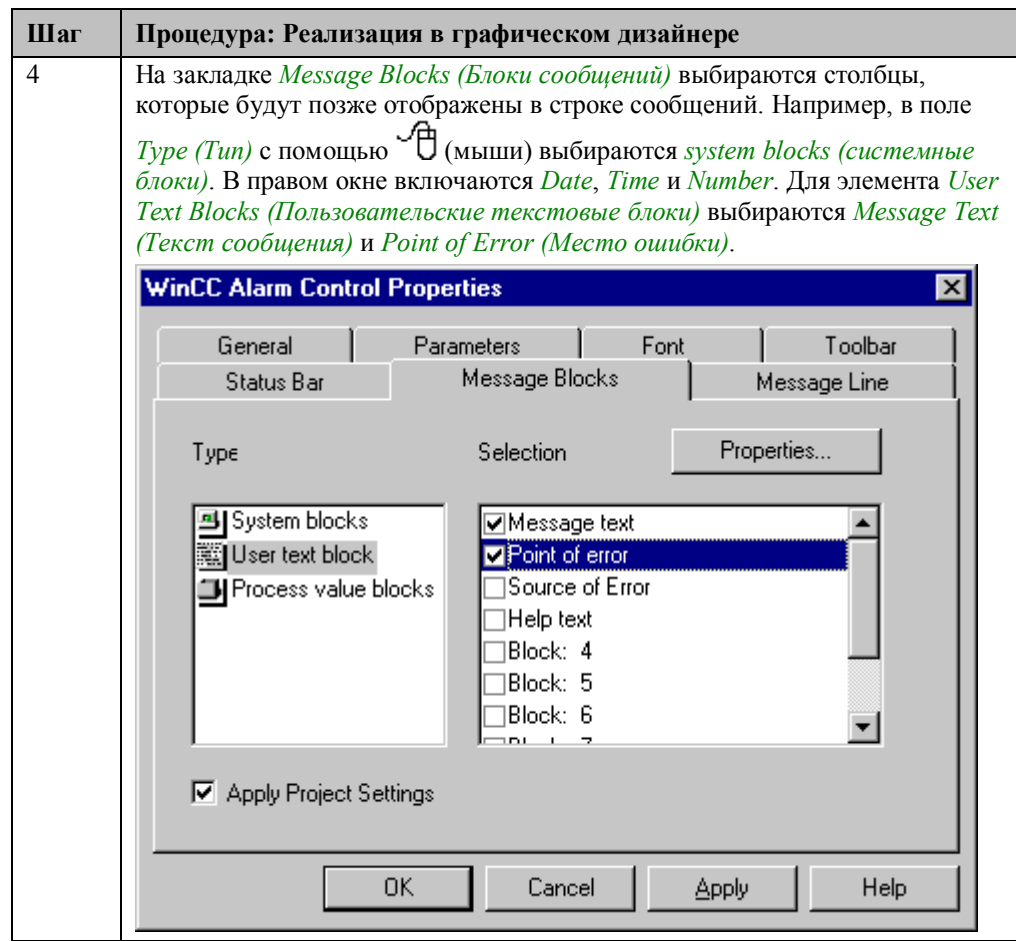

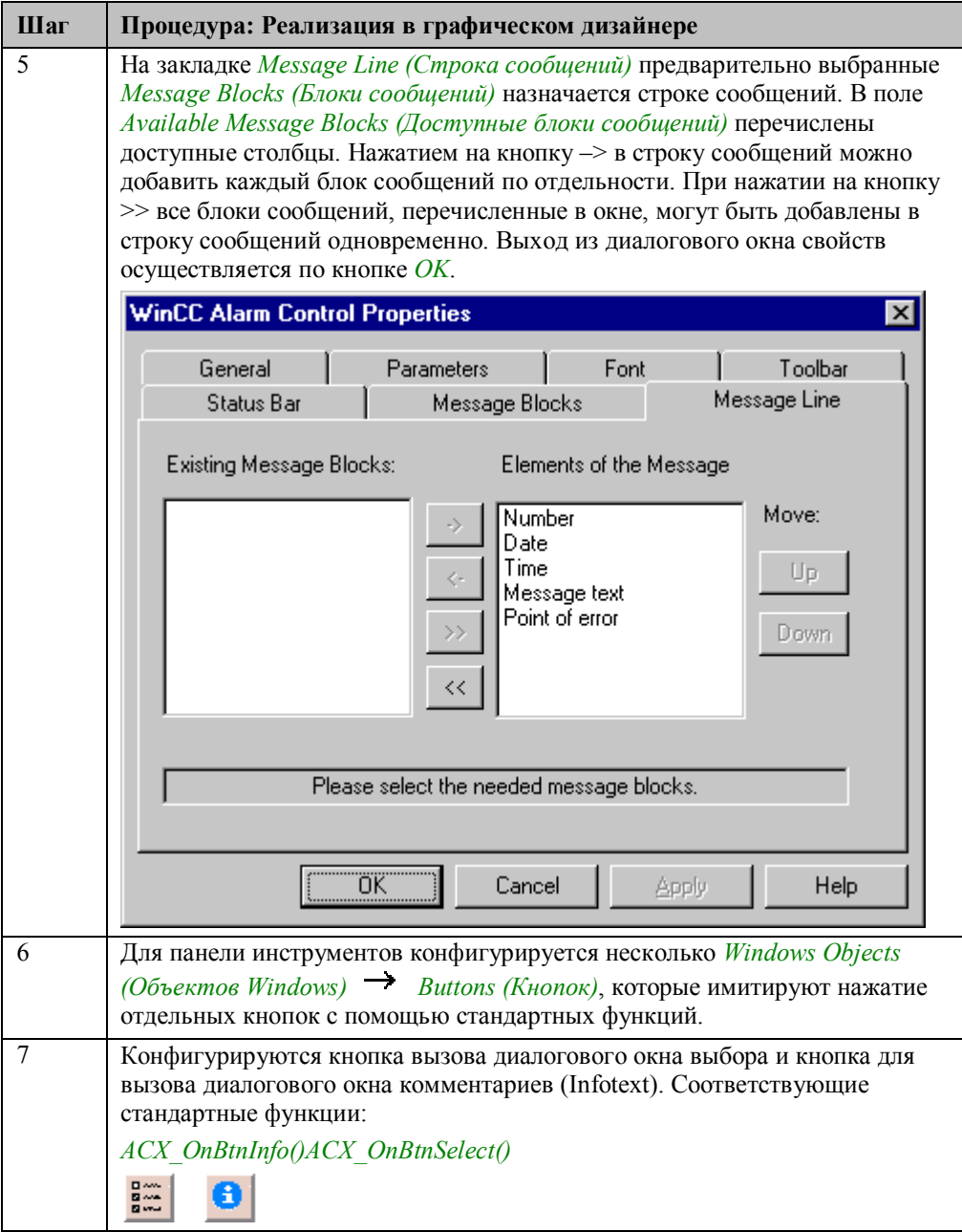

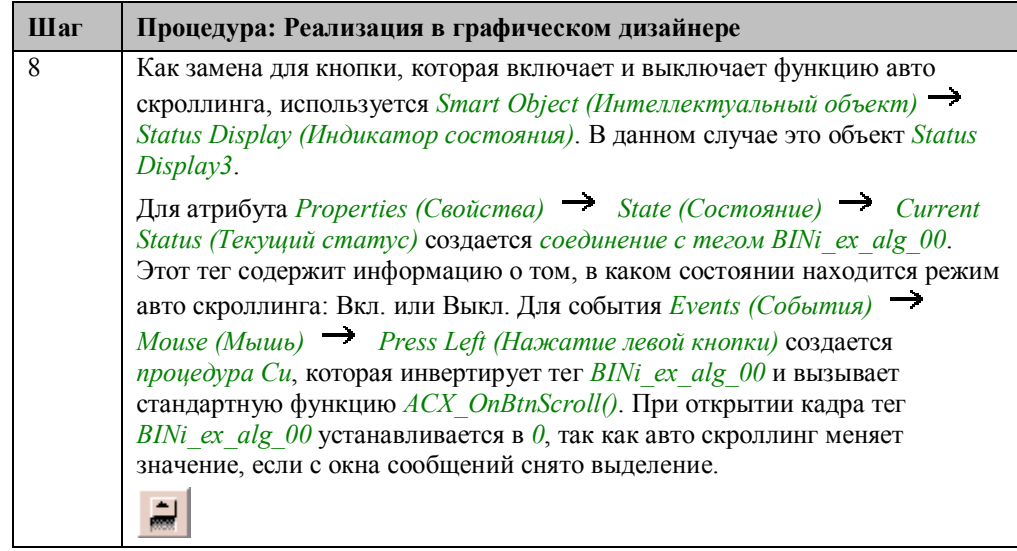

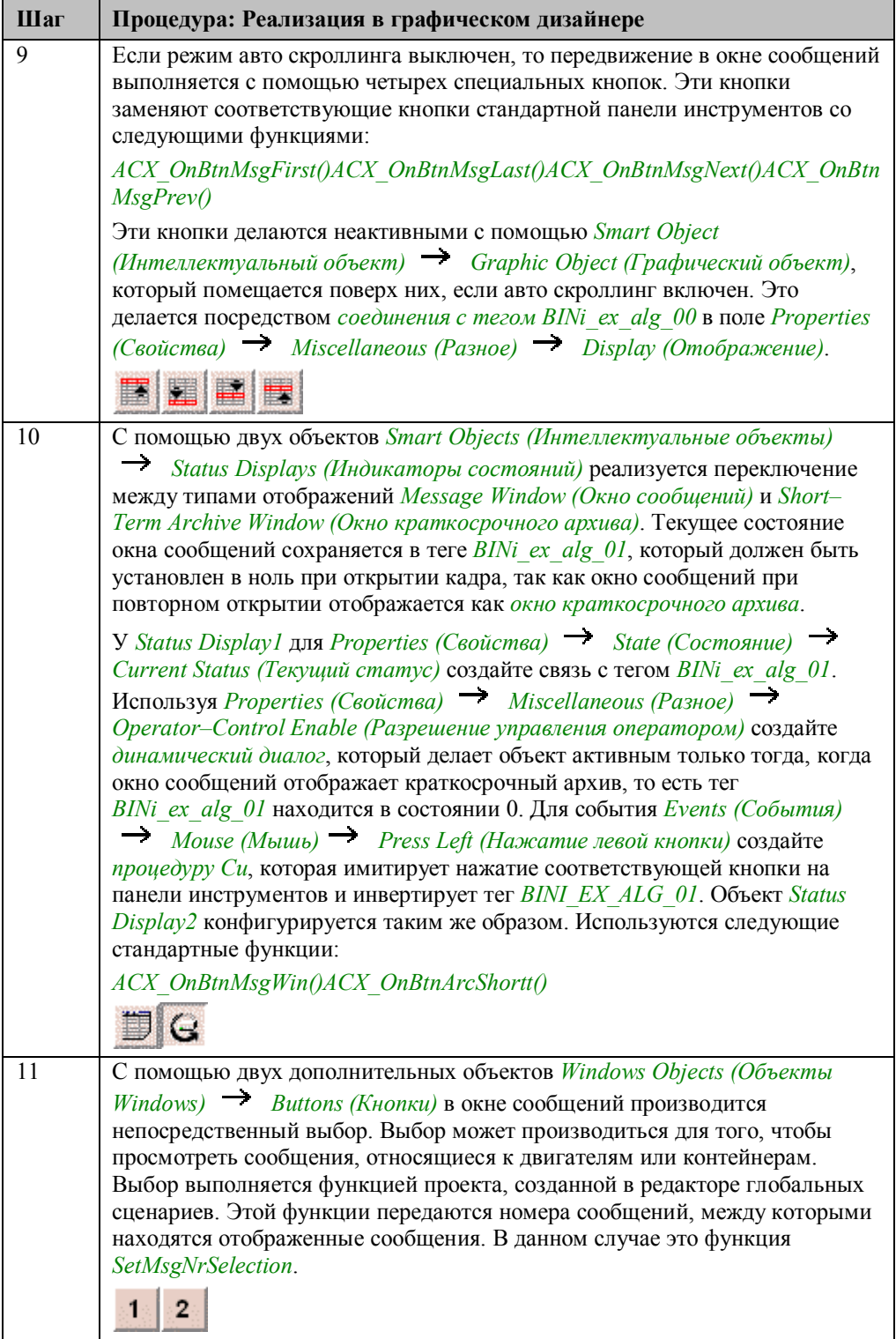

## Функция проекта для настройки выборки

```
BOOL SetMsgNrSelection(DWORD dwFrom, DWORD dwTo, LPSTR MsgTem)
                     pError;
  PCMN_ERROR
  BOOL
                      \overline{\text{fRet}};
  MSG_FILTER_STRUCT Filter;
                       \texttt{sizeof(} \texttt{MSG\_Filter\_STRUCT } ) )memset (&Filter, \0,
  Filter.dwMsgNr[1] = dwTo;fRet = MSRTSetMsgWinFilter(&Filter, pError );
  if (fRet == FALSE)
   4
       printf("Error MSRTSetMsqWinFilter\r\n");
       return FALSE;
  \}else
       return TRUE:
J.
```
Резервирование памяти для созданной структуры фильтров.

Присвоение значений элементу структуры фильтра, относящихся к данному приложению. В качестве szFilterName должно использоваться имя шаблона окна сообщений, на которое ссылается фильтр. В массив dwMsgNr вводятся начальное и конечное значения номеров сообщений, которые будут выбраны. При вызове функции эти значения являются передаваемыми параметрами. Флаг dwFilter установлен таким образом, что он идентифицирует структуру фильтра по номеру.

Вызов функции API MSRTSetMsgWinFilter, которая применяет созданный фильтр к выбранному шаблону окна сообщений.

#### Замечания относительно основных применений

В общем случае перед использованием описанных приемов необходимо учесть следующее:

Тип отображения окна сообщений должен быть настроен в соответствии с вашими требованиями.

Вид и элементы панели инструментов должны быть настроены в соответствии с вашими требованиями.

# 4.2.6 Групповые сообщения (ex 8 generator 00.pdl)

# **Generator**

В режиме исполнения пример, относящийся к данной теме, выбирается щелчком

<sup>В</sup> (мыши) на изображенной выше кнопке. С помощью флажка *active* (активный) в данном кадре можно включить генератор сообщений. Он генерирует различные сообщения с интервалом в 10 секунд.

### Постановка задачи

В кадре отображать предупреждения, сообщающие о присутствии сообщения определенного типа.

Эти сообщения уже были сконфигурированы в главах Битовая процедура сообщения (ex 3 chapter 02.pdl) и Контроль по уставкам (продолжение) и применяются в данном примере. Необходимо указать ожидающие предупреждения и аварийные сообщения в кадре контейнера и ошибки, происходящие в кадре двигателя. Аварийное сообщение имеет приоритет перед отказом и ошибкой. Если сообщение находится в состоянии ожидания, то переход к соответствующему кадру осуществляется с помощью кнопки.

### Концепция реализации

Проверяемые одиночные сообщения объединяются в групповое сообщение. При генерации одиночного сообщения групповое сообщение генерируется также. Данному групповому сообщению назначается тег состояния и бит состояния. Используя Smart Object (Интеллектуальный объект)  $\rightarrow$  Status Display (Индикатор состояния) оценивается текущее состояние этого тега и отображается соответствующий символ.

#### Замечание:

Настройки, сделанные в первом и втором примерах, считаются завершенными, и повторно объясняться не будут.

#### Создание необходимых тегов

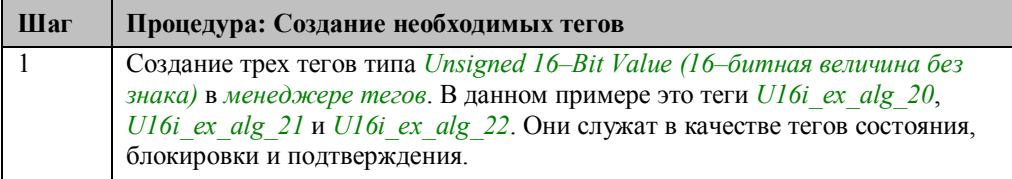

#### Общая информация

Если создан новый класс сообщений, то групповое сообщение для этого класса сообщений создается автоматически. Все сообщения в пределах этого класса сообщений переносятся в групповое сообщение. Свойства классов сообщений и типов сообщений в групповом сообщении могут быть изменены независимо и поэтому могут быть связаны с различными тегами состояния, блокировки и подтверждения.

В данном примере, однако, подразумевается, что в проекте существуют и другие кадры, использующие те же самые классы сообщений. Это означает невозможность использования автоматически сгенерированных групповых

сообщений, так как соответствующее групповое сообщение должно также идентифицировать кадр, в котором оно произошло. Следовательно, должны быть созданы определяемые пользователем групповые сообщения.

# Создание новых групповых сообщений

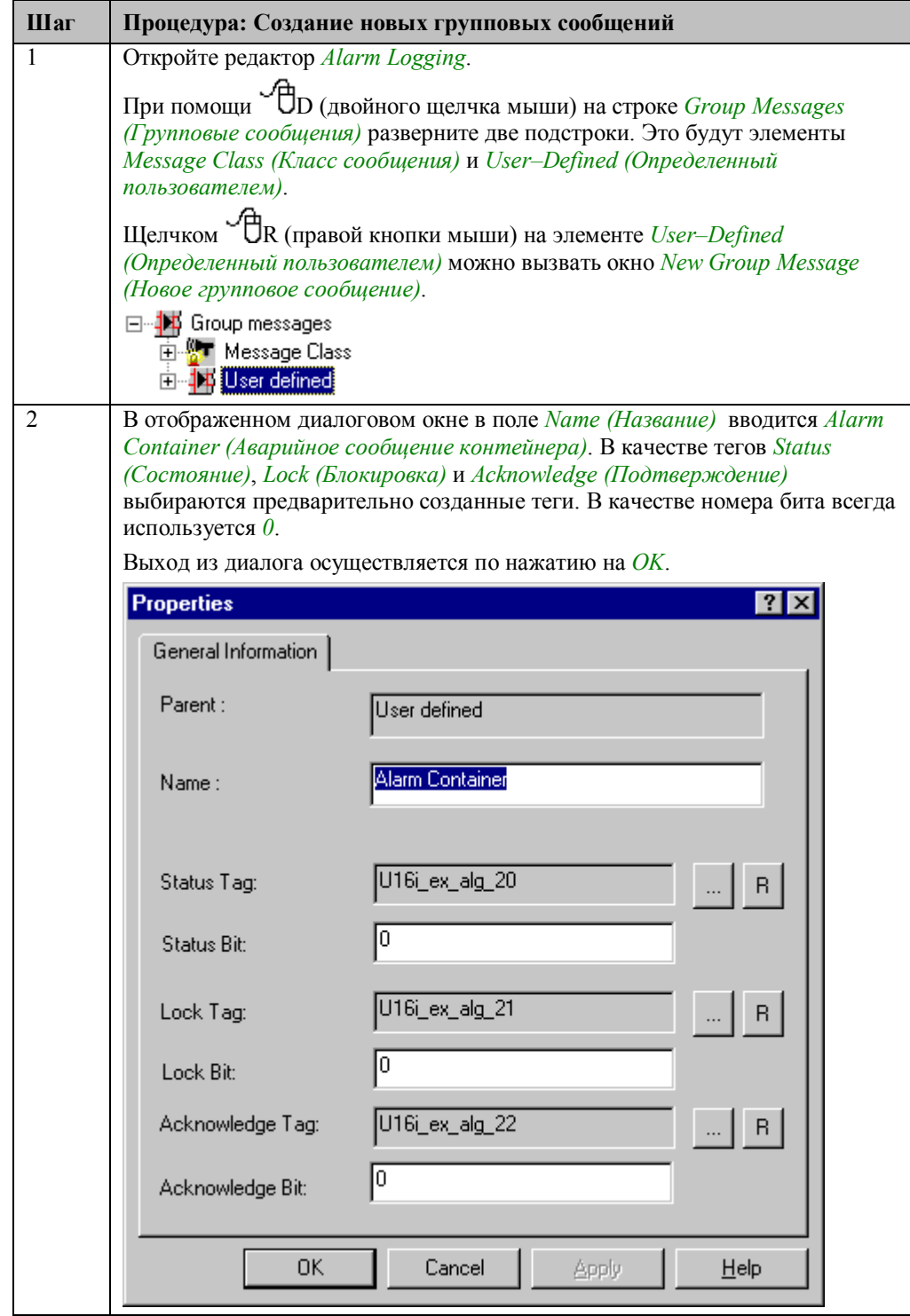

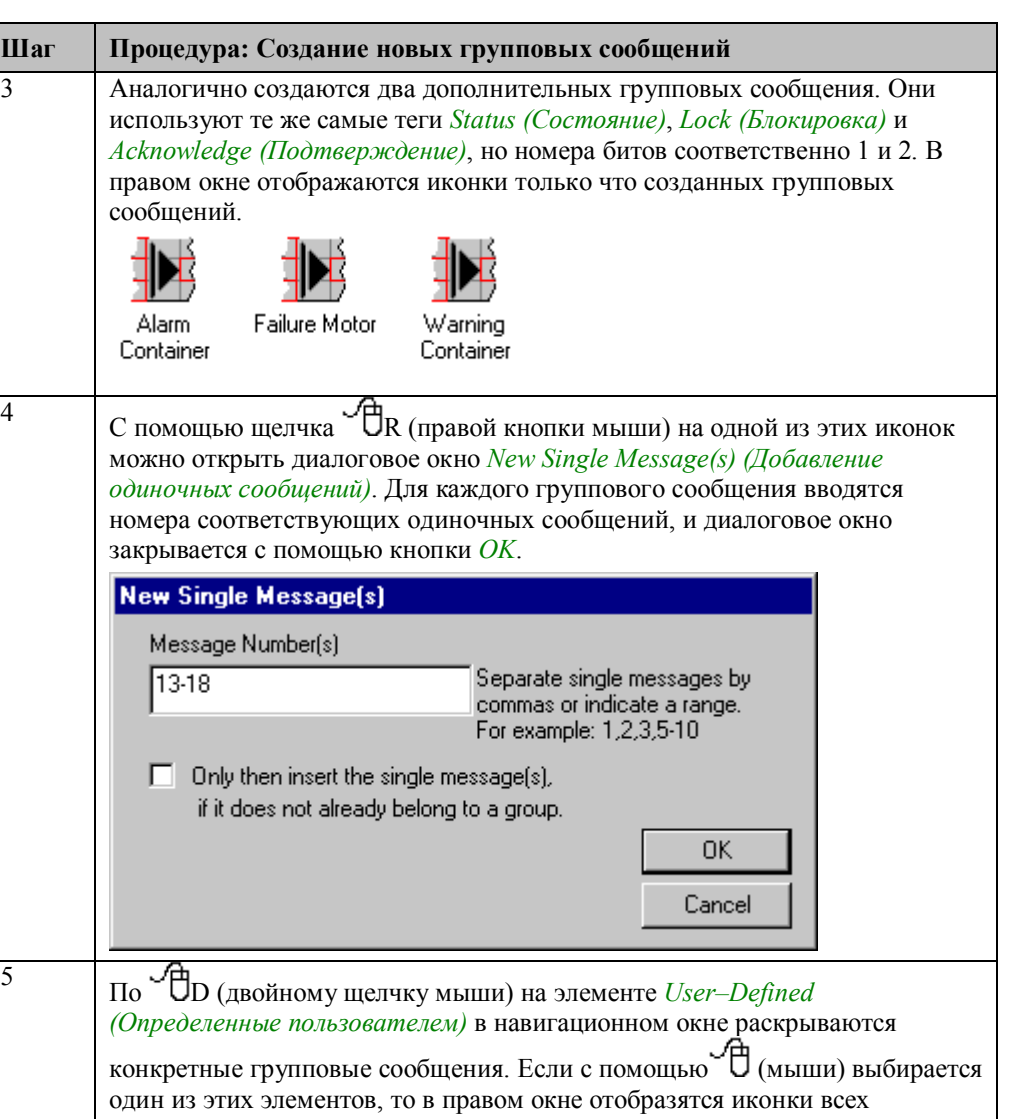

добавленных одиночных сообщений.

14 Alarm Container **TA** Failure Motor Warning Container

日·· 40 Group messages **E-WT** Message Class **E**<sup>-1</sup><sup>-1</sup><sup>-1</sup> User defined

# Реализация в графическом дизайнере

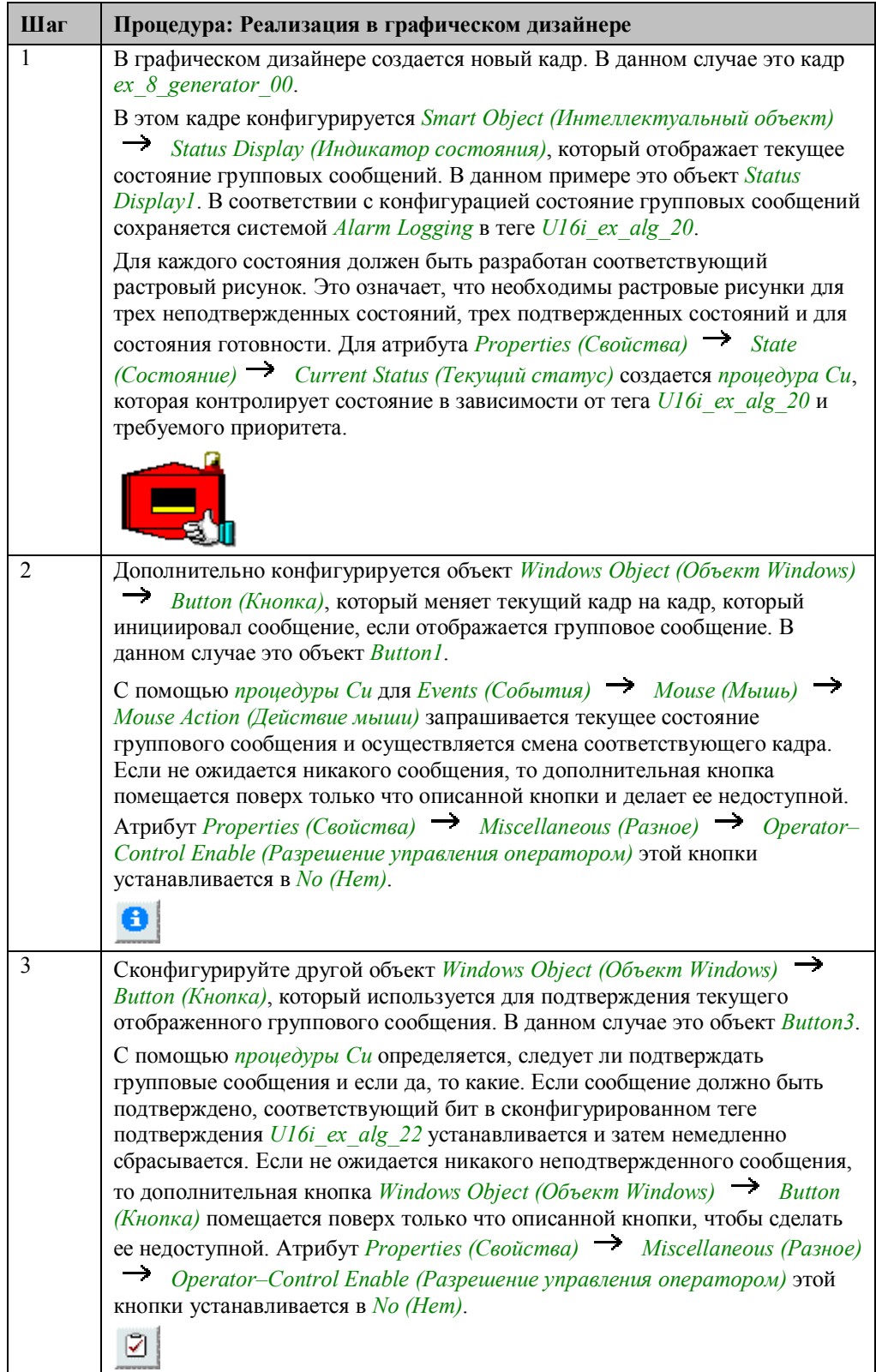

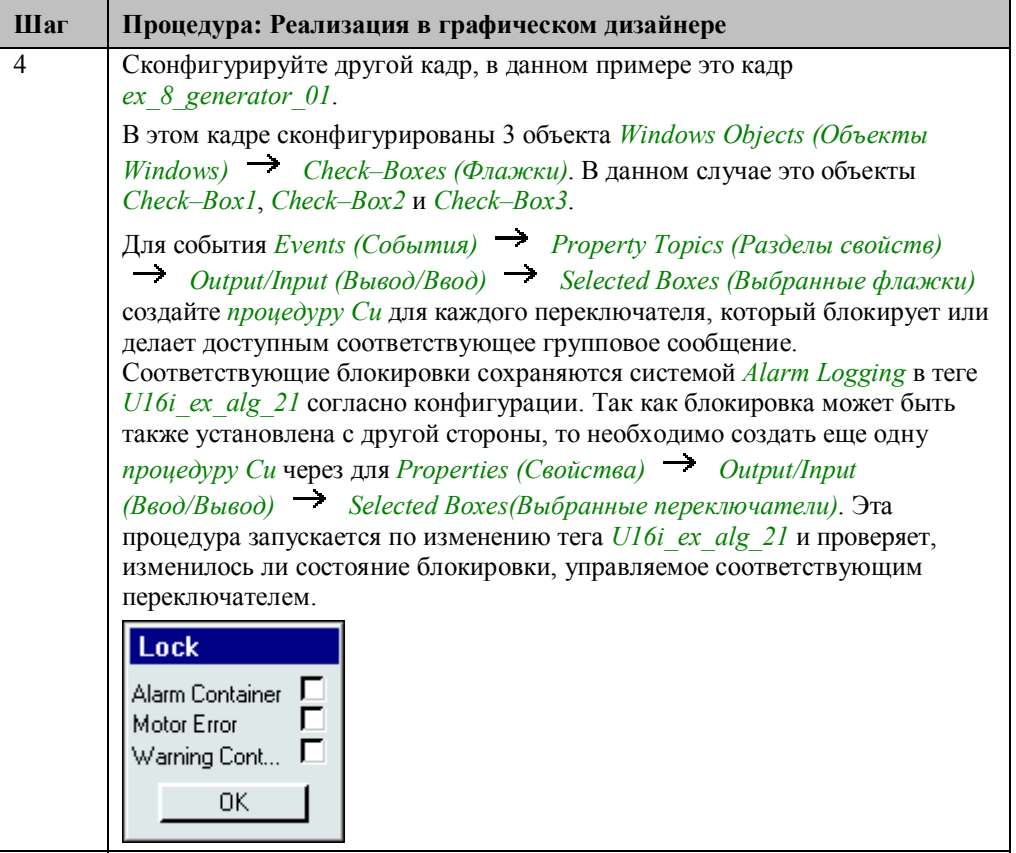

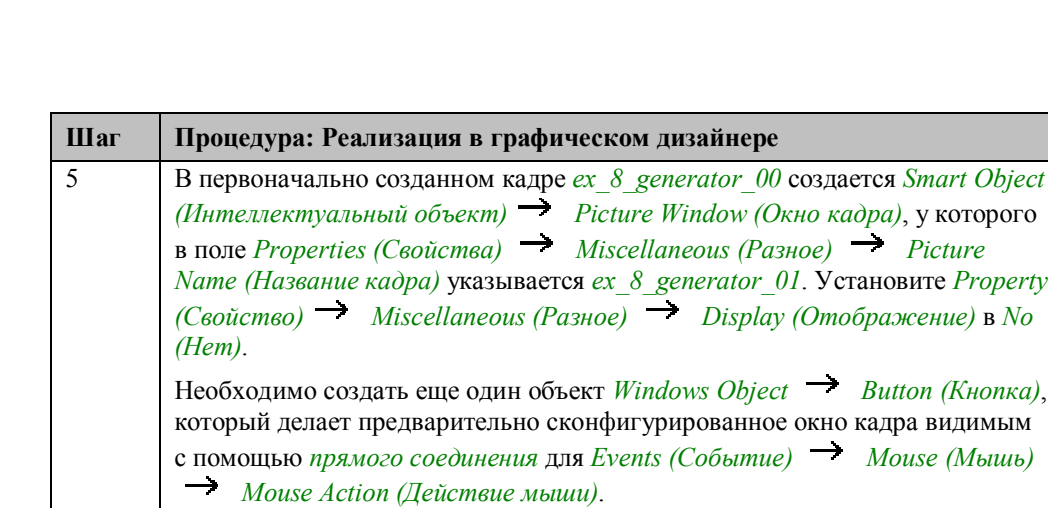

### **Процедура Си для определения текущего состояния**

Q

```
#include "apdefap.h"<br>| long _main(char* lpszPictureName, char* lpszObjectName, char* lpszProperty
WORD state:
state = GetTagWord("U16i_ex_alg_20");
if ((state&1)&&(state&256)) return 6;<br>else if ((state&2)&&(state&512)) return 5;<br>else if (state&1) return 3;
else if (state&4)&&(state&1024)) return 4;<br>else if (state&4)&&(state&1024)) return 4;<br>else if (state&2) return 2;
else if (state&4) return 1;
else return 0;
λ
```
Чтение тега состояния, записанного системой *Alarm Logging*.

Установка текущего состояния в зависимости от этого тега. Если в состоянии ожидания находится несколько групповых сообщений, то отображение каждого из них определяется приоритетом. В данном случае, приоритет определен следующим образом: запуск начинается с самого высокого уровня приоритета:

Container Alarm (Аварийное сообщение контейнера)

Motor Failure (Сообщение о сбое двигателя)

Acknowledged Container Alarm (Подтверждение аварийного сообщения контейнера)

Container Warning (Предупреждения контейнера)

Acknowledged Motor Failure (Подтверждение сбоя двигателя)

Acknowledged Container Warning (Подтверждение предупреждения контейнера)

### **Процедура Си для смены кадра**

```
#include "apdefap.h"<br>void OnClick(char* lpszPictureName, char* lpszObjectName, char* lpszPropert
Int value;
Value = GetIndex(lpszPictureName, "Status Display1");
If ((value==2) | | (value==5))<br>
SetPictureName("ex_0_startpicture_00.PDL",<br>
"vorkspace", "ex_3_chapter_02.PDL");
else if (value>0)
          SetPictureName("ex_0_startpicture_00.PDL",
            workspace","ex_3_chapter_02a.PDL");
\overline{\phantom{a}}
```
Определение отображенного в настоящий момент на индикаторе состояния.

В зависимости от этого отображенного состояния выполняется смена кадра. Если состояние – 0, никаких действий выполняться не будет.

### **Процедура Си для подтверждения отображенного сообщения**

```
#include "apdefap.h"
void OnClick(char* lpszPictureName, char* lpszObjectName, char* lpszPropert
WORD state;
state = GetTagWord("U16i_ex_alg_20");
if ((state&1)&&(state&256)){<br>
SetTagWord("U16i_ex_alg_22",<br>
_ _ _ (WORD)(1|GetTagWord("U16i_ex_alg_22")));
          SetTaqWord("
                     (WORD)("1\&GetTagWord("U16i_ex_alg_22")) ) ;
          3
          ((state&2)&&(state&512)){<br>SetTagWord("U16i_ex_alg_22"<br>C=tT==U_(WORD)(2[GetTagWord("U16i_ex_alg_22")));
else if
          SetTaqWord("U16
                     ord("U16i_ex_alg_22",<br>(WORD)(~2&GetTaqWord("U16i ex alg 22")));
          \mathcal{Y}else if
          ((state&4)&&(state&1024)){<br>SetTagWord("U16i_ex_alg_22"
                     (WORD)(4[GetTagWord("U16i_ex_alg_22"))SetTagWord("U16i
                                  ex alg
                     (WORD)(``4&GetTagWord("U16i_ex_alg_22")) ) ;
          \mathcal{E}Ą,
```
Чтение текущего состояния групповых сообщений.

Если сообщение ожидает подтверждения, оно будет подтверждено. Если подтверждения ожидают несколько сообщений, то будет подтверждено сообщение с самым высоким приоритетом.

### Процедура Си для установки блокировки

```
#include "apdefap.h"
void OnPropertyChanged(char* lpszPictureName, char* lpszObjectName, char* l
DUORD
           dwServiceID
MSG_RTGROUPSET_STRUCT mGroup;
CMN_ERROR Error;
BOOI fRet;
time t Time:
struct tm*
                        TimeStruct;
time(&Time);<br>TimeStruct = localtime(&Time);
mGroup.stTime.wYear=(WORD)(TimeStruct->tm_year+1900);
mGroup.stTime.wMonth=(WORD)(TimeStruct->tm_mon+1);<br>mGroup.stTime.wMonth=(WORD)(TimeStruct->tm_mon+1);<br>mGroup.stTime.wHour=(WORD)(TimeStruct->tm_mday);<br>mGroup.stTime.wHour=(WORD)(TimeStruct->tm_hour);
mGroup.stTime.wMinute=(WORD)(TimeStruct->tm_min);<br>mGroup.stTime.wMinute=(WORD)(TimeStruct->tm_min);<br>mGroup.stTime.wSecond=(WORD)(TimeStruct->tm_sec+1);
mGroup.fIDUsed=FALSE;<br>strcpy(mGroup.szName,"Alarm Behälter");<br>mGroup.dwData=value;
MSRTStartMsgService(&dwServiceID,NULL,NULL,NULL,<br>MSG_NOTIFY_MASK_ALL,(LPVOID)0,&Error);
fRet=MSRTLockGroup (dwServiceID, &mGroup, &Error);
if (fRet==FALSE)
The Termin and Termin and Termin and Termin and Termin ("Executed MSRTLockGroup(:::) \z\r\n",Error.szErrorText);
MSRTStopMsgService (dwServiceID, &Error );
λ
```
Определение требуемых переменных. *mGroup* является структурой, которая должна быть передана функции, отвечающей за установку блокировки.

Определение текущего системного времени. Это значение присваивается элементу структуры *stTime* типа SYSTEMTIME.

Элемент структуры *fIDUsed* указывает, как следует различать групповое сообщение, подлежащее блокированию или разрешению, - по имени или по ID. Значение FALSE определяет, что групповое сообщение идентифицируется по имени

szName содержит имя группового сообщения.

dwDate указывает, должно ли оно быть заблокировано или разрешено. Текущее состояние передается переключателю.

Запуск службы сообщений с помощью функции MSRTStartMsgService.

Вызов функции для блокировки или разрешения группового сообщения MSRTLockGroup.

Завершение работы службы сообщений с помощью функции MSRTStopMsgService.

#### Замечание относительно основных применений

В общем случае перед использованием описанных приемов необходимо учесть следующее:

Одиночные сообщения, объединенные в групповое сообщение, должны быть настроены в соответствии с вашими требованиями.

Отображение группового сообщения, приоритет отображения и смена кадров, которые будут выполняться, должны быть настроены в соответствии с вашими требованиями.

# **4.3 Дизайнер отчетов**

**Report Designer** 

В режиме исполнения примеры, имеющие отношение к этой теме, доступны по

нажатию (мышью) на *кнопке*, изображенной выше. Примеры приведены в кадре *ex\_3\_chapter\_03.pdl*. В других частях данного демонстрационного проекта также имеются дополнительные примеры.

# **Общая информация**

*Дизайнер отчетов (Report Designer)* является одной из базовых составных частей WinCC и предоставляет функции для создания и вывода отчетов. Под созданием понимается формирование макета отчета среде конфигурирования *дизайнера отчетов*, а под выводом — печать отчета.

#### **Примечание:**

Прилагающиеся системные макеты отчетов можно использовать непосредственно, или можно скопировать и изменить в соответствии с вашими требованиями. Имена системных макетов отчетов и системных заданий печати всегда начинаются с символа *@*.

# 4.3.1 Документирование кадра (ex 3 chapter 03.pdl)

# Постановка задачи

Сформировать исчерпывающую документацию на все кадры, содержащиеся в проекте. Для каждого кадра описание должно включать графическое изображение кадра, общую информацию о кадре, список всех объектов и список всех заданных атрибутов кадра.

# Концепция реализации

Имеется системный макет отчета, отвечающий прельявленным требованиям. Это макет @PDL picture (compact).rpl. Этот макет можно скопировать и внести в него необходимые вам изменения.

### Реализация в дизайнере отчетов

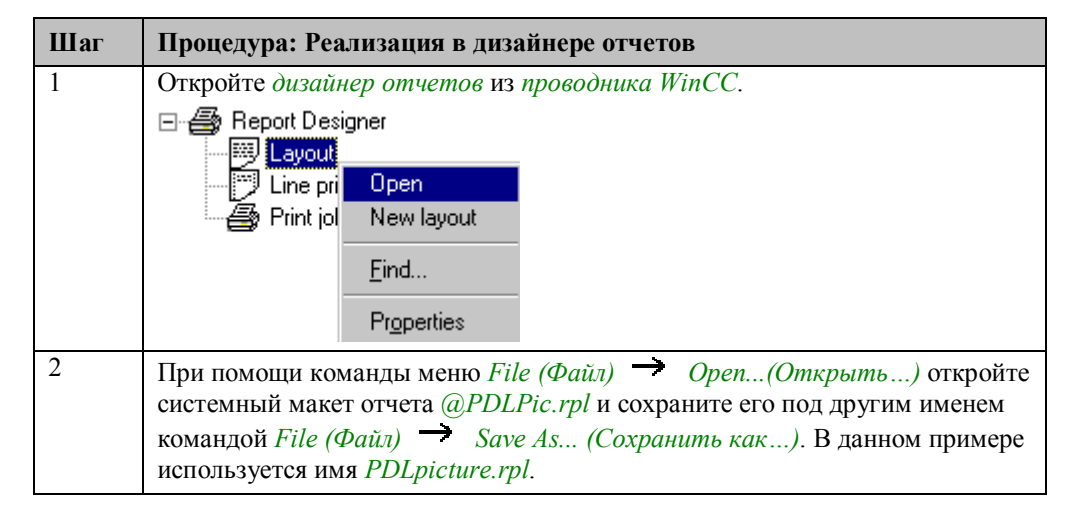

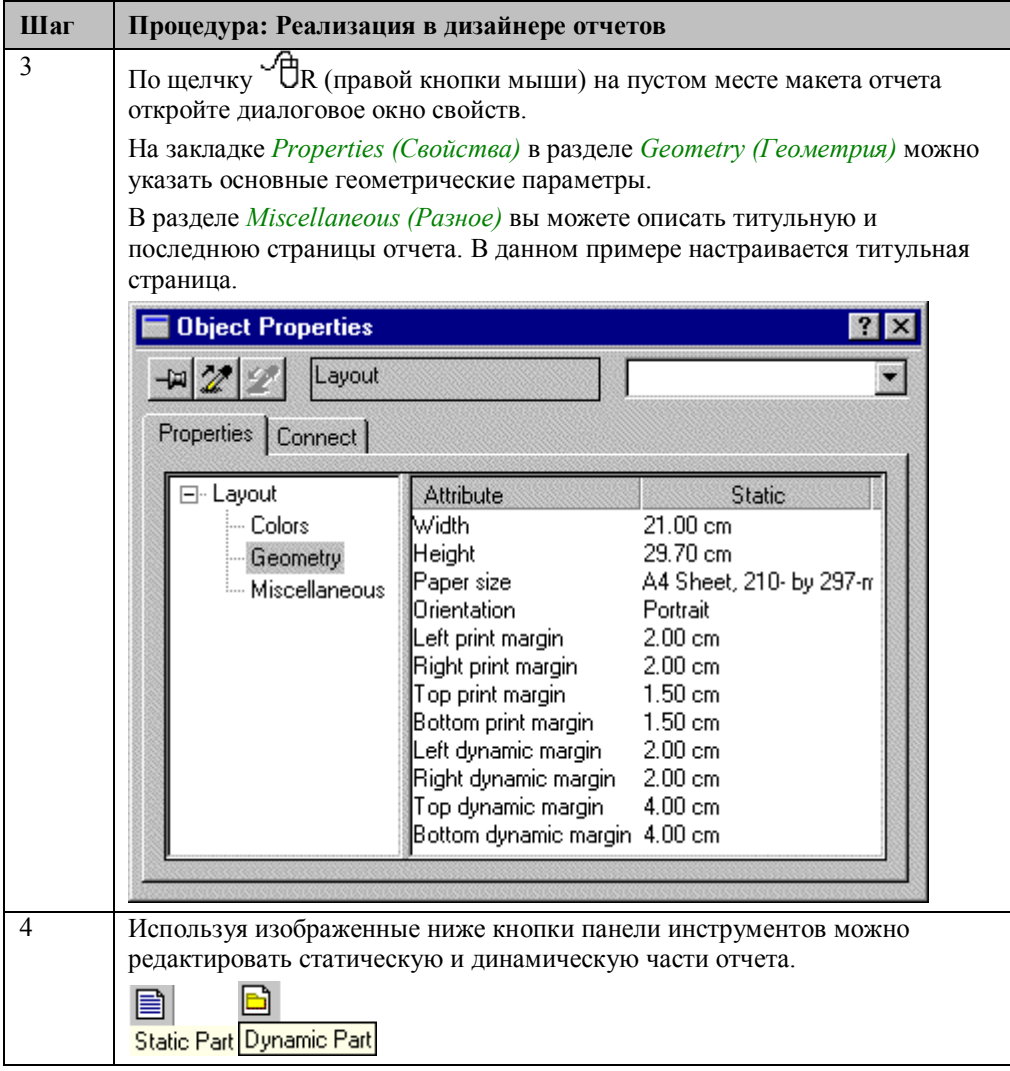

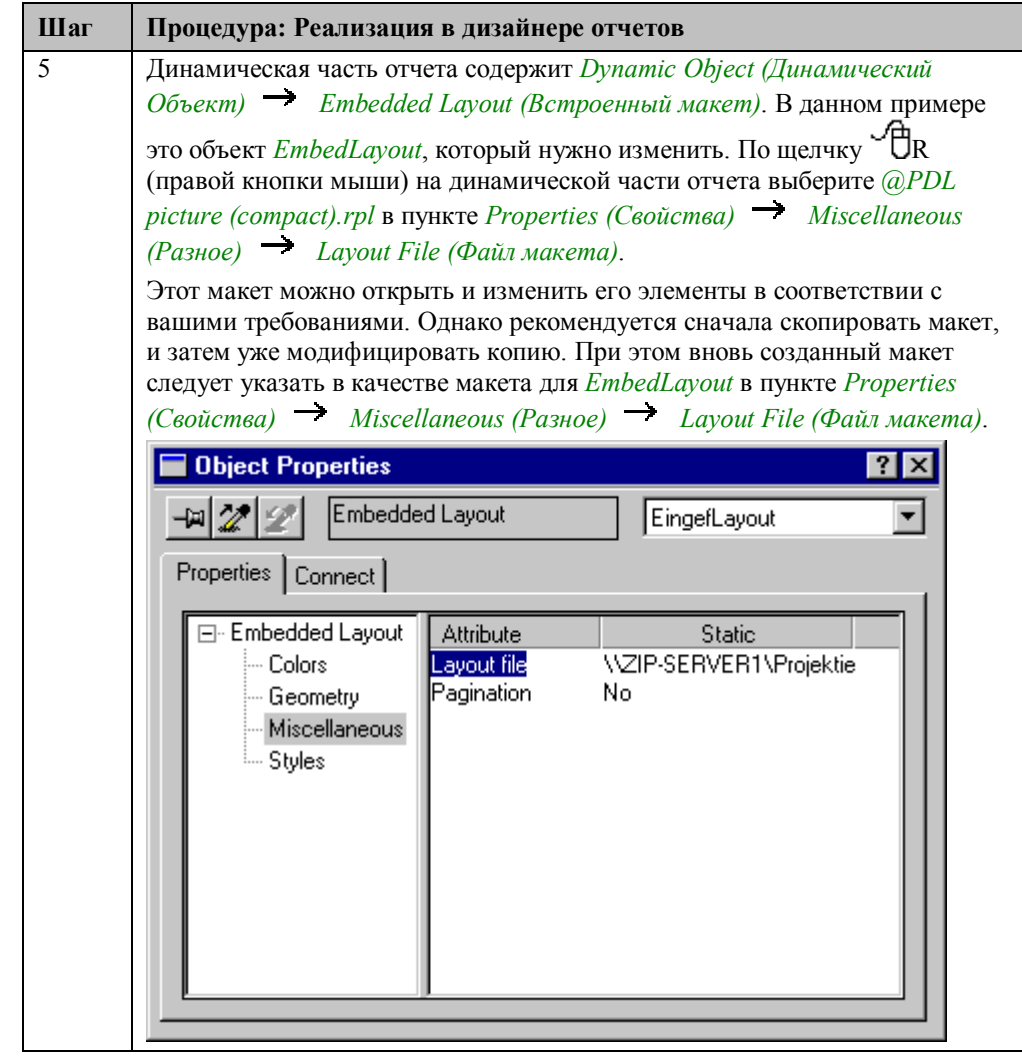

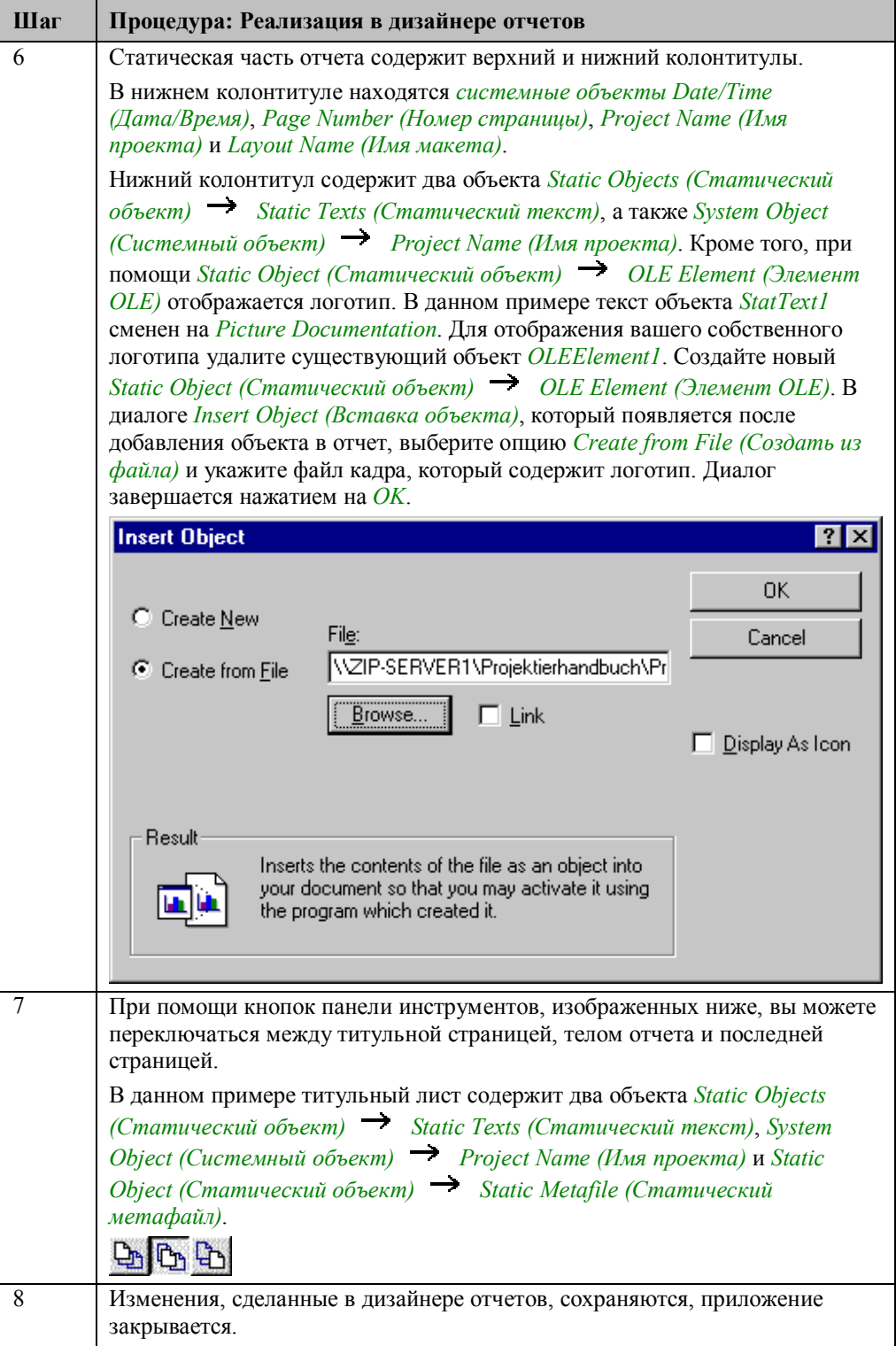

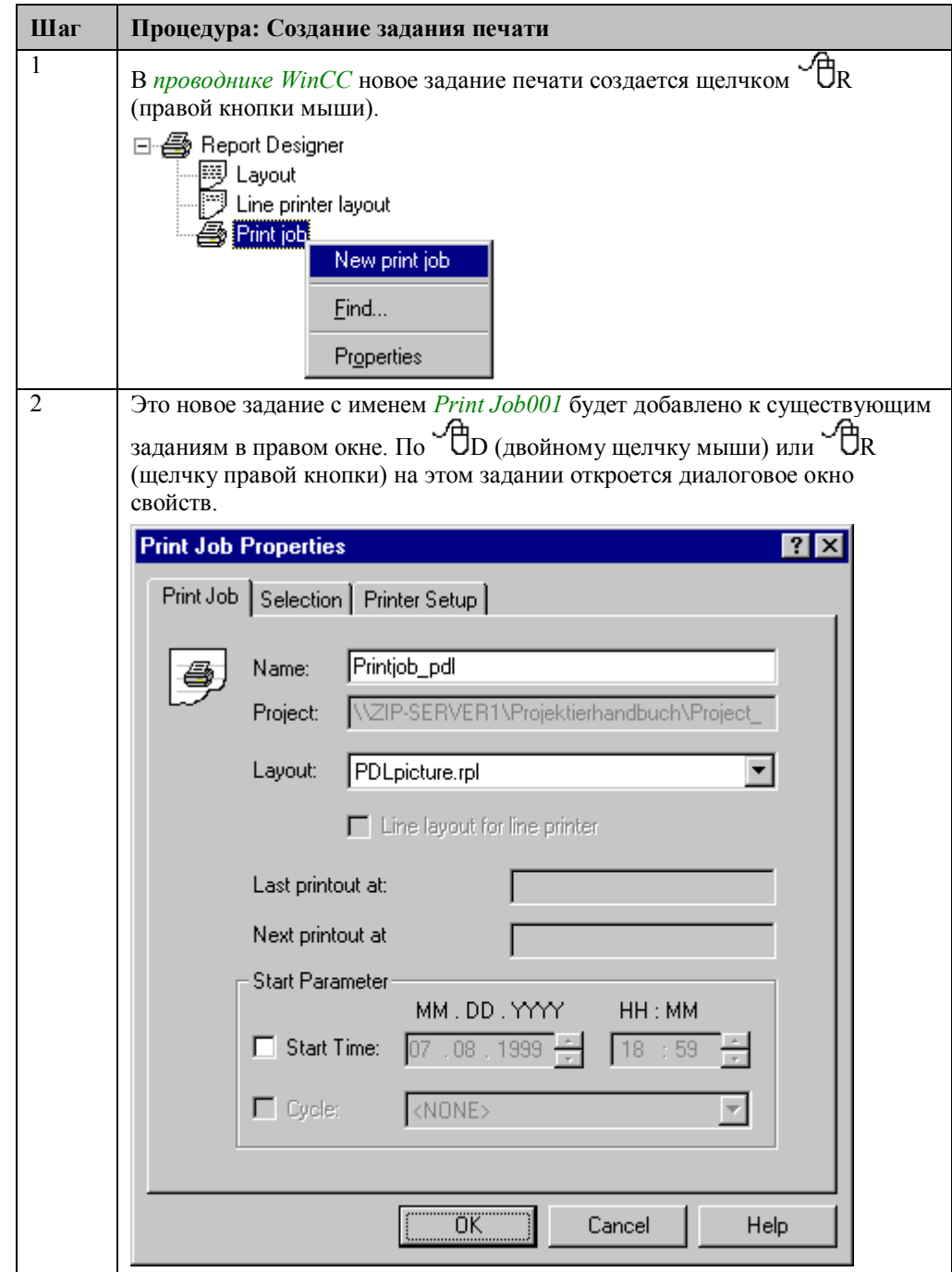

# **Создание задания печати (Print Job)**

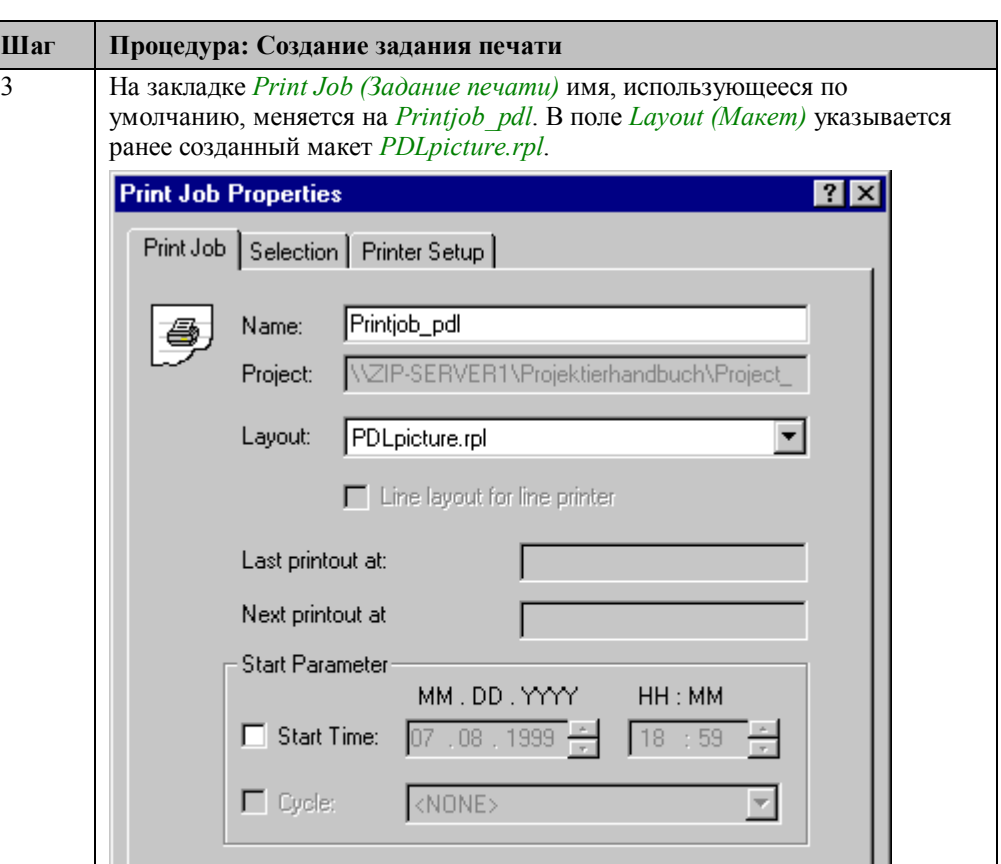

ΪÖΚ,

Cancel

Help

F

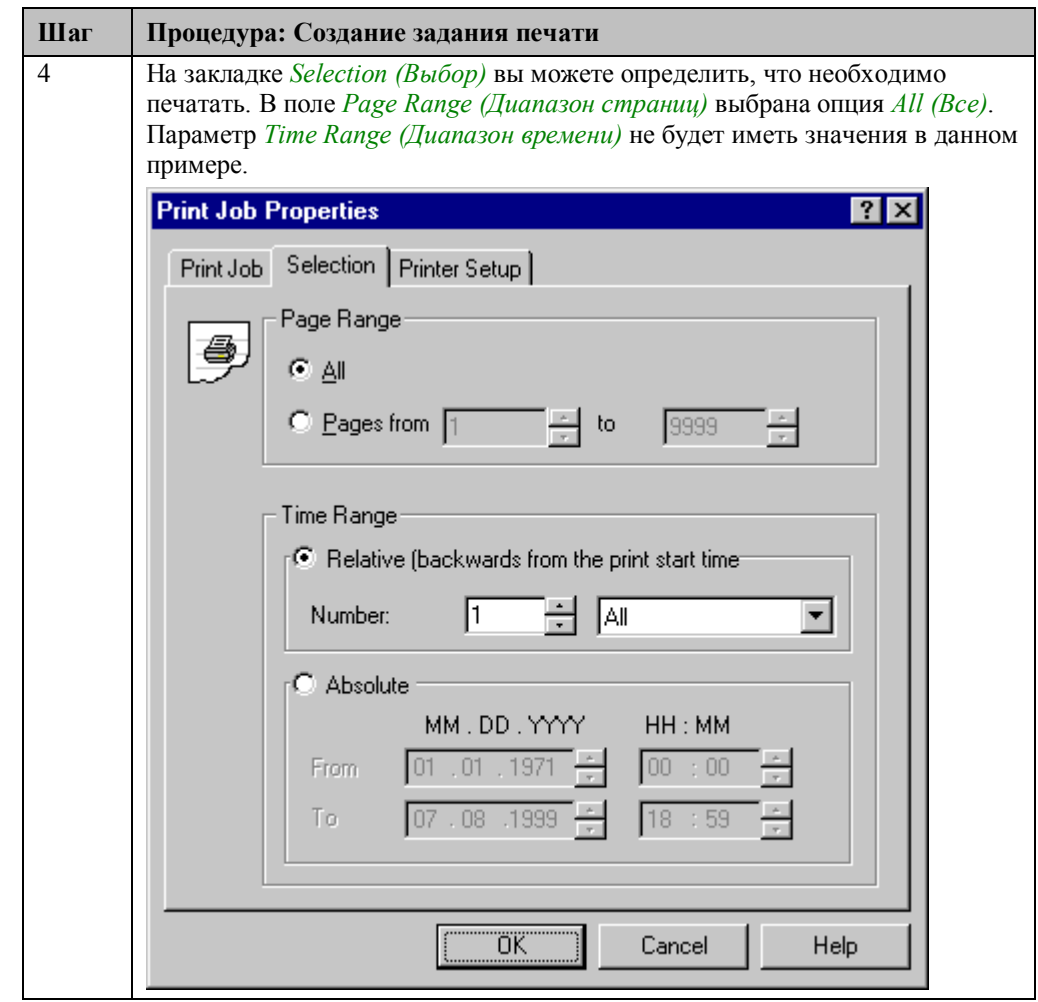

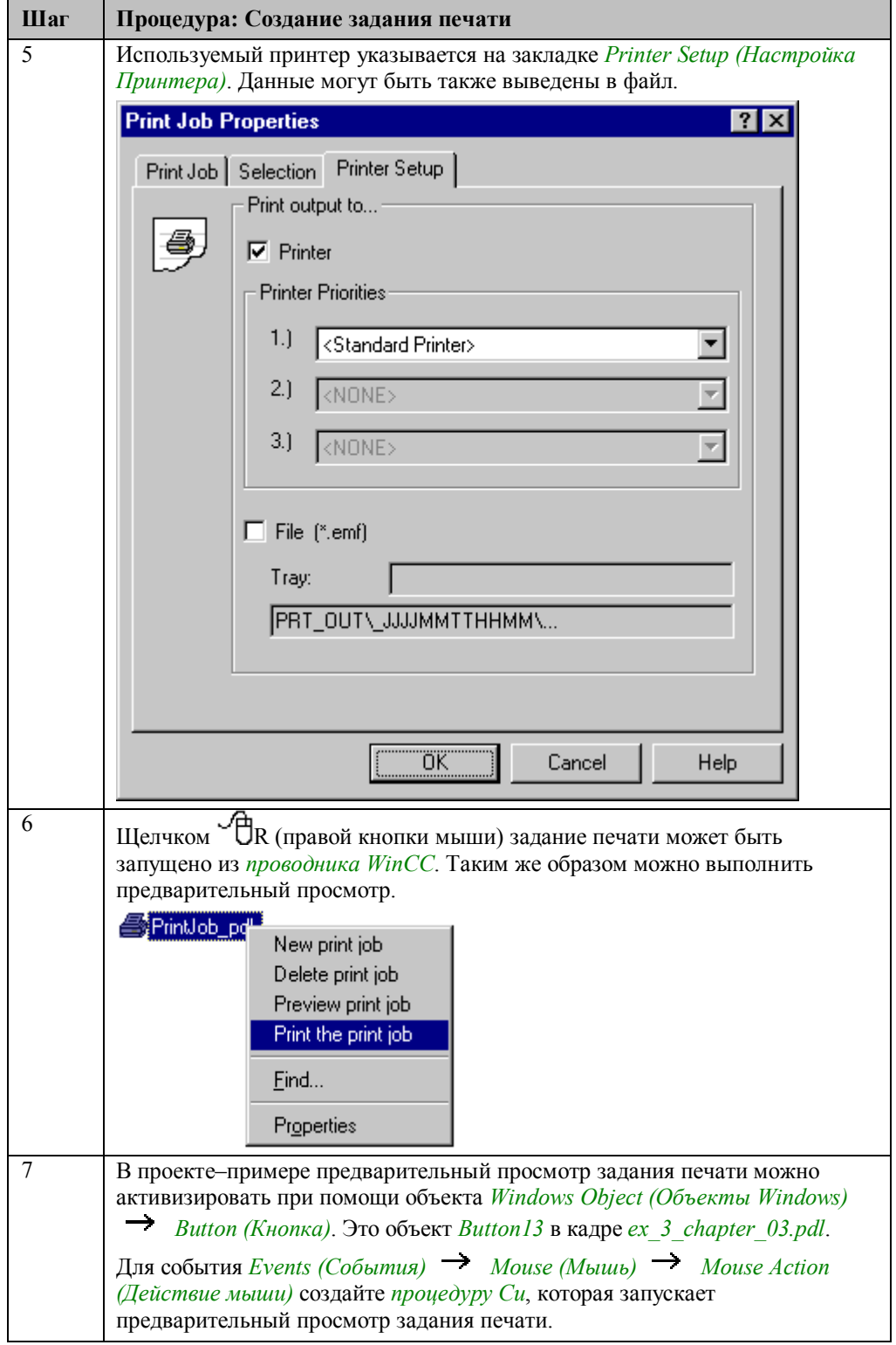

### **Процедура Си для запуска задания печати**

```
#include "apdefap.h"<br>void OnClick(char* lpszPictureName, char* lpszObjectName, char* lpszPropert
RPTJobPreview("PrintJob_pdl");
\mathcal{Y}
```
Вызывается стандартная функция *RPTJobPreview*. В качестве параметра передается имя задания печати.

#### **Примечание:**

Если макет, внедренный в отчет, открыт в *дизайнере отчетов*, то предварительный просмотр или задание печати не могут быть выполнены.

### **Замечание относительно основных применений**

В общем случае для применения описанного метода необходимо внести следующие изменения:

Созданный макет отчета может быть использован без изменений. Логотип и информацию, включаемую в отчет, следует изменить в соответствии с вашими требованиями. Эти изменения должны быть выполнены согласно указаниям в пункте *Реализация в дизайнере отчетов*, шаги 3 и 4.

# **Постановка задачи**

Сформировать описание всех тегов, входящих в определенные группы, используемые в проекте. Описание должно включать имя тега, тип тега, группу тегов, параметры тегов и информацию, относящуюся к подключению.

# **Концепция реализации**

В *дизайнере отчетов* создается специальный макет. Этот макет не базируется ни на одном готовом макете.

# **Реализация в дизайнере отчетов**

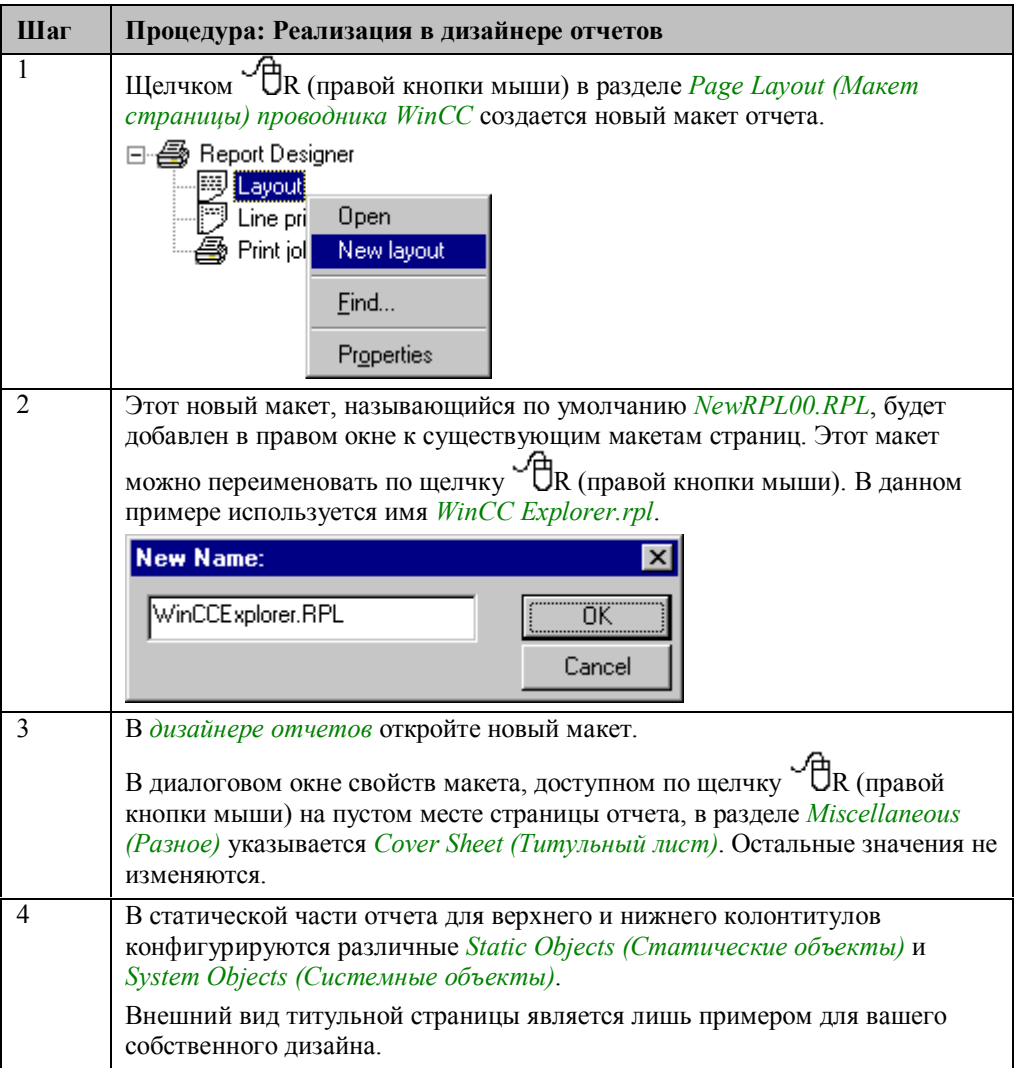

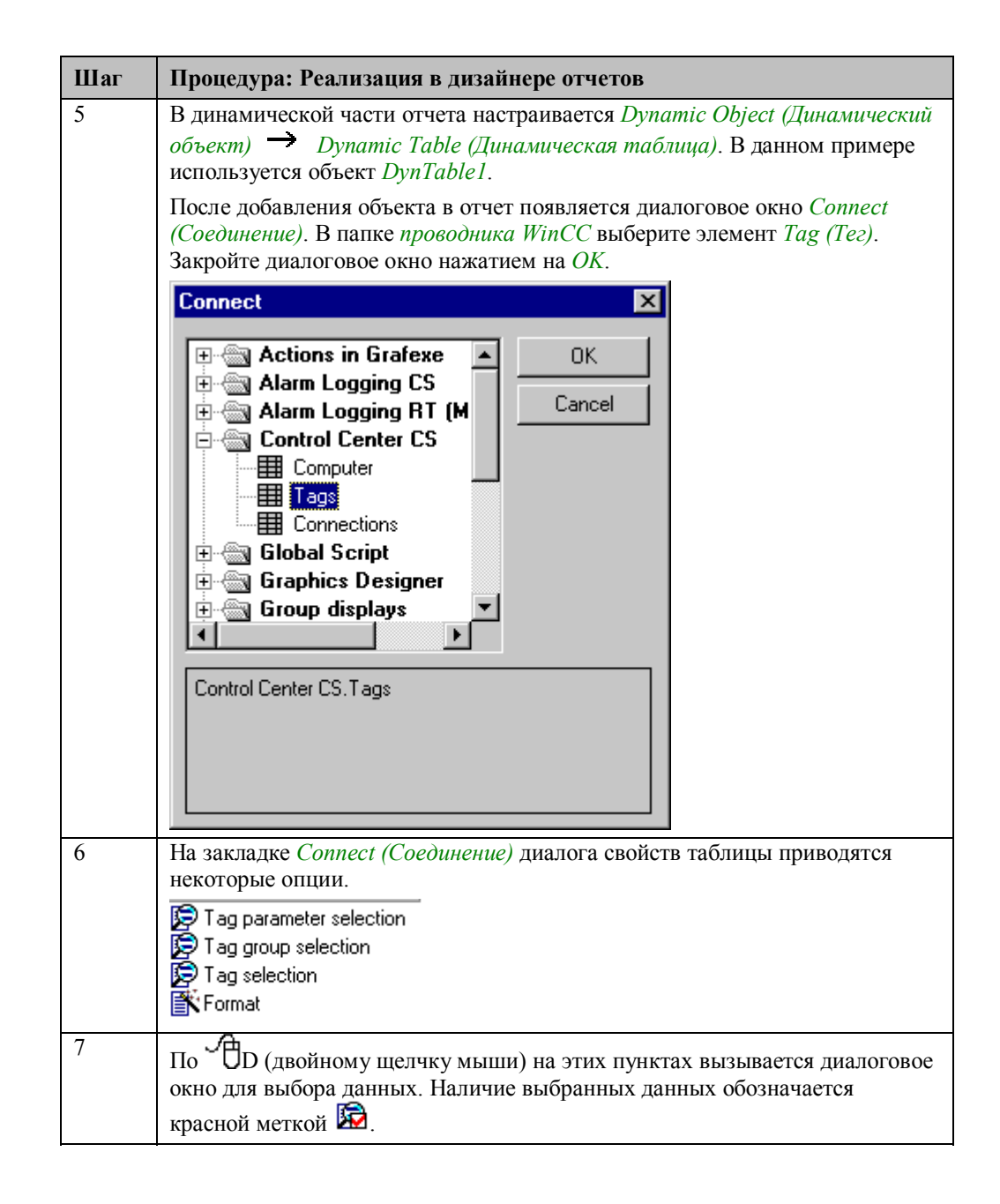

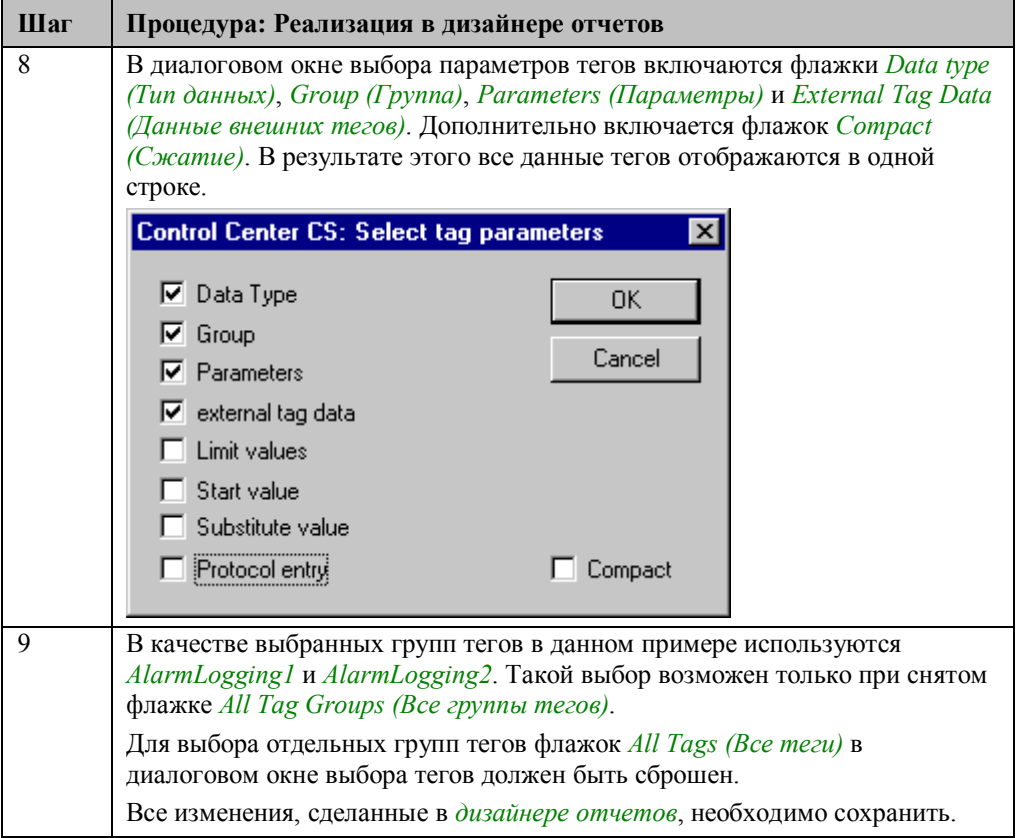

#### **Примечание:**

Процедура создания нового задания печати и его запуска из *проводника WinCC* и режима исполнения описана в первом примере главы *Report Designer (Дизайнер отчетов)* в разделе Создание заданий печати. Настройка производится аналогичным образом.

### **Замечание относительно основных применений**

В общем случае для применения описанного метода необходимо внести следующие изменения:

Созданный макет отчета можно использовать без каких–либо изменений.

# **4.3.3 Отчет системы конфигурирования регистрации тегов (ex\_3\_chapter\_03.pdl)**

# **Постановка задачи**

Необходимо сформировать документацию на все использующиеся в проекте архивы параметров процесса. Описание должно включать как общие параметры архива, так и настройки отдельных архивных тегов.

# **Концепция реализации**

В *дизайнере отчетов* создается специальный макет. Этот макет не базируется ни на одном готовом макете.

# **Реализация в дизайнере отчетов**

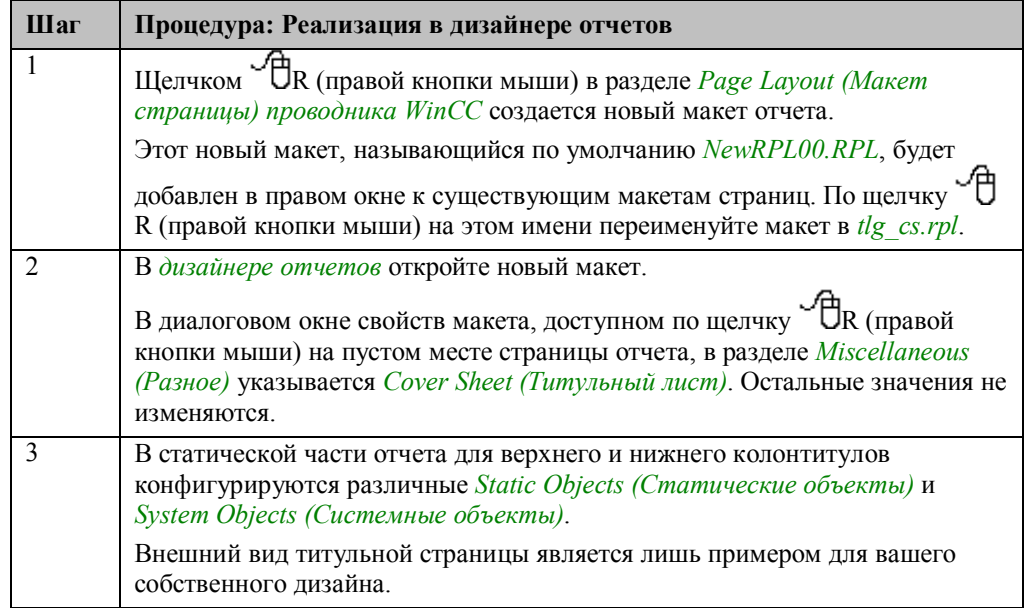

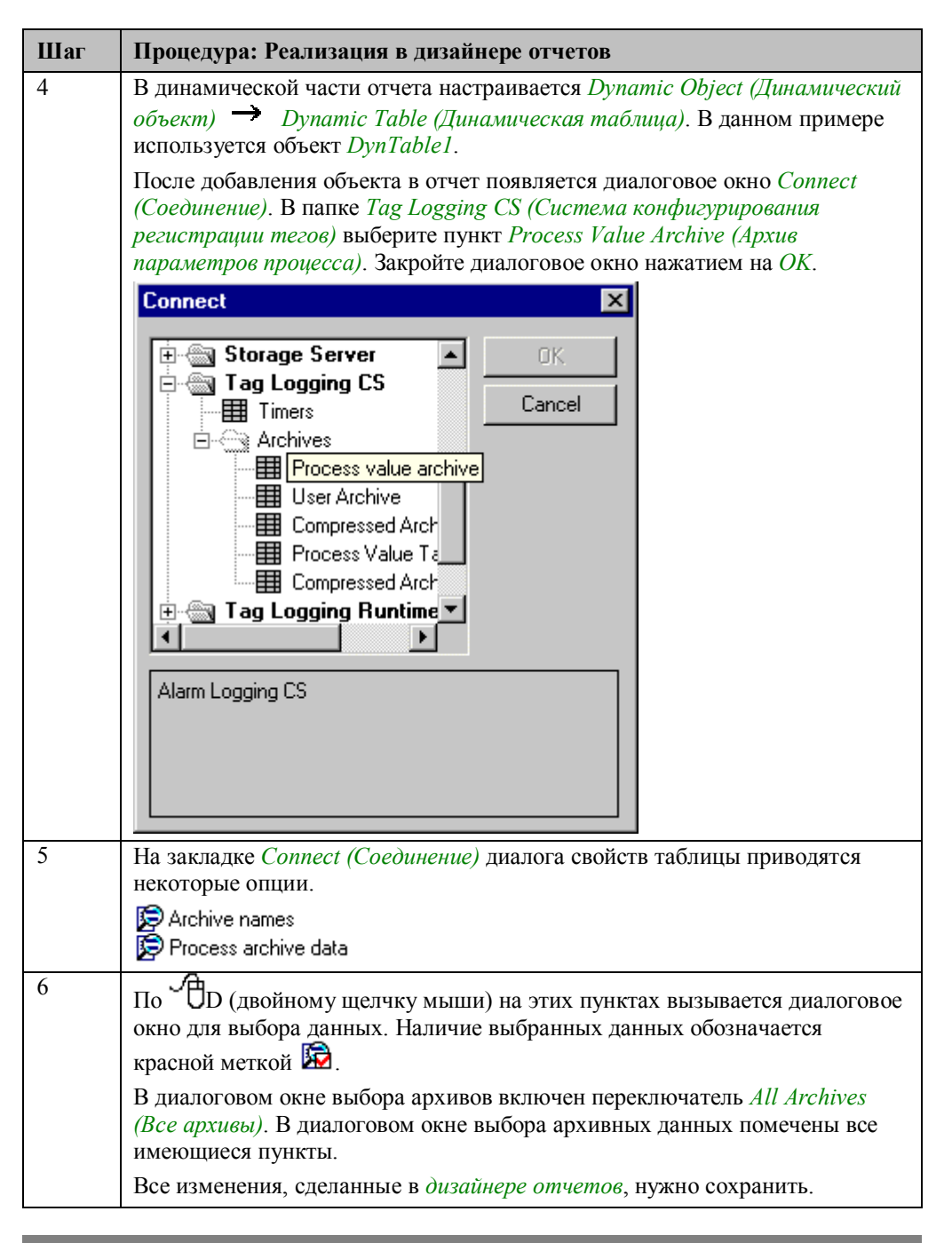

#### **Примечание:**

Процедура создания нового задания печати и его запуска из *проводника WinCC* и режима исполнения описана в первом примере главы *Дизайнер отчетов* в разделе Создание заданий печати. Настройка производится аналогичным образом.

#### **Замечание относительно основных применений**

В общем случае для применения описанного метода необходимо внести следующие изменения:

Созданный макет отчета можно использовать без каких–либо изменений.

# **4.3.4 Печать окна трендов в режиме исполнения (ex\_3\_chapter\_01a.pdl)**

# **Постановка задачи**

В режиме исполнения вывести на печать содержимое окна трендов. Необходимо иметь возможность выбирать диапазон времени для распечатываемых данных. Этот пример базируется на примере Cyclic–Selective Archiving (Выборочная циклическая архивация) (ex\_3\_chapter\_01a.pdl) в разделе *Tag Logging (Регистрация тегов)*. Он используется для вывода на печать отображаемой в данном примере таблицы.

# **Концепция реализации**

В *дизайнере отчетов* создается специальный макет. Выбор временного диапазона производится не на макете, а в режиме исполнения с помощью функции проекта. Эта функция будет выбирать диапазон времени непосредственно у задания печати.

# **Реализация в дизайнере отчетов**

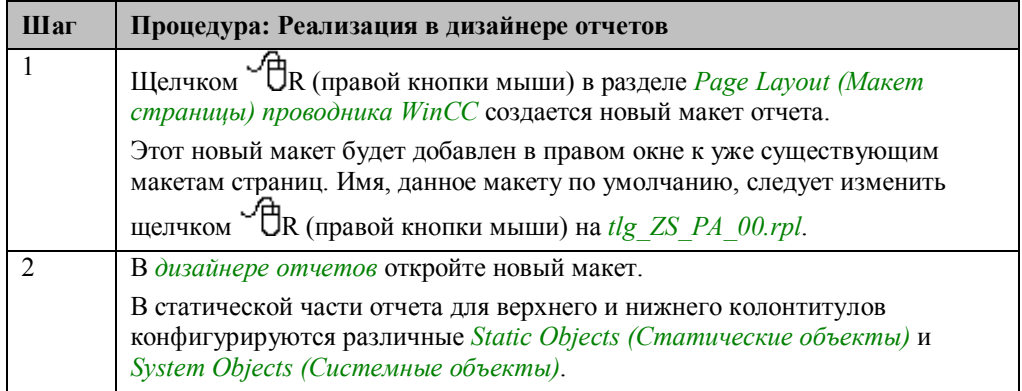

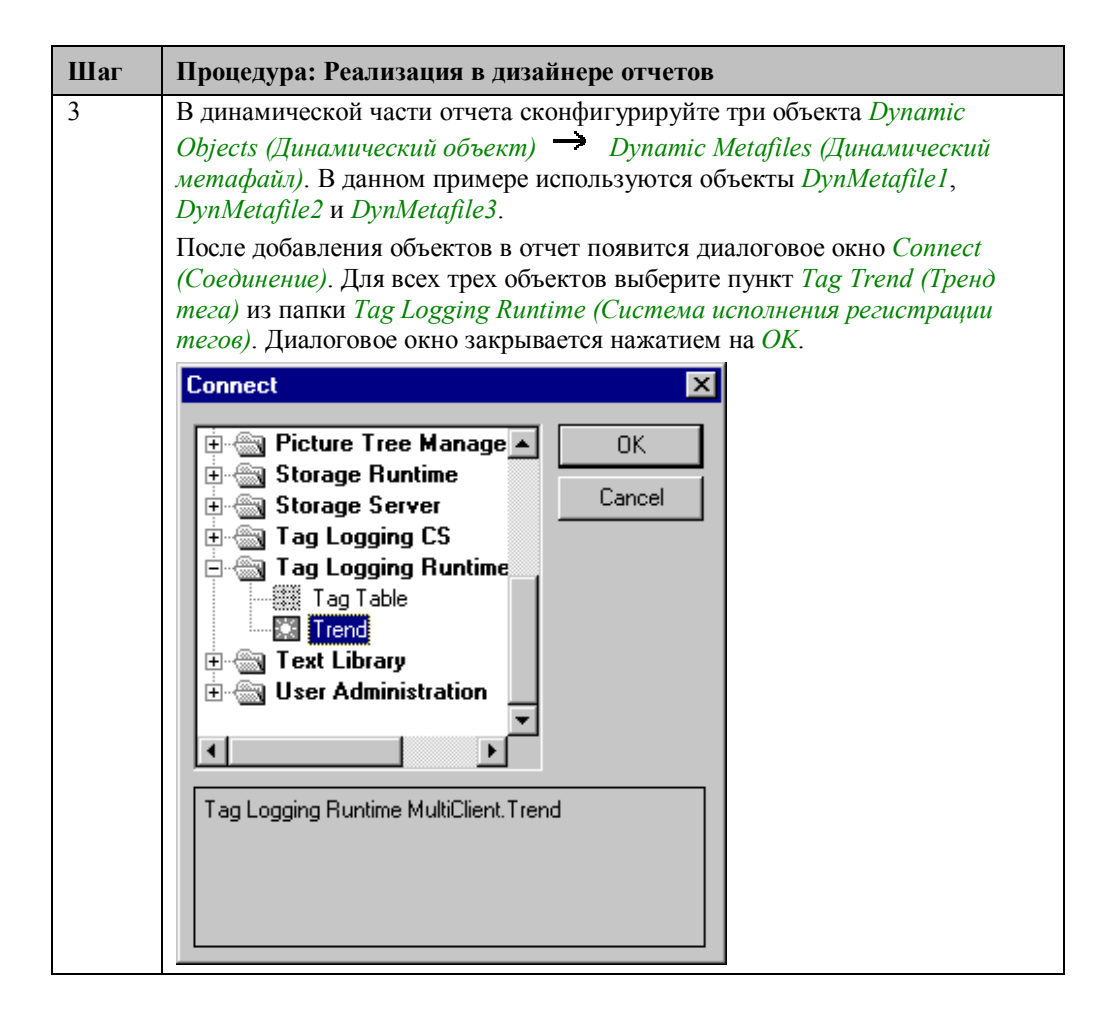

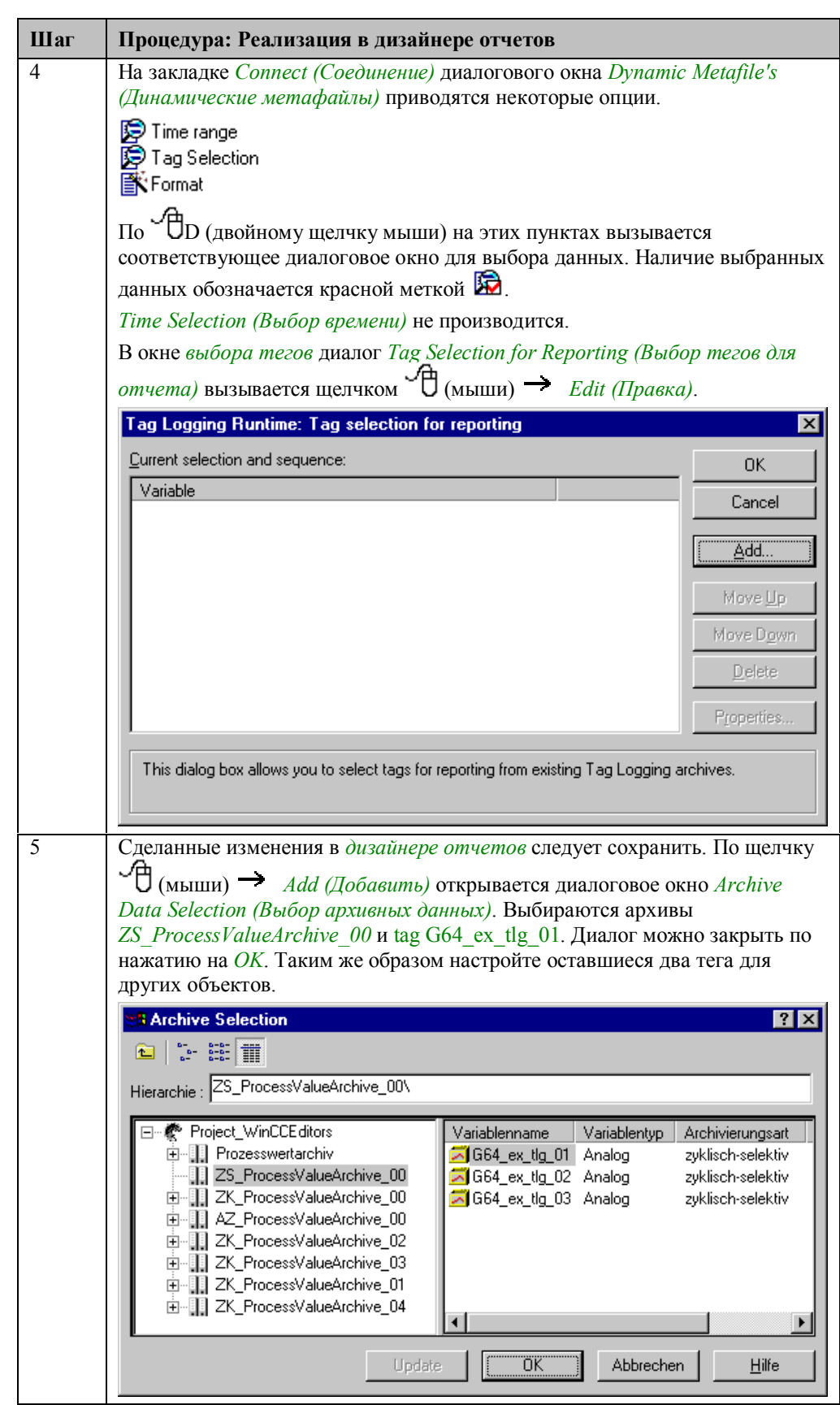

# **Создание задания печати (Print Job)**

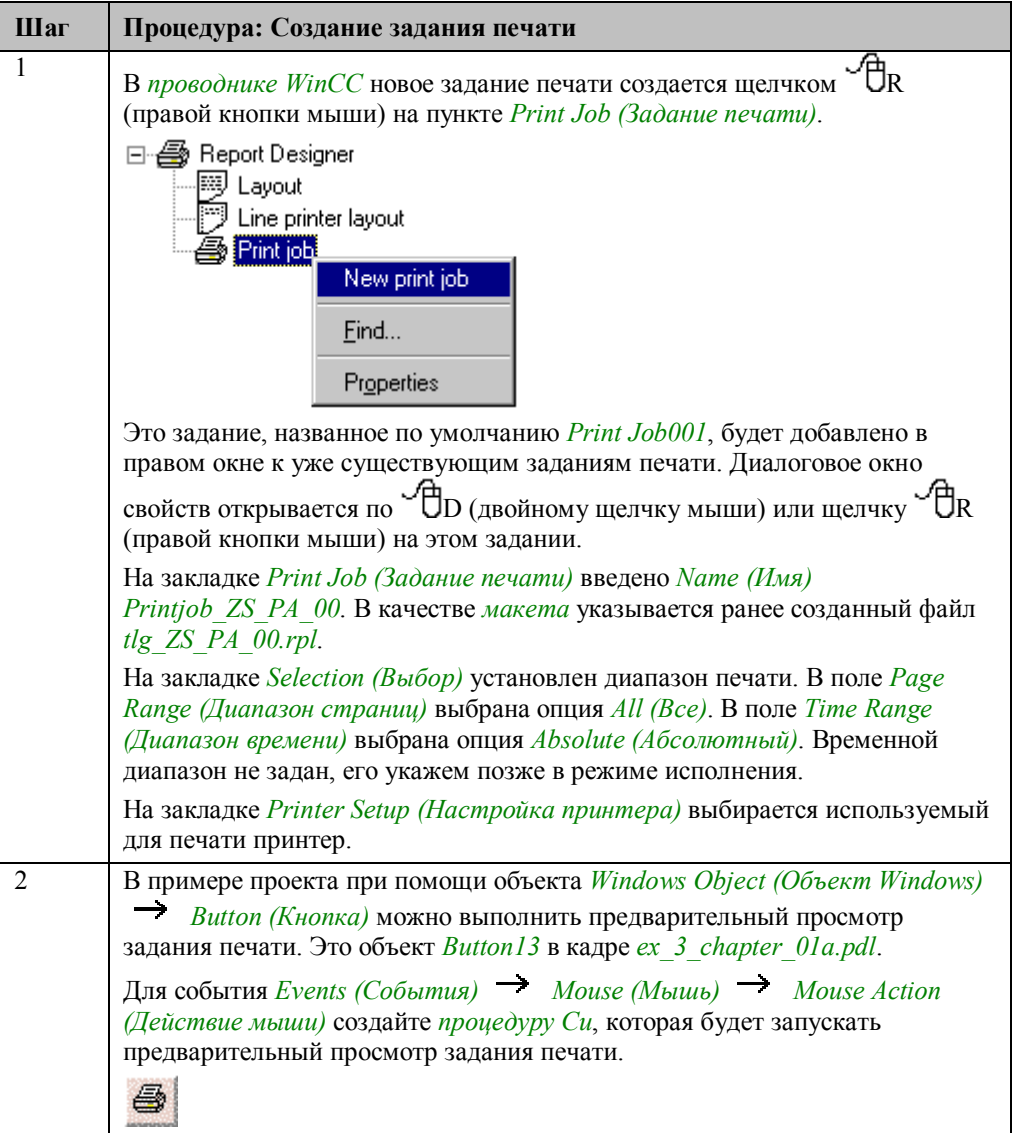
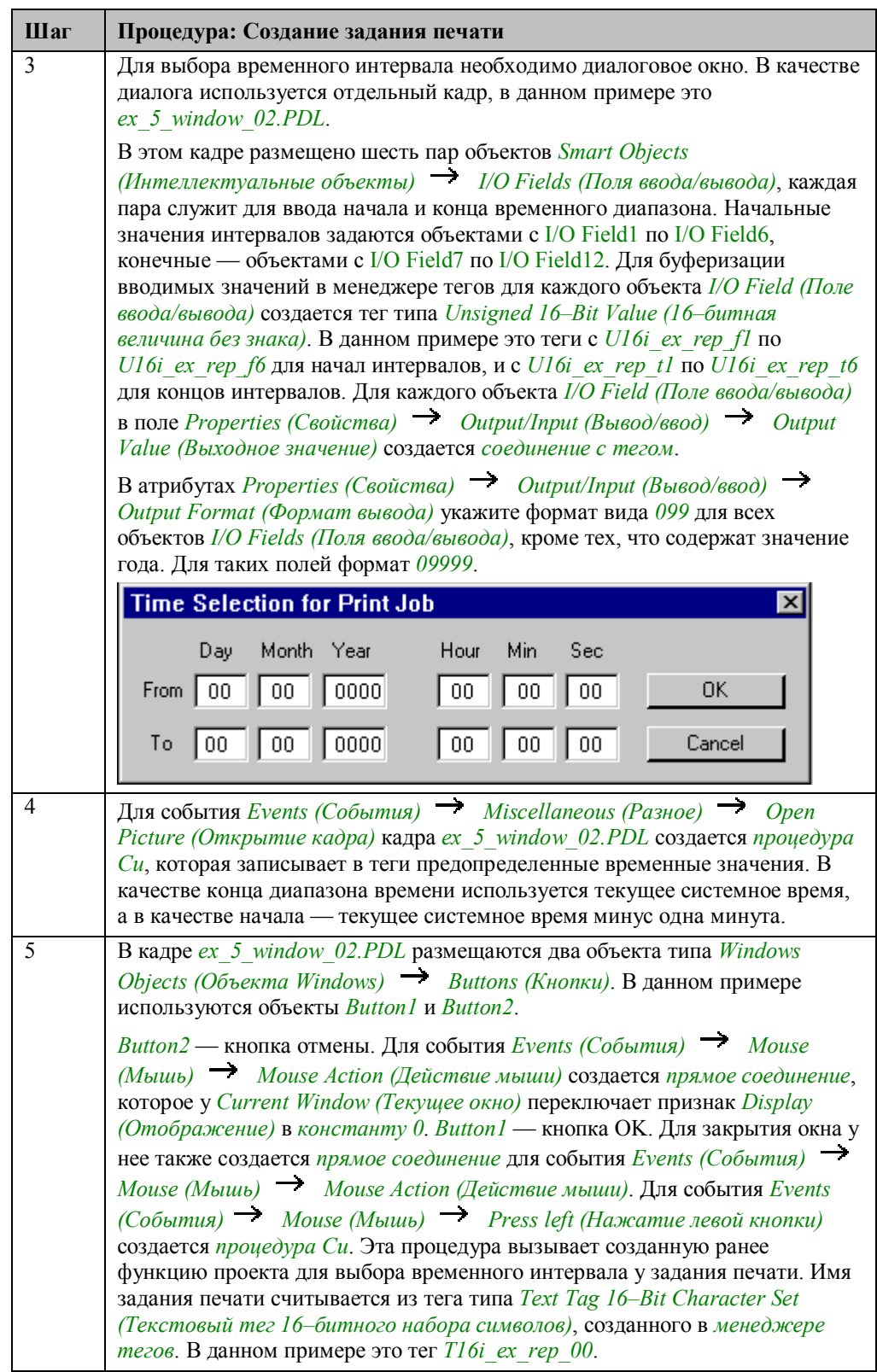

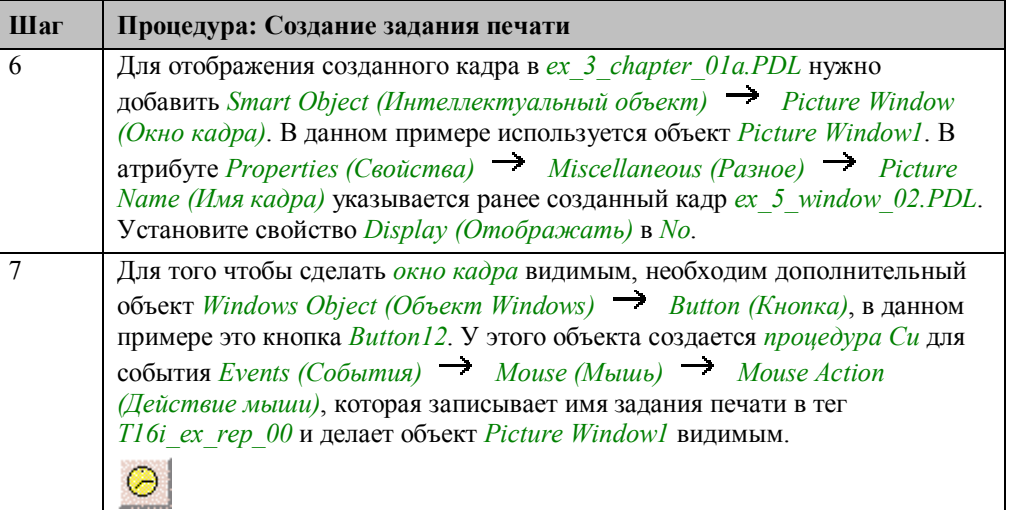

### Процедура Си для кнопки ОК

```
#include "apdefap.h"<br>void OnLButtonDown(char* lpszPictureName, char* lpszObjectName, char* lpszF<br>{
\mathtt{ModifyPrintJob}(\mathtt{TimeFrom}(\,)\,,TimeTo(),
          GetTagChar("T16i_ex_rep_00"));
\}
```
Вызывается функция проекта ModifyPrintJob. Этой функции в качестве параметров требуется два значения времени в формате структуры SYSTEMTIME. Эти значения считываются из тегов, хранящих границы временного диапазона, при помощи двух функций проекта *TimeFrom()* и *TimeTo()*. Дополнительно необходимо задать имя задания печати. Это имя хранится в теге Т16i ех гер 00.

#### **Функция проекта ModifyPrintJob**

```
BOOL ModifyPrintJob(SYSTEMTIME st1, SYSTEMTIME st2, char jobname[200])
BOOT.
                               f Ret.
PCMN ERROR
                               pError:
HPROPERTIES
                               hProp;
LPVOID ptrl.ptr2;
DWORD
                typ;
DWORD typ;<br>DWORD dwVal;
charpropname1[200],propname2[200];<br>g_szProj[MAX_PATH+1];
TCHAR
typ = VT \nDATE;
vy-vi_Date.<br>stropy(propname1, "ABSOLUTESELECTIONFROM");<br>stropy(propname2, "ABSOLUTESELECTIONTO");<br>ptr1 = (LPVOID)&st1;<br>ptr2 = (LPVOID)&st2;
//-----get project path<br>if( !DMGetRuntimeProject( g_szProj, MAX_PATH, pError)) {<br>printf("Error DMGetRuntimeProject(...)\r\n");
                return FALSE;
               \}//-------<br>hProp = RPJCreatePropertyHandle (g_szProj, pError );
if('hProp) {
               printf("Error RPJCreatePropertyHandle(...)\r\n");
               return FALSE;
               -7
//-----get job properties<br>if ( !RPJGetJobProps ( hProp, jobname, pError )) {<br>printf("Error RPJGetProps(...)\r\n");<br>RPJDeletePropertyHandle ( hProp, pError);<br>return FALSE;
                ī
               set property
if ( IRPJSetProperty ( hProp, propname1, ptr1,<br>
( VARTYPE) typ, 200, pError )) {<br>
printf ( Error RPJSetProperty ( ... ) \r\n");<br>
printf ( Error RPJSetProperty ( ... ) \r\n");
                RPJDeletePropertyHandle ( hProp. pError);
                return FALSE;
                Þ
//-----save job properties<br>if ( !RPJSetJobProps ( hProp, jobname, pError)) {<br>printf("Error RPJSetProps(...)\r\n");<br>RPJDeletePropertyHandle ( hProp, pError);
               return FALSE;
               P)
                et job properties
if ( IRPJGetJobProps ( hProp, jobname, pError )) {<br>printf( "Error RPJGetProps(...) \r\n");<br>RPJDeletePropertyHandle ( hProp, pError);
               return FALSE;
               \overline{\}et property
if ( IRPJSetProperty ( hProp, propname2, ptr2,<br>if ( IRPJSetProperty ( hProp, propname2, ptr2,<br>
( VARTYPE) typ, 200, pError )) {<br>
printf( "Error RPJSetProperty(...) \r\n");<br>
RPJDeletePropertyHandle ( hProp, pError);<br>
Palum 
                return FALSE;
                ī
//-----save job properties<br>if ( !RPJSetJobProps ( hProp, jobname, pError)) {<br>printf("Error RPJSetProps(...)\r\n");<br>RPJDeletePropertyHandle ( hProp, pError);<br>return FALSE;
               delete property handle
fRet = RPJDeletePropertyHandle ( hProp, pError);
return TRUE;
```
С помощью функции *DMGetRuntimeProject* определяется путь к проекту.

Устанавливается и сохраняется время начала. Это атрибут *ABSOLUESELECTIONFROM*.

Устанавливается и сохраняется время конца. Это атрибут *ABSOLUESELECTIONTO*.

#### **Замечание относительно основных применений**

В общем случае для применения описанного метода необходимо внести следующие изменения:

В макете, используемом для печати трендов, необходимо указать включаемые в отчет архивы и распечатываемые архивные теги.

Диалоговое окно для выбора времени можно оставить без изменений. Для его функционирования требуются функции проекта *ModifyPrintJob*, *TimeFrom* и *TimeTo*. Теги для сохранения значений времени должны быть созданы с такими же именами. В противном случае следует изменить функции *TimeFrom* и *TimeTo*. При использовании диалога для нескольких заданий печати рекомендуется создать текстовый тег для хранения их имен.

## **4.3.5 Печать таблиц в режиме исполнения (ex\_3\_chapter\_01c.pdl)**

### **Постановка задачи**

Напечатать таблицу в режиме исполнения. Необходимо иметь возможность выбора диапазона времени для распечатываемых данных. Этот пример основан на примере User–Defined Table Layout (Определяемый пользователем макет таблицы) (ex\_3\_chapter\_01c.pdl) в разделе *Tag Logging (Регистрация тегов)*. Он используется для вывода на печать отображаемой в данном примере таблицы.

#### **Концепция реализации**

В *дизайнере отчетов* создается специальный макет. Выбор временного диапазона производится не на макете, а в режиме исполнения с помощью функции проекта. Эта функция будет выбирать диапазон времени непосредственно у задания печати.

Процедура для выбора временного интервала в режиме исполнения описана в предыдущем примере *Creation of a Print Job (Создание задания печати)*.

#### **Реализация в дизайнере отчетов**

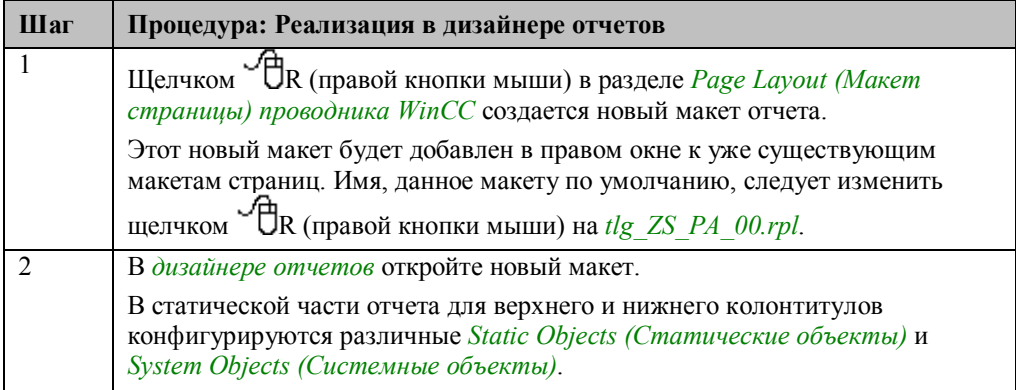

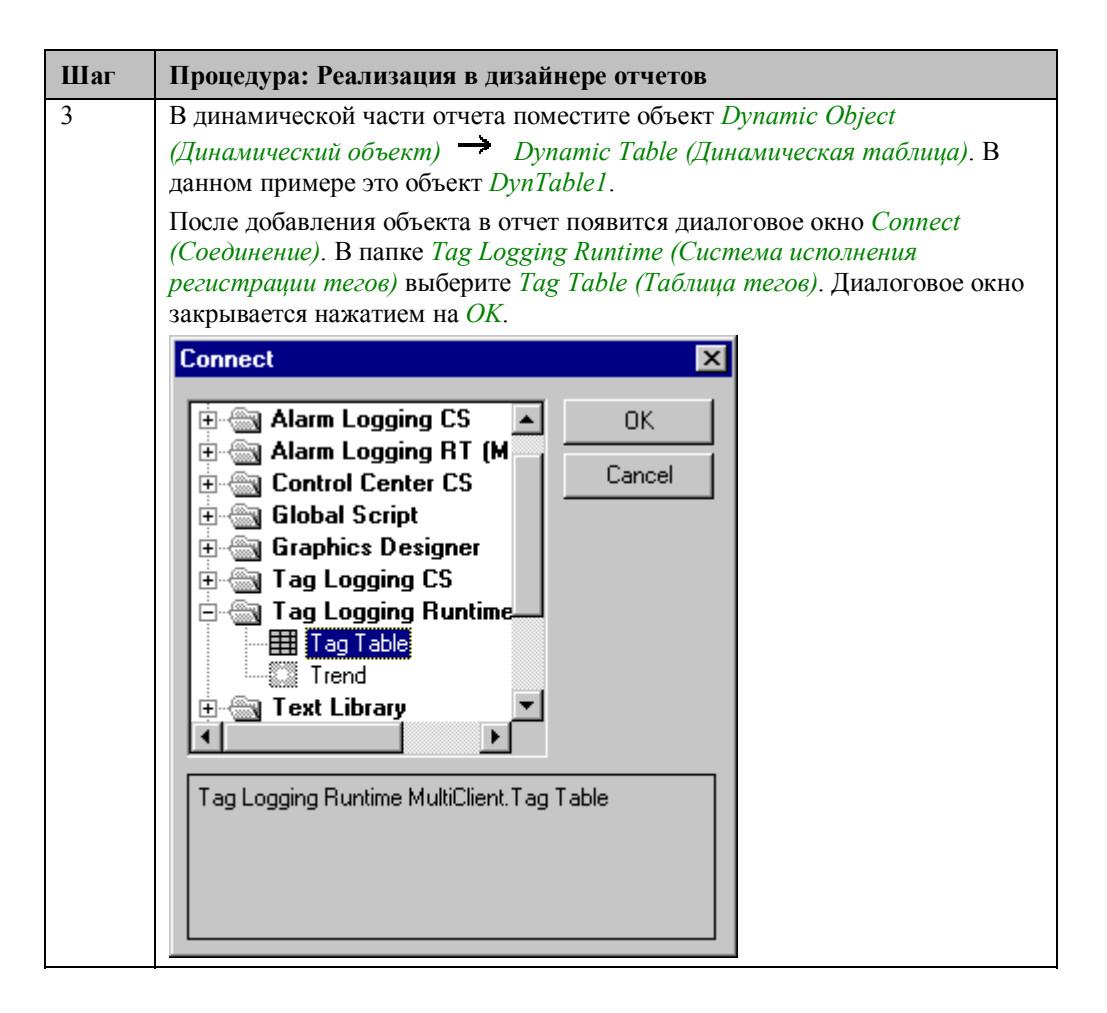

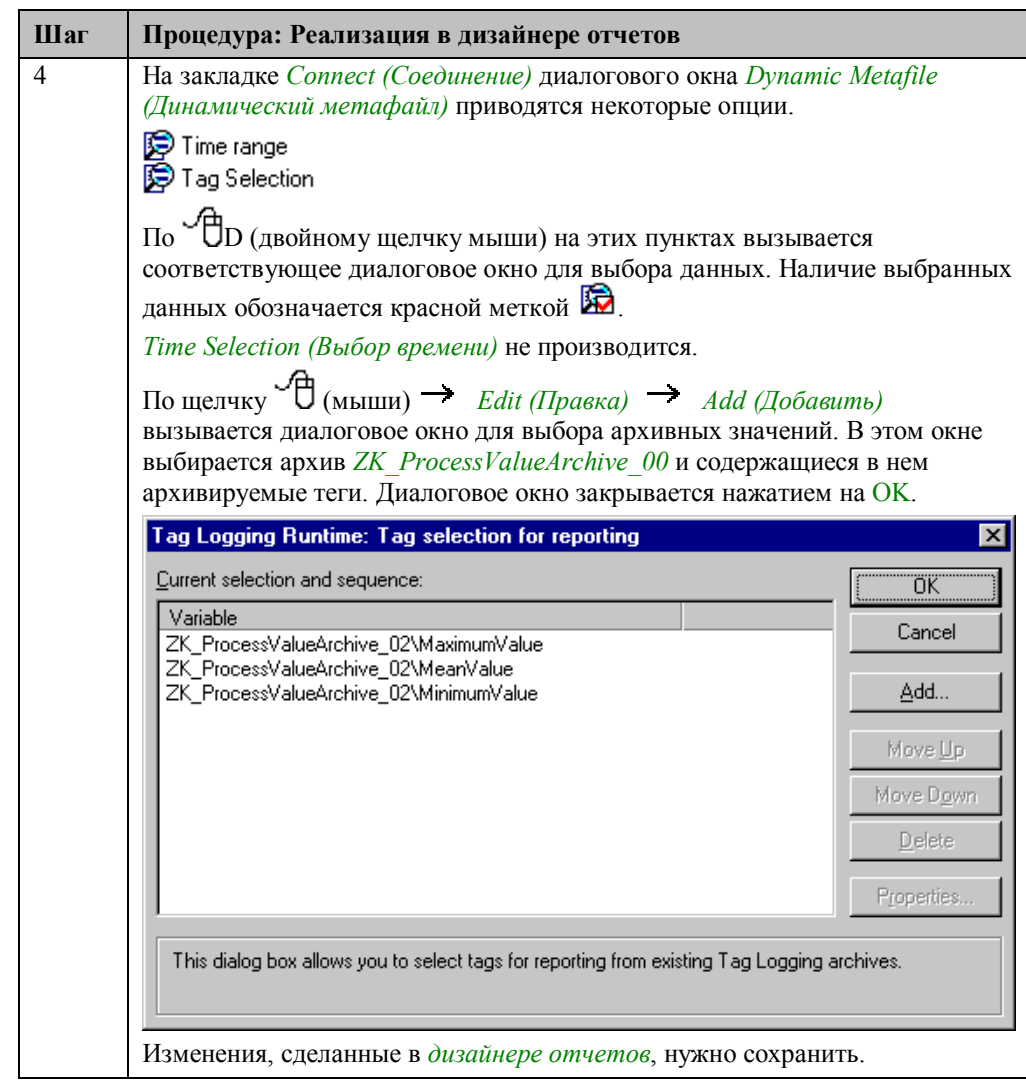

### **Создание задания печати**

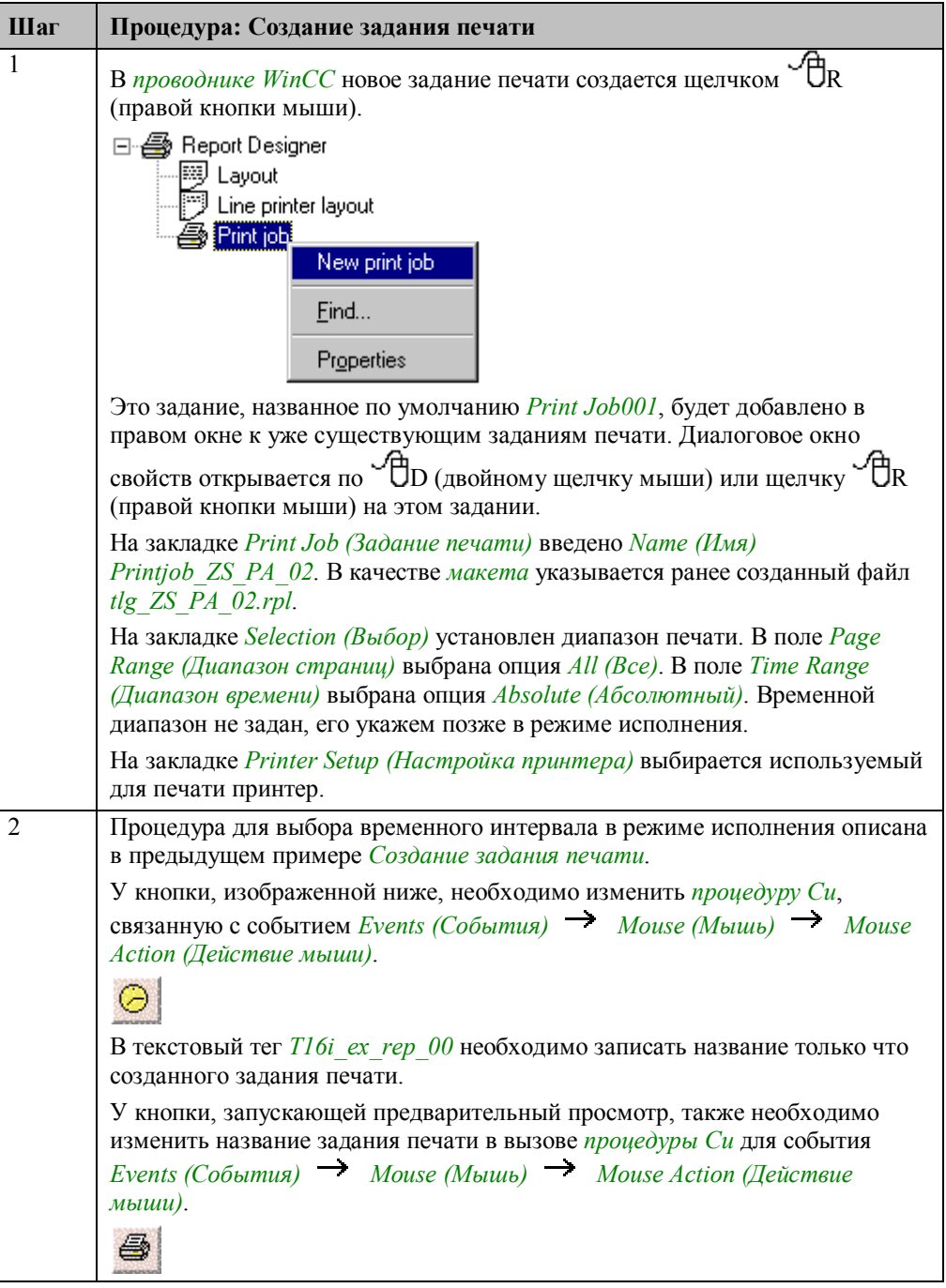

#### **Замечание относительно основных применений**

В общем случае для применения описанного метода необходимо внести следующие изменения:

Разработанный макет может быть использован сразу после выбора архива.

## 4.3.6 Отчет последовательности сообщений (ex\_3\_chapter\_02b.pdl)

### Постановка задачи

Создать отчет последовательности сообщений. Отчет последовательности сообщений должен автоматически выводиться на печать при заполнении страницы макета.

Этот пример основывается на примере Message Window (Окно Сообщений) (ex 3 chapter 02b.pdl) раздела Регистрация аварийных сообщений. В том примере в использующемся окне сообщений уже присутствует кнопка панели инструментов, отвечающая за формирование отчета, а отчет последовательности сообщений активизирован.

#### Концепция реализации

Существуют готовые системный макет и системное задание печати, удовлетворяющие указанным требованиям. Это макет @alrtmef.rpl и задание печати @Report Alarm Logging RT Message sequence. Этот макет следует скопировать и внести в него необходимые изменения. В качестве задания печати используется системное задание, при этом изменяется только макет, используемый этим заданием.

#### Реализация в дизайнере отчетов

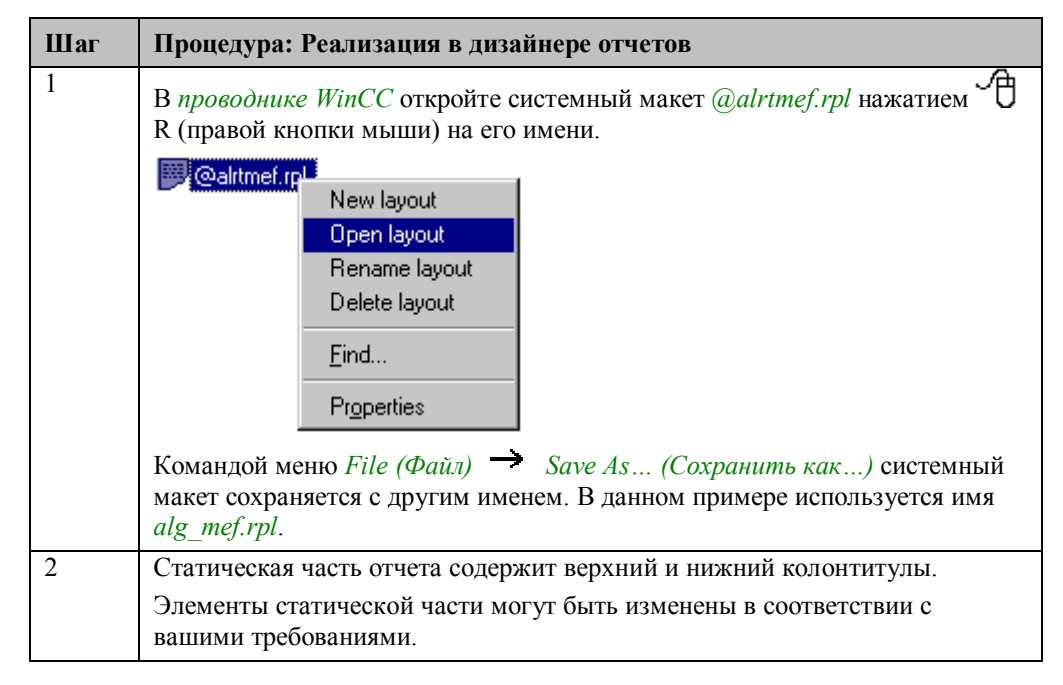

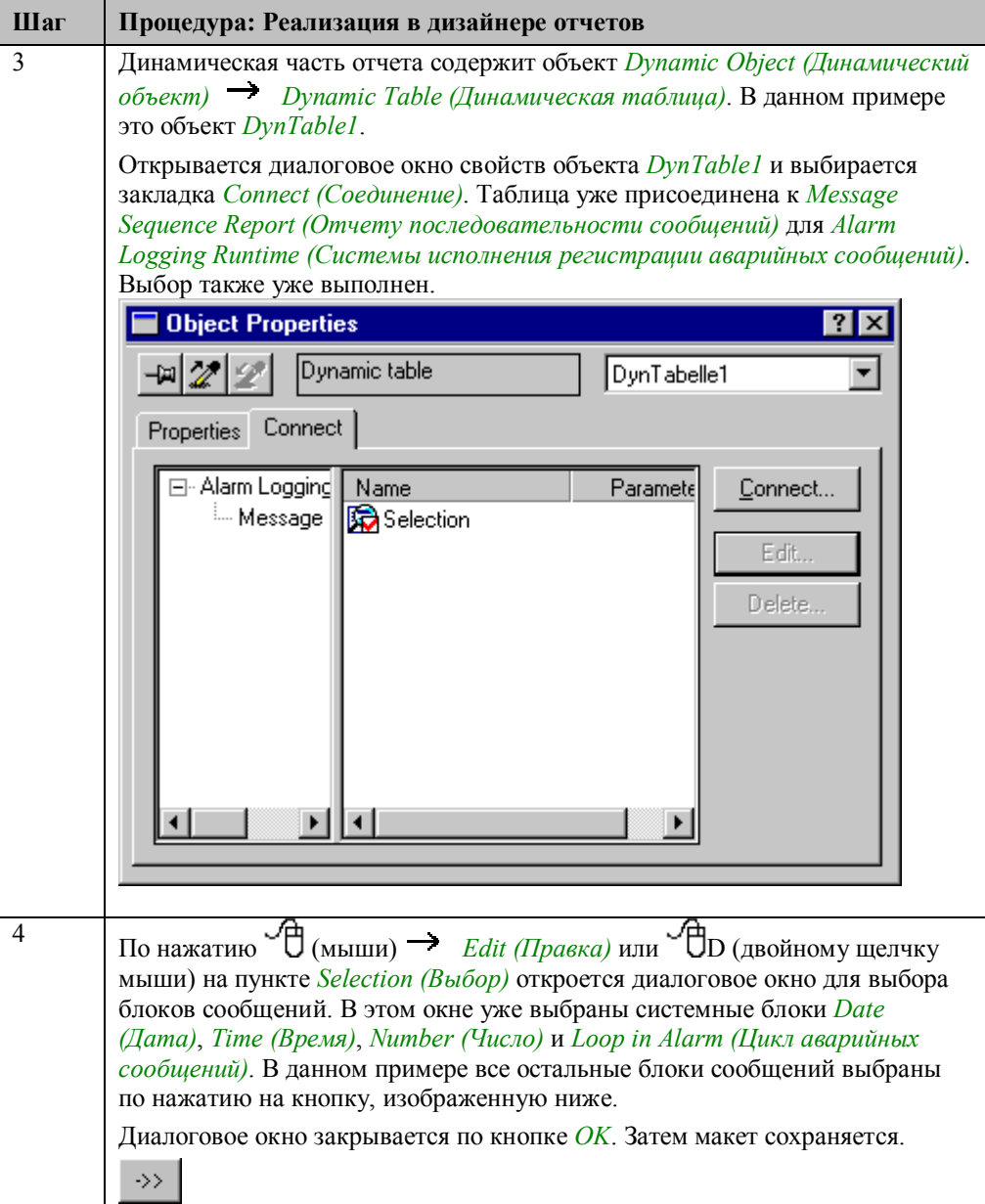

### **Изменение задания печати**

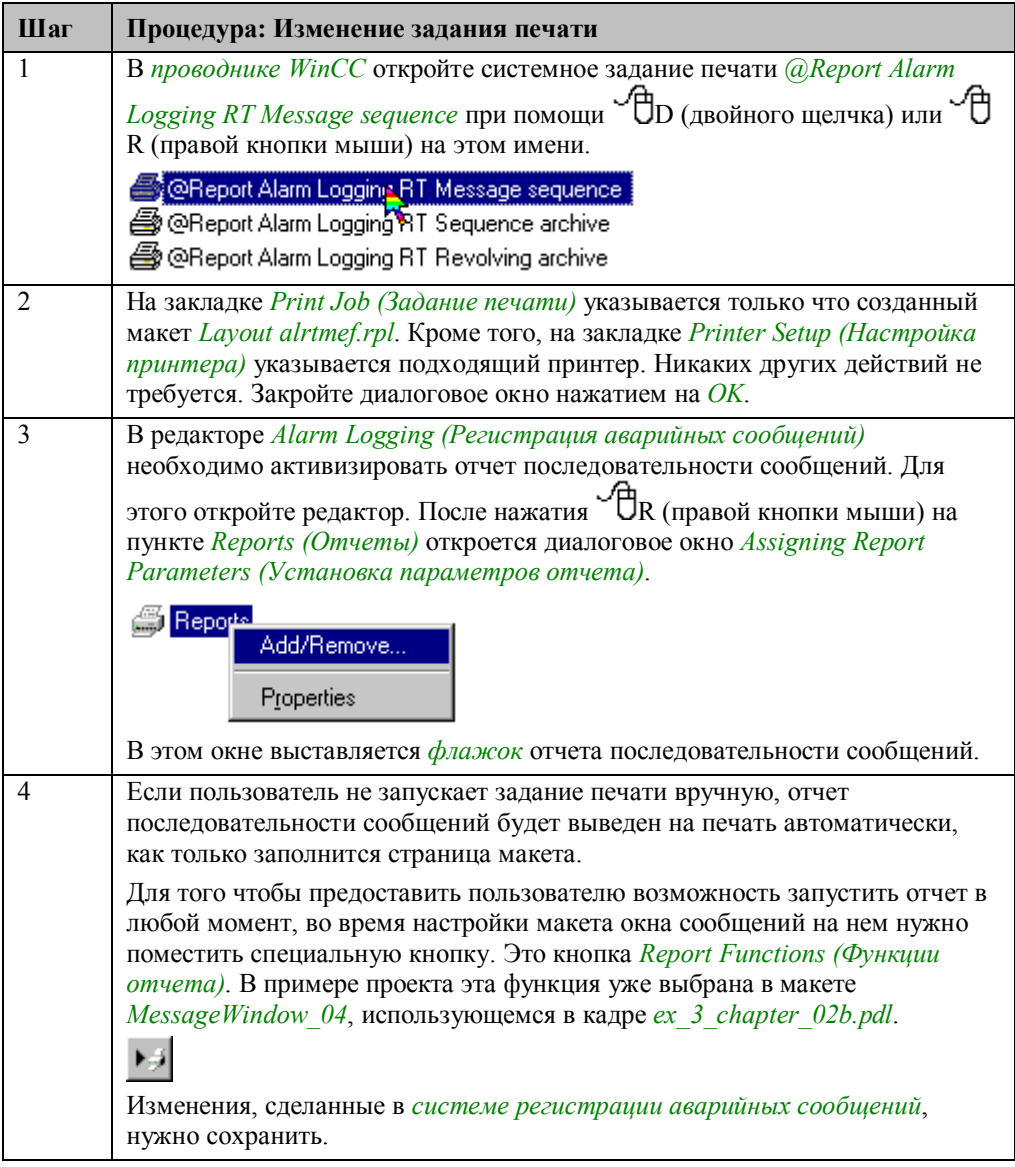

#### **Замечание относительно основных применений**

В общем случае для применения описанного метода необходимо внести следующие изменения:

В созданном макете у отчета последовательности сообщений необходимо изменить блоки сообщений.

### **4.3.7 Вывод отчета последовательности сообщений на строчный принтер**

#### **Постановка задачи**

Сформировать отчет последовательности сообщений таким образом, чтобы он подходил для вывода его на строчный принтер. При приходе сообщения для отчета оно должно быть напечатано автоматически.

#### **Концепция реализации**

Создается строчный макет. Этот макет назначается системному заданию печати *@Report Alarm Logging RT Message sequence*.

#### **Создание строчного макета (Line Layout)**

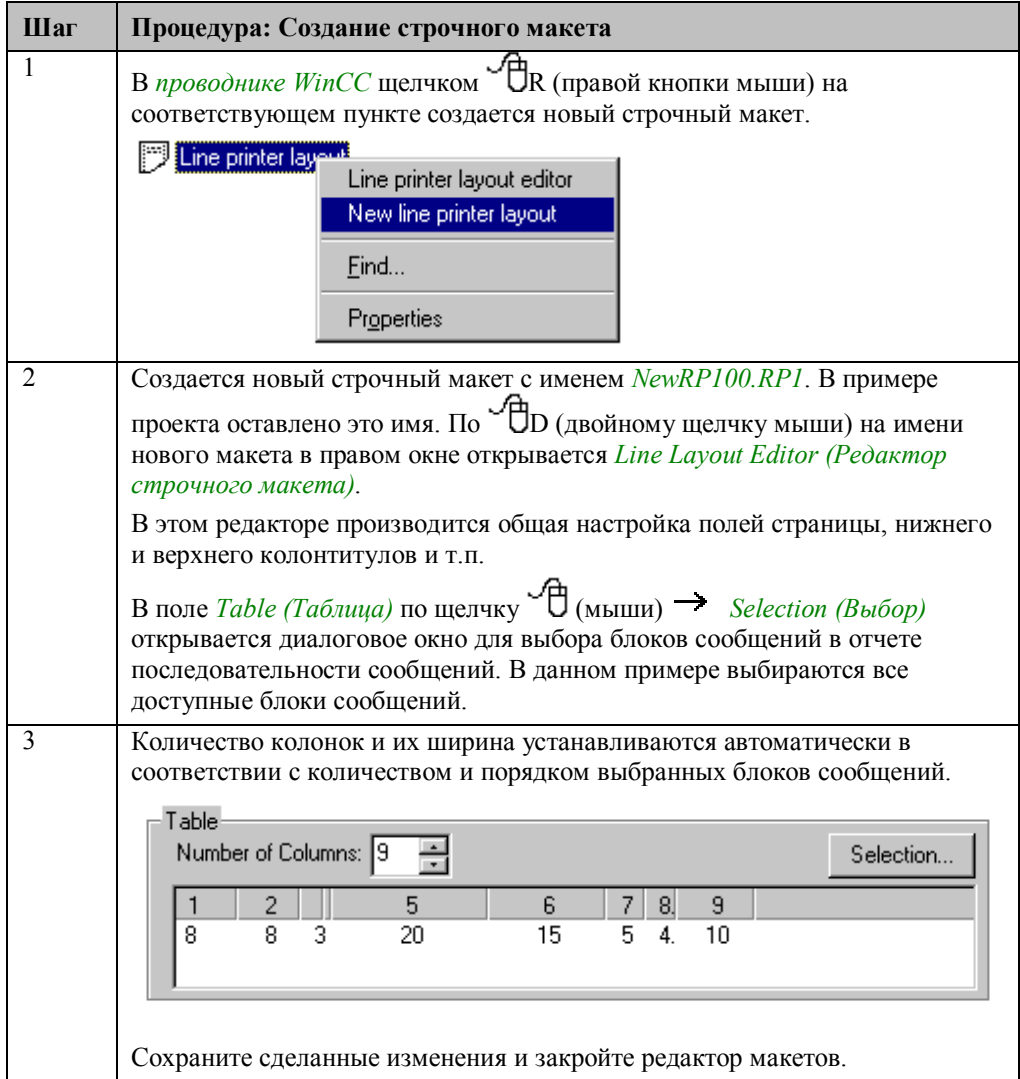

#### **Изменение задания печати**

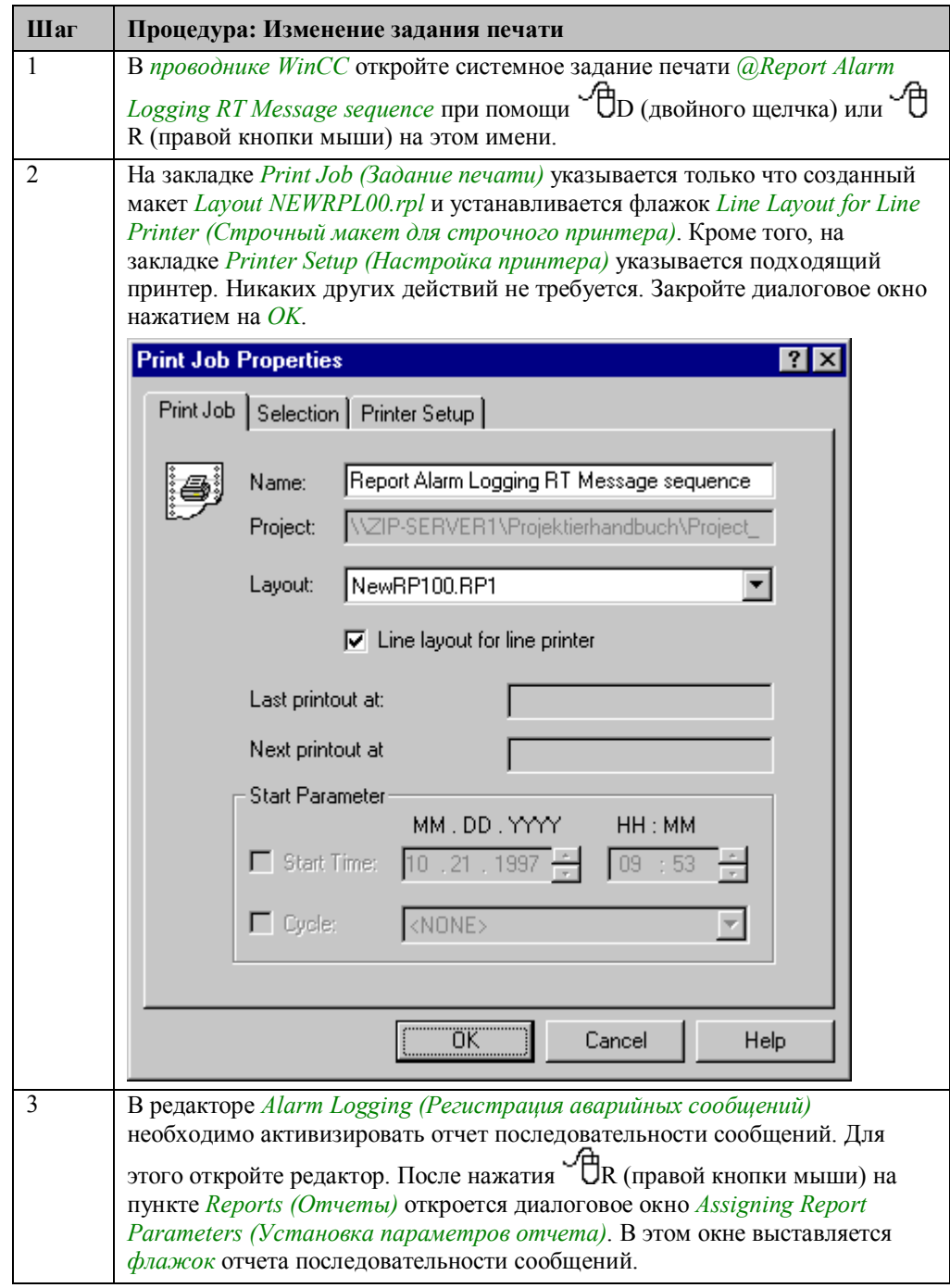

#### **Замечание относительно основных применений**

В общем случае для применения описанного метода необходимо внести следующие изменения:

В редакторе строчных макетов следует изменить параметры страницы и печатаемые блоки сообщений.

## 4.3.8 Отчет архива сообщений (ex 3 chapter 02c.pdl)

#### Постановка задачи

Создать отчет архива сообщений. Задание печати должно активизироваться пользователем посредством нажатия на определенную кнопку. Этот пример основан на примере Message Archiving (Архивация сообщений) (ex 3 chapter 02c.pdl) в разделе Регистрация аварийных сообщений. В том примере в окне краткосрочного (short-term) циклического (revolving) архива сообщений уже присутствует кнопка панели инструментов, отвечающая за формирование отчета, а отчет последовательности сообщений активизирован.

#### Концепция реализации

Существуют готовые системный макет и системное задание печати, удовлетворяющие указанным требованиям. Это макет @alrtmef.rpl и задание печати @Report Alarm Logging RT Revolving archive. Этот макет следует скопировать и внести в него необходимые изменения. В качестве задания печати используется системное задание, при этом изменяется только макет, используемый этим заданием.

#### Реализация в дизайнере отчетов

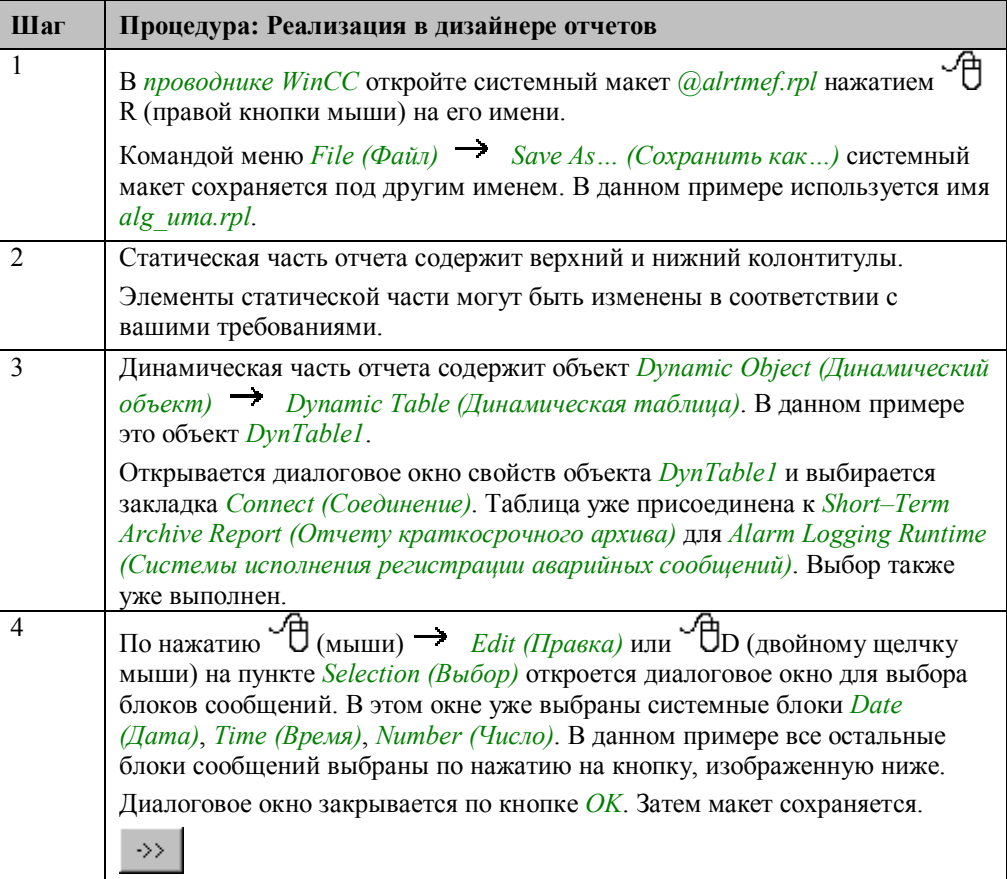

#### **Изменение задания печати**

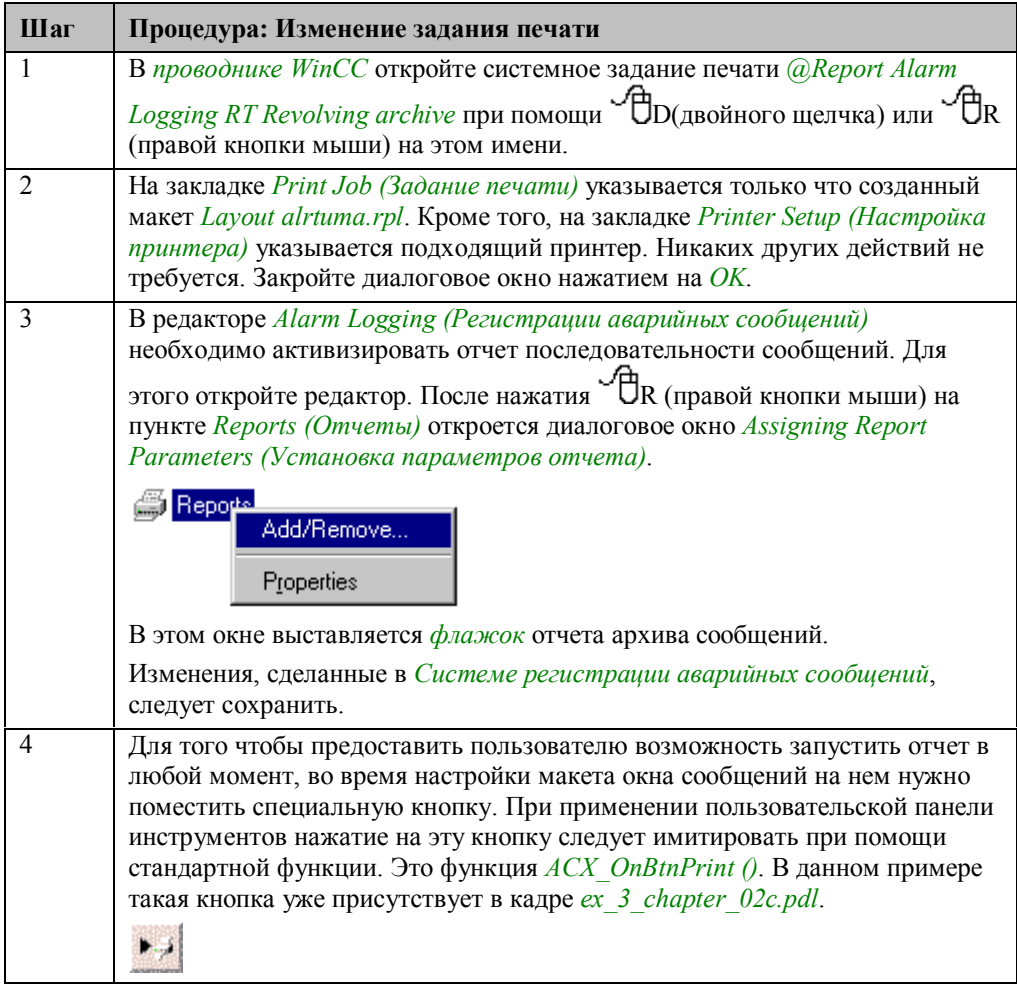

#### **Замечание относительно основных применений**

В общем случае для применения описанного метода необходимо внести следующие изменения:

В созданном макете следует изменить блоки сообщений для отчета архива сообщений.

#### Связь с EXCEL с использованием OLE  $4.4$

OLE

В режиме исполнения примеры, имеющие отношение к этой теме, доступны по нажатию (мышью) на кнопке, изображенной выше. Примеры приведены в кадре ex 3 chapter 04.pdl и книге Excel OLE Communication.xls.

OLE (Object Linking and Embedding) — до 1996 года – общее название группы объектно-ориентированных технологий Microsoft на основе COM (OLE 1, OLE 2, OLE automation, OLE Database и др.); с 1996 года после введения термина ActiveX применяется для обозначения технологий на основе СОМ, используемых для создания составных документов внедрением и связыванием

## 4.4.1 Чтение и запись значений тегов (ex\_3\_chapter\_04.pdl)

#### Постановка задачи

Записать значения внутренних тегов различных типов в таблицу Excel. Во вторую колонку электронной таблицы нужно ввести значения уставок для этих тегов. После этого введенные значения следует записать обратно в проект WinCC.

#### Концепция реализации

В кадре для отображения текущего и ввода нового значения каждого тега создается по одному полю ввода/вывода.

В Excel (версии 8.0) создается электронная таблица (лист). В колонку этой таблицы вводятся названия тегов, которые следует считывать и записывать. К таблице добавляются две кнопки. К ним подключаются 2 макроса, считывающие имена тегов подлежащих обработке, и получающие их значения или записывающие соответствующие уставки.

#### Реализация в проекте WinCC

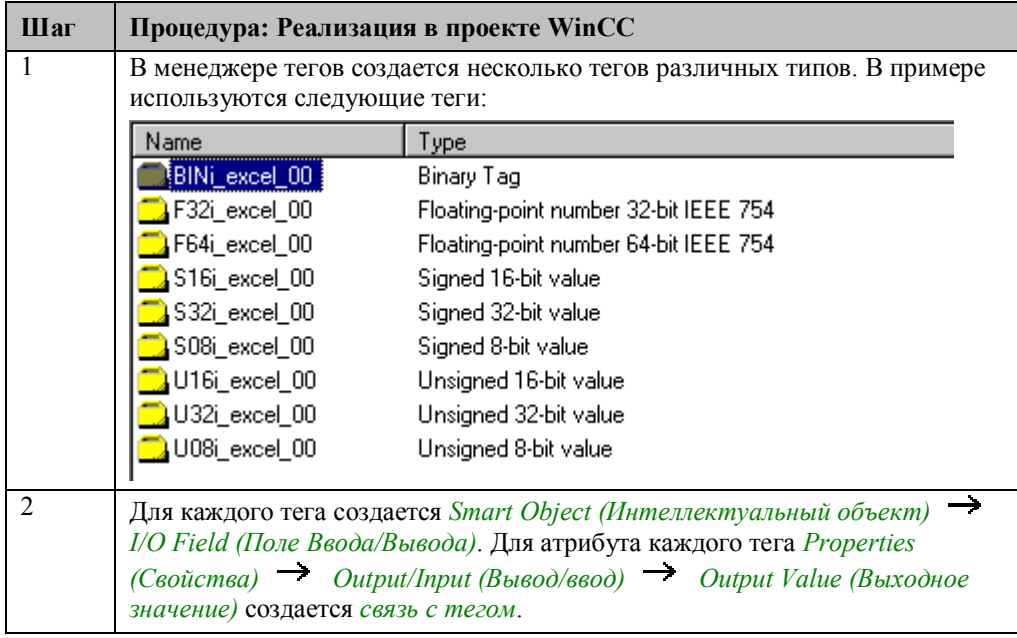

### **Реализация в Excel (версия 8.0)**

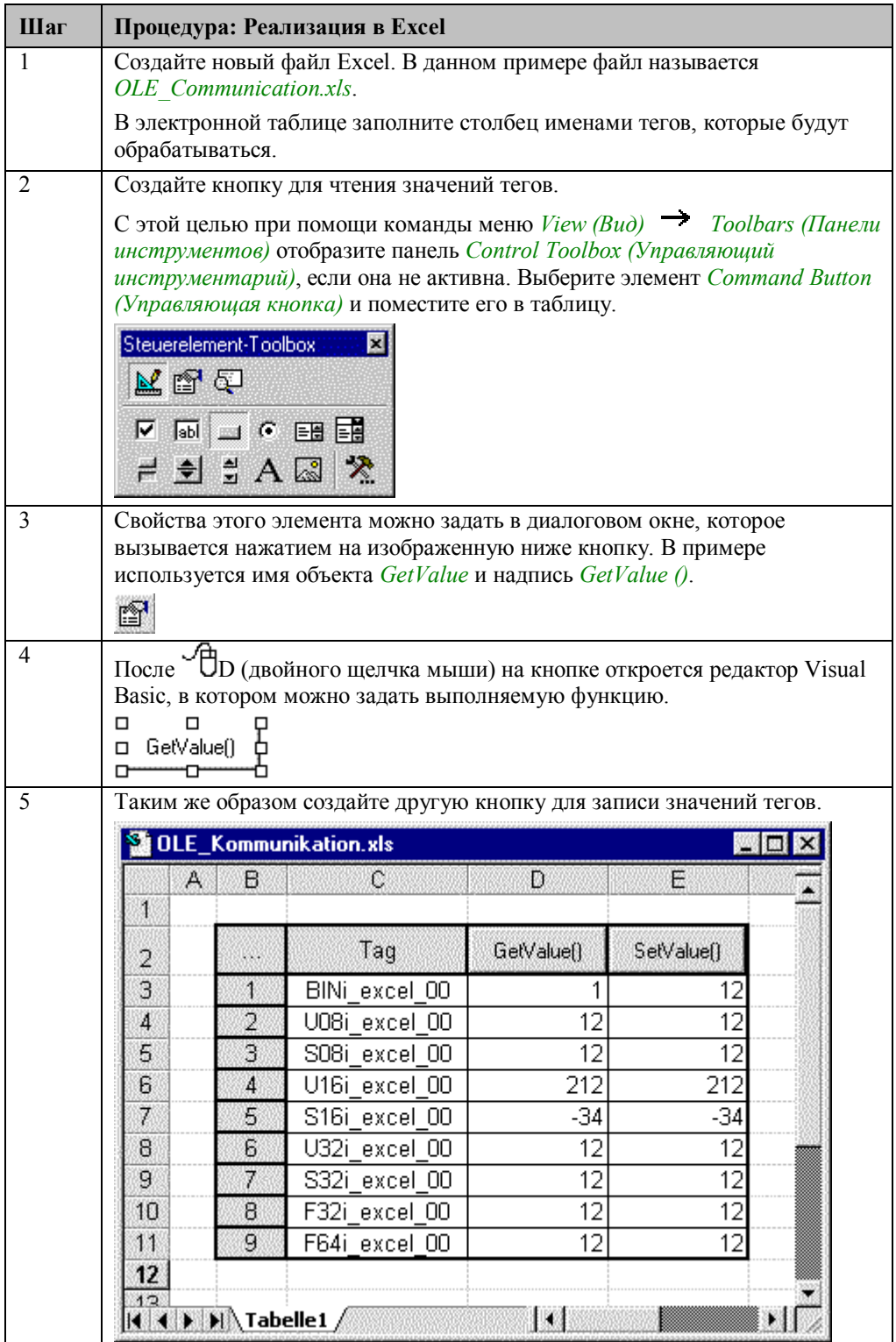

#### **Процедура для чтения значений тегов**

```
Rem Read Tag Values in WinCC-Project
Private Sub GetValue Click()
     Dim mcp As Object
     Dim var As String
     Dim value As Variant<br>Dim cell As Variant
     Dim i As Integer
     Set mcp = CreateObject("WinCC-Runtime-Project")
     Cell = "C3"i = 1Do While Not Range(cell) = "war = Range(cell)<br>value = mcp.GetValue(var)<br>Range("D" & 2 + i).value = value<br>cell = "C" & 3 + i
           i = i + 1Loop
```
End Sub

Генерируется объект WinCC, представленный переменной *mcp*.

Содержимое ячеек колонки, хранящей имена тегов, считывается в цикле. В проекте WinCC значения тегов считаются при помощи функции *GetValue ()* и записываются в следующую колонку. Цикл продолжается до тех пор, пока не будет найдена пустая ячейка.

#### **Процедура для записи значений тегов**

```
Rem Set Tag Values in WinCC-Project
Private Sub SetValue_Click()
      Dim mop As Object
      Dim war As String<br>Dim var As String<br>Dim value As Variant
      Dim value As variant<br>Dim cell As Variant<br>Dim i As Integer
      Dim bRet As Integer
      Set mcp = CreateObject("WinCC-Runtime-Project")
      Cell = "C3"i = 1Do While Not Range(cell) = "while moving<br>
var = Range(cell)<br>
value = Range("E" & 2 + i).value<br>
bRet = mcp.SetValue(var, value)<br>
cell = "C" & 3 + i
             i = i + 1Loop
```
End Sub

Генерируется объект WinCC, представленный переменной *mcp*.

Содержимое ячеек колонки, хранящей имена тегов, считывается в цикле. Дополнительно считываются ячейки колонки, содержащей значения тегов. Теги записываются в проект WinCC с помощью функции *SetValue ()*. Цикл продолжается до тех пор, пока не будет найдена пустая ячейка.

#### **Замечание относительно основных применений**

В общем случае для применения описанного метода необходимо внести следующие изменения:

Обмен данными между WinCC и Excel производится с помощью функций GetValue() и SetValue(). В Excel данные можно обработать произвольным образом.

## **4.5 Дополнительные элементы примеров**

В этом разделе описываются дополнительные элементы, использующиеся в некоторых кадрах. Их описание в соответствующих примерах привело бы к излишней детализации, т.к. они напрямую не относятся к рассматриваемым вопросам. Эта глава завершает описание проекта–примера.

### **4.5.1 Индекс кадров**

#### **Постановка задачи**

Сохранять порядок отображения 10 последних выбранных кадров. Необходимо предоставить возможность листать кадры в обратном порядке по кнопке back. Кнопка forward должна перемещать пользователя один кадр очереди вперед. В отдельном кадре следует в правильном порядке отобразить все кадры индекса. Необходимо также предоставить возможность прямого выбора любого из кадров индекса.

#### **Концепция реализации**

Порядок кадров сохраняется в 10 статических переменных Си функции проекта. Эта функция вызывается каждый при смене кадра. Выбор кадра также осуществляется при помощи кнопок back и forward и прямого указания кадра.

#### **Реализация в графическом дизайнере**

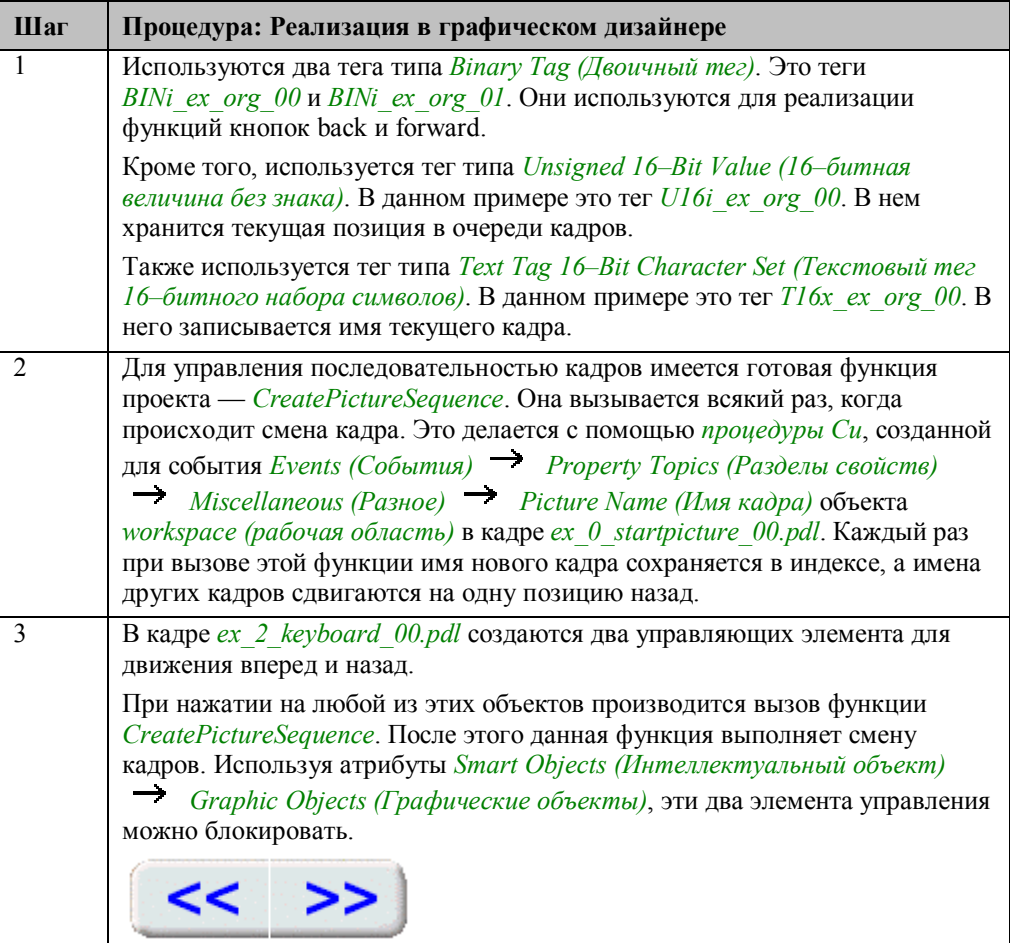

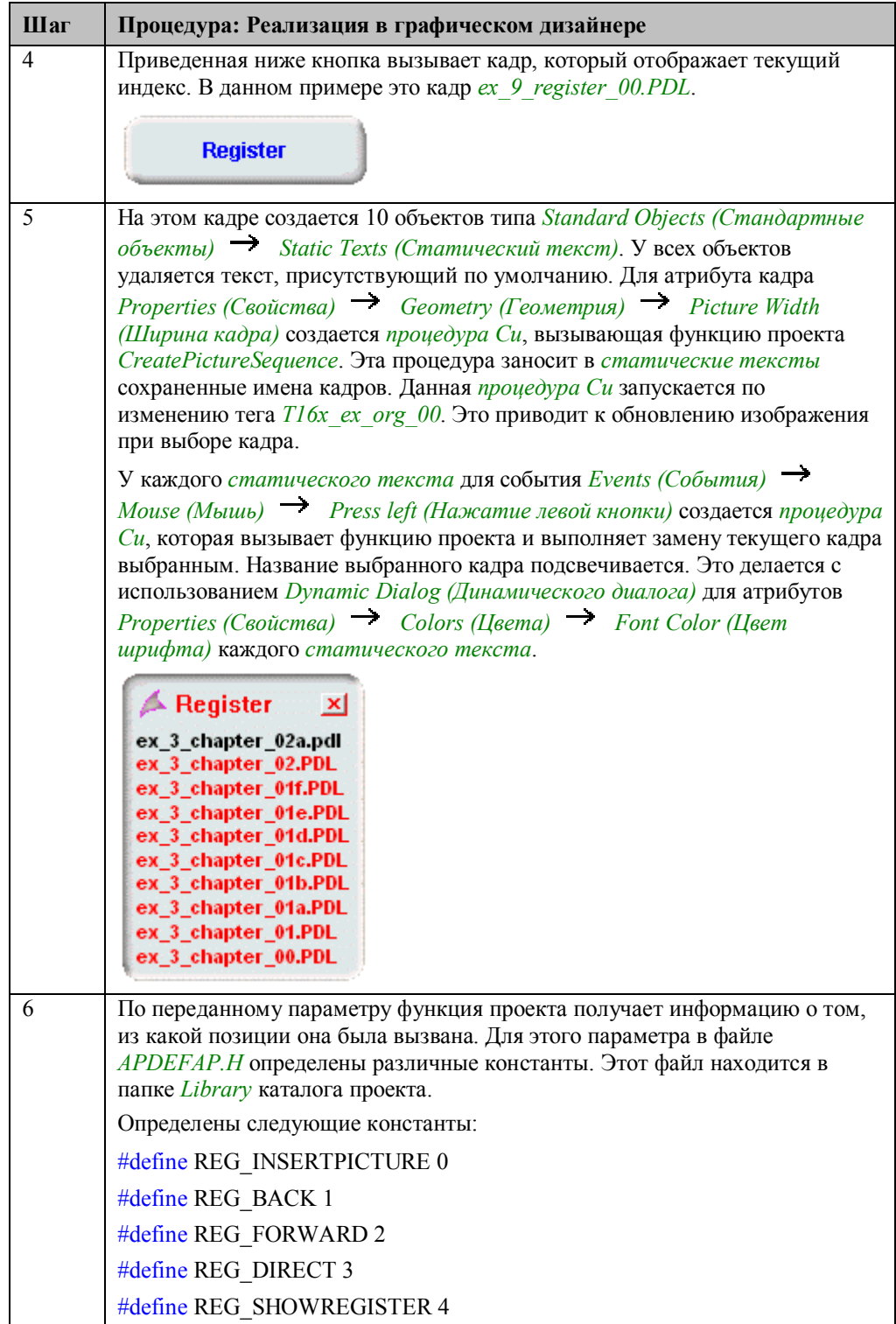

#### **Функция проекта для управления последовательностью кадров**

```
#include "APDEFAP.H"<br>#define MAX_REG 10
void CreatePictureSequence(char* PicName,int nFlag,int nPos)
4
int i;
static int pos = 0;
static int st = 0;<br>static int biz = 0;
if (nFlag==REG_INSERTPICTURE){
 If (nH = REG_1NSEKIFLIUKE)<br>
if (st == 0) (t == 0)<br>
pos == 0:<br>
if (biz < MAX\_REG) bz++;<br>
for (i = (MAX\_REG-1); i > 0; i-- ){<br>
strepy(PictureName[i],PictureName[i-1]);
   stropy(PictureName[0],PicName);
  else st=0;
}<br>if (nFlag==REG_BACK){
 pos++;
  pos++;<br>if ( pos > (MAX_REG-1) ) pos=(MAX_REG-1);<br>st = 1;
 SetPictureName("ex_0_startpicture_00.PDL",<br>"workspace",PictureName[pos]);
}<br>if (nFlag==REG_FORWARD){
 pos--
 pos--;<br>if ( pos < 0 ) pos=0;<br>st = 1;
 SetPictureName("ex_0_startpicture_00.PDL",<br>"workspace",PictureName[pos]);
\frac{1}{\text{if}}f (nFlag==REG_SHOWREGISTER){<br>SetText("ex_9_register_00.PDL",<br>"Static Text1",PictureName[0]);
 SetText("ex_9_register_00.PDL",<br>"Static Text2",PictureName[0]);<br>"Static Text2",PictureName[1]);<br>"Static Text3",PictureName[2]);<br>"Static Text3",PictureName[2]);
 SetText("ex_9_register_00.PDL",<br>"Static Text5",PictureName[4]);
 SetText("ex_9_register_00.PDL",<br>_ _ _ _ _ "Static Text6",PictureName[5]);
 SetText("ex_9_register_00.PDL",<br>"Static Text?",PictureName[5]);<br>"Static Text?",PictureName[6]);<br>SetText("ex_9_register_00.PDL",<br>"Static Text8",PictureName[7]);
 SetText("ex_9_register_00.PDL",<br>"Static Text9",PictureName[8]);<br>SetText("ex_9_register_00.PDL",<br>"Static Text10",PictureName[9]);
if (nFlag = REG_DIRECT){
  st = 1pos=nPos;
if ((nFlag!=REG_SHOWREGISTER) && (nFlag!=REG_DIRECT)){<br>if (pos<(biz-1)) SetTagBit("BINi_ex_org_00",FALSE);<br>else       SetTagBit("BINi_ex_org_00",TRUE);
                                         SetTagBit("BINi_ex_org_01",FALSE);<br>SetTagBit("BINi_ex_org_01",TRUE);
  if (pos>0)
  else
SetTagWord("U16i_ex_org_00",(WORD)pos);
```
Если параметр *nFlag* имеет значение REG INSERTPICTURE, то функция была вызвана из процедуры Си для события Events (События)  $\rightarrow$  Property Topics (Разделы свойств)  $\rightarrow$  Miscellaneous (Разное)  $\rightarrow$  Picture Name (Имя кадра) workspace (рабочей области) в кадре  $ex$  0 startpicture 00.pdl. Рабочая область workspace — это окно кадра, в котором отображаются все кадры примера. Если смену кадров не следует вносить в индекс, то при предшествующем вызове функции тег *st* нужно установить в *1*. Сам индекс состоит из статического массива 10 текстовых тегов.

Если параметр *nFlag* имеет значение REG BACK, то была нажата кнопка back. Функция выполняет смену кадра, но в индекс он не добавляется.

Если параметр *nFlag* имеет значение REG FORWARD, то была нажата кнопка forward. Функция выполняет смену кадра, но в индекс он не добавляется.

Если параметр *nFlag* имеет значение REG SHOWREGISTER, производится обновление всех статических текстов в кадре ex 9 register 00.pdl. Этот случай соответствует выбору калра из инлекса или смене калра при открытом окне индекса.

Если параметр *nFlag* имеет значение REG DIRECT, то кадр был выбран непосредственно с использованием статического текста. Процедура Си статического текста выполняет смену кадра, но в индекс он не добавляется.

#### Замечание относительно основных применений

В общем случае для применения описанного метода необходимо внести следующие изменения:

Приведенная конфигурация полностью готова к использованию. Для ее функционирования необходимо создать 5 используемых тегов, добавить элементы управления и функцию проекта.

Если прямой выбор кадра и отображение индекса не требуются, то в функции проекта фрагменты REG DIRECT и REG SHOWREGISTER могут быть опущены.

Для изменения количества запоминаемых кадров нужно изменить значение максимального номера кадра *MAX REG* в функции проекта.

### **4.5.2 Индекс**

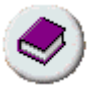

Индекс проекта–примера доступен по нажатию (мышью) на кнопку, изображенную выше.

#### **Постановка задачи**

Отобразить индекс проекта при помощи диалога. В одном окне следует перечислить основные разделы. В другом окне — отображать примеры, относящиеся к выбранному разделу.

Необходимо предоставить возможность прямого выбора примера. Такой выбор должен производиться двойным щелчком.

#### **Концепция реализации**

Выбор диалога индекса осуществляется при помощи кнопки панели обзора. Диалог отображается в окне кадра. Он содержит дополнительное окно кадра, в котором отображается содержимое выбранного раздела.

#### **Реализация в графическом дизайнере**

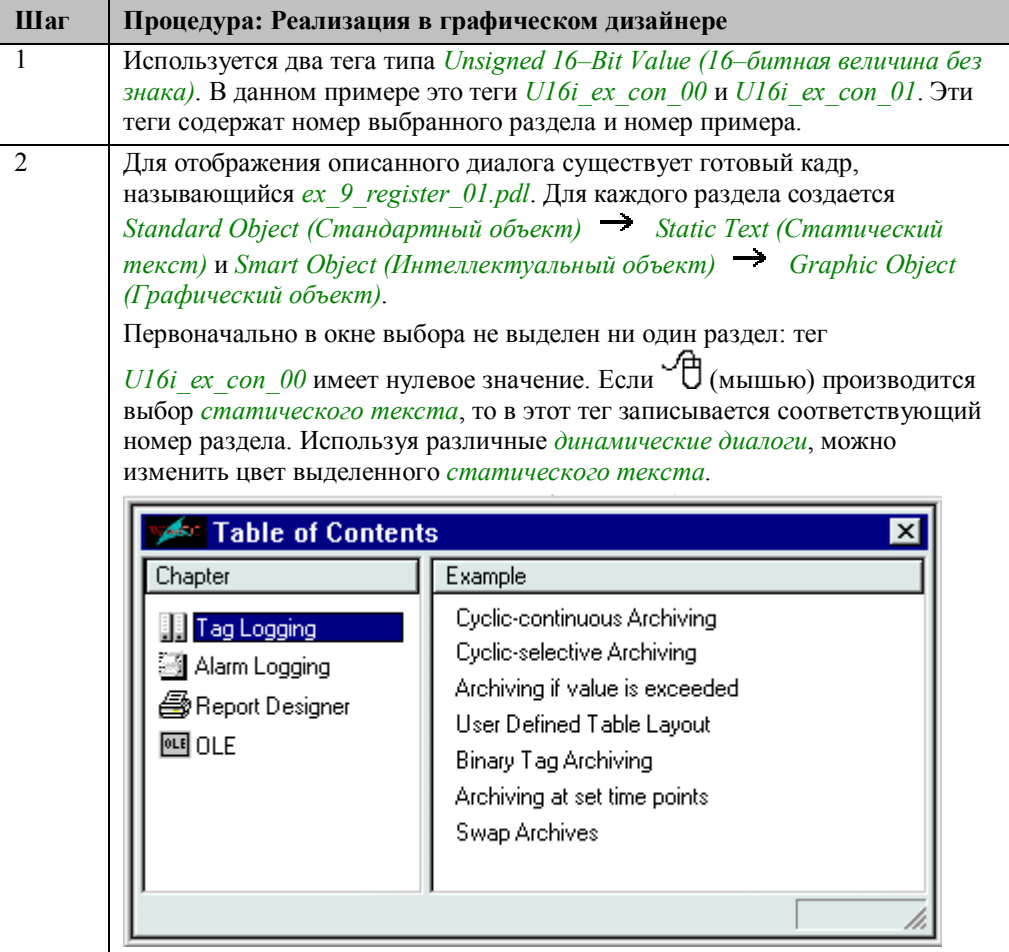

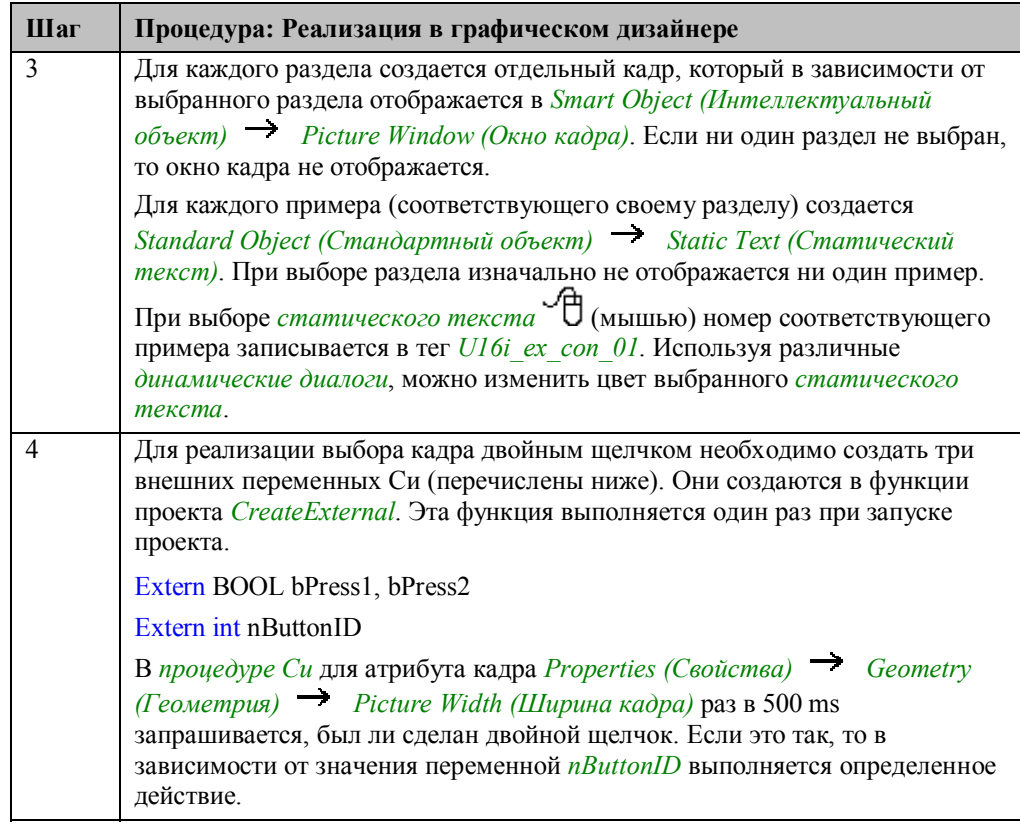

#### Процедура Си для текста примера Sample Text

 $\# \emph{include}$  "apdefap.h" void OnLButtonDown(char\* lpszPictureName, char\* lpszObjectName, char\* lpszP {<br>different BOOL bPress1, bPress2;<br>static BOOL bToggle = FALSE;<br>extern int nButtonID;  $nButtonID=1;$  $\begin{minipage}{.4\linewidth} \begin{tabular}{l} \bf{if (bToggle) bPress1=TRUE;} \\ \bf{else bPress2=TRUE;} \end{tabular} \end{minipage}$ bToggle=!bToggle; SetTagWord("U16i\_ex\_cont\_01",(WORD)nButtonID);

 $\}$ 

Во внешнюю переменную Си записывается идентификационный номер статического текста. Этот номер используется для определения действий, которые нужно выполнить.

При любом событии для мыши bPress1 и bPress2 поочередно устанавливаются в TRUE.

#### **Процедура Си для определения двойного щелчка**

```
#include "apdefap.h"<br>[long _main(char* lpszPictureName, char* lpszObjectName, char* lpszProperty
\mathcal{L}extern BOOL bPress1, bPress2;
extern int nButtonID;
if ((bPress1)&&(bPress2))
 if ((bPress1)&&(bPress2))<br>switch(nButtonID){<br>case1:SetPictureName("ex_0_startpicture_00.PDL",<br>"workspace","ex_3_chapter_01.PDL");<br>break;
 case2:SetPictureName("ex_0_startpicture_00.PDL",<br>"workspace","ex_3_chapter_01a.PDL");
          break.
 case3:SetPictureName("ex_0_startpicture_00.PDL",<br>"workspace","ex_3_chapter_01b.PDL");
          break:
 case4:SetPictureName("ex_0_startpicture_00.PDL",<br>"workspace","ex_3_chapter_01c.PDL");
          hreak:
 case5:SetPictureName("ex_0_startpicture_00.PDL",<br>"workspace","ex_3_chapter_01d.PDL");
          break;
 case6:SetPictureName("ex_0_startpicture_00.PDL",<br>"workspace","ex_3_chapter_01e.PDL");
          break:
 case7:SetPictureName("ex_0_startpicture_00.PDL",<br>"workspace","ex_3_chapter_01f.PDL");
          break:
 case8:SetPictureName("ex_0_startpicture_00.PDL",<br>"workspace","ex_3_chapter_01g.PDL");
          hreak:
 case9:SetPictureName("ex_0_startpicture_00.PDL",<br>"workspace","ex_3_chapter_01i.PDL");
          hreak:
 case10:SetPictureName("ex_0_startpicture_00.PDL",<br>"workspace","ex_3_chapter_01j.PDL");
           break;
 default:break;
 J.
bPress1=FALSE;
bPress2=FALSE;
return 242;
D
```
Опрашиваются обе внешних Си–переменных. Если значение обеих *TRUE*, за последние 500 мс был произведен двойной щелчок на *статическом тексте*. *Процедура Си* выполняется каждые 500 мс, и после каждого вызова обе переменных устанавливаются в *FALSE*.

При распознавании двойного щелчка выполняется действие, зависящее от значения *nButtonID*. Эта переменная ссылается на выбранный *статический текст*.

Возвращается ширина кадра.

## **4.5.3 Диалоговые окна выбора цвета (ex\_3\_chapter\_01c)**

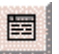

Диалоговые окна выбора цвета, описанные в данном примере, вызываются при нажатии (мышью) на изображенную выше кнопку в кадре *ex\_3\_chapter\_01c*.

#### **Постановка задачи**

Используя различные диалоговые окна изменить цвета, заданные для таблицы, описанной в примере User–Defined Table Layout (Определяемый пользователем формат таблицы) (ex\_3\_chapter\_01c.pdl) раздела *Регистрация тегов*. Необходимо иметь возможность редактирования как цвета шрифта, так и цвета фона каждого столбца.

#### **Концепция реализации**

Диалоговые окна выбора цвета определяются как совокупность трех кадров. Первый кадр, вызываемый при нажатии на изображенную выше кнопку, содержит диалоговое окно, показывающее текущие цвета. В этом окне для

любого модифицируемого свойства D (двойным щелчком мыши) можно вызвать диалог выбора цвета, содержащий основные 16 цветов. В свою очередь из этого диалогового окна по нажатию кнопки можно вызвать другой диалог, содержащий 50 цветов.

#### **Реализация в графическом дизайнере**

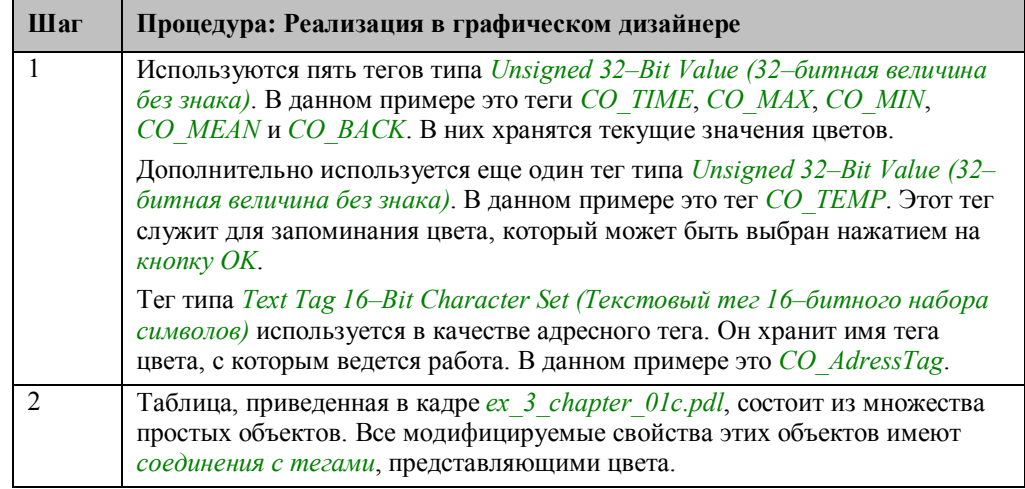

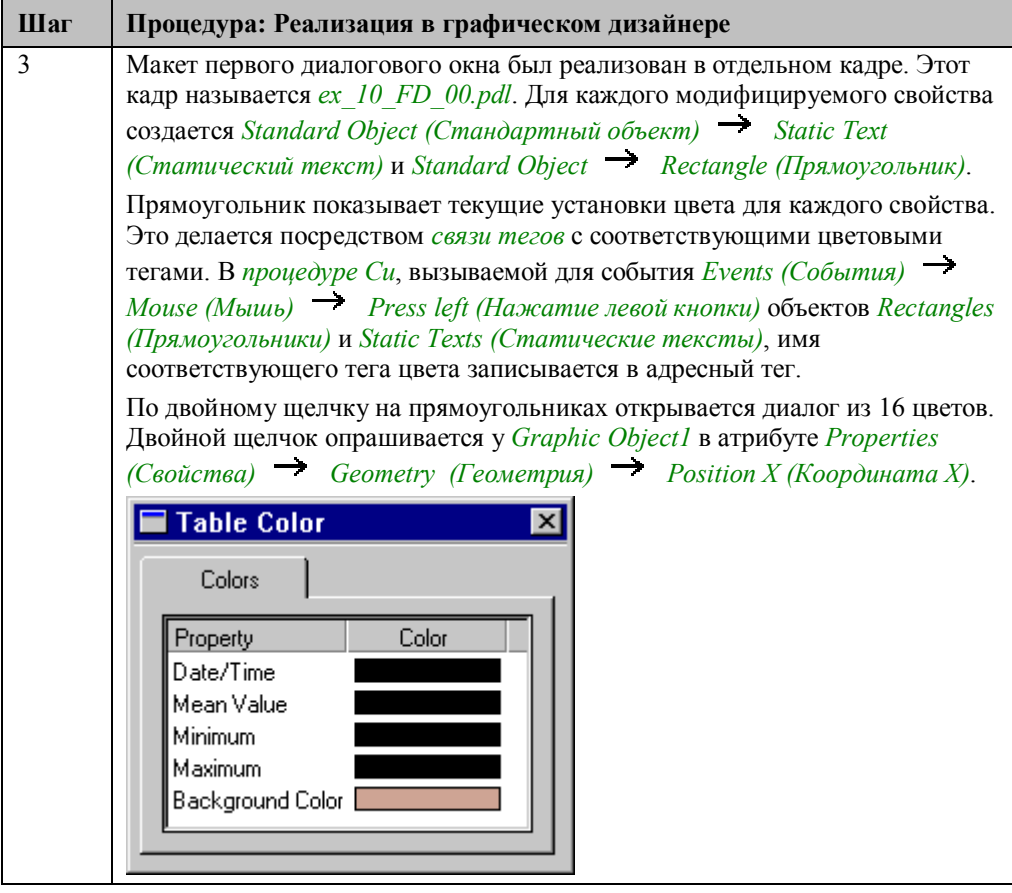

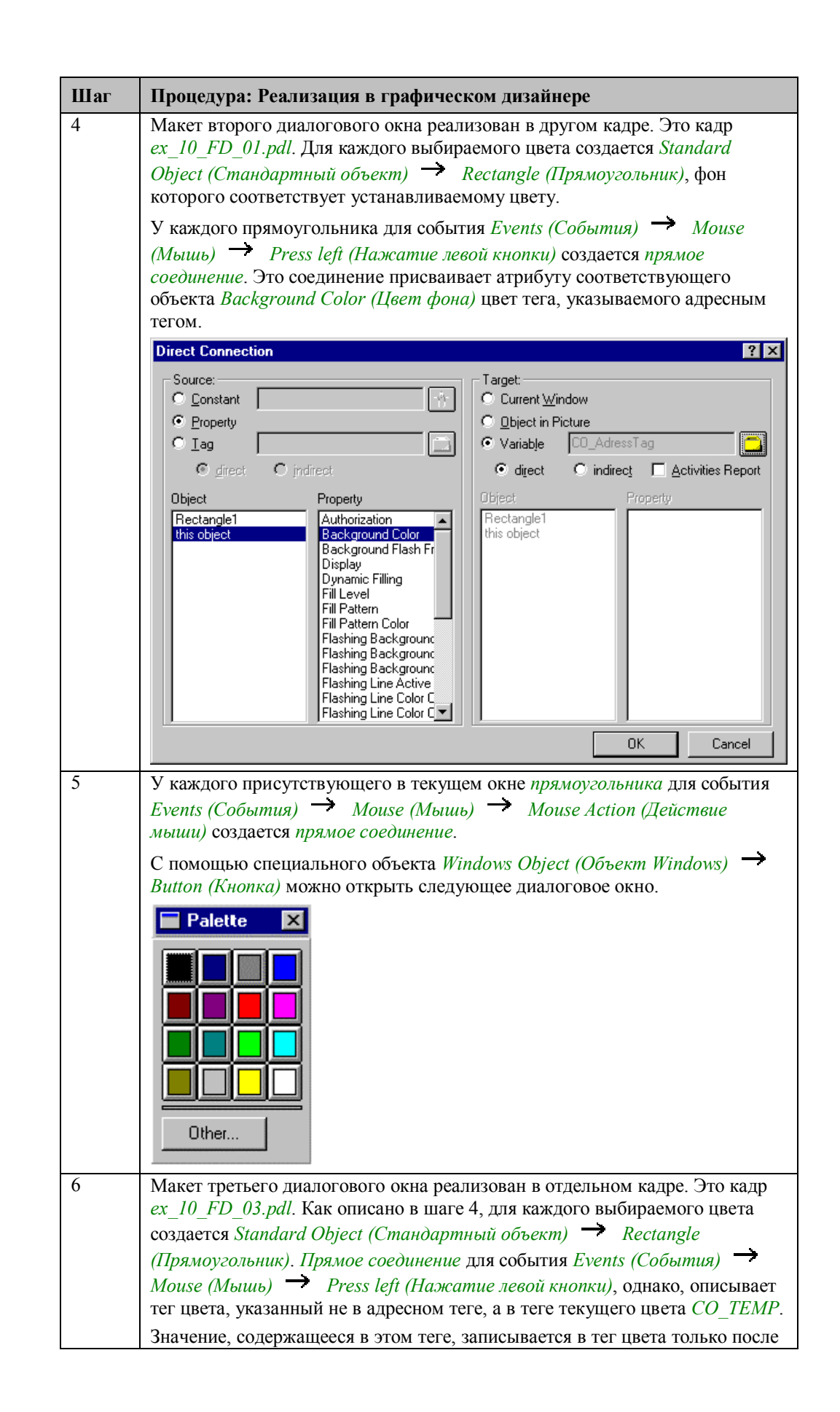

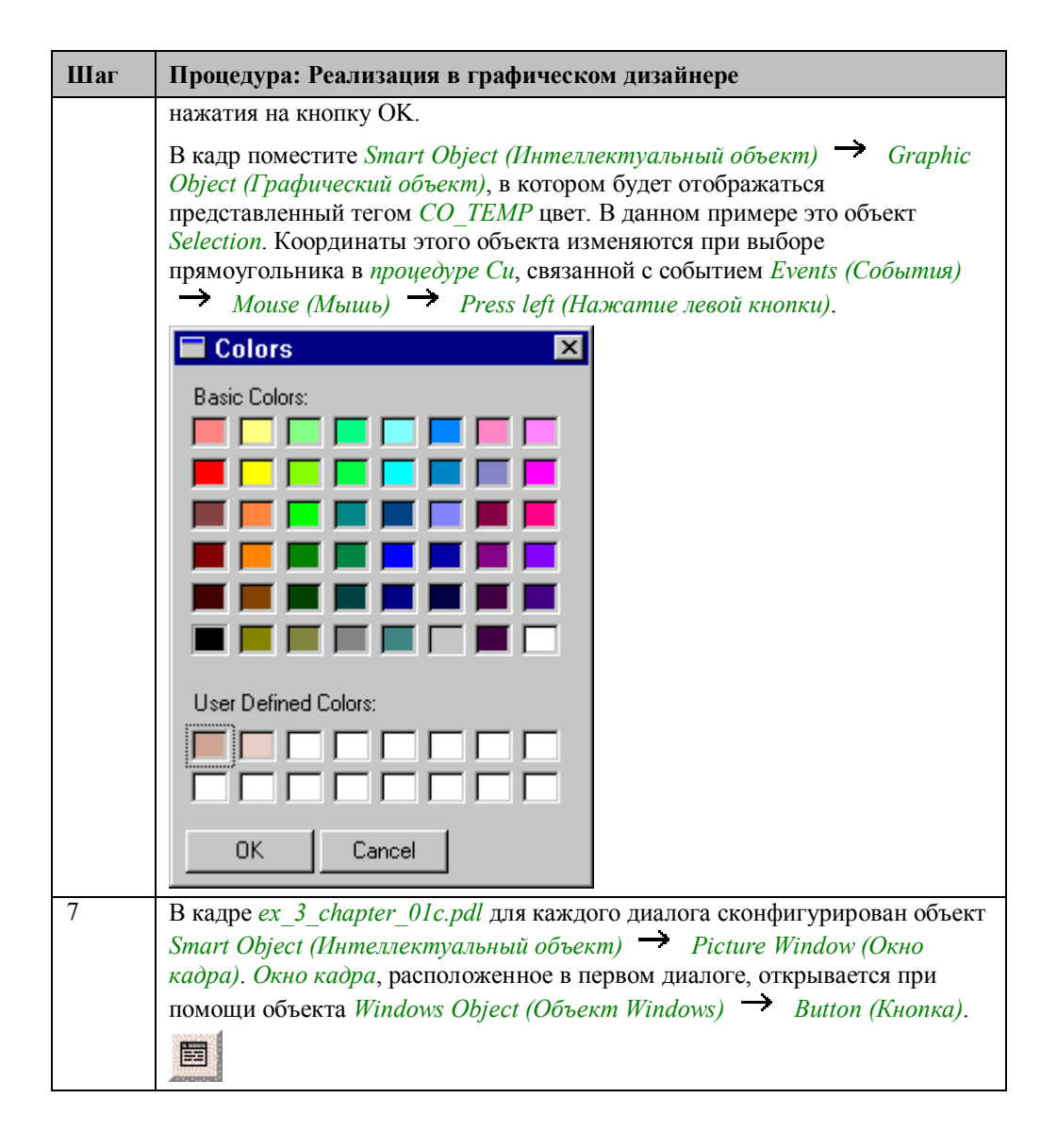

## 4.5.4 Окно гистограммы (ex 3 chapter 01e)

Окно гистограммы, описываемое здесь, используется в примере Archiving at Defined Times (Архивация в заданные моменты времени) (ex 3 chapter 01e.pdl) раздела Регистрация тегов.

#### Постановка задачи

Используя три гистограммы, показать текущие значения тегов, архивируемых в соответствующем кадре. Каждая гистограмма должна активизироваться индивидуально по нажатию кнопки.

### Концепция реализации

Каждая гистограмма состоит из объекта Smart Object (Интеллектуальный  $\sigma$ бъект)  $\rightarrow$  Status Display (Индикатор состояния), представляющего изображение гистограммы, и объекта Smart Object (Интеллектуальный объект)  $\rightarrow$  Picture Window (Окно кадра), в котором отображается фон гистограммы. Ширина Picture Window (Окна кадра) при помощи динамического диалога изменяется в соответствии со значением отображаемого тега.

### Реализация в графическом дизайнере

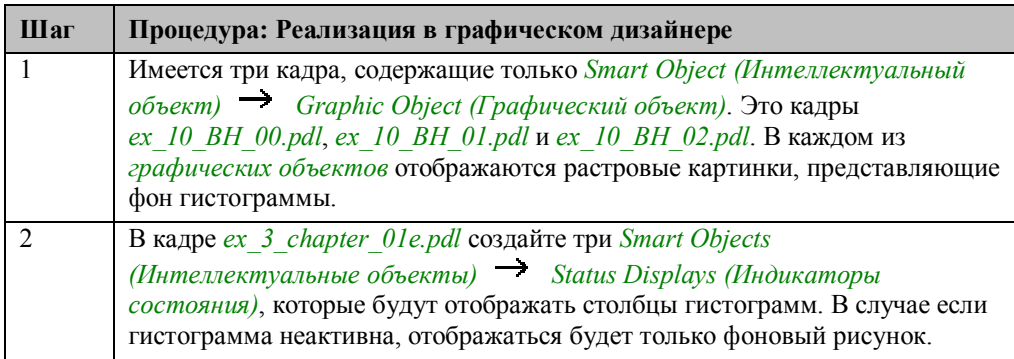

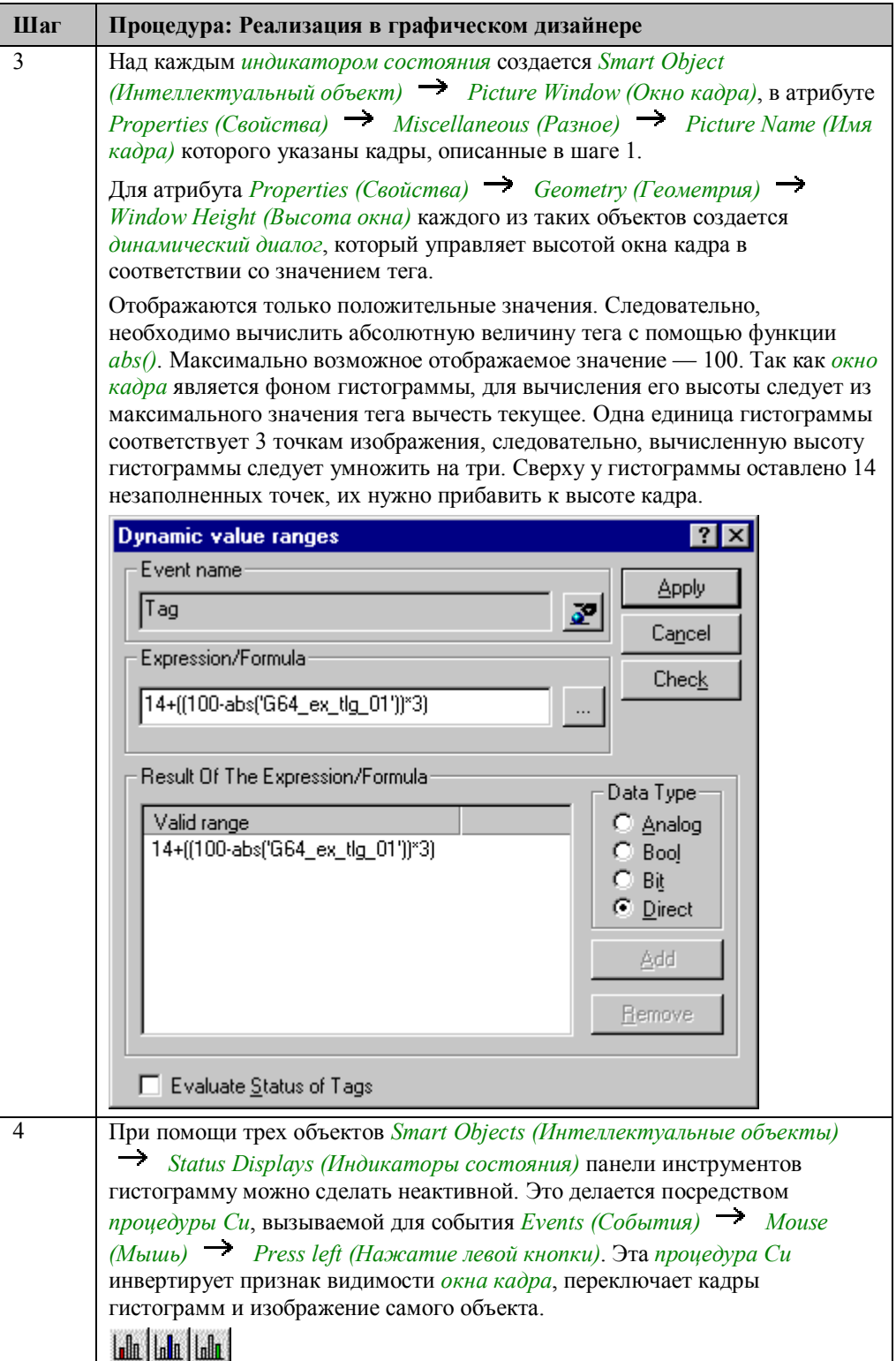

# Предметный указатель

### $\overline{A}$

Аварийное сообщение Архивация, 4-113 Битовая процедура сообщения, 4-72 Проверка по уставкам, 4-87 Создание, 4-72 Цикл, 4-107 Адресация Косвенная, 2-57 Аналоговые значения. 4-87 Архив значений процесса, 4-3 Архивация, 4-113 Аварийных сообщений, 4-113 Ациклическая, 4-27 Поминутная, 4-56

### Б

Бегунок, 2-33 Без мыши, 3-96 Управление, 3-96 Библиотека Проект, 3-10 Библиотека динамической компоновки, 4-92 Объединение, 4-92 Библиотека проекта, 3-10 Битовая процедура сообщения, 4-72

## B

Ввод Проверка, 3-65, 3-68 С помощью группы выбора, 2-38 С помощью флажков (checkbox),  $2 - 41$ Ввод текста, 3-39 Время, 3-119 Отображение, 3-119 Вход в систему, 3-44, 3-47 Выбор времени, 4-145

## Г

Горячие клавиши, 3-97 Групповые сообщения, 4-122 Группы Пользователей, 3-44 Управление тегами, 2-2, 2-3

### Д

Данные

Архив, 4-3, 4-40 Двоичный код, 2-45 Двухполюсный переключатель, 2-18 Лекремент, 2-8, 2-20 Динамические части отчета, 4-157 Динамический диалог, 4-49 Динамический мастер, 3-11, 3-16 Документация, 4-131 Кадры, 4-131 Окна трендов, 4-145 Теги, 4-140

## 3

Завершение *H<sub>3</sub>* WinCC, 3-41 Задание печати, 4-145 Выбор времени, 4-145 Звук, 4-92

### И

Имитация, 4-2 Импорт Тегов, 2-70 Индикатор состояния, 3-90 Инициализация, 4-40 В проекте, 3-54 В функции обратного вызова, 4-40 Инкремент, 2-8, 2-20 Интерактивность Разрешение управления оператором, 3-41, 3-44 Информационная панель, 3-35, 3-39 Конфигурирование, 3-35, 3-39 Информация Отображение, 3-82, 3-116 Скрытие, 3-82, 3-116

## K

Кадр, 3-31 Выбор, 3-1, 3-7 Геометрия, 3-50 Документация, 4-131 Изменение размера, 3-53 Окно, 3-5 Отмена выбора по времени, 3-31 Отображение названия, 3-7 Проект.  $3-1$ Смена. 3-6 Создание индекса кадра, 4-169 Структура, 3-1 Клавиши Для фильтра сообщений, 4-113

Комбинации клавиш, 3-105 Вход в систему, Выход из системы. 3-45 Переключение окон, 3-105 Конфигурация Цветовая схема сообщений, 4-72 Цикл аварийного сообщения, 4-107 Кратковременный архив, 4-113 Печать сообщений, 4-162 Создание, 4-113

### M

Макет Экранной формы, 3-3 Мастер Архива значений процесса, 4-3 Множественное отображение, 2-57 Моделирование, 2-62

## $\Omega$

Обновление Окна трендов, 4-18 Обработка битов, 2-44 Окна сообщений, 4-72, 4-87, 4-107 Окна управления, 3-58 Операция переключения, 3-59 Двоичная, 3-59 Отмена выбора, 3-31 Кадр, 3-31 Окно кадра, 3-26, 3-28 Отображение, 3-25 Окна кадра, 3-25 Отчет последовательности сообщений. 4-160

## $\mathbf{\Pi}$

Пароль, 3-2, 3-47, 4-27 Проект example 01, 4-27 Подсказка, 2-3 Подтверждение, 4-87 Сигнал. 4-87 Сообщения. 4-87 Пользователь Авторизация, 3-44 Группы, 3-47 Проект Старт, 2-26 Процесс Соединение, 2-1 Прямое соединение, 2-45, 3-7

### P

Разрешение Экрана, 3-1 Режим исполнения, 4-18 Запуск, останов архивации, 4-18 Переключение языка. 3-93 Печать окна трендов, 4-145 Печать таблиц, 4-153

## $\mathbf c$

Скрытие Информации, 3-82, 3-116 Содержание *H<sub>3</sub>* Example 01, 4-174 Создание Архив значений процесса, 4-3 Групповые сообщения, 4-122 Единичные сообщения, 4-72 Класс сообщения, 4-87 Теги, 2-2 Сообщения, 4-113 Архив, 4-113 Битовая процедура сообщения, 4-72 Задание цветов, 4-72 Конфигурация, 4-72 Печать, 4-162 Среда исполнения Завершение, 3-42 Строка аварийных сообщений, 3-5 Структура Тегов, 2-5, 2-72

## $\mathbf{T}$

Таблицы, 4-40 Определенные пользователем, 4-40 Отображение значений процесса.  $4 - 27$ Теги. 2-62 Архивные, 4-49 Документирование, 4-140 Моделирование, 2-62 Операция дискретного изменения,  $2 - 8$ Тренды, 4-2 Отображение параметров процесса, 4-2

## $\mathbf{y}$

Управление Без мыши, 3-96 Уровень авторизации, 3-44 Уставка, 2-9 Изменение, 2-9, 2-33

### Ф

Формат таблицы, 4-40
09.99

Функция обратного вызова, 4-40

### Ц

Цвет, 3-88 Изменение, 3-77, 3-88 Цикл аварийного сообщения, 4-107

#### $\overline{u}$

ЧМИ, 3-1

## $\mathfrak{S}$

Экранная форма, 3-3 Экспорт Тегов, 2-70

### Я

Язык, 3-93 Режима исполнения, 3-93

## $\overline{A}$

API, 4-113

Для фильтра сообщений, 4-113

# $H$

HMI, 3-1

## $\mathbf{o}$

**OCX** Использование, 3-119

## $\mathsf{P}$

Pragma, 4-92

### $\mathbf{s}$

SmartTools, 2-67

### W

WinCC Завершение, 3-41